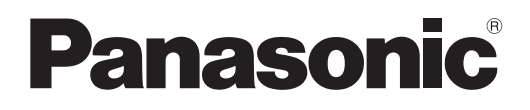

# **Instrucciones de operación Manual de Funciones**

**Proyector DLP™** Para Uso comercial

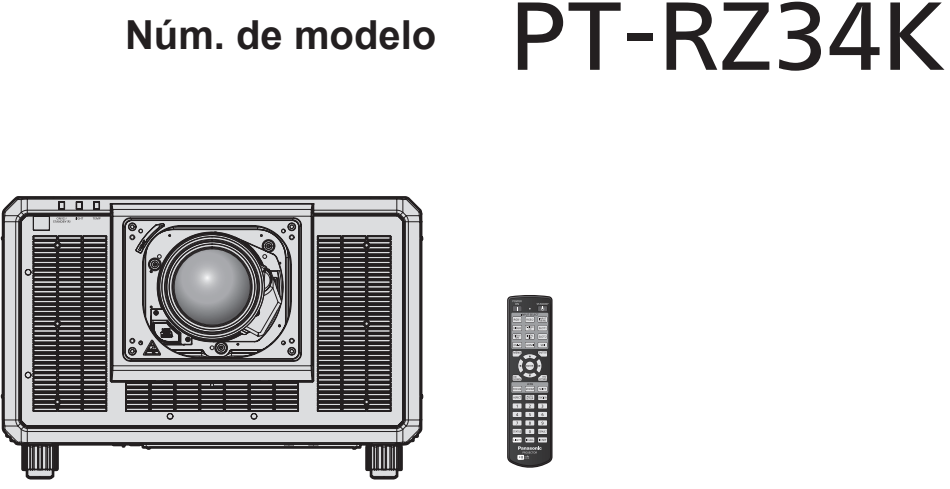

La lente de proyección se vende por separado.

Gracias por comprar este producto Panasonic.

- Las instrucciones de operación corresponden a la versión principal del firmware 1.04 o superior, y a la versión de red 1.01 o superior.
- Este manual se aplica a todos los modelos.
	- $\bullet$  para EE. UU., Canadá, países de la UE, Corea, Taiwán PT-RZ34K
	- $\bullet$  para India PT-RZ34KD
	- $\bullet$  para otros países o regiones PT-RZ34KE
- Antes de utilizar este producto, lea atentamente las instrucciones y conserve este manual para futuras consultas.
- Antes de usar este producto, asegúrese de leer "Aviso importante de seguridad"  $\leftrightarrow$  páginas 5 a 17).

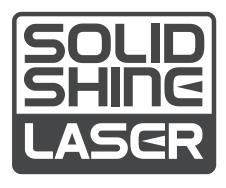

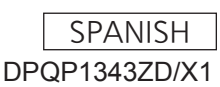

**REALD BD** 

# **Contenido**

## Aviso importante de seguridad **5**

## **Capítulo 1 Preparativos**

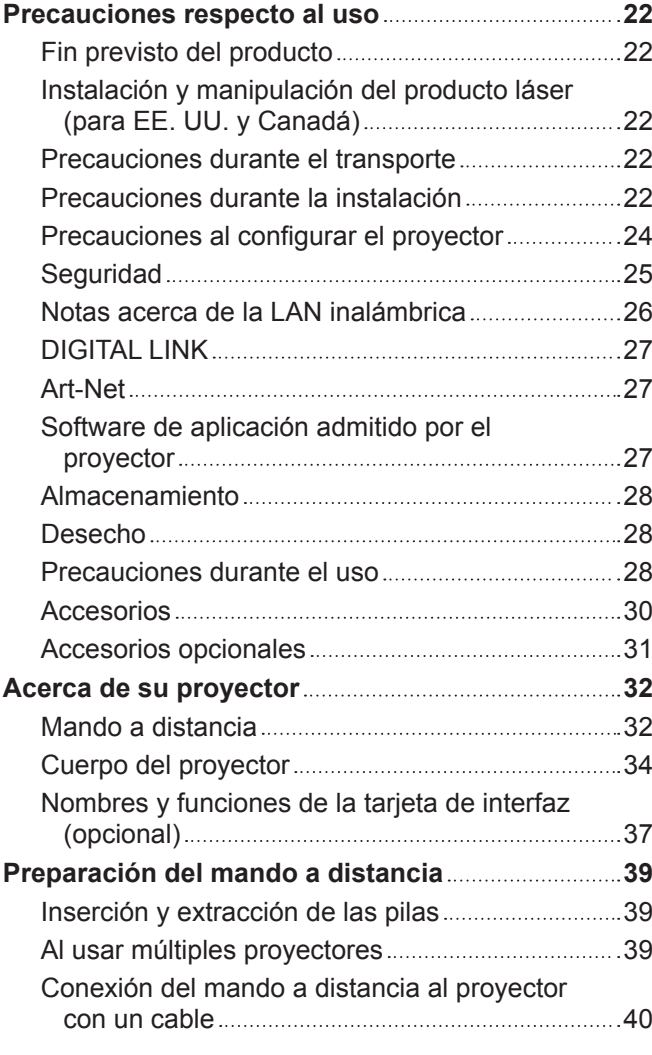

## **Capítulo 2 Primeros pasos**

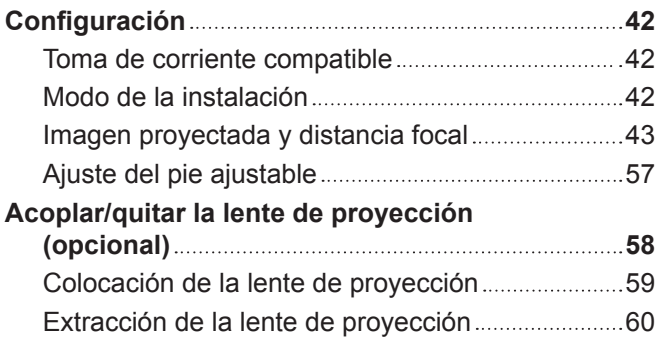

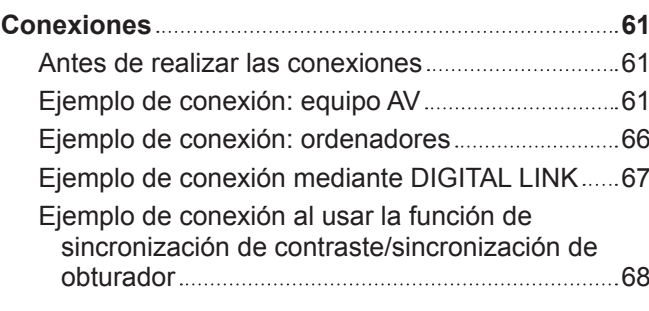

## **Capítulo 3 Operaciones básicas**

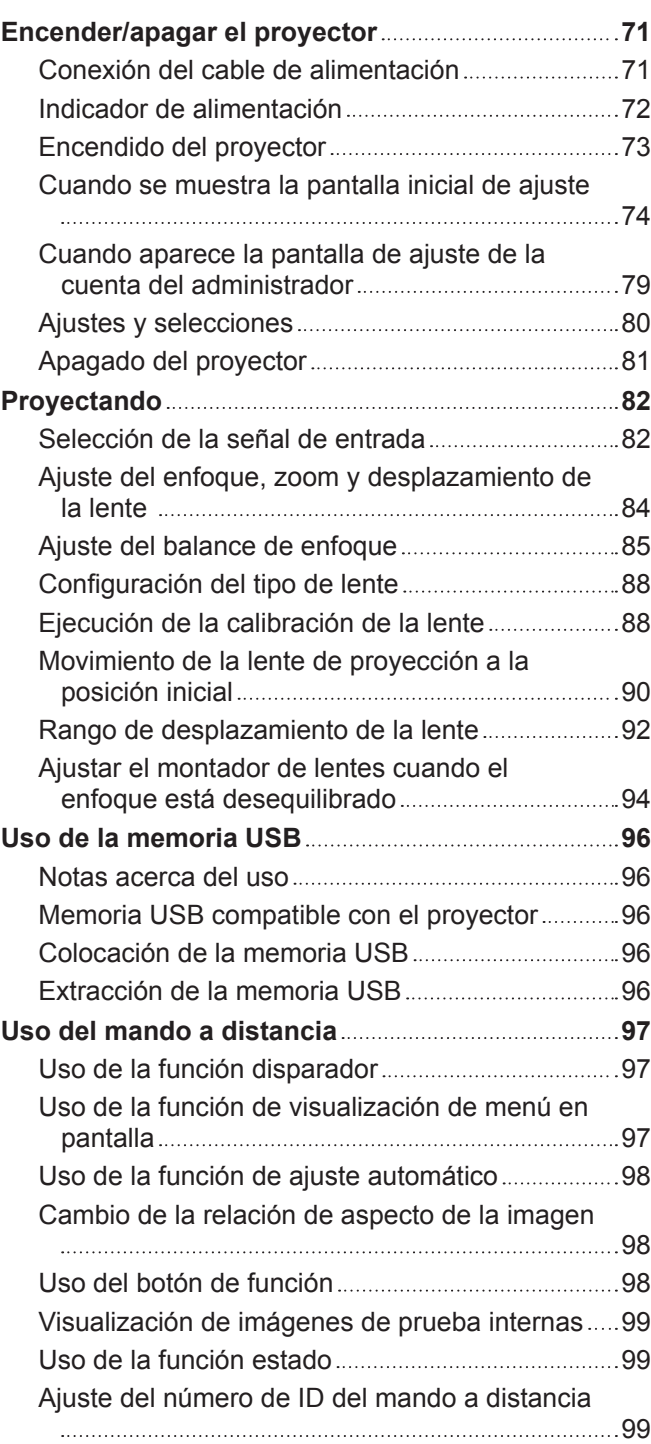

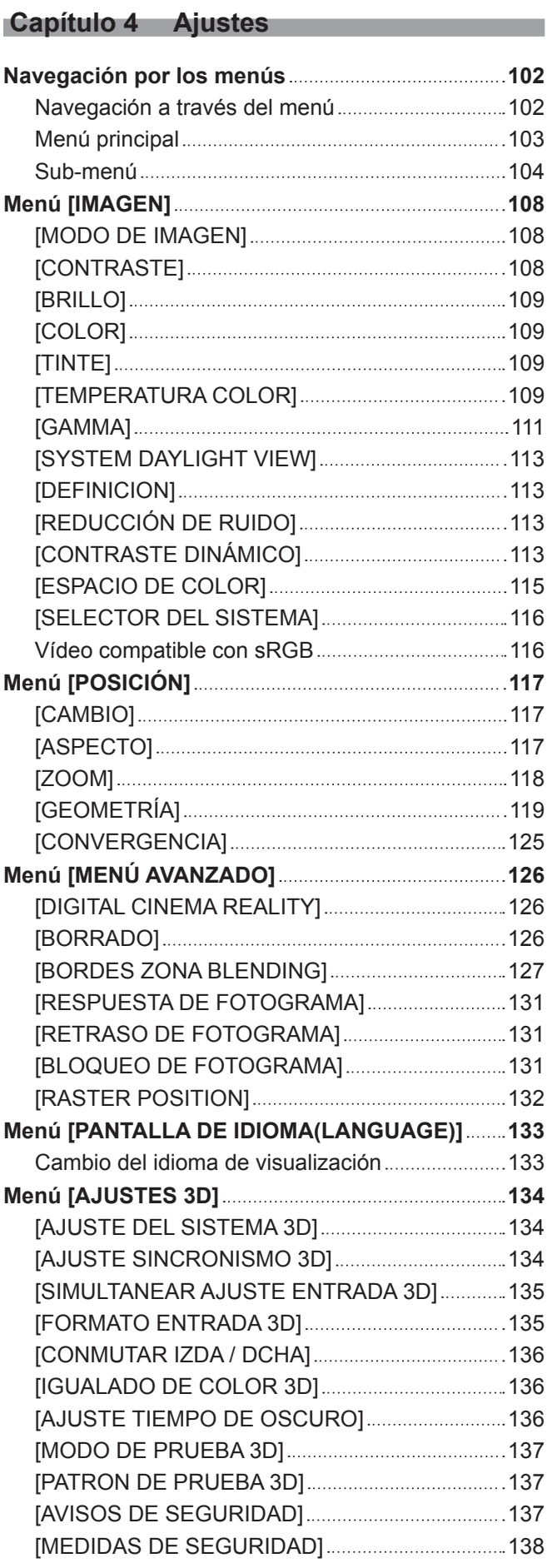

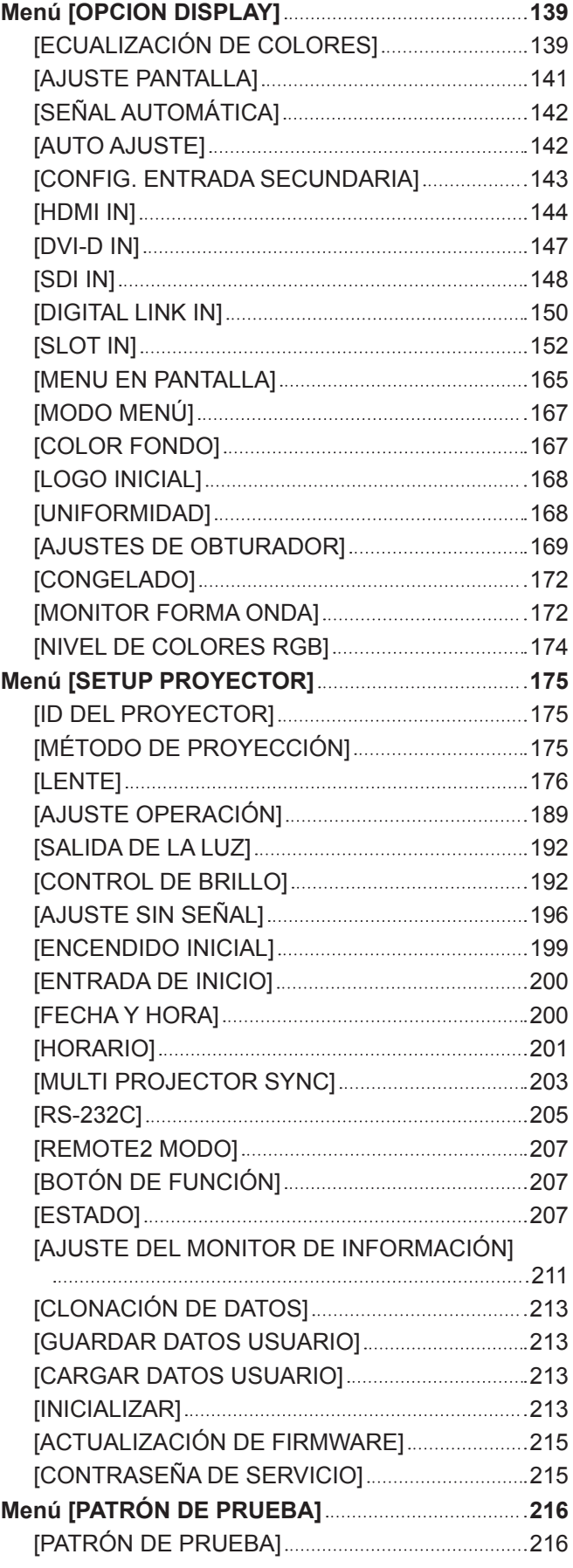

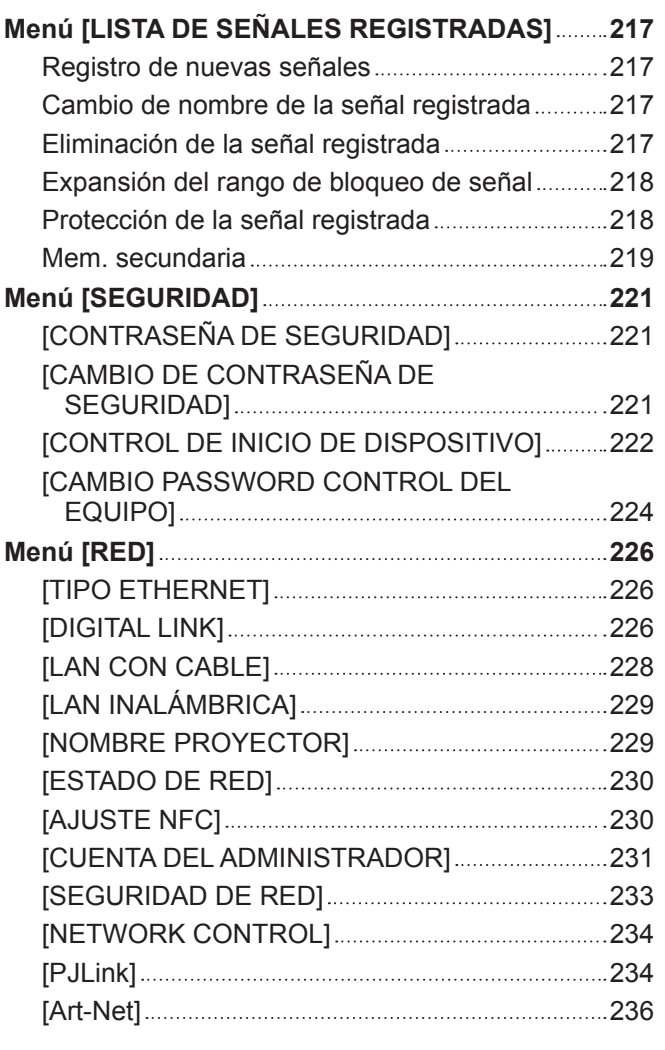

## **Capítulo 5 Operaciones**

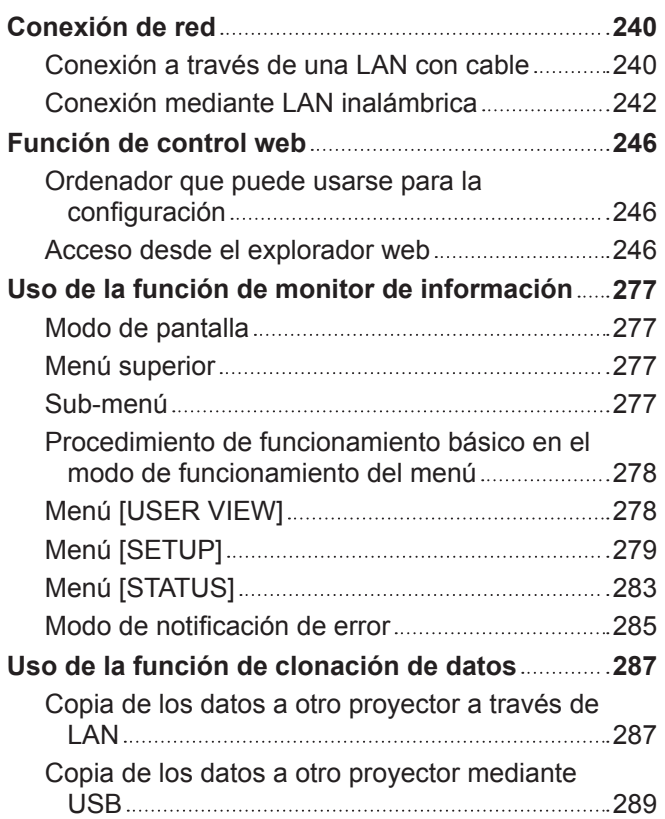

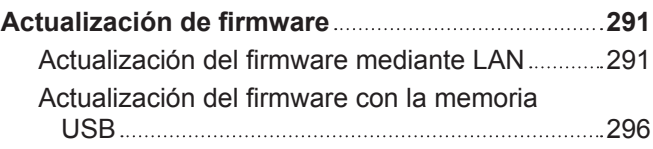

## **Capítulo 6 Mantenimiento**

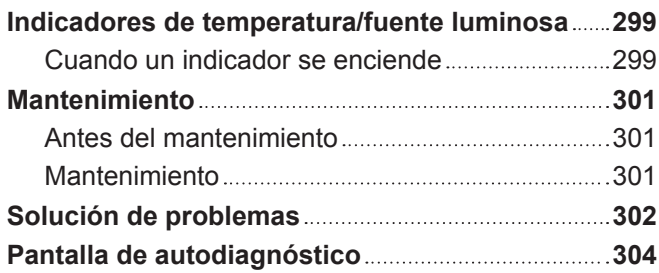

## **Capítulo 7 Apéndice**

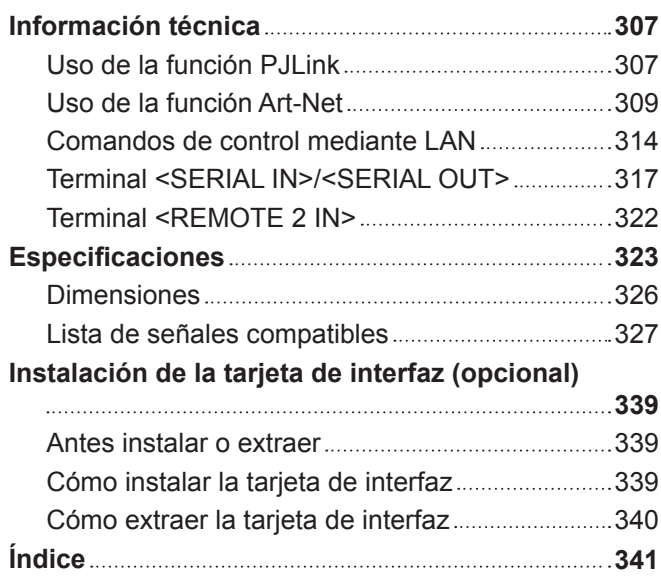

# **Aviso importante de seguridad**

#### **ADVERTENCIA:** ESTE APARATO DEBE SER CONECTADO A MASA.

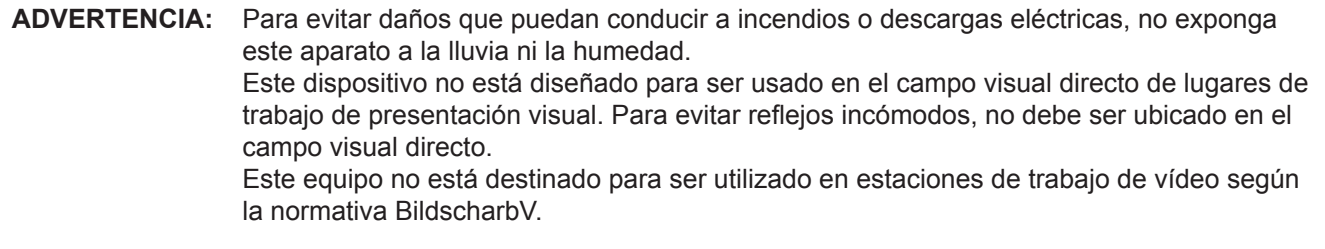

El nivel de presión de sonido en la posición del operador es igual o menor que 70 dB (A) de acuerdo a ISO 7779.

#### **ADVERTENCIA:**

- 1. Desconecte la clavija de la toma de corriente cuando no vaya a utilizar el equipo durante un período prolongado de tiempo.
- 2. Para evitar descargas eléctricas, no retire la cubierta. No existen partes intercambiables en el interior del equipo. Para realizar una revisión, consulte a un Servicio Técnico cualificado.
- 3. No retire el contacto de puesta a tierra de la clavija de alimentación. Este aparato está equipado con una clavija de alimentación de tres contactos, del tipo conexión a tierra. Esta clavija sólo puede conectarse a una toma de corriente con conexión a tierra. Esta es una característica de seguridad. Si no puede insertar la clavija en la toma de corriente, póngase en contacto con un electricista. Pero no modifique la clavija de manera que no se pueda usar el contacto de conexión a tierra.

#### **ADVERTENCIA:**

Este equipo es compatible con la Clase A de CISPR32. En un entorno residencial, este equipo puede causar interferencias de radio.

**PRECAUCIÓN:** Para garantizar la conformidad del equipo, siga las instrucciones de instalación facilitadas. Esto incluye el uso del cable de alimentación incluido y los cables de interfaz blindados para conectar el equipo a un ordenador o dispositivos periféricos. Asimismo, cualquier cambio o modificación no autorizados en este equipo podrían anular la capacidad del usuario para utilizar este dispositivo.

Este dispositivo está diseñado para proyectar imágenes en una pantalla u otras superficies y no está pensado como sistema de iluminación interior para entornos domésticos.

Directiva 2009/125/CE

**ADVERTENCIA:** PARA REDUCIR EL RIESGO DE INCENDIO O CHOQUE ELÉCTRICO, NO EXPONGA ESTE PRODUCTO A LA LLUVIA O HUMEDAD.

## **ADVERTENCIA:** RIESGO DE DESCARGA ELÉCTRICA. NO ABRIR

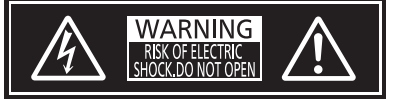

Indicado en el proyector

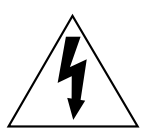

El símbolo de rayo con cabeza de flecha dentro de un triángulo equilátero pretende alertar al usuario de la presencia de un "voltaje peligroso" sin aislar dentro de la caja del producto que puede ser de suficiente magnitud para constituir un riesgo de choque eléctrico a una persona.

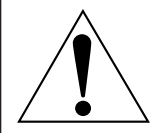

El signo de exclamación dentro de un triángulo equilátero pretende alertar al usuario de la presencia de importantes instrucciones de operación y mantenimiento (servicio) en la documentación que acompaña al producto.

**ADVERTENCIA:** No mire hacia la luz emitida desde la lente mientras el proyector se está utilizando.

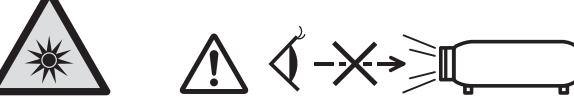

Indicado en el proyector

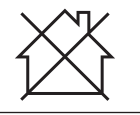

Este proyector está diseñado para uso comercial.

## **Información sobre el láser**

## **(excepto Taiwán, India)**

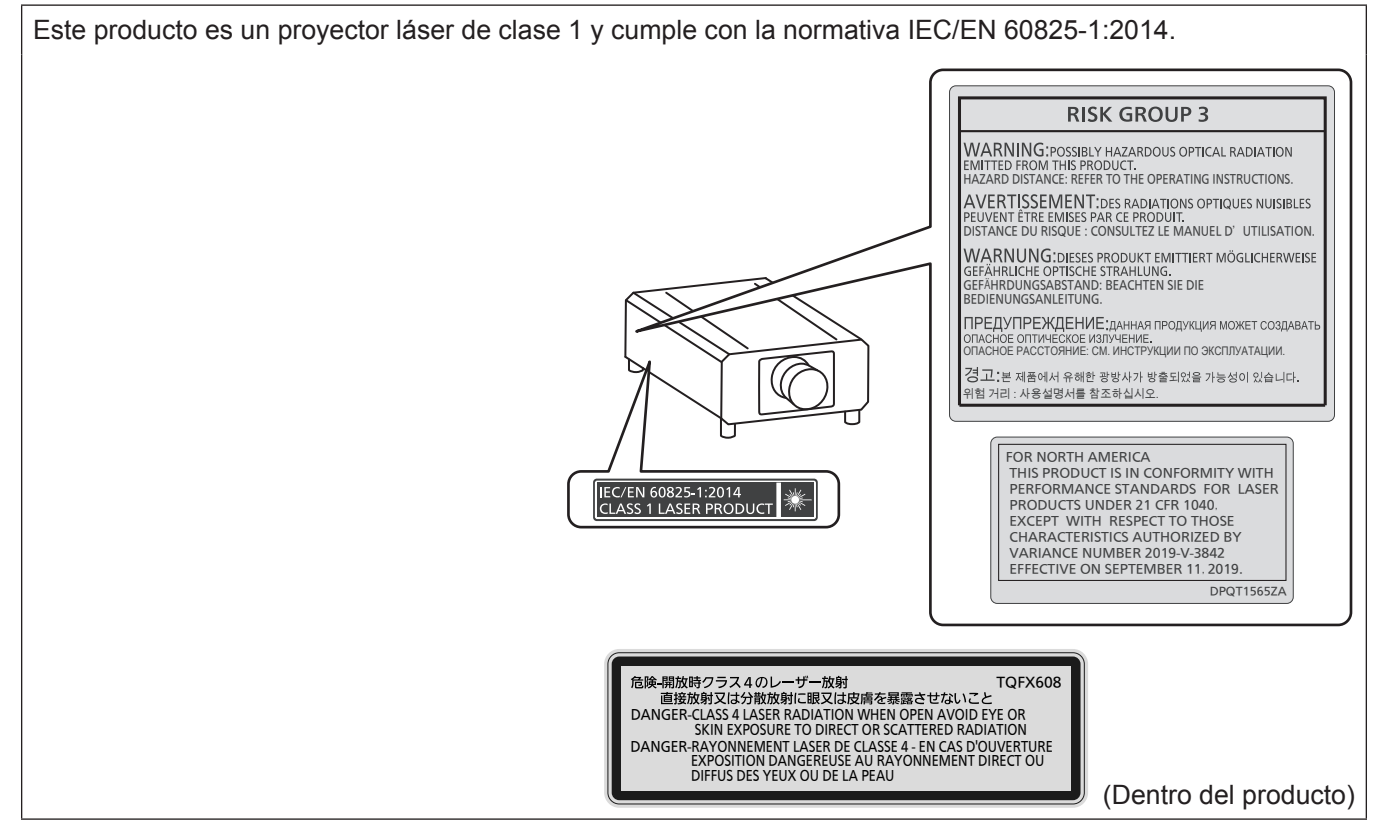

## **(para Taiwán)**

Este producto es un proyector láser de clase 1 y cumple con la normativa IEC/EN 60825-1:2014.

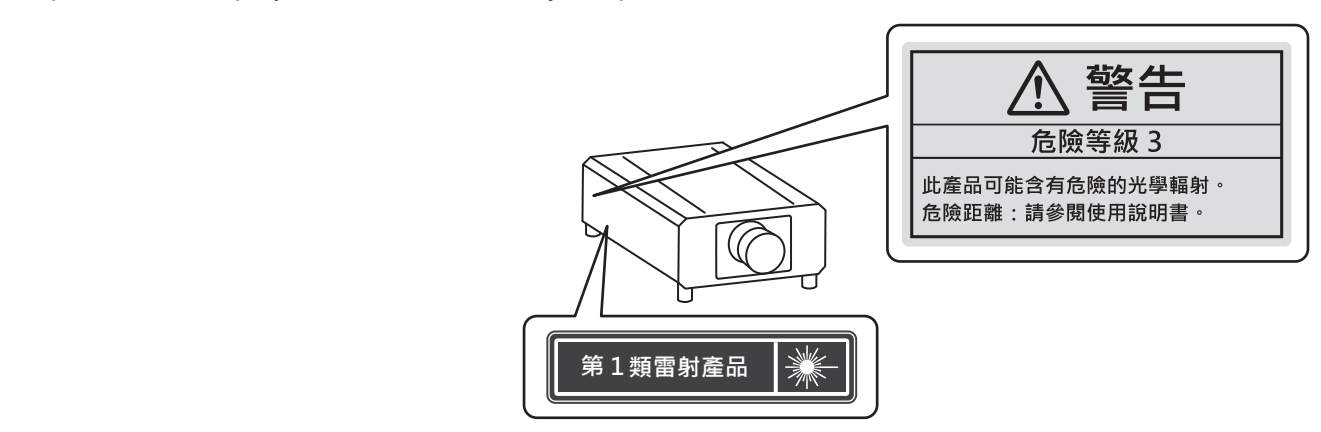

## **(para India)**

Este producto es un proyector láser de clase 1 y cumple con la normativa IEC/EN 60825-1:2014.

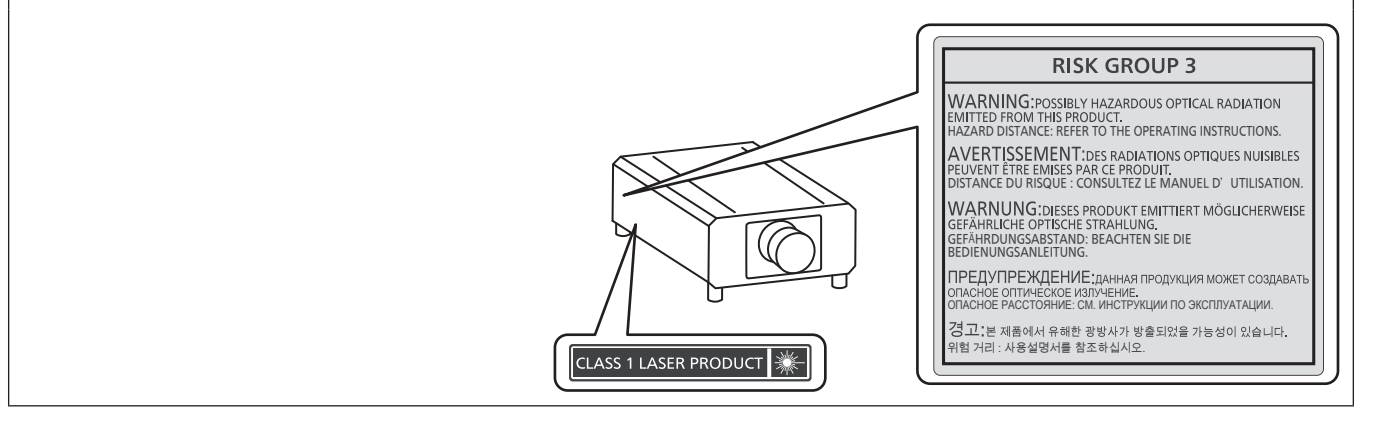

**PRECAUCIÓN:** El uso de controles o ajustes, o la realización procedimientos diferentes de los especificados a continuación, puede provocar una exposición a radiaciones peligrosa.

## **PRECAUCIÓN (Norteamérica/América Central/Sudamérica)**

Este equipo está equipado con un cable de alimentación de conexión a tierra con tres clavijas. No retire el contacto de puesta a tierra de la clavija de alimentación. La clavija de alimentación encajará solamente en una toma de corriente con conexión a tierra. Esta es una característica de seguridad. Si no puede insertar la clavija en la toma de corriente, póngase en contacto con un electricista. Pero no modifique la clavija de manera que no se pueda usar el contacto de conexión a tierra.

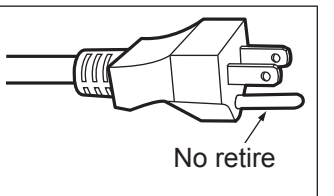

## **ADVERTENCIA (EE.UU. Y CANADÁ)**

- f No utilizar en una sala de ordenadores, tal como se define en el Estándar para la Protección de Ordenadores Electrónicos/Equipos de Procesamiento de Datos, ANSI/NFPA 75.
- f Para equipos conectados de forma permanente, se incorporará un dispositivo de desconexión de fácil acceso en el cableado de instalación del edificio.
- Para equipos enchufables, la toma debe instalarse cerca del equipo para que sea fácilmente accesible.

## **Para EE.UU.-California solamente**

Este producto contiene una pila de botón CR de litio que contiene material de perclorato - puede aplicarse una manipulación especial.

Ver www.dtsc.ca.gov/hazardouswaste/perchlorate

## **AVISO FCC (EE.UU.)**

#### **Declaración de Conformidad del Proveedor**

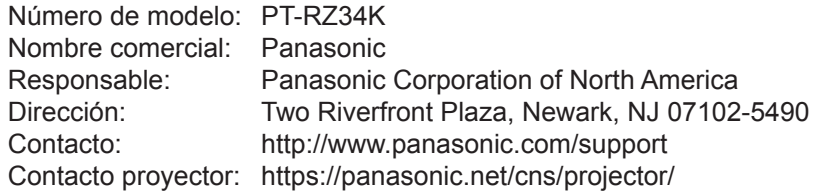

Este dispositivo cumple la Parte 15 de la Normativa FCC.

El funcionamiento está sujeto a las siguientes dos condiciones:

(1) Este dispositivo no produce interferencias perjudiciales y (2) este dispositivo debe aceptar cualquier interferencia recibida, incluyendo aquellas interferencias que produzcan un funcionamiento no deseado.

#### **PRECAUCIÓN:**

Este equipo ha sido probado y cumple los límites para un dispositivo digital de Clase A, conforme a la parte 15 de las Normas de la FCC. Estos límites han sido diseñados para proporcionar una protección razonable contra las interferencias perjudiciales cuando el equipo funciona en un entorno comercial. Este equipo genera, utiliza y puede emitir energía de radio frecuencia y, si no se instala y utiliza según el manual de instrucciones, puede producir interferencias perjudiciales en las comunicaciones de radio. Es probable que el uso de este equipo en una zona residencial pueda producir interferencias perjudiciales, en cuyo caso el usuario deberá corregir dichas interferencias.

#### **Advertencia FCC:**

Para garantizar la conformidad del equipo, siga las instrucciones de instalación facilitadas. Esto incluye el uso del cable de alimentación incluido y los cables de interfaz blindados para conectar el equipo a un ordenador o dispositivos periféricos. Asimismo, cualquier cambio o modificación no autorizados en este equipo podrían anular la capacidad del usuario para utilizar este dispositivo.

## ■ Distancia de peligro (IEC 62471-5:2015)

La distancia desde la superficie de la lente de proyección a la que el nivel de exposición ha alcanzado el nivel de valor límite de exposición aplicable se conoce como distancia de peligro (HD) o distancia de seguridad. No mire a la luz proyectada dentro de la distancia de peligro (en el área de alcance RG3). Podrían ocasionarse daños en la visión por la irradiación directa. Se considera seguro mirar a la luz proyectada desde fuera de la distancia de peligro (en el área de alcance RG2).

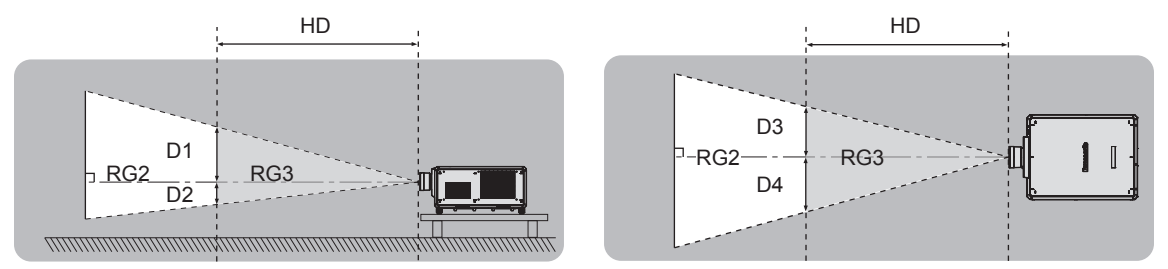

Salvo ET-D3LEU100, ET-D3LEW200, ET-D75LE95

## ■ Grupo de riesgo

La combinación del proyector y la lente de proyección se cataloga como grupo de riesgo 2 cuando la distancia de peligro es inferior a 1 m (39-3/8"). Se cataloga como grupo de riesgo 3 cuando la distancia de peligro es superior a 1 m (39-3/8"), y será para uso profesional en lugar de uso para consumidores.

En el caso del grupo de riesgo 3, hay posibilidad de daños en la visión por irradiación directa al mirar a la luz proyectada desde dentro de la distancia de peligro (en el área de alcance RG3).

En el caso del grupo de riesgo 2, puede usarse de forma segura sin ocasionar daños en la visión en ninguna condición.

Las combinaciones con cualquier lente de proyección se catalogan como grupo de riesgo 3 para este proyector. Las dimensiones dentro de la distancia de peligro (en el área de alcance RG3) para la combinación con la lente de proyección en que la distancia de peligro es superior a 1 m (39-3/8") son las siguientes.

```
(Unidad: m)
```
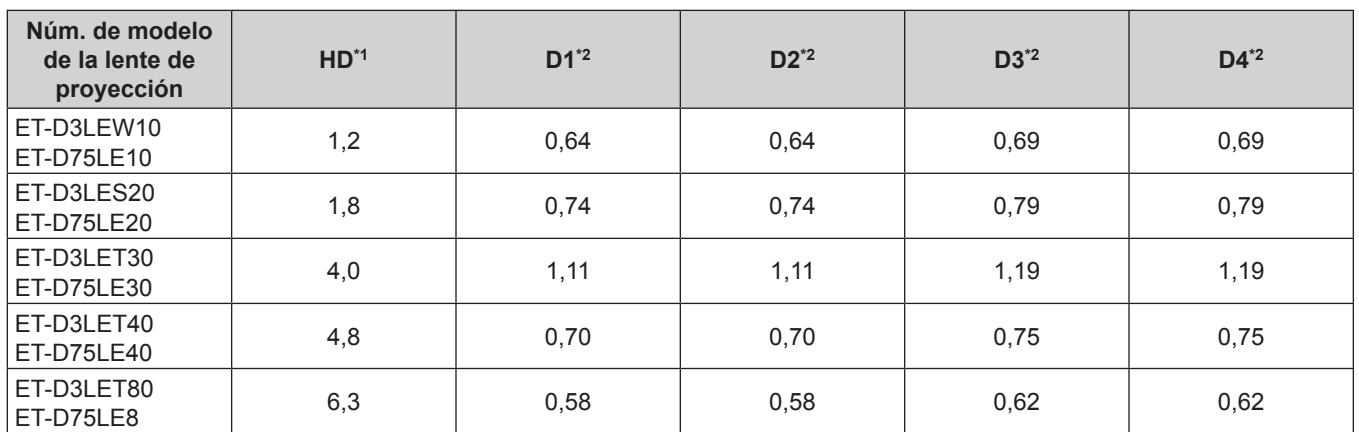

\*1 HD: Distancia de peligro

\*2 Los valores de D1 a D4 cambiarán de conformidad con la cantidad de desplazamiento de la lente. Cada valor de la tabla es el valor máximo.

#### **Nota**

• El valor de la tabla se basa en IEC 62471-5:2015.

## **ADVERTENCIA:**

## **R** ALIMENTACIÓN

#### **La toma de red o el cortacircuitos debe instalarse junto al equipo y debe ser fácilmente accesible cuando ocurran problemas. Si ocurren los siguientes problemas, interrumpa el suministro de energía inmediatamente.**

El uso continuado del proyector en estas condiciones provocará un incendio o una descarga eléctrica, u ocasionará deficiencia visual.

- Si penetran objetos extraños o agua dentro del provector, interrumpa el suministro de energía.
- f Si el proyector se cae o la carcasa se rompe, interrumpa el suministro de energía.
- Si nota la presencia de humo, olores o ruidos extraños que salen desde el provector, interrumpa el suministro de energía.

Contacte con un centro de servicio autorizado para la reparación, y no trate de reparar el proyector usted.

#### **Durante una tormenta, no toque el proyector ni el cable.**

Podría sufrir descargas eléctricas.

#### **No haga nada que pueda dañar el cable de alimentación, la clavija de alimentación o el conector de alimentación.**

Si se usa el cable de alimentación dañado, pueden producirse descargas eléctricas, cortocircuitos o un incendio.

f No dañe el cable de alimentación, ni lo modifique, no lo desmonte ni lo coloque cerca de objetos calientes, no lo doble excesivamente, ni lo tuerza o tire de él, ni coloque objetos pesados encima de él ni lo ate como si fuera un paquete.

Consulte a un centro de servicio autorizado cualquier reparación que quiera realizarle al cable de alimentación, el la clavija de alimentación o el conector de alimentación que pudiera ser necesaria.

#### **No utilice otro cable que no sea el cable de alimentación suministrado.**

De lo contrario, se producirán descargas eléctricas o un incendio. Si no usa el cable de alimentación suministrado para la conexión a tierra al lado de la toma de corriente, puede ocasionar descargas eléctricas.

**Inserte completamente la clavija de alimentación en la toma de corriente de pared.**

- Si el enchufe no se inserta correctamente, podrían producirse descargas eléctricas o sobrecalentamientos.
- f No use enchufes que estén dañados ni tomas que no estén bien fijadas en la pared.

#### **Coloque el conector de alimentación (lado del proyector) en el terminal <AC IN>.**

Un conector de alimentación que no está colocado completamente puede causar incendios por descargas eléctricas o generación de calor.

#### **No toque el enchufe o el conector de alimentación con las manos húmedas.**

Si no observa esto podrían producirse descargas eléctricas.

#### **Utilice una toma de corriente que admita 30 A independientemente de si utiliza un proyector con corriente alterna de 200 V a 240 V.**

#### **Utilice una toma de corriente que admita 15 A independientemente de si utiliza un proyector con corriente alterna de 100 V a 120 V.**

Utilizar una toma de corriente junto con otro dispositivo puede provocar incendios debido a la generación de calor.

#### **No sobre cargue el tomacorriente.**

Si se sobrecarga el suministro de alimentación (por ejemplo, usando demasiados adaptadores), puede producirse un sobrecalentamiento que podría ocasionar un incendio.

#### **Limpie regularmente el enchufe del cable de alimentación para evitar la acumulación de polvo.** El no observar esta medida puede provocar un incendio.

- f Si se acumula polvo en el enchufe del cable de alimentación, la humedad resultante puede dañar el aislamiento.
- Si no va a usar el proyector por un largo tiempo, desenchufe el cable de alimentación de la toma de corriente de la pared.

Desconecte el enchufe de la toma de corriente y límpielo con un paño seco regularmente.

## **ADVERTENCIA:**

## **R** SOBRE EL USO/INSTALACIÓN

#### **No coloque el proyector sobre materiales blandos como alfombras o superficies acolchadas.**

De lo contrario el proyector se puede sobrecalentar, lo que puede causar quemaduras, incendios o daños al proyector.

#### **No coloque el proyector en lugares húmedos o polvorientos o lugares donde el proyector pueda entrar en contacto con humo grasiento o vapor.**

El uso del proyector en tales condiciones puede ocasionar un incendio, descargas eléctricas o deterioro de componentes. El aceite también puede deformar el plástico y el proyector podría caerse como cuando está montado en el techo.

#### No instale este proyector en un lugar que no sea lo suficientemente fuerte como para soportar el peso **completo del proyector o encima de una superficie inclinada o poco estable.**

Si no observa esto podría ocasionar que el proyector se desequilibre y caiga, lo cual podría ocasionar daños o heridas graves.

#### **No instale el proyector en lugares de paso de personas.**

Podrían tropezar con el proyector o pisar el cable de alimentación, lo que podría ocasionar un incendio, descarga eléctrica o lesiones.

#### No tape los orificios de entrada/salida de ventilación ni coloque nada a menos de 500 mm (19-11/16") de **estos orificios.**

Esto puede hacer que el proyector se sobrecaliente y causar un incendio o daños al proyector.

- No coloque el proyector en lugares estrechos y con mala ventilación.
- No coloque el proyector sobre ninguna tela o papel, ya que estos materiales podrían quedar atrapados en el orificio de entrada de ventilación.

#### **No mire ni exponga su piel al rayo de luz emitido por la lente mientras se usa el proyector. No apunte al flujo luminoso de proyección con un dispositivo óptico (como una lupa o espejo).** Esto podría causar quemaduras o pérdida de visión.

- La lente del proyector emite una luz fuerte. No mire ni exponga sus manos directamente a esta luz.
- Tenga mucho cuidado de que los niños no miren directamente la lente. Además, apague la alimentación y apague el interruptor principal cuando deje de usar el proyector.

#### **No proyecte imágenes con la cubierta de la lente de la lente de proyección (opcional) instalada.** Hacerlo podría provocar un incendio.

#### **Nunca intente modificar o desmontar el proyector.**

- Hay alto voltaje dentro del proyector que podría causar un incendio o descargas eléctricas.
- f Para cualquier trabajo de inspección, ajuste y reparación, consulte a un centro de servicio autorizado.

#### **No permita que entren en el interior del proyector objetos de metal, objetos inflamables ni líquidos. No permita que el proyector se moje.**

De lo contrario, se pueden producir cortocircuitos o sobrecalentamiento que podrían causar incendios, descargas eléctricas o fallos de funcionamiento en el proyector.

- No coloque recipientes con líquidos ni objetos de metal cerca del proyector.
- $\bullet$  En caso de que entre líquido en el interior del proyector, consulte con su distribuidor.
- Se debe prestar especial atención a los niños.

#### **El trabajo de instalación, como el montaje del proyector en el techo, debería ser realizado solamente por un técnico cualificado.**

Si la instalación no se lleva a cabo y se asegura correctamente, podrían ocurrir lesiones o accidentes, por ejemplo, descargas eléctricas.

## **ADVERTENCIA:**

## **R** ACCESORIOS

**No use o maneje las pilas inadecuadamente, consulte lo siguiente.**

De lo contrario esto podría causar que las pilas tengan pérdidas, se sobrecalienten, exploten o se incendien.

- No use pilas que no sean las especificadas.
- No carque las pilas secas.
- No desmantele las pilas secas.
- No caliente las pilas ni las coloque en agua o fuego.
- No permita que los terminales + y de las pilas hagan contacto con objetos metálicos como collares u horquillas.
- No guarde o lleve pilas junto a objetos metálicos.
- Guarde las pilas en una bolsa de plástico y manténgala lejos de los objetos metálicos.
- Cuando inserte las pilas, asegúrese que la polaridad  $(+ y -)$  sea la correcta.
- $\bullet$  No use pilas nuevas junto con pilas viejas ni mezcle diferentes tipos de pilas.
- $\bullet$  No use pilas cuya cubierta externa esté despegada o ausente.

#### **Si hay un escape de líquido de pilas, no las toque con las manos, y tome las siguientes medidas en caso de ser necesario.**

- El líquido de las pilas sobre su piel o ropa podría causar la inflamación de la piel o lesiones. Lávese inmediatamente con agua y busque asistencia médica.
- f El contacto del líquido de las pilas con sus ojos podría provocar la pérdida de la visión. En éste caso, no se frote sus ojos. Lávese inmediatamente con agua y busque asistencia médica.

#### **Mantenga alejados a los niños el tornillo de sujeción de la lente.**

- Si las ingiriesen de forma accidental podrían sufrir daños físicos.
- Si son ingeridas, busque atención médica de inmediato.

#### **Retire rápidamente las pilas agotadas del mando a distancia.**

• Si las deja en la unidad, las pilas podrían sufrir fugas de líquido o podrían sobrecalentarse o explotar.

## **PRECAUCIÓN:**

## **R** ALIMENTACIÓN

**Cuando desconecte el cable asegúrese de sujetar el enchufe y el conector de alimentación.** Si tira del propio cable, este puede dañarse o pueden producirse incendios, cortocircuitos o descargas eléctricas.

**Cuando no use el proyector por un período de tiempo prolongado, desconecte la clavija de alimentación de la toma de corriente de la pared.**

De lo contrario, podría producirse un incendio o una descarga eléctrica.

**Antes de sustituir la lente de proyección, asegúrese de apagar la alimentación y desconectar la clavija de la toma de corriente.**

- La proyección de luz inesperada puede ocasionar lesiones oculares.
- f La sustitución de la lente de proyección sin haber retirado la clavija de la toma de corriente puede ocasionar una descarga eléctrica.

#### **Desconecte el enchufe de la toma de pared antes de poner o extraer la tarjeta de interfaz (opcional) y realizar un mantenimiento.**

De lo contrario, podría producirse una descarga eléctrica.

#### **No conecte el cable de alimentación al proyector con la corriente conectada.**

**No extraiga el conector de alimentación (lado del proyector) mientras la corriente está activada.** Conectar o quitar el conector de alimentación con la corriente conectada podría provocar incendios ocasionados por chispas.

## **R** SOBRE EL USO/INSTALACIÓN

#### **No coloque ningun objeto pesado encima del proyector.**

Si no observa esto podría ocasionar que el proyector se desequilibre y caiga, lo cual podría ocasionar daños o heridas. El proyector resultaría dañado o deformado.

#### **No se apoye sobre el proyector.**

Usted se podría caer y herirse, y el aparato se podría dañar.

• Tenga mucho cuidado que los niños no se paren o sienten encima del proyector.

#### **No coloque el proyector en ubicaciones excesivamente calientes.**

El hacerlo provocará que la cubierta externa o que los componentes internos se deterioren, o podría causar un incendio.

 $\bullet$  Tenga mucho cuidado con las ubicaciones expuestas a la luz directa del sol o próximas a calefacciones.

**No coloque sus manos en las aberturas junto a la lente óptica, mientras esté moviendo las lentes.**  El no observar esto puede resultar en un accidente.

#### **No instale el proyector en un lugar donde pueda haber polución de sal o gas corrosivo.**

De lo contrario, el aparato podría caerse debido a la corrosión. También puede ocasionar fallos de funcionamiento.

#### **No permanezca delante de la lente mientras el proyector está siendo utilizado.**

- Hacerlo podría dañar y quemar la ropa.
- La lente del provector emite una luz fuerte.
- **No coloque objetos delante de la lente mientras el proyector está siendo utilizado. No bloquee la proyección colocando ningún objeto delante del objetivo de proyección.**
- Hacerlo puede causar un incendio, daños a un objeto o un fallo del proyector.
- La lente del proyector emite una luz fuerte.

#### **El proyector debe ser transportado o instalado por un mínimo de dos personas.** De lo contrario, pueden producirse accidentes debidos a caídas.

#### **Desconecte siempre todos los cables antes de mover el proyector.**

Si mueve el proyector con los cables conectados, pueden dañarse los cables, lo que podría producir incendios o descargas eléctricas.

## **PRECAUCIÓN:**

## **R** ACCESORIOS

**Si no va a utilizar el proyector durante un período de tiempo prolongado, extraiga las pilas del mando a distancia.**

En caso contrario, provocaría la fuga, sobrecalentamiento, incendio o explosión de las pilas, lo cual podría causar un incendio o la contaminación del área circundante.

## **R** MANTENIMIENTO

**Pregunte a su distribuidor acerca de la posibilidad de realizar una limpieza cada 20 000 horas de servicio (tiempo estimado).**

El uso continuo cuando se haya acumulado el polvo en el interior del proyector podría producir incendios.

• Pregunte a su distribuidor sobre las tarifas de limpieza.

## ■ Visualización de vídeo 3D

**Las personas que presenten un historial médico de exceso de sensibilidad a la luz, problemas cardiacos o salud delicada, no deben visualizar imágenes 3D.**

Si no lo hiciera así, podría provocar al empeoramiento de los problemas médicos.

**Si durante la visualización con las gafas 3D siente cansancio o malestar, o cualquier otra anormalidad, cese la visualización.**

El uso continuado podría provocar problemas de salud. Tómese un descanso en caso necesario.

**Cuando vea películas 3D, intente ver una película sin parar y tome un descanso si fuera necesario.**

**Al visualizar contenido 3D en dispositivos interactivos como por ejemplos juegos 3D u ordenadores, tómese un descanso prolongado apropiado después de utilizarlos durante 30 - 60 minutos.** El uso prolongado podría provocar fatiga ocular.

**Al preparar los contenidos, utilice contenidos que hayan sido creados para su uso con 3D.** Podría provocar problemas de vista cansada u otros problemas de salud.

**Al visualizar imágenes en 3D, ponga especial atención a las personas y objetos circundantes.** El vídeo 3D puede crear confusión con objetos reales y los movimientos corporales asociados pueden provocar daños en objetos o lesiones.

**Utilice gafas 3D cuando visualice vídeos 3D.**

**No incline su cabeza cuando utilice gafas 3D.**

**Las personas que tengan miopía o hipermetropía, aquellas con vista más débil en un ojo o con astigmatismo, deberán utilizar gafas correctoras, etc., al utilizar gafas 3D.**

**Si durante la visualización de vídeos en 3D las imágenes aparecen dobles, cese la visualización.** La visualización de 3D durante largos periodos de tiempo podría provocar fatiga ocular.

**Vea la pantalla a una distancia de al menos 3 veces la altura efectiva de la misma.**

El uso de las gafas 3D a una distancia más cercana de la recomendada, podría provocar fatiga ocular. Si el área superior e inferior de la pantalla se oscurecieran, como por ejemplo durante algunas películas, vea la pantalla a una distancia superior a 3 veces la altura de la imagen real.

**Los niños menores de 5 o 6 años de edad no deben utilizar gafas 3D.**

Ya que es difícil calibrar las reacciones de los niños a la fatiga e incomodidad, su estado podría empeorar repentinamente.

Si un niño utilizara las gafas, sus cuidadores deben ser conscientes de que los ojos del niño empezarán a cansarse.

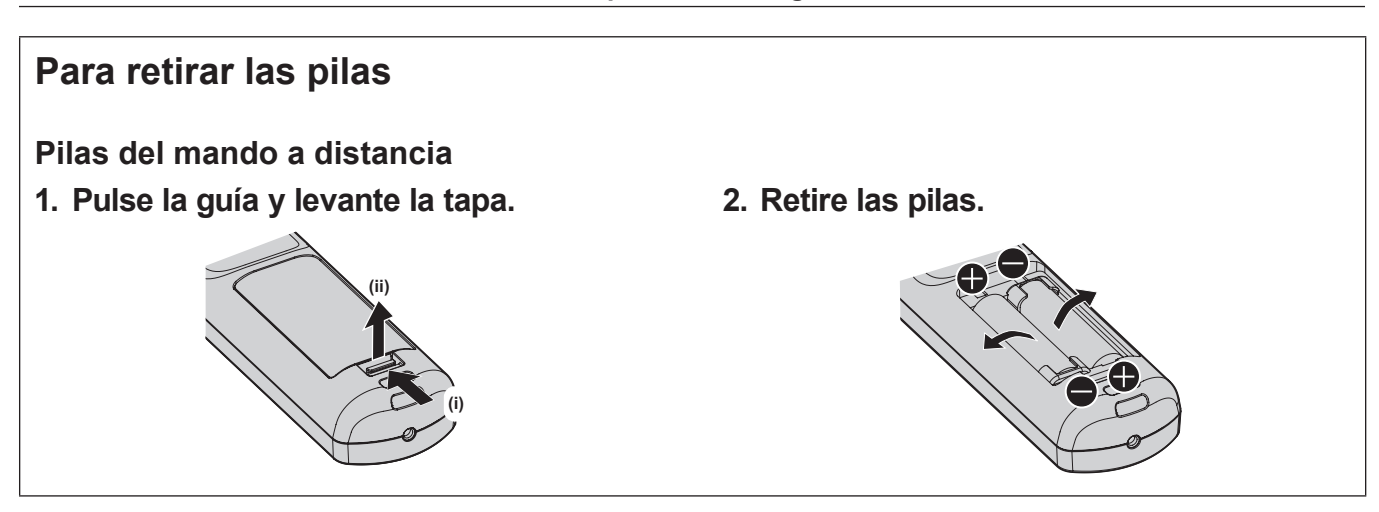

## **Declaración de conformidad**

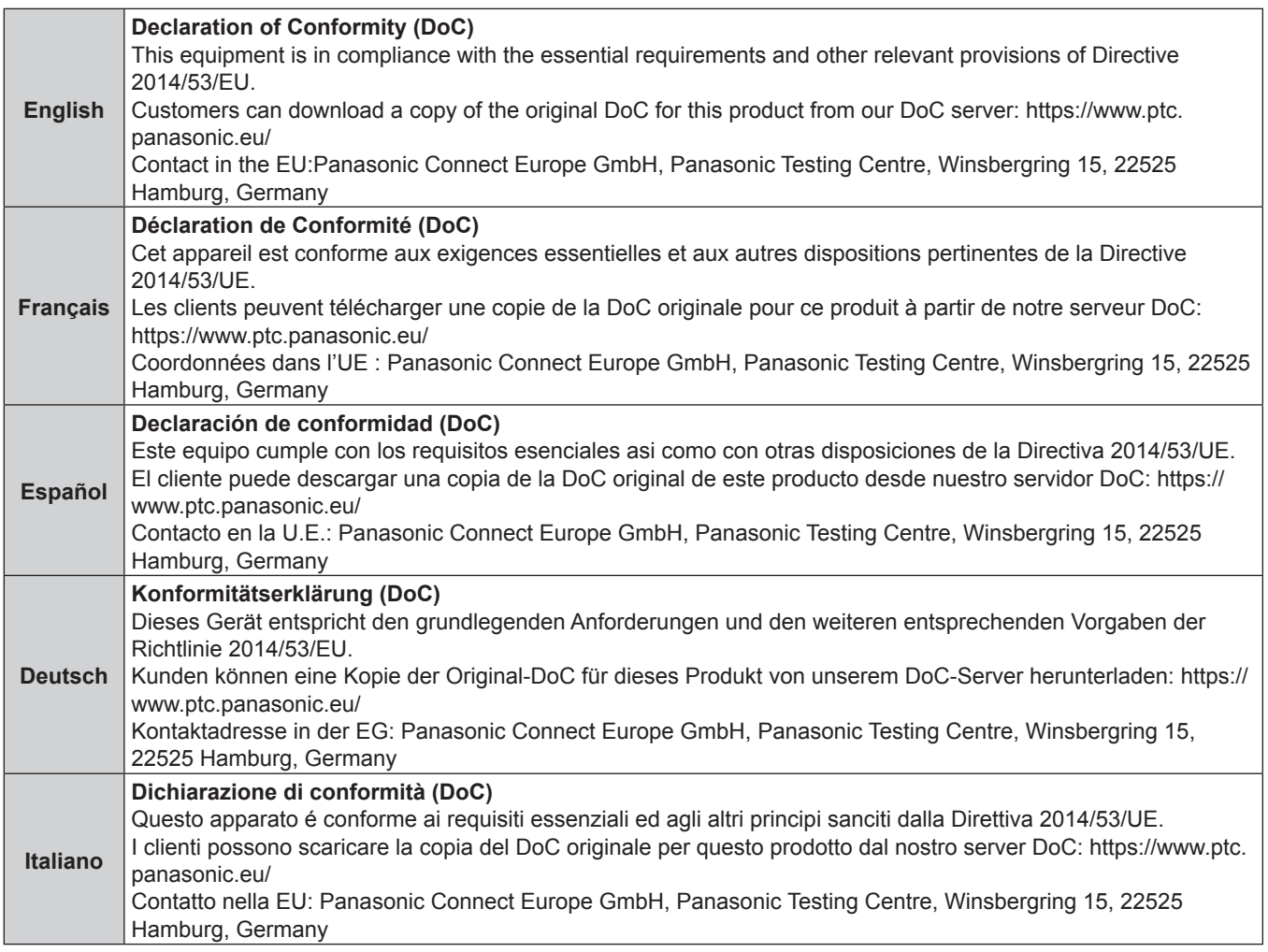

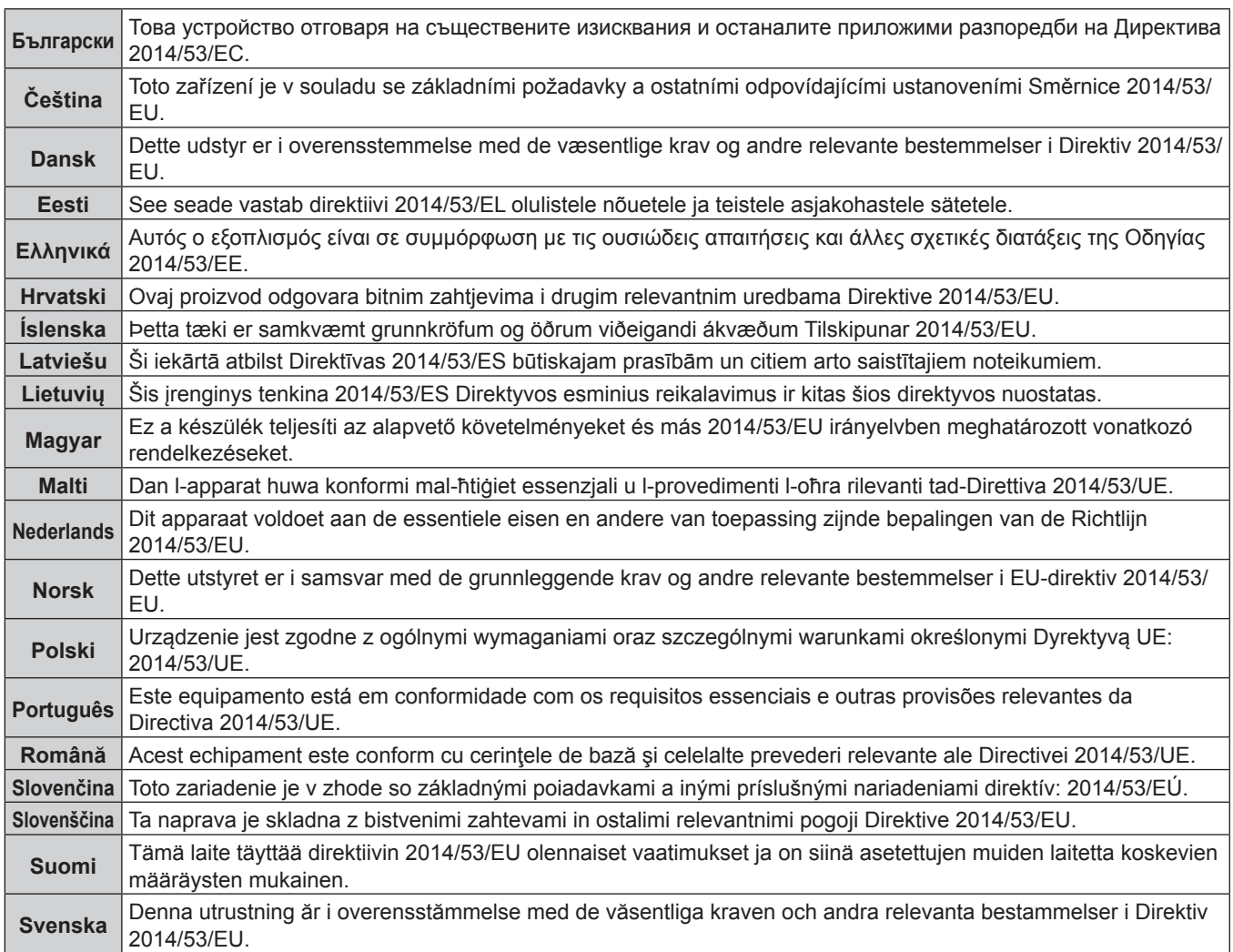

## ■ Marcas comerciales

- SOLID SHINE es una marca comercial de Panasonic Holdings Corporation.
- f DLP y el logotipo de DLP son marcas comerciales registradas o marcas comerciales de Texas Instruments.
- f Los términos HDMI y HDMI High-Definition Multimedia Interface, y el Logotipo HDMI son marcas comerciales o marcas registradas de HDMI Licensing Administrator, Inc. en los Estados Unidos y otros países.
- f DisplayPortTM es una marca comercial de Video Electronics Standards Association (VESA®) en los Estados Unidos y otros países.
- f PJLinkTM es una marca comercial registrada o una marca comercial pendiente de registro en Japón, Estados Unidos y en otros países y regiones.
- f Crestron Connected, el logotipo de Crestron Connected, Crestron Fusion, Crestron RoomView y RoomView son marcas comerciales o marcas registradas de Crestron Electronics, Inc. en los Estados Unidos y/u otros países.
- HDBaseT™ es una marca comercial de HDBaseT Alliance.
- Art-Net<sup>TM</sup> Designed by and Copyright Artistic Licence Holdings Ltd
- $\bullet$  etherCON es una marca comercial registrada de Neutrik AG.
- Windows, Internet Explorer y Microsoft Edge son marcas comerciales registradas o marcas comerciales de Microsoft Corporation en los Estados Unidos y en otros países.
- Mac, macOS, Safari y iPhone son marcas comerciales de Apple Inc., registradas en los Estados Unidos y en otros países.
- f IOS es una marca comercial o una marca registrada de Cisco en Estados Unidos o en otros países y se utiliza bajo licencia.
- Android y Google Chrome son marcas comerciales de Google LLC.
- QR Code es una marca comercial registrada de DENSO WAVE INCORPORATED en Japón y en otros países.
- Adobe, Acrobat, Flash Player y Reader son marcas comerciales registradas o marcas comerciales de Adobe Systems Incorporated en Estados Unidos y/o en otros países.
- RealD 3D es una marca comercial de RealD Inc.
- f Algunas de las fuentes usadas en el menú en pantalla son las fuentes de mapas de bits de Ricoh, creadas y comercializadas por Ricoh Company, Ltd.
- f Todos los demás nombres, nombres de empresas y nombres de productos citados en este manual son marcas comerciales o marcas comerciales registradas de sus respectivos propietarios. Los símbolos ® y ™ no se utilizan en este manual.

## **Información sobre el software en relación con este producto**

Este producto incorpora el siguiente software:

- (1) el software desarrollado independientemente por o para Panasonic Connect Co., Ltd.,
- (2) el software de propiedad de terceros y autorizado para Panasonic Connect Co., Ltd.,
- (3) el software autorizado bajo el GNU General Public License, Version 2.0 (GPL V2.0),
- (4) el software autorizado bajo el GNU LESSER General Public License, Version 2.1 (LGPL V2.1), y/o

(5) el software de código abierto diferente al software autorizado bajo el GPL V2.0 y/o LGPL V2.1.

El software categorizado como (3) - (5) se distribuye con la esperanza de que sea útil, pero SIN NINGUNA GARANTÍA, ni siquiera la garantía implícita de MERCANTIBILIDAD o IDONEIDAD PARA UN PROPÓSITO EN PARTICULAR.

Para obtener más información, consulte los términos y las condiciones de la licencia de cada software de código abierto.

La licencia de software de código abierto se almacena en el firmware de este producto, y se puede descargar accediendo a este proyector desde el navegador web. Para obtener más información, consulte "Función de control web" ( $\Rightarrow$  página 246).

Durante por lo menos tres (3) años a partir de la entrega de los productos, Panasonic Connect Co., Ltd. proporcionará a cualquier persona que la contacte a la información de contacto mencionada más abajo, por un cargo no mayor al de la distribución física del código fuente, una copia legible por máquina del código fuente correspondiente cubierto conforme a GPL V2.0, LGPL V2.1 o el resto de licencias con obligación vinculante para tal fin, así como el respectivo aviso de derechos de autor.

Información de contacto: **oss-cd-request@gg.jp.panasonic.com**

## $\blacksquare$  Ilustraciones de este manual

- f Las ilustraciones del proyector, el menú en pantalla (OSD) y otras partes pueden no coincidir exactamente con el producto real.
- f Las ilustraciones que aparecen en la pantalla del ordenador pueden variar según el tipo de ordenador y el sistema operativo.

f Las ilustraciones del proyector con el cable de alimentación conectado son solamente ejemplos. El tipo de cable de alimentación suministrado varía dependiendo del país en el que compró el producto.

## **Páginas de referencia**

• Las páginas de referencia de este manual se indican de la siguiente forma: (+ página 00).

## **F**Terminología

f En este manual, el accesorio "Unidad de mando a distancia inalámbrico/alámbrico" se refiere como "Mando a distancia".

# **Características del proyector**

# **Pasos rápidos**

Para obtener más información, consulte las páginas correspondientes.

## **Alta luminancia y contraste elevado**

▶ Con una fuente luminosa láser de nueva generación y un sistema óptimo exclusivo, que mejora la reproducción del color, además de una alta luminancia de 30 500 lm y un evado contraste de 20 000:1, el proyector ha logrado una amplia cobertura de espectro de colores de aproximadamente el 90 % del DCI-P3 estándar. HDR (High Dynamic Range, alto rango dinámico) también es compatible, por lo que se puede reproducir un contenido de imagen de mayor calidad como imagen proyectada.

## **Configuración fácil y altamente flexible**

▶ Se ha adoptado el método de tarjeta de interfaz, que admite de forma flexible varios sistemas del cliente para recibir la señal de vídeo. Además, gracias a que admite Art-Net, etc., tiene una compatibilidad extraordinaria con otros dispositivos aparte de los proyectores. Además, ofrece un cuerpo compacto y ligero que se transporta fácilmente para un proyector de clase 30 000 lm. Funciones más avanzadas de interpretación con un amplio margen de uso gracias a que permite la proyección en 360°, etc.

## **Larga vida útil y alta fiabilidad**

▶ Por otra parte con la adopción de una fuente luminosa de estado sólido y larga duración, se ha mejorado en el proyector la propiedad de resistencia al polvo de la unidad óptica sensible al polvo. Al prescindir del filtro, se reducen los costes de mantenimiento con un funcionamiento a largo plazo.

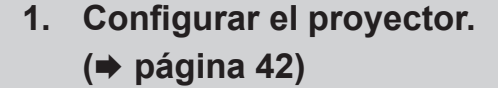

- **2. Acople la lente de proyección (opcional). (**x **página 58)**
- **3. Conectarlo con dispositivos externos.**

**(**x **página 61)**

- **4. Conectar el cable de alimentación. (**x **página 71)**
- **5. Encender el proyector. (**x **página 73)**
- **6. Realizar los ajustes iniciales. (**x **página 74) Configure el tipo de lente. (**x **página 88) Ejecute la calibración de la lente. (**x **página 88)**
	- · Realice este paso cuando encienda el proyector por primera vez tras su adquisición.
- **7. Seleccionar la señal de entrada. (**x **página 82)**
- **8. Ajustar la imagen. (**x **página 84)**

# **Capítulo 1 Preparativos**

Este capítulo presenta información útil o comprobaciones que debe realizar antes de utilizar el proyector.

# **Precauciones respecto al uso**

## **Fin previsto del producto**

El proyector se usará para proyectar una señal de vídeo, emitida por un equipo de imagen u ordenador, en una pantalla u otra superficie, como una imagen fija o en movimiento.

## **Instalación y manipulación del producto láser (para EE. UU. y Canadá)**

## r**Para instalación fija**

- · La instalación del proyector quedará a cargo de un técnico cualificado por Panasonic Connect Co., Ltd.
- f La adaptación para la aplicación de conformidad con la Administración de Alimentos y Medicamentos (FDA) de EE. UU. (adaptación para la aplicación conforme a la FDA) la realizará Panasonic Connect Co., Ltd. La persona responsable del dispositivo o de su uso almacenará la copia o el original de la carta de aprobación de adaptación de la FDA enviada por Panasonic Connect Co., Ltd.

## **Para instalación temporal**

- La instalación del proyector quedará a cargo de un técnico cualificado por Panasonic Connect Co., Ltd.
- f El propietario del proyector o la persona responsable de su uso, por ejemplo, el promotor del programa, solicitará la adaptación de la aplicación a la FDA y obtendrá la carta de aprobación.
- f El titular de la adaptación de la aplicación, que haya adquirido la carta de aprobación de la adaptación de la FDA, debe enviar a Panasonic Connect Co., Ltd. la "lista de comprobación de la instalación" que requiere la FDA.
- f El titular de la adaptación de la aplicación creará y almacenará un documento en el que se registre la siguiente información: lugar de uso, fechas de uso, usuarios del proyector.

## r**Para su uso**

- f Este proyector está catalogado dentro del grupo de riesgos 3 de la norma IEC 62471-5:2015.
- f No acceda a la distancia de peligro (dentro del rango RG3), consulte "Distancia de peligro (IEC 62471-5:2015)"  $(\Rightarrow$  página 9).
- f Nombre una persona responsable del dispositivo cuando se use el proyector. Panasonic Connect Co., Ltd. formará a la persona responsable antes de que empiece a usar el proyector.

## **Nota**

f En la siguiente URL puede confirmar información como, requisitos de formación, adaptación de la aplicación conforme a la FDA, lista de comprobación de la instalación, documento de registro de uso. **https://eww.pavc.panasonic.co.jp/projector/extranet/index.html**

## **Precauciones durante el transporte**

- f Harán falta dos o más personas para mover el proyector. De lo contrario, el proyector podría caerse y resultar dañado, o bien ocasionar lesiones.
- f Al transportar el proyector, sujételo bien por el fondo y evite vibraciones e impactos fuertes. De lo contrario, podría ocasionar un fallo debido a daños en los componentes internos.
- f No transporte el proyector con el pie ajustable extendido. De lo contrario, podría dañarlo.

## **Precauciones durante la instalación**

## ■ No instale el provector al aire libre.

El proyector ha sido diseñado solo para su uso en interiores.

## ■ No instale el proyector en los siguientes lugares.

- f En lugares donde pueden producirse vibraciones e impactos, como en un coche o vehículo: la exposición a estos entornos puede producir daños en los componentes internos y problemas de funcionamiento.
- Si se coloca próximo al mar o donde se concentren gases corrosivos, el proyector podría caerse por los efectos de la corrosión. Además, puede acortarse la vida útil de los componentes y producirse problemas de funcionamiento.

## 22 - ESPAÑOL

- f Cerca de la salida de un acondicionador de aire: según las condiciones de uso, la pantalla podría parpadear en algunos casos debido al aire caliente procedente del orificio de salida de ventilación o por el aire caliente o frío del acondicionador de aire. Asegúrese de que la salida del proyector o de cualquier otro equipo, o que el aire procedente del acondicionador de aire, no esté dirigida hacia la parte delantera del proyector.
- f Lugares con fluctuaciones importantes de la temperatura, como luces cercanas (lámparas de estudio): hacerlo puede reducir la vida útil de la fuente luminosa o provocar la deformación del proyector debido al calor, lo que puede provocar problemas de funcionamiento.

Siga la temperatura ambiental de operación del proyector.

- f Cerca de líneas de alimentación de alta tensión o motores: estas instalaciones pueden interferir en el funcionamiento del proyector.
- f Lugares donde esté instalado un equipo láser de alta potencia: tenga en cuenta que dirigir un rayo láser hacia la superficie de la lente de proyección puede dañar los chips DLP.

## r**Encargue a un técnico cualificado o a su distribuidor el trabajo de instalación en el techo, etc.**

Para garantizar el buen funcionamiento y la seguridad del proyector, llame a un técnico profesional o a su distribuidor si su instalación no va a realizarse en el suelo o al instalarlo a cierta altura.

## **■ Deje que un técnico especializado o su distribuidor instale el cableado para la conexión de DIGITAL LINK.**

La imagen y el sonido pueden distorsionarse si la transmisión a través del cable no es correcta a causa de una instalación inadecuada.

## ■ Es posible que el proyector funcione incorrectamente si recibe ondas radioeléctricas **fuertes provenientes de la estación emisora o la radio.**

Si hay algún centro o equipo que emita ondas radioeléctricas fuertes cerca del sitio de instalación, instale el proyector en un lugar suficientemente alejado de la fuente de ondas radioeléctricas. También puede envolver el cable LAN conectado al terminal <DIGITAL LINK> utilizando un trozo de papel de aluminio o con un tubo metálico conectado a tierra por ambos extremos.

## r**Ajuste del enfoque**

La alta claridad de la lente de proyección se ve influenciada térmicamente por la luz de la fuente luminosa, lo que hace que el enfoque sea inestable durante el período inmediatamente posterior al encendido.

Al usar la Lente de zoom (Núm. de modelo: ET‑D3LEW200) o la Lente de foco fijo (Núm. de modelo:

ET‑D3LEU100) se recomienda realizar el ajuste del enfoque después de por lo menos una hora con la imagen visualizada.

Al usar una lente de proyección que no sea la Lente de zoom (Núm. de modelo: ET‑D3LEW200) o la Lente de foco fijo (Núm. de modelo: ET‑D3LEU100) se recomienda realizar el ajuste del enfoque después de por lo menos 30 minutos con la imagen de prueba de enfoque visualizada. Para obtener más información sobre la imagen de prueba, consulte "Menú [PATRÓN DE PRUEBA]" (→ página 216).

## r**No instale el proyector en una altitud de 4 200 m (13 780') o más sobre el nivel del mar.**

## ■ No utilice el proyector en lugares donde la temperatura ambiente supere los 45 °C **(113 °F).**

Si utiliza el proyector en un lugar donde la altitud o la temperatura ambiente son demasiado elevadas, podría acortar la vida útil de los componentes o provocar un funcionamiento incorrecto.

El límite superior de las temperaturas ambientales de operación varía según la altitud sobre el nivel del mar. Al usar el proyector a una altitud de entre 0 m (0') y 1 400 m (4 593') por encima del nivel del mar 0 °C (32 °F) a 45 °C (113 °F)

Al usar el proyector a una altitud de entre 1 400 m (4 593') y 4 200 m (13 780') por encima del nivel del mar: 0 °C (32 °F) a 40 °C (104 °F)

No use el proyector en lugares donde la temperatura ambiente sea superior a 40 °C (104 °F) independientemente de la altitud si se ha instalado en el proyector el Módulo inalámbrico opcional (Núm. de modelo: Serie AJ‑WM50).

## ■ Es posible proyectar en todas las dirección de 360°.

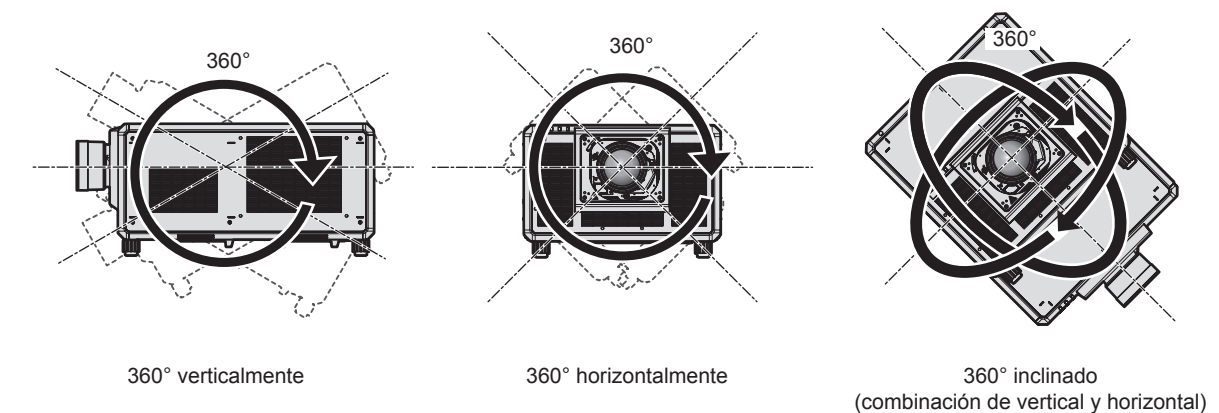

## **Precauciones al configurar el proyector**

- f Instale el proyector en un lugar o con un soporte que pueda tolerar suficientemente el peso. La posición de la imagen proyectada puede desplazarse si la fuerza no es suficiente.
- Utilice los pies ajustables solo si va a colocar el proyector en el suelo y para ajustar el ángulo. Si lo usa para otros propósitos, podría dañar el proyector.
- f El pie ajustable pueden quitarse si no se necesita en la instalación. Sin embargo, no use los orificios de tornillo de donde se retiró el pie ajustable para ningún otro fin, como colocar el proyector en un soporte.
- f Al instalar y usar el proyector en una instalación que no sea en el suelo utilizando el pie ajustable, retire el pie ajustable (4 lugares) y use los seis orificios de tornillo para fijar el proyector en un soporte (tal y como se muestra en la figura).

En tal caso, asegúrese de que no hay separación entre los orificios de tornillo para el montaje en el techo por la parte inferior del proyector y la superficie de fijación insertando separadores (metálicos) entre ellos.

• Use un destornillador dinamométrico o una llave Allen dinamométrica para apretar los tornillos de fijación según sus pares de apriete indicados. No utilice desatornilladores eléctricos o desatornilladores de impacto. Para los tornillos de fijación del proyector, use tornillos estándares ISO 898-1 de venta en comercio (fabricados de aleación de acero o acero al carbono).

(Diámetro del tornillo: M6, profundidad de roscado dentro del proyector: 27 mm (1-1/16"), par de apriete del tornillo:  $4 \pm 0.5$  N·m)

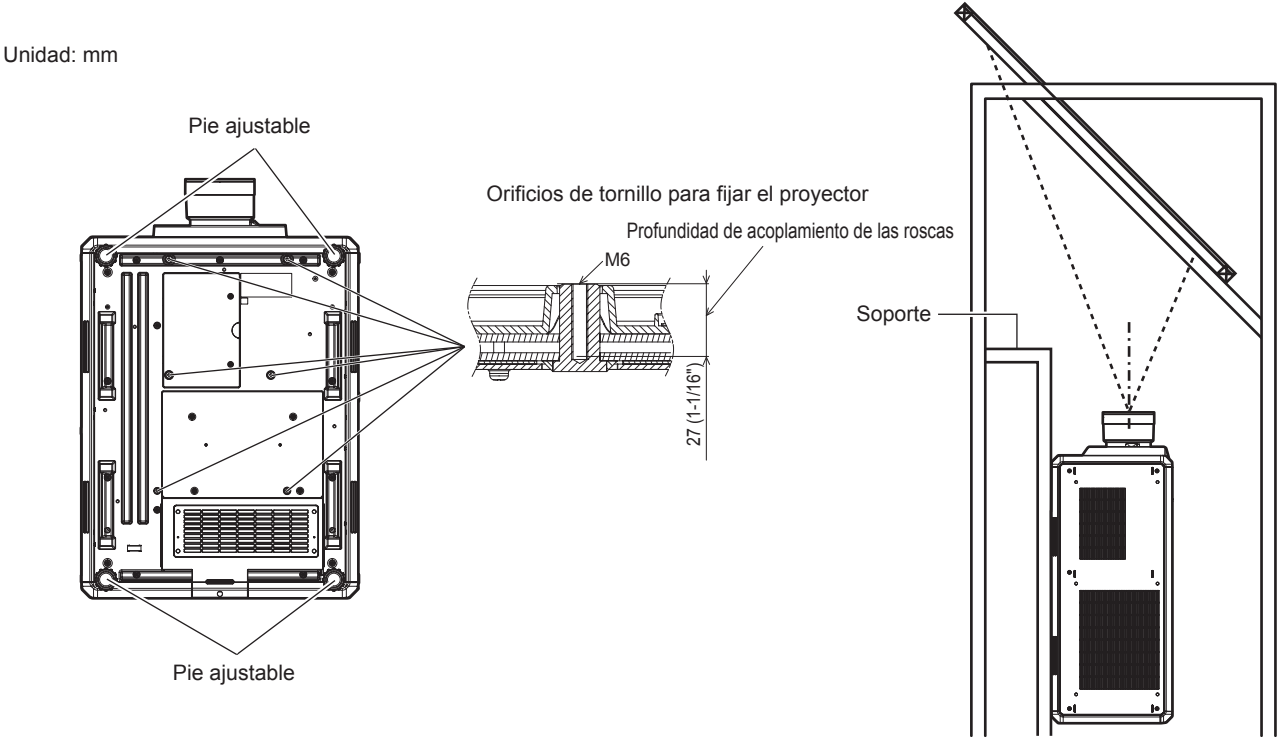

**Posición de orificios de tornillo para fijar el proyector y el pie ajustable**

- No apile tres o más proyectores.
- $\bullet$  No use simultáneamente ambos proyectores si los apila uno encima del otro.
- Si apila dos proyectores, use solo un proyector cada vez y utilice el otro como dispositivo de reserva. Tome alguna medida para evitar que puedan deslizarse y caer.
- No utilice el proyector sujetándolo por la parte superior.
- f No tapone los orificios de entrada/salida de ventilación del proyector.
- f Evite que el aire caliente y frío procedente del sistema de aire acondicionado llegue directamente a los orificios de entrada/salida de ventilación del proyector.

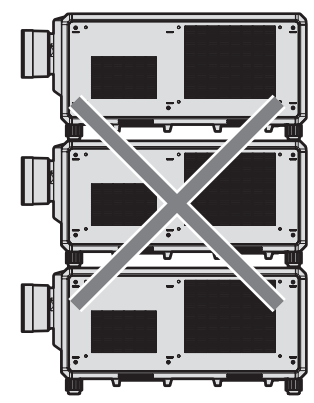

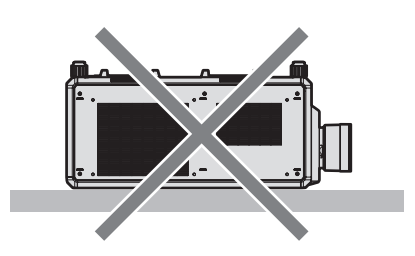

500 mm (19-11/16") o más largo

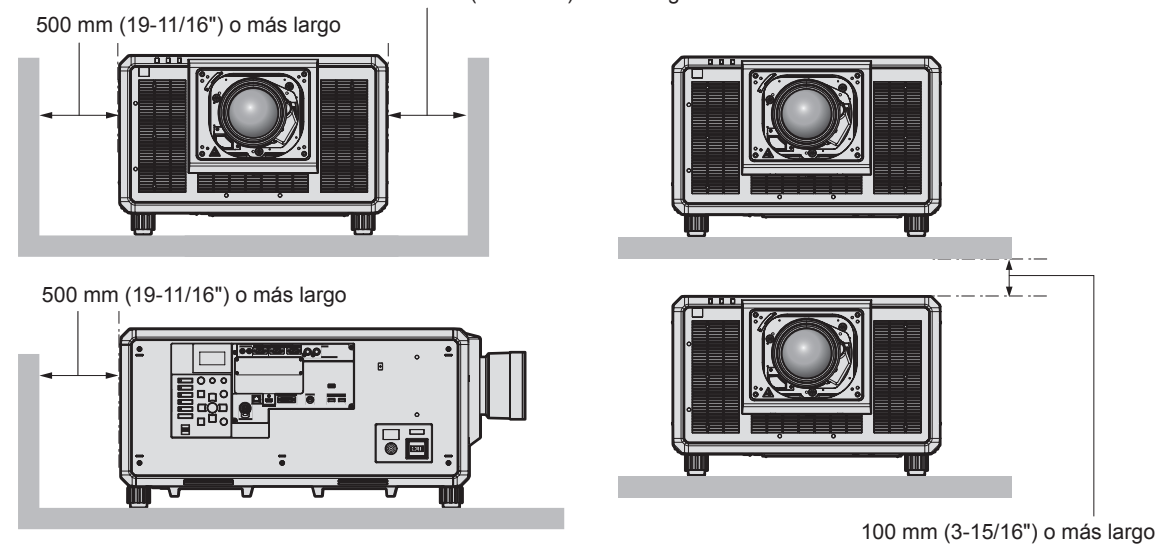

 $\bullet$  No instale el proyector en un espacio reducido.

Al instalar el proyector en un espacio confinado, garantice el aire acondicionado o la ventilación por separado. El calor de salida podría acumularse si la ventilación no es suficiente, lo que activaría el circuito de protección del proyector.

- Al instalar y fijar el provector en un techo o una pared usando un soporte, asegúrese de que ni el tornillo ni el cable de alimentación entran en contacto con la sección metálica del interior del techo o la pared. Si no se sigue esta precaución podrían producirse descargas eléctricas.
- f Panasonic Connect Co., Ltd. no se responsabiliza de ningún daño al producto provocado por una elección inadecuada del lugar para instalar el proyector, incluso si no ha expirado el período de garantía del producto.
- f Encargue a un técnico cualificado que desmonte de inmediato el producto que no se vaya a usar más.

## **Seguridad**

Al usar este producto, tome medidas de seguridad contra los siguientes incidentes.

- f Filtración de información personal a través de este producto
- Uso no autorizado de este producto por parte de un tercero
- $\bullet$  Interferencia o parada de este producto por parte de un tercero
- Tome suficientes medidas de seguridad.
- f Procure que su contraseña sea tan difícil de adivinar como sea posible.
- Cambie su contraseña periódicamente.
- f Panasonic Connect Co., Ltd. o sus compañías afiliadas nunca le pedirá su contraseña directamente. No revele su contraseña en caso de que reciba peticiones semejantes.
- La conexión de red debe protegerse con un cortafuegos, etc.

## ■ Seguridad al usar el producto de LAN inalámbrica

La ventaja de una LAN inalámbrica es que la información puede intercambiarse entre un ordenador u otro equipo y un punto de acceso inalámbrico mediante ondas radioeléctricas, en lugar de tener que utilizar un cable LAN, siempre y cuando esté dentro del rango de transmisiones de radio.

Por otra parte, debido a que la onda radioeléctrica puede viajar a través de un obstáculo (como una pared) y está disponible en todas partes dentro de un rango determinado, los problemas que se mencionan a continuación pueden producirse si el ajuste de seguridad es insuficiente.

 $\bullet$  Los datos transmitidos podrían interceptarse

Un tercero malintencionado podría interceptar intencionadamente las ondas radioeléctricas y supervisar los siguientes datos transmitidos.

- g Información personal, como su ID, contraseña o número de tarjeta de crédito
- Contenido de un correo electrónico
- Acceso ilegal

Un tercero malintencionado podría acceder a su red personal o corporativa sin autorización y llevar a cabo las siguientes acciones.

- g Extraer información personal o secreta (filtración de información)
- g Difundir información falsa haciéndose pasar por una determinada persona (suplantación de identidad)
- Sobrescribir las comunicaciones interceptadas y publicar datos falsos (manipulación)
- g Difundir software dañino, como un virus de ordenador, y bloquear datos o el sistema (fallo del sistema)

Debido a que la mayoría de los adaptadores de LAN inalámbrica o puntos de acceso están equipados con características de seguridad para solucionar estos problemas, puede reducir la posibilidad de que estos problemas ocurran si utiliza este producto con la configuración de seguridad apropiada para el dispositivo de LAN inalámbrica.

Es posible que algunos dispositivos de LAN inalámbrica no tengan configuradas las medidas de seguridad cuando se compran. Para evitar que se presenten problemas de seguridad, compruebe los ajustes de seguridad relacionados según las instrucciones de operación suministradas con cada dispositivo de LAN inalámbrica antes de usar ninguno.

Según las especificaciones de la LAN inalámbrica, es posible que un tercero malintencionado pueda saltarse los ajustes de seguridad mediante métodos especiales.

Panasonic Connect Co., Ltd. solicita a los clientes que comprendan plenamente el riesgo de usar este producto sin configurar los ajustes de seguridad y recomienda que los clientes configuren los ajustes de seguridad bajo su propia discreción y riesgo.

## **Notas acerca de la LAN inalámbrica**

Las ondas radioeléctricas en la banda de 2,4 GHz se utilizan cuando la función de conexión de la LAN inalámbrica del proyector se está utilizando. No se requiere una licencia de estación inalámbrica, pero tenga en cuenta lo siguiente durante el uso.

Para usar la función de LAN inalámbrica con el proyector, deberá instalar el Módulo inalámbrico opcional (Núm. de modelo: Serie AJ‑WM50).

## ■ No lo utilice cerca de otros dispositivos inalámbricos.

Es posible que los dispositivos siguientes utilicen ondas radioeléctricas en el mismo ancho de banda que el proyector. Utilizar el proyector cerca de estos dispositivos puede provocar que la comunicación se desactive o que la velocidad de la comunicación sea más lenta debido a la interferencia de las ondas radioeléctricas.

- Hornos microondas, etc.
- f Dispositivos industriales, científicos o médicos, etc.
- f Estación inalámbrica en las instalaciones para identificar los vehículos en movimiento que se utilizan en las líneas de fabricación de una planta
- · Estación inalámbrica especificada de potencia baja

## $\blacksquare$  Intente no utilizar el teléfono móvil, la televisión ni la radio cerca del proyector.

El móvil, la televisión y la radio utilizan ondas radioeléctricas con un ancho de banda diferente al del proyector, así que la comunicación LAN inalámbrica o el envío/recepción en estos dispositivos no se verá afectado. Sin embargo, puede producirse ruido en el audio o en el vídeo debido a las ondas radioeléctricas del proyector.

## r**Las ondas radioeléctricas de la comunicación LAN inalámbrica no pasan a través de barras de refuerzo, metal ni hormigón.**

El proyector puede comunicarse a través de una pared o suelo fabricado con madera o vidrio (excepto si se trata de vidrio con malla metálica integrada), pero no puede comunicarse a través de una pared o suelo fabricado con barras de refuerzo, metal o hormigón.

## **■ Intente no utilizar el proyector en un lugar donde se genere electricidad estática.**

La comunicación mediante LAN inalámbrica o LAN con cable podría ser propensa a interrupciones si el proyector se utiliza en un lugar donde se genera electricidad estática o ruido.

Existe la posibilidad poco frecuente de que la conexión de LAN no se establezca debido a electricidad estática o ruido. En tal caso, apague el proyector, elimine la fuente de la electricidad estática o el ruido que causan los problemas y vuelva a encender el proyector.

## **DIGITAL LINK**

"DIGITAL LINK" es una tecnología para transmitir señales de control de vídeo, audio, Ethernet y serie mediante un cable de par trenzado añadiendo las funciones exclusivas de Panasonic Connect Co., Ltd. al estándar de comunicación HDBaseTTM formulado por HDBaseT Alliance.

Este proyector admite el dispositivo compatible con salida DIGITAL LINK opcional (Núm. de modelo: ET‑YFB100G, ET‑YFB200G) y dispositivos periféricos de otros fabricantes (cable transmisor de par trenzado como el "transmisor XTP" de Extron Electronics) que usan el mismo estándar HDBaseTTM. Para conocer los dispositivos de otros fabricantes con funcionamiento validado con este proyector, visite el sitio web (https:// panasonic.net/cns/projector/). Tenga en cuenta que la validación de los dispositivos de otros fabricantes se ha realizado según los puntos especificados por Panasonic Connect Co., Ltd. y no todas las funciones se han validado. En caso de problemas de funcionamiento o rendimiento provocados por dispositivos de otros fabricantes, póngase en contacto directamente con ellos. Este proyector no es compatible con la transmisión de audio, ya que la función de audio no está incluida en el proyector.

## **Art-Net**

"Art-Net" es un protocolo de comunicación de Ethernet basado en el protocolo TCP/IP.

Usando el controlador y el software de aplicación DMX, es posible controlar el sistema de la iluminación y del escenario. Art-Net se basa en el protocolo de comunicación DMX512.

## **Software de aplicación admitido por el proyector**

El proyector admite el siguiente software de aplicación. Para obtener más información o descargar el software de aplicación, aparte de "Geometric & Setup Management Software", visite el sitio web (https://panasonic.net/cns/ projector/).

## **• Logo Transfer Software**

Este software de aplicación transfiere al proyector la imagen original, como el logotipo de empresa, que se proyecta al inicio.

## **• Smart Projector Control**

Este software de aplicación configura y ajusta el proyector conectado a una LAN usando un smartphone o una tablet.

## **• Multi Monitoring & Control Software**

El software de aplicación supervisa y controla los distintos dispositivos de pantalla (proyector y pantalla plana) conectados a Intranet.

#### f **Software de Alerta Precoz**

El software de complemento supervisa el estado de los dispositivos de pantalla y sus periféricos en una Intranet, e informa de cualquier anomalía de los equipos y detecta las señales de los posibles problemas. "Software de Alerta Precoz" ya está instalado en el "Multi Monitoring & Control Software". Para usar la función de alerta precoz de este software de complemento, instale "Multi Monitoring & Control Software" en el PC que se vaya a utilizar. Al activar la función de alerta precoz, se notifica del tiempo aproximado para sustituir los consumibles de los dispositivos de pantalla, para limpiar cada componente de los dispositivos y para sustituir los componentes de los dispositivos, de modo que pueda ejecutarse el mantenimiento por adelantado.

La función de alerta precoz puede usarse registrando hasta 2048 dispositivos de pantalla de forma gratuita durante 90 días tras instalar "Multi Monitoring & Control Software" en un PC. Para seguir usándolo tras los 90 días, es necesario comprar la licencia de "Software de Alerta Precoz" (Serie ET‑SWA100) y realizar la activación. Además, según el tipo de licencia, el número de dispositivos de pantalla que pueden registrarse varía. Para obtener más información, consulte las Instrucciones de operación de "Multi Monitoring & Control Software".

#### f **Geometric & Setup Management Software (Geometry Manager Pro)**

El software de aplicación realiza correcciones y ajustes detallados, como el ajuste geométrico, que no puede realizarse con los ajustes del proyector en tiempo real. Además, el ajuste geométrico y la función difuminar bordes, para equipararse a la forma de la pantalla cuando se usa una cámara, y el ajuste del color y la luminancia pueden realizarse automáticamente con unos sencillos pasos.

"Geometric & Setup Management Software" puede descargarse del sitio web (https://panasonic.net/cns/ projector/pass/). Para poder realizar la descarga, deberá registrarse e iniciar sesión en PASS\*1.

- \*1 PASS: Panasonic Professional Display and Projector Technical Support Website
- Para obtener más información, visite el sitio web (https://panasonic.net/cns/projector/pass/).

#### **Almacenamiento**

Almacene el proyector en una habitación sin humedad.

## **Desecho**

Para desechar el producto, pregunte a la autoridad local competente o a su distribuidor para saber cuál es el método de desecho correcto. Además, deseche el producto sin desmontarlo.

## **Precauciones durante el uso**

## **Para obtener una buena calidad de imagen**

Para ver una imagen bonita en un contraste más alto, prepare un ambiente apropiado. Cierre las cortinas o persianas y apague cualquier luz que esté cerca de la pantalla para evitar que la luz del exterior, o la proveniente de luces interiores, se refleje en ella.

## r**No toque la superficie de la lente de proyección con las manos desnudas.**

Si la superficie de la lente de proyección se ensucia con huellas dactilares, u otros, estas se verán ampliadas y se proyectarán en la pantalla.

Coloque la cubierta de la lente suministrada en la lente de proyección opcional cuando no utilice el proyector.

## $\blacksquare$  **Chips DLP**

- f Los chips DLP se han fabricado utilizando tecnología de alta precisión. Tenga en cuenta que, en casos excepcionales, podrían faltar píxeles de alta precisión o permanecer siempre iluminados. Esta circunstancia no indica un error de funcionamiento.
- f Tenga en cuenta que dirigir un rayo láser de alta potencia hacia la superficie de la lente de proyección puede dañar los chips DLP. Al cerrar el obturador mecánico integrado en el proyector, puede evitar dañar los chips DLP con un haz láser de alta potencia a la vez que usa la función de obturador (obturador: cerrado). Para cerrar el obturador mecánico a la vez que usa la función de obturador, configure [OBTURADOR MECÁNICO] como [HABILITADO]. Para obtener detalles sobre el ajuste, consulte el menú [OPCION DISPLAY] → [AJUSTES DE OBTURADOR].

## ■ No mueva el proyector ni lo someta a vibraciones o impactos mientras esté en **funcionamiento.**

De lo contrario, podría acortarse la vida del motor integrado.

## **F**uente luminosa

La fuente luminosa del proyector utiliza un diodo láser y tiene las siguientes características.

- f En función de la temperatura ambiental de operación, la luminancia de la fuente luminosa disminuirá. Cuanto más aumenta la temperatura, más disminuye la luminancia de la fuente luminosa.
- La luminancia de la fuente luminosa disminuirá con el tiempo de uso.

Si el brillo disminuye ostensiblemente y la fuente luminosa no se enciende, pida a su distribuidor que limpie el interior del proyector o cambie la unidad de la fuente luminosa.

## ■ Conexiones con ordenadores y dispositivos externos

Al conectar un ordenador o un dispositivo externo, lea este manual cuidadosamente en relación con la utilización de los cables eléctricos y los cables blindados.

## r**Ranura**

Este proyector cuenta con ranura compatible con la especificación SLOT NX.

La entrada para HDMI, DVI‑D y SDI puede añadirse instalando la tarjeta de interfaz opcional en la ranura. "SLOT NX" es un nombre de ranura exclusivo de Panasonic Connect Co., Ltd. que admite la señal de entrada para la imagen 4K.

## r**Visualización de imágenes en 3D**

El proyector puede reproducir la entrada de la señal de vídeo 3D en varios formatos como "compresión de cuadro", "lado a lado", etc.

Debe utilizar dispositivos externos para ver imágenes en 3D (como gafas 3D o dispositivos de salida de señal de vídeo) aptos para su sistema 3D. Las conexiones del proyector y de los dispositivos externos son diferentes y dependen del sistema 3D que se utilizará, por lo que debe consultar las instrucciones de operación de los dispositivos externos que utilice.

Consulte "Lista de señales 3D compatibles" (→ página 337) para conocer los tipos de señales de vídeo en 3D que pueden utilizarse con el proyector.

## **Accesorios**

Asegúrese de que se suministran los siguientes accesorios con su proyector. Los números indicados entre < > especifican el número de accesorios.

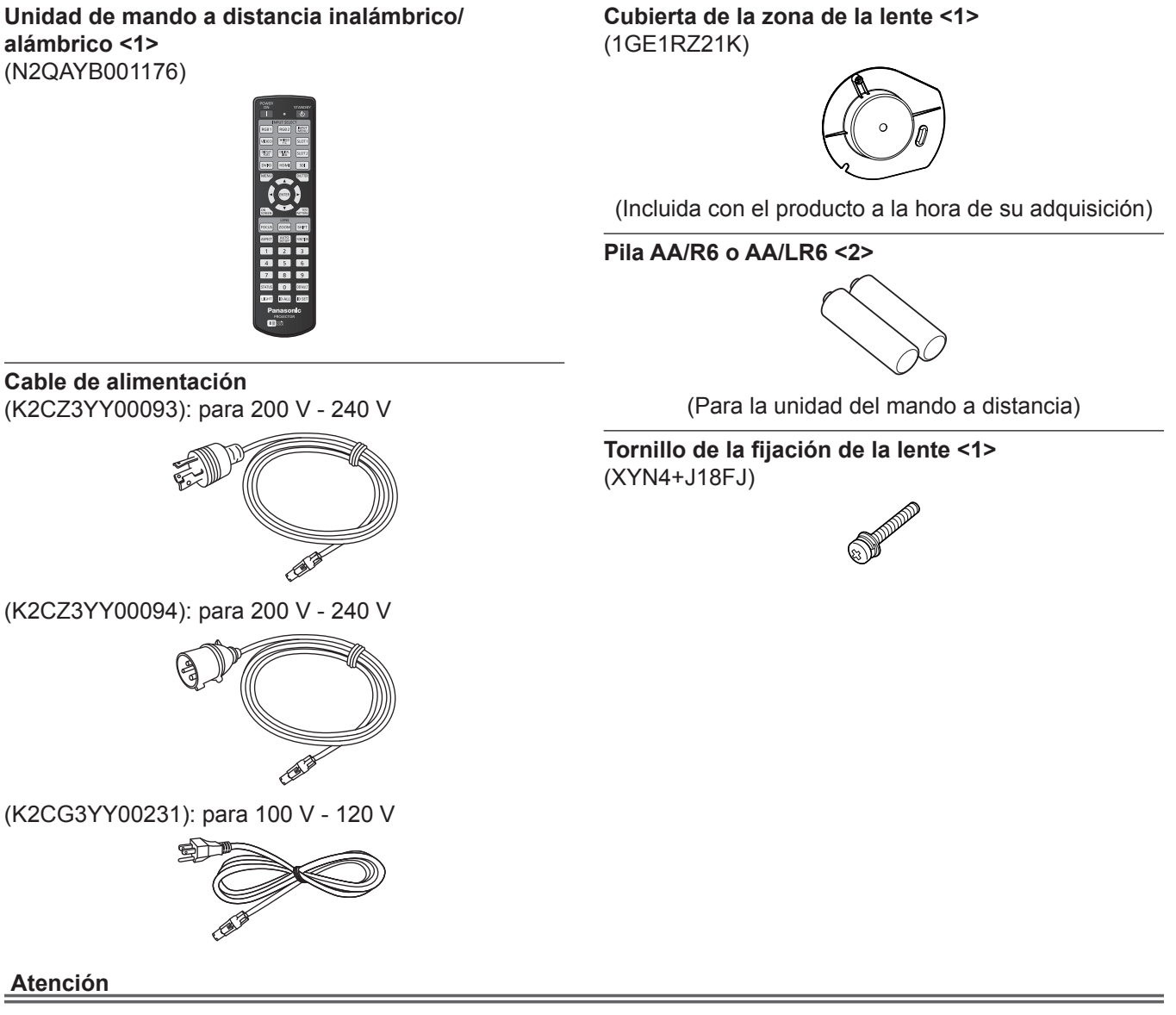

- f Después de desembalar el proyector, deseche correctamente la tapa del cable de alimentación y el material de embalaje.
- f No utilice el cable de alimentación suministrado para dispositivos que no sean este proyector.
- Si faltan accesorios, consulte con su distribuidor.
- f Almacene las piezas pequeñas de forma correcta y manténgalas fuera del alcance de niños pequeños.

#### **Nota**

- f El tipo y el número de cables de alimentación suministrados varían en función del país o de la región donde se compró el producto.
- f Los números de modelo de los accesorios están sujetos a cambio sin previo aviso.

## **Accesorios opcionales**

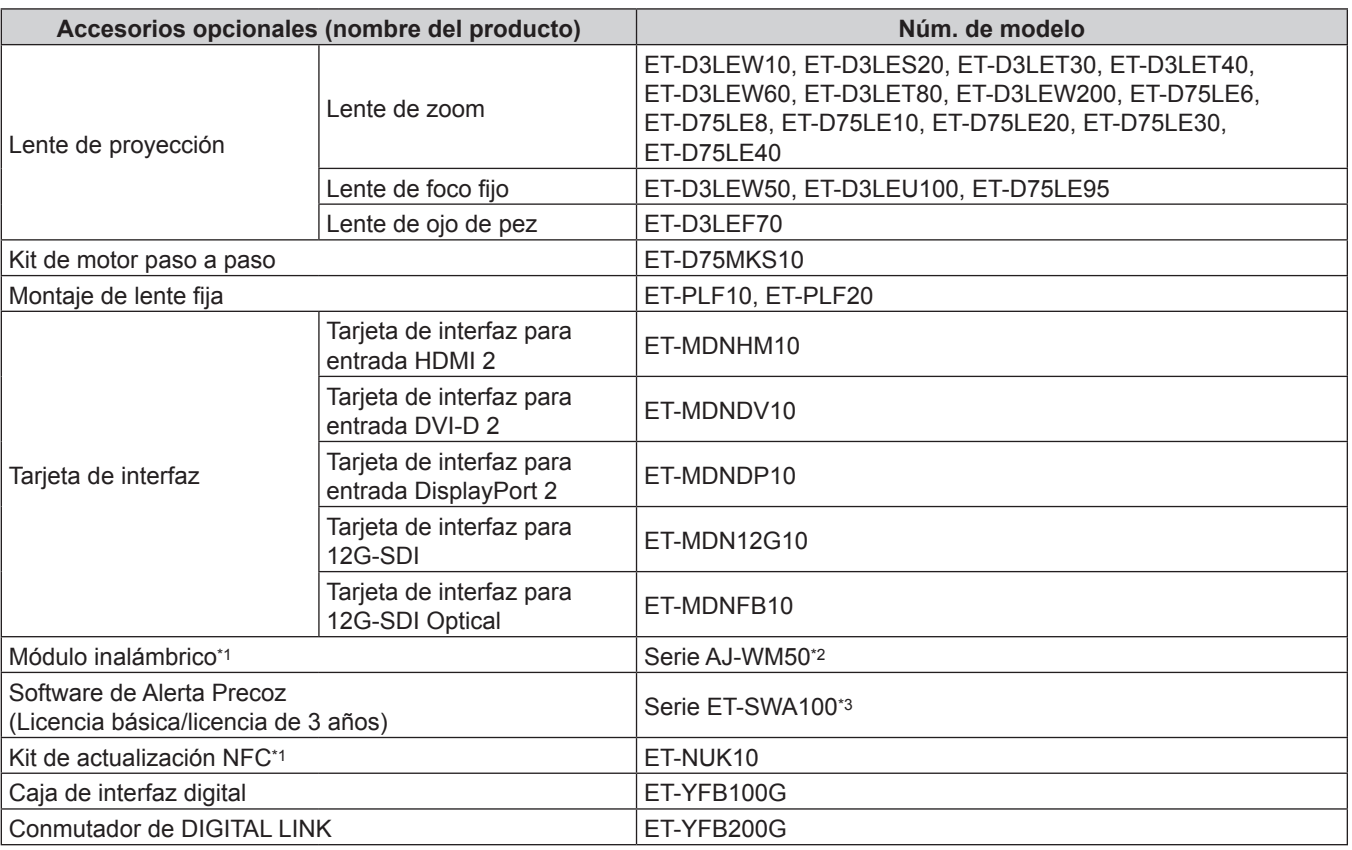

\*1 La disponibilidad de este producto varía según el país. Para obtener más información, póngase en contacto con su distribuidor. \*2 El sufijo del Núm. de modelo varía según el país.

Ejemplo del Núm. de modelo con sufijo para Serie AJ‑WM50 AJ‑WM50E, AJ‑WM50G1, AJ‑WM50G2, AJ‑WM50GAN, AJ‑WM50GPX, AJ‑WM50P

\*3 El sufijo del Núm. de modelo varía en función del tipo de licencia.

#### **Nota**

- f Use el Módulo inalámbrico (Núm. de modelo: Serie AJ‑WM50) en un entorno de 0 °C (32 °F) a 40 °C (104 °F), incluso si está conectado al proyector.
- f La Lente de foco fijo (Núm. de modelo: ET‑D75LE50) (fuera de producción) también puede usarse.

f La Lente de zoom (Núm. de modelo: ET‑D3LEW10, ET‑D3LES20, ET‑D3LET30, ET‑D3LET40, ET‑D3LEW60, ET‑D3LET80, ET‑D3LEW200) cuenta como estándar con una unidad de motor paso a paso.

- f La Lente de zoom (Núm. de modelo: ET‑D3LEW10, ET‑D3LES20, ET‑D3LET30, ET‑D3LET40, ET‑D3LEW60, ET‑D3LET80, ET‑D3LEW200), Lente de foco fijo (Núm. de modelo: ET‑D3LEW50, ET‑D3LEU100), y Lente de ojo de pez (Núm. de modelo: ET‑D3LEF70) cuentan con una memoria EEPROM (Electrically Erasable Programmable Read-Only Memory) con la información de [TIPO DE LENTE] grabada.
- f El Kit de motor paso a paso (Núm. de modelo: ET‑D75MKS10) es un producto para sustituir a la unidad de motor CC estándar instalada en la Lente de zoom (Núm. de modelo: ET‑D75LE6, ET‑D75LE8, ET‑D75LE10, ET‑D75LE20, ET‑D75LE30, ET‑D75LE40) por la unidad de motor paso a paso. Para saber cómo sustituir el motor del Lente de zoom, consulte las Instrucciones de operación del Kit de motor paso a paso.
- f Al usar la Lente de zoom (Núm. de modelo: ET‑D3LEW200) o la Lente de foco fijo (Núm. de modelo: ET‑D3LEU100), se recomienda usarla junto con el Montaje de lente fija (Núm. de modelo: ET‑PLF20).
- f Al usar la Lente de ojo de pez (Núm. de modelo: ET‑D3LEF70), se recomienda usarla junto con el Montaje de lente fija (Núm. de modelo: ET‑PLF10).
- f El Kit de actualización NFC opcional (Núm. de modelo: ET‑NUK10) puede usarse para activar la función NFC del proyector. Tenga en cuenta que hay algunos modelos que se entregan con la función NFC activada, y que hay algunos países o regiones en los que no se puede aplicar el Kit de actualización NFC. Para saber si la función NFC está disponible en el país o la región en los que ha comprado el producto, visite el sitio web
- (https://panasonic.net/cns/projector/) o consulte a su distribuidor.
- f Los números de modelo de los accesorios opcionales están sujetos a cambio sin previo aviso.
- $\bullet$  Los accesorios opcionales compatibles con el proyector se pueden añadir o cambiar sin previo aviso. Para conocer la información más reciente, visite el sitio web (https://panasonic.net/cns/projector/).

# **Acerca de su proyector**

## **Mando a distancia**

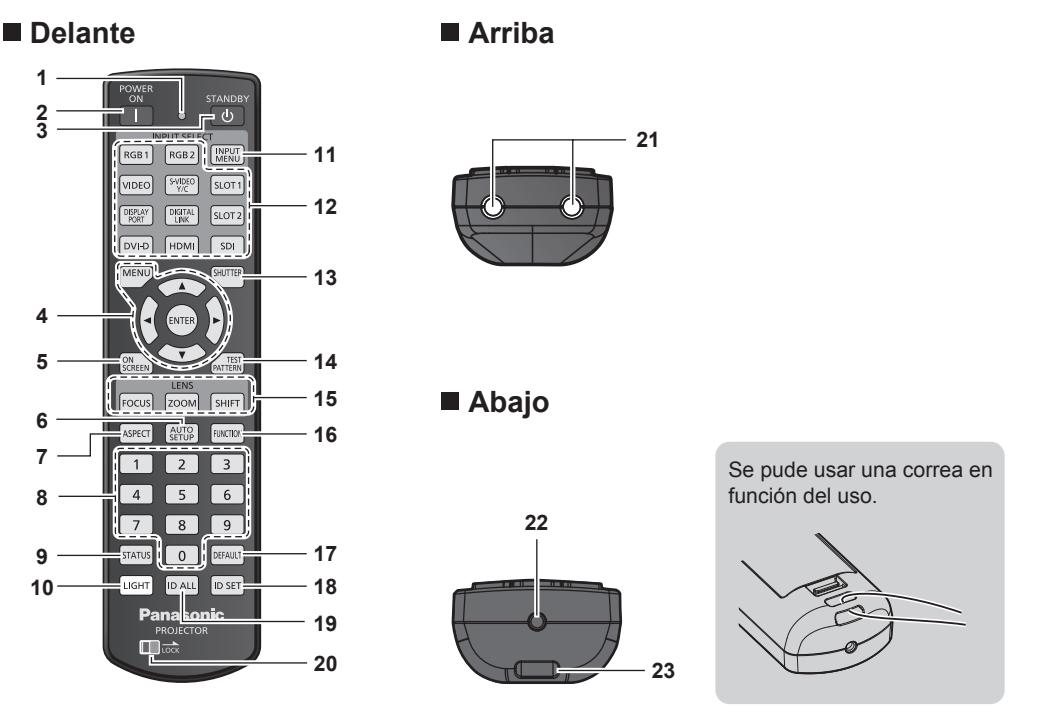

**1 Indicador del mando a distancia** Parpadea al pulsar cualquier botón del mando a distancia.

#### **2 Botón de alimentación <>**

Ajusta el proyector en el modo de proyección cuando el interruptor <MAIN POWER> del proyector esté en <ON> y la alimentación esté apagada (modo en espera).

#### **3 Botón de modo en espera**  $\langle \cdot | \cdot \rangle$

Ajusta el proyector en el estado apagado (modo en espera) cuando el interruptor <MAIN POWER> del proyector está en <ON> y el proyector está en el modo de proyección.

**Botón <MENU>/botón <ENTER>/botones ▲▼◀▶** Utilizados para moverse por la pantalla del menú.  $\leftrightarrow$  página 102)

#### **5 Botón <ON SCREEN>**

Enciende (muestra)/apaga (oculta) la función de visualización de menú en pantalla. (→ página 97)

#### **6 Botón <AUTO SETUP>**

Permite ajustar automáticamente la posición de visualización y el nivel de la señal de la imagen mientras se está proyectando. [EN PROGRESIÓN] aparece durante el ajuste automático.  $\leftrightarrow$  página 98)

#### **7 Botón <ASPECT>**

Cambia la relación de aspecto de la imagen. (+ página 98)

#### **8 Botones numéricos (<0> - <9>)**

Se utiliza para introducir un número de ID o una contraseña en un entorno con varios proyectores.

#### **9 Botón <STATUS>**

Muestra la información del proyector.

#### **10 Botón <LIGHT>**

Al pulsar este botón se iluminan los botones del mando a distancia. Se apagarán las luces cuando el mando a distancia permanece sin funcionar durante 10 segundos.

#### **11 Botón <INPUT MENU>**

Muestra la pantalla de selección de entrada. (+ página 84)

**12 Botones de selección de entrada (<HDMI>, <DISPLAYPORT>, <DVI-D>, <SDI>, <DIGITAL LINK>, <SLOT 1>)**

Cambia la señal de entrada que se va a proyectar.  $\leftrightarrow$  página 82)

Los botones <DISPLAYPORT> y <SLOT 1> pueden usarse si la tarjeta de interfaz opcional equipada con la correspondiente entrada está instalada en la ranura del proyector. Los siguientes botones no se usan con este proyector. Botón <RGB1>, botón <RGB2>, botón <VIDEO>, botón <S-VIDEO Y/C>, botón <SLOT 2>

#### **13 Botón <SHUTTER>**

Usado para apagar la imagen temporalmente.  $(\Rightarrow$  página 97)

## **14 Botón <TEST PATTERN>**

Muestra el patrón de prueba. (→ página 99)

**15 Botones de lente (<FOCUS>, <ZOOM>, <SHIFT>)** Ajusta el enfoque, el zoom y el desplazamiento de la lente.  $(\Rightarrow$  página 84)

#### **16 Botón <FUNCTION>**

Asigna una operación utilizada frecuentemente como botón de acceso directo. (→ página 98) Al mantenerse pulsado el botón <FUNCTION>, se muestra la pantalla **[BOTÓN DE FUNCIÓN]**. (→ página 207)

#### **17 Botón <DEFAULT>**

Restablece la configuración del sub-menú visualizado a los ajustes predeterminados de fábrica.  $(\Rightarrow$  página 103)

#### **18 Botón <ID SET>**

Permite configurar el número de ID del mando a distancia en un entorno con varios proyectores. (+ página 39)

#### **19 Botón <ID ALL>**

Se utiliza para controlar simultáneamente todos los proyectores con un único mando a distancia en un entorno con varios proyectores. (→ página 39)

#### **20 Botón <LOCK>**

Se usa para prevenir el funcionamiento no intencionado al pulsar descuidadamente los botones y prevenir el agotamiento de las pilas del mando a distancia. La función de cada botón del mando a distancia se desactiva deslizando el botón <LOCK> hacia la flecha

## 32 - ESPAÑOL

**23 Orificio para la correa**

#### **21 Transmisor de señales del mando a distancia**

**22 Terminal del mando a distancia alámbrico** Es el terminal que se usa para conectar el proyector mediante un cable cuando el mando a distancia se utiliza como mando a distancia alámbrico. (→ página 40)

#### **Atención**

- No deje caer el mando a distancia.
- $\bullet$  Evite el contacto con líquidos y humedad.
- No intente modificar o desarmar el mando a distancia.
- f No balancee el mando a distancia si está sujeto por una correa.
- f Respete las siguientes instrucciones que aparecen indicadas en la etiqueta de precaución situada en el dorso del mando a distancia:
- No mezcle pilas usadas con pilas nuevas.
- No utilice pilas de un tipo distinto del especificado.
- Coloque las pilas correctamente.

Para más instrucciones, consulte las indicaciones relacionadas con las pilas incluidas en el "Aviso importante de seguridad".

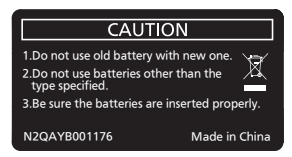

Etiqueta de precaución en el dorso del mando a distancia

#### **Nota**

- f Al accionar el mando a distancia apuntando directamente al receptor de señales del mando a distancia del proyector, accione el mando a distancia a una distancia de aproximadamente 30 m (98'5") o menos del receptor de señales del mando a distancia. El mando a distancia puede controlar en ángulos de hasta ±15° verticalmente y ±30° horizontalmente, pero puede reducirse el rango efectivo de control.
- f Si hay obstáculos entre el mando a distancia y el receptor de señales del mando a distancia, el mando a distancia podría no funcionar correctamente.
- f La señal se reflejará en la pantalla. Sin embargo, el rango de funcionamiento podría estar limitado debido a la pérdida de reflexión de la luz, a causa del material de la pantalla.
- f Si el receptor de señales del mando a distancia recibe una luz fuerte directamente, como por ejemplo una luz fluorescente, el mando a distancia podría no funcionar correctamente. Úselo en un lugar alejado de la fuente luminosa.
- f El indicador de alimentación <ON (G)/STANDBY (R)> parpadeará si el proyector recibe una señal del mando a distancia.

**Lateral**

## **Cuerpo del proyector**

#### **Delante**

**1 2 3 4** نادادا

#### **Detrás**

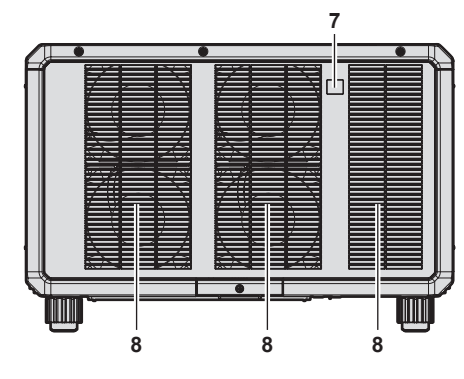

#### **Abajo**

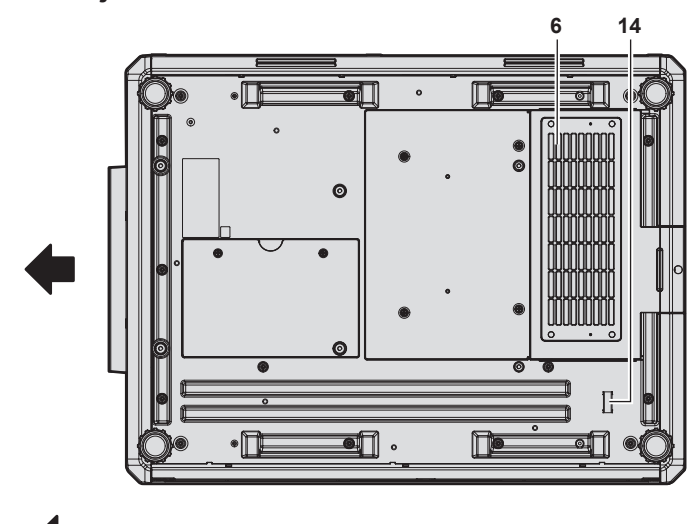

Dirección de proyección

- **1 Receptor de señal del mando a distancia (vista frontal)**
- **2 Indicador de alimentación <ON (G)/STANDBY (R)>** Indica el estado de la fuente de alimentación.

#### **Atención**

 $\bullet$  No tapone los orificios de entrada/salida de ventilación del proyector.

#### **Nota**

■ El Kit de actualización NFC opcional (Núm. de modelo: ET-NUK10) puede usarse para activar la función NFC del proyector. Tenga en cuenta que hay algunos modelos que se entregan con la función NFC activada, y que hay algunos países o regiones en los que no se puede aplicar el Kit de actualización NFC.

Para saber si la función NFC está disponible en el país o la región en los que ha comprado el producto, visite el sitio web (https://panasonic. net/cns/projector/) o consulte a su distribuidor.

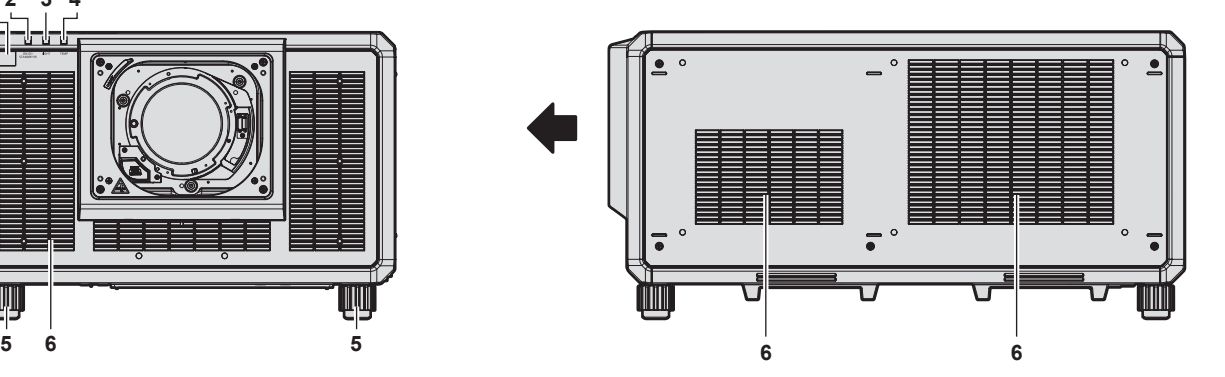

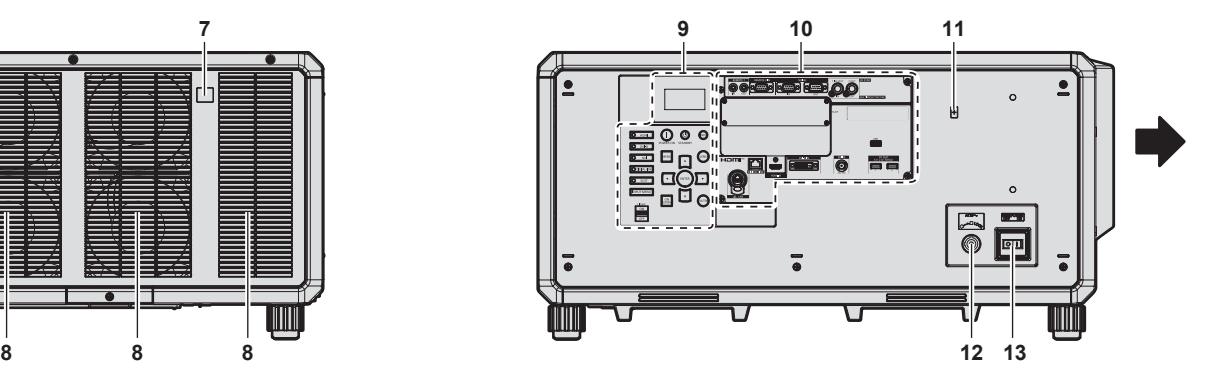

- **3 Indicador de la fuente luminosa <LIGHT>** Indica el estado de la fuente luminosa.
- **4 Indicador de temperatura <TEMP>** Indica el estado de temperatura interna.
- **5 Pie ajustable**
- Ajusta el ángulo de proyección.
- **6 Orificio de entrada de ventilación**
- **7 Receptor de señal del mando a distancia (vista posterior)**
- **8 Orificio de salida de ventilación**
- **9 Panel de control (→ página 35)**
- **10 Terminales de conexión (→ página 36)**
- **11 Punto táctil NFC** Este es el punto táctil al usar la función de comunicación de campo cercano (NFC, Near Field Communication). Un dispositivo como un smartphone con función NFC puede conectarse al proyector acercándolo al punto táctil.
- **12 Terminal <AC IN>** Conecte el cable de alimentación suministrado.
- **13 Interruptor <MAIN POWER>** Enciende/apaga la alimentación principal.
- **14 Barra de seguridad**
	- Se puede instalar un cable, etc., para evitar robos.

f Para la conexión con la función NFC, use el software de aplicación "Smart Projector Control", que realiza la configuración y el ajuste del proyector.

Para obtener más información sobre "Smart Projector Control", visite el sitio web (https://panasonic.net/cns/projector/).

#### **Panel de control**

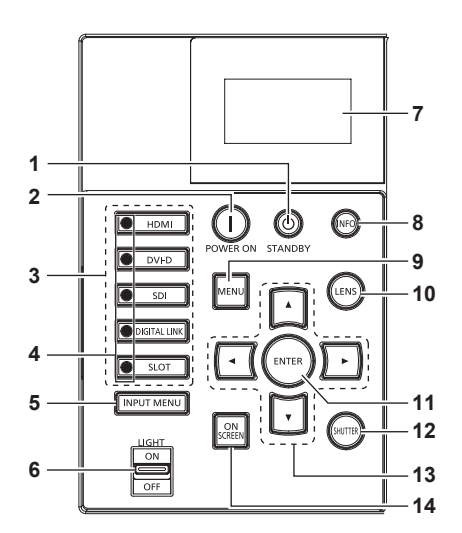

#### **1 Botón de modo en espera <** $\circ$

Ajusta el proyector en el estado apagado (modo en espera) cuando el interruptor <MAIN POWER> del proyector está en <ON> y el proyector está en el modo de proyección.

#### **Botón de alimentación </a>**

Ajusta el proyector en el modo de proyección cuando el interruptor <MAIN POWER> del proyector esté en <ON> y la alimentación esté apagada (modo en espera).

**3 Botones de selección de entrada (<HDMI>, <DVI-D>, <SDI>, <DIGITAL LINK>, <SLOT>)**

Cambia la señal de entrada que se va a proyectar.  $(\Rightarrow$  página 82)

El botón <SLOT> puede usarse si la tarjeta de interfaz opcional está instalada en la ranura del proyector.

**4 Indicador de selección de terminal de entrada** Indicador que muestra el terminal de entrada seleccionado. Este indicador se ilumina cuando se recibe una señal de vídeo en el terminal seleccionado, y parpadea cuando no se recibe ninguna señal de vídeo.

#### **5 Botón <INPUT MENU>**

Muestra la pantalla de selección de entrada. (+ página 84)

**6 Interruptor <LIGHT>**

Esto es un interruptor de luz para los terminales de conexión y el panel de control.

**7 Monitor de información** Muestra varios estados e información de error. (+ página 277)

#### **8 Botón <INFO>**

Se usa para controlar el monitor de información.  $($  página 277)

#### **9 Botón <MENU>**

Muestra u oculta el menú principal. (→ página 102) Vuelve al menú anterior cuando se visualiza un submenú.

## **10 Botón <LENS>**

Ajusta el enfoque, el zoom y el desplazamiento de la lente.

#### **11 Botón <ENTER>**

Determina y ejecuta un elemento en la pantalla del menú. **12 Botón <SHUTTER>**

Usado para apagar la imagen temporalmente.  $(\Rightarrow$  página 97)

13 Botones  $\triangle \blacktriangledown \triangle \blacktriangleright$ Se utiliza para seleccionar elementos en la pantalla del menú, cambiar ajustes y ajustar niveles. También se utilizan para introducir una contraseña en [SEGURIDAD] o para introducir caracteres.

#### **14 Botón <ON SCREEN>**

Enciende (muestra) o apaga (oculta) la función de visualización en pantalla. (+ página 97)

■ Terminales de conexión

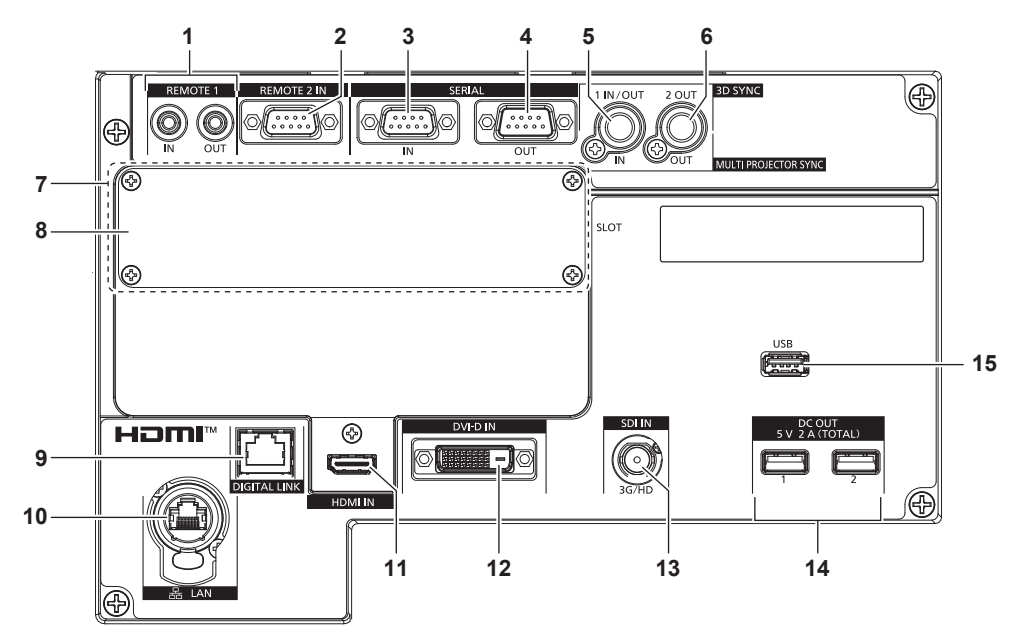

**1 Terminal <REMOTE 1 IN>/terminal <REMOTE 1 OUT>** Estos terminales permiten conectar el mando a distancia para el control en serie en un entorno con varios proyectores.

#### **2 Terminal <REMOTE 2 IN>**

Este es un terminal para controlar a distancia el proyector usando el circuito de control externo.

#### **3 Terminal <SERIAL IN>**

Terminal compatible con RS-232C para controlar externamente el proyector mediante su conexión con un ordenador.

#### **4 Terminal <SERIAL OUT>**

Un terminal para emitir la señal conectada al terminal <SERIAL  $IN>$ 

**5 Terminal <MULTI PROJECTOR SYNC IN>/terminal <3D SYNC 1 IN/OUT> (doble objetivo)**

Este terminal se usa para conectar varios proyectores, al equilibrar el contraste como si fuera una pantalla combinada o al sincronizar los efectos con la función de obturador, incluido el fundido de entrada o de salida con un sistema que use varios proyectores.

Este terminal también se usa para permitir la entrada o salida de señales de control al usar el proyector en sistemas 3D.

**6 Terminal <MULTI PROJECTOR SYNC OUT>/terminal <3D SYNC 2 OUT> (doble objetivo)**

Este terminal se usa para conectar varios proyectores, al equilibrar el contraste como si fuera una pantalla combinada o al sincronizar los efectos con la función de obturador, incluido el fundido de entrada o de salida con un sistema que use varios proyectores.

Este terminal también se usa para permitir la salida de señales de control al usar el proyector en sistemas 3D.

**7 Ranura (<SLOT>)**

Hay una ranura compatible con la especificación SLOT NX para instalar internamente la tarjeta de interfaz opcional.

#### **8 Tapa de la ranura**

#### **9 Terminal <DIGITAL LINK>**

Este terminal permite conectar un dispositivo que transmite señal de vídeo a través del terminal LAN. Además, es el terminal LAN para conectarse a la red.

#### **10 Terminal <LAN>**

El terminal LAN para establecer una conexión de red. El terminal es compatible con el conector de cable serie etherCON® (NE8MX\*, NE8MC\*) de Neutrik.

#### **11 Terminal <HDMI IN>** Este terminal permite la entrada de la señal HDMI.

#### **12 Terminal <DVI-D IN>**

Este terminal permite la entrada de la señal DVI‑D.

#### **13 Terminal <SDI IN>**

Este terminal permite la entrada de la señal SDI.

**14 Terminal <DC OUT 1>/terminal <DC OUT 2>** Este es el terminal USB dedicado para el suministro de energía. (5 V CC, total 2 A) Use este terminal cuando se requiera un suministro de energía para los adaptadores de pantalla inalámbrica y los convertidores LAN/Ethernet inalámbricos, etc.

#### **15 Terminal <USB>**

Este terminal permite conectar la memoria USB al usar la función de clonación o la función de actualización de firmware. (→ páginas 287, 291)

En este terminal también se conecta el Módulo inalámbrico opcional (Núm. de modelo: Serie AJ‑WM50) cuando el proyector se conecta mediante una LAN inalámbrica.  $\leftrightarrow$  página 242)

#### **Nota**

- f Si se conecta un cable LAN directamente al proyector, la conexión de red debe realizarse en interiores.
- f Para transmitir las señales de control serie y Ethernet con el terminal <DIGITAL LINK>, configure el menú [RED] → [TIPO ETHERNET] como [DIGITAL LINK] o [LAN & DIGITAL LINK].
- f Para transmitir la señal Ethernet con el terminal <LAN>, configure el menú [RED] → [TIPO ETHERNET] como [LAN] o [LAN & DIGITAL LINK].
- f Los terminales <DIGITAL LINK> y <LAN> se conectan dentro del proyector cuando el menú [RED] → [TIPO ETHERNET] se configura como [LAN & DIGITAL LINK]. No conecte los terminales <DIGITAL LINK> y <LAN> directamente mediante un cable LAN. Configure el sistema de modo que no se conecte a la misma red mediante los periféricos, como el concentrador ni el cable transmisor de par trenzado.
- La alimentación se puede suministrar con el terminal <DC OUT 1> y el terminal <DC OUT 2>, incluso si el proyector está en modo en espera.
# **Nombres y funciones de la tarjeta de interfaz (opcional)**

Este proyector cuenta con una ranura compatible con la especificación SLOT NX.

La entrada para HDMI, DVI-D y SDI puede añadirse instalando la tarjeta de interfaz opcional en la ranura.

# **Atención**

f Se recomienda encargar a un técnico profesional la instalación o el desmontaje de la tarjeta de interfaz. Podría producirse un error de funcionamiento por la electricidad estática. Póngase en contacto con su distribuidor.

### **Tarjeta de interfaz para entrada HDMI 2 (Núm. de modelo: ET-MDNHM10)**

Esta tarjeta admite la señal HDMI.

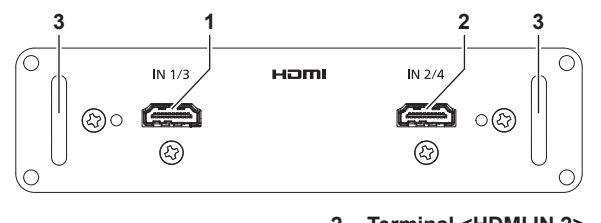

**1 Terminal <HDMI IN 1>** Este terminal permite la entrada de la señal HDMI. **2 Terminal <HDMI IN 2>**

Este terminal permite la entrada de la señal HDMI.

**3 Manija**

# **Tarjeta de interfaz para entrada DVI-D 2 (Núm. de modelo: ET-MDNDV10)**

Esta tarjeta admite la señal DVI‑D.

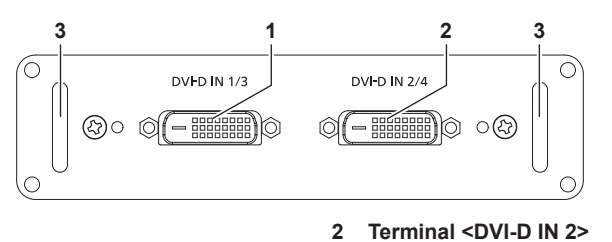

**1 Terminal <DVI-D IN 1>**

Este terminal permite la entrada de la señal DVI‑D.

Este terminal permite la entrada de la señal DVI‑D.

**3 Manija**

# **Tarjeta de interfaz para entrada DisplayPort 2 (Núm. de modelo: ET-MDNDP10)**

Esta tarjeta admite la señal DisplayPort.

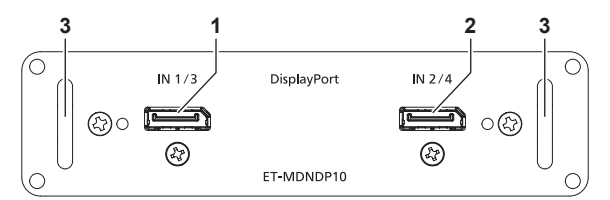

**1 Terminal <DisplayPort IN 1>**

Este terminal permite la entrada de la señal DisplayPort.

- **2 Terminal <DisplayPort IN 2>** Este terminal permite la entrada de la señal DisplayPort.
- **3 Manija**

# **Tarjeta de interfaz para 12G-SDI (Núm. de modelo: ET-MDN12G10)**

Esta tarjeta admite las señales HD‑SDI, 3G‑SDI, 6G‑SDI y 12G‑SDI.

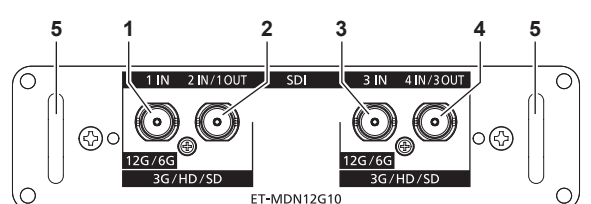

- **1 Terminal <SDI 1 IN>** En este terminal se recibe la señal SDI (HD‑SDI/3G‑SDI/6G‑SDI/12G‑SDI).
- **2 Terminal <SDI 2 IN/1 OUT>** En este terminal se recibe la señal SDI (HD‑SDI/3G‑SDI). Este es también un terminal activo para enviar la entrada de la señal SDI (HD‑SDI/3G‑SDI/6G‑SDI/12G‑SDI) al terminal <SDI 1 IN> de esta tarjeta.
- **3 Terminal <SDI 3 IN>** En este terminal se recibe la señal SDI (HD‑SDI/3G‑SDI/6G‑SDI/12G‑SDI).
- **4 Terminal <SDI 4 IN/3 OUT>** En este terminal se recibe la señal SDI (HD‑SDI/3G‑SDI). Este es también un terminal activo para enviar la entrada de la señal SDI (HD‑SDI/3G‑SDI/6G‑SDI/12G‑SDI) al terminal <SDI 3 IN> de esta tarjeta.
- **5 Manija**

#### **Nota**

- f El terminal <SDI 2 IN/1 OUT> y el terminal <SDI 4 IN/3 OUT> no admiten la entrada de la señal 6G‑SDI ni se la señal 12G‑SDI.
- f Para usar el terminal <SDI 2 IN/1 OUT> o el terminal <SDI 4 IN/3 OUT> como terminal de salida, configure el menú [OPCION DISPLAY] → [SLOT IN] → [MODO SDI] como [SALIDA].
- f Cuando el proyector está en modo en espera, no se emite ninguna señal desde el terminal <SDI 2 IN/1 OUT> ni el terminal <SDI 4 IN/3 OUT>.

# **Tarjeta de interfaz para 12G-SDI Optical (Núm. de modelo: ET-MDNFB10)**

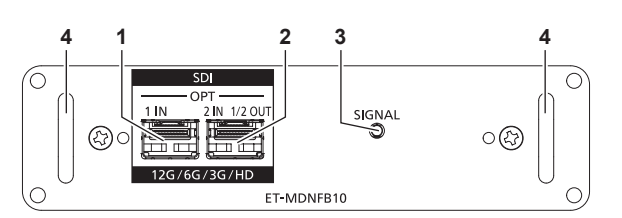

#### **1 Puerto SFP 1**

Este es el puerto en el que se instalará el módulo SFP de recepción

#### **2 Puerto SFP 2**

Este es el puerto en el que se instalará el módulo SFP de envío y recepción

- **3 Indicador de entrada <SIGNAL>** Se trata del indicador que identifica el estado de detección de la señal de vídeo. Se enciende cuando la entrada de la señal de vídeo se dirige a uno o a ambos de los terminales <SDI OPT 1 IN> y <SDI OPT 2 IN>.
- **4 Manija**

### **Nota**

- f La función de envío del módulo SFP para enviar o para enviar y recibir no funcionará si se instala en el puerto SFP 1.
- f Además del módulo SFP de envío y recepción, en el puerto SFP 2 se puede instalar el módulo SFP de recepción o el de envío.

# ■ Cuando los módulos SFP están instalados

Este es un ejemplo del módulo SFP de recepción (conector LC) instalado en el puerto SFP 1, y del módulo SFP de envío y recepción (conector LC) instalado en el puerto SFP 2.

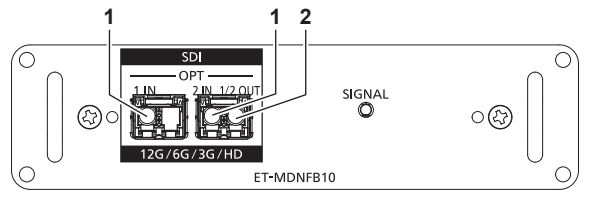

- **1 Terminal <SDI OPT 1 IN>/terminal <SDI OPT 2 IN>** Estos terminales permiten recibir la señal SDI (señal óptica).
- **2 Terminal <SDI OPT 1/2 OUT>**

Es un terminal activo para enviar la señal de entrada al terminal <SDI OPT 1 IN>/terminal <SDI OPT 2 IN>.

#### **Nota**

f La señal de entrada al terminal <SDI OPT 1 IN> o al terminal <SDI OPT 2 IN> que se selecciona para recibirse se envía desde el terminal <SDI OPT 1/2 OUT>.

# 38 - ESPAÑOL

# **Preparación del mando a distancia**

# **Inserción y extracción de las pilas**

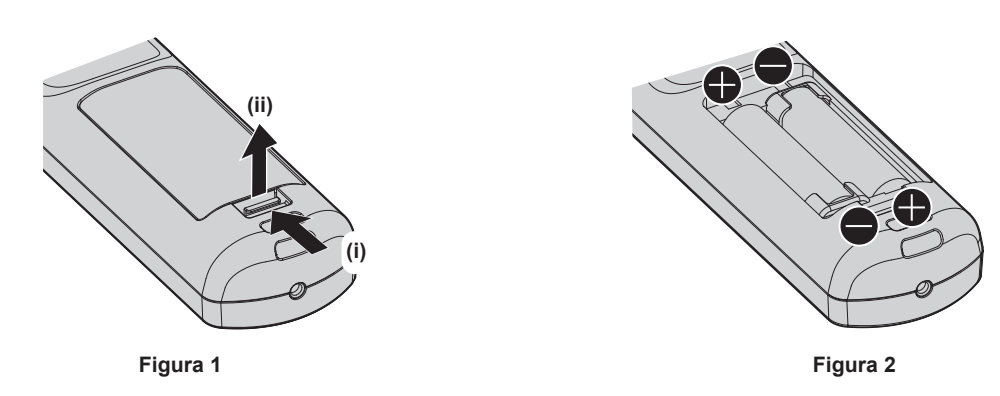

- **1) Abra la tapa. (Figura 1)**
- **2)** Introduzca las pilas y cierre la tapa (introduzca primero el lado ●). (Figura 2)
	- $\bullet$  Cuando extraiga las pilas, siga los pasos en orden inverso.

# **Al usar múltiples proyectores**

Si utiliza múltiples proyectores juntos, puede utilizar todos los proyectores simultáneamente o cada proyector individualmente mediante el mando a distancia, si se asigna un número de ID único a cada proyector. Al usar los proyectores estableciendo los números de ID, ajuste el número de ID del cuerpo del proyector una vez realizados los ajustes iniciales. A continuación, ajuste el número de ID del mando a distancia. Para obtener información sobre los ajustes iniciales, consulte "Cuando se muestra la pantalla inicial de ajuste"  $\Rightarrow$  página 74).

El número de ID predeterminado de fábrica del proyector (cuerpo y mando a distancia del proyector) está establecido en [TODOS], por lo que puede utilizarlo tal cual. Ajuste los números de ID del cuerpo y del mando a distancia del proyector según sea necesario.

Para obtener más información sobre el ajuste del número de ID del mando a distancia, consulte "Ajuste del número de ID del mando a distancia" (→ página 99).

### **Nota**

f Configure el número de ID del cuerpo del proyector desde el menú [SETUP PROYECTOR] → [ID DEL PROYECTOR].

# **Conexión del mando a distancia al proyector con un cable**

Si controla los distintos proyectores con un solo mando a distancia, use los cables miniconector M3 estéreo de venta en comercios para conectar los terminales <REMOTE 1 IN>/<REMOTE 1 OUT> de los proyectores. El mando a distancia es efectivo incluso en lugares donde hay un obstáculo en el recorrido de la luz o donde los dispositivos son susceptibles a la luz exterior.

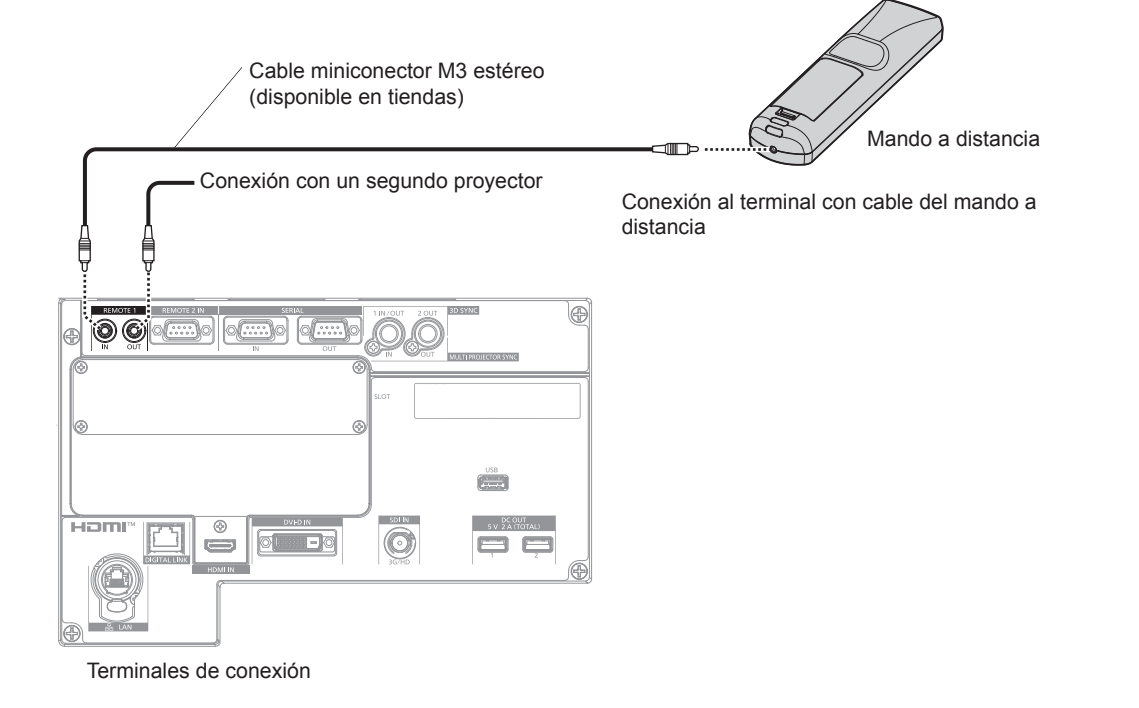

#### **Atención**

f Utilice un cable blindado de dos conductores de 15 m (49'3") de longitud o menos. Es posible que el mando a distancia no funcione si la longitud del cable supera los 15 m (49'3") o si el blindaje del cable es inadecuado.

# **Capítulo 2 Primeros pasos**

Este capítulo describe los pasos previos necesarios antes de utilizar el proyector, como la configuración y las conexiones.

# **Configuración**

# **Toma de corriente compatible**

Este proyector admite alimentación de entre 100 V CA a 120 V CA, y entre 200 V CA a 240 V CA como suministro de energía. Es necesaria una toma de corriente conectada a tierra que admita 30 A al usar el proyector con entre 200 V CA y 240 V CA. Es necesaria una toma de corriente conectada a tierra que admita 15 A al usar el proyector con una fuente de alimentación de entre 100 V CA y 120 V CA.

La forma de la toma de corriente compatible varía según el suministro de energía. Las ilustraciones siguientes son ejemplos.

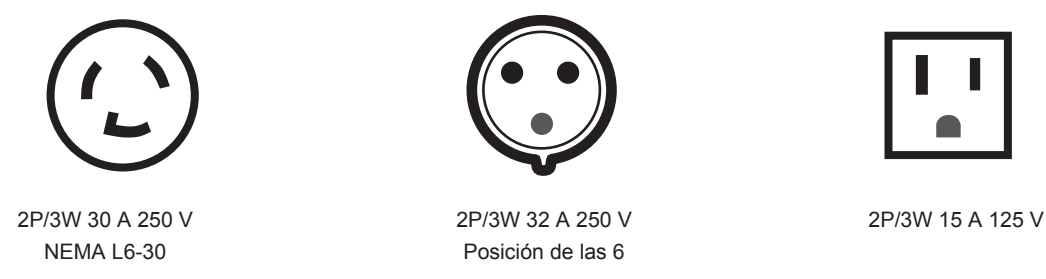

**Atención**

• Use el cable de alimentación y toma de tierra suministrados en la toma de corriente.

· Use el cable de alimentación compatible con la tensión de suministro de energía y la forma de la toma de corriente usados.

### **Nota**

- f La emisión de luz se reducirá aproximadamente 1/3 al usar el proyector con una alimentación de entre 100 V CA y 120 V CA.
- f Los cables de alimentación suministrados varían según el país o la región donde usted compró el producto.

# **Modo de la instalación**

Los modos de instalación del proyector son los siguientes. Configure [FRONTAL/RETRO]/[MESA/TECHO] en el menú [SETUP PROYECTOR] → [MÉTODO DE PROYECCIÓN] (→ página 175) según el modo de instalación.

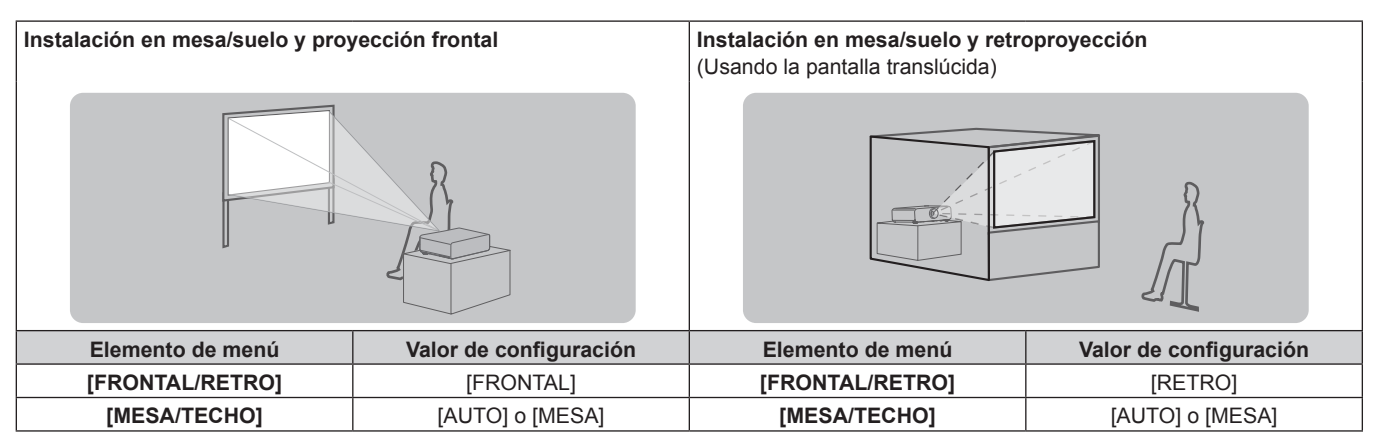

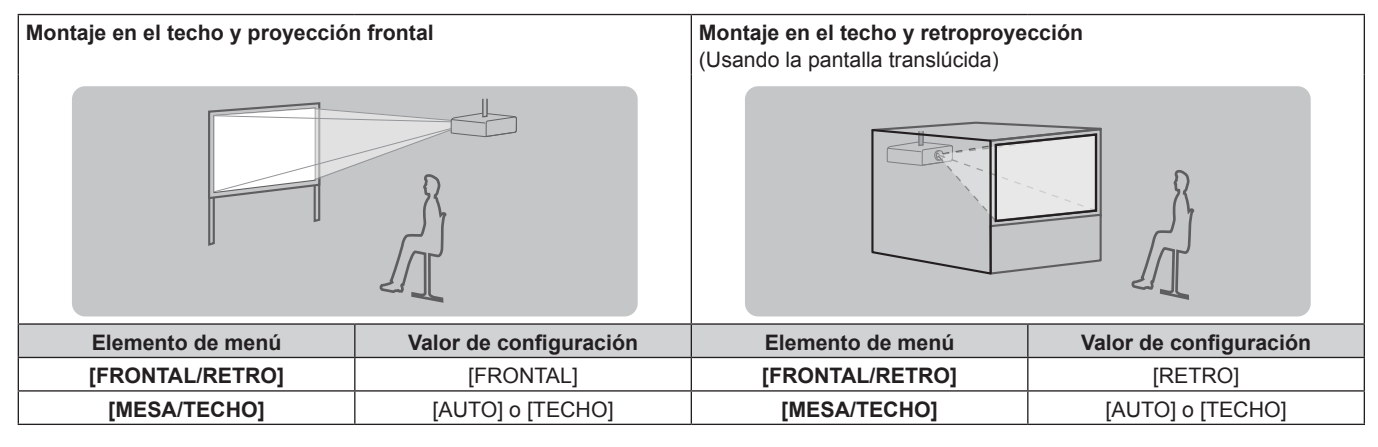

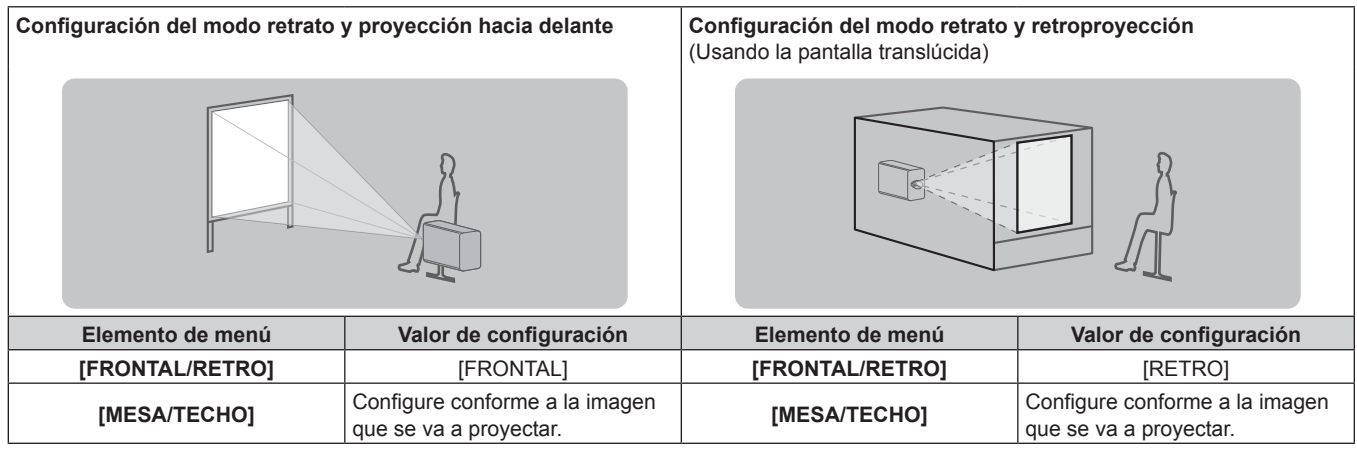

#### **Nota**

- f En el modo retrato, el menú en pantalla se visualiza de lado.
- Para ver el menú en pantalla verticalmente, cambie el ajuste [ROTACIÓN OSD] en el menú [OPCION DISPLAY] → [MENU EN PANTALLA]  $\Leftrightarrow$  página 165).
- f El proyector tiene un sensor de ángulo integrado. La altitud del proyector se detecta automáticamente configurando [MESA/TECHO] como [AUTO] en el menú [SETUP PROYECTOR] → [MÉTODO DE PROYECCIÓN].

### ■ Sensor de ángulo

El rango de altitud de instalación detectado por el sensor de ángulo integrado en el proyector es el siguiente.

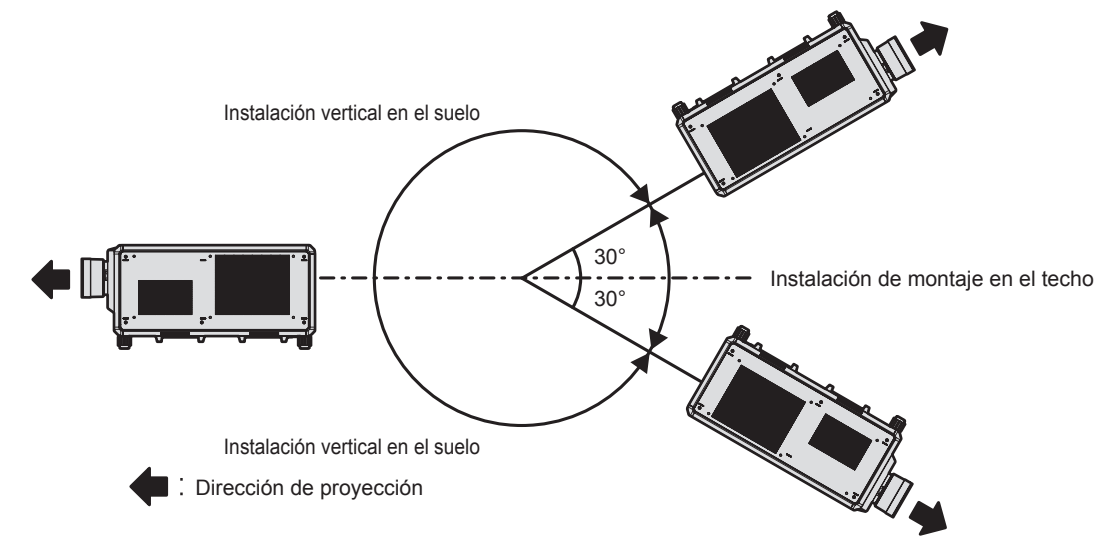

# **Imagen proyectada y distancia focal**

Instale el proyector consultando el tamaño de la imagen proyectada, la distancia de proyección, etc. Si se usa la Lente de zoom (Núm. de modelo: ET‑D3LEW200), la Lente de foco fijo (Núm. de modelo: ET‑D3LEU100, ET‑D75LE95) o la Lente de ojo de pez (Núm. de modelo: ET‑D3LEF70), la relación de proyección entre la pantalla y el proyector es distinta comparada con la de las otras lentes. Para obtener más información, consulte "ET-D3LEU100, ET-D3LEW200" (→ página 45), "ET-D75LE95" (→ página 46) o "ET-D3LEF70"  $\Leftrightarrow$  página 47).

### **Atención**

· Antes de llevar a cabo la configuración, consulte "Precauciones respecto al uso" (→ página 22).

f Si se usa la Lente de foco fijo (Núm. de modelo: , ET‑D75LE95), instale el proyector de modo que su plano trasero quede paralelo a la pantalla, para que la imagen proyectada sea rectangular.

La distorsión trapezoidal vertical en rango moderado se puede corregir con el menú [POSICIÓN] → [GEOMETRÍA] → [KEYSTONE] → [KEYSTONE VERTICAL] (+ página 120) incluso después de haberse instalado el proyector. Para conocer el rango de corrección, consulte "Margen de proyección [GEOMETRÍA]" (→ página 49).

f No use el proyector y el equipo láser de alta potencia en la misma habitación. Los chips DLP pueden resultar dañados si un rayo láser entra en contacto con la superficie de la lente de proyección.

# **Figura de imagen proyectada y distancia focal**

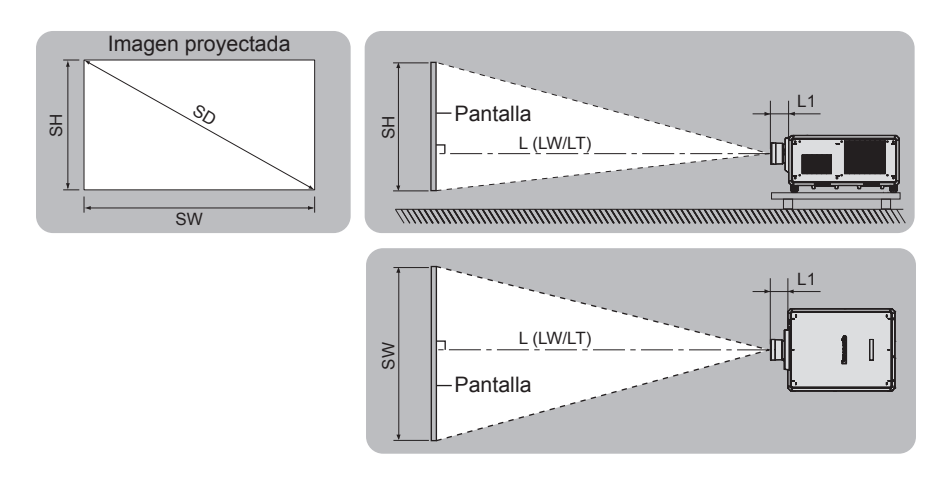

#### **Nota**

- f Esta ilustración está preparada partiendo de la base de que la posición y el tamaño de la imagen proyectada se han alineado para caber completamente en la pantalla.
- f Esta ilustración no se corresponde con una escala exacta.

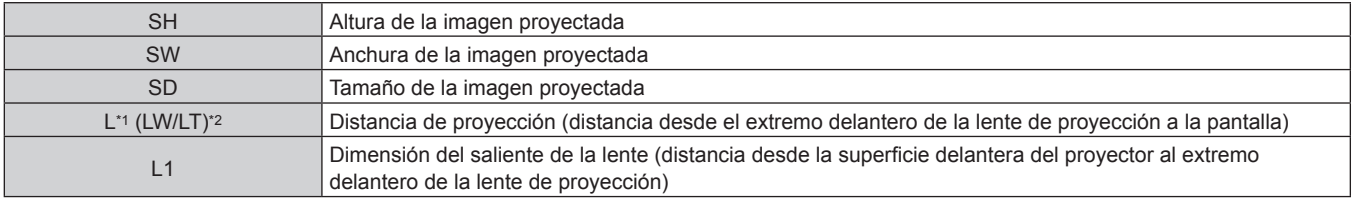

\*1 Para saber cómo calcular la distancia de proyección, consulte "Fórmula para calcular la distancia de proyección por lente de proyección"  $($  página 56).

\*2 LW: Distancia de proyección mínima cuando se usa la Lente de zoom LT: Distancia de proyección máxima cuando se usa la Lente de zoom

(Unidad: m)

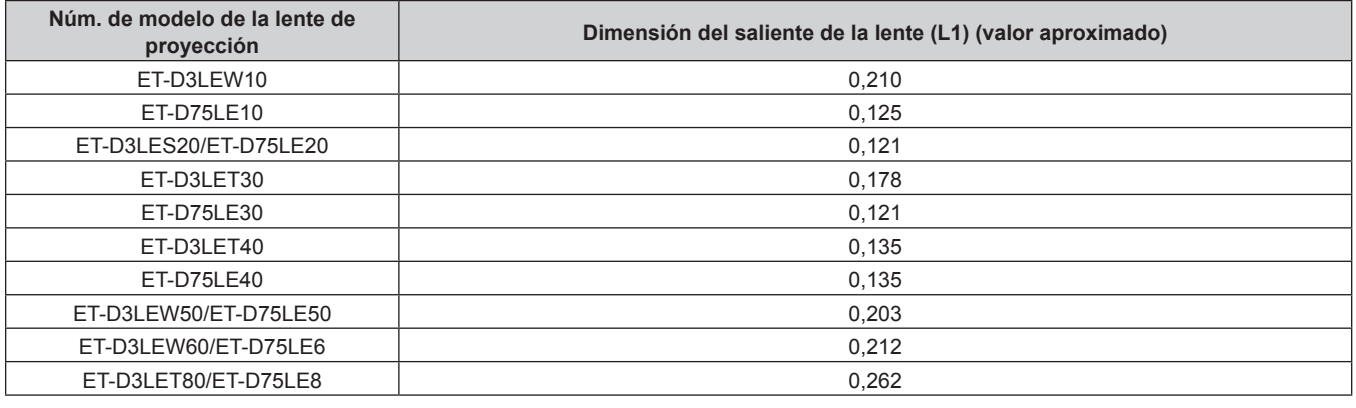

#### **Nota**

# **ET-D3LEU100, ET-D3LEW200**

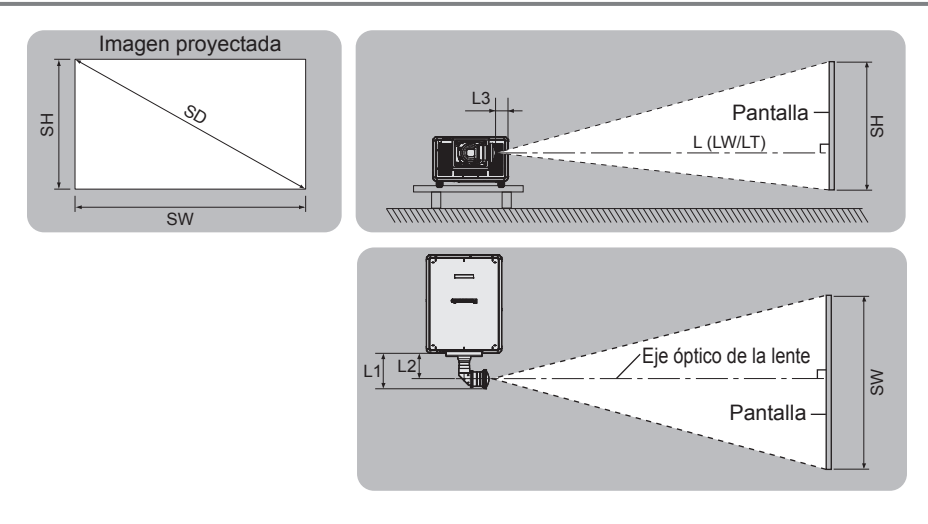

#### **Nota**

- f Esta ilustración está preparada partiendo de la base de que la posición y el tamaño de la imagen proyectada se han alineado para caber completamente en la pantalla.
- f Esta ilustración no se corresponde con una escala exacta.
- f El eje óptico de la lente es el eje simétrico que pasa por el centro del sistema óptico de imagen. No se corresponde con la posición central de la imagen en la posición inicial. La posición inicial es una posición de origen del desplazamiento de la lente (posición vertical y horizontal de la lente) calculada a partir del resultado de la calibración.

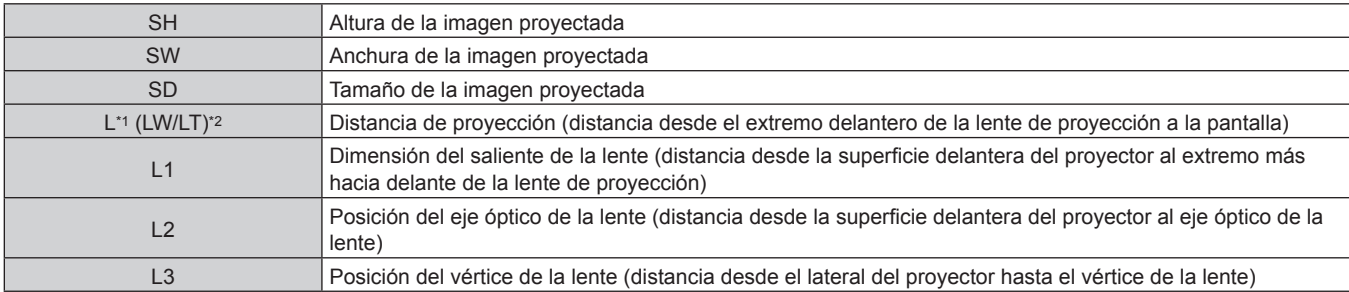

\*1 Para saber cómo calcular la distancia de proyección, consulte "Fórmula para calcular la distancia de proyección por lente de proyección"  $\Leftrightarrow$  página 56).

- \*2 LW: Distancia de proyección mínima cuando se usa la Lente de zoom
	- LT: Distancia de proyección máxima cuando se usa la Lente de zoom

(Unidad: m)

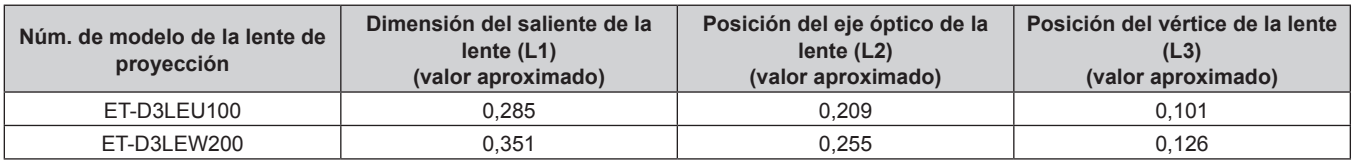

#### **Nota**

# **ET-D75LE95**

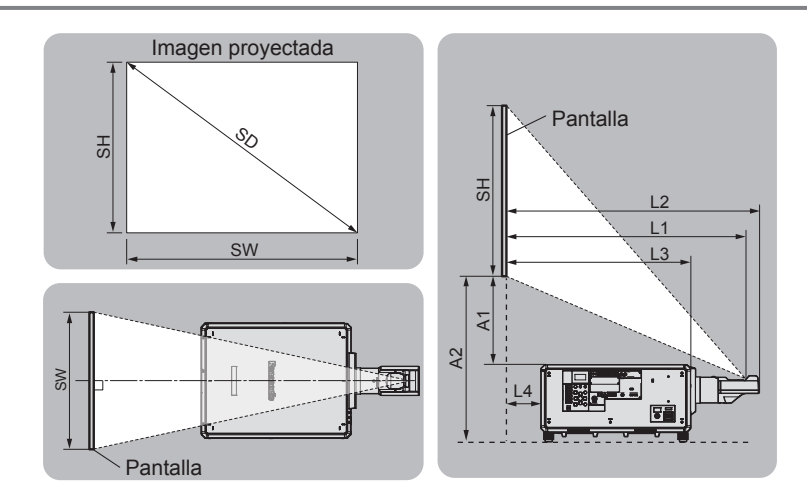

#### **Nota**

- f Esta ilustración está preparada partiendo de la base de que la posición y el tamaño de la imagen proyectada se han alineado para caber completamente en la pantalla.
- f Esta ilustración no se corresponde con una escala exacta.

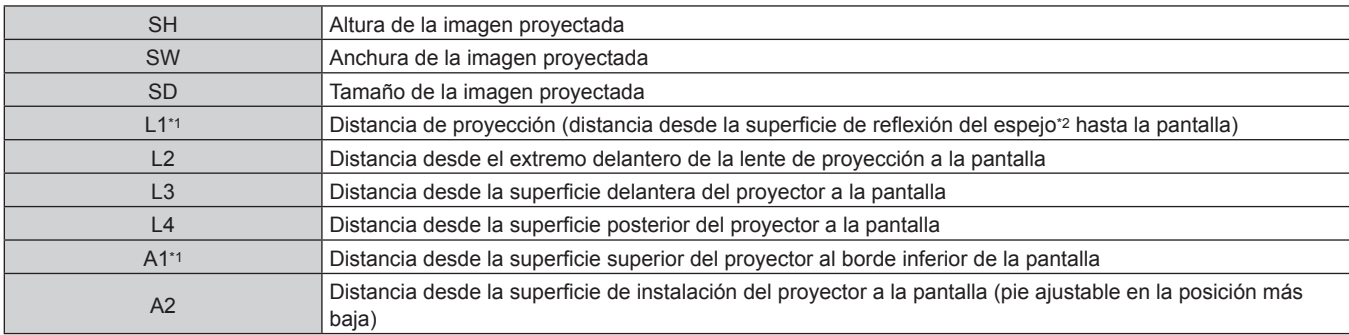

\*1 Para obtener más información sobre el cálculo de los valores, consulte "Fórmula para calcular la distancia de proyección por lente de proyección"  $($  página 56).

\*2 La superficie de reflexión del espejo no puede verse desde el exterior, ya que está situada dentro de la Lente de foco fijo.

(Unidad: m)

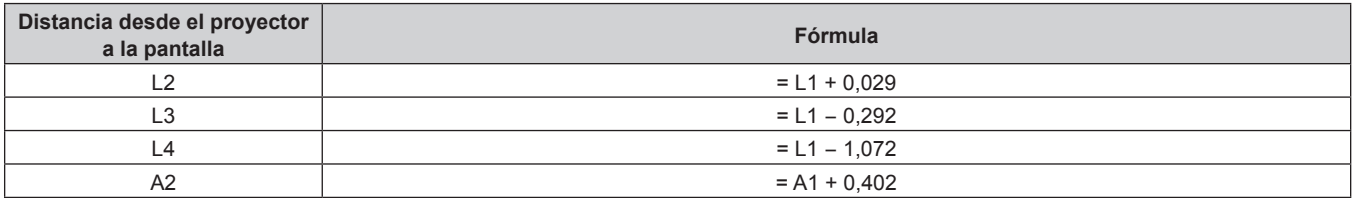

#### **Atención**

- f La dimensión de L4 no corresponde a la distancia entre la parte posterior del proyector y la pared, sino la distancia entre la superficie posterior del cuerpo del proyector y la superficie de la pantalla. Para no obstruir la ventilación, instale el proyector dejando un espacio mínimo de 500 mm (19-11/16") entre la parte posterior del cuerpo del proyector y la pared o cualquier objeto.
- f Al instalar el proyector en un espacio confinado, garantice el aire acondicionado o la ventilación por separado. El calor de salida podría acumularse si la ventilación no es suficiente, lo que activaría el circuito de protección del proyector.

#### **Nota**

# **ET-D3LEF70**

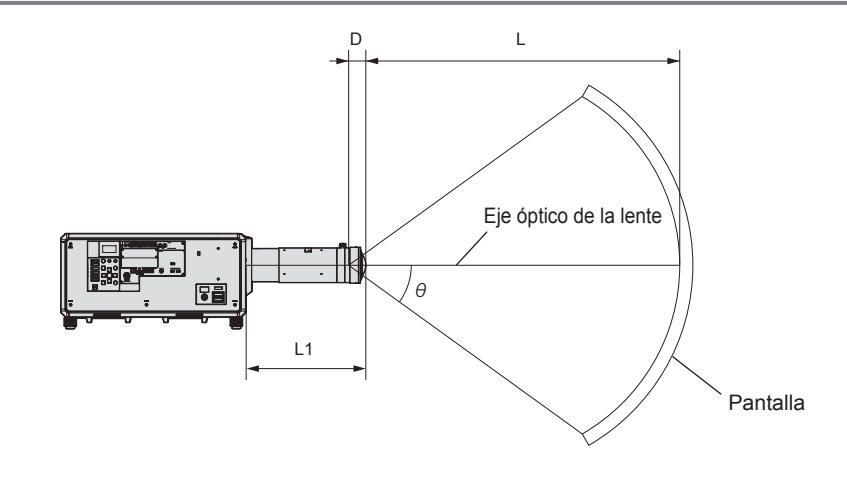

#### **Nota**

- f Esta ilustración está preparada partiendo de la base de que la posición y el tamaño de la imagen proyectada se han alineado para caber completamente en la pantalla.
- f Esta ilustración no se corresponde con una escala exacta.
- f El eje óptico de la lente es el eje simétrico que pasa por el centro del sistema óptico de imagen. No se corresponde con la posición central de la imagen en la posición inicial. La posición inicial es una posición de origen del desplazamiento de la lente (posición vertical y horizontal de la lente) calculada a partir del resultado de la calibración.
- f Cuando el extremo delantero de la lente de proyección se aproxima al punto central de la pantalla esférica y el eje central de la pantalla cilíndrica, se mejora la uniformidad de enfoque y brillo de toda la imagen proyectada.

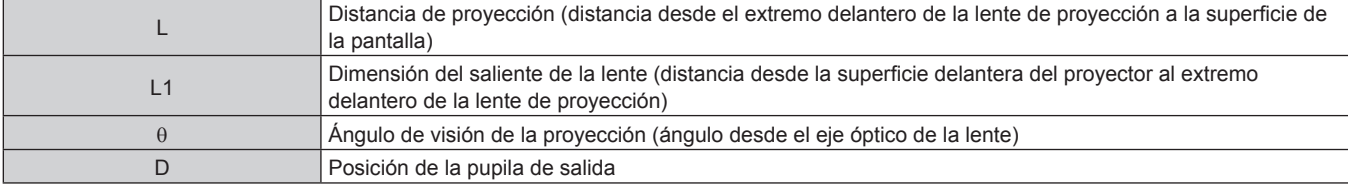

(Unidad: m)

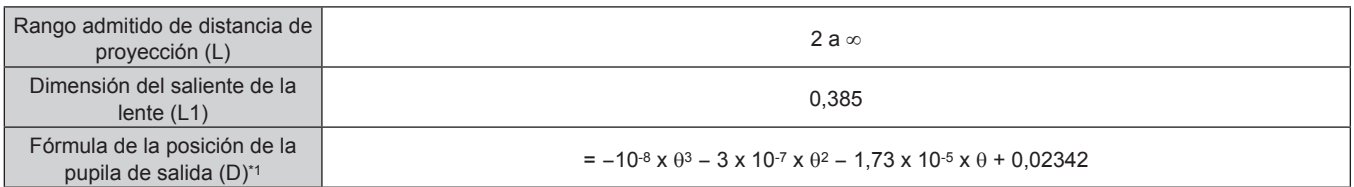

\*1 La unidad para el valor asignado a θ es °. Los valores obtenidos con la fórmula (m) contienen un error leve.

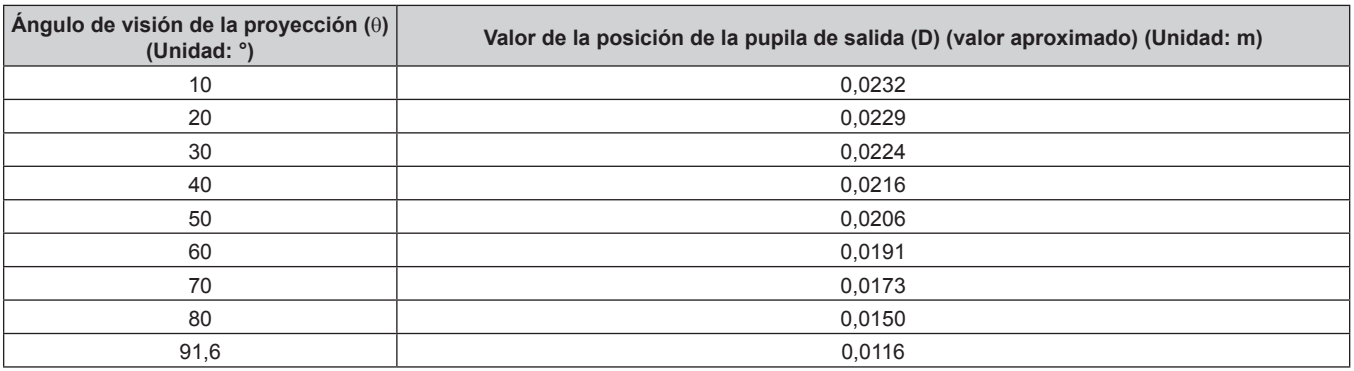

#### **Nota**

r **Ángulo de visión de proyección máximo para la posición central de la lente óptica**

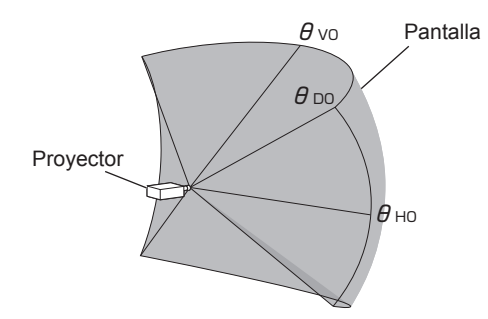

(Unidad: °)

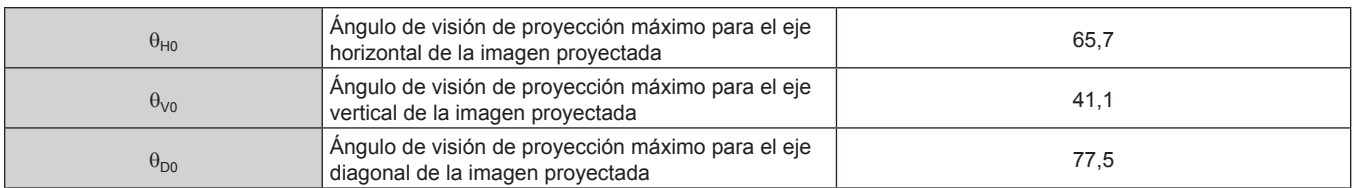

■ Ángulo de visión de proyección máximo para cuando el desplazamiento de lente vertical se **ajusta al máximo**

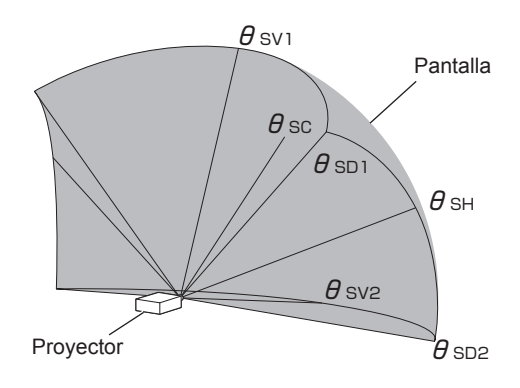

(Unidad: °)

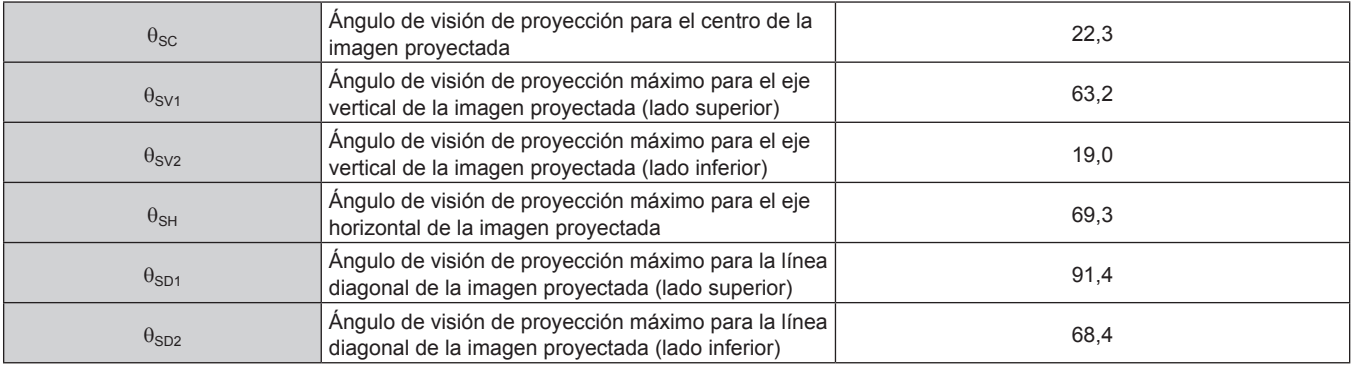

#### **Nota**

f El valor de cada ángulo de visión de proyección mostrado en la tabla es el ángulo entre el eje óptico de la lente y la línea que indica cada ángulo de visión de proyección.

# **Margen de proyección [GEOMETRÍA]**

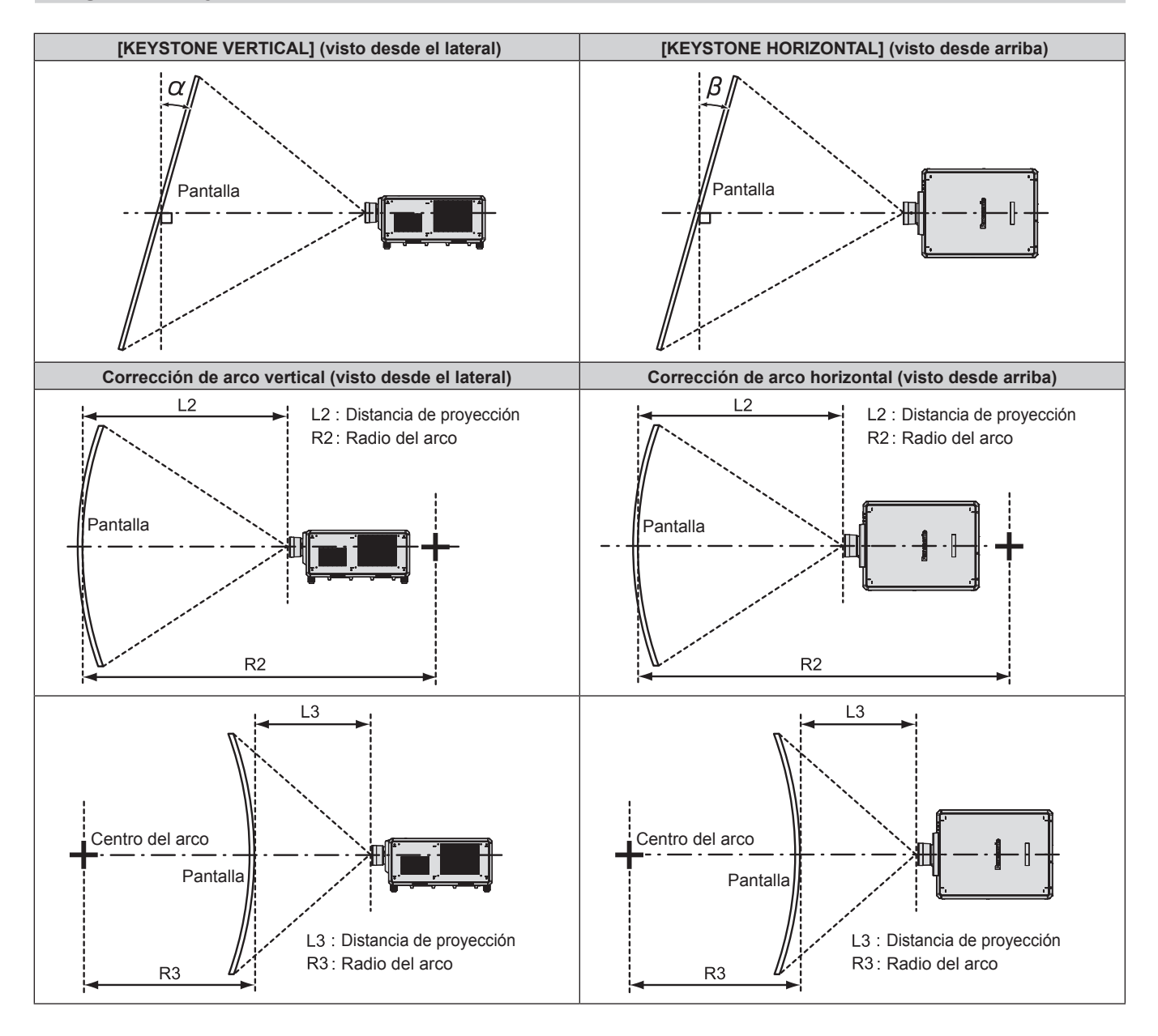

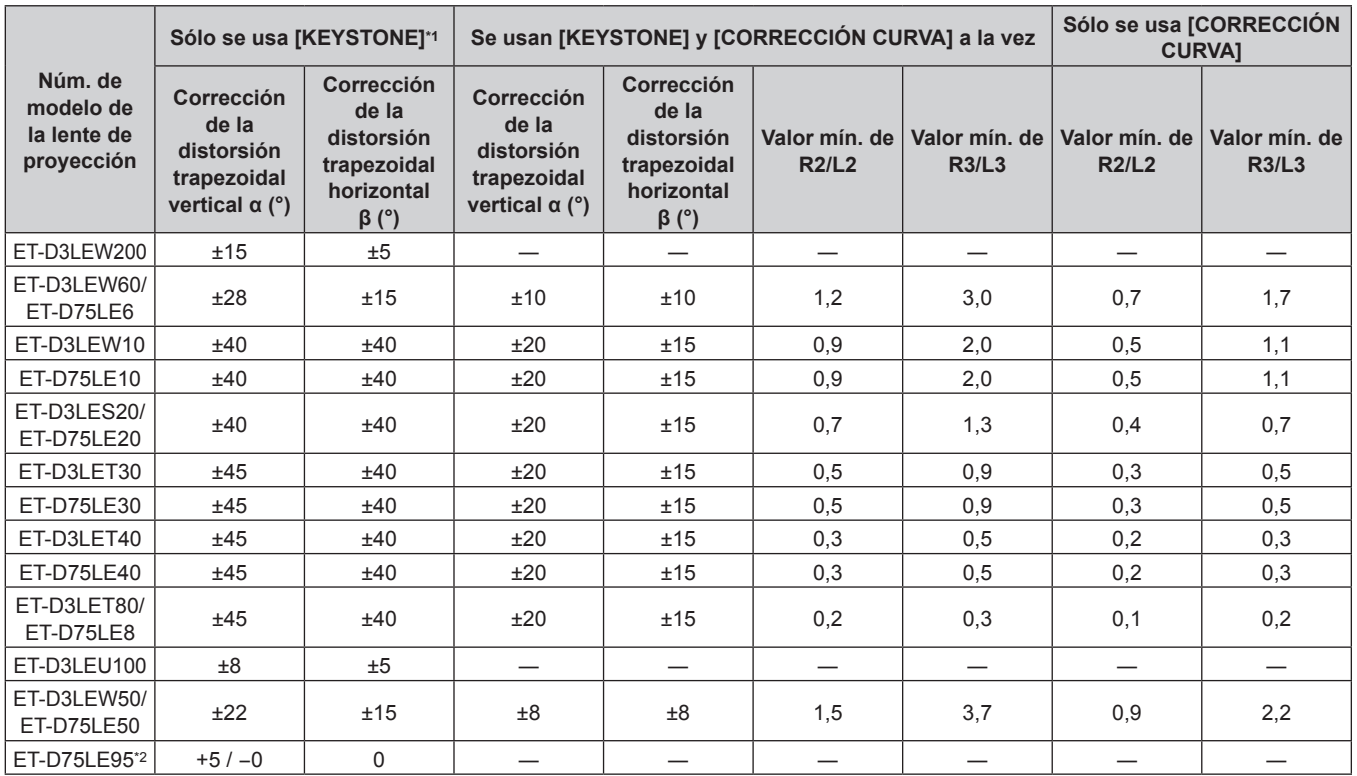

#### **Capítulo 2 Primeros pasos — Configuración**

\*1 Cuando se usan [KEYSTONE VERTICAL] y [KEYSTONE HORIZONTAL] simultáneamente, la corrección no puede ser superior a 55°.

\*2 La corrección de la distorsión trapezoidal vertical sólo puede realizarse en la dirección en la que el cuerpo del proyector se aleja de la pantalla.

#### **Nota**

f Cuando se usa [GEOMETRÍA], el enfoque de la pantalla al completo puede ser perdido al aumentar la corrección.

f Haga de la pantalla curvada una forma de arco circular con una parte del círculo perfecto eliminada.

f El rango de ajuste de los elementos de [GEOMETRÍA] puede no coincidir con el rango de proyección mencionado, dependiendo de la lente de proyección. Utilice este proyector dentro del rango de proyección, ya que de lo contrario la corrección no funcionará.

# **Distancia de proyección de cada lente de proyección**

Es posible que se produzca un error del ±5 % en relación con las distancias de proyección mencionadas. Cuando se utiliza [GEOMETRÍA], la distancia se corrige para situarse por debajo del tamaño de imagen especificado.

#### ■ Cuando la relación de aspecto de la imagen es 16:10

(Unidad: m)

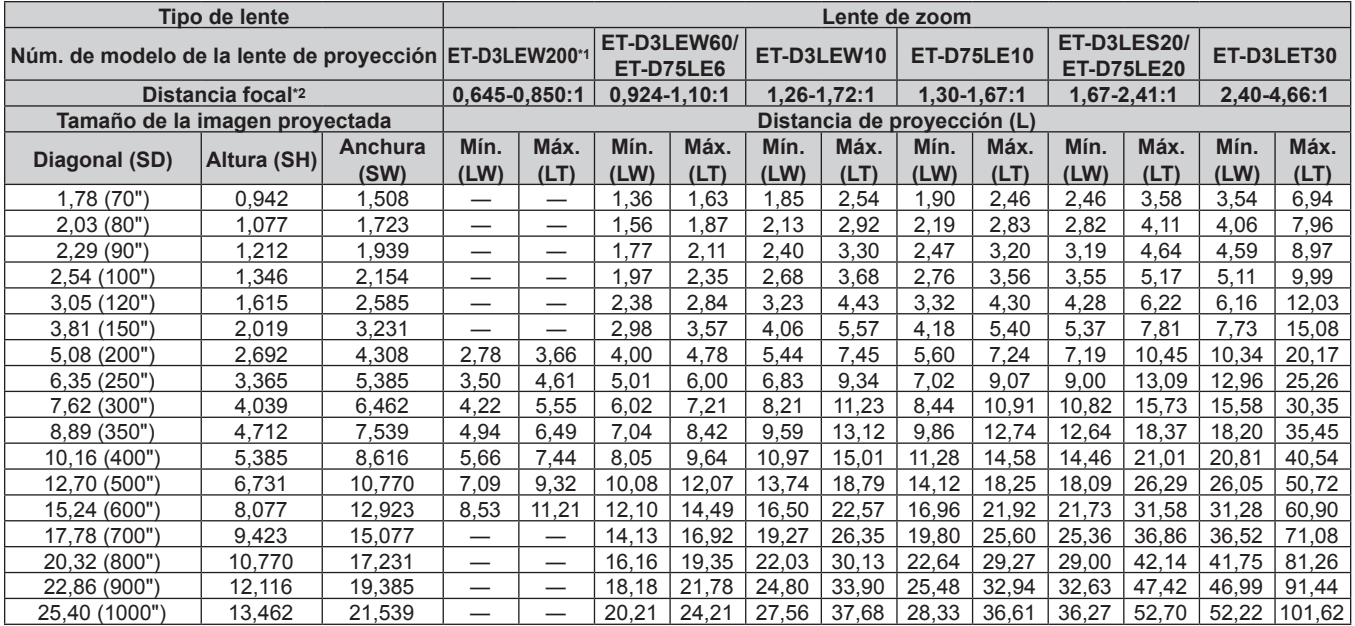

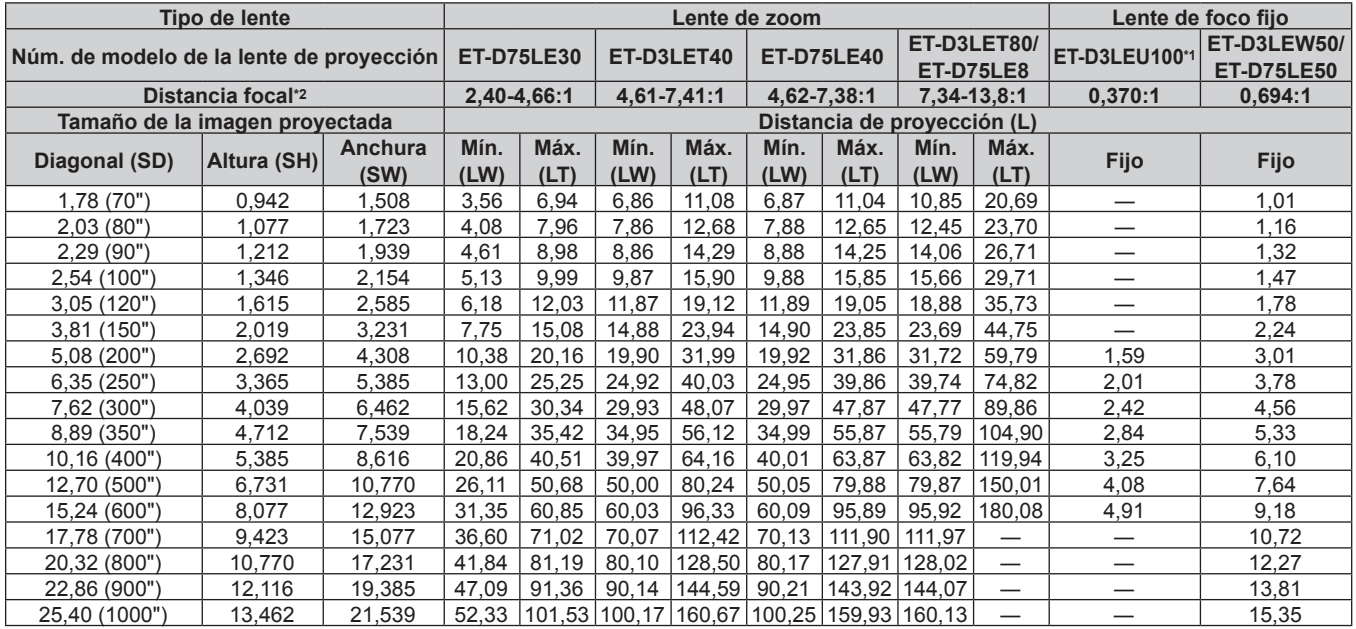

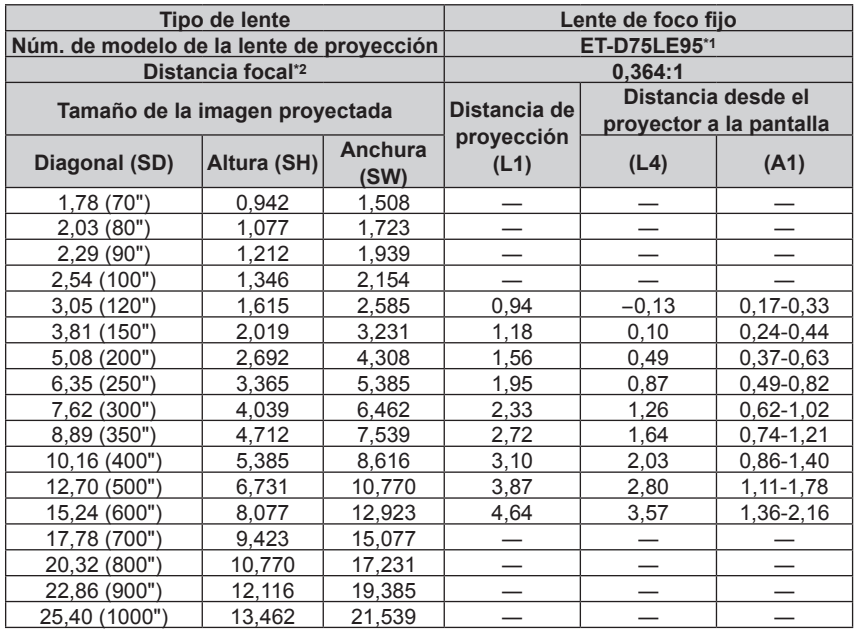

\*1 Si se usa la Lente de zoom (Núm. de modelo: ET‑D3LEW200), la Lente de foco fijo (Núm. de modelo: ET‑D3LEU100, ET‑D75LE95) o la Lente de ojo de pez (Núm. de modelo: ET‑D3LEF70), la relación de proyección entre la pantalla y el proyector es distinta comparada con la de las otras lentes. Para obtener más información, consulte "ET-D3LEU100, ET-D3LEW200" (→ página 45), "ET-D75LE95" (→ página 46) o "ET-D3LEF70"  $($  página 47).

\*2 La distancia focal se basa en el valor durante la proyección con el tamaño de la imagen proyectada de 3,81 m (150").

### ■ Cuando la relación de aspecto de la imagen es 16:9

(Unidad: m)

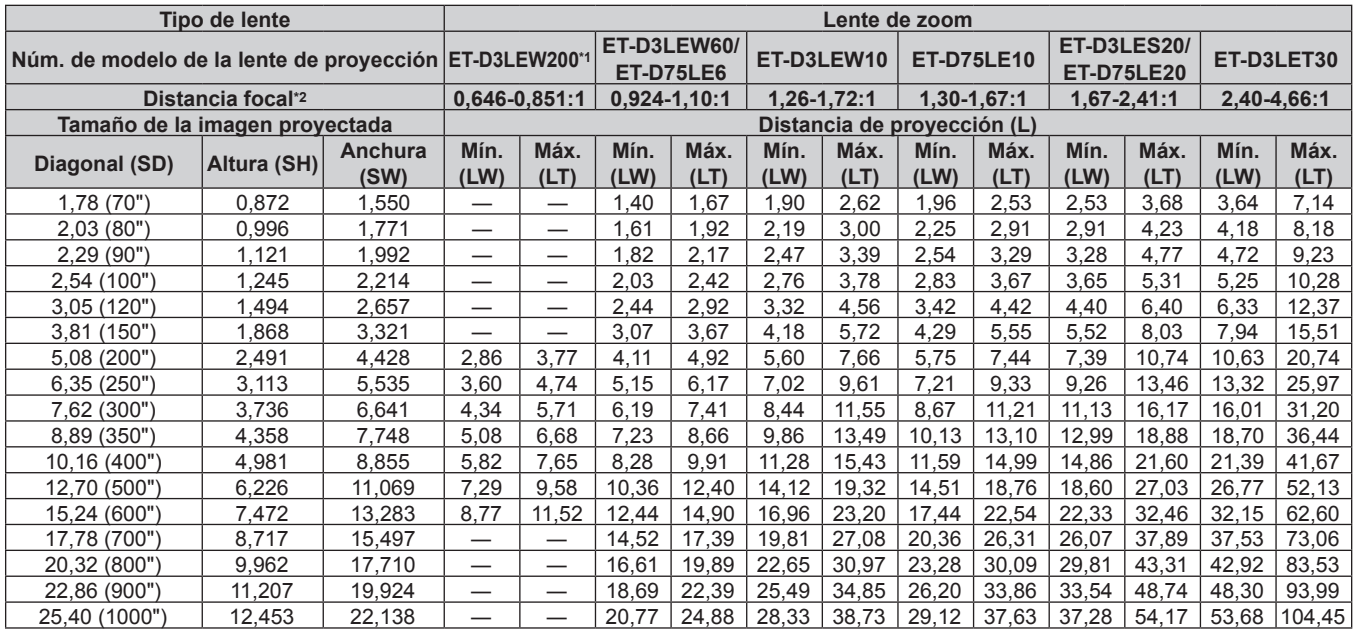

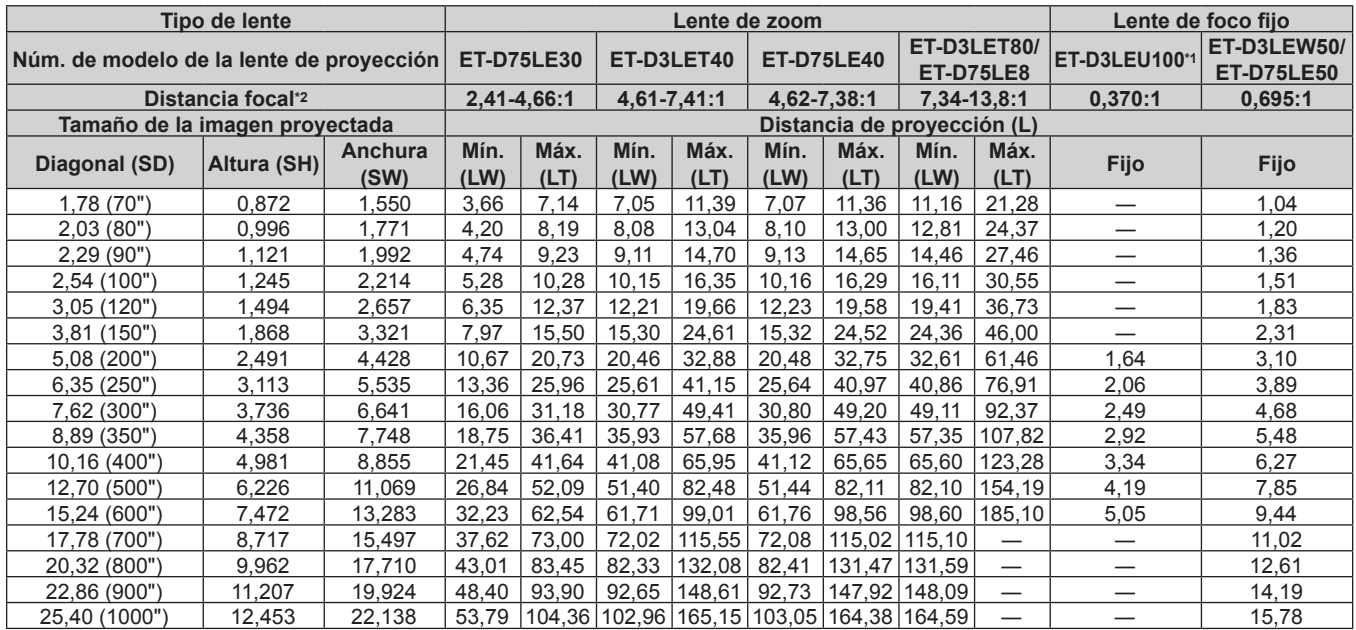

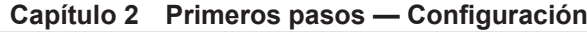

| Tipo de lente                            |             |                 | Lente de foco fijo |                                               |               |
|------------------------------------------|-------------|-----------------|--------------------|-----------------------------------------------|---------------|
| Núm. de modelo de la lente de proyección |             |                 | ET-D75LE95*1       |                                               |               |
| Distancia focal <sup>*2</sup>            |             |                 | 0.364:1            |                                               |               |
| Tamaño de la imagen proyectada           |             |                 | Distancia de       | Distancia desde el<br>proyector a la pantalla |               |
| Diagonal (SD)                            | Altura (SH) | Anchura<br>(SW) | proyección<br>(L1) | (L4)                                          | (A1)          |
| 1,78 (70")                               | 0,872       | 1,550           |                    |                                               |               |
| 2,03(80")                                | 0,996       | 1,771           |                    |                                               |               |
| 2,29(90")                                | 1,121       | 1,992           |                    |                                               |               |
| 2,54 (100")                              | 1,245       | 2,214           |                    |                                               |               |
| 3,05 (120")                              | 1,494       | 2,657           | 0,97               | $-0,10$                                       | $0,18-0,43$   |
| 3,81 (150")                              | 1,868       | 3,321           | 1,21               | 0,14                                          | $0,26-0,56$   |
| 5,08 (200")                              | 2,491       | 4,428           | 1,60               | 0,53                                          | 0,38-0,79     |
| 6,35(250")                               | 3,113       | 5,535           | 2,00               | 0,93                                          | $0,51-1,02$   |
| 7,62 (300")                              | 3,736       | 6,641           | 2,39               | 1,32                                          | $0,64-1,25$   |
| 8,89 (350")                              | 4,358       | 7,748           | 2,79               | 1,72                                          | $0,77-1,49$   |
| 10,16 (400")                             | 4,981       | 8,855           | 3,19               | 2,11                                          | 0,89-1,72     |
| 12,70 (500")                             | 6,226       | 11,069          | 3,98               | 2,91                                          | 1, 15 - 2, 18 |
| 15,24 (600")                             | 7,472       | 13,283          | 4,77               | 3,70                                          | 1,40-2,64     |
| 17,78 (700")                             | 8,717       | 15,497          |                    |                                               |               |
| 20,32 (800")                             | 9,962       | 17,710          |                    |                                               |               |
| 22,86 (900")                             | 11,207      | 19,924          |                    |                                               |               |
| 25,40 (1000")                            | 12,453      | 22,138          |                    |                                               |               |

<sup>\*1</sup> Si se usa la Lente de zoom (Núm. de modelo: ET‑D3LEW200), la Lente de foco fijo (Núm. de modelo: ET‑D3LEU100, ET‑D75LE95) o la Lente de ojo de pez (Núm. de modelo: ET‑D3LEF70), la relación de proyección entre la pantalla y el proyector es distinta comparada con la de las otras lentes. Para obtener más información, consulte "ET-D3LEU100, ET-D3LEW200" (→ página 45), "ET-D75LE95" (→ página 46) o "ET-D3LEF70"  $($  página 47).

\*2 La distancia focal se basa en el valor durante la proyección con el tamaño de la imagen proyectada de 3,81 m (150").

# ■ Cuando la relación de aspecto de la imagen es 4:3

(Unidad: m)

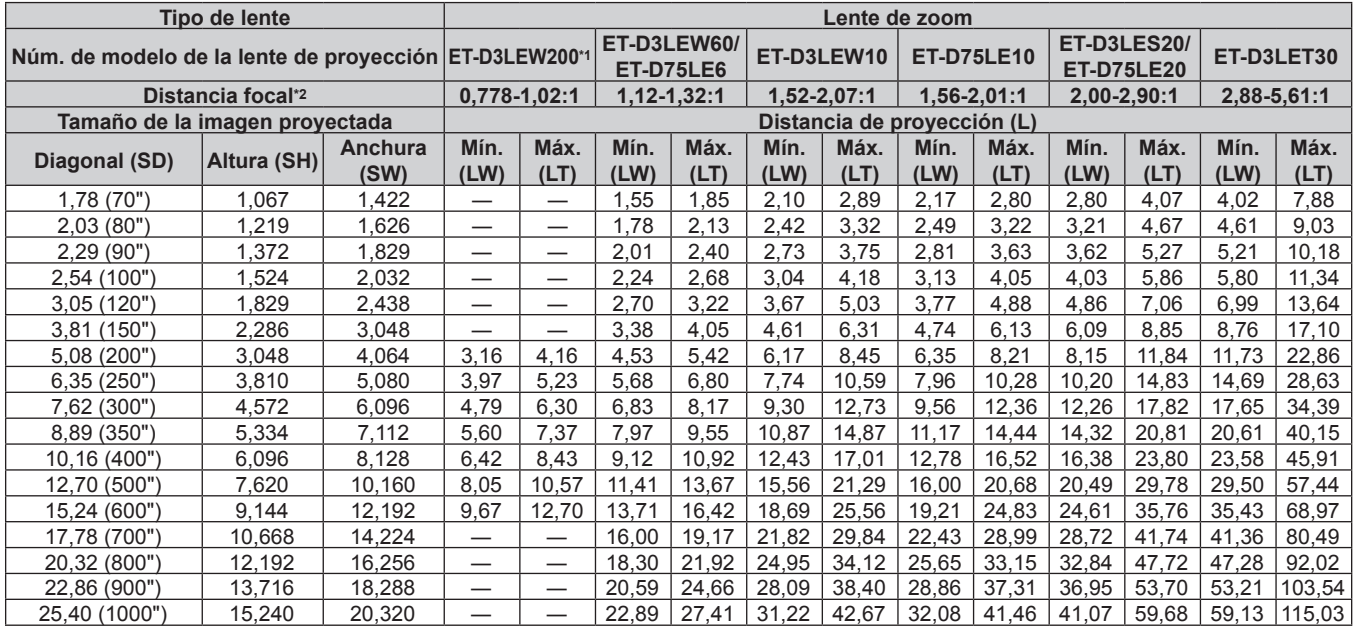

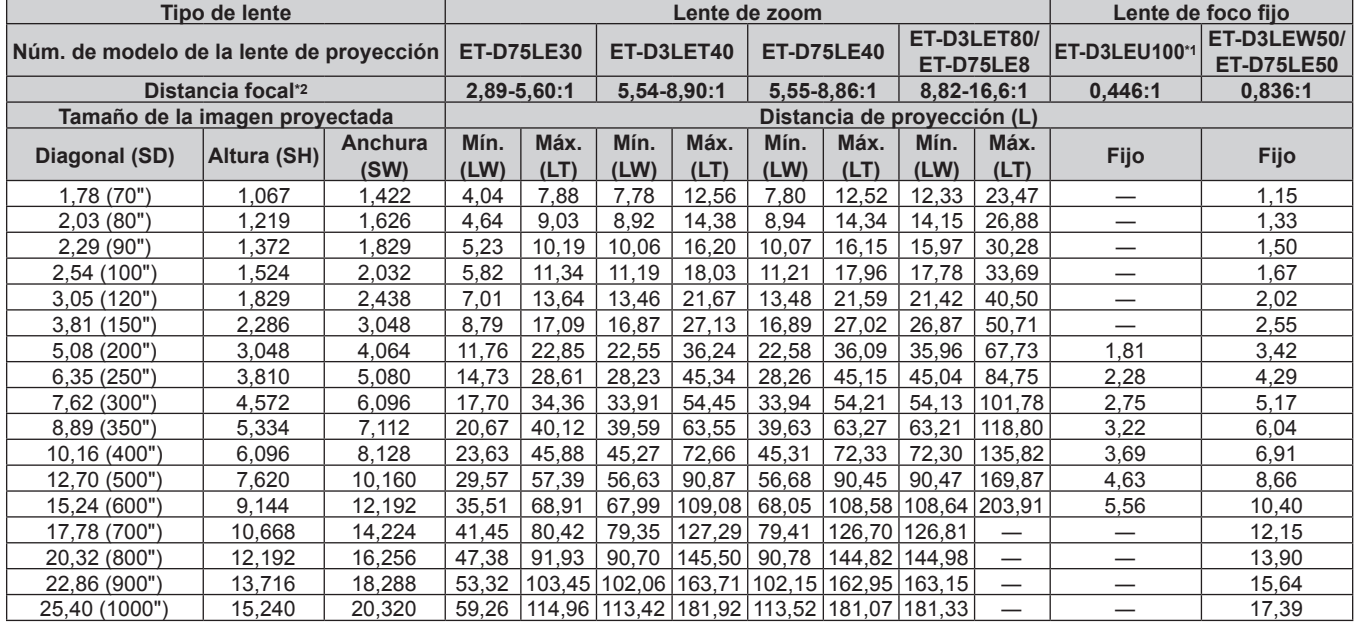

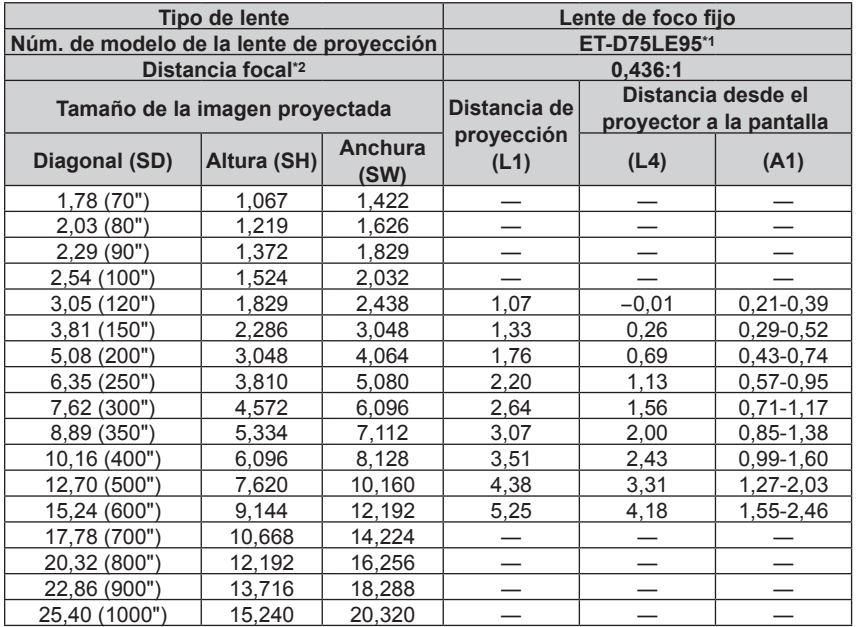

\*1 Si se usa la Lente de zoom (Núm. de modelo: ET‑D3LEW200), la Lente de foco fijo (Núm. de modelo: ET‑D3LEU100, ET‑D75LE95) o la Lente de ojo de pez (Núm. de modelo: ET‑D3LEF70), la relación de proyección entre la pantalla y el proyector es distinta comparada con la de las otras lentes. Para obtener más información, consulte "ET-D3LEU100, ET-D3LEW200" (→ página 45), "ET-D75LE95" (→ página 46) o "ET-D3LEF70"  $($  página 47).

\*2 La distancia focal se basa en el valor durante la proyección con el tamaño de la imagen proyectada de 3,81 m (150").

# **Fórmula para calcular la distancia de proyección por lente de proyección**

Para usar un tamaño de la imagen proyectada no incluido en este manual, compruebe el tamaño de la imagen proyectada SD (m) y use la fórmula correspondiente para calcular la distancia de proyección.

Todas las fórmulas se expresan en m. (los valores obtenidos por las siguientes fórmulas del cálculo contienen un error leve.)

Al calcular la distancia de proyección utilizando la designación del tamaño de imagen (valor en pulgadas), multiplique el valor en pulgadas por 0,0254 y utilice este valor en lugar de SD en la fórmula para calcular la distancia de proyección.

# ■ Lente de zoom

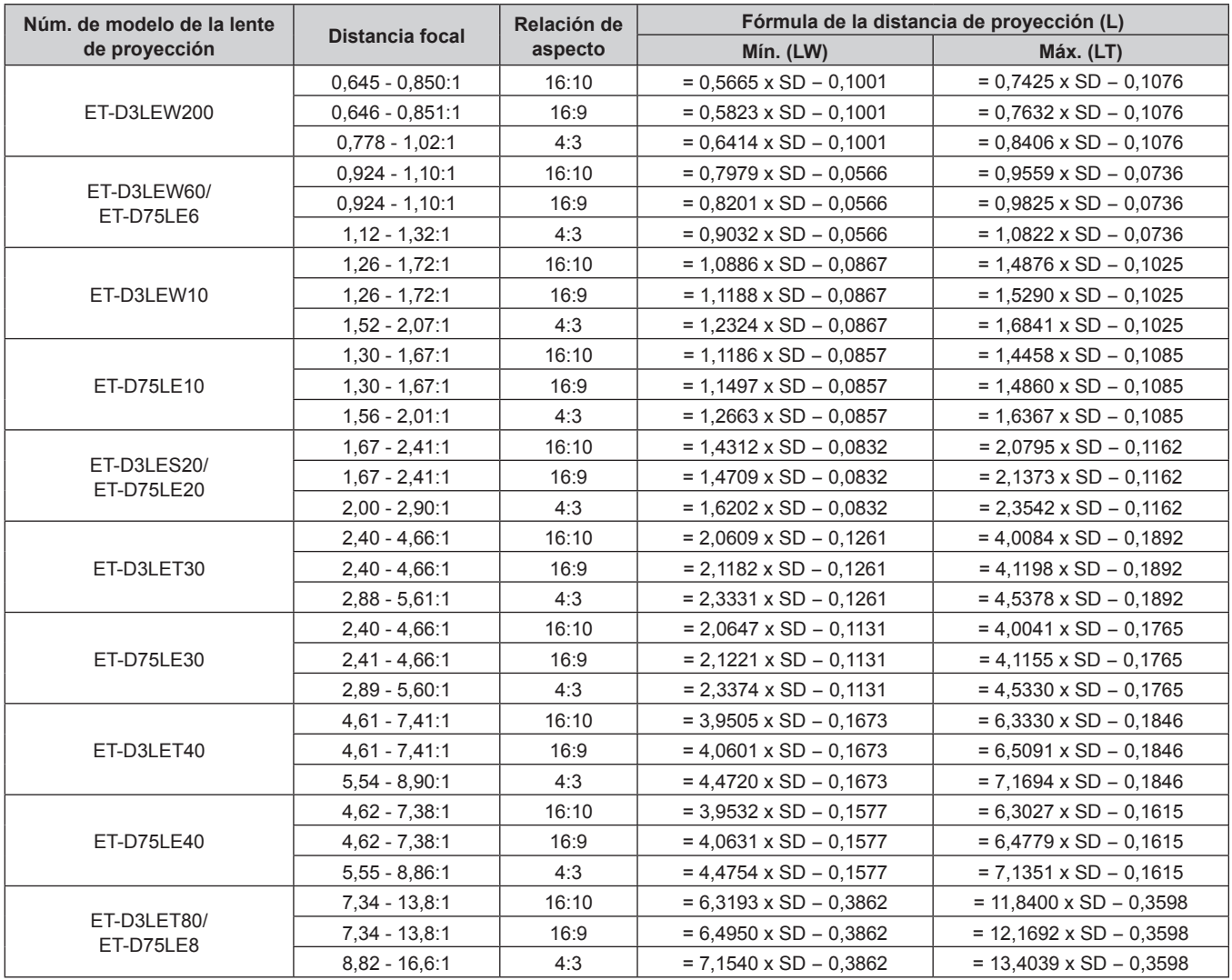

# r **Lente de foco fijo**

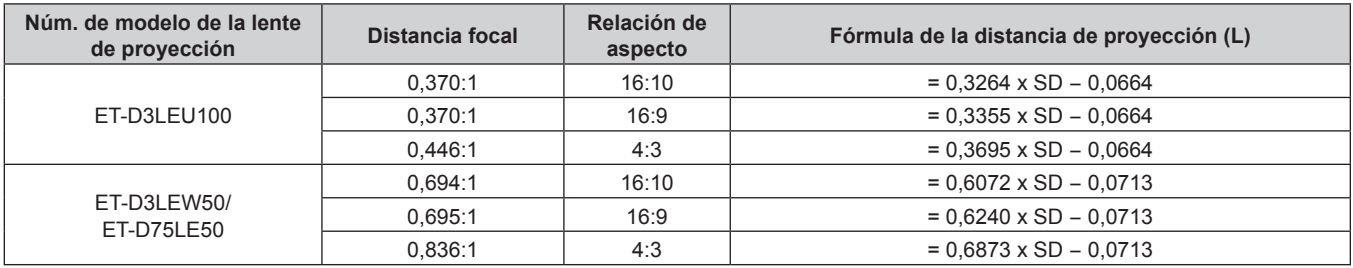

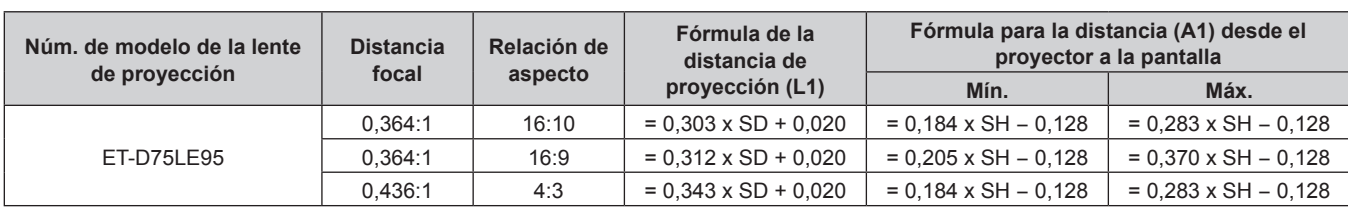

### **Capítulo 2 Primeros pasos — Configuración**

# **Ajuste del pie ajustable**

Instale el proyector en una superficie plana de forma que la parte frontal del proyector quede paralela a la superficie de la pantalla y la pantalla de proyección quede rectangular.

Si la pantalla se inclina hacia abajo, extienda el pie ajustable delantero para que la imagen proyectada quede rectangular. El pie ajustable puede utilizarse también para ajustar el proyector para que esté nivelado cuando este está inclinado en dirección horizontal.

El pie ajustable puede extenderse girándolo tal y como muestra la figura. Si lo gira en dirección contraria, recuperará su posición original.

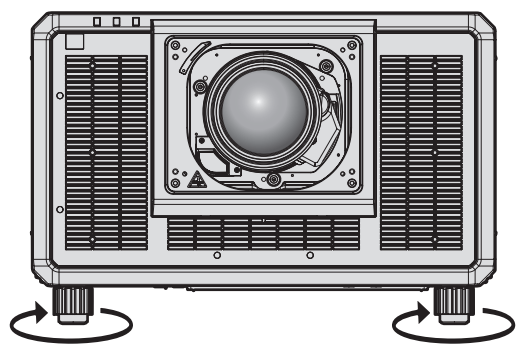

**Rango ajustable máximo** Pies ajustables: 20 mm (25/32") cada uno

# **Atención**

f Al colocar el pie ajustable cuando la fuente luminosa está encendida, tenga cuidado de no bloquear los orificios de entrada/salida de ventilación con las manos o cualquier otro objeto. (+ página 34)

#### **Nota**

f El pie ajustable que se va a regular podría ser distinto según la lente de proyección utilizada: Regule el pie ajustable mientras se visualiza la imagen.

# **Acoplar/quitar la lente de proyección (opcional)**

Mueva la lente de provección a la posición inicial antes de sustituirla o de extraerla.  $\Rightarrow$  página 90)

# **Atención**

- f Reemplace la lente de proyección una vez que ha apagado la alimentación del proyector.
- f No toque los contactos eléctricos de la lente de proyección. El polvo y la suciedad pueden provocar problemas de contacto.
- $\bullet$  No toque la superficie de la lente de proyección con las manos desnudas.
- f Antes de montar la lente de proyección, retire la cubierta de la lente acoplada a la lente de proyección.
- f Con la lente de proyección retirada, no toque ninguna zona salvo por lo especificado en "Ajustar el montador de lentes cuando el enfoque está desequilibrado" ( $\blacktriangleright$  página 94). Si toca alrededor del soporte de la lente de proyección en el interior del proyector, podría ocasionar problemas de funcionamiento.
- f No instale la Lente de foco fijo (Núm. de modelo: ET‑D75LE5 (descatalogado)) en el proyector. Si la instala por error, ocasionará problemas de funcionamiento en el proyector.
- f Panasonic Connect Co., Ltd. no asume ninguna responsabilidad ante daños ni errores de funcionamiento del producto derivado del uso de lentes de proyección no fabricados por Panasonic Connect Co., Ltd. Asegúrese de usar las lentes de proyección especificadas.

#### **Nota**

- f Las precauciones para la manipulación de las lentes son distintas de las de la Lente de foco fijo (Núm. de modelo: ET‑D75LE95). Para obtener más información, consulte las Instrucciones de operación de ET‑D75LE95.
- f Al usar la Lente de zoom (Núm. de modelo: ET‑D3LEW200) o la Lente de foco fijo (Núm. de modelo: ET‑D3LEU100), se recomienda usarla junto con el Montaje de lente fija (Núm. de modelo: ET-PLF20).
- f Al usar la Lente de ojo de pez (Núm. de modelo: ET‑D3LEF70), se recomienda usarla junto con el Montaje de lente fija (Núm. de modelo:  $FT-PIF10$
- f Para el procedimiento de ajuste del enfoque, zoom y desplazamiento de la lente tras instalar la lente del proyector, consulte "Ajuste del enfoque, zoom y desplazamiento de la lente" (→ página 84).
- Para el procedimiento de ajuste del balance de enfoque en el centro y la periferia de la imagen proyectada cuando se usa la siguiente lente de proyección, consulte "Ajuste del balance de enfoque" (→ página 85).
	- g Lente de zoom (Núm. de modelo: ET‑D3LEW10, ET‑D3LEW60, ET‑D3LEW200, ET‑D75LE6)
	- g Lente de foco fijo (Núm. de modelo: ET‑D3LEW50, ET‑D3LEU100, ET‑D75LE50, ET‑D75LE95)
	- g Lente de ojo de pez (Núm. de modelo: ET‑D3LEF70)
- f Para el procedimiento de ajuste del balance de enfoque entre la parte superior, inferior, izquierda y derecha de la imagen proyectada, consulte "Ajustar el montador de lentes cuando el enfoque está desequilibrado" ( $\Rightarrow$  página 94).

# **Colocación de la lente de proyección**

Coloque la lente de proyección siguiendo el procedimiento descrito a continuación. Comience desde el paso **3)** una vez se haya retirado la cubierta de la zona de la lente.

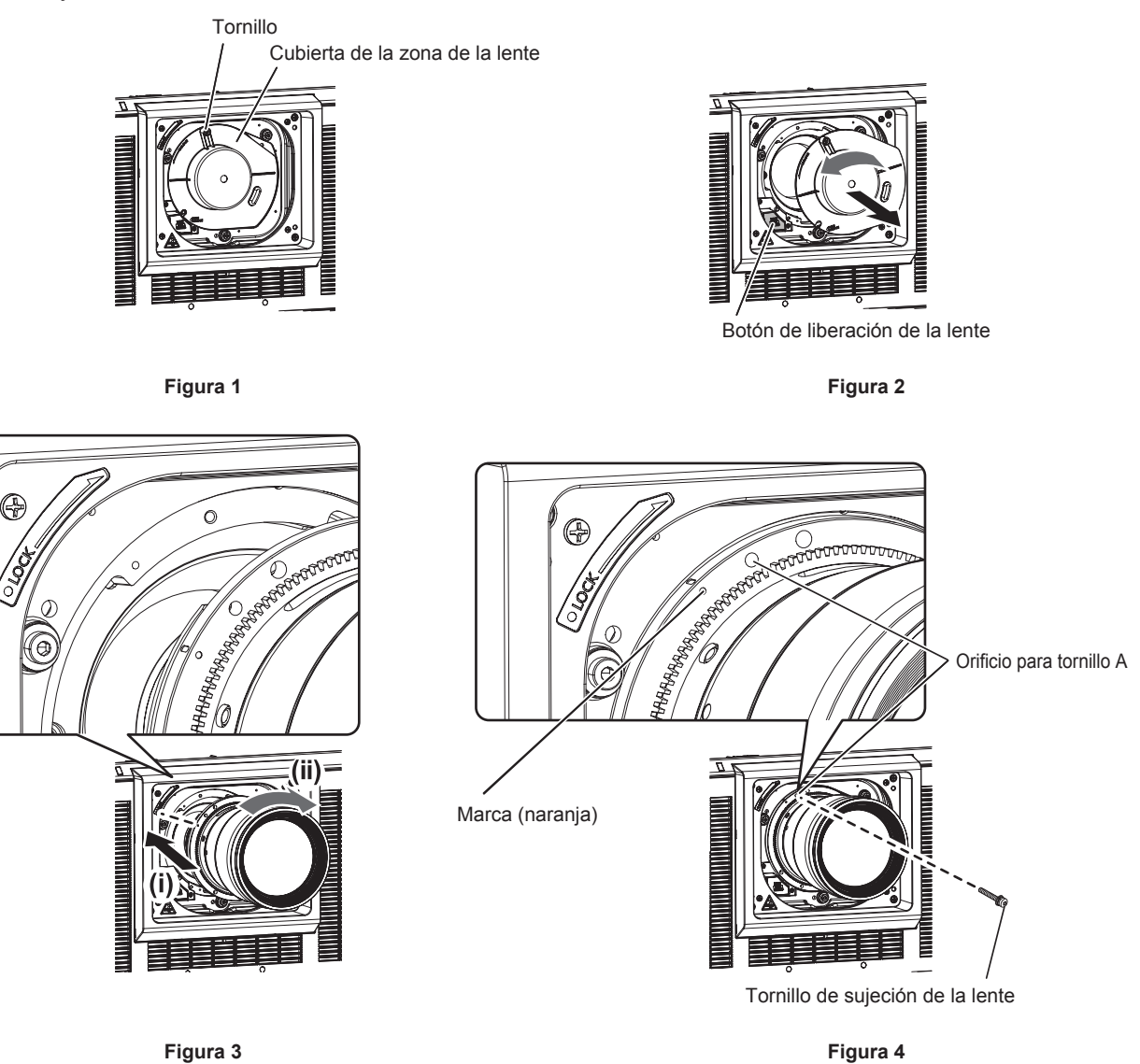

### **1) Afloje el tornillo que fija la cubierta de la zona de la lente. (Figura 1)**

f Use un destornillador Philips para girar el tornillo que fija la cubierta de la zona de la lente en sentido contrario al de las manecillas del reloj hasta que gire libremente.

# **2) Extraiga la cubierta de la zona de la lente. (Figura 2)**

- f Mientras pulsa el botón de liberación de la lente, gire la cubierta de la zona de la lente en sentido contrario al de las manecillas del reloj hasta que la marca en la cubierta de la zona de la lente  $(\bigcirc)$  se alinee con la marca del proyector ( $\bigcirc$  a la izquierda de LOCK).
- **3) Inserte la lente de proyección alineando la marca de la lente de proyección (naranja) con la marca del proyector (**E **a la izquierda de LOCK) y gire hacia la derecha hasta que encaje. (Figura 3)**

### **4) Asegure la lente de proyección con el tornillo de sujeción de la lente suministrado. (Figura 4)**

- f Use un destornillador Philips para fijarla en el orificio para tornillo A situado a la derecha de la marca de la lente de proyección (naranja).
- f Algunas lentes de proyección no tienen un orificio para tornillo A para fijar la lente de proyección.

### **Atención**

f Gire la lente de proyección en contra de las manecillas del reloj para confirmar que no se sale.

f Guarde la cubierta de la zona de la lente extraída en un lugar seguro.

f Después de colocar la lente de proyección, encienda el proyector y confirme el ajuste [TIPO DE LENTE]. Cambie el ajuste si el tipo es diferente al de la lente de proyección instalada en el proyector. ( $\Rightarrow$  página 88) Continúe ejecutando la calibración de la lente después de confirmar el ajuste [TIPO DE LENTE]. (+ página 88)

# **Extracción de la lente de proyección**

Desmonte la lente de proyección siguiendo el procedimiento descrito a continuación.

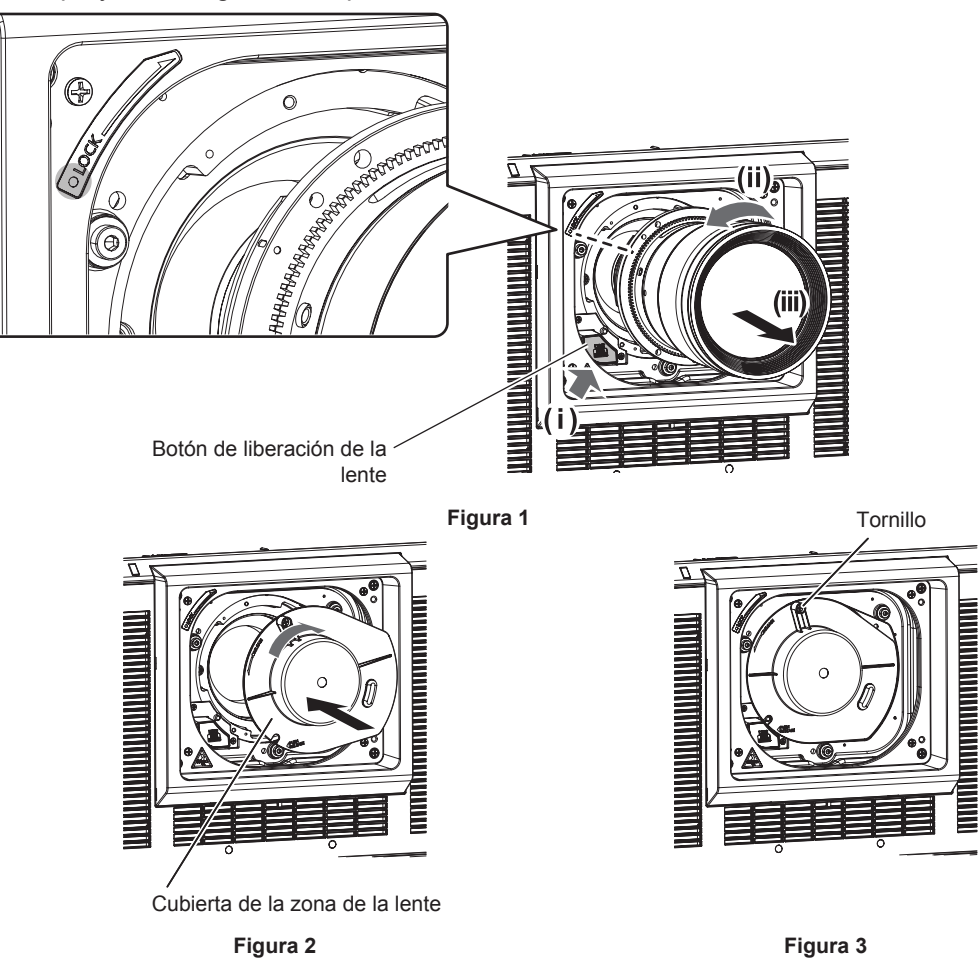

- **1) Retire el tornillo de sujeción de la lente.**
	- f Use un destornillador Philips para retirar el primer tornillo a la derecha de la marca (naranja) de la lente de proyección.
- **2) Retire la lente de proyección girándola hacia la izquierda mientras que pulsa el botón de liberación de la lente. (Figura 1)**
	- f Gire la lente de proyección hacia la izquierda hasta que la marca (naranja) de la lente de proyección se alinee con la marca en el provector  $(\bigcirc)$  a la izquierda de LOCK).
	- f Vaya al paso **3)** al transportar o guardar el proyector.

#### **3) Instale la cubierta de la zona de la lente suministrada. (Figura 2)**

 $\bullet$  Inserte la cubierta de la zona de la lente alineando la marca en la cubierta de la zona de la lente ( $\bigcirc$ ) con la marca en el proyector ( $\bigcirc$  a la izquierda de LOCK) y gire hacia la derecha hasta que encaje.

#### **4) Fije la cubierta de la zona de la lente. (Figura 3)**

 $\bullet$  Use un destornillador Philips para apretar el tornillo que fija la cubierta de la zona de la lente.

#### **Nota**

f Algunas lentes de proyección no tienen un orificio para tornillo para fijar la lente de proyección.

#### **Atención**

f Guarde el tornillo de sujeción de la lente retirado en un lugar seguro.

f Guarde la lente de proyección que acaba de desmontar en un lugar donde no pueda sufrir golpes ni vibraciones.

# **Conexiones**

# **Antes de realizar las conexiones**

- f Antes de realizar las conexiones, lea cuidadosamente las instrucciones de operación del dispositivo externo que va a conectar.
- f Apague la alimentación de todos los dispositivos antes de conectar los cables.
- f Conecte los cables prestando atención a las siguientes especificaciones. De lo contrario, pueden producirse problemas de funcionamiento.
	- g Si va a conectar un cable al proyector o a un dispositivo conectado al proyector, toque primero un objeto metálico para eliminar la electricidad estática presente en su cuerpo.
	- g Si no es necesario, no utilice cables largos para conectar un dispositivo al proyector o al cuerpo del proyector. La probabilidad de generación de ruido aumenta en proporción a la longitud del cable. Un cable en mal estado funciona como una antena, por lo que el ruido es más probable.
	- g Al conectar los cables, conecte primero el GND y, después, inserte el terminal de conexión del dispositivo conectado mediante una conexión directa.
- f Compre cualquier cable de conexión que sea necesario para conectar el dispositivo externo al sistema y que o no está suministrado con el dispositivo o no esté disponible como opción.
- f Previamente, instale en la ranura la tarjeta de interfaz necesaria para conectar el equipo de vídeo al proyector. Se recomienda encargar a un técnico profesional la instalación o el desmontaje de la tarjeta de interfaz opcional. Podría producirse un error de funcionamiento por la electricidad estática. Póngase en contacto con su distribuidor.

Para obtener más información sobre cómo instalar la tarjeta de interfaz, consulte "Instalación de la tarjeta de interfaz (opcional)" (→ página 339).

- f Algunos modelos del ordenador o tarjetas gráficas no son compatibles con el proyector.
- f Al instalar el proyector alejado del equipo de vídeo, use un dispositivo alargador, etc. El proyector podría no reproducir la imagen correctamente si se conecta directamente con un cable largo.
- f Para obtener más información de los tipos de señales de vídeo que se puedan usar con el proyector, consulte "Lista de señales compatibles" (→ página 327).

# **Ejemplo de conexión: equipo AV**

# **Para los terminales <HDMI IN>/<DVI-D IN>**

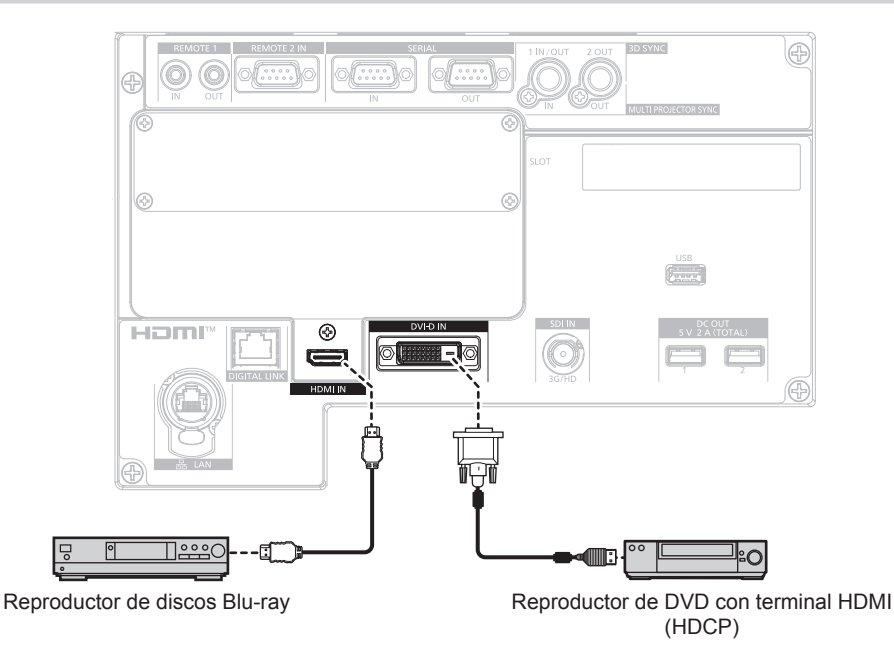

#### **Nota**

- f Podría ser necesario cambiar el ajuste en el menú [OPCION DISPLAY] → [HDMI IN] → [SELECCIÓN DE EDID] en función del dispositivo externo conectado cuando se reciba la señal HDMI.
- f Podría ser necesario cambiar el ajuste en el menú [OPCION DISPLAY] → [DVI-D IN] → [SELECCIÓN DE EDID] en función del dispositivo externo conectado cuando se reciba la señal DVI‑D.
- f El terminal <DVI-D IN> puede conectarse con el dispositivo compatible con HDMI y DVI‑D. Sin embargo, algunos dispositivos externos podrían no proyectar las imágenes correctamente, por ejemplo la imagen no se reproduce.
- f En el caso de un cable HDMI, utilice un cable HDMI High Speed que cumpla los estándares HDMI. Sin embargo, si se va a recibir la siguiente señal de vídeo de 4K con una velocidad de transmisión compatible superior a la del cable HDMI High Speed, use el cable HDMI compatible con una velocidad de transmisión alta de 18 Gbps, como la señal con la autenticación del cable HDMI premium. Una señal de vídeo con especificaciones altas de gradación y profundidad del color, como 3840 x 2160/60p 4:2:2/36 bits o

3840 x 2160/60p 4:4:4/24 bits Las imágenes se podrían interrumpir o no proyectarse si se recibe una señal de vídeo superior a la velocidad de transmisión compatible del cable HDMI.

- f El terminal <HDMI IN> del proyector puede conectarse a un dispositivo externo equipado con un terminal DVI‑D utilizando un cable de conversión HDMI/DVI. Sin embargo, es posible que no funcione correctamente con algunos dispositivos externos, y las imágenes podrían no reproducirse.
- f El terminal <DVI-D IN> admite la conexión simple para DVI 1.0. No admite la conexión doble para DVI 1.0.
- f El proyector no es compatible con VIERA Link (HDMI) ni HDMI CEC (Consumer Electronics Control).

#### **Para el terminal <SDI IN>**

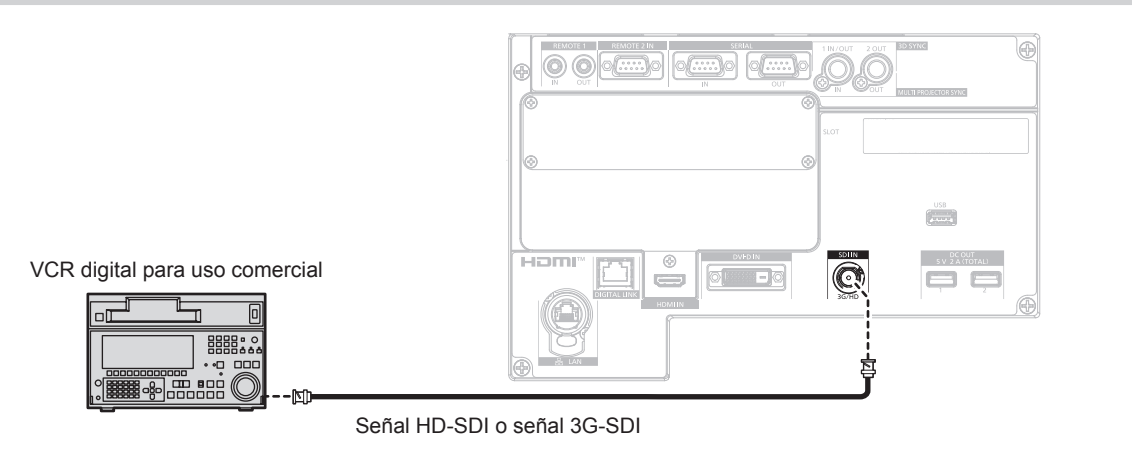

#### **Nota**

- f Podría tener que cambiar la configuración del menú [OPCION DISPLAY] → [SDI IN] según el dispositivo externo conectado.
- f Use un cable de conexión 5C‑FB o superior (como 5C‑FB o 7C‑FB), o Belden 1694A o superior para transmitir las imágenes correctamente. Utilice un cable de conexión de una longitud máxima de 100 m (328'1").
- f Puede producirse un error en la detección de señal si la señal conectada es inestable. En tal caso, configure el menú [OPCION DISPLAY] → [SDI IN] conforme al contenido correspondiente a la señal de entrada.

# **Para los terminales <HDMI IN 1>/<HDMI IN 2> de la tarjeta de interfaz**

Este es un ejemplo con la Tarjeta de interfaz para entrada HDMI 2 opcional (Núm. de modelo: ET‑MDNHM10) instalada en la <SLOT>.

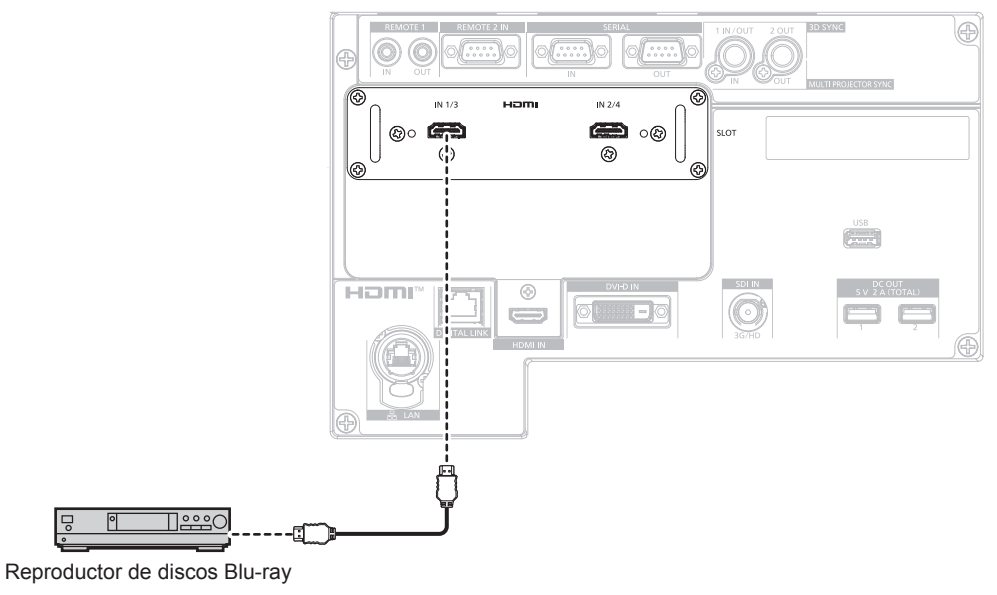

#### **Nota**

- f En el caso de un cable HDMI, utilice un cable HDMI High Speed que cumpla los estándares HDMI. Sin embargo, si se va a recibir la siguiente señal de vídeo de 4K con una velocidad de transmisión compatible superior a la del cable HDMI High Speed, use el cable HDMI compatible con una velocidad de transmisión alta de 18 Gbps, como la señal con la autenticación del cable HDMI premium.
- Una señal de vídeo con especificaciones altas de gradación y profundidad del color, como 3840 x 2160/60p 4:2:2/36 bits o 3840 x 2160/60p 4:4:4/24 bits

Las imágenes se podrían interrumpir o no proyectarse si se recibe una señal de vídeo superior a la velocidad de transmisión compatible del cable HDMI.

- f El menú [OPCION DISPLAY] → [SLOT IN] deberá configurarse en función de la señal de entrada o del dispositivo externo conectado.
- f Los terminales <HDMI IN 1>/<HDMI IN 2> pueden conectarse al dispositivo externo con un terminal DVI‑D usando el cable de conversión HDMI/DVI. Sin embargo, es posible que no funcione correctamente con algunos dispositivos externos, y la imagen podría no reproducirse.
- f El proyector no es compatible con VIERA Link (HDMI) ni HDMI CEC (Consumer Electronics Control).

### **Para los terminales <DVI-D IN 1>/<DVI-D IN 2> de la tarjeta de interfaz**

Este es un ejemplo con la Tarjeta de interfaz para entrada DVI-D 2 opcional (Núm. de modelo: ET‑MDNDV10) instalada en la <SLOT>.

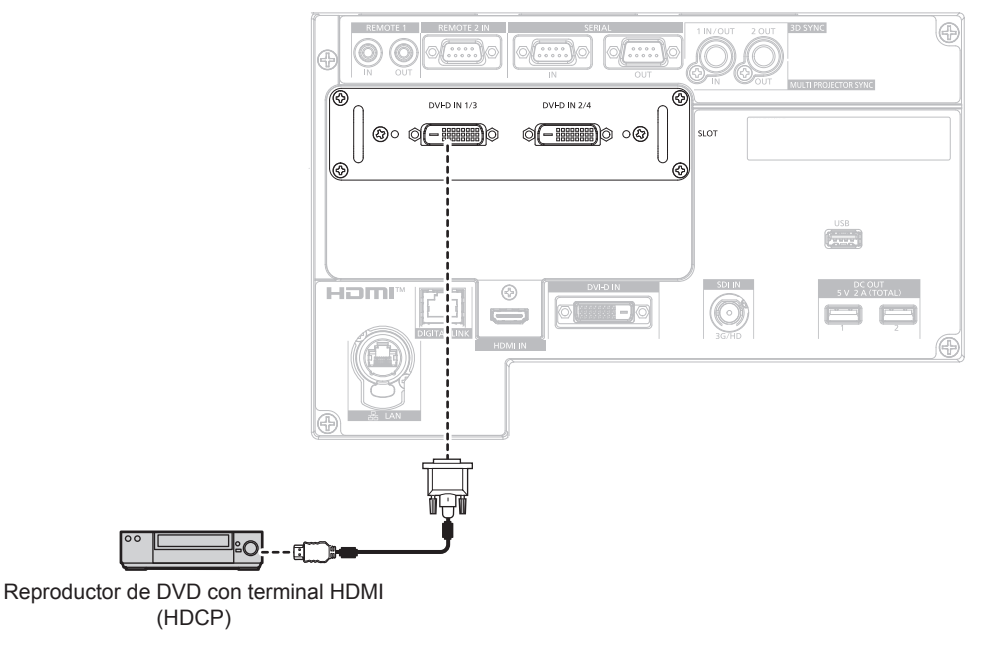

**Nota**

f El menú [OPCION DISPLAY] → [SLOT IN] deberá configurarse en función de la señal de entrada o del dispositivo externo conectado.

- Los terminales <DVI-D IN 1>/<DVI-D IN 2> pueden conectarse con el dispositivo compatible con HDMI y DVI-D. Sin embargo, algunos dispositivos externos podrían no proyectar las imágenes correctamente, por ejemplo la imagen no se reproduce.
- f Los terminales <DVI-D IN 1>/<DVI-D IN 2> admiten la conexión simple para DVI 1.0. No admiten la conexión doble para DVI 1.0.

#### **Para los terminales <SDI 1 IN>/<SDI 2 IN/1 OUT>/<SDI 3 IN>/<SDI 4 IN/3 OUT> de la tarjeta de interfaz**

Este es un ejemplo con la Tarjeta de interfaz para 12G-SDI opcional (Núm. de modelo: ET‑MDN12G10) instalada en la <SLOT>.

Dispositivo compatible con la salida de la señal 12G-SDI

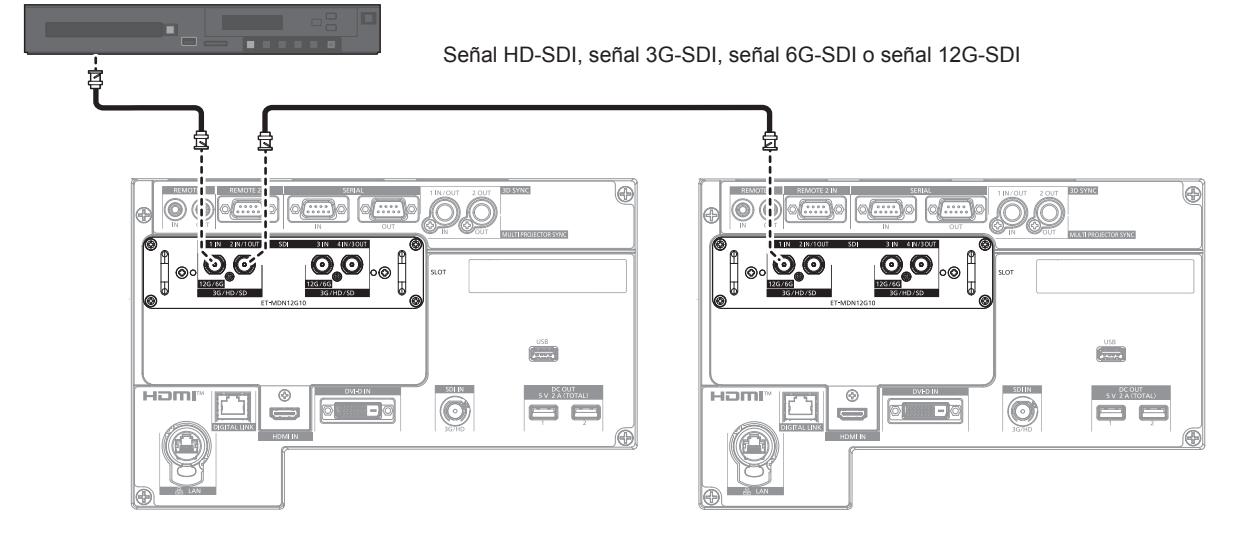

#### **Nota**

- f Use un cable de conexión de 5C‑FB o superior (como 5C‑FB o 7C‑FB), Belden 1694A o superior, o L-5.5CUHD fabricado por Canare Electric Co., Ltd. para transmitir imágenes correctamente. La longitud de cable máxima que puede ser usada es la siguiente. Sin embargo, esta longitud de cable máxima es una guía aproximada, y no garantiza la distancia de transmisión. g Señal HD‑SDI, señal 3G‑SDI: 150 m (492'2")
	- g Señal 6G‑SDI: 80 m (262'6") (Si se usa L-5.5CUHD, la longitud del cable debería ser de 110 m (360'11").)
	- Para la señal 12G-SDI, la longitud del cable variará según la configuración del menú [OPCION DISPLAY] → [SLOT IN] → [MODO SDI]. Cuando [MODO SDI] se configura como [ENTRADA]: 50 m (164'1") (Si se usa L-5.5CUHD, la longitud del cable debería ser de 100 m (328'1").)

Cuando [MODO SDI] se configura como [SALIDA]: 50 m (164'1") (Si se usa L-5.5CUHD, la longitud del cable debería ser de 90 m (295'3").)

- Si el menú [OPCION DISPLAY] → [SLOT IN] → [MODO SDI] se configura como [SALIDA], conecte una resistencia de terminación (75 Ω) al terminal sin ningún dispositivo conectado como destino de salida.
- Use el conector BNC que es compatible con el cable coaxial y el tipo de la señal que se va a utilizar.
- f El menú [OPCION DISPLAY] → [SLOT IN] deberá configurarse en función de la señal de entrada o del dispositivo externo conectado.
- f El menú [OPCION DISPLAY] → [SLOT IN] → [CONEXIÓN SDI] debe configurarse cuando la señal de entrada sea de conexión doble.
- f Para recibir la señal de conexión doble, use el cable de la misma longitud y del mismo tipo para conectar al terminal <SDI 1 IN> y al terminal <SDI 3 IN>. La imagen no se proyecta correctamente cuando la diferencia de longitud del cable es de 4 m (13'1") o más.
- f Conecte directamente el proyector con el dispositivo externo que emitirá la señal sin usar ningún distribuidor, etc., para recibir las señales de conexión doble. Se genera una diferencia de fase entre la señal Link A y la señal Link B, y la imagen podría no proyectarse correctamente.
- f Puede producirse un error en la detección de la señal si el proyector recibe una señal inestable. En tal caso, configure el menú [OPCION DISPLAY] → [SLOT IN] conforme al contenido correspondiente a la señal de entrada.
- f El terminal <SDI 2 IN/1 OUT> y el terminal <SDI 4 IN/3 OUT> no admiten la entrada de la señal 6G‑SDI ni se la señal 12G‑SDI.
- f Para usar el terminal <SDI 2 IN/1 OUT> o el terminal <SDI 4 IN/3 OUT> como terminal de salida, configure el menú [OPCION DISPLAY] → [SLOT IN] → [MODO SDI] como [SALIDA].

# **Para los terminales <SDI OPT 1 IN>/<SDI OPT 2 IN> de la tarjeta de interfaz**

Este es un ejemplo con la Tarjeta de interfaz para 12G-SDI Optical opcional (Núm. de modelo: ET‑MDNFB10) instalada en la <SLOT>.

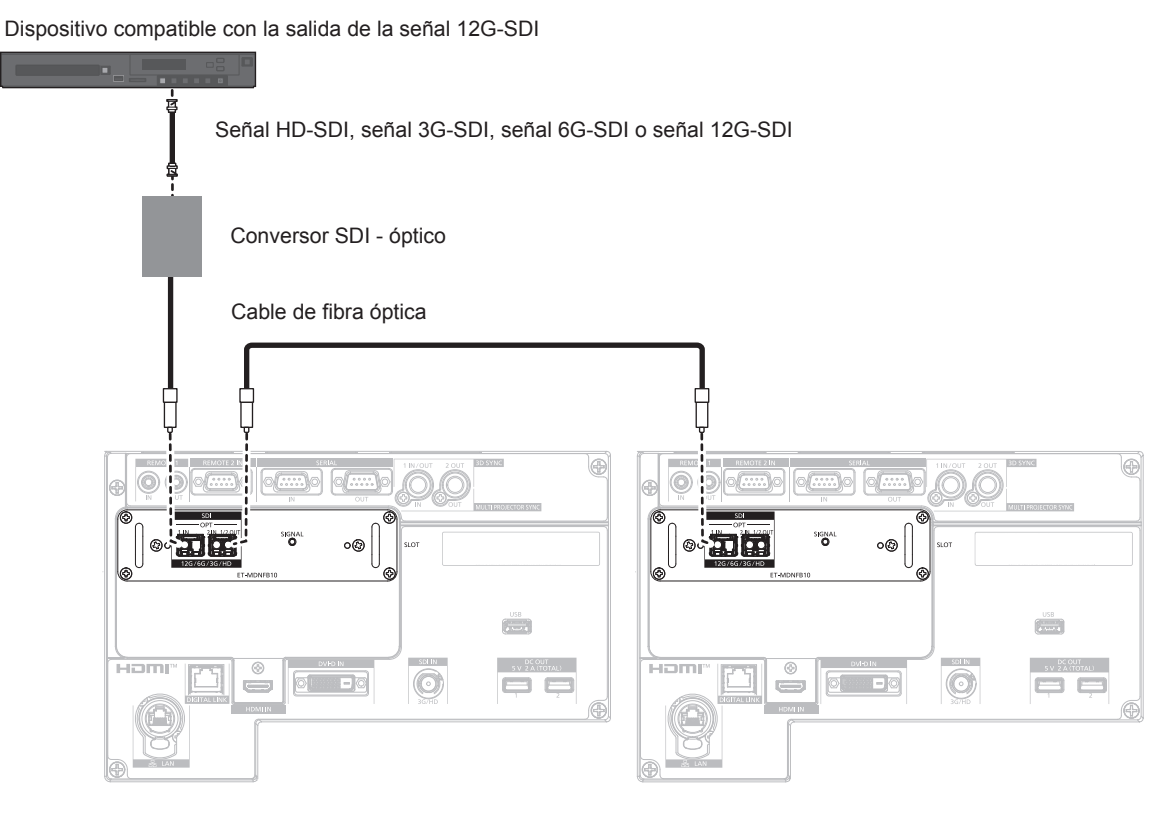

#### **Nota**

- f El módulo SFP y el cable de fibra óptica pueden adquirirse por separado. Configure ambos componentes necesarios para la conexión según los requisitos de uso, la señal de vídeo que se va a recibir, las especificaciones del dispositivo externo que se va a conectar, etc.
- f La distancia de transmisión podría ser más corta y la imagen no visualizarse correctamente si hay polvo en l conector del módulo SFP o el cable de fibra óptica, o si están sucios. Ponga la tapa de protección o la tapa suministradas por cada producto en el conector del módulo SFP o el cable de fibra óptica si el cable no está conectado.

# **Ejemplo de conexión: ordenadores**

Este es un ejemplo con la Tarjeta de interfaz para entrada DisplayPort 2 opcional (Núm. de modelo: ET‑MDNDP10) instalada en la <SLOT>.

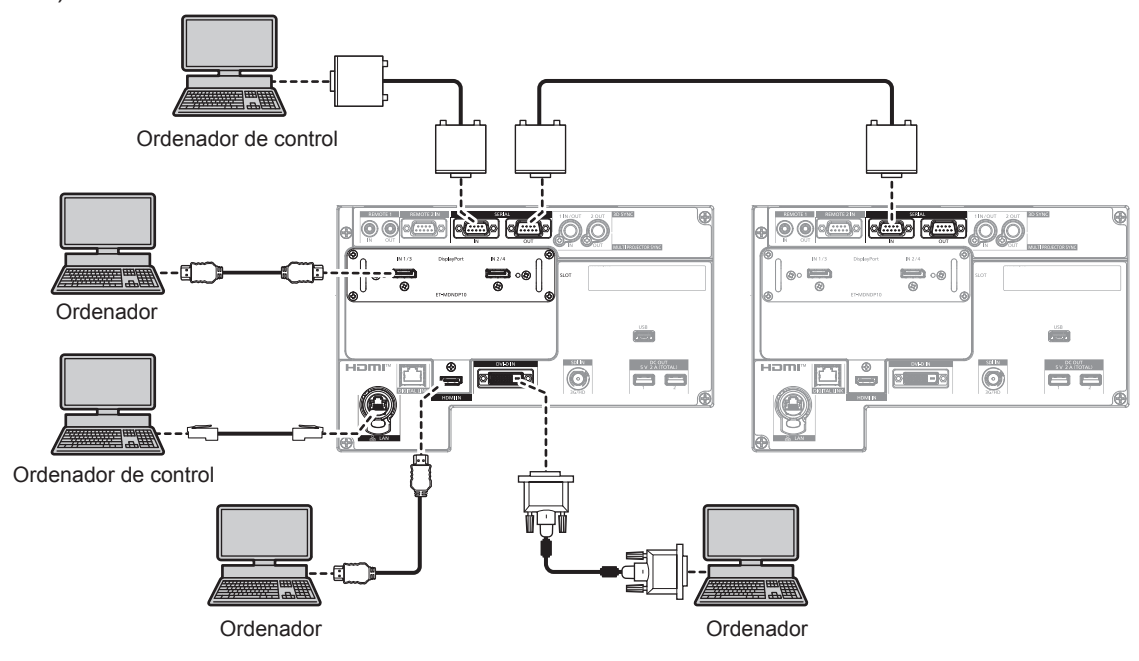

#### **Atención**

f Al conectar el proyector a un ordenador o a un dispositivo externo, use el cable de alimentación suministrado con cada dispositivo y cables de blindaje disponibles comercialmente.

#### **Nota**

- f El menú [OPCION DISPLAY] → [SLOT IN] deberá configurarse en función de la señal de entrada o del dispositivo externo conectado.
- f En el caso de un cable DisplayPort, utilice un cable DisplayPort que cumpla los estándares DisplayPort. Si se utiliza un cable que no cumpla los estándares DisplayPort, las imágenes pueden interrumpirse o podrían no proyectarse.
- f En el caso de un cable HDMI, utilice un cable HDMI High Speed que cumpla los estándares HDMI. Sin embargo, si se va a recibir la siguiente señal de vídeo de 4K con una velocidad de transmisión compatible superior a la del cable HDMI High Speed, use el cable HDMI compatible con una velocidad de transmisión alta de 18 Gbps, como la señal con la autenticación del cable HDMI premium.
- g Una señal de vídeo con especificaciones altas de gradación y profundidad del color, como 3840 x 2160/60p 4:2:2/36 bits o 3840 x 2160/60p 4:4:4/24 bits

Las imágenes se podrían interrumpir o no proyectarse si se recibe una señal de vídeo superior a la velocidad de transmisión compatible del cable HDMI.

- f El terminal <HDMI IN> y los terminales <HDMI IN 1>/<HDMI IN 2> pueden conectarse al dispositivo externo con un terminal DVI‑D usando el cable de conversión HDMI/DVI. Sin embargo, es posible que no funcione correctamente con algunos dispositivos externos, y la imagen podría no reproducirse.
- f El terminal <DVI-D IN> y los terminales <DVI-D IN 1>/<DVI-D IN 2> admiten la conexión simple para DVI 1.0. No admiten la conexión doble para DVI 1.0.
- f Si controla el proyector usando un ordenador con la función de reanudación (memoria reciente), podría tener que reiniciar la función de reanudación para controlar el proyector.

# **Ejemplo de conexión mediante DIGITAL LINK**

Los cables transmisores de par trenzado basados en el estándar de comunicación HDBaseTTM, como el dispositivo compatible con salida DIGITAL LINK opcional (Núm. de modelo: ET‑YFB100G, ET‑YFB200G), usan el cable de par trenzado para transmitir imágenes de entrada, Ethernet y señales de control serie, y el proyector puede enviar estas señales digitales al terminal <DIGITAL LINK>.

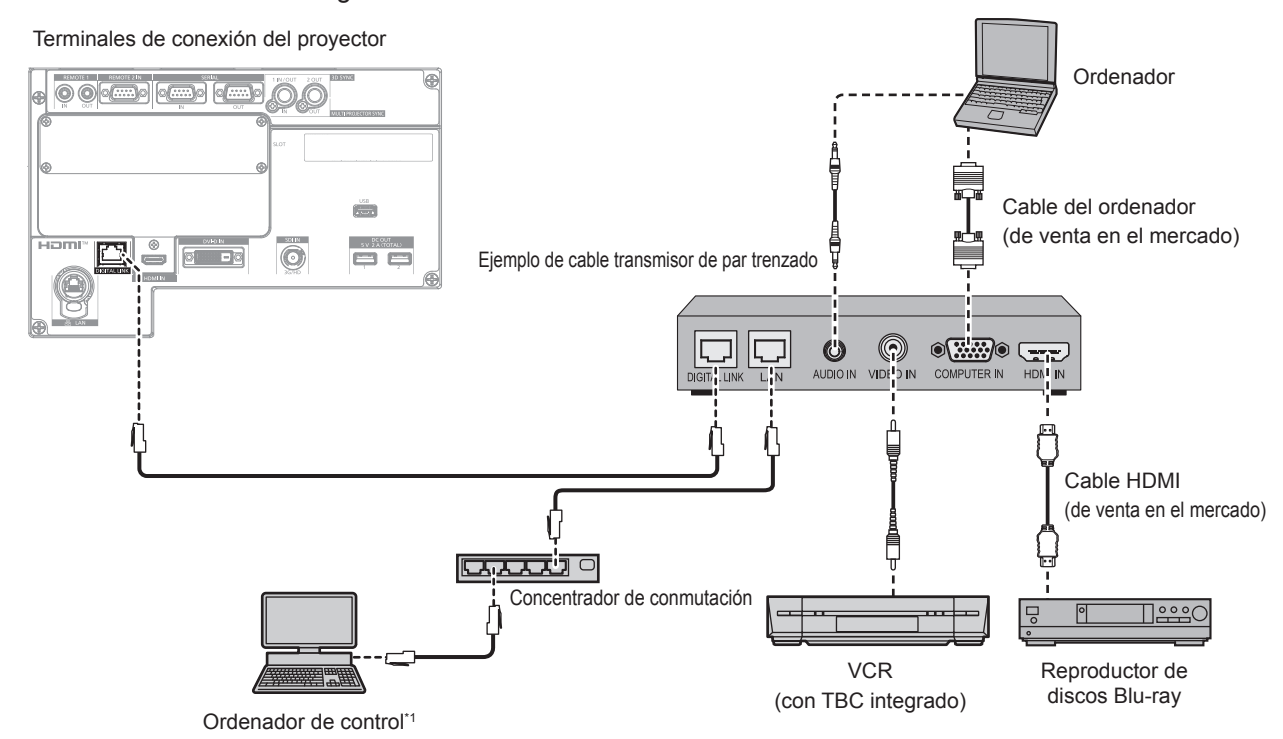

\*1 El objetivo del control es el proyector o el cable transmisor de par trenzado. El control automático no es posible según el cable transmisor de par trenzado. Compruebe las instrucciones de operación del dispositivo que se va a conectar.

#### **Atención**

- Al conectar un VCR, asegúrese de utilizar uno de los componentes siguientes.
- Use un VCR con un corrector de base de tiempos (TBC) integrado.
- Use un corrector de base de tiempos (TBC) entre el proyector y el VCR.
- f Si se reciben señales de sincronización cromática no estándar, es posible que la imagen experimente distorsiones. En estos casos, conecte el corrector de base de tiempos (TBC) entre el proyector y los dispositivos externos.
- f Pida a un técnico cualificado o a su distribuidor que realice el cableado entre el cable transmisor de par trenzado y el proyector. Es posible que se produzcan interrupciones en la imagen si el cable no puede funcionar con sus características de transmisión debido a una instalación incorrecta.
- f Para el cable LAN entre el cable transmisor de par trenzado y el proyector, utilice un cable que cumpla con los siguientes requisitos: Compatible con CAT5e o estándares superiores
	- Blindado (conectores incluidos)
	- g Conexión directa
	- $-Monofilar$
- g El diámetro del núcleo del cable es igual o superior a AWG24 (AWG24, AWG23, etc.)
- Al realizar el cableado entre un cable transmisor de par trenzado y el proyector, compruebe que las características de cada cable son compatibles con CAT5e o superior con herramientas como un tester de cables o un verificador de cables. Si utiliza un conector de relé, realice la comprobación incluyendo este conector.
- No utilice un concentrador entre un cable transmisor de par trenzado y el proyector.
- f Al conectar el proyector con un cable transmisor de par trenzado (receptor) de otros fabricantes, no utilice otro cable transmisor de par trenzado entre el cable transmisor de par trenzado de otros fabricantes y el proyector. De lo contrario, pueden producirse distorsiones en la imagen.
- f Para transmitir las señales de control serie y Ethernet con el terminal <DIGITAL LINK>, configure el menú [RED] → [TIPO ETHERNET] como [DIGITAL LINK] o [LAN & DIGITAL LINK].
- f Para transmitir la señal Ethernet con el terminal <LAN>, configure el menú [RED] → [TIPO ETHERNET] como [LAN] o [LAN & DIGITAL LINK].
- f Los terminales <DIGITAL LINK> y <LAN> se conectan dentro del proyector cuando el menú [RED] → [TIPO ETHERNET] se configura como [LAN & DIGITAL LINK]. No conecte los terminales <DIGITAL LINK> y <LAN> directamente mediante un cable LAN. Configure el sistema de modo que no se conecte a la misma red mediante los periféricos, como el concentrador ni el cable transmisor de par trenzado.
- f No tire de los cables con fuerza. No los doble ni los retuerza innecesariamente.
- Para reducir el ruido, estire los cables que se conectan entre el cable transmisor de par trenzado y el proyector; procure que no queden enrollados.
- Mantenga los cables que unen el cable transmisor de par trenzado y el proyector alejados de otros cables, sobre todo de los cables de alimentación.
- f Al instalar varios cables, colóquelos uno al lado del otro con una mínima distancia de separación, pero sin atarlos.

f Tras realizar el cableado, vaya al menú [RED] → [DIGITAL LINK] → [ESTADO DIGITAL LINK] y confirme que el valor de [CALIDAD DE LA SEÑAL] aparece en verde, lo que indica una calidad normal. (+ página 227)

#### **Nota**

- f En el caso de un cable HDMI, utilice un cable HDMI High Speed que cumpla los estándares HDMI. Si se utiliza un cable que no cumpla los estándares HDMI, las imágenes pueden interrumpirse o podrían no proyectarse.
- f El proyector no es compatible con VIERA Link (HDMI) ni HDMI CEC (Consumer Electronics Control).
- f La Caja de interfaz digital opcional (Núm. de modelo: ET‑YFB100G) y el Conmutador de DIGITAL LINK opcional (Núm. de modelo: ET‑YFB200G) no admiten la entrada ni salida de la señal de vídeo 4K.
- f La distancia de transmisión máxima entre el cable transmisor de par trenzado y el proyector es 100 m (328'1") para la señal con resolución máxima de 1 920 x 1 200 puntos. Para señales con resolución superior a 1 920 x 1 200 puntos, la distancia de transmisión máxima será 50 m (164'1"). Es posible transmitir hasta 150 m (492'2") si el cable transmisor de par trenzado admite el método de comunicación de largo alcance. Sin embargo, la señal que el proyector puede recibir es solo de hasta 1080/60p (1 920 x 1 080 puntos, la frecuencia del reloj de puntos 148,5 MHz) para el método de comunicación de largo alcance. Si estas distancia son mayores, pueden producirse distorsiones en la imagen y problemas con la comunicación LAN. Tenga en cuenta que Panasonic Connect Co., Ltd. no admite el uso del proyector fuera de la distancia de transmisión máxima. Al conectarse a la comunicación de largo alcance, puede haber una limitación a la distancia o señal de vídeo que se puede transmitir, según la especificación del cable transmisor de par trenzado.
- Para obtener información acerca de los cables transmisores de par trenzado de otros fabricantes que se pueden utilizar con el proyector, visite el sitio web (https://panasonic.net/cns/projector/). Tenga en cuenta que la validación de los dispositivos de otros fabricantes se ha realizado según los puntos especificados por Panasonic Connect Co., Ltd. y no todas las funciones se han validado. En caso de problemas de funcionamiento o rendimiento provocados por dispositivos de otros fabricantes, póngase en contacto directamente con ellos.

# **Ejemplo de conexión al usar la función de sincronización de contraste/ sincronización de obturador**

Para configurar una instalación multipantalla vinculando las imágenes proyectadas desde varios proyectores, puede usar estas funciones para sincronizar varios proyectores usando el terminal <MULTI PROJECTOR SYNC IN> y el terminal <MULTI PROJECTOR SYNC OUT>.

f **Función de sincronización de contraste**

Se puede visualizar una pantalla vinculada con contraste equilibrado compartiendo el nivel de brillo de la señal de vídeo que se envía a cada proyector.

Para usar esta función, configure el menú [SETUP PROYECTOR] → [MULTI PROJECTOR SYNC] para cada proyector sincronizado de la siguiente forma.

- g Configure [MULTI PROJECTOR SYNC] → [MODO] con cualquier valor distinto de [NO]. Configure [MODO] como [PRINCIPAL] solo en un proyector que esté sincronizado. Configure [MODO] como [SUPLEMENTARIO] para el resto de proyectores.
- g Configure [MULTI PROJECTOR SYNC] → [SINCRONIZACIÓN DE CONTRASTE] como [SÍ].

### f **Función de sincronización de obturador**

Esta función permite sincronizar la función de obturador del proyector especificado con el resto de proyectores, y el efecto que usa la función de obturador; también pueden sincronizarse el fundido de salida y el fundido de entrada.

Para usar esta función, configure el menú [SETUP PROYECTOR] → [MULTI PROJECTOR SYNC] para cada proyector sincronizado de la siguiente forma.

- $\sim$  Configure [MULTI PROJECTOR SYNC]  $\rightarrow$  [MODO] con cualquier valor distinto de [NO]. Configure [MODO] como [PRINCIPAL] solo en un proyector, que será la fuente de sincronización entre los proyectores vinculados. Configure [MODO] como [SUPLEMENTARIO] para el resto de proyectores.
- g Configure [MULTI PROJECTOR SYNC] → [SINCRONIZACIÓN DE OBTURADOR] como [SÍ].

### **Ejemplo de conexión**

Conecte los proyectores en una configuración cerrada mediante una conexión en cadena margarita cuando use la función de sincronización de contraste/sincronización de obturador. El número de proyectores conectados se limita a un máximo de 64.

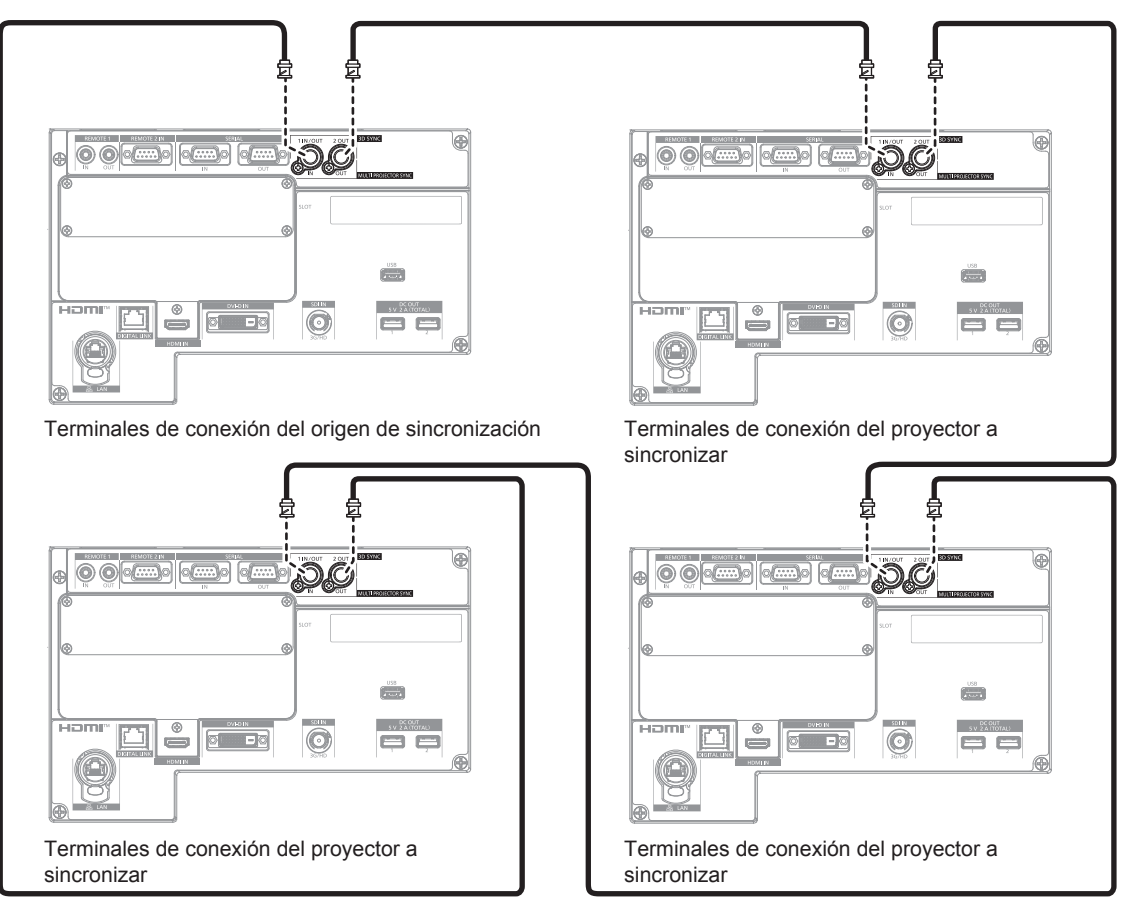

#### **Nota**

- f La función de sincronización de contraste y la función de sincronización de obturador se pueden usar simultáneamente.
- f Para obtener más información sobre los ajustes de la función de sincronización de contraste y la función de sincronización de obturador, consulte el menú [SETUP PROYECTOR] → [MULTI PROJECTOR SYNC] ( $\blacklozenge$  página 203).
- f Los elementos del menú [SETUP PROYECTOR] → [MULTI PROJECTOR SYNC] son los mismos que los siguientes elementos de ajuste. g El menú [IMAGEN] → [CONTRASTE DINÁMICO] → [USUARIO] → [MULTI PROJECTOR SYNC]
- g El menú [OPCION DISPLAY] → [AJUSTES DE OBTURADOR] → [MULTI PROJECTOR SYNC]
- f Si hay proyectores que no desee sincronizar con los proyectores vinculados, configure [SINCRONIZACIÓN DE CONTRASTE] y [SINCRONIZACIÓN DE OBTURADOR] como [NO] individualmente.
- La función de sincronización del obturador podrá usarse incluso si hay distintos modelos entre los proyectores vinculados. Sin embargo, la función de sincronización no se podrá usar si entre los proyectores vinculados hay un proyector DLP con un chip DLP como el de la serie PT-RCQ10.

# **Capítulo 3 Operaciones básicas**

Este capítulo describe las operaciones iniciales básicas.

# **Encender/apagar el proyector**

# **Conexión del cable de alimentación**

Confirme que el interruptor <MAIN POWER> está en la posición <OFF> antes de conectar el cable de alimentación suministrado.

Utilice el cable de alimentación que coincida con la tensión de suministro de energía y la forma de la toma de corriente.

Para obtener más información sobre la manipulación del cable de alimentación, consulte "Aviso importante de seguridad" (→ página 5). Para la forma de la toma de corriente, consulte "Toma de corriente compatible"  $\Leftrightarrow$  página 42).

#### **Atención**

f El terminal <AC IN> del lado del proyector y el conector del cable de alimentación suministrado no son compatibles con el intercambio en caliente. Asegúrese de conectar en primer lugar el cable de alimentación al proyector y, después, conecte la clavija de alimentación a la toma de corriente. Al extraer el cable de alimentación del proyector, primero asegúrese de extraer la clavija de alimentación de la toma de corriente.

#### **Nota**

- f La emisión de luz se reducirá aproximadamente 1/3 al usar el proyector con una alimentación de entre 100 V CA y 120 V CA.
- f Los cables de alimentación suministrados varían según el país o la región donde usted compró el producto.

### **Cómo conectar el cable de alimentación**

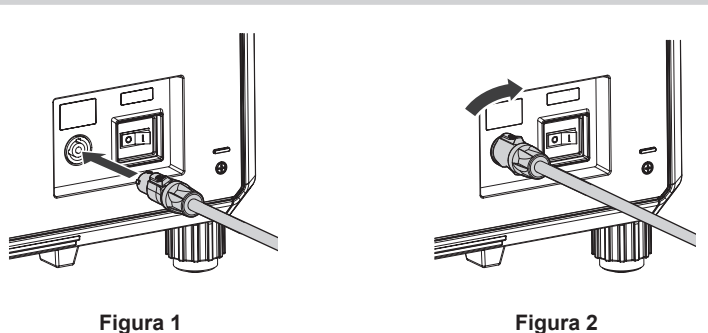

- **1) Compruebe las formas del terminal <AC IN> situado en un lado del proyector y del conector del cable de alimentación e inserte completamente el conector en la dirección correcta. (Figura 1)**
- **2) Mientras inserta el conector del cable de alimentación en el proyector, gire hacia la derecha hasta que encaje. (Figura 2)**

#### **Atención**

f Si no oye un "clic" cuando el conector del cable de alimentación se gire hacia la derecha, el conector podría estar dañado. Deje de usar el proyector y consulte a su distribuidor.

### **Cómo desconectar el cable de alimentación**

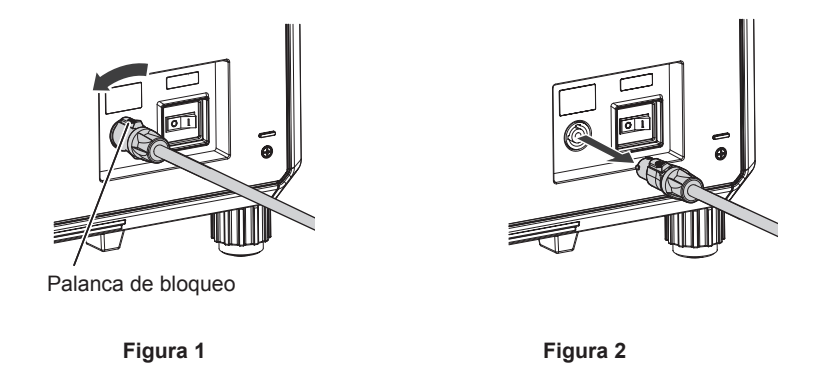

**1) Compruebe que el interruptor <MAIN POWER> situado en un lado del proyector está en la posición <OFF> y, a continuación, desenchufe la clavija de alimentación de la toma de corriente.**

#### **2) Gire el conector del cable de alimentación hacia la izquierda mientras desliza la palanca de bloqueo hacia delante (Figura 1) y extraiga el conector del terminal <AC IN> en el proyector (Figura 2).**

# **Indicador de alimentación**

Indica el estado de la fuente de alimentación. Compruebe el estado del indicador de alimentación <ON (G)/ STANDBY (R)> antes de utilizar el proyector.

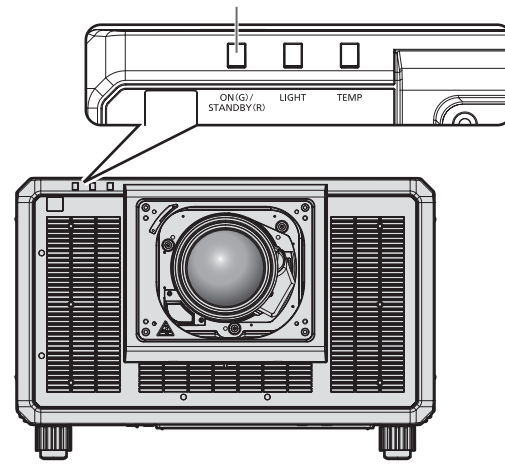

#### **Indicador de alimentación <ON (G)/STANDBY (R)>**

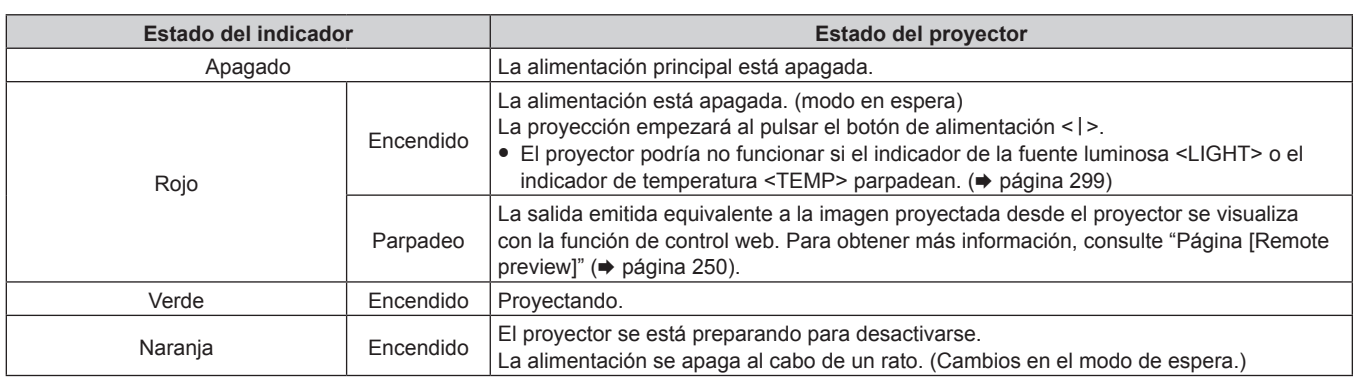

#### **Nota**

f Cuando el indicador de alimentación <ON (G)/STANDBY (R)> se enciende en naranja, el ventilador está en marcha para refrigerar el proyector.

- f El proyector consume energía incluso en el modo en espera (indicador de alimentación <ON (G)/STANDBY (R)> iluminado en rojo). Consulte "Consumo de energía máximo" (→ página 325) para obtener más información acerca del consumo de energía.
- f Cuando el proyector recibe la señal del mando a distancia, el indicador de alimentación <ON (G)/STANDBY (R)> parpadeará en uno de estos colores según el estado del proyector.
	- Cuando el proyector está en modo de proyección: verde
	- Cuando el proyector está en modo en espera: naranja
- f El indicador de alimentación <ON (G)/STANDBY (R)> parpadea lentamente en verde cuando se usa la función de obturador (obturador: cerrado), o cuando la función del menú [SETUP PROYECTOR] → [AJUSTE SIN SEÑAL] → [APAGAR LUCES S/SEÑAL] (+ página 199) se está utilizando y la fuente luminosa está apagada.
# **Encendido del proyector**

Instale la lente de proyección antes de encender el proyector. Extraiga primero la cubierta de la lente.

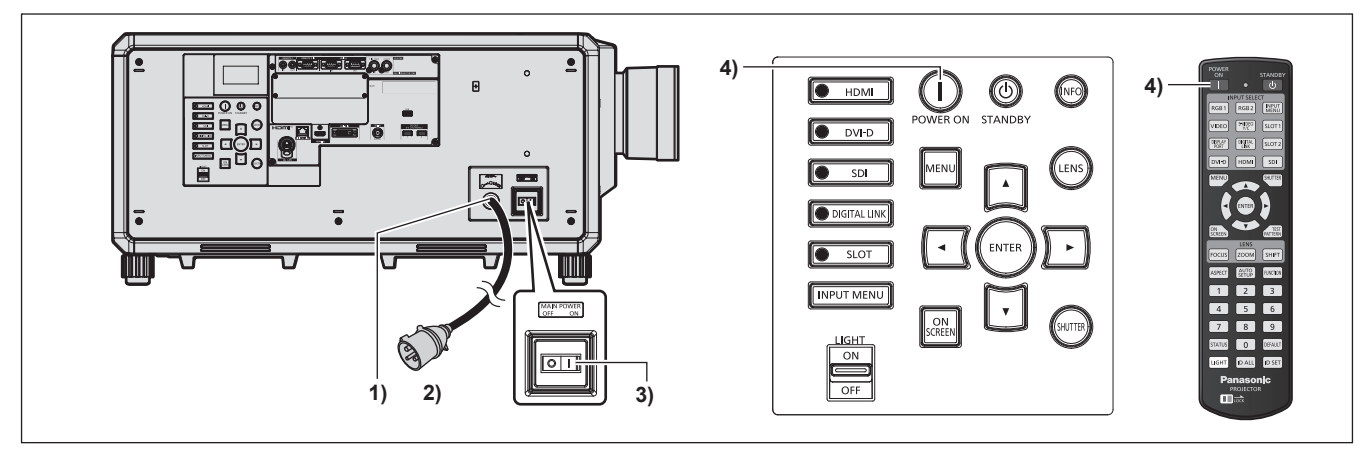

- **1) Conecte el cable de alimentación al proyector.**
- **2) Conecte la clavija de alimentación a una toma de corriente.**
- **3) Pulse el lado <ON> del interruptor <MAIN POWER> para encender la alimentación.**
	- f El indicador de alimentación <ON (G)/STANDBY (R)> se ilumina de color rojo y el proyector accede al modo en espera.
- **4) Pulse el botón de alimentación <**  $\vert$  **>.** 
	- f El indicador de alimentación <ON (G)/STANDBY (R)> se ilumina en verde y la imagen se proyecta con rapidez en la pantalla.

#### **Atención**

f Retire siempre la cubierta de la lente antes de comenzar la proyección. Si proyecta imágenes continuamente mientras la cubierta de la lente está acoplada puede provocar el calentamiento de la cubierta de la lente, lo que podría generar un incendio.

#### **Nota**

f Se necesitará un período de calentamiento de unos cinco minutos para visualizar una imagen si se enciende el proyector a aproximadamente 0 °C (32 °F).

El indicador de temperatura <TEMP> se enciende durante el período de calentamiento. Cuando el período de calentamiento finaliza, el indicador de temperatura <TEMP> se apaga y comienza la proyección. Consulte "Cuando un indicador se enciende" (→ página 299) para obtener información sobre la pantalla del estado del indicador.

- f Si la temperatura ambiental de operación es baja y el proceso de calentamiento dura más de cinco minutos, el proyector determinará que ha ocurrido un problema y se activará automáticamente el modo en espera. En este caso, aumente la temperatura ambiental de operación hasta 0 °C (32 °F) o más, apague la alimentación principal y, después, vuelva a encender el equipo.
- f Si la alimentación se apagó pulsando el lado <OFF> del interruptor <MAIN POWER> o usando directamente el disyuntor durante la proyección, el indicador de alimentación <ON (G)/STANDBY (R)> se ilumina en verde y se proyecta una imagen tras unos segundos cuando la alimentación se enciende pulsando el lado <ON> del interruptor <MAIN POWER> o encendiendo el disyuntor con la clavija de alimentación conectada a la toma de corriente. Esto solo se aplica cuando el menú [SETUP PROYECTOR] → [ENCENDIDO INICIAL] se configura como [ÚLTIMA MEMORIA].
- f La emisión de luz se reducirá aproximadamente 1/3 al usar el proyector con una alimentación de entre 100 V CA y 120 V CA.

# **Cuando se muestra la pantalla inicial de ajuste**

Cuando el proyector se enciende por primera vez después de su compra, o al ejecutar el menú [SETUP PROYECTOR] → [INICIALIZAR] → [REINICIO A VALORES DE FÁBRICA] aparece la pantalla de ajuste del enfoque después de iniciarse la proyección y, a continuación, aparecen las pantallas **[CONFIGURACIÓN INICIAL]** y **[CUENTA DEL ADMINISTRADOR]**. Si se ejecuta el menú [SETUP PROYECTOR] → [INICIALIZAR] → [SOLO RED/E-MAIL], aparece la pantalla **[CUENTA DEL ADMINISTRADOR]** una vez iniciada la proyección. Realice los ajustes en función de las circunstancias.

En otros casos, podrá modificar los ajustes mediante operaciones desde el menú.

Si pulsa el botón <MENU> mientras aparece la pantalla **[CONFIGURACIÓN INICIAL]**, puede volver a la pantalla anterior.

# **Ajuste del enfoque**

Ajuste el enfoque para visualizar la pantalla de menú claramente.

También es posible que deba ajustar el zoom y el desplazamiento de la lente.

Consulte "Ajuste del enfoque, zoom y desplazamiento de la lente" (+ página 84) para obtener más información.

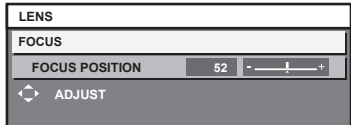

- 1) Pulse  $\triangle \blacktriangledown \blacktriangle$  para ajustar el enfoque.
- **2) Pulse el botón <MENU> para comenzar con el ajuste inicial.**

# **Ajuste inicial (idioma de visualización)**

Seleccione el idioma que aparecerá en pantalla.

Una vez finalizado el ajuste inicial, puede cambiar el idioma de la visualización desde el menú [PANTALLA DE IDIOMA(LANGUAGE)].

**1)** Pulse **AV** para seleccionar el idioma de visualización.

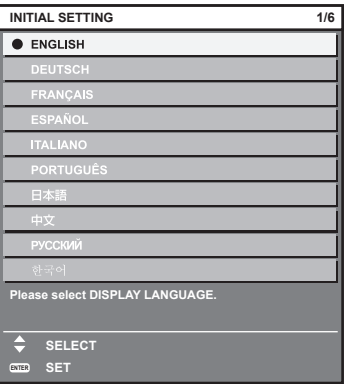

**2) Pulse el botón <ENTER> para comenzar con el ajuste inicial.**

# **Ajuste inicial (configuración de funcionamiento)**

Ajuste las opciones correspondientes al método de funcionamiento en función de la aplicación del proyector y la duración de almacenamiento.

Una vez finalizado el ajuste inicial, puede cambiar los ajustes de cada opción desde el menú [SETUP PROYECTOR] → [AJUSTE OPERACIÓN]. Si modifica los ajustes mientras utiliza el proyector, el tiempo hasta que la luminosidad disminuya podría reducirse a la mitad o la luminosidad podría ser menor.

Este ajuste inicial (configuración de funcionamiento) está previsto para completar la configuración de forma sencilla, durante la instalación inicial, cuando se predetermina el funcionamiento del proyector. No permite ajustar todos los parámetros relativos al ajuste de funcionamiento. Si necesita cambiar el ajuste o realizar ajustes detallados, pregunte a la persona responsable del proyector (como la persona a cargo del equipo o de su funcionamiento).

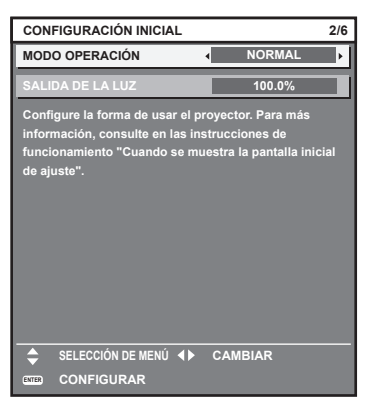

#### **Nota**

f Para obtener información sobre la relación entre la luminosidad y el tiempo de uso, consulte "Relación entre la luminosidad y el tiempo de uso" (→ página 76).

f Para obtener información sobre cada opción de ajuste, consulte el menú [SETUP PROYECTOR] → [AJUSTE OPERACIÓN].

#### **1)** Pulse ▲▼ para seleccionar [MODO OPERACIÓN].

#### **2) Pulse ◀▶ para cambiar el elemento.**

f Los elementos cambiarán cada vez que pulse el botón.

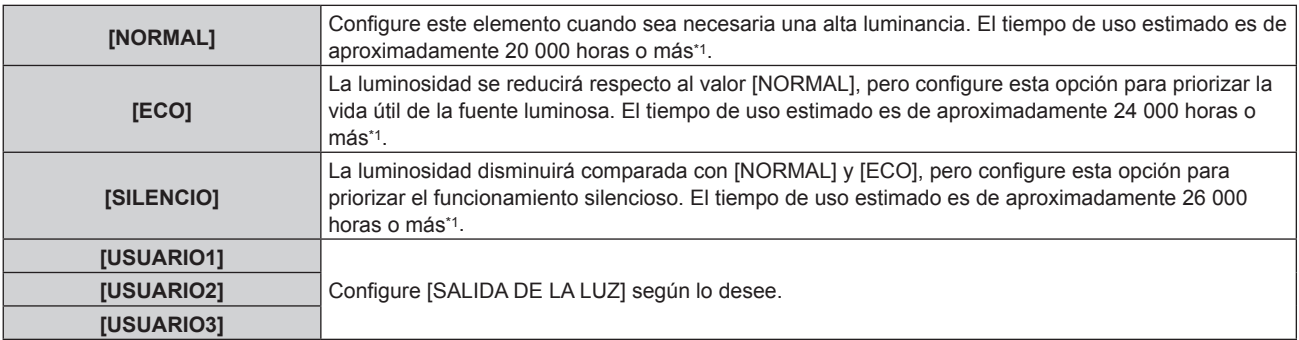

\*1 El tiempo de uso estimado es el tiempo hasta que la luminosidad disminuye aproximadamente a la mitad respecto al tiempo de entrega, cuando el proyector se usa con el menú [IMAGEN] → [CONTRASTE DINÁMICO] configurado como [3] y en un entorno donde se produzcan acumulaciones de polvo de 0,15 mg/m3.

El valor de tiempo de uso es solo una estimación, y no puede considerarse un intervalo garantizado.

#### 3) **Pulse ▲▼ para seleccionar [SALIDA DE LA LUZ].**

#### 4) Pulse  $\blacklozenge$  para ajustar.

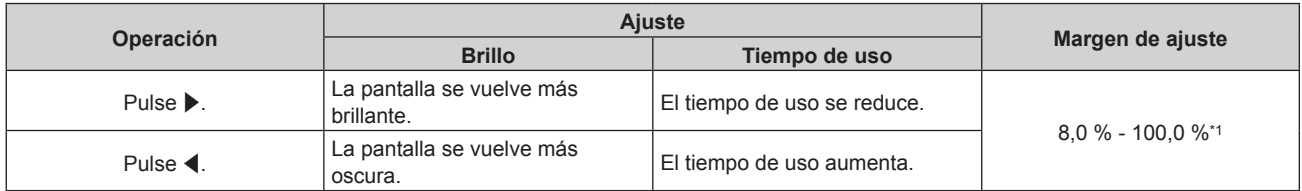

\*1 El límite superior del rango del ajuste es el valor configurado en el menú [SETUP PROYECTOR] → [AJUSTE OPERACIÓN] → [NIVEL MÁX. SALIDA LUZ].

#### **5) Pulse el botón <ENTER> para continuar con el ajuste inicial.**

#### **Relación entre la luminosidad y el tiempo de uso**

Este proyector puede usarse con los ajustes de luminosidad y tiempo de uso que se prefieran configurando [SALIDA DE LA LUZ] con el valor deseado.

La relación entre el ajuste [SALIDA DE LA LUZ], la luminosidad y el tiempo de uso estimado es la siguiente. Realice el ajuste inicial (configuración de funcionamiento) en función de la luminosidad que desee obtener en la imagen proyectada y el tiempo de uso.

Los valores de luminosidad y tiempo de uso son solo una estimación, y el gráfico que indica la relación solo se ofrece a modo de ejemplo. Por tanto, no se puede considerar que representen un intervalo garantizado.

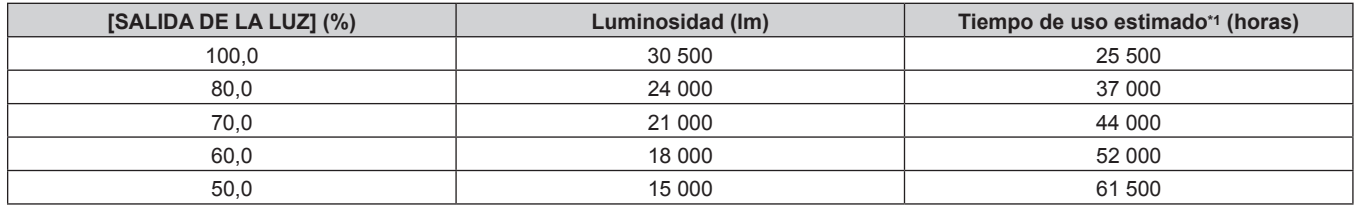

\*1 El tiempo de uso estimado es el tiempo hasta que la luminosidad disminuye aproximadamente a la mitad respecto al tiempo de entrega, cuando el proyector se usa con el menú [IMAGEN] → [CONTRASTE DINÁMICO] configurado como [3] y en un entorno donde se produzcan acumulaciones de polvo de 0,15 mg/m3.

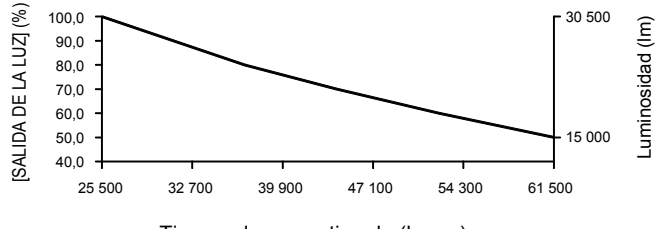

Tiempo de uso estimado (horas)

#### **Nota**

- f En función de la influencia de las características de cada fuente luminosa, las condiciones de utilización, el entorno de instalación, etc, es posible que el tiempo de uso sea inferior a la estimación.
- f Si el tiempo de uso consolidado del proyector supera las 20 000 horas, podría ser necesario sustituir los componentes del interior del proyector. El tiempo de uso consolidado se puede confirmar en la pantalla **[ESTADO]**. Consulte el menú [SETUP PROYECTOR] → [ESTADO] para obtener más información.
- f Una vez completado el ajuste inicial, más amplia será la combinación de luminancia y tiempo de uso al configurar el menú [SETUP PROYECTOR] → [CONTROL DE BRILLO] → [AJUSTES CONTROL DE BRILLO] → [MODO CONSTANTE] en [AUTO] o [PC]. Consulte el menú [SETUP PROYECTOR] → [CONTROL DE BRILLO] para obtener más información.

# **Ajuste inicial (ajustes de instalación)**

Configure [FRONTAL/RETRO] y [MESA/TECHO] en [MÉTODO DE PROYECCIÓN] según el modo de instalación. Consulte "Modo de la instalación" (→ página 42) para obtener más información. Una vez finalizado el ajuste inicial, puede cambiar el ajuste desde el menú [SETUP PROYECTOR] → [MÉTODO DE PROYECCIÓN].

# 1) Pulse  $\blacklozenge$  para cambiar el ajuste.

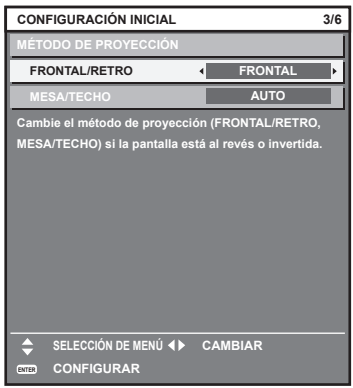

- **2) Pulse el botón <ENTER> para comenzar con el ajuste inicial.**
- 76 ESPAÑOL

# **Ajuste inicial (configuración de la pantalla)**

Ajuste el formato de pantalla (relación de aspecto) y la posición de visualización de la imagen. Una vez finalizado el ajuste inicial, puede cambiar los ajustes de cada opción desde el menú [OPCION DISPLAY]  $\rightarrow$  [AJUSTE PANTALLA].

#### 1) Pulse  $\blacklozenge$  para cambiar el ajuste.

f La página cambiará cada vez que pulse el botón.

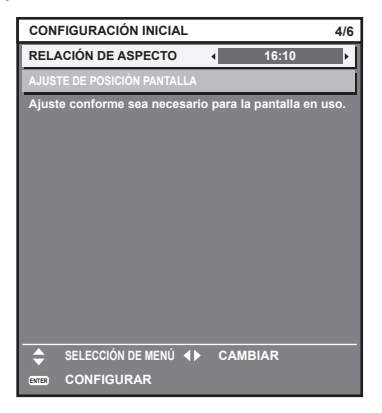

- 2) Pulse ▲▼ para seleccionar [AJUSTE DE POSICIÓN PANTALLA].
	- La opción [AJUSTE DE POSICIÓN PANTALLA] no puede seleccionarse ni ajustarse cuando [RELACIÓN DE ASPECTO] está configurada como [16:10].
- 3) Pulse  $\blacklozenge$  para realizar el ajuste.

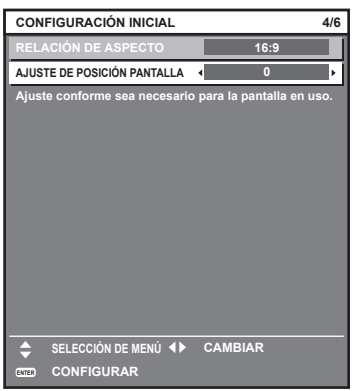

**4) Pulse el botón <ENTER> para continuar con el ajuste inicial.**

# **Ajuste inicial (zona horaria)**

Ajuste el valor de [ZONA HORARIA] según el país o la región en los que vaya a usar el proyector. Una vez finalizado el ajuste inicial, puede cambiar el ajuste desde el menú [SETUP PROYECTOR] → [FECHA Y HORA]. Los ajustes actuales aparecen en [FECHA LOCAL] y [HORA LOCAL].

**1)** Pulse ◀▶ para cambiar el ajuste.

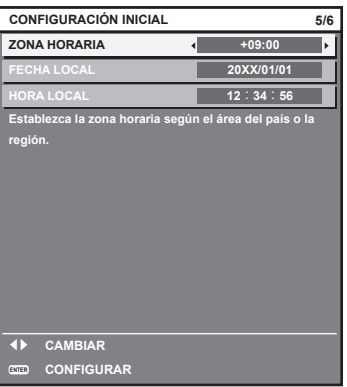

# **2) Pulse el botón <ENTER> para continuar con el ajuste inicial.**

#### **Nota**

f Conforme al ajuste predeterminado de fábrica, la zona horaria del proyector es +09:00 (hora estándar de Japón y Corea). Cambie el ajuste del menú [SETUP PROYECTOR] → [FECHA Y HORA] → [ZONA HORARIA] para ajustarse a la zona horaria de la región en la que vaya a utilizar el proyector.

# **Ajuste inicial (fecha y hora)**

Ajuste la fecha y la hora locales.

Una vez finalizado el ajuste inicial, puede cambiar el ajuste desde el menú [SETUP PROYECTOR] → [FECHA Y HORA].

Para ajustar la fecha y la hora automáticamente, consulte "Ajuste de la fecha y la hora automáticamente"  $\Leftrightarrow$  página 201).

# **1)** Pulse **▲▼** para seleccionar un elemento.

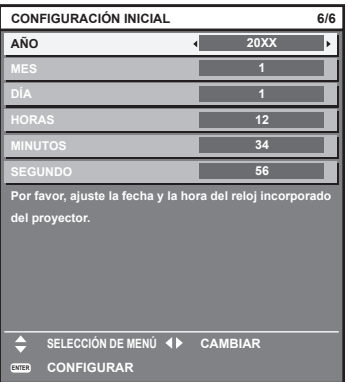

**2) Pulse ◀▶ para cambiar el ajuste.** 

#### **3) Pulse el botón <ENTER>.**

f Confirme el valor de ajuste y complete el ajuste inicial.

# **Cuando aparece la pantalla de ajuste de la cuenta del administrador**

Cuando el proyector se enciende por primera vez después de su compra, o al ejecutar el menú [SETUP PROYECTOR] → [INICIALIZAR] → [REINICIO A VALORES DE FÁBRICA], aparece la pantalla de ajuste del enfoque y, a continuación, aparecen las pantallas **[CONFIGURACIÓN INICIAL]** y **[CUENTA DEL ADMINISTRADOR]** en este orden después de iniciarse la proyección. Si se ejecuta el menú [SETUP PROYECTOR] → [INICIALIZAR] → [SOLO RED/E-MAIL], aparece la pantalla **[CUENTA DEL ADMINISTRADOR]** una vez iniciada la proyección.

Al usar la función de red del proyector, defina un nombre de usuario y una contraseña para la cuenta del administrador. Puede ajustarse más adelante en el menú [RED] → [CUENTA DEL ADMINISTRADOR].

# **[POLÍTICA DE CONTRASEÑAS]**

Muestra una política sobre la contraseña de la cuenta del administrador.

- **1)** Pulse ▲▼ para seleccionar [POLÍTICA DE CONTRASEÑAS], y pulse el botón <ENTER>. f Aparece la pantalla **[POLÍTICA DE CONTRASEÑAS]**.
	- f Pulse el botón <MENU> para volver a la pantalla **[CUENTA DEL ADMINISTRADOR]**.

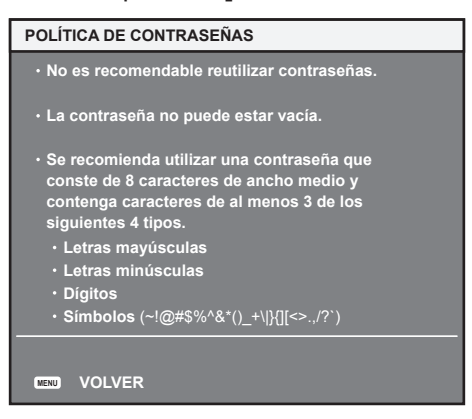

# **Configuración de la cuenta del administrador**

Defina el nombre de usuario y la contraseña con derechos de administrador.

- **1)** Pulse ▲▼ para seleccionar [NOMBRE], y pulse el botón <ENTER>.
	- f Aparece la pantalla **[NOMBRE]**.
	- f El ajuste predeterminado de fábrica del nombre de usuario de la cuenta del administrador es "dispadmin".
- 2) Pulse **AV ◆** para seleccionar el texto, y pulse el botón <ENTER> para introducir el texto. • Puede introducir un máximo de 16 caracteres.
- **3)** Tras introducir el nombre, pulse  $\blacktriangle \blacktriangledown \blacktriangle \blacktriangleright$  para seleccionar [OK] y pulse el botón <ENTER>. **• Aparece la pantalla [CUENTA DEL ADMINISTRADOR].**
- **4)** Pulse **▲▼** para seleccionar [CONTRASEÑA], y pulse el botón <ENTER>. f Aparece la pantalla **[CONTRASEÑA]**.
- **5)** Pulse **AV P** para seleccionar el texto, y pulse el botón <ENTER> para introducir el texto.
	- f Puede introducir un máximo de 16 caracteres.
	- $\bullet$  La contraseña no puede estar en blanco.
- **6)** Tras introducir la contraseña, pulse ▲▼◀▶ para seleccionar [OK] y pulse el botón <ENTER>. **• Aparece la pantalla [CUENTA DEL ADMINISTRADOR].**
- **7) Pulse** as **para seleccionar [CONFIRME LA CONTRASEÑA], y pulse el botón <ENTER>.** f Aparece la pantalla **[CONTRASEÑA]**.
- **8) Introduzca la contraseña introducida en el paso 5).**
- **9)** Tras introducir la contraseña, pulse  $\blacktriangle \blacktriangledown \blacktriangle \blacktriangleright$  para seleccionar [OK] y pulse el botón <ENTER>. **• Aparece la pantalla <b>[CUENTA DEL ADMINISTRADOR]**.

#### **10)** Pulse **AV** para seleccionar [GUARDAR], y pulse el botón <ENTER>.

• Se visualiza la pantalla de confirmación.

# **11) Pulse** qw **para seleccionar [EJECUTAR], y pulse el botón <ENTER>.**

#### **Nota**

- f Para obtener información sobre las limitaciones en la cadena de caracteres que pueden utilizarse como contraseña, consulte "[POLÍTICA DE CONTRASEÑAS]" (→ página 79).
- f Si pulsa el botón <MENU> mientras aparece la pantalla **[CUENTA DEL ADMINISTRADOR]** podrá avanzar hasta la siguiente operación sin definir la contraseña de la cuenta del administrador, pero no podrá usar la función de red del proyector. Si utiliza la función de control web o el control de comunicación vía LAN (lo que incluye las operaciones del software de la aplicación), defina una contraseña.
- f Si pulsa el botón <MENU> mientras aparece la pantalla **[CUENTA DEL ADMINISTRADOR]**, la pantalla **[CUENTA DEL ADMINISTRADOR]** no aparecerá la próxima vez que se encienda el proyector. Para usar la función de red, defina una contraseña en el menú [RED] → [CUENTA DEL ADMINISTRADOR].
- f Puede cambiar el nombre de usuario y la contraseña de la cuenta del administrador en la "Página [Set up password] (si el acceso se realiza con una cuenta del administrador)" ( $\Rightarrow$  página 272) de la pantalla de control web.
- f Puede cambiar el nombre de usuario y la contraseña de la cuenta de usuario estándar sin derechos de administrador en la "Página [Set up password] (si el acceso se realiza con una cuenta del administrador)" (+ página 272) de la pantalla de control web.

# **Ajustes y selecciones**

Se recomienda realizar el ajuste del enfoque después de 30 minutos con la imagen de prueba de enfoque visualizada. Para obtener más información sobre la imagen de prueba, consulte "Menú [PATRÓN DE PRUEBA]" (→ página 216). Para usar la función de optimizador de enfoque activo, configure el menú [SETUP  $PROYECTOR] \rightarrow [LENTE] \rightarrow [OPTIMIZADOR DE ENFOQUE ACTIVO] \rightarrow [ENFOQUE ACTIVO]$  en [SÍ] y, a continuación, ajuste el enfoque.  $\Rightarrow$  página 181)

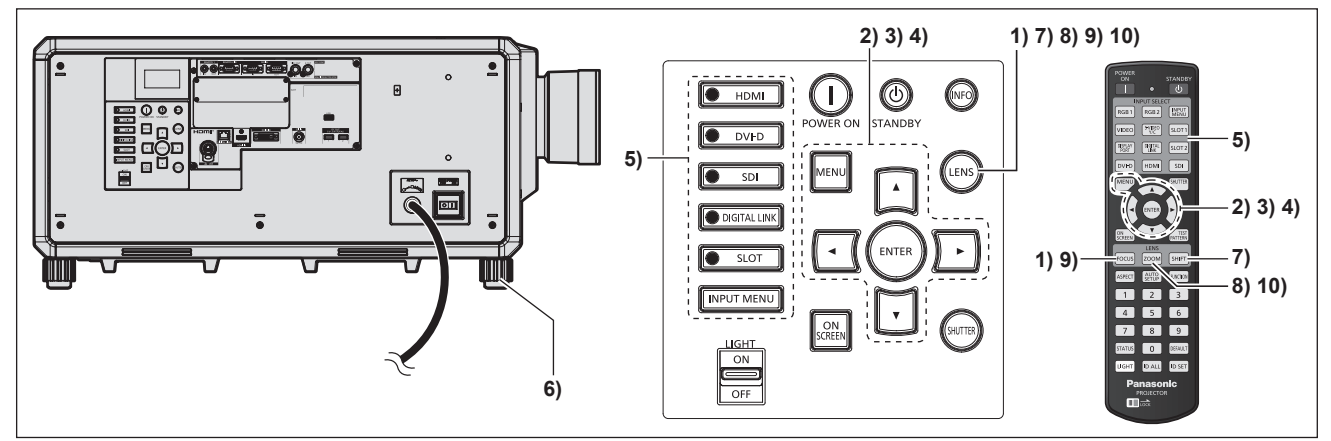

- **1) Pulse el botón <FOCUS> para ajustar aproximadamente el enfoque de la imagen proyectada. (**x **página 84)**
- **2) Cambie la configuración del menú [SETUP PROYECTOR]** → **[MÉTODO DE PROYECCIÓN] según el modo de instalación. (→ página 42)** 
	- Consulte "Navegación a través del menú" ( $\Rightarrow$  página 102) para obtener más información acerca del uso de la pantalla de menú.

# **3) Configure el [TIPO DE LENTE].**

- f Confirme la configuración del tipo de lente al usar el proyector por primera vez después de instalar la lente de proyección. (→ página 88)
- **4) Ejecute la calibración de la lente.**
	- f Ejecute la calibración de la lente al usar el proyector por primera vez después de instalar la lente de proyección.  $\Rightarrow$  página 88)
- **5) Seleccione la entrada pulsando el botón de selección de entrada del mando a distancia o panel de control.**
	- f Los botones que se pueden usar en el mando a distancia o el panel de control son los siguientes. **Mando a distancia:**

Botón <HDMI>, botón <DISPLAYPORT>, botón <DVI-D>, botón <SDI>, botón <DIGITAL LINK>, botón  $<$ SLOT 1>

#### **Panel de control:**

Botón <HDMI>, botón <DVI-D>, botón <SDI>, botón <DIGITAL LINK>, botón <SLOT>

# 80 - ESPAÑOL

- f Para obtener más información de la función para la selección de entrada, consulte "Selección de la señal de entrada" (→ página 82).
- **6)** Ajuste la inclinación frontal, posterior y lateral del proyector con el pie ajustable. (→ página 57)
- **7) Pulse el botón <SHIFT> para ajustar la posición de la imagen proyectada.**
- **8) Pulse el botón <ZOOM> para ajustar el tamaño de la imagen proyectada a la pantalla.**
- **9) Pulse de nuevo el botón <FOCUS> para ajustar el enfoque.**
- **10) Pulse de nuevo el botón <ZOOM> para ajustar el zoom y el tamaño de la imagen proyectada a la pantalla.**

#### **Nota**

f Cuando el proyector se enciende por primera vez después de su compra, o al ejecutar el menú [SETUP PROYECTOR] → [INICIALIZAR] → [REINICIO A VALORES DE FÁBRICA] aparece la pantalla de ajuste del enfoque después de iniciarse la proyección y, a continuación, aparecen las pantallas **[CONFIGURACIÓN INICIAL]** y **[CUENTA DEL ADMINISTRADOR]**. Si se ejecuta el menú [SETUP PROYECTOR] → [INICIALIZAR] → [SOLO RED/E-MAIL], aparece la pantalla **[CUENTA DEL ADMINISTRADOR]** una vez iniciada la proyección. Para obtener más información, consulte "Cuando se muestra la pantalla inicial de ajuste" (+ página 74), "Cuando aparece la pantalla de ajuste de la cuenta del administrador" (→ página 79).

# **Apagado del proyector**

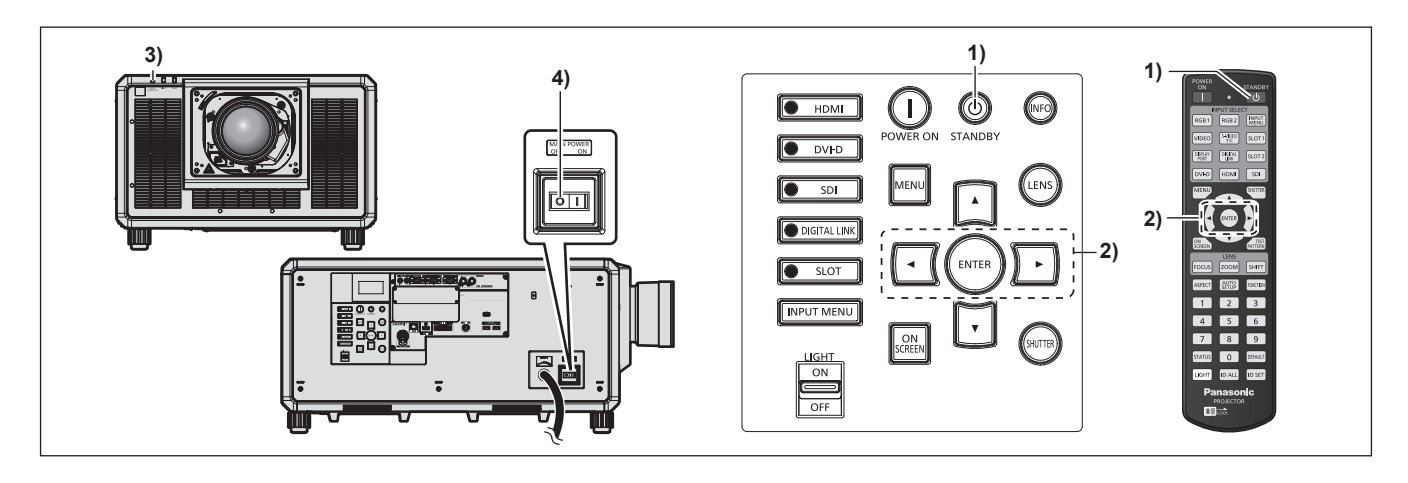

- **1)** Pulse el botón de modo en espera  $\langle \cdot | \cdot \rangle$ .
	- f Aparece la pantalla de confirmación **[APAGADO (REPOSO)]**.
- **2) Pulse** qw **para seleccionar [EJECUTAR] y pulse el botón <ENTER>. (O pulse de nuevo el botón de modo en espera <** $\upphi$ **>.)** 
	- f La proyección de la imagen se detendrá y el indicador de alimentación <ON (G)/STANDBY (R)> del cuerpo del proyector se ilumina en naranja. (El ventilador continúa funcionando.)
- **3) Espere unos segundos hasta que el indicador de alimentación <ON (G)/STANDBY (R)> del cuerpo del proyector se encienda en rojo (el ventilador se ha detenido).**
- **4) Pulse el lado <OFF> del interruptor <MAIN POWER> para desconectar la alimentación.**

#### **Atención**

• Al apagar el proyector, asegúrese de seguir los procedimientos descritos. De lo contrario, podrían dañarse los componentes internos y producirse problemas de funcionamiento.

#### **Nota**

- f **Si la alimentación principal del proyector está encendida, el proyector consumirá energía incluso si se pulsa el botón de modo en**  espera < $\circ$ > y se apaga el proyector.
- f El interruptor <MAIN POWER> del proyector cuenta con una función de protección frente a sobrecorriente. Si se detecta una corriente superior a 25 A, la sobrecorriente se desconecta automáticamente y el proyector pasa al estado correspondiente al pulsarse el lado <OFF> del interruptor. Póngase en contacto con su distribuidor cuando utilice la función de protección frente a sobrecorriente.

# **Proyectando**

Compruebe el montaje de la lente de proyección (+ página 59), la conexión del dispositivo externo  $\Leftrightarrow$  página 61) y la conexión del cable de alimentación ( $\Leftrightarrow$  página 71), y encienda la alimentación de (→ página 73) para empezar la provección. Seleccione el vídeo que se utilizará en la provección y ajuste la apariencia de la imagen proyectada.

# **Selección de la señal de entrada**

La entrada de la imagen en el proyectar puede cambiarse. El método para cambiar la entrada es el siguiente.

- f Pulse el botón de selección de entrada del mando a distancia y especifique directamente la entrada de la imagen que desea proyectar.
- f Pulse el botón de selección de entrada del panel de control y especifique directamente la entrada de la imagen que desea proyectar.
- f Abra la pantalla de selección de entrada y, en la lista, seleccione la entrada de la imagen a proyectar.

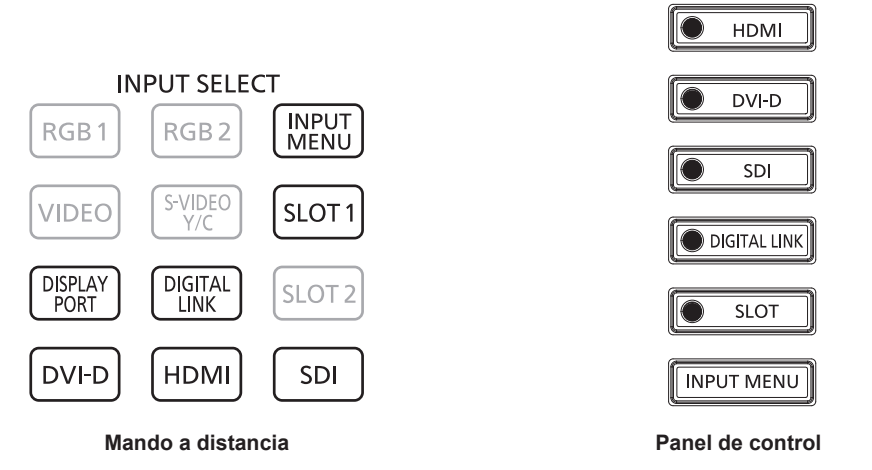

# **Cambio de la entrada directamente con el mando a distancia**

La entrada de la imagen que se va a proyectar puede cambiarse directamente especificándola con el botón de selección de entrada del mando a distancia.

**1) Pulse el botón de selección de entrada (<HDMI>, <DISPLAYPORT>, <DVI-D>, <SDI>, <DIGITAL LINK>, <SLOT 1>).**

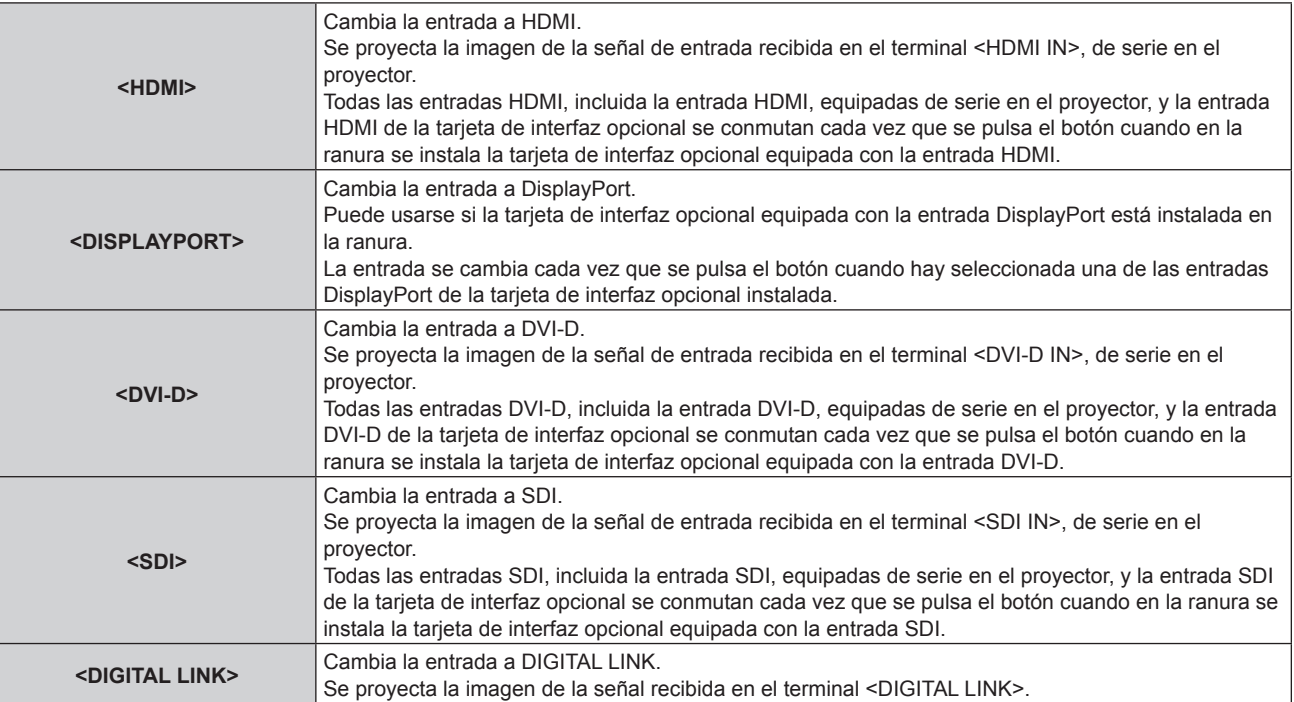

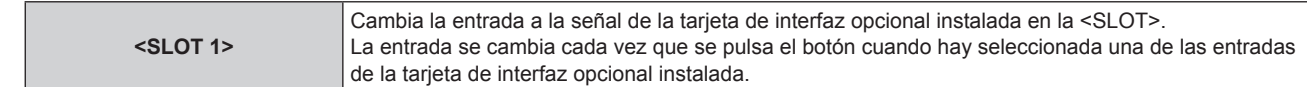

#### **Atención**

- f Las imágenes podrían no proyectarse correctamente dependiendo del dispositivo externo, disco Blu-ray o disco DVD reproducido. Según la entrada seleccionada, configure el menú [IMAGEN] → [SELECTOR DEL SISTEMA] y el menú [OPCION DISPLAY] → [SLOT IN].
- f Confirme la relación de aspecto de la pantalla de proyección y de la imagen y seleccione una relación de aspecto óptima en el menú  $[POSICIÓN] \rightarrow [ASPECTO].$

#### **Nota**

- f Cuando el dispositivo compatible con la salida DIGITAL LINK opcional (Núm. de modelo: ET‑YFB100G, ET‑YFB200G) se conecta al terminal <DIGITAL LINK>, la entrada en el dispositivo compatible con la salida DIGITAL LINK cambia cada vez que se pulsa el botón <DIGITAL LINK>. La entrada puede cambiarse también con los comandos de control RS‑232C. Al utilizar cables transmisores de par trenzado de otros fabricantes, cambie la entrada del proyector a DIGITAL LINK y, a continuación, cambie la entrada del cable transmisor de par trenzado.
- f Los botones <DISPLAYPORT> y <SLOT 1> pueden usarse si se instala la tarjeta de interfaz opcional con la entrada correspondiente en la ranura.
- f Si la Tarjeta de interfaz para 12G-SDI Optical opcional (Núm. de modelo: ET‑MDNFB10) se instala en la ranura y el módulo SFP de recepción o el de envío y recepción no están instalados en el puerto SFP, la entrada se tratará como un estado en el que no hay señal de entrada.
- f La función asignada a los botones <HDMI>, <DISPLAYPORT>, <DVI-D>, <SDI> o <SLOT 1> se puede establecer al cambio de entrada especificada usando el menú [SEGURIDAD] → [CONTROL DE INICIO DE DISPOSITIVO].

#### **Cambio de la entrada directamente con el panel de control**

La entrada de la imagen que se va a proyectar puede cambiarse directamente especificándola con el botón de selección de entrada del panel de control.

#### **1) Pulse el botón de selección de entrada (<HDMI>, <DVI-D>, <SDI>, <DIGITAL LINK>, <SLOT>).**

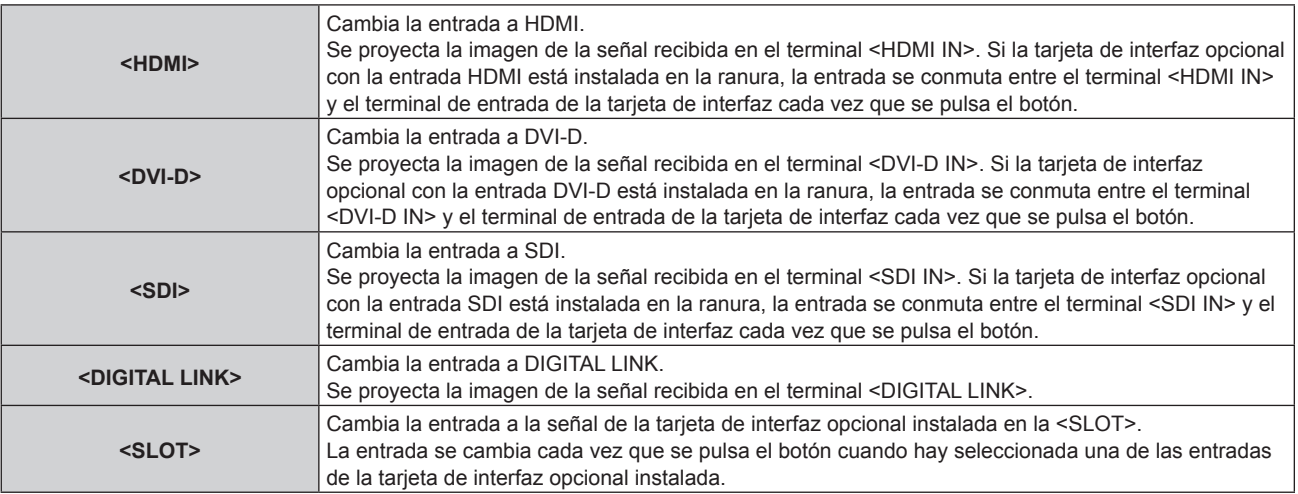

#### **Atención**

- f Las imágenes podrían no proyectarse correctamente dependiendo del dispositivo externo, disco Blu-ray o disco DVD reproducido. Según la entrada seleccionada, configure el menú [IMAGEN] → [SELECTOR DEL SISTEMA] y el menú [OPCION DISPLAY] → [SLOT IN].
- f Confirme la relación de aspecto de la pantalla de proyección y de la imagen, y seleccione una relación de aspecto óptima en el menú  $[POSICIÓN] \rightarrow [ASPECTO].$

#### **Nota**

f Cuando el dispositivo compatible con la salida DIGITAL LINK opcional (Núm. de modelo: ET‑YFB100G, ET‑YFB200G) se conecta al terminal <DIGITAL LINK>, la entrada en el dispositivo compatible con la salida DIGITAL LINK cambia cada vez que se pulsa el botón <DIGITAL LINK>. La entrada puede cambiarse también con los comandos de control RS‑232C.

Al utilizar cables transmisores de par trenzado de otros fabricantes, cambie la entrada del proyector a DIGITAL LINK y, a continuación, cambie la entrada del cable transmisor de par trenzado.

- f El botón <SLOT> puede usarse si se instala la tarjeta de interfaz opcional con la entrada correspondiente en la ranura.
- f Si la Tarjeta de interfaz para 12G-SDI Optical opcional (Núm. de modelo: ET‑MDNFB10) se instala en la ranura y el módulo SFP de recepción o el de envío y recepción no están instalados en el puerto SFP, la entrada se tratará como un estado en el que no hay señal de entrada.
- f La función asignada a los botones <HDMI>, <DVI-D>, <SDI> o <SLOT> se puede fijar para conmutar la entrada especificada usando el menú [SEGURIDAD] → [CONTROL DE INICIO DE DISPOSITIVO].

# **Cambio de la entrada desde la pantalla de selección de entrada**

La entrada de la imagen para la proyección puede ser seleccionada abriendo la pantalla de la selección de entrada.

#### **1) Pulse el botón <INPUT MENU> en el mando a distancia o en el panel de control.**

f Pulse el botón de selección de entrada del mando a distancia y especifique directamente la entrada de la imagen que desea proyectar.

La siguiente pantalla de selección de entrada es un ejemplo cuando la Tarjeta de interfaz para 12G-SDI opcional (Núm. de modelo: ET‑MDN12G10) está instalada en <SLOT>.

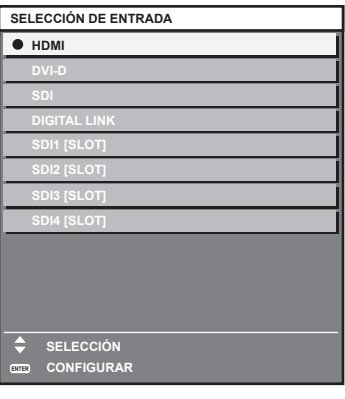

#### **2) Pulse de nuevo el botón <INPUT MENU>.**

f Los elementos cambiarán cada vez que pulse el botón <INPUT MENU>.

#### **Nota**

- La entrada puede ser cambiada pulsando ▲▼ para seleccionar la entrada de la imagen para proyección y pulsando el botón <ENTER> al mismo tiempo que aparece la pantalla de selección de entrada.
- f Si se conecta el dispositivo opcional compatible con la salida DIGITAL LINK (Núm. de modelo: ET‑YFB100G, ET‑YFB200G) al proyector, se abre el menú de selección de entrada para el dispositivo compatible con la salida DIGITAL LINK cuando se pulsa el botón <ENTER> mientras la entrada DIGITAL LINK está seleccionada en la pantalla de selección de entrada.
- f Si se conecta el dispositivo opcional compatible con la salida DIGITAL LINK (Núm. de modelo: ET‑YFB100G, ET‑YFB200G) al proyector, aparecen el logotipo de DIGITAL LINK y el nombre de la entrada seleccionada en el dispositivo compatible con la salida DIGITAL LINK en la sección de visualización del terminal [DIGITAL LINK] en la pantalla de selección de entrada.
- f Si la Tarjeta de interfaz para 12G-SDI Optical opcional (Núm. de modelo: ET‑MDNFB10) se instala en la ranura y el módulo SFP de recepción o el de envío y recepción no están instalados en el puerto SFP, la entrada se tratará como un estado en el que no hay señal de entrada.

# **Ajuste del enfoque, zoom y desplazamiento de la lente**

Ajuste el enfoque, el zoom y el desplazamiento de la lente si la imagen proyectada en la pantalla o su posición se desplazan incluso con el proyector y la pantalla ajustados con las posiciones correctas.

- Si se usa la siguiente lente de proyección, consulte también "Ajuste del balance de enfoque" ( $\Rightarrow$  página 85).
	- g Lente de zoom (Núm. de modelo: ET‑D3LEW10, ET‑D3LEW60, ET‑D3LEW200, ET‑D75LE6)
	- g Lente de foco fijo (Núm. de modelo: ET‑D3LEW50, ET‑D3LEU100, ET‑D75LE50, ET‑D75LE95)
	- g Lente de ojo de pez (Núm. de modelo: ET‑D3LEF70)

# **Utilización del panel de control**

- **1) Presione el botón <LENS> en el panel de control.**
	- f Presionando el botón, el menú de configuración cambia en la secuencia [ENFOQUE], [ZOOM] y [CAMBIO].

# **2)** Seleccione cada elemento y pulse **AV +** para ajustarlo.

# **Uso del mando a distancia**

- **1) Pulse los botones de lente (<FOCUS>, <ZOOM>, <SHIFT>) en el mando a distancia.**
	- f Al pulsar el botón <FOCUS>: se ajusta el enfoque (ajuste de la posición de enfoque de la lente).
	- f Al pulsar el botón <ZOOM>: se ajusta el zoom (ajuste de la posición de zoom de la lente).
	- f Al pulsar el botón <SHIFT>: se ajusta el desplazamiento de la lente (posición vertical y horizontal de la lente).
- **2)** Seleccione cada elemento y pulse **△▼◀▶** para ajustarlo.

# **PRECAUCIÓN**

**Durante la operación de desplazamiento de la lente, no inserte la mano en ninguna apertura alrededor de la lente.** Puede pillarse la mano y sufrir lesiones.

# **Nota**

- f Cuando se utiliza la lente de proyección sin la función de zoom, no aparecerá la pantalla de ajuste del zoom.
- f Si se usa la Lente de foco fijo (Núm. de modelo: ET‑D3LEW50, ET‑D75LE50), no ajuste el desplazamiento de la lente, y use la lente de proyección en la posición inicial. (+ página 90)
- · El ajuste puede realizarse más rápidamente manteniendo pulsado ▲▼◀▶ unos seis segundos o más a la vez que ajusta el enfoque, o durante unos tres segundos o más mientras ajusta el desplazamiento de la lente.
- f Al usar la Lente de zoom (Núm. de modelo: ET‑D3LEW200) o la Lente de foco fijo (Núm. de modelo: ET‑D3LEU100) se recomienda realizar el ajuste del enfoque después de por lo menos una hora con la imagen visualizada.
- f Al usar una lente de proyección que no sea la Lente de zoom (Núm. de modelo: ET‑D3LEW200) o la Lente de foco fijo (Núm. de modelo: ET-D3LEU100) se recomienda realizar el ajuste del enfoque después de por lo menos 30 minutos con la imagen de prueba de enfoque visualizada. Para obtener más información sobre la imagen de prueba, consulte "Menú [PATRÓN DE PRUEBA]" (+ página 216). Para usar la función de optimizador de enfoque activo, configure el menú [SETUP PROYECTOR] → [LENTE] → [OPTIMIZADOR DE ENFOQUE  $ACTIVOJ \rightarrow [ENFOQUE ACTIVO]$  en [SÍ] y, a continuación, ajuste el enfoque. ( $\Rightarrow$  página 181)
- f [ENFOQUE] aparece en amarillo, para que el elemento de menú mostrado pueda ser reconocido por su color, incluso cuando el proyector no está enfocado y los caracteres mostrados son ilegibles. (Ajuste predeterminado) El color con el que se visualice [ENFOQUE] varía según el ajuste del menú [OPCION DISPLAY] → [MENU EN PANTALLA] → [OSD COLOR].
- f Si la alimentación se apaga durante el ajuste del enfoque, el ajuste del zoom, o el ajuste del desplazamiento de la lente, vuelva a encender la alimentación y ejecute el menú [SETUP PROYECTOR] → [LENTE] → [CALIBRACIÓN DE LENTES].
- f Cuando se apaga el suministro principal durante el ajuste del enfoque, la calibración de la lente se lleva a cabo automáticamente durante el siguiente ajuste del enfoque.
- f Si la alimentación principal se apaga durante el ajuste del desplazamiento de la lente, aparece a una pantalla de error de la calibración de la lente durante el siguiente ajuste de desplazamiento de la lente. Ejecute el menú [SETUP PROYECTOR] → [LENTE] → [CALIBRACIÓN DE LENTES].
- f Solicite una reparación a su distribuidor si la pantalla de error de calibración de la lente aparece incluso con la calibración de la lente ejecutada.

# **Ajuste del balance de enfoque**

Al cambiar el tamaño de la imagen proyectada, el balance de enfoque en el centro y la periferia de la imagen podría perderse.

- f Si se usa la siguiente lente de proyección, el balance de enfoque en el centro y la periferia de la imagen proyectada pueden ajustarse en el lado de la lente de proyección.
	- g Lente de zoom (Núm. de modelo: ET‑D3LEW10, ET‑D3LEW60, ET‑D3LEW200, ET‑D75LE6)
	- g Lente de foco fijo (Núm. de modelo: ET‑D3LEW50, ET‑D3LEU100, ET‑D75LE50, ET‑D75LE95)
	- g Lente de ojo de pez (Núm. de modelo: ET‑D3LEF70)
- r **Lente de zoom (Núm. de modelo: ET‑D3LEW10, ET‑D3LEW60, ET‑D75LE6), Lente de foco fijo (Núm. de modelo: ET-D3LEW50, ET-D75LE50)**
- f Las ilustraciones de los pasos son un ejemplo al instalar la Lente de zoom (Núm. de modelo: ET‑D3LEW10).

# **1) Ajuste el enfoque en el centro de la imagen proyectada.**

f Para obtener instrucciones de ajuste del enfoque, consulte "Ajuste del enfoque, zoom y desplazamiento de la lente" ( $\Rightarrow$  página 84).

**2) Afloje el tornillo de bloqueo y gire el anillo de ajuste de enfoque periférico a mano para ajustar el enfoque en la periferia de la pantalla.**

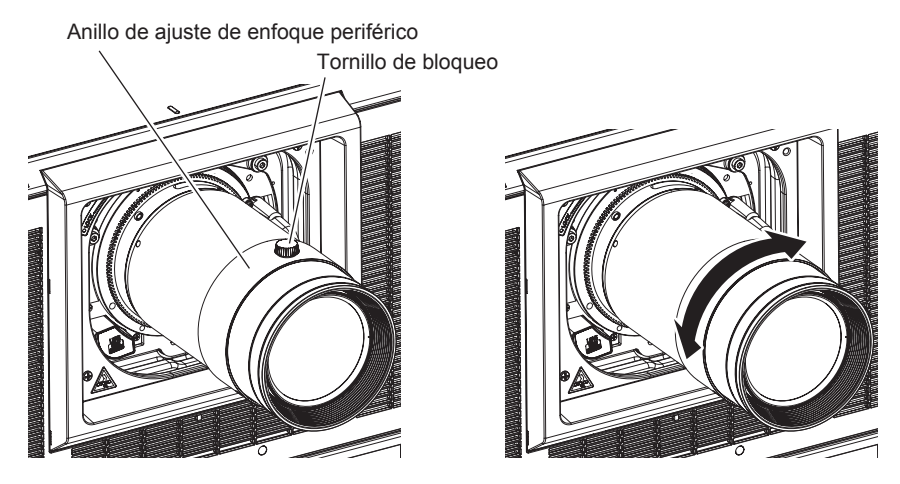

**3) Vuelva a comprobar el enfoque en el centro de la imagen y haga los ajustes precisos.**

#### **4) Apriete el tornillo de bloqueo.**

f El anillo de ajuste de enfoque periférico se fija.

#### **Nota**

- f Cuando el proyector se usa por primera vez o cuando se sustituye la lente de proyección, confirme que la configuración del menú [SETUP PROYECTOR] → [LENTE] → [TIPO DE LENTE] es correcta y, a continuación, ejecute el menú [SETUP PROYECTOR] → [LENTE] → [CALIBRACIÓN DE LENTES].
- f El tamaño de la imagen proyectada mostrado en el anillo de ajuste de enfoque periférico indica la dirección del ajuste. Este valor no se corresponde con el tamaño de imagen proyectada admitido por el proyector.
- r **Lente de zoom (Núm. de modelo: ET‑D3LEW200), Lente de foco fijo (Núm. de modelo: ET-D3LEU100)**
- f Las ilustraciones de los pasos son un ejemplo al instalar la Lente de zoom (Núm. de modelo: ET‑D3LEU100).
- **1) Gire a mano el anillo de ajuste de enfoque periférico hacia la dirección de la flecha y alinee con la distancia de proyección.**
	- f Alinee la distancia de proyección mostrada en la lente de proyección con la distancia de proyección real desde la superficie de la lente de proyección a la pantalla.

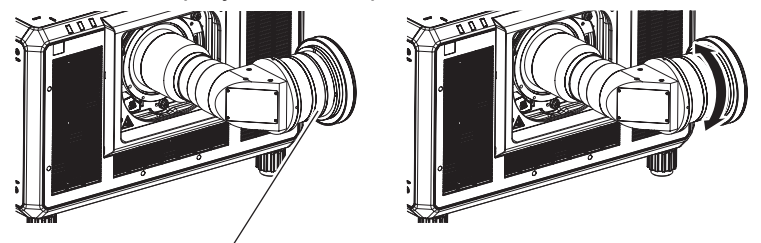

Anillo de ajuste de enfoque periférico

- **2) Ajuste el enfoque en el centro de la imagen proyectada.**
	- f Para obtener instrucciones de ajuste del enfoque, consulte "Ajuste del enfoque, zoom y desplazamiento de la lente" ( $\Rightarrow$  página 84).

#### **Nota**

f Cuando el proyector se usa por primera vez o cuando se sustituye la lente de proyección, confirme que la configuración del menú [SETUP PROYECTOR] → [LENTE] → [TIPO DE LENTE] es correcta y, a continuación, ejecute el menú [SETUP PROYECTOR] → [LENTE] → [CALIBRACIÓN DE LENTES].

f La distancia de proyección que se muestra en la lente de proyección es una guía aproximada.

# ■ Lente de foco fijo (Núm. de modelo: ET-D75LE95)

Después de colocar la lente de proyección, ajuste el enfoque con el proyector instalado correctamente contra la pantalla.

#### **1) Mueva la lente de proyección a la posición inicial.**

f Para obtener más información sobre el método de funcionamiento, consulte "Movimiento de la lente de proyección a la posición inicial" (→ página 90).

#### **2) Ajuste el enfoque en el centro de la imagen proyectada.**

- f Para obtener instrucciones de ajuste del enfoque, consulte "Ajuste del enfoque, zoom y desplazamiento de la lente" (→ página 84).
- **3) Afloje el tornillo de bloqueo y gire el anillo de ajuste de enfoque periférico a mano para ajustar el enfoque en la periferia de la pantalla.**

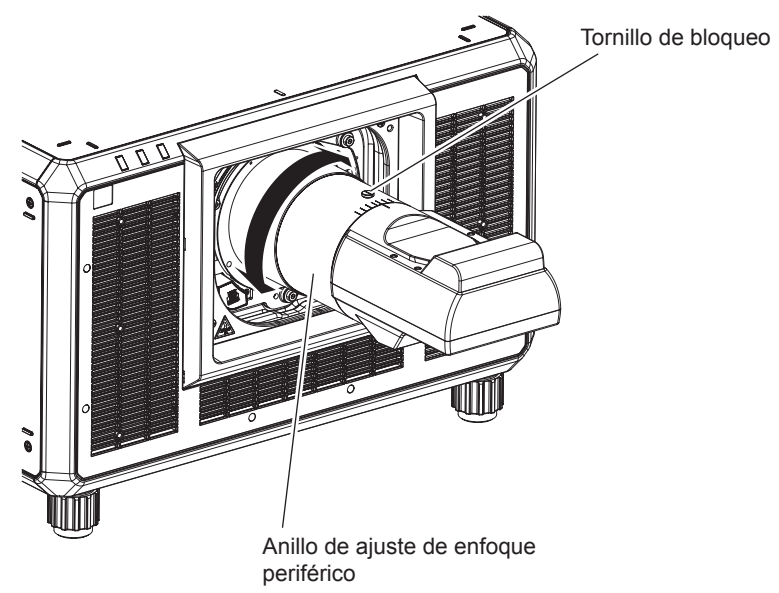

**4) Vuelva a comprobar el enfoque en el centro de la imagen y haga los ajustes precisos.**

#### **5) Apriete el tornillo de bloqueo.**

f El anillo de ajuste de enfoque periférico se fija.

#### **Nota**

f Cuando el proyector se usa por primera vez o cuando se sustituye la lente de proyección, confirme que la configuración del menú [SETUP PROYECTOR] → [LENTE] → [TIPO DE LENTE] es correcta y, a continuación, ejecute el menú [SETUP PROYECTOR] → [LENTE] → **ICALIBRACIÓN DE LENTESI.** 

f El tamaño y la escala de la imagen proyectada mostrados en el anillo de ajuste de enfoque periférico son una guía aproximada.

# ■ Lente de ojo de pez (Núm. de modelo: ET-D3LEF70)

# **1) Ajuste el enfoque en el centro de la imagen proyectada.**

f Para obtener instrucciones de ajuste del enfoque, consulte "Ajuste del enfoque, zoom y desplazamiento de la lente" ( $\Rightarrow$  página 84).

**2) Afloje el tornillo de bloqueo y gire el anillo de ajuste de enfoque periférico a mano para ajustar el enfoque en la periferia de la pantalla.**

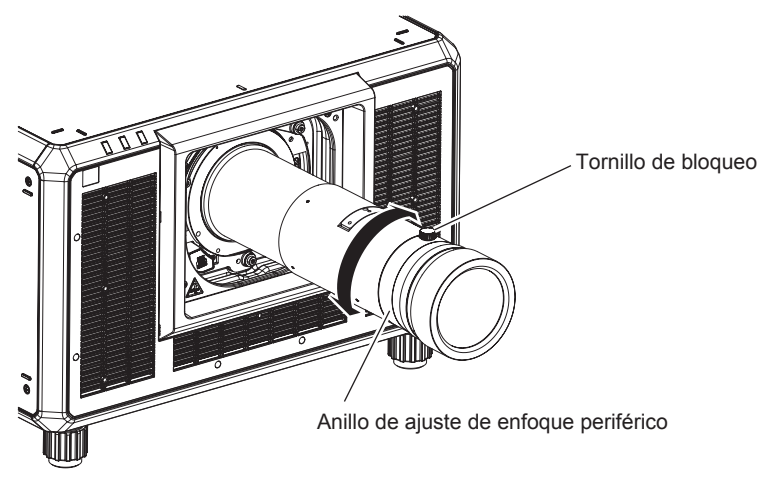

- **3) Vuelva a comprobar el enfoque en el centro de la imagen y haga los ajustes precisos.**
- **4) Apriete el tornillo de bloqueo.**
	- El anillo de ajuste de enfoque periférico se fija.

#### **Nota**

- f Cuando el proyector se usa por primera vez o cuando se sustituye la lente de proyección, confirme que la configuración del menú [SETUP PROYECTOR] → [LENTE] → [TIPO DE LENTE] es correcta y, a continuación, ejecute el menú [SETUP PROYECTOR] → [LENTE] → **ICALIBRACIÓN DE LENTESI.**
- f La distancia de proyección (THROW.DISTANCE) mostrada en el anillo de ajuste de enfoque periférico es un valor aproximado.

# **Configuración del tipo de lente**

Si el proyector se usa por primera vez o cuando se sustituye la lente de proyección, confirme la configuración [TIPO DE LENTE]. Cambie el ajuste si el tipo es diferente al de la lente de proyección instalada en el proyector.

# **1) Pulse el botón <MENU>.**

- f Aparece la pantalla **[MENÚ PRINCIPAL]**.
- **2)** Pulse ▲▼ para seleccionar [SETUP PROYECTOR].
- **3) Pulse el botón <ENTER>.**
	- f Aparece la pantalla **[SETUP PROYECTOR]**.
- **4) Pulse ▲▼ para seleccionar [LENTE].**
- **5) Pulse el botón <ENTER>.**
	- f Se muestra la pantalla **[LENTE]**, donde podrá confirmar la configuración actual de [TIPO DE LENTE]. f Para cambiar la configuración, vaya al paso **6)**.
- **6)** Pulse ▲▼ para seleccionar [TIPO DE LENTE].
- **7) Pulse el botón <ENTER>.**
	- f Aparece la pantalla **[TIPO DE LENTE]**.
- **8)** Pulse ▲▼ para seleccionar el tipo de lente.
	- f Seleccione el tipo de lente de proyección instalado en el proyector.
- **9) Pulse el botón <ENTER>.**

#### **Nota**

# **Ejecución de la calibración de la lente**

Detecte el valor límite de ajuste de la lente, y realice la calibración en el rango de ajuste. Ejecute la calibración de la lente después de instalar la lente de proyección.

# 88 - ESPAÑOL

f Para obtener más información sobre el funcionamiento, vaya al menú [SETUP PROYECTOR] → [LENTE] → [TIPO DE LENTE]  $\leftrightarrow$  página 176).

# **Lente de zoom con motor CC, lente de foco fijo**

Esta sección describe el procedimiento de funcionamiento cuando está instalada la Lente de zoom (Núm. de modelo: ET‑D75LE6, ET‑D75LE8, ET‑D75LE10, ET‑D75LE20, ET‑D75LE30, ET‑D75LE40, etc.) en la que el motor de CC no se ha sustituido por la unidad de motor paso a paso, o cuando está instalada la Lente de foco fijo (Núm. de modelo: ET‑D3LEW50, ET‑D75LE50, ET‑D75LE95, ET‑D3LEF70, etc.) sin función de zoom.

- **1) Pulse el botón <MENU>.**
	- f Aparece la pantalla **[MENÚ PRINCIPAL]**.
- **2)** Pulse ▲▼ para seleccionar [SETUP PROYECTOR].
- **3) Pulse el botón <ENTER>.**
	- f Aparece la pantalla **[SETUP PROYECTOR]**.
- **4) Pulse ▲▼ para seleccionar [LENTE].**
- **5) Pulse el botón <ENTER>.**
	- f Aparece la pantalla **[LENTE]**.
- **6)** Pulse ▲▼ para seleccionar [CALIBRACIÓN DE LENTES].
- **7) Pulse el botón <ENTER>.**

• Se visualiza la pantalla de confirmación.

- **8) Pulse** qw **para seleccionar [EJECUTAR], y pulse el botón <ENTER>.**
	- Se inicia la calibración de la lente.
	- f Después de completar la calibración en el rango del ajuste, la lente de proyección se moverá a la posición inicial.

#### **Nota**

- f La [CALIBRACIÓN DE LENTES] no se puede ejecutar si el menú [SETUP PROYECTOR] → [LENTE] → [TIPO DE LENTE] se configura como [SIN SELECCIONAR].
- f Para obtener más información sobre el funcionamiento, vaya al menú [SETUP PROYECTOR] → [LENTE] → [CALIBRACIÓN DE LENTES]  $($  página 187).
- f La posición de origen del montador de lentes y la posición inicial de la lente de proyección se actualizan automáticamente cuando se realiza la calibración del desplazamiento de la lente. La posición inicial es una posición de origen del desplazamiento de la lente (posición vertical y horizontal de la lente) calculada a partir del resultado de la calibración. No es la misma que la posición central de la imagen óptica.
- f La posición inicial varía según el tipo de lente de proyección. Consulte los detalles en "Rango de desplazamiento de la lente"  $($  página 92).

# **Lente de zoom con el motor paso a paso**

Esta sección describe el procedimiento de funcionamiento cuando la unidad de motor CC instalada en la Lente de zoom (Núm. de modelo: ET‑D75LE6, ET‑D75LE8, ET‑D75LE10, ET‑D75LE20, ET‑D75LE30, ET‑D75LE40, etc.) se sustituye por la unidad de motor paso a paso usando el Kit de motor paso a paso (Núm. de modelo: ET‑D75MKS10), o cuando está instalada la Lente de zoom con el motor paso a paso (Núm. de modelo: ET‑D3LEW60, ET‑D3LET80, ET‑D3LEW10, ET‑D3LES20, etc.).

# **1) Pulse el botón <MENU>.**

- f Aparece la pantalla **[MENÚ PRINCIPAL]**.
- **2)** Pulse ▲▼ para seleccionar [SETUP PROYECTOR].
- **3) Pulse el botón <ENTER>.**
	- f Aparece la pantalla **[SETUP PROYECTOR]**.
- **4) Pulse ▲▼ para seleccionar [LENTE].**
- **5) Pulse el botón <ENTER>.**
	- f Aparece la pantalla **[LENTE]**.
- **6)** Pulse ▲▼ para seleccionar [CALIBRACIÓN DE LENTES].
- **7) Pulse el botón <ENTER>.**
	- f Aparece la pantalla **[CALIBRACIÓN DE LENTES]**.

# 8) Pulse  $\triangle \blacktriangledown$  para seleccionar un elemento.

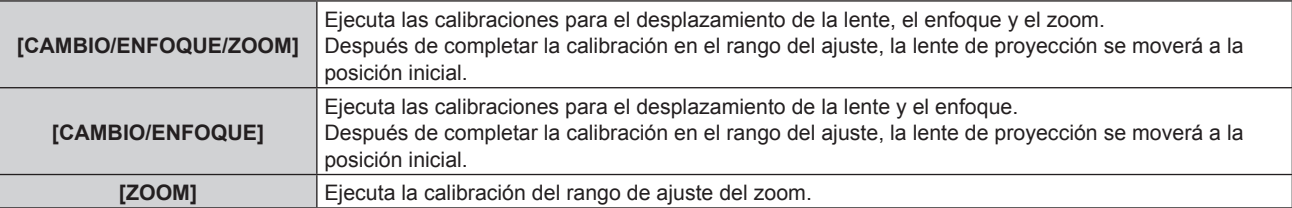

#### **9) Pulse el botón <ENTER>.**

• Se visualiza la pantalla de confirmación.

# **10) Pulse** qw **para seleccionar [EJECUTAR], y pulse el botón <ENTER>.**

• Se inicia la calibración de la lente.

#### **Nota**

- f La [CALIBRACIÓN DE LENTES] no se puede ejecutar si el menú [SETUP PROYECTOR] → [LENTE] → [TIPO DE LENTE] se configura como [SIN SELECCIONAR].
- f Para obtener más información sobre el funcionamiento, vaya al menú [SETUP PROYECTOR] → [LENTE] → [CALIBRACIÓN DE LENTES]  $(\Rightarrow$  página 187).
- f La posición de origen del montador de lentes y la posición inicial de la lente de proyección se actualizan automáticamente cuando se realiza la calibración del desplazamiento de la lente. La posición inicial es una posición de origen del desplazamiento de la lente (posición vertical y horizontal de la lente) calculada a partir del resultado de la calibración. No es la misma que la posición central de la imagen óptica.
- f La posición inicial varía según el tipo de lente de proyección. Consulte los detalles en "Rango de desplazamiento de la lente"  $($  página 92).

# **Movimiento de la lente de proyección a la posición inicial**

Realice el siguiente procedimiento para mover la lente de proyección a la posición inicial.

# **Al realizarlo desde el menú principal**

- **1) Pulse el botón <MENU>.**
	- f Aparece la pantalla **[MENÚ PRINCIPAL]**.
- **2)** Pulse ▲▼ para seleccionar [SETUP PROYECTOR].
- **3) Pulse el botón <ENTER>.** f Aparece la pantalla **[SETUP PROYECTOR]**.
- **4) Pulse ▲▼ para seleccionar [LENTE].**
- **5) Pulse el botón <ENTER>.**
	- f Aparece la pantalla **[LENTE]**.
- **6)** Pulse ▲▼ para seleccionar [POSICIÓN INICIAL DE LA LENTE].

# **7) Pulse el botón <ENTER>.**

- Se visualiza la pantalla de confirmación.
- 8) Pulse  $\blacklozenge$  para seleccionar [EJECUTAR], y pulse el botón <ENTER>.
	- f Aparece [EN PROGRESIÓN] en la pantalla **[POSICIÓN INICIAL]**, y la lente de proyección se mueve a la posición de origen.

#### **Nota**

- f La [POSICIÓN INICIAL DE LA LENTE] no se puede ejecutar si el menú [SETUP PROYECTOR] → [LENTE] → [TIPO DE LENTE] se configura como [SIN SELECCIONAR].
- f La [POSICIÓN INICIAL DE LA LENTE] no se realizará correctamente si el menú [SETUP PROYECTOR] → [LENTE] → [TIPO DE LENTE] no se configura bien. Cambie el ajuste si el tipo es diferente al de la lente de proyección instalada en el proyector.
- f La lente de proyección no se mueve a la posición inicial correcta si el menú [SETUP PROYECTOR] → [LENTE] → [CALIBRACIÓN DE LENTES] no se ejecuta.
- La posición inicial no coincide con la posición central de la imagen óptica.
- f La posición inicial varía según el tipo de lente de proyección. Consulte los detalles en "Rango de desplazamiento de la lente"  $($  página 92).
- f La posición inicial de la Lente de foco fijo (Núm. de modelo: ET‑D75LE95) podría cambiar respecto a la posición señalada.

# 90 - ESPAÑOL

# **Al realizar el procedimiento desde la pantalla de ajuste del desplazamiento de la lente**

- **1) Pulse el botón <DEFAULT> del mando a distancia mientras se visualiza la pantalla de ajuste de desplazamiento de la lente.**
	- Se visualiza la pantalla de confirmación.
- **2) Pulse** qw **para seleccionar [EJECUTAR], y pulse el botón <ENTER>.**
	- f Aparece [EN PROGRESIÓN] en la pantalla **[POSICIÓN INICIAL]**, y la lente de proyección se mueve a la posición de origen.

#### **Nota**

- f La pantalla **[POSICIÓN INICIAL]** no se muestra si el menú [SETUP PROYECTOR] → [LENTE] → [TIPO DE LENTE] se configura como [SIN SELECCIONAR].
- f La lente de proyección no se mueve a la posición inicial correcta si el menú [SETUP PROYECTOR] → [LENTE] → [TIPO DE LENTE] se configura de forma incorrecta. Cambie el ajuste si el tipo es diferente al de la lente de proyección instalada en el proyector.
- f La lente de proyección no se mueve a la posición inicial correcta si el menú [SETUP PROYECTOR] → [LENTE] → [CALIBRACIÓN DE LENTES] no se ejecuta.
- f La posición inicial varía según el tipo de lente de proyección. Consulte los detalles en "Rango de desplazamiento de la lente"  $(\Rightarrow$  página 92).
- f La posición inicial de la Lente de foco fijo (Núm. de modelo: ET‑D75LE95) podría cambiar respecto a la posición señalada.
- f La pantalla **[POSICIÓN INICIAL]** también puede visualizarse pulsando el botón <LENS> del panel de control o el botón <SHIFT> del mando a distancia durante tres o más segundos.

# **Rango de desplazamiento de la lente**

El proyector puede ajustar la posición de la imagen proyectada dentro del rango del desplazamiento de la lente para que cada lente de proyección a partir de la posición de la imagen proyectada en la posición inicial (posición de proyección estándar).

Realice el ajuste del desplazamiento de la lente dentro del rango indicado en la siguiente ilustración. Tenga en cuenta que mover la lente fuera del rango de ajuste podría cambiar el enfoque. Esto se debe a que el desplazamiento de la lente está restringido para proteger las partes ópticas.

La siguiente ilustración indica el rango de desplazamiento de la lente cuando el proyector está instalado en el escritorio/suelo.

Tenga en cuenta que la ilustración de la Lente de ojo de pez (Núm. de modelo: ET‑D3LEF70) no representa el movimiento real de la imagen proyectada.

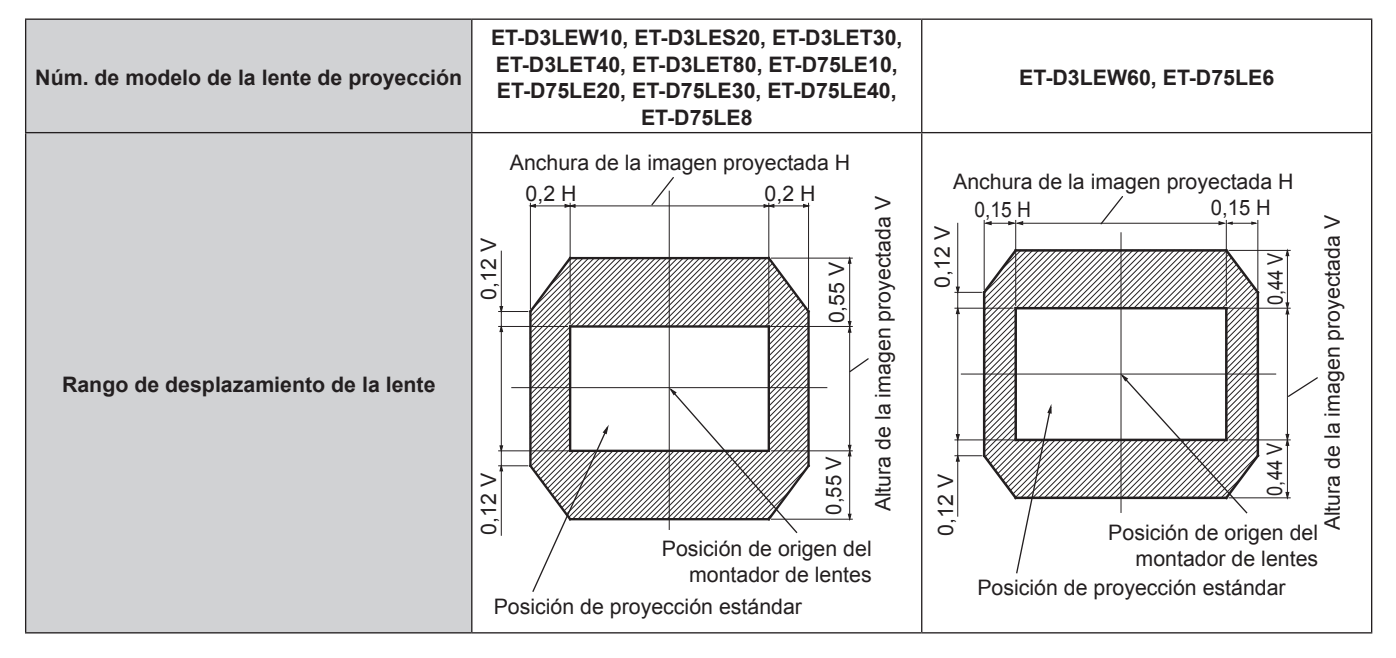

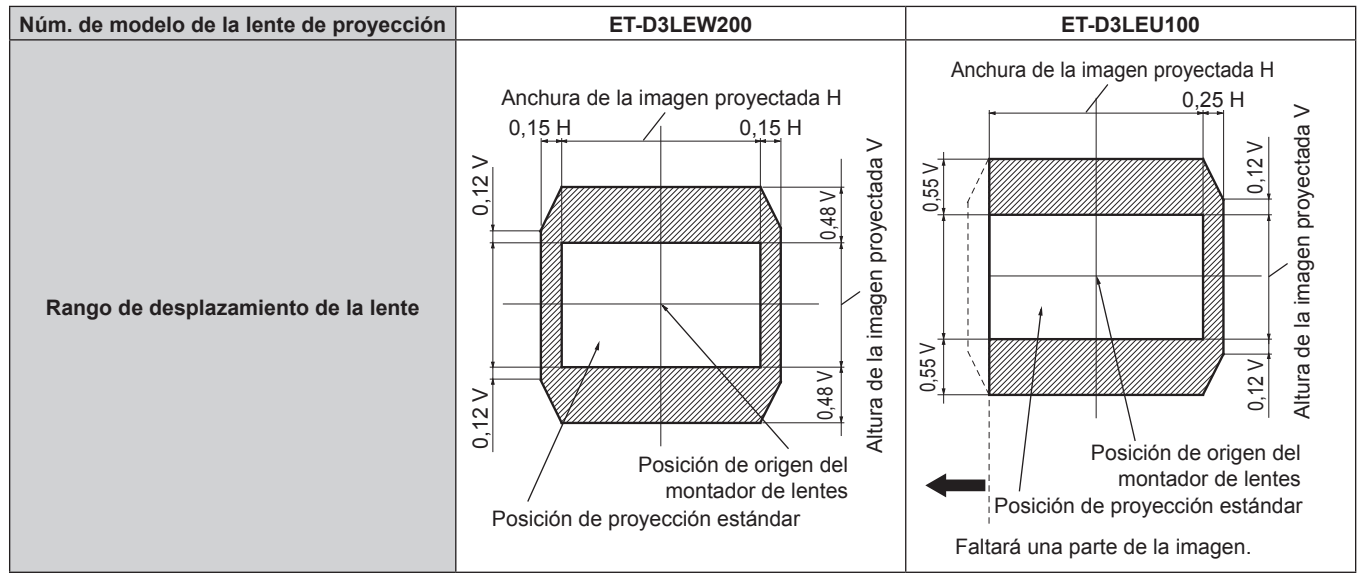

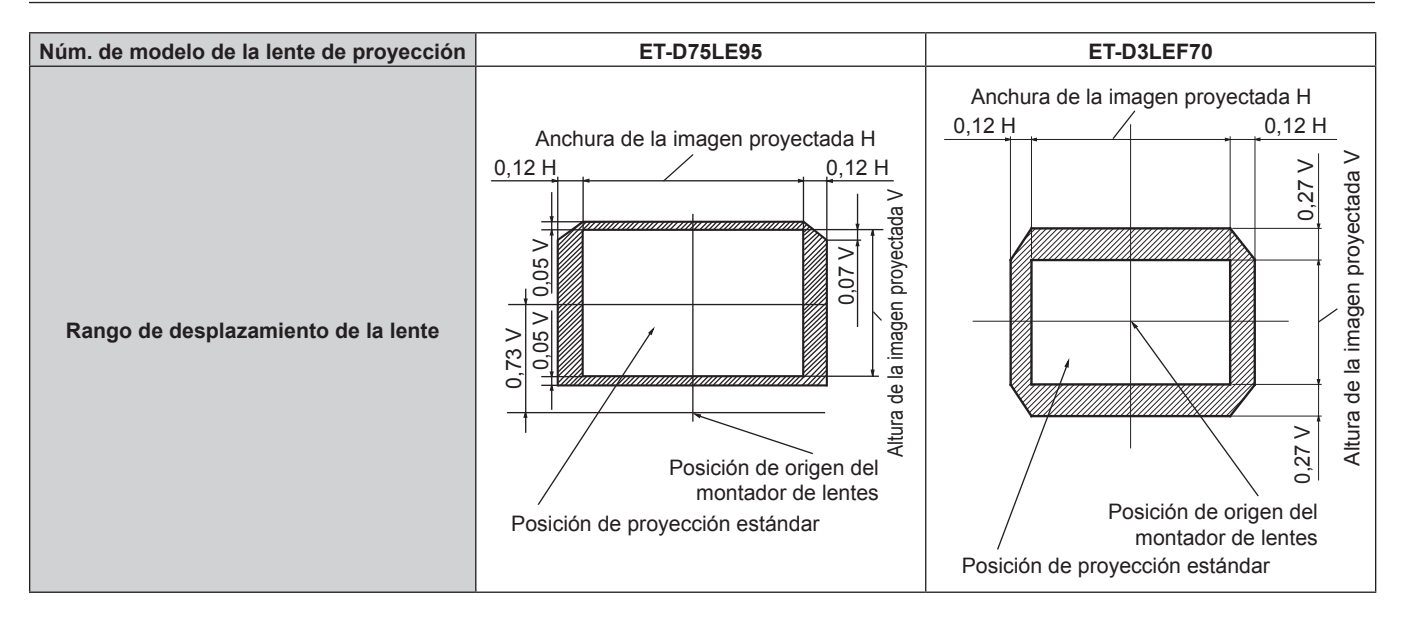

#### **Nota**

f Use la lente de proyección en la posición de proyección estándar sin el ajuste del desplazamiento de la lente si la Lente de foco fijo opcional (Núm. de modelo: ET‑D3LEW50, ET‑D75LE50) está instalada.

# **Ajustar el montador de lentes cuando el enfoque está desequilibrado**

# **Equilibrio del enfoque**

#### **Relación entre la inclinación de la lente y la superficie de enfoque de la pantalla**

Cuando la lente de proyección está inclinada en comparación con la superficie de formación de la imagen, al inclinar el lado frontal (lado de la pantalla) de la lente de proyección hacia abajo (en la dirección de la línea de la flecha punteada), el lado superior de la superficie de enfoque de la pantalla se inclinará hacia dentro y el lado inferior lo hará hacia fuera, tal como muestra el ejemplo.

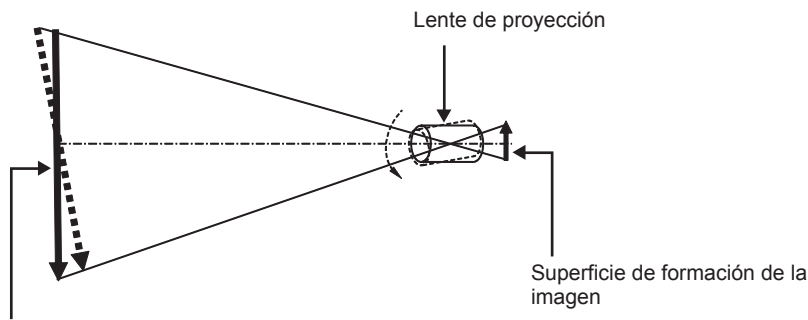

Superficie de enfoque de la pantalla

# **Ajuste del equilibrio del enfoque (ajuste mediante la inclinación del montador de lentes)**

Cuando la superficie entera de la pantalla no es uniforme, incluso si se ha ajustado el enfoque de la lente, el montador de lentes tiene tornillos de ajuste del enfoque en 3 posiciones.

- f Herramienta utilizada: destornillador hexagonal o llave Allen (diagonal 4,0 mm (5/32"))
- f La llave Allen suministrada con la lente de proyección ET‑D75LE6 o ET‑D75LE8 no puede usarse.

#### **Estructura del montador de lentes**

Los tornillos de ajuste del enfoque (a), (b) y (c) pueden girarse para mover el soporte de montaje hacia delante y hacia atrás.

Además, apretando los tornillos fijos se sujeta el soporte de montaje de la lente en su sitio de forma que no se mueve.

Cuando se instala una lente de proyección con un gran peso o cuando el proyector se instala en una posición inclinada, la lente puede inclinarse y el enfoque desequilibrarse. En estos casos, realice el ajuste tomando como referencia la relación entre la posición del ajuste y los tornillos de ajuste.

# ■ Diagrama de la vista delantera del montador de lentes (visto del lado de la pantalla)

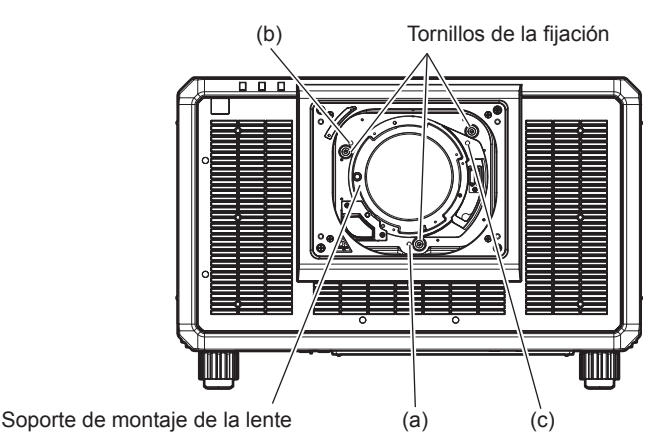

#### **Nota**

• Los tornillos de ajuste del enfoque (a), (b) y (c) se ajustan con la lente montada.

#### **Procedimiento de ajuste**

# ■ Relación entre la posición del ajuste y los tornillos de ajuste

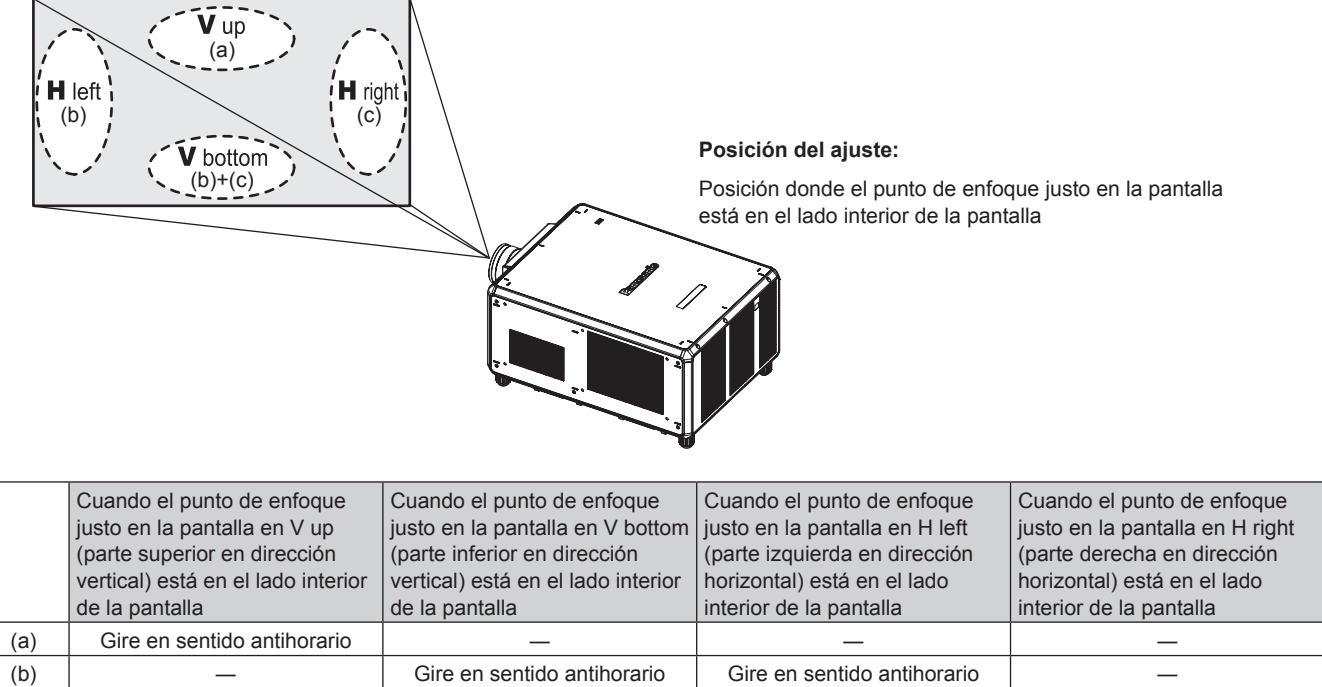

**1) Pulse el botón <FOCUS> en el mando a distancia o el botón <LENS> en el panel de control para ver la pantalla de ajuste del enfoque.**

(c) ― Gire en sentido antihorario ― Gire en sentido antihorario

- **2)** Pulse ▼ para desplazar el enfoque de toda la pantalla una vez.
- **3) Pulse** a **para parar en cualquier parte de la pantalla y definir el primer punto de enfoque justo.**
	- f Para el lugar en el que el enfoque pasa a este estado, el punto de enfoque justo es la parte interior de la pantalla.
- **4) Afloje los tornillos fijados en la posición relativa al lugar en el que el enfoque cambia más a menudo (el lugar donde el punto de enfoque justo cambia más hacia el lado interior en el paso 2)) desenroscando hasta una vuelta y media.**
	- f Gire los tornillos en la dirección de las agujas del reloj en dos posiciones o al menos en una posición al realizar un ajuste.
- **5) Gire despacio los tornillos de ajuste del enfoque correspondientes a las posiciones en el sentido contrario a las agujas del reloj y pare cuando la imagen esté enfocada. (**x **página 94)**
	- f Si los tornillos se giran en el sentido contrario a las manecillas del reloj, la inclinación de la lente cambiará moviendo el soporte de montaje de la lente del montador de lentes hacia adelante (lado de la pantalla) y en la imagen proyectada en la pantalla, el punto de enfoque en la dirección opuesta de los tornillos de ajuste cambiará del lado interior de la pantalla al exterior.
- **6) Pulse el botón <SHIFT> del mando a distancia o el botón <LENS> del panel de control para visualizar el menú de ajuste del desplazamiento de la lente y restablecer a un estado óptimo la posición la imagen proyectada sobre la superficie de la pantalla.**
- **7) Lleve a cabo un nuevo ajuste de enfoque cerca del centro de la pantalla y si esto no es suficiente realice un ajuste fino de la cantidad de rotación de los tornillos de ajuste.**
- **8) Una vez realizados los ajustes, apriete con seguridad los tornillos de fijación aflojados.**
- **9) Ajuste de nuevo el enfoque usando el mando a distancia.**

# **Uso de la memoria USB**

Este proyector admite la colocación de la memoria USB. Conecte la memoria USB al terminal <USB> al usar la función de clonación de datos, la función de actualización de firmware, etc.

#### **Nota**

- f Para obtener más información sobre la función de clonación de datos, consulte el menú [SETUP PROYECTOR] → [CLONACIÓN DE DATOS] (→ página 213).
- f Para obtener más información sobre la función de actualización de firmware, consulte el menú [SETUP PROYECTOR] → [ACTUALIZACIÓN DE FIRMWARE] (→ página 215).

# **Notas acerca del uso**

Tenga en cuenta las siguientes instrucciones:

- No desmonte ni modifique la memoria USB.
- No permita que la memoria USB reciba un impacto fuerte.
- $\bullet$  No vierta líquido, como por ejemplo agua, ni la moje.
- No coloque un objeto extraño en la parte del terminal.
- No toque el terminal de metal con la mano ni con metal.
- $\bullet$  No deje la memoria USB en un lugar con mucha humedad o polvo.
- f No deje la memoria USB en un lugar donde se generen electricidad estática o radiación electromagnética.
- f Guarde la memoria USB de forma apropiada en un lugar no accesible para los niños pequeños.
- f Extraiga inmediatamente la memoria USB del proyector cuando detecte humo o olor y póngase en contacto con el fabricante.
- $\bullet$  No extraiga la memoria USB del proyector durante la lectura o escritura de datos.

# **Memoria USB compatible con el proyector**

Este proyector admite la memoria USB compatible USB 2.0 disponible en tiendas con formato FAT16 o FAT32.

• Solo se admiten las unidades con partición única.

# **Colocación de la memoria USB**

# **1) Inserte la memoria USB hasta el final en el terminal <USB>.**

#### **Atención**

- f Preste atención a la orientación del terminal al insertar la memoria USB para no dañarla.
- f No use un cable de extensión USB ni un concentrador USB, e inserte directamente la memoria USB en el terminal <USB> del proyector.
- f No inserte la memoria USB en los terminales <DC OUT 1>/<DC OUT 2>. La memoria USB no se puede utilizar en los terminales <DC OUT 1>/<DC OUT 2>.

#### **Nota**

f Puede colocar la memoria USB incluso cuando el proyector está encendido.

# **Extracción de la memoria USB**

# **1) Extraiga la memoria USB después de confirmar que el indicador en la memoria USB no esté parpadeando.**

#### **Atención**

- f El parpadeo del indicador de la memoria USB instalada en el proyector indica que el proyector está accediendo a la memoria USB (leyéndola o escribiendo en ella). No extraiga la memoria USB del proyector cuando el indicador esté parpadeando.
- f El estado de acceso a la memoria USB no se puede confirmar cuando se utiliza una memoria USB sin una función de supervisión como el indicador. En tal caso, extraiga la memoria USB después de confirmar lo siguiente.
- Apague el proyector.
- g Al usar la función de clonación de datos, confirme en la pantalla del menú que los datos se terminan de guardan o cargan en la memoria USB.
- Al usar la función de actualización de firmware, espere a que el proyector acceda de forma automática al modo en espera tras iniciarse la actualización.

# **Uso del mando a distancia**

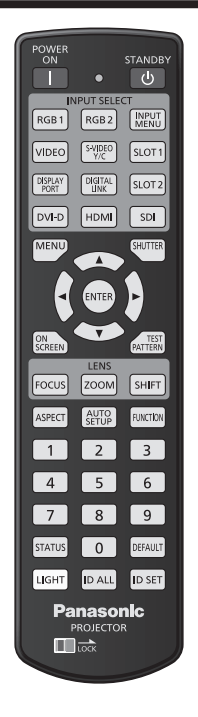

# **Uso de la función disparador**

Si el proyector permanece sin uso un cierto tiempo durante, por ejemplo, el intermedio de la reunión, se puede apagar la imagen temporalmente.

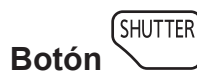

# **1) Pulse el botón <SHUTTER>.**

- La imagen desaparece.
- f Esta operación también puede realizarse con el botón <SHUTTER> del panel de control.

#### **2) Pulse de nuevo el botón <SHUTTER>.**

• Se visualiza la imagen.

#### **Nota**

- f El indicador de alimentación <ON (G)/STANDBY (R)> parpadeará despacio en verde mientras se utilice la función del obturador (obturador: cerrado).
- f Puede ajustar si utilizar o no el obturador mecánico y el tiempo del fundido de entrada o de salida de la imagen desde el menú [OPCION DISPLAY] → [AJUSTES DE OBTURADOR].
- · Si [OBTURADOR MECÁNICO] en el menú [OPCION DISPLAY] → [AJUSTES DE OBTURADOR] (+ página 169) está ajustado en [DESHABILITADO], es posible que la fuente luminosa presente una iluminación atenuada debido al calentamiento si se utiliza la función de obturador con una temperatura ambiental de operación próxima a 0 °C (32 °F).

# **Uso de la función de visualización de menú en pantalla**

Apague la función de visualización de menú en pantalla (sin imagen) cuando no desea que los espectadores vean la visualización en pantalla, como por ejemplo el menú o el nombre del terminal de entrada.

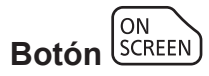

- **1) Pulse el botón <ON SCREEN>.**
	- f Apaga (oculta) el menú en pantalla.
- **2) Pulse de nuevo el botón <ON SCREEN>.**
	- f Cancela el estado oculto del menú en pantalla.

#### **Nota**

f El estado oculto del menú en pantalla también se puede cancelar pulsando el botón <MENU> del panel de control durante al menos tres segundos mientras el menú en pantalla está apagado (oculto).

# **Uso de la función de ajuste automático**

La posición de la imagen y el nivel de la señal se pueden ajustar automáticamente cuando se recibe la señal HDMI/DisplayPort/DVI‑D.

Al realizar el ajuste automático, se recomienda que la imagen de entrada tenga bordes blancos brillantes y caracteres blancos y negros de contraste alto. Evite usar imágenes que incluyan semitonos o gradaciones, como fotografías e imágenes gráficas de ordenador.

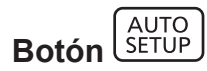

#### **1) Pulse el botón <AUTO SETUP>.**

f [FINAL.CON NORMAL.] aparece cuando se ha completado el proceso sin problemas.

**Nota**

- f Los valores que se ajustarán automáticamente al aplicar la función de ajuste automático pueden configurarse en el menú [OPCION  $DISPLAN \rightarrow [AUTO AJUSTE]$  ( $\Rightarrow$  página 142).
- f El menú [OPCION DISPLAY] → [AUTO AJUSTE] → [AJUSTE DE NIVEL DE SEÑAL] no funciona en los siguientes casos.
	- g Cuando se recibe una señal de 1080/120p
- g Cuando se recibe la señal de vídeo 4K con el menú [POSICIÓN] → [ASPECTO] configurado como [COMPLETO]
- f Para recibir la señal DisplayPort directamente en el proyector sin pasar por el terminal <DIGITAL LINK>, es necesario instalar en la ranura la tarjeta de interfaz opcional equipada con la entrada correspondiente.
- f Si se recibe una imagen con bordes borrosos o una imagen oscura, puede que aparezca [FINAL.ANORMAL.] o que no se realice correctamente el ajuste de posición, aunque aparezca [FINAL.CON NORMAL.]. En tal caso, realice los siguientes ajustes.  $-$  El menú [POSICIÓN] → [CAMBIO] ( $\Rightarrow$  página 117)
- La configuración automática podría no funcionar dependiendo del modelo de ordenador.
- f Las imágenes pueden aparecer distorsionadas durante varios segundos durante el ajuste automático, pero esto no indica un mal funcionamiento.
- El ajuste debe realizarse para cada señal de entrada.
- f Puede cancelarse el ajuste automático pulsando el botón <MENU> mientras se esté ejecutando.
- f Incluso si es posible realizar el ajuste automático de una señal de entrada, quizá no pueda ajustarse correctamente si la función de ajuste automático se usa cuando la imagen que se está recibiendo es una imagen en movimiento. Podría mostrarse [FINAL.ANORMAL.] o el ajuste podría no completarse correctamente incluso si se muestra [FINAL.CON NORMAL.].

# **Cambio de la relación de aspecto de la imagen**

Cambie la relación de aspecto de la imagen según la entrada.

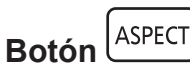

- **1) Pulse el botón <ASPECT>.**
	- f La página cambiará cada vez que pulse el botón.

#### **Nota**

 $\bullet$  La relación de aspecto de la imagen se puede también cambiar utilizando la función del menú. Consulte el menú [POSICIÓN]  $\rightarrow$ [ASPECTO] (→ página 117) para obtener más información.

# **Uso del botón de función**

Al asignar las siguientes funciones al botón <FUNCTION>, puede usarse como un botón de acceso rápido simplificado.

[MEM. SECUNDARIA], [SELECTOR DEL SISTEMA], [SYSTEM DAYLIGHT VIEW], [CONGELADO], [MONITOR FORMA ONDA], [CARGA MEMORIA LENTE], [CONMUTAR IZDA / DCHA], [MÉTODO DE PROYECCIÓN], [GEOMETRÍA], [POSICIÓN DE OSD]

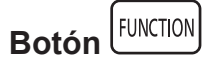

**1) Pulse el botón <FUNCTION>.**

#### **Nota**

 $\bullet$  La asignación de función se realiza desde el menú [SETUP PROYECTOR] → [BOTÓN DE FUNCIÓN] ( $\bullet$  página 207). La pantalla **[BOTÓN DE FUNCIÓN]** también puede visualizarse pulsando el botón <FUNCTION> del mando a distancia.

# **Visualización de imágenes de prueba internas**

El proyector tiene diez tipos de imágenes de prueba internas para comprobar el estado del proyector. Para visualizar las imágenes de prueba, siga el procedimiento que se describe a continuación.

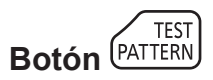

**1) Pulse el botón <TEST PATTERN>.**

#### **2)** Presione ◀▶ para seleccionar el patrón de prueba.

#### **Nota**

- · Las imágenes de prueba también pueden mostrarse usando el menú. Consulte "Menú [PATRÓN DE PRUEBA]" (→ página 216) para obtener más información.
- f El ajuste de la posición, tamaño y otros factores no se refleja en los patrones de prueba. Asegúrese de visualizar la señal de entrada antes de realizar varios ajustes.

# **Uso de la función estado**

Muestra el estado del proyector.

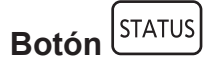

- **1) Pulse el botón <STATUS>.**
	- f Aparece la pantalla **[ESTADO]**.

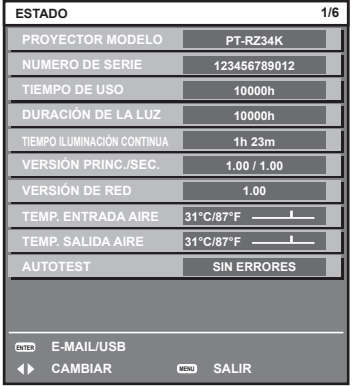

#### **Nota**

• El estado del proyector también puede mostrarse usando el menú. Consulte el menú [SETUP PROYECTOR] → [ESTADO] (+ página 207) para obtener más información.

# **Ajuste del número de ID del mando a distancia**

Si utiliza múltiples proyectores juntos, puede utilizar todos los proyectores simultáneamente o cada proyector individualmente mediante el mando a distancia, si se asigna un número de ID único a cada proyector.

Tras establecer el número de ID del proyector, establezca el mismo número de ID en el mando a distancia. **El número de ID predeterminado de fábrica del proyector es [TODOS]. Al usar un solo proyector, pulse el botón <ID ALL> en el mando a distancia. Además, puede controlar un proyector si pulsa el botón <ID ALL> en el mando a distancia incluso si no conoce el ID del proyector.**

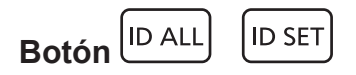

**1) Pulse el botón <ID SET> en el mando a distancia.**

- **2) En el plazo de cinco segundos, ajuste el número de ID de uno o dos dígitos que está estampado en el cuerpo del proyector usando los botones numéricos (<0> - <9>).**
	- Si pulsa el botón <ID ALL>, podrá controlar los proyectores independientemente del ajuste del número de ID del cuerpo del proyector.

#### **Atención**

- f Procure no pulsar el botón <ID SET> del mando a distancia de forma accidental, ya que el número de ID del mando a distancia puede ajustarse incluso sin el cuerpo del proyector. Si se pulsa el botón <ID SET> y no se pulsa ninguno de los botones numéricos (<0> - <9>) en los siguientes cinco segundos, el número de ID recupera su valor original previo al momento de pulsar el botón <ID SET>.
- f El número de ID especificado en el mando a distancia se almacenará a menos que se establezca de nuevo. Sin embargo, se borrará si las pilas del mando a distancia se agotan. Al sustituir las pilas, vuelva a establecer el mismo número de ID.

#### **Nota**

- f Cuando el número de ID del mando a distancia se ajusta en [0], el usuario puede controlar el proyector independientemente del ajuste del número de ID del proyector, al igual que cuando se selecciona [TODOS].
- f Configure el número de ID del cuerpo del proyector desde el menú [SETUP PROYECTOR] → [ID DEL PROYECTOR].

# **Capítulo 4 Ajustes**

Este capítulo describe los ajustes que puede realizar con el menú en pantalla.

# **Navegación por los menús**

El menú en pantalla (Menú) se usa para realizar distintas configuraciones y ajustes del proyector.

# **Navegación a través del menú**

#### **Procedimiento de funcionamiento**

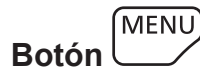

- **1) Pulse el botón <MENU> en el mando a distancia o en el panel de control.**
	- f Aparece la pantalla **[MENÚ PRINCIPAL]**.

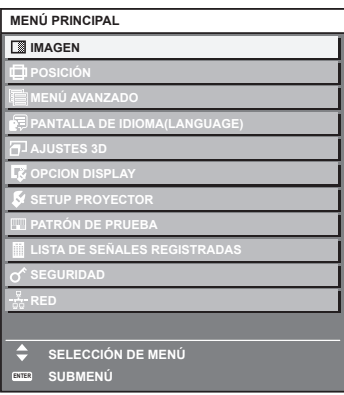

- 2) Pulse ▲▼ para seleccionar un elemento del menú principal.
	- El elemento seleccionado se resalta en amarillo.

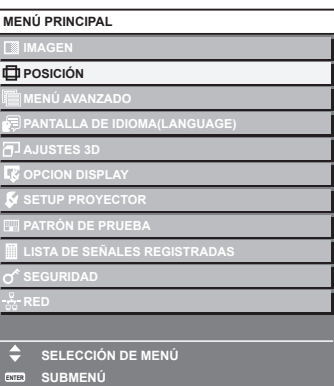

# **3) Pulse el botón <ENTER>.**

• Se visualizan los elementos del sub-menú del menú principal seleccionado.

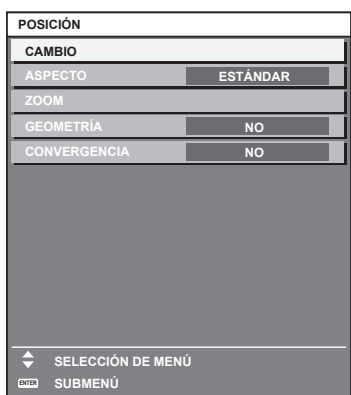

- **4)** Pulse ▲▼ para seleccionar un sub-menú y pulse ◀▶ o el botón <ENTER> para cambiar o realizar **ajustes.**
	- f Algunos elementos del menú cambiarán de orden, según se indica a continuación, cada vez que pulse qw.

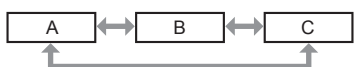

• Para algunos elementos, pulse <  $\blacktriangleright$  para visualizar la pantalla de ajuste individual con una barra de ajuste como la que aparece a continuación.

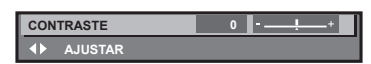

#### **Nota**

- f Al pulsar el botón <MENU> mientras se está visualizando la pantalla del menú, volverá a la pantalla anterior.
- f Algunos elementos o funciones no se pueden ajustar o usar dependiendo de las señales recibidas en el proyector. Si los elementos no se pueden ajustar ni usar, se muestran con caracteres en negro en la pantalla del menú y no se pueden ajustar ni configurar. Si el ajuste de la pantalla del menú se muestra con caracteres en negro y no se puede cambiar ni configurar, la razón de este problema se muestra pulsando el botón <ENTER> mientras el menú correspondiente está seleccionado.
- Algunos elementos se pueden ajustar aunque no se reciba ninguna señal.
- f La pantalla de ajuste individual desaparece automáticamente si no se realiza ninguna operación durante aproximadamente cinco segundos.
- $\bullet$  Para obtener información sobre los elementos de menú, consulte "Menú principal" (→ página 103) y "Sub-menú" (→ página 104).
- f El color del cursor depende del ajuste del menú [OPCION DISPLAY] → [MENU EN PANTALLA] → [OSD COLOR]. De forma
- predeterminada, el elemento seleccionado se visualiza con el cursor en color amarillo. f En el modo retrato, el menú en pantalla se visualiza de lado.
- Para mostrar el menú en pantalla en vertical, cambie el ajuste del menú [OPCION DISPLAY] → [MENU EN PANTALLA] → [ROTACIÓN OSD].

# **Restablecer los valores de ajuste a los ajustes de fábrica**

Si pulsa el botón <DEFAULT> en el mando a distancia, se restaurarán los ajustes de fábrica de los valores ajustados en los elementos de menú.

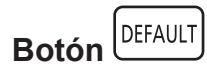

# **1) Pulse el botón <DEFAULT> en el mando a distancia.**

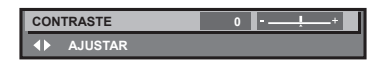

#### **Nota**

- $\bullet$  No se pueden restaurar a la vez todos los ajustes a los valores predeterminados.
- f Para restaurar a la vez todos los ajustes configurados en el elemento de sub-menú con los valores predeterminados de fábrica, ejecute el menú [SETUP PROYECTOR] → [INICIALIZAR].
- f Algunos elementos no se pueden restablecer a los valores predeterminados de fábrica tampoco al pulsar el botón <DEFAULT> en el mando a distancia. Estos elementos deben ajustarse uno a uno.
- f El triángulo que aparece abajo de la escala de barra en la pantalla de ajustes individuales indica el ajuste predeterminado de fábrica. La posición del triángulo varía dependiendo de las señales de entrada seleccionadas.

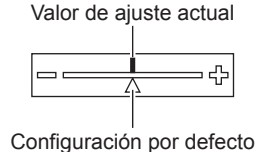

# **Menú principal**

Al seleccionar un elemento del menú principal, se muestra la pantalla de selección del sub-menú.

El elemento de menú con  $\checkmark$  en la columna de modo [SIMPLE] indica que esto aparece en la pantalla de menú (OSD) cuando el menú [OPCION DISPLAY] → [MODO MENÚ] se configura como [SIMPLE].

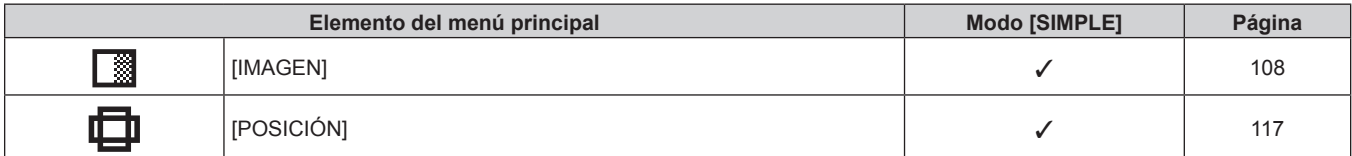

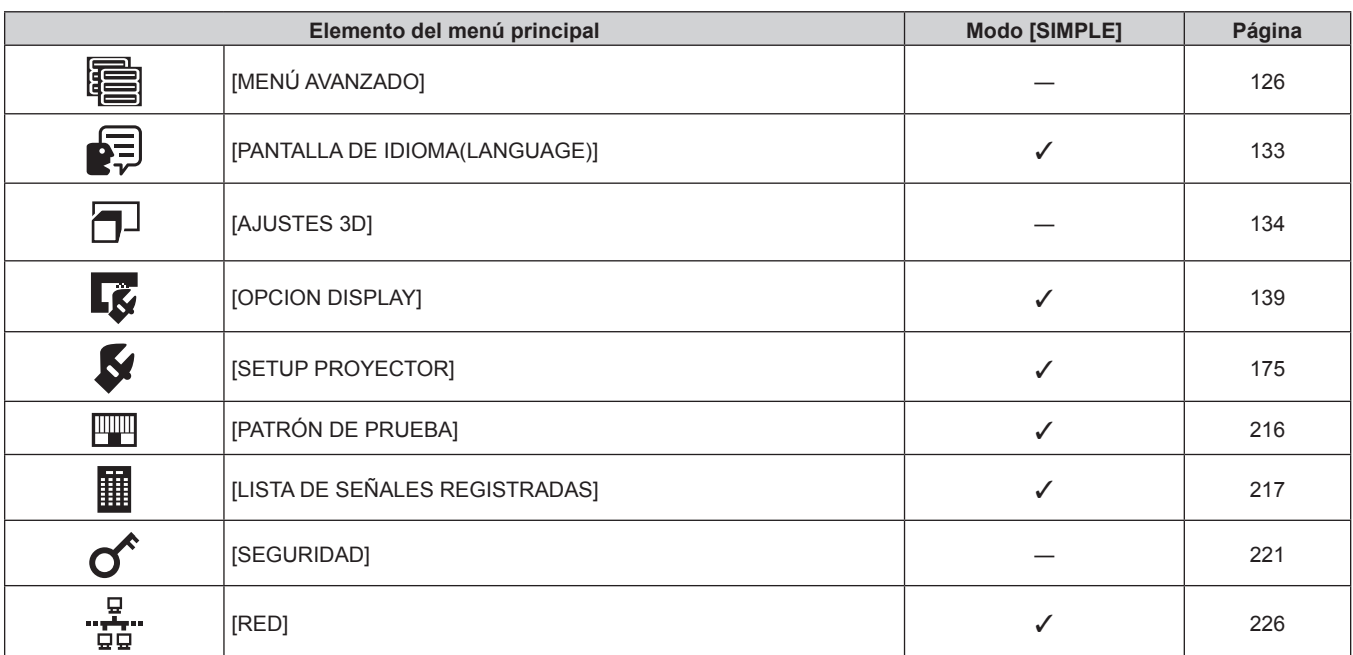

#### **Capítulo 4 Ajustes — Navegación por los menús**

# **Sub-menú**

Se muestra el sub-menú del elemento del menú principal seleccionado y puede configurar y ajustar sus diferentes elementos.

El elemento de menú con  $\checkmark$  en la columna de modo [SIMPLE] indica que esto aparece en la pantalla de menú (OSD) cuando el menú [OPCION DISPLAY] → [MODO MENÚ] se configura como [SIMPLE].

# **[IMAGEN]**

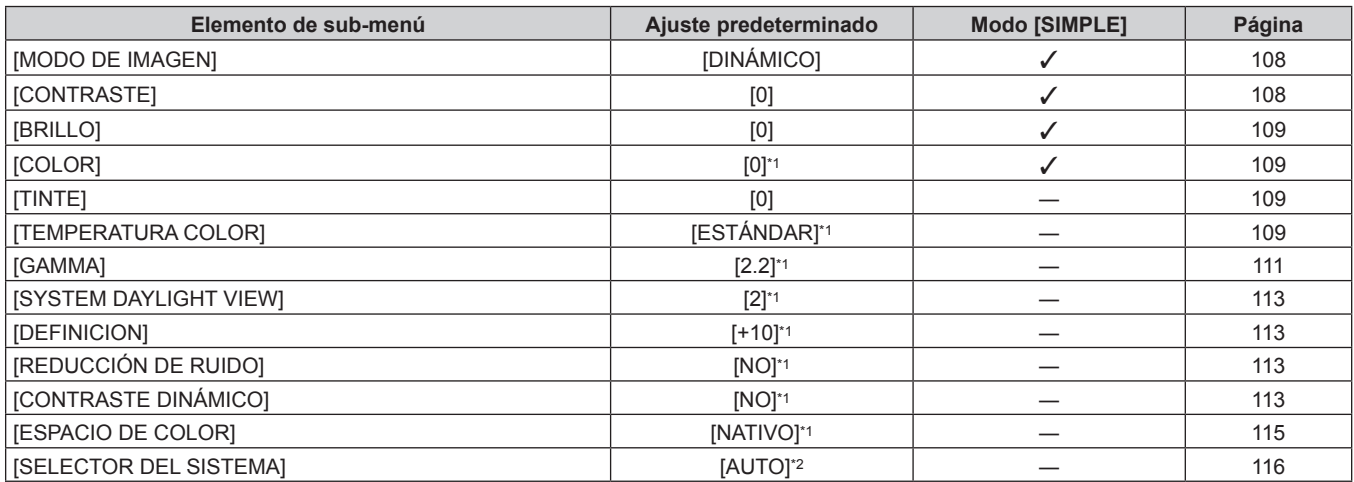

\*1 Depende del [MODO DE IMAGEN].

\*2 Depende de la entrada de señal.

# **[POSICIÓN]**

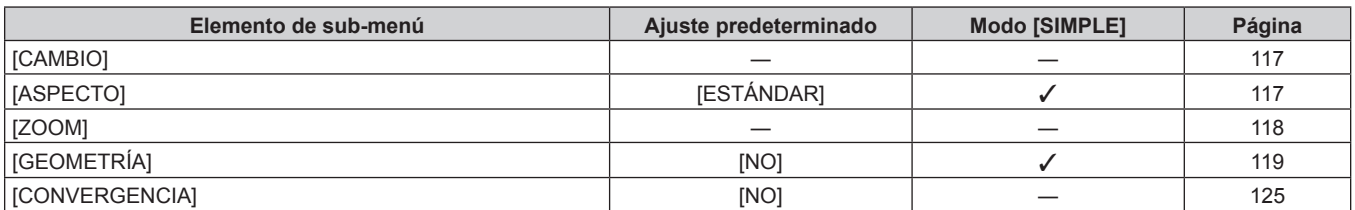

# **[MENÚ AVANZADO]**

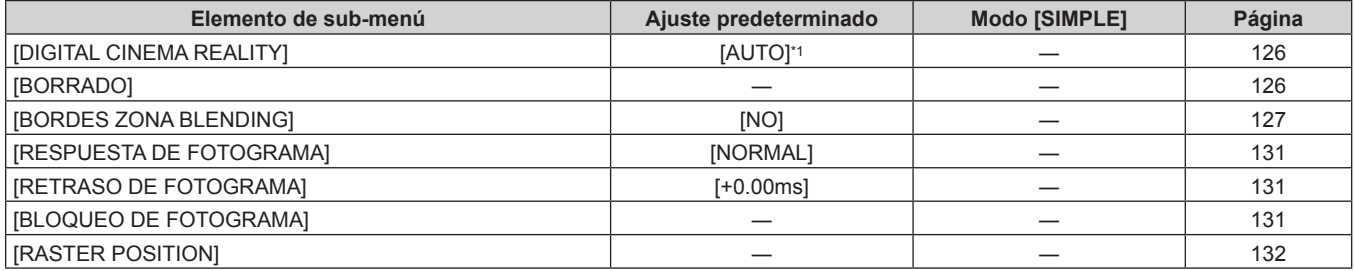

\*1 Depende de la entrada de señal.

# **[PANTALLA DE IDIOMA(LANGUAGE)]**

Detalles (→ página 133)

# **[AJUSTES 3D]**

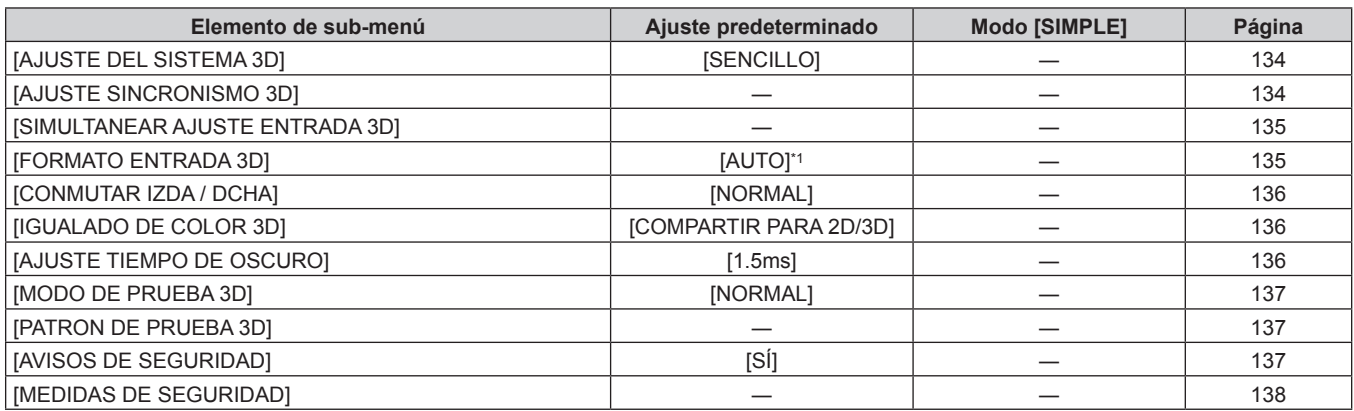

\*1 Varía en función del terminal de entrada seleccionado.

# **[OPCION DISPLAY]**

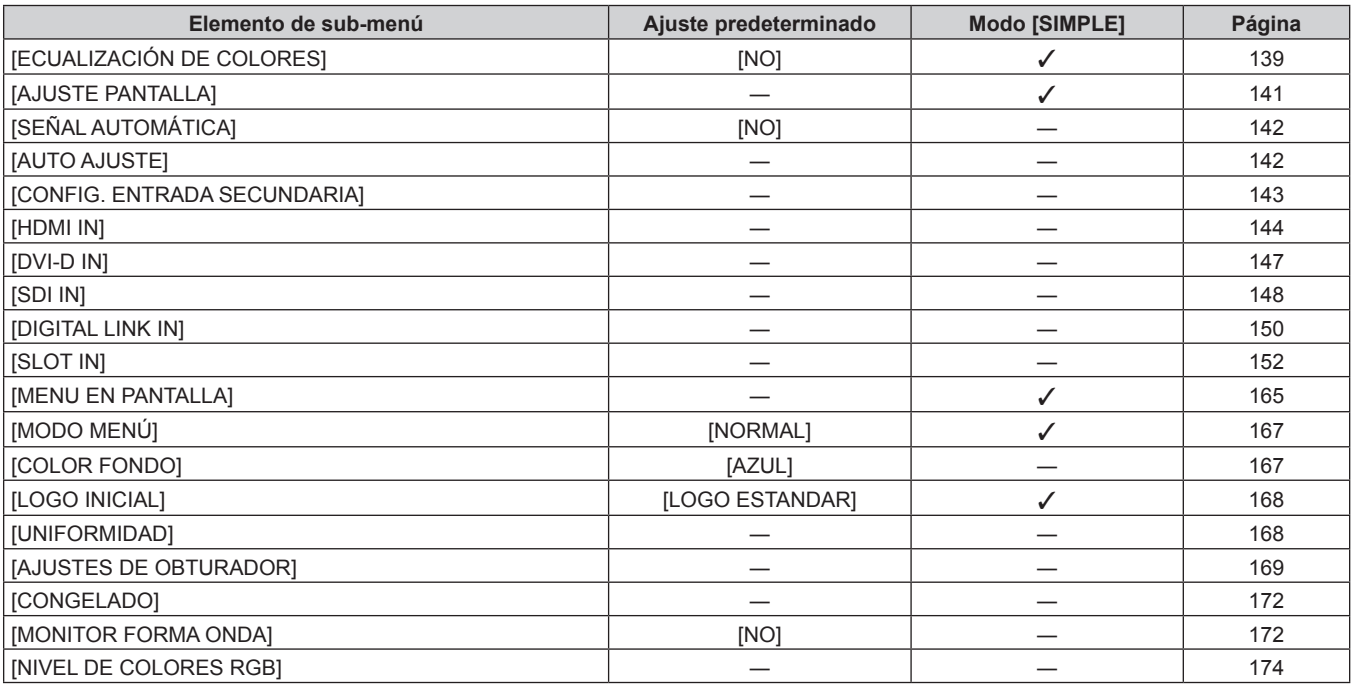

# **[SETUP PROYECTOR]**

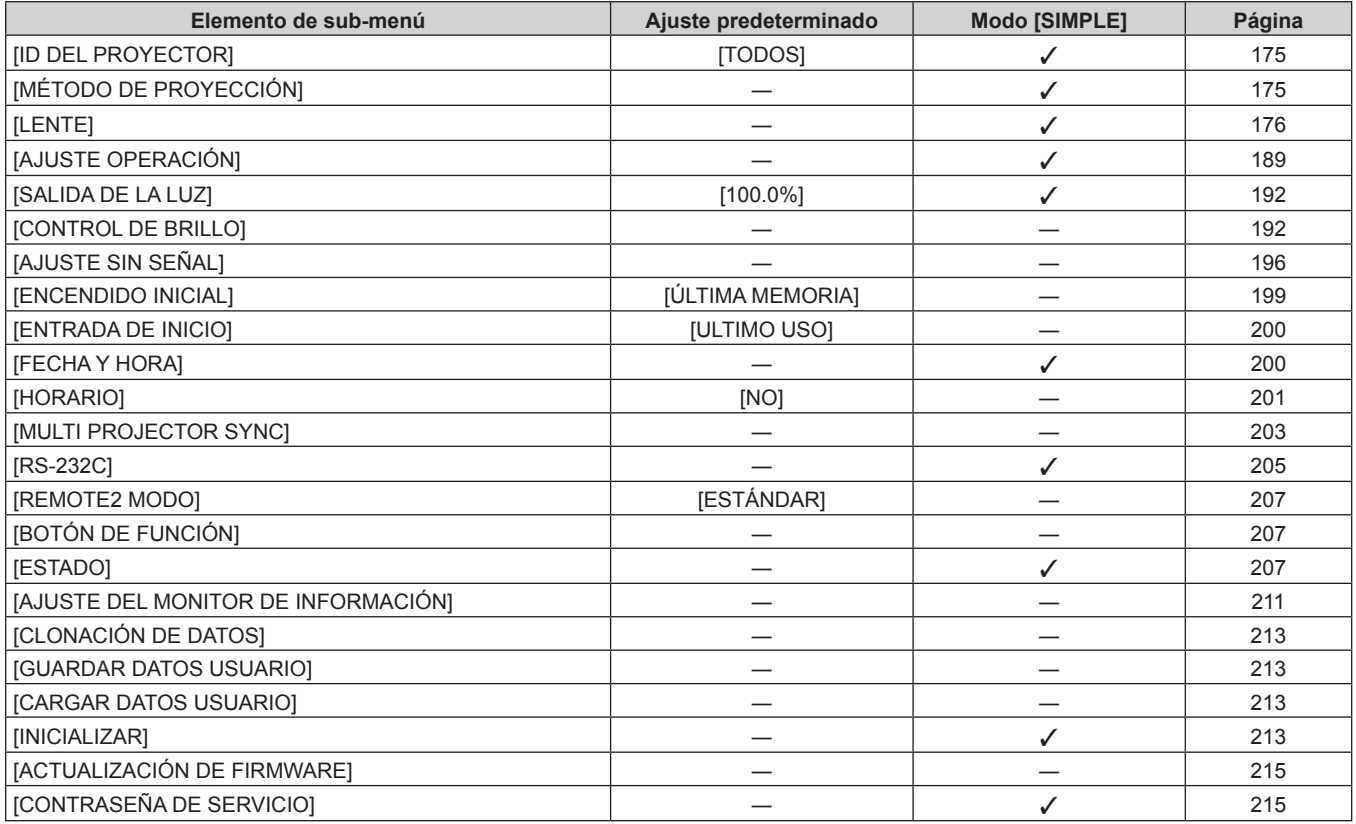

# **[PATRÓN DE PRUEBA]**

Detalles (→ página 216)

# **[LISTA DE SEÑALES REGISTRADAS]**

Detalles (→ página 217)

# **[SEGURIDAD]**

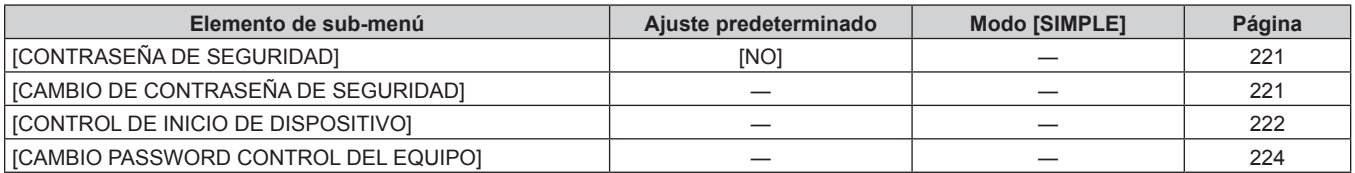

# **[RED]**

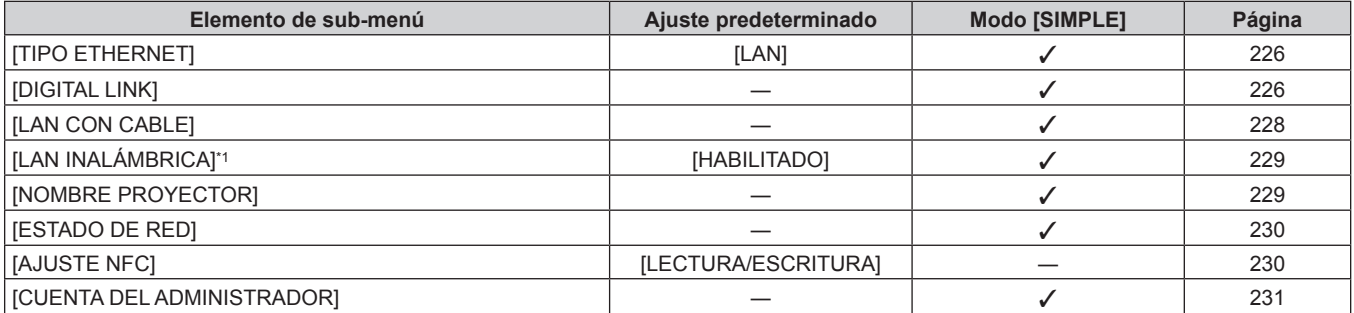

# 106 - ESPAÑOL

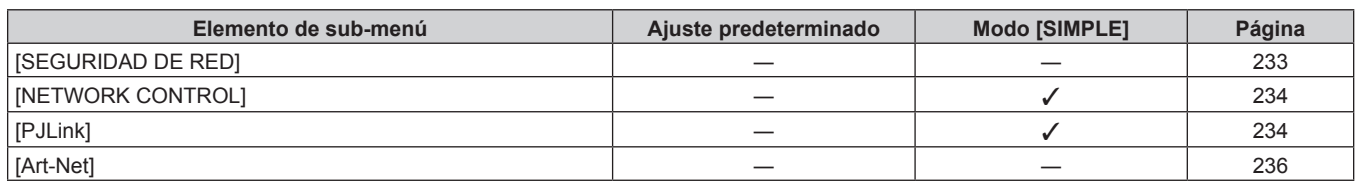

\*1 [LAN INALÁMBRICA] no puede configurarse si no hay ningún Módulo inalámbrico opcional (Núm. de modelo: Serie AJ‑WM50) conectado al terminal <USB>.

#### **Nota**

f Algunos elementos no se pueden ajustar o usar para la entrada de algunos formatos de señal en el proyector.

Si los elementos no se pueden ajustar ni usar, se muestran con caracteres en negro en la pantalla del menú y no se pueden ajustar ni configurar.

f Los elementos del submenú y los ajustes predeterminados de fábrica varían en función del terminal de entrada seleccionado.

 $\bullet$  Cuando la función NFC se activa, aparece el menú [RED]  $\rightarrow$  [AJUSTE NFC].

El Kit de actualización NFC opcional (Núm. de modelo: ET‑NUK10) puede usarse para activar la función NFC del proyector. Tenga en cuenta que hay algunos modelos que se entregan con la función NFC activada, y que hay algunos países o regiones en los que no se puede aplicar el Kit de actualización NFC.

Para saber si la función NFC está disponible en el país o la región en los que ha comprado el producto, visite el sitio web (https://panasonic. net/cns/projector/) o consulte a su distribuidor.

# **Menú [IMAGEN]**

**En la pantalla de menú, seleccione [IMAGEN] en el menú principal y seleccione un elemento del submenú.**

Consulte "Navegación a través del menú" (→ página 102) para obtener más información acerca del uso **de la pantalla de menú.**

# **[MODO DE IMAGEN]**

Puede seleccionar el modo de imagen adecuado para la fuente de imagen y el entorno en el cual se va a usar el proyector.

- **1)** Pulse ▲▼ para seleccionar [MODO DE IMAGEN].
- 2) **Pulse 4D.** 
	- f Aparece la pantalla de ajuste individual **[MODO DE IMAGEN]**.
- **3) Pulse ◀▶ para cambiar el elemento.** 
	- f Los elementos cambiarán cada vez que pulse el botón.

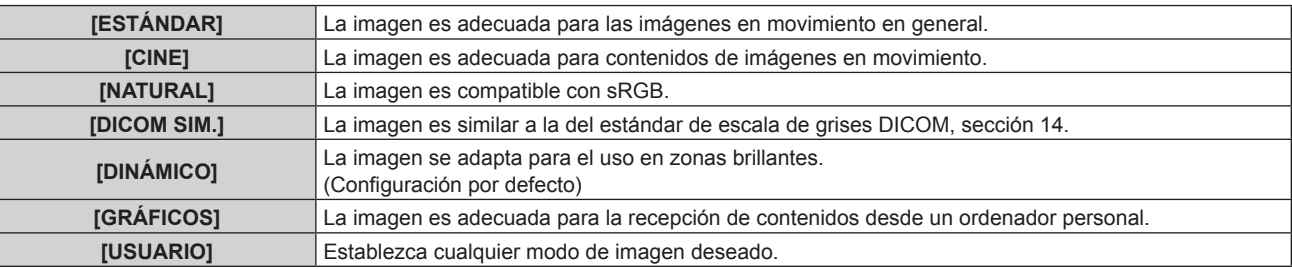

#### **Nota**

- f DICOM es la abreviación de "Digital Imaging and COmmunication in Medicine" y es un estándar para los dispositivos de generación de imágenes en el ámbito de la medicina. Aunque se usa el nombre DICOM, el proyector no es un dispositivo médico, y no se debe usar para propósitos tales como el diagnóstico de imágenes de visualización.
- f Pulse el botón <ENTER> al seleccionar cada [MODO DE IMAGEN] para guardarlo como valor especificado cuando se recibe una nueva señal. Se guardan los datos de todos los elementos excepto [SELECTOR DEL SISTEMA] en el menú [IMAGEN].
- f En los ajustes predeterminados de fábrica, [USUARIO] se ajusta para las imágenes que se encuentran en conformidad con el estándar ITU‑R BT.709.

# **Cambio del nombre de [USUARIO]**

- **1)** Pulse ▲▼ para seleccionar [MODO DE IMAGEN].
- **2) Pulse** qw **para seleccionar [USUARIO].**
- **3) Pulse el botón <ENTER>.**
	- f Aparece la pantalla detallada de **[MODO DE IMAGEN]**.
- **4)** Pulse ▲▼ para seleccionar [CAMBIO DE NOMBRE DE MODO DE IMAGEN], y pulse el botón **<ENTER>.**
	- f Aparece la pantalla **[CAMBIO DE NOMBRE DE MODO DE IMAGEN]**.
- **5)** Pulse  $\blacktriangle \blacktriangledown \blacktriangle \blacktriangleright$  para seleccionar el texto y pulse el botón <ENTER> para introducir el texto.
- **6) Pulse ▲▼◆ para seleccionar [OK], y pulse el botón <ENTER>.** 
	- Se cambia el nombre del modo de imagen.

# **[CONTRASTE]**

Puede ajustar el contraste de los colores.

- **1)** Pulse **▲▼** para seleccionar [CONTRASTE].
- **2) Pulse** qw **o el botón <ENTER>.**
	- f Aparece la pantalla de ajuste individual **[CONTRASTE]**.

108 - ESPAÑOL
## 3) Pulse  $\blacklozenge$  para ajustar el nivel.

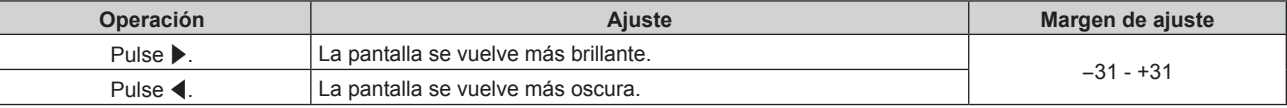

## **Atención**

• Ajuste primero [BRILLO] cuando necesite ajustar el nivel de negros.

# **[BRILLO]**

Puede ajustar la zona oscura (negra) de la imagen proyectada.

## **1)** Pulse ▲▼ para seleccionar [BRILLO].

- **2) Pulse** qw **o el botón <ENTER>.**
	- f Aparece la pantalla de ajuste individual **[BRILLO]**.
- 3) **Pulse**  $\blacklozenge$  **para ajustar el nivel.**

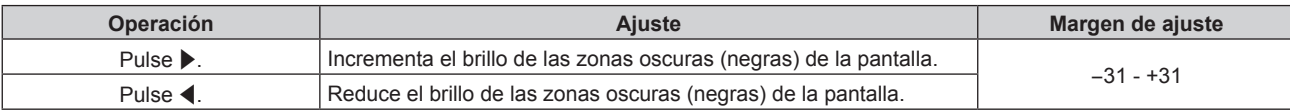

# **[COLOR]**

Puede ajustar la saturación de color de la imagen proyectada.

- **1)** Pulse **A**▼ para seleccionar [COLOR].
- **2) Pulse** qw **o el botón <ENTER>.**
	- **Aparece la pantalla de ajuste individual [COLOR].**
- 3) Pulse  $\blacklozenge$  para ajustar el nivel.

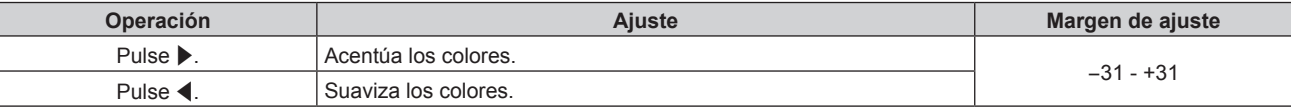

# **[TINTE]**

Puede ajustar los tonos de piel de la imagen proyectada.

- **1) Pulse ▲▼ para seleccionar [TINTE].**
- **2) Pulse** qw **o el botón <ENTER>.**
	- f Aparece la pantalla de ajuste individual **[TINTE]**.
- 3) **Pulse**  $\blacklozenge$  **para ajustar el nivel.**

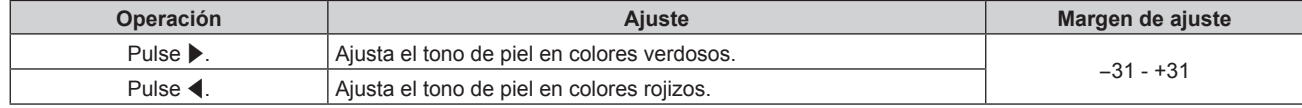

# **[TEMPERATURA COLOR]**

Puede cambiar la temperatura del color si las zonas blancas de la imagen proyectada son azuladas o rojizas.

# **Ajuste con la temperatura de color**

- 1) Pulse  $\blacktriangle \blacktriangledown$  para seleccionar [TEMPERATURA COLOR].
- 2) **Pulse 4D.** 
	- f Aparece la pantalla de ajuste individual **[TEMPERATURA COLOR]**.

#### 3) Pulse  $\blacklozenge$  para cambiar el elemento.

f Los elementos cambiarán cada vez que pulse el botón.

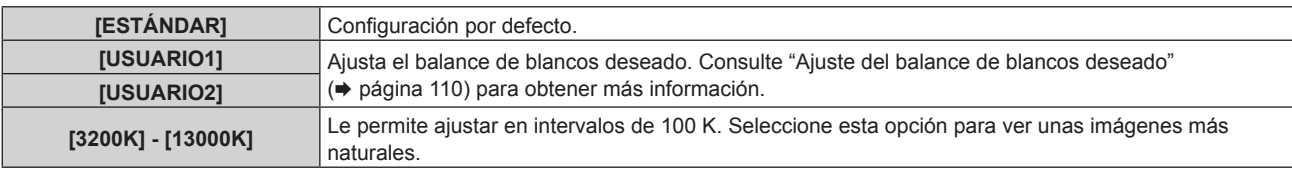

#### **Nota**

- · Cuando se ajusta [MODO DE IMAGEN] (→ página 108) en [USUARIO] o [DICOM SIM.], no se puede seleccionar [ESTÁNDAR].
- f Cuando el menú [OPCION DISPLAY] → [ECUALIZACIÓN DE COLORES] se configura con otro valor que no sea [NO], [TEMPERATURA COLOR] se fija en [USUARIO1].

f Los valores numéricos de la temperatura de color son una guía.

#### **Ajuste del balance de blancos deseado**

**1)** Pulse ▲▼ para seleccionar ITEMPERATURA COLORI.

#### **2) Pulse**  $\blacklozenge$ .

- f Aparece la pantalla de ajuste individual **[TEMPERATURA COLOR]**.
- **3) Pulse** qw **para seleccionar [USUARIO1] o [USUARIO2].**

#### **4) Pulse el botón <ENTER>.**

- f Aparece la pantalla **[TEMPERATURA COLOR]**.
- **5)** Pulse ▲▼ para seleccionar [BALANCE DE BLANCOS].

#### **6) Pulse el botón <ENTER>.**

- f Aparece la pantalla **[BALANCE DE BLANCOS]**.
- **7)** Pulse ▲▼ para seleccionar [BALANCE DE BLANCOS ALTO] o [BALANCE DE BLANCO BAJO].
- **8) Pulse el botón <ENTER>.**

f Aparece la pantalla **[BALANCE DE BLANCOS ALTO]** o la pantalla **[BALANCE DE BLANCO BAJO]**.

- **9)** Pulse ▲▼ para seleccionar [ROJO], [VERDE] o [AZUL].
- 10) Pulse  $\blacklozenge$  para ajustar el nivel.

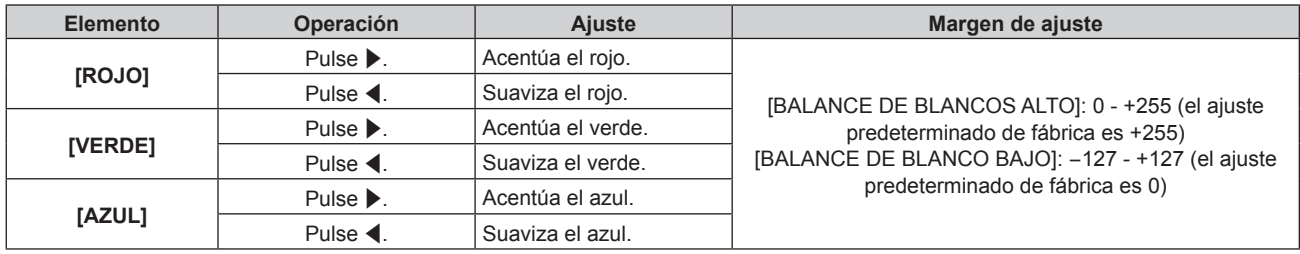

#### **Nota**

f Ajuste [TEMPERATURA COLOR] correctamente. Todos los colores no se mostrarán correctamente a menos que se realice el ajuste adecuado. Si el ajuste no tiene el efecto deseado, puede pulsar el botón <DEFAULT> en el mando a distancia para recuperar el valor predeterminado de fábrica del ajuste del elemento seleccionado.

#### **Para ajustar el balance de blancos deseado en función de los ajustes de temperatura de color existentes**

- **1)** Pulse ▲▼ para seleccionar [TEMPERATURA COLOR].
- 2) **Pulse 4D.** 
	- f Aparece la pantalla de ajuste individual **[TEMPERATURA COLOR]**.
- **3) Pulse** qw **para seleccionar cualquier valor distinto de [USUARIO1] y [USUARIO2].**
- **4) Pulse el botón <ENTER>.**
	- f Aparece la pantalla **[CAMBIAR A \*\*\*\*\*]**.
- **5)** Pulse ▲▼ para seleccionar [USUARIO1] o [USUARIO2].
	- f El estado de la temperatura de color modificada se guarda en el elemento seleccionado.
- **6) Pulse el botón <ENTER>.**
	- Se visualiza la pantalla de confirmación.
- 7) Pulse  $\blacklozenge$  para seleccionar [EJECUTAR], y pulse el botón <ENTER>.
	- Se sobrescriben los datos de [USUARIO1] o [USUARIO2].
	- Si pulsa  $\blacklozenge$  para seleccionar [ABANDONAR] y a continuación pulsa el botón <ENTER>, los datos no se sobrescribirán.
	- f Aparece la pantalla **[BALANCE DE BLANCOS ALTO]**.
- **8)** Pulse ▲▼ para seleccionar [ROJO], [VERDE] o [AZUL].
- 9) Pulse  $\blacklozenge$  para ajustar el nivel.

f Ajuste [TEMPERATURA COLOR] correctamente. No todos los colores se mostrarán correctamente a menos que se realice el ajuste adecuado. Si el ajuste no tiene el efecto deseado, puede pulsar el botón <DEFAULT> en el mando a distancia para recuperar el valor predeterminado de fábrica del ajuste del elemento seleccionado.

f Cuando se haya modificado la temperatura del color, los colores antes y después del cambio difieren ligeramente.

# **Cambio del nombre de [USUARIO1] o [USUARIO2]**

- 1) Pulse  $\triangle \blacktriangledown$  para seleccionar [TEMPERATURA COLOR].
- 2) **Pulse 4D.** 
	- f Aparece la pantalla de ajuste individual **[TEMPERATURA COLOR]**.
- **3) Pulse** qw **para seleccionar [USUARIO1] o [USUARIO2].**
- **4) Pulse el botón <ENTER>.**
	- f Aparece la pantalla **[TEMPERATURA COLOR]**.
- **5)** Pulse  $\triangle \blacktriangledown$  para seleccionar [CAMBIO DE NOMBRE DE LA TEMP. DE COLOR].
- **6) Pulse el botón <ENTER>.**
	- f Aparece la pantalla **[CAMBIO DE NOMBRE DE LA TEMP. DE COLOR]**.
- **7)** Pulse **AV ◆** para seleccionar el texto y pulse el botón <ENTER> para introducir el texto.
- 8) Pulse  $\blacktriangle \blacktriangledown \blacktriangle \blacktriangledown$  para seleccionar [OK] y pulse el botón <ENTER>.
	- Se cambia el nombre establecido para la temperatura de color.

#### **Nota**

f Cuando se cambia un nombre, también cambia la visualización de [USUARIO1], [USUARIO2].

# **[GAMMA]**

Tiene la opción de cambiar el modo de gamma.

- **1) Pulse ▲▼ para seleccionar [GAMMA].**
- **2) Pulse ◀▶ o pulse el botón <ENTER>.** 
	- f Aparece la pantalla de ajuste individual **[GAMMA]**.

# **3) Pulse** qw **para cambiar el elemento.**

• Los elementos cambiarán cada vez que pulse el botón.

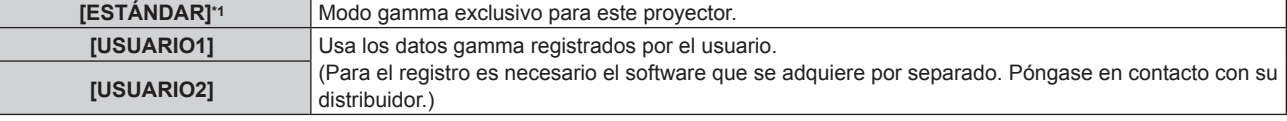

#### **Capítulo 4 Ajustes — Menú [IMAGEN]**

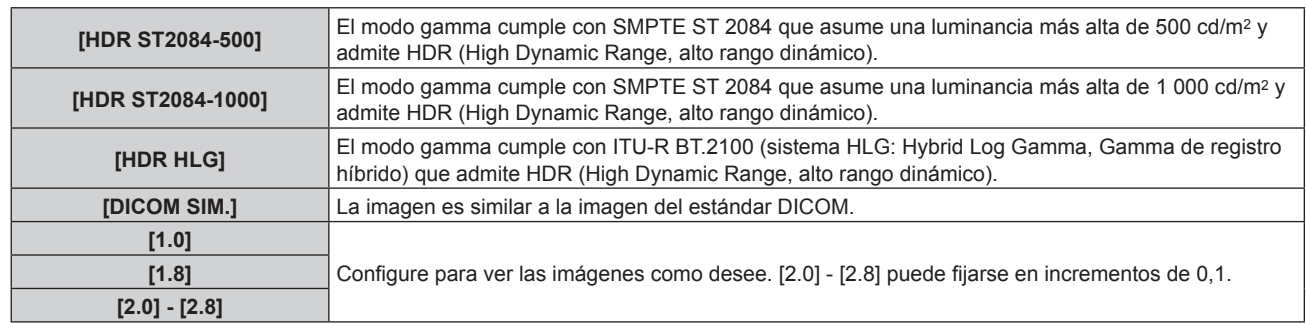

\*1 Cuando se ajusta [MODO DE IMAGEN] en [DINÁMICO], [USUARIO] o [DICOM SIM.] no se puede seleccionar [ESTÁNDAR].

#### **Nota**

- f DICOM es la abreviación de "Digital Imaging and COmmunication in Medicine" y es un estándar para los dispositivos de generación de imágenes en el ámbito de la medicina. Aunque se usa el nombre DICOM, el proyector no es un dispositivo médico, y no se debe usar para propósitos tales como el diagnóstico de imágenes.
- f En los siguientes casos, el modo gamma se ajusta automáticamente en función de la información de InfoFrame mientras que se reproduce la imagen con la información de InfoFrame añadida, de modo que el modo gamma no puede seleccionarse. Si la información necesaria para admitir HDR (High Dynamic Range, alto rango dinámico) no se incluye en la información de InfoFrame añadida a la señal de vídeo reproducida, se seguirá el ajuste de [GAMMA].
	- g Cuando se configura el menú [OPCION DISPLAY] → [HDMI IN] → [SELECCIÓN AUTOMÁTICA GAMMA] como [HABILITADO], y se selecciona la entrada HDMI
	- g Cuando se configura el menú [OPCION DISPLAY] → [DIGITAL LINK IN] → [SELECCIÓN AUTOMÁTICA GAMMA] como [HABILITADO], y se selecciona la entrada DIGITAL LINK
	- g Cuando [SELECCIÓN AUTOMÁTICA GAMMA] del menú [OPCION DISPLAY] → [SLOT IN] (entrada HDMI) se configura como [HABILITADO], y se ha seleccionado la entrada HDMI correspondiente a ese ajuste.
	- g Cuando [SELECCIÓN AUTOMÁTICA GAMMA] del menú [OPCION DISPLAY] → [SLOT IN] (entrada DisplayPort) se configura como [HABILITADO], y se ha seleccionado la entrada DisplayPort correspondiente a ese ajuste

# **Ajuste [GAMMA SISTEMA HDR HLG]**

Configure el valor gamma del sistema que se aplicará a los modos gamma [USUARIO1], [USUARIO2] y [HDR HLG]. Este valor gamma del sistema se define conforme al estándar ITU-R BT.2100.

#### **1)** Pulse ▲▼ para seleccionar [GAMMA].

#### **2) Pulse** qw **o el botón <ENTER>.**

- **Aparece la pantalla de ajuste individual [GAMMA].**
- **3) Pulse** qw **para seleccionar [USUARIO1], [USUARIO2] o [HDR HLG], y pulse el botón <ENTER>.**
	- f Aparece la pantalla **[GAMMA]**.
	- **•** Si selecciona [HDR HLG], vaya al paso 5).

# **4)** Pulse ▲▼ para seleccionar [GAMMA SISTEMA HDR HLG].

- **5)** Pulse ◀▶ para cambiar el elemento.
	- f Los elementos cambiarán cada vez que pulse el botón.
	- f [1.00] [1.62] puede fijarse en incrementos de 0,01.

# **Cambio del nombre de [USUARIO1] o [USUARIO2]**

#### **1)** Pulse **▲▼** para seleccionar [GAMMA].

- **2) Pulse ◀▶ o pulse el botón <ENTER>.** 
	- f Aparece la pantalla de ajuste individual **[GAMMA]**.
- **3) Pulse** qw **para seleccionar [USUARIO1] o [USUARIO2].**
- **4) Pulse el botón <ENTER>.**
	- f Aparece la pantalla **[GAMMA]**.
- **5)** Pulse ▲▼ para seleccionar [CAMBIO DE NOMBR DE GAMMA].
- **6) Pulse el botón <ENTER>.**
	- **Aparece la pantalla [CAMBIO DE NOMBR DE GAMMA].**
- **7)** Pulse **AV ◆** para seleccionar el texto y pulse el botón <ENTER> para introducir el texto.

# 112 - ESPAÑOL

## 8) Pulse **▲▼◆** para seleccionar [OK], y pulse el botón <ENTER>.

f Se cambia el nombre de la gamma seleccionada.

#### **Nota**

f Cuando se cambia un nombre, también cambia la visualización de [USUARIO1], [USUARIO2].

# **[SYSTEM DAYLIGHT VIEW]**

Puede corregir la imagen para visualizarla con la intensidad óptima incluso si se proyecta bajo luz brillante.

- **1)** Pulse ▲▼ para seleccionar [SYSTEM DAYLIGHT VIEW].
- **2) Pulse** qw **o el botón <ENTER>.**
	- Aparece la pantalla de ajuste individual **[SYSTEM DAYLIGHT VIEW]**.
- 3) Pulse  $\blacklozenge$  para cambiar el elemento.
	- f Los elementos cambiarán cada vez que pulse el botón.

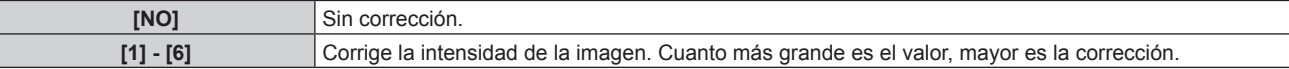

# **[DEFINICION]**

Puede ajustar la definición de la imagen proyectada.

- **1)** Pulse ▲▼ para seleccionar [DEFINICION].
- **2) Pulse** qw **o el botón <ENTER>.**

f Aparece la pantalla de ajuste individual **[DEFINICION]**.

3) Pulse  $\blacklozenge$  para ajustar el nivel.

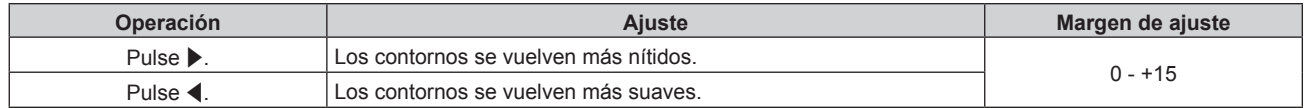

#### **Nota**

· Si pulsa ▶ cuando el valor de ajuste es de [+15], el valor cambia a [0]. Si pulsa ◀ cuando el valor de ajuste es de [0], el valor cambia a [+15].

# **[REDUCCIÓN DE RUIDO]**

Puede reducir el ruido cuando la imagen de entrada aparece degradada y hay ruido en la señal de la imagen.

## **1)** Pulse ▲▼ para seleccionar [REDUCCIÓN DE RUIDO].

#### 2) **Pulse ◀▶ o el botón <ENTER>.**

f Aparece la pantalla de ajuste individual **[REDUCCIÓN DE RUIDO]**.

#### 3) Pulse  $\blacklozenge$  para cambiar el elemento.

f Los elementos cambiarán cada vez que pulse el botón.

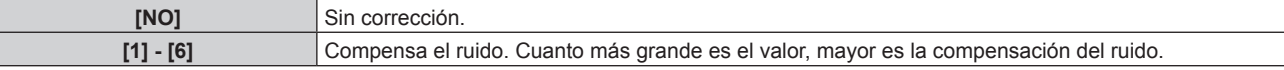

#### **Atención**

f Cuando se establece este ajuste para una señal de entrada con menos ruido, la imagen puede verse diferente a la original. En este caso, ajústelo en [NO].

# **[CONTRASTE DINÁMICO]**

El ajuste de luz de la fuente luminosa y la compensación de la señal se realizan automáticamente en función de la imagen para encontrar el contraste óptimo.

# **1)** Pulse ▲▼ para seleccionar [CONTRASTE DINÁMICO].

# 2) **Pulse ◀▶ o pulse el botón <ENTER>.**

f Aparece la pantalla de ajuste individual **[CONTRASTE DINÁMICO]**.

## 3) Pulse  $\blacklozenge$  para cambiar el elemento.

f Los elementos cambiarán cada vez que pulse el botón.

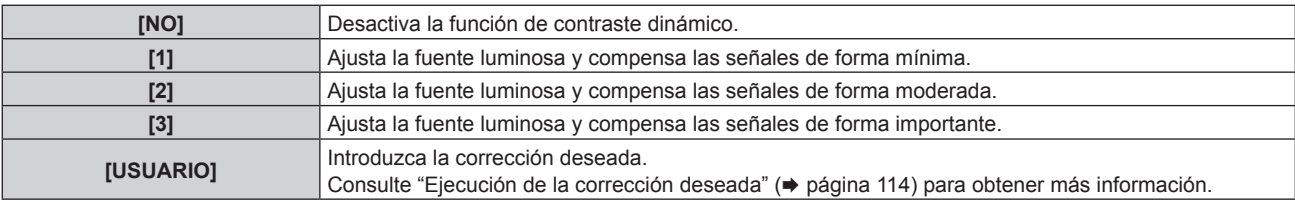

## **Ejecución de la corrección deseada**

- **1)** Pulse ▲▼ para seleccionar [CONTRASTE DINÁMICO].
- **2) Pulse ◀▶ o pulse el botón <ENTER>.** 
	- f Aparece la pantalla de ajuste individual **[CONTRASTE DINÁMICO]**.
- **3) Pulse** qw **para seleccionar [USUARIO].**

## **4) Pulse el botón <ENTER>.**

f Aparece la pantalla **[CONTRASTE DINÁMICO]**.

## **5)** Pulse ▲▼ para seleccionar el elemento que desea ajustar.

- $\bullet$  Los elementos de ajustes detallados cambiarán cada vez que usted pulse  $\blacklozenge$ .
- f Pulse el botón <ENTER> cuando esté seleccionado [MULTI PROJECTOR SYNC].

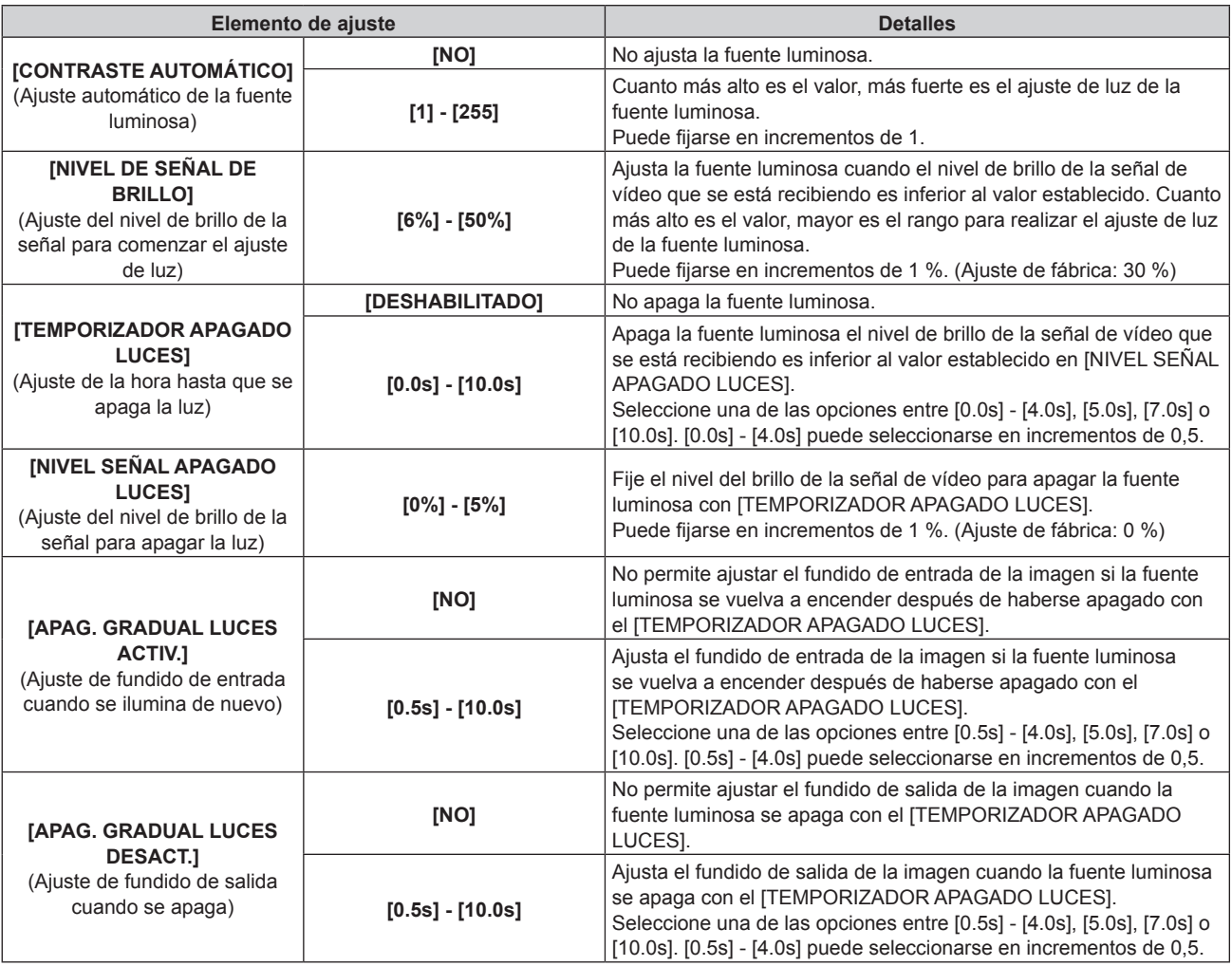

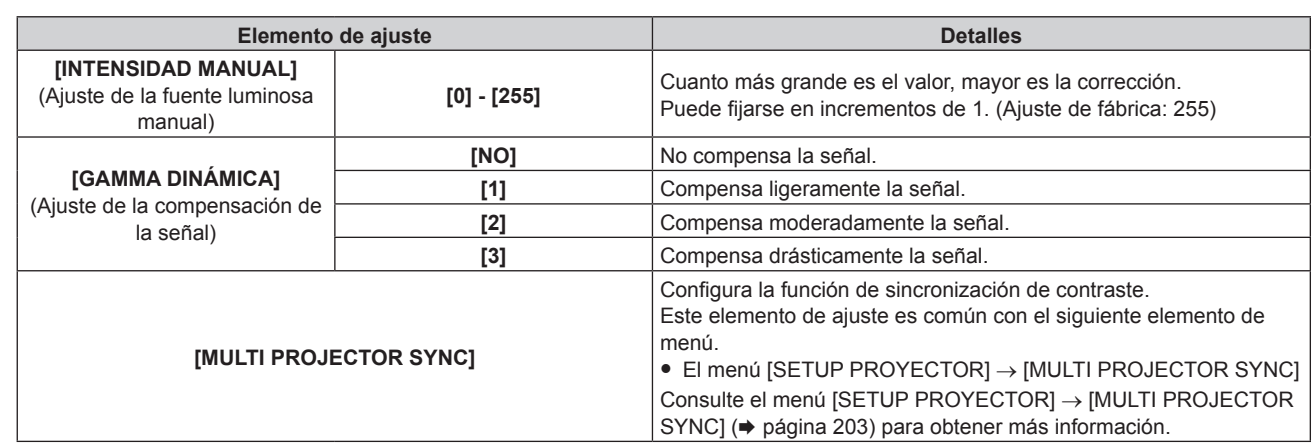

f [NIVEL SEÑAL APAGADO LUCES], [APAG. GRADUAL LUCES ACTIV.] y [APAG. GRADUAL LUCES DESACT.] no pueden ajustarse cuando el [TEMPORIZADOR APAGADO LUCES] está configurado como [DESHABILITADO].

f Si [TEMPORIZADOR APAGADO LUCES] está ajustado en un valor distinto de [DESHABILITADO], las siguientes son las condiciones para volver a encender la fuente luminosa desde el estado en la que la fuente luminosa se apagó mediante esta función.

- Cuando el nivel de brillo de la señal de vídeo que se está recibiendo supera el valor establecido en [NIVEL SEÑAL APAGADO LUCES] g Cuando se va la señal de entrada

- 
- g Cuando en el menú en pantalla, como la pantalla de menú (OSD) o la guía de entrada, aparece un patrón de prueba o un mensaje de advertencia
- g Cuando la temperatura ambiental de operación está alrededor de 0 °C (32 °F) y la fuente luminosa se enciende debido al calentamiento
- El contraste se maximiza cuando [GAMMA DINÁMICA] se configura como [3].
- La función de sincronización de contraste permite reproducir una pantalla combinada con balance de contraste compartiendo el nivel de luminosidad de la de señal de vídeo recibida en cada proyector al configurar una instalación multipantalla combinando las imágenes proyectadas procedentes de varios proyectores.
- f Se desactivan los siguientes ajustes y la función de sincronización del contraste y la función de sincronización del obturador no se pueden utilizar cuando el menú [AJUSTES 3D] → [AJUSTE SINCRONISMO 3D] está configurado en una opción que no sea [NO].
	- g El menú [IMAGEN] → [CONTRASTE DINÁMICO] → [USUARIO] → [MULTI PROJECTOR SYNC]
	- g El menú [OPCION DISPLAY] → [AJUSTES DE OBTURADOR] → [MULTI PROJECTOR SYNC]
	- g El menú [SETUP PROYECTOR] → [MULTI PROJECTOR SYNC]

# **[ESPACIO DE COLOR]**

Configure el espacio de color utilizado para la representación de color de la imagen.

#### **1)** Pulse ▲▼ para seleccionar [ESPACIO DE COLOR].

- 2) **Pulse ◀▶ o el botón <ENTER>.** 
	- f Aparece la pantalla de ajuste individual **[ESPACIO DE COLOR]**.
- **3) Pulse** qw **para cambiar el elemento.**
	- Los elementos cambiarán cada vez que pulse el botón.

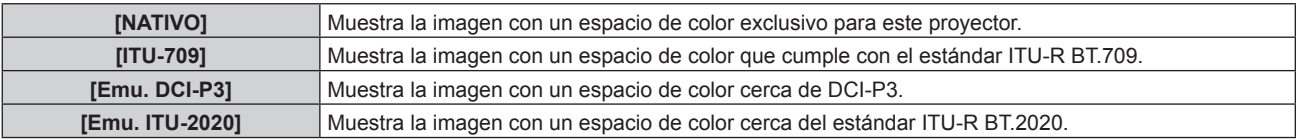

#### **Nota**

- f DCI‑P3 son las especificaciones de la región de color del cine digital definidas por Digital Cinema Initiatives (DCI).
- f En los siguientes casos, el espacio de color se ajusta automáticamente en función de la información de InfoFrame mientras que se reproduce la imagen con la información de InfoFrame añadida, de modo que el [ESPACIO DE COLOR] no puede ajustarse. Si la información necesaria para admitir HDR (High Dynamic Range, alto rango dinámico) no se incluye en la información de InfoFrame añadida a la señal de vídeo reproducida, se seguirá el ajuste de [ESPACIO DE COLOR].
	- g Cuando se configura el menú [OPCION DISPLAY] → [HDMI IN] → [SELEC. AUTOM. ESP. DE COLOR] como [HABILITADO], y se selecciona la entrada HDMI
	- g Cuando se configura el menú [OPCION DISPLAY] → [DIGITAL LINK IN] → [SELEC. AUTOM. ESP. DE COLOR] como [HABILITADO], y se selecciona la entrada DIGITAL LINK
	- g Cuando [SELEC. AUTOM. ESP. DE COLOR] del menú [OPCION DISPLAY] → [SLOT IN] (entrada HDMI) se configura como [HABILITADO], y se ha seleccionado la entrada HDMI correspondiente a ese ajuste.
	- g Cuando [SELEC. AUTOM. ESP. DE COLOR] del menú [OPCION DISPLAY] → [SLOT IN] (entrada DisplayPort) se configura como [HABILITADO], y se ha seleccionado la entrada DisplayPort correspondiente a ese ajuste

# **[SELECTOR DEL SISTEMA]**

El proyector detectará automáticamente la señal de entrada, pero puede ajustar el método del sistema manualmente cuando se recibe una señal inestable. Ajuste el método del sistema que coincida con la señal de entrada.

1) Pulse  $\blacktriangle \blacktriangledown$  para seleccionar [SELECTOR DEL SISTEMA].

# **2) Pulse el botón <ENTER>.**

# **3)** Pulse ▲▼ para seleccionar un formato de sistema.

f Los formatos de sistema disponibles varían en función de la señal de entrada.

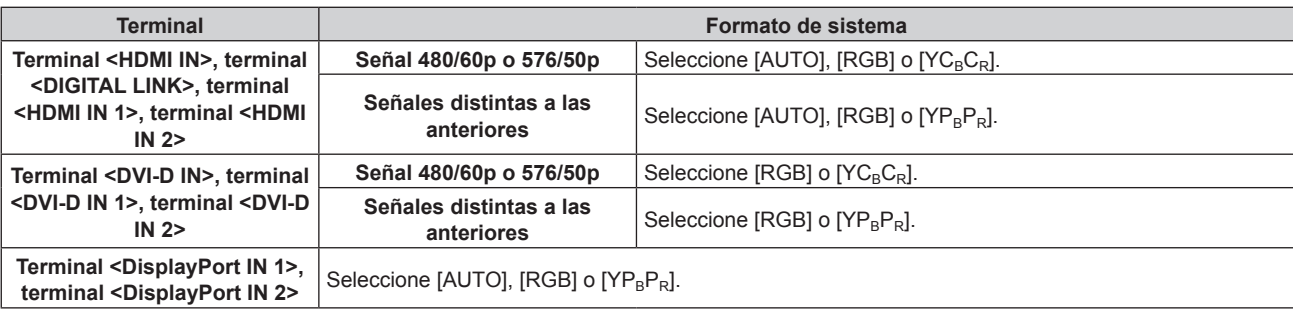

# **4) Pulse el botón <ENTER>.**

## **Nota**

- f Para obtener más información de los tipos de señales de vídeo que se pueden usar con el proyector, consulte "Lista de señales compatibles" ( $\Rightarrow$  página 327).
- f Es posible que estos ajustes no funcionen correctamente en algunos dispositivos externos conectados.
- f Las opciones de señal de entrada del terminal <HDMI IN 1> y terminal <HDMI IN 2> pueden seleccionarse cuando la tarjeta de interfaz opcional equipada con la entrada HDMI está instalada en la <SLOT>.
- f Las opciones de señal de entrada del terminal <DVI-D IN 1> y terminal <DVI-D IN 2> pueden seleccionarse cuando la tarjeta de interfaz opcional equipada con la entrada DVI‑D está instalada en la <SLOT>.
- f Las opciones de señal de entrada del terminal <DisplayPort IN 1> y terminal <DisplayPort IN 2> pueden seleccionarse cuando la tarjeta de interfaz opcional equipada con la entrada DisplayPort está instalada en la <SLOT>.
- f Para las entradas SDI y SDI OPT, el formato de la señal puede configurarse en detalle en el menú [OPCION DISPLAY] → [SDI IN]/[SLOT IN].

# **Vídeo compatible con sRGB**

sRGB es un estándar internacional (IEC61966‑2‑1) para la reproducción del color definido por IEC (International Electrotechnical Commission).

Ajuste de acuerdo a los pasos siguientes para reproducir colores en conformidad con sRGB y con mayor fidelidad.

# **1) Ajuste [ECUALIZACIÓN DE COLORES] en [NO].**

- Consulte [ECUALIZACIÓN DE COLORES] (→ página 139).
- **2) Acceda al menú [IMAGEN].** ● Consulte "Menú [IMAGEN]" (→ página 108).
- **3) Pulse ▲▼ para seleccionar [MODO DE IMAGEN].**
- **4) Pulse** qw **para configurar [NATURAL].**
- **5)** Pulse **▲▼** para seleccionar [COLOR].
- **6) Pulse el botón <DEFAULT> en el mando a distancia para ajustar los valores predeterminados de fábrica.**
- **7) Siga los pasos 5) 6) para restaurar los ajustes predeterminados de fábrica de [TINTE], [TEMPERATURA COLOR], [GAMMA] y [SYSTEM DAYLIGHT VIEW].**

**Nota**

<sup>•</sup> sRGB solo puede utilizarse para la entrada de señales RGB.

# **Menú [POSICIÓN]**

**En la pantalla de menú, seleccione [POSICIÓN] en el menú principal y seleccione un elemento del submenú.**

Consulte "Navegación a través del menú" (→ página 102) para obtener más información acerca del uso **de la pantalla de menú.**

## **Nota**

f Si el dispositivo compatible con la salida DIGITAL LINK opcional (Núm. de modelo: ET‑YFB100G, ET‑YFB200G) se conecta al terminal <DIGITAL LINK>, ajuste el desplazamiento y el aspecto en el menú del dispositivo compatible con la salida DIGITAL LINK en primer lugar.

# **[CAMBIO]**

Mueva la posición de la imagen verticalmente u horizontalmente si la imagen proyectada en la pantalla sigue fuera de posición aunque las posiciones del proyector y de la pantalla sean correctas.

- **1)** Pulse **▲▼** para seleccionar [CAMBIO].
- **2) Pulse el botón <ENTER>.**
	- f Aparece la pantalla **[CAMBIO]**.
- **3)** Pulse **AV para ajustar la posición.**

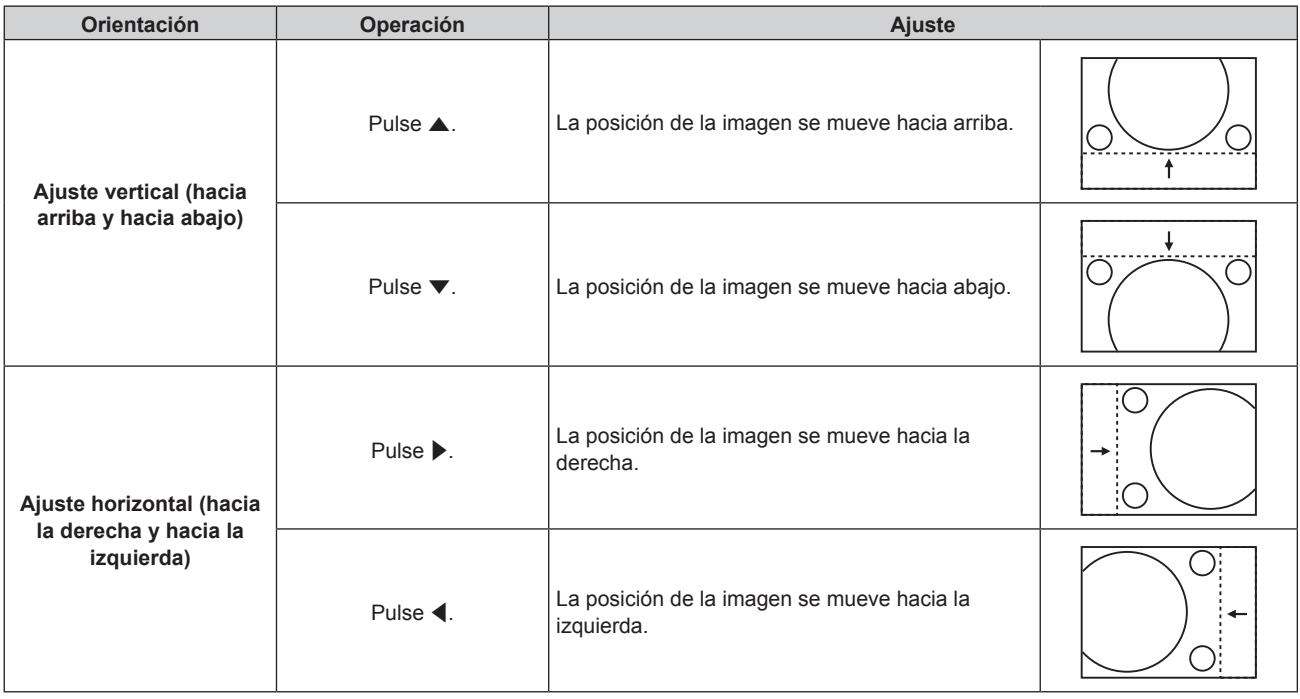

#### **Nota**

f En el caso de la configuración del retrato, la posición de la imagen se mueve de forma horizontal cuando se elige "Ajuste vertical (hacia arriba y hacia abajo)". La posición de la imagen se mueve de forma vertical cuando se elige "Ajuste horizontal (hacia la derecha y hacia la izquierda)".

# **[ASPECTO]**

Puede cambiar la relación de aspecto de la imagen.

- La relación de aspecto se cambia dentro del rango de pantalla seleccionado en el menú [OPCION DISPLAY]
- $\rightarrow$  [AJUSTE PANTALLA]  $\rightarrow$  [RELACIÓN DE ASPECTO]. Ajuste primero [RELACIÓN DE ASPECTO].
- $(\Rightarrow$  página 141)
- **1)** Pulse ▲▼ para seleccionar [ASPECTO].
- 2) **Pulse ◀▶ o el botón <ENTER>.** 
	- f Aparece la pantalla de ajuste individual **[ASPECTO]**.
- **3) Pulse** qw **para cambiar el elemento.**
	- Los elementos cambiarán cada vez que pulse el botón.

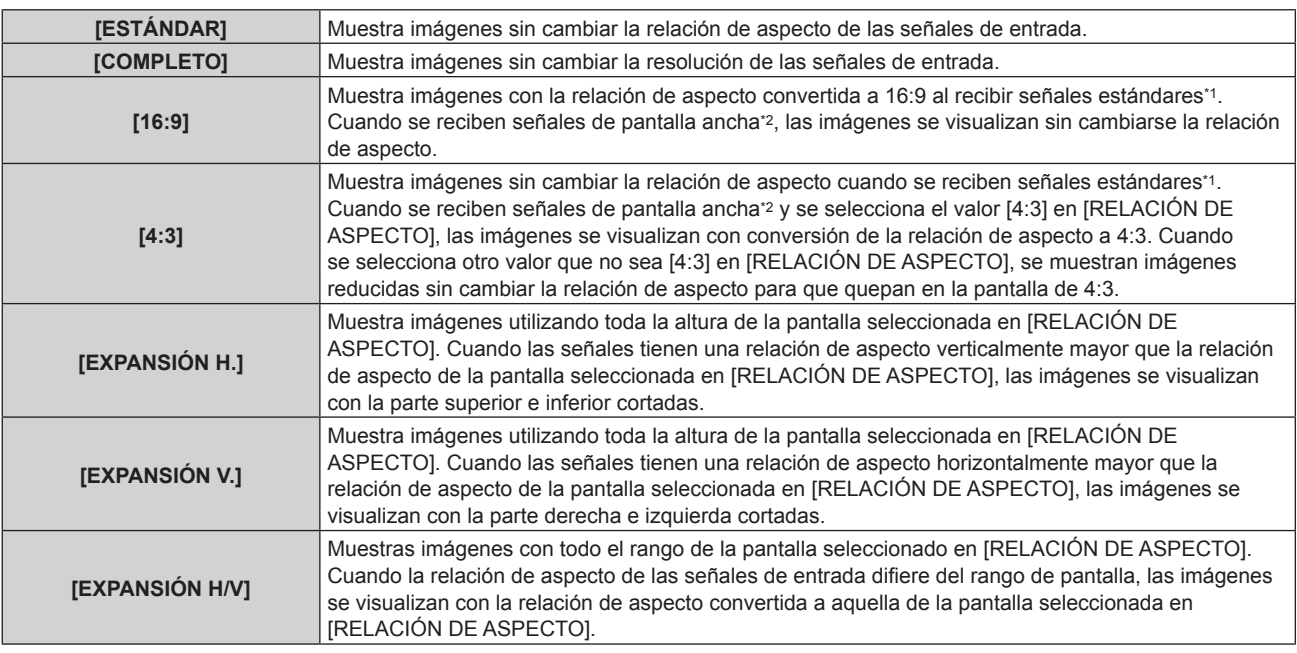

\*1 Las señales estándar son señales de entrada con una relación de aspecto de 4:3 o 5:4.

\*2 Las señales panorámicas son señales de entrada con una relación de aspecto de 17:9, 16:10, 16:9, 15:10 o 15:9.

## **Nota**

- f Si se selecciona una relación de aspecto que es diferente a la relación de aspecto para las señales de entrada, las imágenes aparecerán de forma diferente a las originales. Téngalo presente cuando seleccione la relación de aspecto.
- f Si usa el proyector en lugares como cafeterías o en hoteles para mostrar programas por razones comerciales o para presentaciones públicas, tenga en cuenta que ajustar la relación de aspecto o usar la función de zoom para cambiar las imágenes de la pantalla podría infringir los derechos de autor del propietario original de ese programa según la legislación de protección de derechos de autor. Tenga cuidado al usar una función del proyector como por ejemplo al ajustar la relación de aspecto o la función de zoom.
- f Si se muestran imágenes 4:3 convencionales (normales) que no son imágenes panorámicas en una pantalla panorámica, los bordes de las imágenes podrían no ser visibles o podrían llegar a distorsionarse. Este tipo de imágenes se deben visualizar con una relación de aspecto de 4:3 en el formato original previsto por el creador de las imágenes.

# **[ZOOM]**

Puede ajustar el tamaño de la imagen.

Los ajustes de [ZOOM] varían según la configuración del menú [POSICIÓN] → [ASPECTO].

# **Si [ASPECTO] está establecido en una opción que no sea [ESTÁNDAR] ni [COMPLETO]**

- **1) Pulse ▲▼ para seleccionar [ZOOM].**
- **2) Pulse el botón <ENTER>.**
	- f Aparece la pantalla **[ZOOM]**.
- **3)** Pulse **▲▼** para seleccionar [FIJACIÓN].
- 4) Pulse  $\blacklozenge$  para cambiar el elemento.

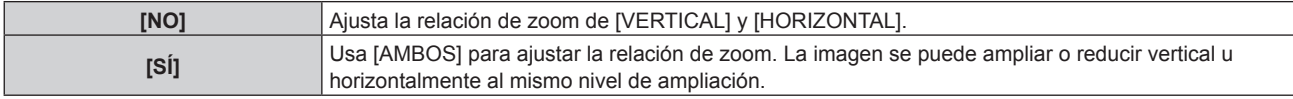

# **5)** Pulse ▲▼ para seleccionar [VERTICAL] o [HORIZONTAL].

· Si [SÍ] está seleccionado, seleccione [AMBOS].

# **6)** Pulse ◆ para realizar el ajuste.

**Nota**

• Cuando [ASPECTO] está establecido en [COMPLETO], [ZOOM] no se puede establecer.

# **Cuando [ASPECTO] se establece en [ESTÁNDAR]**

# **1)** Pulse **A**▼ para seleccionar [ZOOM].

- **2) Pulse el botón <ENTER>.** f Aparece la pantalla **[ZOOM]**.
- **3) Pulse ▲▼ para seleccionar [MODO].**
- **4) Pulse** qw **para cambiar el elemento.**

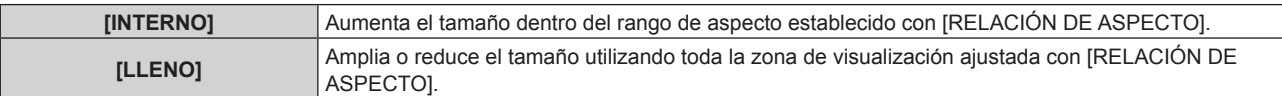

## **5)** Pulse ▲▼ para seleccionar [FIJACIÓN].

#### **6) Pulse ◀▶ para cambiar el elemento.**

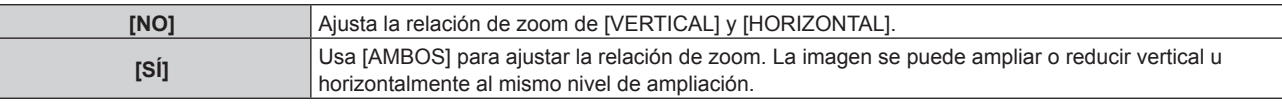

# **7) Pulse ▲▼ para seleccionar [VERTICAL] o [HORIZONTAL].**

• Si [SÍ] está seleccionado, seleccione [AMBOS].

## 8) Pulse  $\blacklozenge$  para realizar el ajuste.

#### **Nota**

• Cuando [ASPECTO] no está establecido en [ESTÁNDAR], no se visualizará [MODO].

# **[GEOMETRÍA]**

Puede corregir los distintos tipos de distorsión en una imagen proyectada.

La tecnología única de proceso de imágenes permite la proyección de una imagen cuadrada en una forma especial de pantalla.

A la imagen proyectada puede se le puede dar un aspecto más natural aplicando una corrección tópica según sea necesario.

# **1)** Pulse ▲▼ para seleccionar [GEOMETRÍA].

# **2) Pulse ◀▶ para cambiar el elemento.**

f Los elementos cambiarán cada vez que pulse el botón.

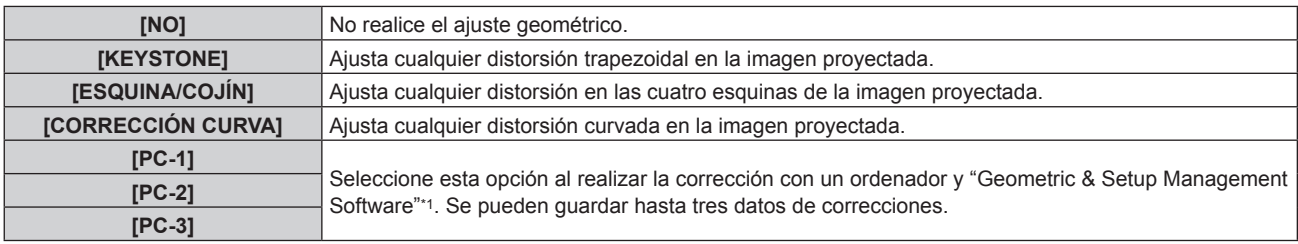

\*1 "Geometric & Setup Management Software" puede descargarse del sitio web (https://panasonic.net/cns/projector/pass/). Para poder realizar la descarga, deberá registrarse e iniciar sesión en PASS.

#### **Nota**

f El menú, el logotipo o el monitor de forma de onda podrían desplazarse de la pantalla cuando se realiza el ajuste de [GEOMETRÍA].

· Si se usan conjuntamente el ajuste [BORDES ZONA BLENDING] (→ página 127) y [GEOMETRÍA], el ajuste correcto de combadura de bordes podría no ser posible en ciertos entornos.

f La imagen podría desaparecer durante unos instantes o interrumpirse al realizar el ajuste, pero no se trata de un error.

# **Ajuste [KEYSTONE] o [CORRECCIÓN CURVA]**

- **1)** Pulse ▲▼ para seleccionar [GEOMETRÍA].
- **2) Pulse** qw **para seleccionar [KEYSTONE] o [CORRECCIÓN CURVA].**
- **3) Pulse el botón <ENTER>.** f Aparece la pantalla **[GEOMETRÍA:KEYSTONE]** o **[GEOMETRÍA:CORRECCIÓN CURVA]**.
- **4)** Pulse ▲▼ para seleccionar el elemento que desea ajustar.
- **5)** Pulse  $\blacklozenge$  para realizar el ajuste.

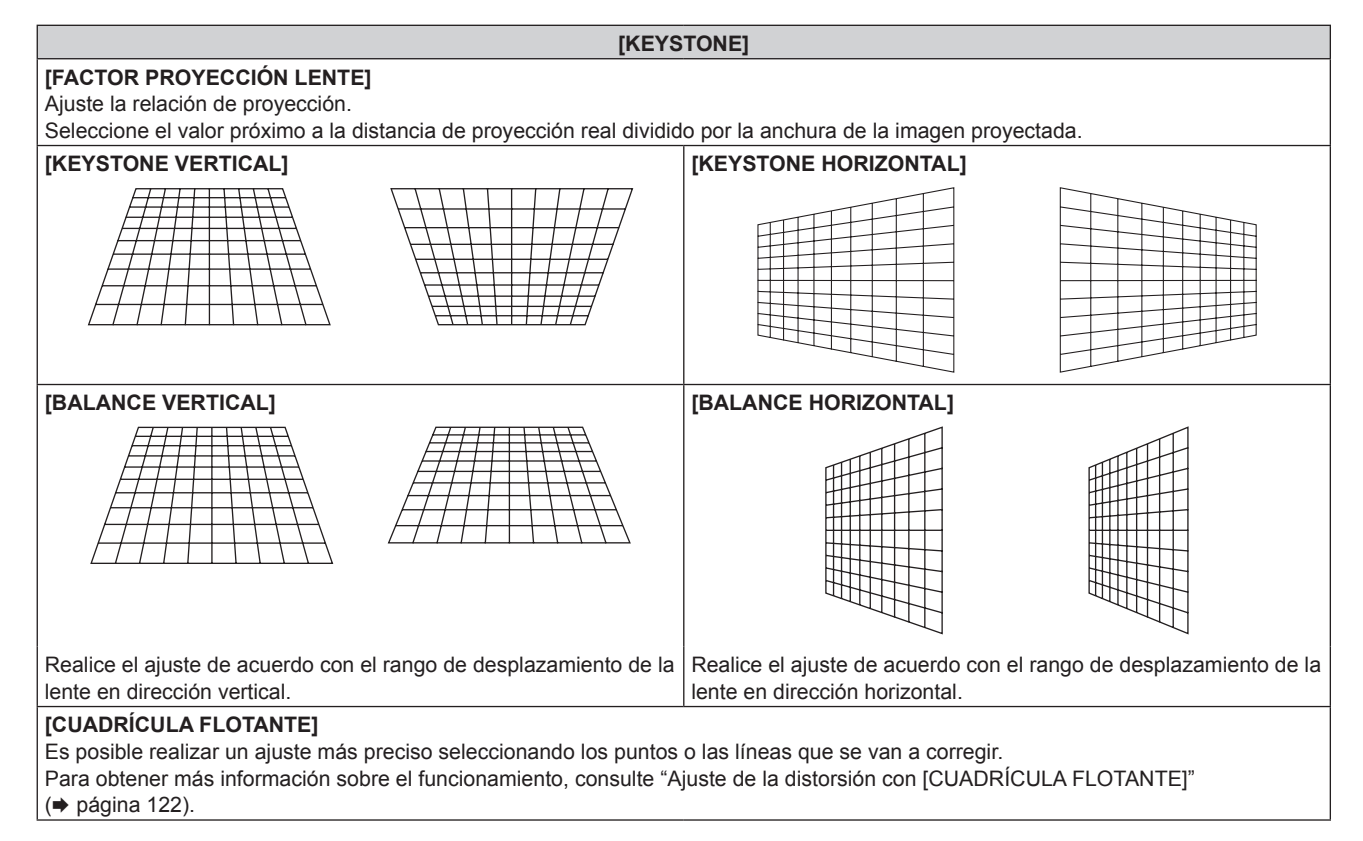

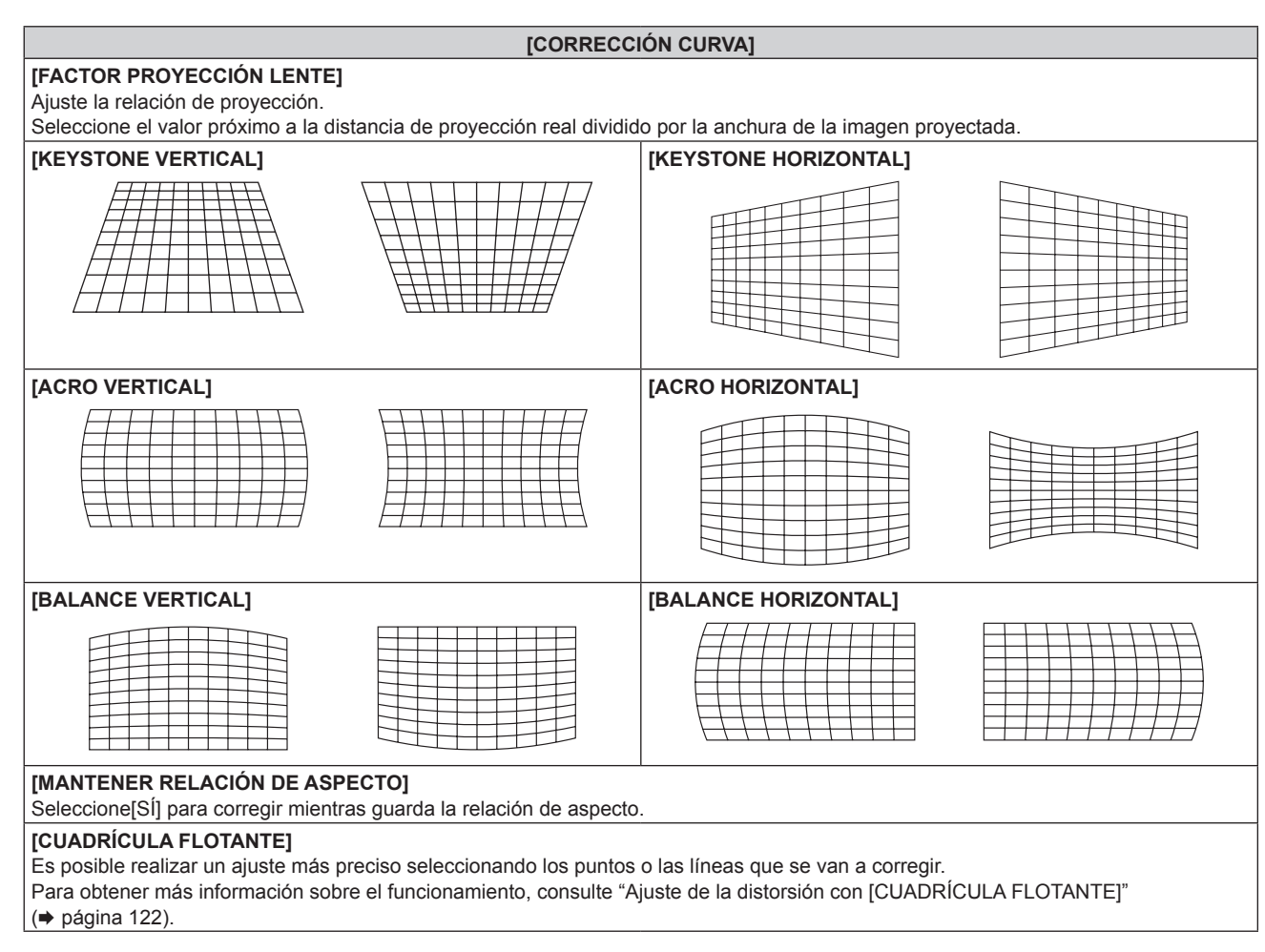

# **Ajuste [ESQUINA/COJÍN]**

- **1) Pulse ▲▼ para seleccionar [GEOMETRÍA].**
- **2) Pulse** qw **para seleccionar [ESQUINA/COJÍN].**
- **3) Pulse el botón <ENTER>.**
	- f Aparece la pantalla **[GEOMETRÍA:ESQUINA/COJÍN]**.
- **4)** Pulse ▲▼ para seleccionar el elemento de ajuste, y pulse el botón <ENTER>.

• Cuando se seleccione [LINEALIDAD], pulse <> para seleccionar cualquier método de ajuste ([AUTO] o [MANUAL]). Seleccione [AUTO] normalmente. Para obtener información del funcionamiento cuando se selecciona [MANUAL], consulte "Ajuste de la linealidad deseada" (→ página 122).

**5)** Pulse **AV P** para realizar el ajuste.

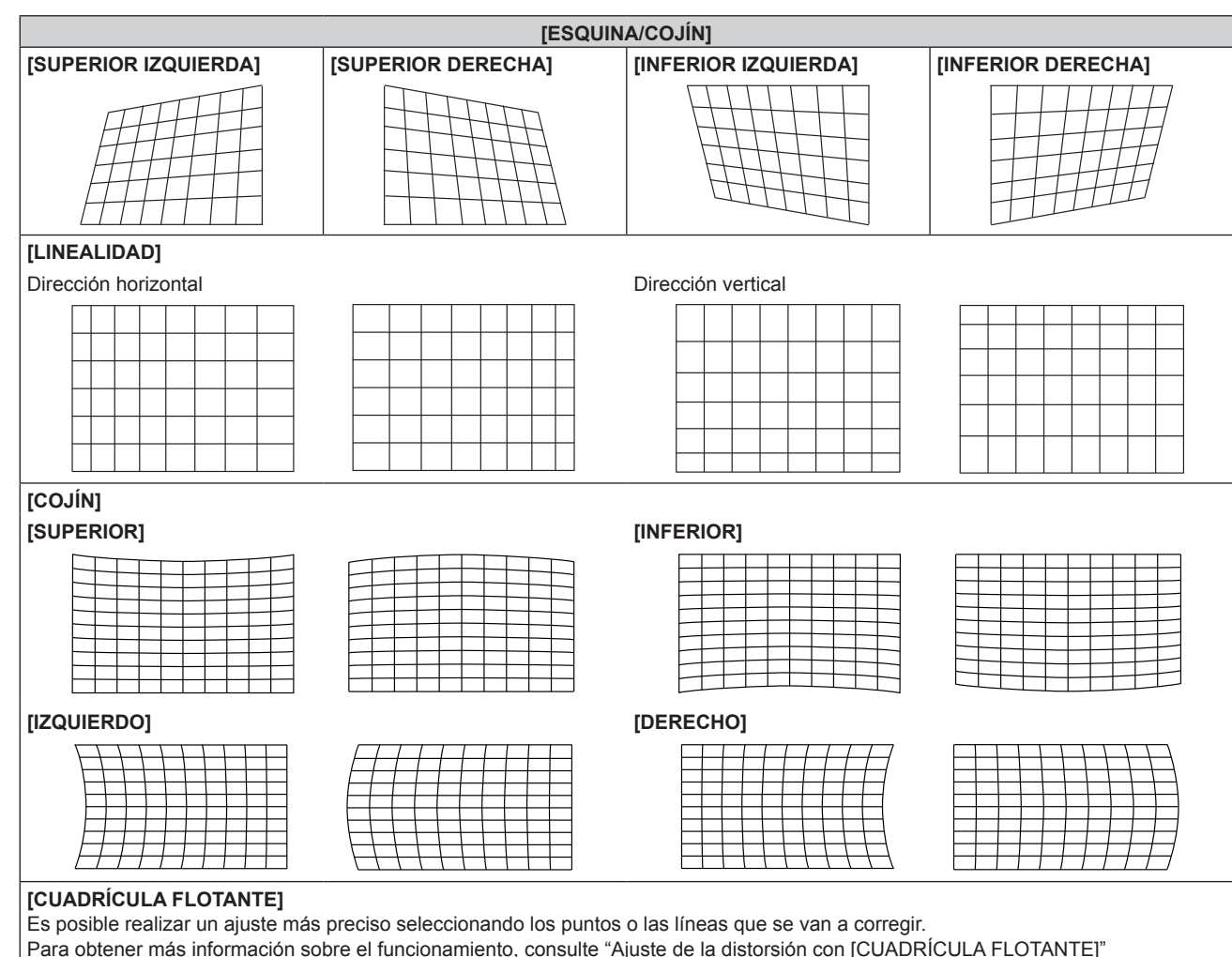

 $($  página 122).

# **Ajuste de la linealidad deseada**

- **1) Pulse ▲▼ para seleccionar [GEOMETRÍA].**
- **2) Pulse** qw **para seleccionar [ESQUINA/COJÍN].**
- **3) Pulse el botón <ENTER>.**
	- f Aparece la pantalla **[GEOMETRÍA:ESQUINA/COJÍN]**.
- **4) Pulse ▲▼ para seleccionar [LINEALIDAD].**
- **5)** Pulse  $\blacklozenge$  para seleccionar [MANUAL].
- **6) Pulse el botón <ENTER>.**
	- f Aparece la pantalla **[LINEALIDAD]**.
- **7) Pulse ▲▼◀▶** para ajustar.

# **Ajuste de la distorsión con [CUADRÍCULA FLOTANTE]**

- **1)** Pulse ▲▼ para seleccionar [GEOMETRÍA].
- 2) Pulse  $\blacklozenge$  para seleccionar un elemento que no sea [NO].
- **3) Pulse el botón <ENTER>.**

f Aparece la pantalla para el elemento seleccionado.

**4)** Pulse ▲▼ para seleccionar [CUADRÍCULA FLOTANTE].

122 - ESPAÑOL

# **5)** Pulse  $\blacklozenge$  para seleccionar un elemento.

f Los elementos cambiarán cada vez que pulse el botón.

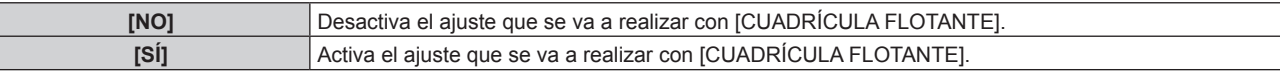

• Vaya al paso 6) cuando seleccione [SÍ].

## **6) Pulse el botón <ENTER>.**

f Aparece la pantalla **[CUADRÍCULA FLOTANTE]**.

# **7)** Pulse ▲▼ para seleccionar [RESOLUCIÓN CUADRÍCULA].

#### 8) Pulse  $\blacklozenge$  para cambiar el elemento.

f Los elementos cambiarán cada vez que pulse el botón.

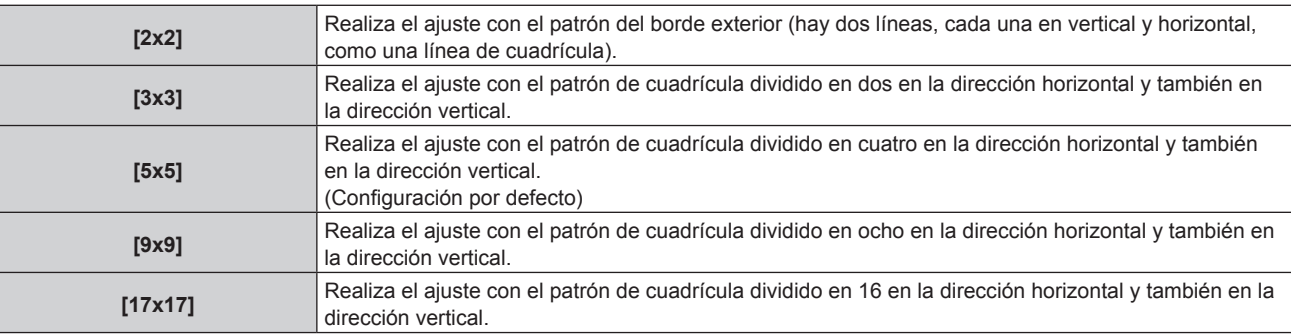

# 9) Pulse  $\triangle \blacktriangledown$  para seleccionar [PUNTOS DE CONTROL].

## 10) Pulse  $\blacklozenge$  para cambiar el elemento.

f Los elementos cambiarán cada vez que pulse el botón.

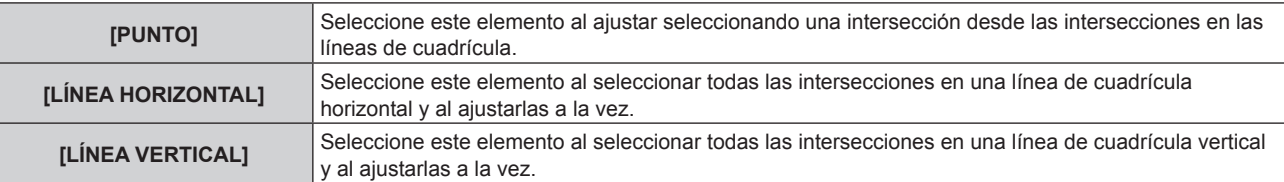

# **11)** Pulse ▲▼ para seleccionar [ANCHO DE CUADRÍCULA].

#### 12) Pulse  $\blacklozenge$  para cambiar el elemento.

f Los elementos cambiarán cada vez que pulse el botón.

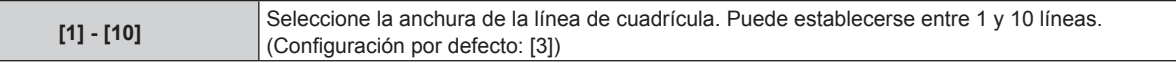

#### **13)** Pulse ▲▼ para seleccionar [COLOR CUADRÍCULA].

## 14) Pulse  $\blacklozenge$  para cambiar el elemento.

f Los elementos cambiarán cada vez que pulse el botón.

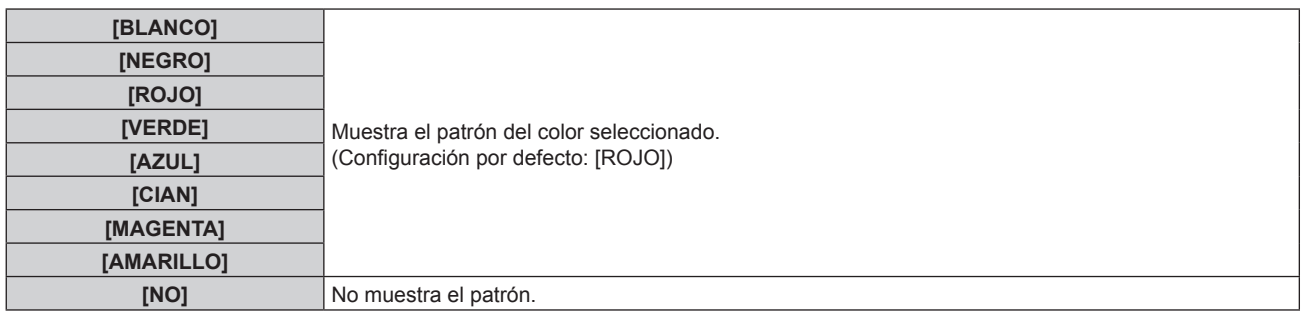

# **15)** Pulse ▲▼ para seleccionar [COLOR DE PUNTOS DE CONTROL].

# 16) Pulse  $\blacklozenge$  para cambiar el elemento.

• Los elementos cambiarán cada vez que pulse el botón.

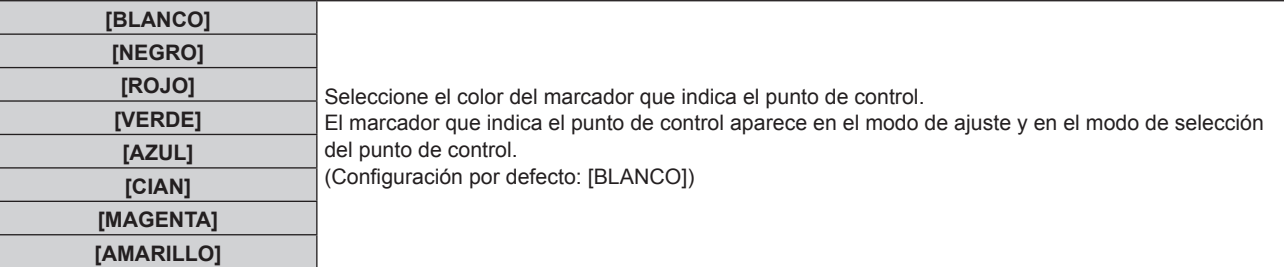

# **17)** Pulse ▲▼ para seleccionar [EJECUTAR].

## **18) Pulse el botón <ENTER>.**

 $\bullet$  La pantalla cambia al modo de selección del punto de control.

# **19)** Pulse **AV para seleccionar el punto de control.**

- f Pase el marcador por la intersección de las líneas de cuadrícula para realizar el ajuste.
- **Cuando se selecciona [LÍNEA HORIZONTAL] en el paso 10), pulse ▲▼ para seleccionar el punto de** control.
- Cuando se selecciona [LÍNEA VERTICAL] en el paso 10), pulse  $\blacklozenge$  para seleccionar el punto de control.

# **20) Pulse el botón <ENTER>.**

• El punto de control se confirma, y la pantalla cambia al modo de ajuste.

# **21)** Pulse **AV∢ para ajustar la posición del punto de control.**

- f Al ajustar la posición del punto de control, el rango de las intersecciones contiguas se corregirá.
- f Para ajustar de forma continua la posición de la otra intersección, pulse el botón <MENU> o el botón <ENTER> para volver al paso **19)**.
- Al pulsar el botón <MENU> dos veces, es posible volver a seleccionar [RESOLUCIÓN CUADRÍCULA], [PUNTOS DE CONTROL], [ANCHO DE CUADRÍCULA], [COLOR CUADRÍCULA] y [COLOR DE PUNTOS DE CONTROL].

#### **Nota**

- f El contenido ajustado en [CUADRÍCULA FLOTANTE] se guarda como datos de corrección individuales para [KEYSTONE], [ESQUINA/ COJÍN], [CORRECCIÓN CURVA], [PC-1], [PC-2] y [PC-3].
- f Incluso si se vuelve a seleccionar el ajuste [RESOLUCIÓN CUADRÍCULA] o [PUNTOS DE CONTROL], se mantiene el ajuste de los datos de corrección antes de volver a seleccionar esos ajustes.
- f Al seleccionar más patrones de cuadrícula estrecha con [RESOLUCIÓN CUADRÍCULA], el rango del ajuste de posición del punto de control será más pequeño. Para realizar el ajuste preciso tópico, se recomienda ajustar configurando [RESOLUCIÓN CUADRÍCULA] como [17x17].
- La imagen no se visualiza correctamente cuando la posición del punto de control supera las intersecciones contiguas.
- f Los ajustes de [RESOLUCIÓN CUADRÍCULA], [PUNTOS DE CONTROL], [ANCHO DE CUADRÍCULA], [COLOR CUADRÍCULA] y [COLOR DE PUNTOS DE CONTROL] se sincronizan con los elementos de ajuste de [KEYSTONE], [ESQUINA/COJÍN], [CORRECCIÓN CURVA], [PC-1], [PC-2] y [PC-3].

# **Inicialización de los ajustes para [CUADRÍCULA FLOTANTE]**

Inicialice los datos de corrección ajustados con [CUADRÍCULA FLOTANTE] y restaure los ajustes predeterminados de fábrica (el estado en el que no se realiza ninguna corrección). Los ajustes de [RESOLUCIÓN CUADRÍCULA], [PUNTOS DE CONTROL], [ANCHO DE CUADRÍCULA], [COLOR CUADRÍCULA] y [COLOR DE PUNTOS DE CONTROL] se restauran a la vez con los ajustes predeterminados de fábrica.

- **1)** Pulse **▲▼** para seleccionar [GEOMETRÍA].
- **2) Pulse** qw **para seleccionar el elemento para el que se van a inicializar sus datos de corrección en [CUADRÍCULA FLOTANTE].**

# **3) Pulse el botón <ENTER>.**

f Aparece la pantalla para el elemento seleccionado.

- **4)** Pulse ▲▼ para seleccionar [CUADRÍCULA FLOTANTE].
- **5)** Pulse  $\blacktriangleleft\blacktriangleright$  para seleccionar [SÍ].
- **6) Pulse el botón <ENTER>.** f Aparece la pantalla **[CUADRÍCULA FLOTANTE]**.
- **7)** Pulse ▲▼ para seleccionar [INICIALIZAR].
- **8) Pulse el botón <ENTER>.**
	- · Se visualiza la pantalla de confirmación.
- 9) Pulse  $\blacklozenge$  para seleccionar [EJECUTAR], y pulse el botón <ENTER>.

· Los datos de corrección de [KEYSTONE], [ESQUINA/COJÍN], [CORRECCIÓN CURVA], [PC-1], [PC-2] y [PC-3] no se pueden inicializar a la vez.

Para inicializar todos los datos de corrección, seleccione cada elemento y ejecute [INICIALIZAR] por separado.

- f Cuando el proyector se inicializa con uno de estos métodos, todos los datos de [CUADRÍCULA FLOTANTE] se inicializan.
	- g Cuando se inicializa al seleccionar el menú [SETUP PROYECTOR] → [INICIALIZAR] → [REINICIO A VALORES DE FÁBRICA]
	- g Cuando se inicializa al configurar el menú [SETUP PROYECTOR] → [INICIALIZAR] → [AJUSTES DE USUARIO] → [OTRO AJUSTE DE USUARIO] como [INICIALIZAR]

# **[CONVERGENCIA]**

Corrija el desplazamiento de la posición de los tres colores primarios de rojo, verde y azul de la imagen proyectada.

#### **1) Pulse ▲▼ para seleccionar [CONVERGENCIA].**

#### **2) Pulse ◀▶ para cambiar el elemento.**

• Los elementos cambiarán cada vez que pulse el botón.

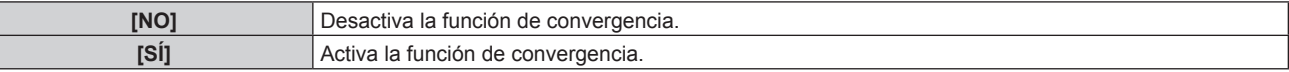

• Vaya al paso 3) cuando seleccione [SÍ].

#### **3) Pulse el botón <ENTER>.**

- f Aparece la pantalla **[CONVERGENCIA]**.
- **4)** Pulse **AV** para seleccionar el color que se va a ajustar, y pulse el botón <ENTER>.
- 5) Pulse ▲▼ para seleccionar la posición en la imagen provectada que se va a ajustar y la dirección del **ajuste, y pulse <>>>** para ajustar.

**Nota**

- f Se recomienda realizar el ajuste con la función de convergencia después de 30 minutos con la imagen de prueba de enfoque visualizada.
- Para obtener más información sobre la imagen de prueba, consulte "Menú [PATRÓN DE PRUEBA]" (→ página 216).

f La calidad de la imagen podría degradarse cuando se usa la función de convergencia.

# **Menú [MENÚ AVANZADO]**

**En la pantalla de menú, seleccione [MENÚ AVANZADO] en el menú principal y seleccione un elemento del submenú.**

Consulte "Navegación a través del menú" (→ página 102) para obtener más información acerca del uso **de la pantalla de menú.**

# **[DIGITAL CINEMA REALITY]**

La calidad de imagen se mejora aumentando la resolución vertical mientras se realiza el procesamiento cinematográfico cuando se recibe la señal entrelazada para imágenes en movimiento.

## **1)** Pulse ▲▼ para seleccionar [DIGITAL CINEMA REALITY].

#### **2) Pulse ◀▶ para cambiar el elemento.**

f Los elementos cambiarán cada vez que pulse el botón.

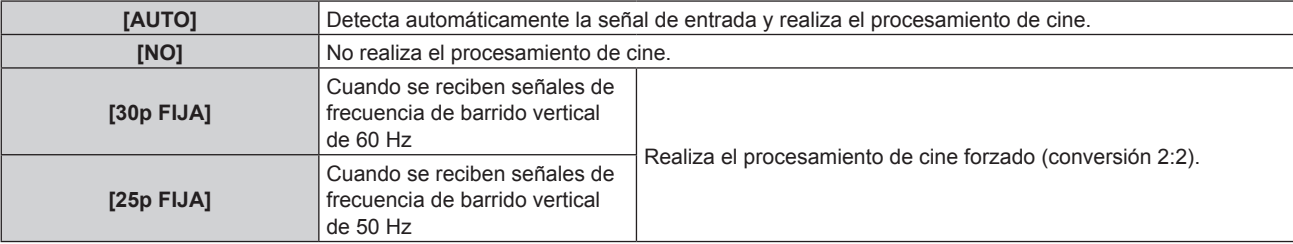

#### **Nota**

- f En [DIGITAL CINEMA REALITY], la calidad de imagen disminuirá cuando se ajusta una señal diferente a conversión 2:2 en [25p FIJA] o [30p FIJA]. (Disminuirá la resolución vertical).
- f [DIGITAL CINEMA REALITY] se ajusta a [NO] en los siguientes casos. Cuando [RESPUESTA DE FOTOGRAMA] se configura como [RÁPIDO]
- El ajuste [DIGITAL CINEMA REALITY] se desactiva y se fija a [NO] cuando [DIGITAL CINEMA REALITY] se configura con un valor que no sea [NO] y se realiza el siguiente ajuste u operación.
	- Ajuste [RESPUESTA DE FOTOGRAMA] en [RÁPIDO].

# **[BORRADO]**

Ajuste el ancho de cubierta si existe ruido en el borde de la pantalla o si la imagen se sale ligeramente de la pantalla.

- **1)** Pulse **▲▼** para seleccionar [BORRADO].
- **2) Pulse el botón <ENTER>.**
	- f Aparece la pantalla de ajuste **[BORRADO]**.
- **3)** Pulse ▲▼ para seleccionar [SUPERIOR], [INFERIOR], [IZQUIERDO] o [DERECHO].
	- f Si para [PERSONALIZAR MASCARA] se selecciona un valor distinto de [NO] ([PC-1], [PC-2], [PC-3]), el ancho de cubierta puede ajustarse a cualquier dimensión con el ordenador y la función de enmascaramiento del "Geometric & Setup Management Software". Se pueden guardar hasta tres datos de ajuste.
- **4)** Pulse ◆ para ajustar el ancho de cubierta.

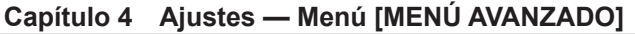

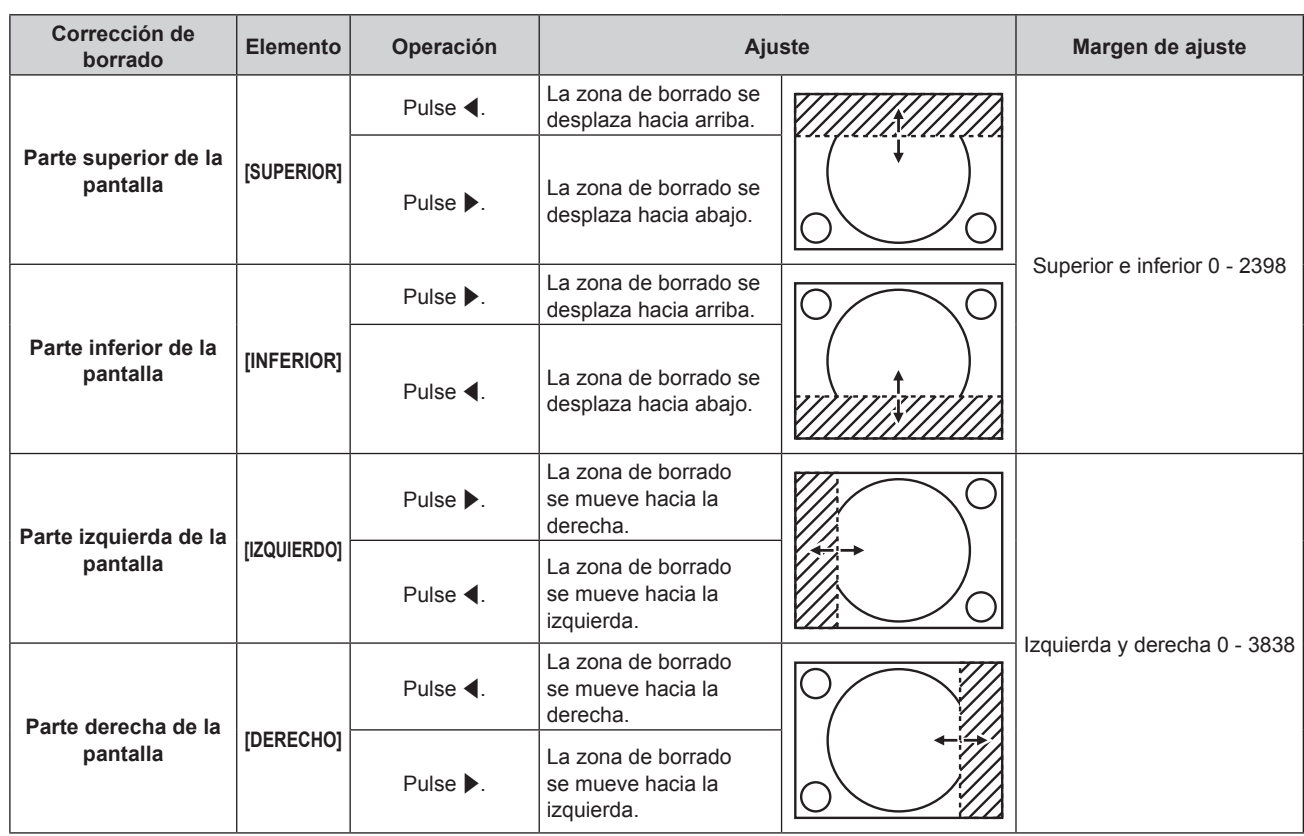

f El límite superior del rango de ajuste puede ser restringido de modo que la imagen proyectada entera no sea cubierta por el ancho de cubierta.

# **[BORDES ZONA BLENDING]**

El área de superposición queda sin bordes creando inclinación en el brillo del área cuando se configura un sistema multipantalla combinando las imágenes proyectadas procedentes de varios proyectores. Se recomienda que la función de difuminar bordes se ajuste después de proyectar una imagen continuamente tras al menos 30 minutos y cuando la imagen esté estabilizada.

#### 1) Pulse  $\triangle \blacktriangledown$  para seleccionar [BORDES ZONA BLENDING].

#### **2) Pulse ◀▶ para cambiar el elemento.**

f Los elementos cambiarán cada vez que pulse el botón.

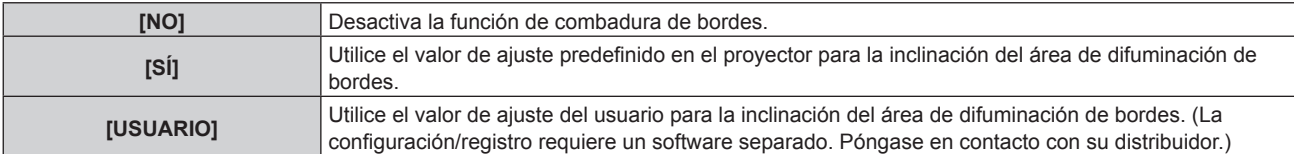

f Si se selecciona una opción distinta de [NO], vaya al paso **3)**.

#### **3) Pulse el botón <ENTER>.**

f Aparece la pantalla **[BORDES ZONA BLENDING]**.

## **4) Pulse ▲▼ para seleccionar [MODO].**

#### **5)** Pulse  $\blacklozenge$  para cambiar el elemento.

f Los elementos cambiarán cada vez que pulse el botón.

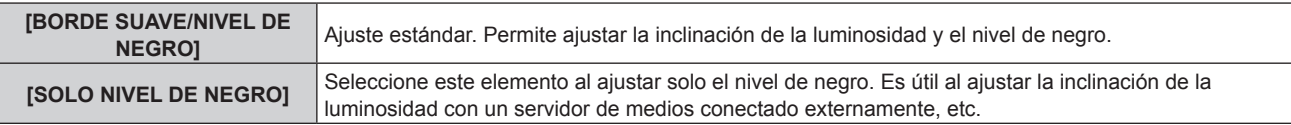

## **6)** Pulse ▲▼ para especificar la zona que se va a corregir.

- Al unirse en la parte superior: establezca [SUPERIOR] en [SÍ]
- Al unirse en la parte inferior: establezca [INFERIOR] en [SÍ]
- Al unirse en la izquierda: establezca [IZQUIERDO] en [SÍ]
- Al unirse en la derecha: establezca [DERECHO] en [SÍ]
- **7) Pulse ◀▶ para cambiar a [SÍ].**
- **8)** Pulse ▲▼ para seleccionar [INICIO] o [ANCHO].
- **9) Pulse** qw **para ajustar la posición de inicio o la anchura de la corrección.**
- **10)** Pulse ▲▼ para seleccionar [MARCADOR].

# **11)** Pulse ◆ para cambiar a [SÍ].

• Se visualiza un marcador del ajuste de la posición de imagen. La posición en la cual se superponen las líneas rojas y verdes de los grupos que se van a unir será el punto óptimo. Asegúrese de fijar la anchura de corrección para que los proyectores se unan con el mismo valor. La unión óptima no es posible con proyectores con diferentes anchuras de corrección.

El punto óptimo es el punto en el cual estas líneas solapan.

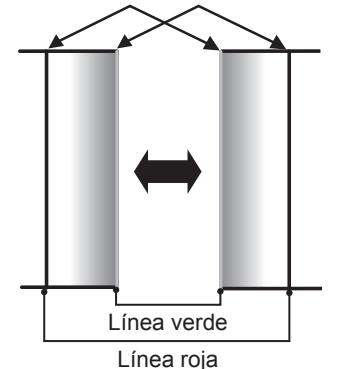

**12)** Pulse ▲▼ para seleccionar [AJUSTE DE NIVEL DE NEGRO].

# **13) Pulse el botón <ENTER>.**

- f Aparece la pantalla **[AJUSTE DE NIVEL DE NEGRO]**.
- f La pantalla del menú se vuelve negra automáticamente cuando el proyector accede a la pantalla **[AJUSTE DE NIVEL DE NEGRO]**.
- f Al configurar [CARTA DE AJUSTE AUTOMÁTICA] como [SÍ] en la pantalla **[BORDES ZONA BLENDING]**, se visualiza la imagen de prueba de negro cuando el proyector accede a la pantalla **[AJUSTE DE NIVEL DE NEGRO]**.

# **14) Pulse ▲▼ para seleccionar [NIVEL NEGRO NO SUPERPUESTO].**

# **15) Pulse el botón <ENTER>.**

- f El área de ajuste de la imagen proyectada se ilumina temporalmente y aparece la pantalla **[NIVEL NEGRO NO SUPERPUESTO]**.
- f [ROJO], [VERDE] y [AZUL] pueden ajustarse por separado si para [FIJACIÓN] se selecciona [NO].
- **16)** Pulse ▲▼ para seleccionar un elemento y pulse ◆▶ para cambiar el ajuste.
	- f Cuando se complete el ajuste, pulse el botón <MENU> para volver a la pantalla **[AJUSTE DE NIVEL DE NEGRO]**.
- **17)** Pulse ▲▼ para seleccionar [ANCHO SUPERIOR], [ANCHO INFERIOR], [ANCHO IZQUIERDO] o **[ANCHO DERECHO] en [ZONA DEL BORDE NEGRO].**
- **18) Pulse** qw **para ajustar la anchura estándar de [ZONA DEL BORDE NEGRO].**
- **19)** Pulse ▲▼ para seleccionar [FORMA SUPERIOR LIBRE], [FORMA INFERIOR LIBRE], [FORMA **IZQUIERDA LIBRE] o [FORMA DERECHA LIBRE].**
- **20)** Pulse ◀▶ para cambiar el elemento.
	- Los elementos cambiarán cada vez que pulse el botón.

# **Capítulo 4 Ajustes — Menú [MENÚ AVANZADO]**

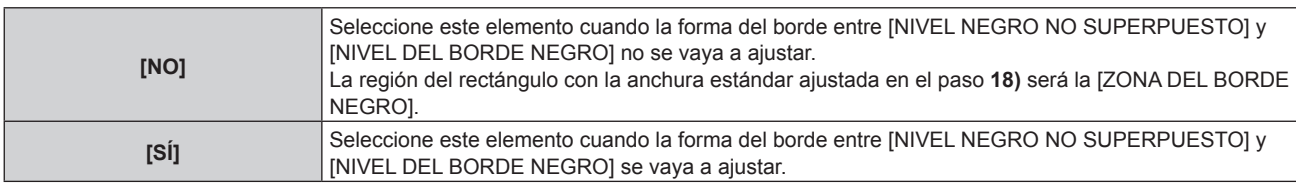

• Vaya al paso 28) cuando seleccione [NO].

## **21) Pulse el botón <ENTER>.**

f Aparecerá la pantalla **[FORMA SUPERIOR LIBRE]**, la pantalla **[FORMA INFERIOR LIBRE]**, la pantalla **[FORMA IZQUIERDA LIBRE]** o la pantalla **[FORMA DERECHA LIBRE]**.

# **22)** Pulse ▲▼ para seleccionar [PUNTOS DE AJUSTE].

## **23)** Pulse ◀▶ para cambiar el elemento.

f Los elementos cambiarán cada vez que pulse el botón.

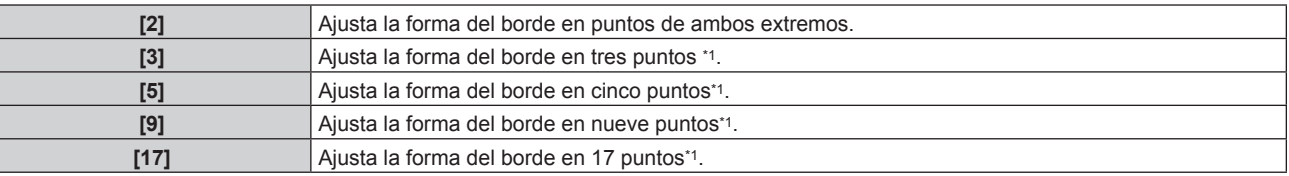

\*1 Los puntos no se colocan en intervalos con la misma separación.

# **24)** Pulse ▲▼ para seleccionar [EJECUTAR].

## **25) Pulse el botón <ENTER>.**

f El proyector entrará en el modo de ajuste.

# **26)** Pulse **AV P** para seleccionar el punto de ajuste.

- $\bullet$  Mueva el marcador por el punto que se va a ajustar.
- Pulse  $\blacklozenge$  para seleccionar el punto de ajuste si se ha seleccionado [FORMA SUPERIOR LIBRE] o [FORMA INFERIOR LIBRE] en el paso **19)**.
- Pulse  $\blacktriangle \blacktriangledown$  para seleccionar el punto de ajuste si se ha seleccionado [FORMA IZQUIERDA LIBRE] o [FORMA DERECHA LIBRE] en el paso **19)**.

# 27) Pulse **AV ♦ para ajustar la posición del punto de ajuste.**

- Pulse  $\blacktriangle\blacktriangledown$  para ajustar [VERTICAL] si se ha seleccionado [FORMA SUPERIOR LIBRE] o [FORMA INFERIOR LIBRE] en el paso **19)**.
- Pulse < para ajustar [HORIZONTAL] si se ha seleccionado [FORMA IZQUIERDA LIBRE] o [FORMA DERECHA LIBRE] en el paso **19)**.
- f Al ajustar la posición del punto de ajuste, el borde entre el punto de ajuste adyacente se interpolará con una línea recta.
- f Para ajustar continuamente las posiciones del resto de puntos de ajuste, vuelva al paso **26)**.
- f Al pulsar el botón <MENU> dos veces, es posible volver a seleccionar elementos para [ZONA DEL BORDE NEGRO].

# **28)** Pulse ▲▼ para seleccionar [NIVEL DEL BORDE NEGRO].

# **29) Pulse el botón <ENTER>.**

- f El área de ajuste de la imagen proyectada se ilumina temporalmente y aparece la pantalla **[NIVEL DEL BORDE NEGRO]**.
- f [ROJO], [VERDE] y [AZUL] pueden ajustarse por separado si para [FIJACIÓN] se selecciona [NO].

# **30)** Pulse ▲▼ para seleccionar un elemento, y pulse ◆▶ para cambiar el ajuste.

- f Cuando se complete el ajuste, pulse el botón <MENU> para volver a la pantalla **[AJUSTE DE NIVEL DE NEGRO]**.
- **31)** Pulse ▲▼ para seleccionar [SUPERIOR], [INFERIOR], [IZQUIERDO] o [DERECHO] para [NIVEL DE **NEGRO SUPERPUESTO].**

# **32) Pulse el botón <ENTER>.**

- f El área de ajuste de la imagen proyectada se ilumina temporalmente y aparece la pantalla **[NIVEL DE NEGRO SUPERPUESTO]**.
- f [ROJO], [VERDE] y [AZUL] pueden ajustarse por separado si para [FIJACIÓN] se selecciona [NO].

## **33)** Pulse  $\blacktriangle \blacktriangledown$  para seleccionar un elemento y pulse  $\blacktriangle \blacktriangleright$  para cambiar el ajuste.

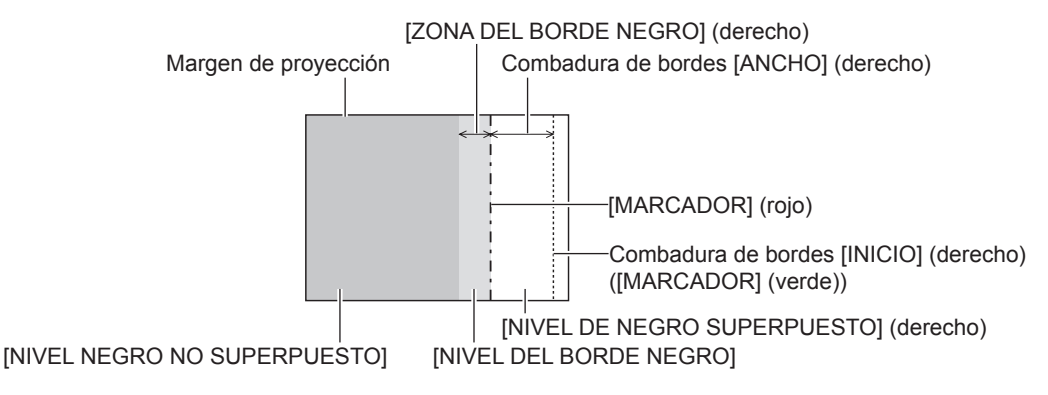

#### **Nota**

- f [AJUSTE DE NIVEL DE NEGRO] es una función que hace que el incremento de brillo en el nivel de negros del área de la imagen superpuesta sea difícil de percibir cuando se usa [BORDES ZONA BLENDING] para configurar un sistema multipantalla. El punto óptimo de la corrección se realiza ajustando [NIVEL NEGRO NO SUPERPUESTO] de modo que el nivel de negro del área de la imagen superpuesta tenga el mismo nivel que el área sin superposición. Si el área del borde del lugar en el que se está superponiendo la imagen y aquella que se superpone es más brillante tras ajustar [NIVEL NEGRO NO SUPERPUESTO], cambie la anchura o la forma de la forma de la parte superior, inferior, izquierda o derecha. Ajuste [NIVEL DEL BORDE NEGRO] cuando el ajuste solo oscurezca el área del borde.
- f La parte de unión puede parecer discontinúa dependiendo de la posición desde la cual se esté observando cuando se usa una pantalla con ganancia alta o una pantalla de retroproyección.
- f Al configurar las pantallas múltiples usando la difuminación de bordes horizontal y vertical, ajuste [NIVEL DE NEGRO SUPERPUESTO] primero antes de hacer los ajustes del paso **14)**. El procedimiento del método de ajuste es el mismo que el del [NIVEL NEGRO NO SUPERPUESTO].
- f Si solamente se utiliza la mezcla del borde horizontal o vertical, establezca todas las opciones de [NIVEL DE NEGRO SUPERPUESTO] en 0.
- · El ajuste [CARTA DE AJUSTE AUTOMÁTICA] cambia sincronizándose con [CARTA DE AJUSTE AUTOMÁTICA] de [ECUALIZACIÓN DE COLORES<sub>1</sub>
- f El ajuste de la forma del borde entre [NIVEL NEGRO NO SUPERPUESTO] y [NIVEL DEL BORDE NEGRO] es una función para realizar el difuminado de bordes junto con el ajuste de [GEOMETRÍA] ( $\Rightarrow$  página 119). Si [NIVEL NEGRO NO SUPERPUESTO] se deforma al corregir la distorsión de la imagen proyectada con [GEOMETRÍA], realice el ajuste siguiendo del paso **19)** al paso **27)**, y ajuste el difuminado de bordes según la forma de [NIVEL NEGRO NO SUPERPUESTO].
- f Se acumula un error al ajustar repetidamente la posición de los puntos de ajuste, lo que podría distorsionar el borde con formas extrañas. En tal caso, inicialice la forma del borde. Al inicializar la forma del borde se restablecerá la forma con el ajuste predeterminado de fábrica (estado sin ajustar). Consulte los detalles en "Inicialización de la forma del borde" (→ página 130).

#### **Inicialización de la forma del borde**

Inicialice los datos ajustados con [FORMA SUPERIOR LIBRE], [FORMA INFERIOR LIBRE], [FORMA IZQUIERDA LIBRE]y [FORMA DERECHA LIBRE], y restaure a los ajustes predeterminados de fábrica (estado sin ajustar).

- **1)** Pulse ▲▼ para seleccionar [BORDES ZONA BLENDING].
- **2) Pulse** qw **para seleccionar [SÍ] o [USUARIO].**
- **3) Pulse el botón <ENTER>.**
	- f Aparece la pantalla **[BORDES ZONA BLENDING]**.
- **4)** Pulse ▲▼ para seleccionar [AJUSTE DE NIVEL DE NEGRO].
- **5) Pulse el botón <ENTER>.**
	- f Aparece la pantalla **[AJUSTE DE NIVEL DE NEGRO]**.
- **6)** Pulse ▲▼ para seleccionar [FORMA SUPERIOR LIBRE], [FORMA INFERIOR LIBRE], [FORMA **IZQUIERDA LIBRE] o [FORMA DERECHA LIBRE] para inicializar.**
- **7) Pulse el botón <ENTER>.**
	- f Aparecerá la pantalla **[FORMA SUPERIOR LIBRE]**, la pantalla **[FORMA INFERIOR LIBRE]**, la pantalla **[FORMA IZQUIERDA LIBRE]** o la pantalla **[FORMA DERECHA LIBRE]**.
- **8)** Pulse ▲▼ para seleccionar [INICIALIZAR].
- **9) Pulse el botón <ENTER>.**
	- Se visualiza la pantalla de confirmación.
- **10) Pulse** qw **para seleccionar [EJECUTAR], y pulse el botón <ENTER>.**

- f Los datos de ajuste de [FORMA SUPERIOR LIBRE], [FORMA INFERIOR LIBRE], [FORMA IZQUIERDA LIBRE] y [FORMA DERECHA LIBRE] no se pueden inicializar a la vez.
- f Para inicializar todos los datos de ajuste, seleccione cada elemento y ejecute [INICIALIZAR] por separado.
- f Cuando el proyector se inicializa con uno de estos métodos, todos los datos [FORMA SUPERIOR LIBRE], [FORMA INFERIOR LIBRE], [FORMA IZQUIERDA LIBRE] y [FORMA DERECHA LIBRE] se inicializan.
	- g Cuando se inicializa al seleccionar el menú [SETUP PROYECTOR] → [INICIALIZAR] → [REINICIO A VALORES DE FÁBRICA]
- g Cuando se inicializa al configurar el menú [SETUP PROYECTOR] → [INICIALIZAR] → [AJUSTES DE USUARIO] → [OTRO AJUSTE DE USUARIO] como [INICIALIZAR]

# **[RESPUESTA DE FOTOGRAMA]**

Configure el método de procesamiento del retraso de cuadros de la imagen.

**1)** Pulse ▲▼ para seleccionar [RESPUESTA DE FOTOGRAMA].

## **2) Pulse ◀▶ para cambiar el elemento.**

• Los elementos cambiarán cada vez que pulse el botón.

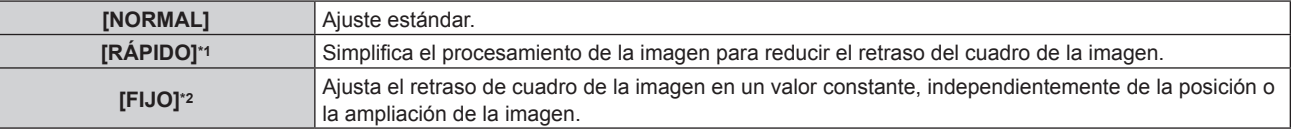

\*1 [RÁPIDO] no puede configurarse si la señal de entrada no es una señal entrelazada.

Solamente al recibir señales de imágenes en movimiento y señales de imágenes fijas con una frecuencia de barrido vertical de 50 Hz o 60 Hz

#### **Nota**

f Cuando [RESPUESTA DE FOTOGRAMA] se configura como [RÁPIDO], el ajuste [DIGITAL CINEMA REALITY] se desactiva y fija en [NO].

# **[RETRASO DE FOTOGRAMA]**

Configure el tiempo de retraso adicional con el estado de retraso de cuadro mediante el ajuste [RESPUESTA DE FOTOGRAMA].

- **1)** Pulse ▲▼ para seleccionar [RETRASO DE FOTOGRAMA].
- **2) Pulse el botón <ENTER>.**
	- f Aparece la pantalla **[RETRASO DE FOTOGRAMA]**.
- **3) Pulse ◀▶ para cambiar el elemento.** 
	- f Los elementos cambiarán cada vez que pulse el botón.

**[+0.00ms] - [+100.00ms]** Permite configurar el retraso en incrementos de 0,01 ms.

f El tiempo de retraso (aproximado) desde que la señal de vídeo se recibe hasta que la imagen se proyecta se muestra en [RETRASO REAL] de la pantalla **[RETRASO DE FOTOGRAMA]**.

**Nota**

f Cuando el menú [SETUP PROYECTOR] → [MULTI PROJECTOR SYNC] → [MODO] se configura como [SUPLEMENTARIO], [RETRASO DE FOTOGRAMA] no puede configurarse. En tal caso, el proyector funcionará según la configuración [RETRASO DE FOTOGRAMA] del proyector cuando el menú [SETUP PROYECTOR] → [MULTI PROJECTOR SYNC] → [MODO] se configura como [PRINCIPAL].

# **[BLOQUEO DE FOTOGRAMA]**

Ajuste esta función para ver la imagen en 3D cuando la frecuencia de barrido vertical de la señal sea 25 Hz, 50 Hz y 100 Hz.

**1)** Pulse ▲▼ para seleccionar [BLOQUEO DE FOTOGRAMA].

# 2) Pulse  $\blacklozenge$  para cambiar el elemento.

f Los elementos cambiarán cada vez que pulse el botón.

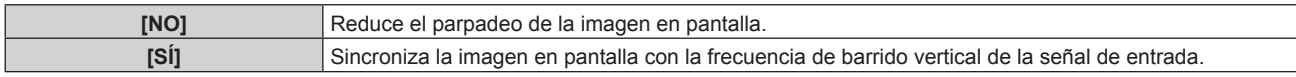

#### **Nota**

- f [BLOQUEO DE FOTOGRAMA] no aparece cuando la señal de entrada tienen una frecuencia de barrido vertical distinta a la anteriormente indicada o al visualizarse imágenes en 2D.
- La imagen podría parpadear si [BLOQUEO DE FOTOGRAMA] se ajusta en [SÍ].
- f La imagen en pantalla podría entrecortarse si [BLOQUEO DE FOTOGRAMA] se ajusta en [NO].

# **[RASTER POSITION]**

Esta opción permitirá que la posición de la imagen se mueva arbitrariamente dentro del área de visualización cuando la imagen recibida no haga uso de la totalidad del área de visualización.

- 1) Pulse  $\triangle \blacktriangledown$  para seleccionar [RASTER POSITION].
- **2) Pulse el botón <ENTER>.**
	- **Aparece la pantalla [RASTER POSITION].**
- **3)** Pulse **AV4** para ajustar la posición.

# **Menú [PANTALLA DE IDIOMA(LANGUAGE)]**

**En la pantalla de menú, seleccione [PANTALLA DE IDIOMA(LANGUAGE)] en el menú principal y acceda al sub-menú.**

Consulte "Navegación a través del menú" (→ página 102) para obtener más información acerca del uso **de la pantalla de menú.**

# **Cambio del idioma de visualización**

Puede seleccionar el idioma del menú en pantalla.

**1)** Pulse ▲▼ para seleccionar el idioma en pantalla y pulse el botón <ENTER>.

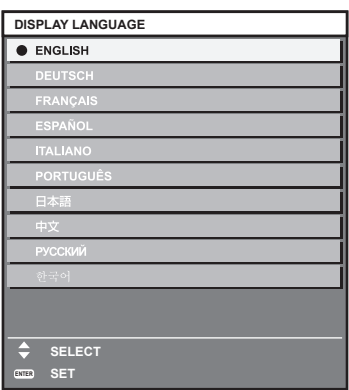

- f Los diferentes menús, ajustes, pantallas de ajuste, nombres del botón de control, etc. se mostrarán en el idioma seleccionado.
- f El idioma se puede cambiar a inglés, alemán, francés, español, italiano, portugués, japonés, chino, ruso o coreano.

#### **Nota**

- f El idioma del menú en pantalla está ajustado en inglés en la configuración predeterminada de fábrica o cuando el proyector se inicializa mediante uno de estos métodos.
	- g Cuando se inicializa al seleccionar el menú [SETUP PROYECTOR] → [INICIALIZAR] → [REINICIO A VALORES DE FÁBRICA]
	- g Cuando se inicializa al configurar el menú [SETUP PROYECTOR] → [INICIALIZAR] → [AJUSTES DE USUARIO] → [OTRO AJUSTE DE USUARIO] como [INICIALIZAR]

# **Menú [AJUSTES 3D]**

**En la pantalla de menú, seleccione [AJUSTES 3D] en el menú principal y seleccione un elemento del submenú.**

Consulte "Navegación a través del menú" (→ página 102) para obtener más información acerca del uso **de la pantalla de menú.**

# **[AJUSTE DEL SISTEMA 3D]**

Ajuste el método de visualización de imagen que se usará con entrada de señales 3D en función del sistema 3D que se esté usando.

**1)** Pulse ▲▼ para seleccionar [AJUSTE DEL SISTEMA 3D].

## **2) Pulse ◀▶ para cambiar el elemento.**

f Los elementos cambiarán cada vez que pulse el botón.

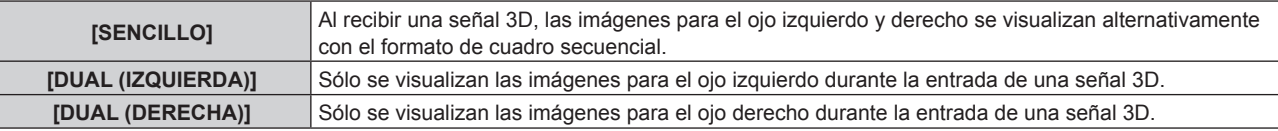

#### **Nota**

f Cuando se reciben imágenes 2D, se visualizan imágenes 2D con independencia de la configuración de [AJUSTE DEL SISTEMA 3D].

# **[AJUSTE SINCRONISMO 3D]**

Establezca la forma en la cual se usarán el terminal <3D SYNC 1 IN/OUT> y el terminal <3D SYNC 2 OUT>.

#### **Atención**

- f Antes de conectar dispositivos externos al terminal <3D SYNC 1 IN/OUT> y al terminal <3D SYNC 2 OUT> usando cables, termine la configuración de [MODO DE SINCRONISMO 3D] y confirme que los dispositivos externos que se conectarán están apagados.
- f Si cambia el ajuste [MODO DE SINCRONISMO 3D] mientras conecta los cables, podría provocar un funcionamiento incorrecto del proyector o los dispositivos externos conectados.

#### **1) Pulse ▲▼ para seleccionar [AJUSTE SINCRONISMO 3D].**

#### **2) Pulse el botón <ENTER>.**

- f Aparece el mensaje de precaución relacionado con [AJUSTE SINCRONISMO 3D].
- **3) Pulse el botón <ENTER>.**
	- f Aparece la pantalla **[AJUSTE SINCRONISMO 3D]**.

# **4)** Pulse ▲▼ para seleccionar [MODO DE SINCRONISMO 3D].

**5) Pulse ◀▶ para cambiar el elemento.** 

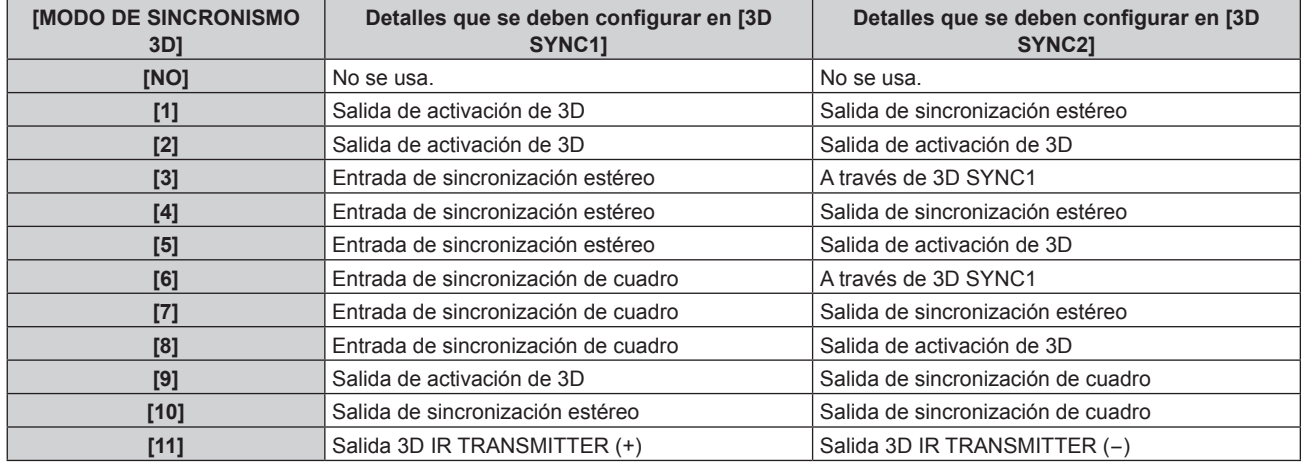

**6)** Si se ha seleccionado [1], [4], [7] o [10], pulse ▲▼ para seleccionar [AJUSTE DE SALIDA SINC STEREO], y pulse  $\blacklozenge$  para ajustar la cantidad de retraso para la salida.

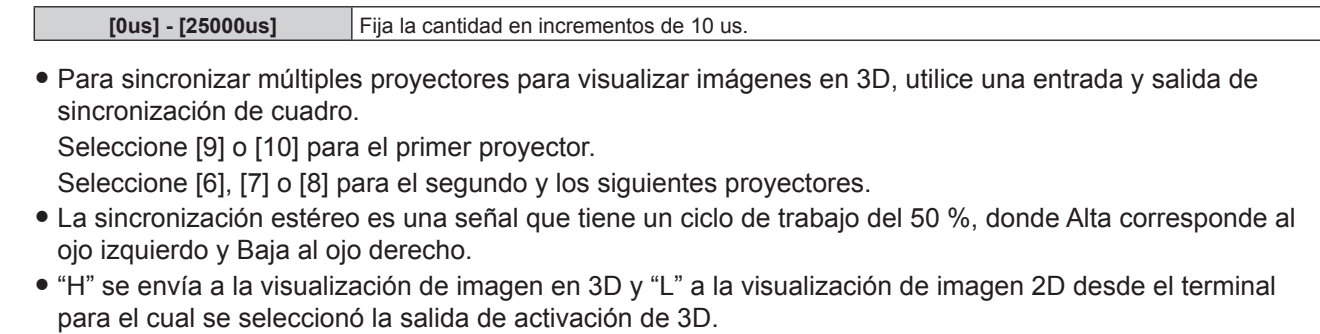

f [11] en [MODO DE SINCRONISMO 3D] es el ajuste cuando junto con el proyector se usa el transmisor IR 3D TY-3DTRW (descatalogado). Póngase en contacto con su distribuidor para que le informe del método de conexión.

f Se desactivan los siguientes ajustes y la función de sincronización del contraste y la función de sincronización del obturador no se pueden utilizar cuando [AJUSTE SINCRONISMO 3D] está establecido en una opción que no sea [NO].

g El menú [IMAGEN] → [CONTRASTE DINÁMICO] → [USUARIO] → [MULTI PROJECTOR SYNC]

g El menú [OPCION DISPLAY] → [AJUSTES DE OBTURADOR] → [MULTI PROJECTOR SYNC]

g El menú [SETUP PROYECTOR] → [MULTI PROJECTOR SYNC]

f El ajuste [AJUSTE SINCRONISMO 3D] se desactiva y se fija en [NO] cuando el menú [SETUP PROYECTOR] → [MULTI PROJECTOR SYNC] → [MODO] se ajusta con un valor que no sea [NO].

# **[SIMULTANEAR AJUSTE ENTRADA 3D]**

Configure esta función cuando la señal de 3D vídeo en formato simultáneo sea la entrada que se use. Puede seleccionarse si la tarjeta de interfaz opcional compatible con la entrada simultánea está instalada en la ranura.

- **1)** Pulse ▲▼ para seleccionar [SIMULTANEAR AJUSTE ENTRADA 3D].
- **2) Pulse el botón <ENTER>.**
	- **Aparece la pantalla [SIMULTANEAR AJUSTE ENTRADA 3D].**
- **3)** Pulse ▲▼ para seleccionar [SLOT IN].
- **4) Pulse ◀▶ para cambiar el elemento.**

f Los elementos cambiarán cada vez que pulse el botón.

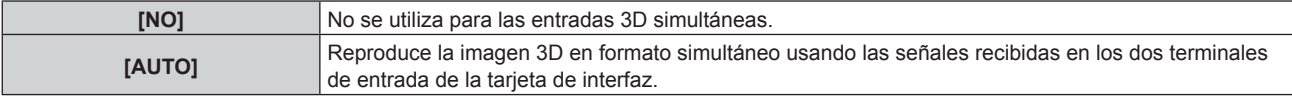

#### **Nota**

f La imagen 3D se visualiza cuando se reciben las mismas señales de vídeo 3D en cada terminal de entrada y se configuran como [AUTO].

f [SIMULTANEAR AJUSTE ENTRADA 3D] no se puede configurar si el menú [OPCION DISPLAY] → [CONFIG. ENTRADA SECUNDARIA] → [MODO ENTRADA SECUNDARIA] está configurado de modo que la entrada de la tarjeta de interfaz está incluida en la entrada principal

o la entrada secundaria.

- Es posible que estos ajustes no funcionen correctamente en algunos dispositivos externos conectados.
- f Podría no funcionar correctamente en función de la señal.
- f El uso de cada señal de entrada se muestra en [HDMI1 [SLOT]] y [HDMI2 [SLOT]], en [DVI-D1 [SLOT]] y [DVI-D2 [SLOT]], y en [SDI1 [SLOT]] y [SDI3 [SLOT]] de la pantalla **[SIMULTANEAR AJUSTE ENTRADA 3D]** cuando se selecciona [AUTO].

# **Pantalla [SIMULTANEAR AJUSTE ENTRADA 3D]**

El uso de cada señal de entrada se muestra bajo las opciones de ajuste de [SLOT IN] en la pantalla **[SIMULTANEAR AJUSTE ENTRADA 3D]** cuando se configura [AUTO].

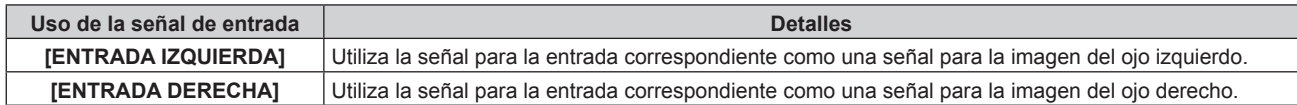

# **[FORMATO ENTRADA 3D]**

Seleccione el formato 3D de las señales de imagen que se reciben. Seleccione un formato 3D que coincida con la señal de entrada.

**1)** Pulse ▲▼ para seleccionar [FORMATO ENTRADA 3D].

# **2) Pulse el botón <ENTER>.** f Aparece la pantalla **[FORMATO ENTRADA 3D]**.

# **3)** Pulse ▲▼ para seleccionar un formato 3D.

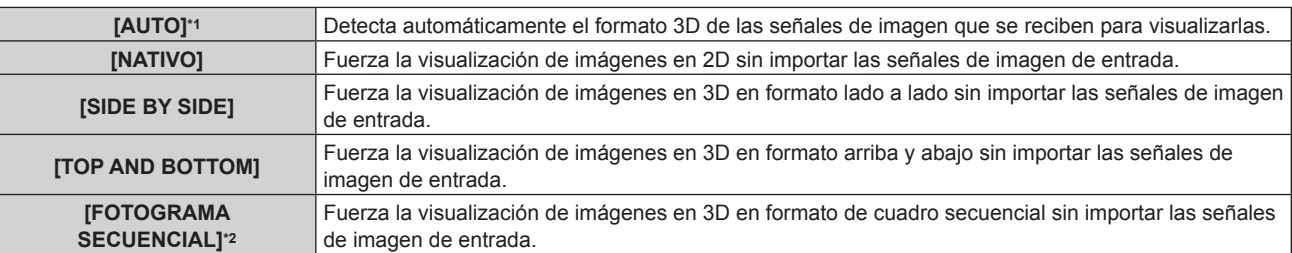

\*1 Salvo cuando se recibe SDI

\*2 Solo al recibir señales progresivas con una frecuencia de barrido vertical de 103,9 Hz o 120 Hz en las siguientes entradas HDMI/DVI‑D/DIGITAL LINK/DisplayPort

## **4) Pulse el botón <ENTER>.**

#### **Nota**

- f Si se ha seleccionado [AUTO], [SIDE BY SIDE], [TOP AND BOTTOM] o [FOTOGRAMA SECUENCIAL], las imágenes en 3D no se visualizan con el menú [AJUSTES 3D] → [SIMULTANEAR AJUSTE ENTRADA 3D]. En [AUTO], esto se aplica solo cuando el formato 3D puede ser reconocido.
- Es posible que estos ajustes no funcionen correctamente en algunos dispositivos externos conectados.

# **[CONMUTAR IZDA / DCHA]**

Visualice imágenes invirtiendo la sincronización cuando las imágenes izquierda y derecha se intercambian. Cambie la configuración cuando algo no funcione correctamente con la imagen en 3D que se está viendo.

# **1)** Pulse ▲▼ para seleccionar [CONMUTAR IZDA / DCHA].

#### **2)** Pulse ◀▶ para cambiar el elemento.

f Los elementos cambiarán cada vez que pulse el botón.

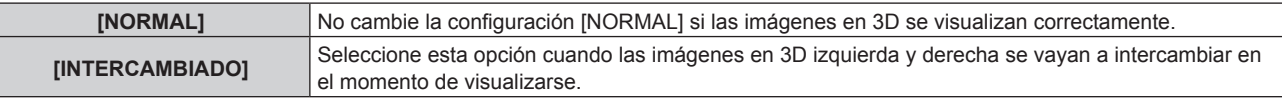

#### **Nota**

f Esta función se deshabilita cuando [AJUSTE DEL SISTEMA 3D] se configura con cualquier otro ajuste que no sea [SENCILLO].

# **[IGUALADO DE COLOR 3D]**

Cambie los datos de corrección de correspondencia de colores que se aplicarán a la imagen visualizada.

# **1)** Pulse ▲▼ para seleccionar [IGUALADO DE COLOR 3D].

#### **2) Pulse ◀▶ para cambiar el elemento.**

• Los elementos cambiarán cada vez que pulse el botón.

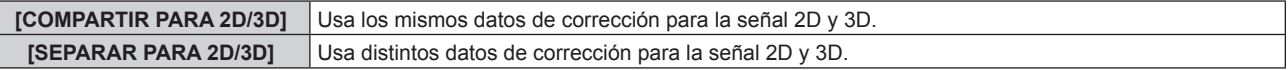

#### **Nota**

· Cambie el ajuste de [ECUALIZACIÓN DE COLORES] (→ página 139) cuando la señal que se va a ajustar se esté recibiendo.

# **[AJUSTE TIEMPO DE OSCURO]**

Configure el período que se visualizará el negro entre la imagen del ojo derecho y la del ojo izquierdo para adaptarlo al sistema 3D que se esté usando.

# **1)** Pulse ▲▼ para seleccionar [AJUSTE TIEMPO DE OSCURO].

- **2) Pulse** qw **para cambiar el elemento.**
	- f Los elementos cambiarán cada vez que pulse el botón.

# 136 - ESPAÑOL

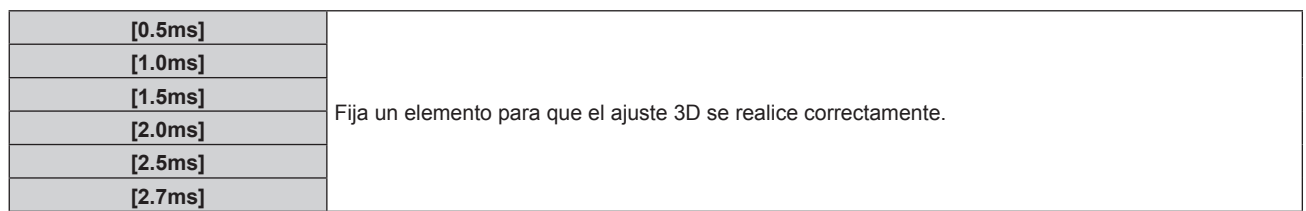

- f Esta función se deshabilita cuando [AJUSTE DEL SISTEMA 3D] se configura con cualquier otro ajuste que no sea [SENCILLO].
- f La interferencia puede ser más grande o la imagen visualizada puede oscurecerse si el ajuste no coincide con el sistema 3D que se esté usando.

# **[MODO DE PRUEBA 3D]**

Ajuste el modo de visualización de la imagen para usarse con los ajustes del sistema 3D.

- **1)** Pulse ▲▼ para seleccionar [MODO DE PRUEBA 3D].
- **2)** Pulse ◀▶ para cambiar el elemento.

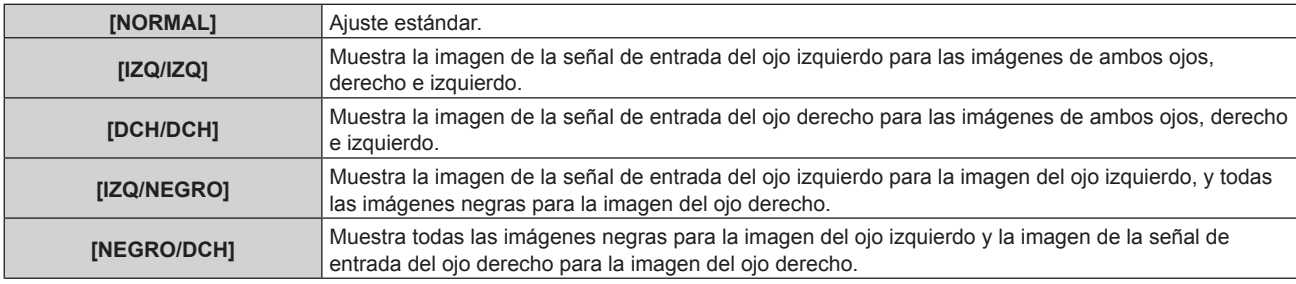

#### **Nota**

- f El ajuste [MODO DE PRUEBA 3D] se restablece con el valor [NORMAL] cuando el proyector se apaga.
- f Esta función se deshabilita cuando [AJUSTE DEL SISTEMA 3D] se configura con cualquier otro ajuste que no sea [SENCILLO].
- **Esto se deshabilita cuando se visualiza [PATRON DE PRUEBA 3D].**

# **[PATRON DE PRUEBA 3D]**

Las imágenes de prueba 3D se pueden usar para verificar el funcionamiento y realizar ajustes incluso sin una señal 3D.

# **1)** Pulse ▲▼ para seleccionar [PATRON DE PRUEBA 3D].

**2) Pulse ◀▶ para cambiar el elemento.** 

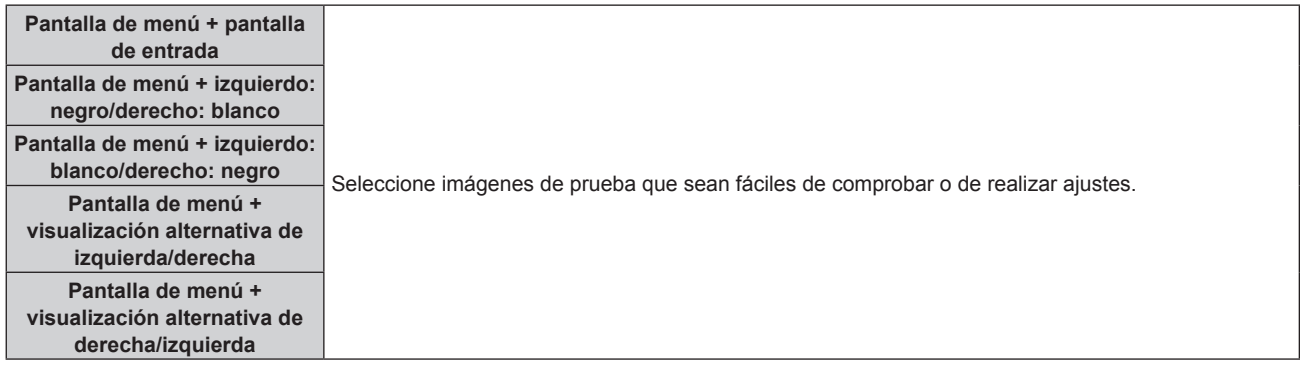

#### **Nota**

f Esta función se deshabilita cuando [AJUSTE DEL SISTEMA 3D] se configura con cualquier otro ajuste que no sea [SENCILLO].

# **[AVISOS DE SEGURIDAD]**

Seleccione si desea mostrar u ocultar los mensajes de advertencia relacionados con la visualización en 3D cuando el proyector está encendido.

**1)** Pulse ▲▼ para seleccionar [AVISOS DE SEGURIDAD].

# 2) Pulse  $\blacklozenge$  para cambiar el elemento.

f Los elementos cambiarán cada vez que pulse el botón.

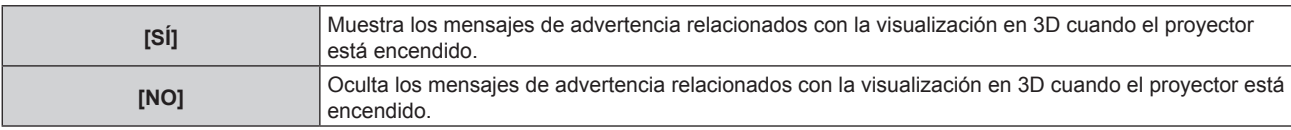

#### **Nota**

- f Si se ha seleccionado [NO], el mensaje de advertencia relacionado con las imágenes 3D no se visualiza cuando el proyector se enciende.
- Una pantalla de confirmación aparece cuando se cambia de [SÍ] a [NO]. Pulse ◀▶ para seleccionar [EJECUTAR], y pulse el botón <ENTER> para cambiar el ajuste a [NO].

#### **Atención**

f Cuando un número indeterminado de personas visualice imágenes en 3D con fines comerciales, muestre los mensajes de advertencia relacionados con la visualización en 3D para que los usuarios sean conscientes.

# **[MEDIDAS DE SEGURIDAD]**

Muestre los mensajes de advertencia relacionados con la visualización en 3D.

## 1) Pulse  $\triangle \blacktriangledown$  para seleccionar [MEDIDAS DE SEGURIDAD].

#### **2) Pulse el botón <ENTER>.**

- f Aparece la pantalla **[MEDIDAS DE SEGURIDAD]**.
- Pulse <**>** para cambiar la página.

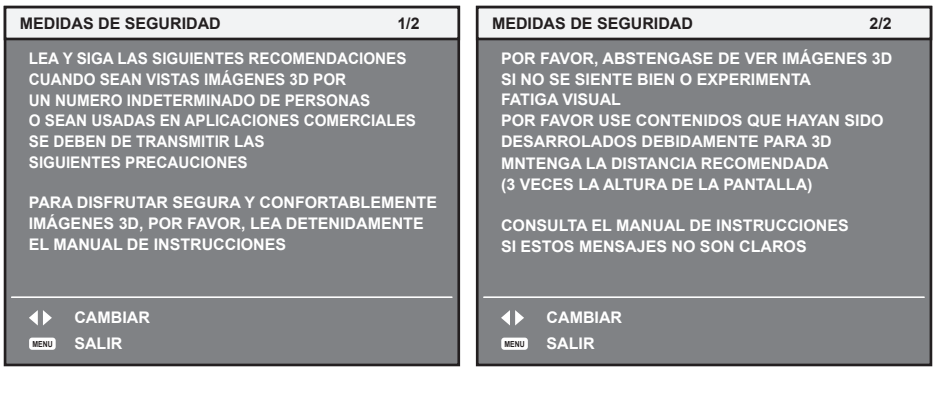

# **Menú [OPCION DISPLAY]**

**En la pantalla de menú, seleccione [OPCION DISPLAY] en el menú principal y seleccione un elemento del submenú.**

Consulte "Navegación a través del menú" (→ página 102) para obtener más información acerca del uso **de la pantalla de menú.**

# **[ECUALIZACIÓN DE COLORES]**

Corrija la diferencia de color entre proyectores que se produce al usar varios proyectores a la vez.

# **Ajuste de la igualación de colores**

## **1) Pulse ▲▼ para seleccionar [ECUALIZACIÓN DE COLORES].**

- **2) Pulse ◀▶ para cambiar el elemento.** 
	- f Los elementos cambiarán cada vez que pulse el botón.

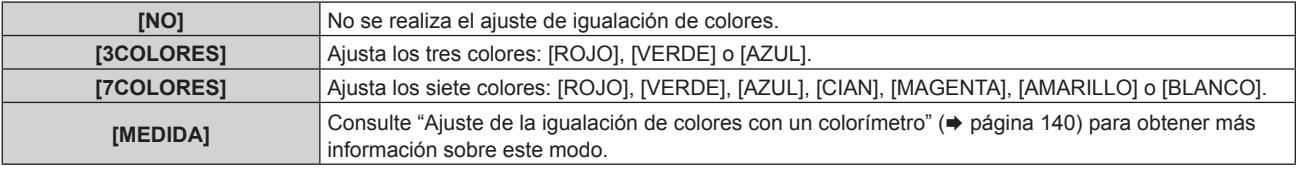

# **3) Seleccione [3COLORES] o [7COLORES].**

## **4) Pulse el botón <ENTER>.**

f Aparece la pantalla **[3COLORES]** o **[7COLORES]**.

- **5)** Pulse ▲▼ para seleccionar [ROJO], [VERDE] o [AZUL] ([ROJO], [VERDE], [AZUL], [CIAN], **[MAGENTA], [AMARILLO] o [BLANCO] cuando [7COLORES] está seleccionado).**
	- f La condición de ajuste puede restablecerse seleccionando [RESET]. Para obtener más información sobre la función [RESET], consulte "Restablecimiento de la condición de ajuste de la correspondencia del color"  $(\Rightarrow$  página 140).

# **6) Pulse el botón <ENTER>.**

- f Aparece la pantalla **[3COLORES:ROJO]**, **[3COLORES:VERDE]** o **[3COLORES:AZUL]**. Si se selecciona [7COLORES], se visualiza la pantalla **[7COLORES:ROJO]**, **[7COLORES:VERDE]**, **[7COLORES:AZUL]**, **[7COLORES:CIAN]**, **[7COLORES:MAGENTA]**, **[7COLORES:AMARILLO]** o **[7COLORES:BLANCO]**.
- f Al configurar [CARTA DE AJUSTE AUTOMÁTICA] como [SÍ], se muestra el patrón de prueba para el color seleccionado.

# **7)** Pulse ▲▼ para seleccionar [ROJO], [VERDE] o [AZUL].

#### 8) Pulse  $\blacklozenge$  para realizar el ajuste.

#### **Nota**

- Operación al corregir el color de ajuste Cuando el color de la corrección es el mismo que el color de ajuste: la luminancia del color de ajuste cambia. Al cambiar el rojo del color de corrección: se añade o quita rojo del color de ajuste. Al cambiar el verde del color de corrección: se añade o quita verde del color de ajuste. Al cambiar el azul del color de corrección: se añade o quita azul del color de ajuste.
- f Este ajuste debe dejarse en manos de una persona que esté familiarizada con el proyector o en manos del personal de servicio, ya que esta operación requiere un alto nivel de conocimientos.
- f Cuando [RESET] se configura como [MODO DE IMAGEN] y se pulsa el botón <DEFAULT> del mando a distancia, el valor de ajuste seleccionado se restaurará con la configuración predeterminada de fábrica para el modo de imagen actual.
- f Cuando [RESET] se configura como [NATIVO], al pulsar el botón <DEFAULT> del mando a distancia, el valor vuelve al valor sin corregir. f Si [ECUALIZACIÓN DE COLORES] está establecido en un valor diferente de [NO], [TEMPERATURA COLOR] se establece en
- [USUARIO1]. f Si se van a usar los datos de corrección comunes para ambas señales, la señal 2D o la señal 3D, o si se van a usar datos independientes
- para cada una, este ajuste se puede seleccionar configurando el menú [AJUSTES 3D] → [IGUALADO DE COLOR 3D] (→ página 136).
- f Las opciones [NATIVO] o [3D] aparecen en la parte superior derecha la pantalla de pantalla (OSD) cuando se usan datos de corrección independientes para la señal 2D y la señal 3D.

# **Ajuste de la igualación de colores con un colorímetro**

Utilice un colorímetro que pueda medir las coordenadas de cromaticidad y luminancia para cambiar los colores [ROJO], [VERDE], [AZUL], [CIAN], [MAGENTA], [AMARILLO] o [BLANCO] a los colores deseados.

- **1)** Pulse ▲▼ para seleccionar [ECUALIZACIÓN DE COLORES].
- **2) Pulse** qw **para seleccionar [MEDIDA].**
- **3) Pulse el botón <ENTER>.**
	- f Aparece la pantalla **[MODO MEDIDA]**.
- **4)** Pulse **▲▼** para seleccionar [DATOS MEDIDA].
	- f La condición de ajuste puede restablecerse seleccionando [RESET]. Para obtener más información sobre la función [RESET], consulte "Restablecimiento de la condición de ajuste de la correspondencia del color"  $\Leftrightarrow$  página 140).
- **5) Pulse el botón <ENTER>.**
	- f Aparece la pantalla **[DATOS MEDIDA]**.
- **6) Mida la luminancia actual (Y) y las coordenadas de cromaticidad (x, y) usando el colorímetro.**
- **7)** Pulse ▲▼ para seleccionar un color y pulse ◀▶ para realizar el ajuste.
	- f Ajuste [CARTA DE AJUSTE AUTOMÁTICA] en [SÍ] para visualizar un patrón de prueba de los colores seleccionados.
- **8) Una vez completada la introducción de estos datos, pulse el botón <MENU>.**
	- f Aparece la pantalla **[MODO MEDIDA]**.
	- f Cuando [MEDIDA] se selecciona en el paso **2)**, vaya al paso **9)** e introduzca las coordenadas de los colores deseados.
- 9) Pulse  $\triangle \blacktriangledown$  para seleccionar [DATOS DESTINO].
- **10) Pulse el botón <ENTER>.**
	- f Aparece la pantalla **[DATOS DESTINO]**.
- **11)** Pulse ▲▼ para seleccionar un color y pulse ◆ para introducir las coordenadas de los colores **deseados.**
	- Al configurar [CARTA DE AJUSTE AUTOMÁTICA] como [SÍ], se muestra el patrón de prueba para el color seleccionado.
- **12) Una vez completada la introducción de estos datos, pulse el botón <MENU>.**

#### **Nota**

- f Los colores no se visualizan correctamente cuando los datos de destino son de un color que está fuera del alcance de este proyector.
- f Establezca [CARTA DE AJUSTE AUTOMÁTICA] en [SÍ] para visualizar automáticamente un patrón de prueba durante el ajuste de los colores de ajuste seleccionados.
- f La configuración de [CARTA DE AJUSTE AUTOMÁTICA] cambia junto con la de [CARTA DE AJUSTE AUTOMÁTICA], en [BORDES ZONA **BLENDING1**
- f Antes de usar un colorímetro o instrumento similar para medir los datos de medición, ajuste [MODO DE IMAGEN] en [DINÁMICO].
- f Puede existir una diferencia en las coordenadas de color de los datos de destino y de los valores de medición obtenidos en función de los instrumentos usados y de los entornos de medición.

# **Restablecimiento de la condición de ajuste de la correspondencia del color**

Restablezca los valores de ajuste de la correspondencia del color ajustada en [3COLORES], [7COLORES] y [MEDIDA].

- **1) Pulse ▲▼ para seleccionar [ECUALIZACIÓN DE COLORES].**
- **2) Pulse** qw **para seleccionar [3COLORES], [7COLORES] o [MEDIDA].**

# **3) Pulse el botón <ENTER>.**

- f Aparece la pantalla **[3COLORES]**, **[7COLORES]** o **[MODO MEDIDA]**.
- **4)** Pulse **AV** para seleccionar [RESET].

## **5) Pulse el botón <ENTER>.**

• Se visualiza la pantalla de confirmación.

# **6)** Pulse **AV P** para seleccionar [RESET].

## 7) Pulse  $\blacklozenge$  para cambiar el elemento.

f Los elementos cambiarán cada vez que pulse el botón.

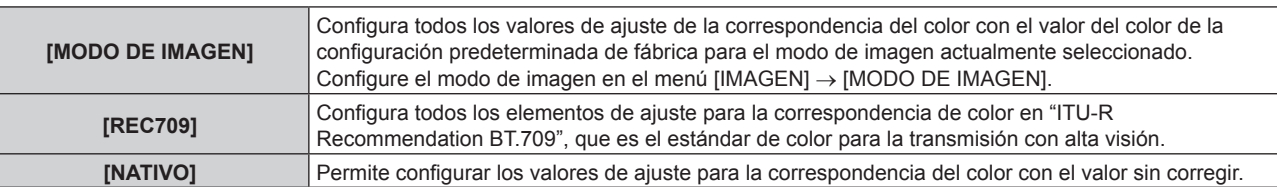

# 8) Pulse  $\blacktriangle \blacktriangledown \blacktriangle \blacktriangleright$  para seleccionar [EJECUTAR], y pulse el botón <ENTER>.

• El valor para la correspondencia del color se sobrescribe.

# **[AJUSTE PANTALLA]**

Ajuste el formato de pantalla (relación de aspecto) y la posición de visualización de la imagen. Cuando cambie la relación de aspecto de una imagen proyectada, corrija la posición óptima de la imagen de la pantalla. Realice el ajuste según sea necesario para la pantalla utilizada.

# **1)** Pulse ▲▼ para seleccionar [AJUSTE PANTALLA].

## **2) Pulse el botón <ENTER>.**

f Aparece la pantalla **[AJUSTE PANTALLA]**.

# **3)** Pulse ▲▼ para seleccionar [RELACIÓN DE ASPECTO].

## **4) Pulse ◀▶ para cambiar el elemento.**

f Los elementos cambiarán cada vez que pulse el botón.

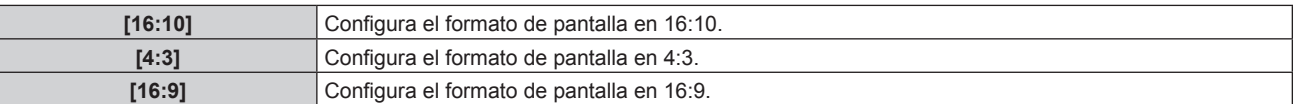

• Vaya al paso 5) cuando se seleccione [4:3] o [16:9].

# **5)** Pulse ▲▼ para seleccionar [AJUSTE DE POSICIÓN PANTALLA].

# **6)** Pulse  $\blacklozenge$  para ajustar [AJUSTE DE POSICIÓN PANTALLA].

#### **Nota**

f La opción [AJUSTE DE POSICIÓN PANTALLA] no puede seleccionarse ni ajustarse cuando [RELACIÓN DE ASPECTO] está configurada como [16:10].

# **Visualización de marcador de pantalla**

Visualice el marcador para ajustar la posición de instalación en la pantalla de proyección. Esta función se puede usar al realizar el ajuste de posición en método simplificado sin visualizar ninguna imagen.

# **1)** Pulse ▲▼ para seleccionar [AJUSTE PANTALLA].

#### **2) Pulse el botón <ENTER>.**

- **Aparece la pantalla [AJUSTE PANTALLA].**
- **3)** Pulse ▲▼ para seleccionar [MARCADOR DE PANTALLA].

# 4) Pulse  $\blacklozenge$  para cambiar el elemento.

f Los elementos cambiarán cada vez que pulse el botón.

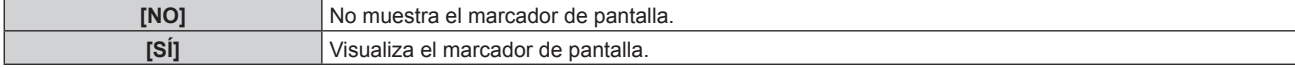

- f Cuando se selecciona [SÍ], se visualizan el borde exterior verde (fijo) y los marcadores rojos cerca de cada borde de la parte superior, inferior, izquierda y derecha.
- Vaya al paso 5) cuando seleccione [SÍ].
- **5) Pulse el botón <ENTER>.**
	- f Aparece la pantalla **[MARCADOR DE PANTALLA]**.
- **6)** Pulse ▲▼ para seleccionar [SUPERIOR], [INFERIOR], [IZQUIERDO] o [DERECHO].
- 7) Pulse  $\blacklozenge$  para ajustar la posición del marcador rojo.

- f El marcador rojo no se muestra si la posición del marcador es [0].
- f [MARCADOR DE PANTALLA] no puede seleccionarse ni ajustarse cuando el menú [MENÚ AVANZADO] → [BORDES ZONA BLENDING] se ajusta con un valor distinto de [NO].

# **[SEÑAL AUTOMÁTICA]**

Seleccione si desea ejecutar la configuración automática de señales automáticamente.

Cada vez si recibe frecuentemente señales no registradas en reuniones, etc., la posición de visualización de la pantalla o el nivel de la señal se puede ajustar automáticamente sin necesidad de pulsar el botón <AUTO SETUP> en el mando a distancia.

**1)** Pulse ▲▼ para seleccionar [SEÑAL AUTOMÁTICA].

#### **2) Pulse ◀▶ para cambiar el elemento.**

• Los elementos cambiarán cada vez que pulse el botón.

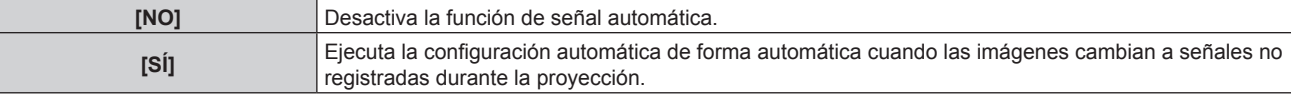

# **[AUTO AJUSTE]**

Configure los elementos para que se ajusten automáticamente mientras se ejecuta la función de ajuste automático. Además, el ajuste automático también puede ejecutarse.

# **Ajuste automático de la posición**

- **1)** Pulse **▲▼** para seleccionar [AUTO AJUSTE].
- **2) Pulse el botón <ENTER>.**
	- f Aparece la pantalla **[AUTO AJUSTE]**.
- **3)** Pulse ▲▼ para seleccionar [AJUSTE DE POSICIÓN].
- **4) Pulse ◀▶ para cambiar el elemento.**

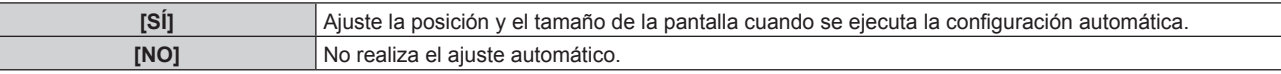

# **Ajuste del nivel de señal automáticamente**

- **1)** Pulse **▲▼** para seleccionar [AUTO AJUSTE].
- **2) Pulse el botón <ENTER>.**
	- f Aparece la pantalla **[AUTO AJUSTE]**.
- **3)** Pulse ▲▼ para seleccionar [AJUSTE DE NIVEL DE SEÑAL].
- **4) Pulse** qw **para cambiar el elemento.**

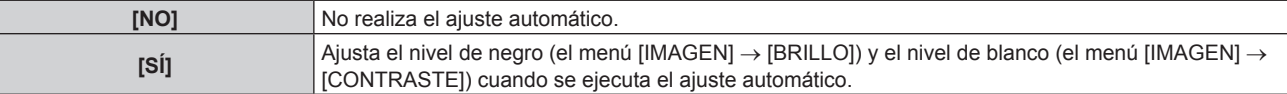

# 142 - ESPAÑOL

- [AJUSTE DE NIVEL DE SEÑAL] podría no funcionar correctamente a menos que ingrese imágenes fijas que contenga negros y blancos claros.
- [AJUSTE DE NIVEL DE SEÑAL] no funciona en los siguientes casos.
- Cuando se recibe una señal de 1080/120p
- g Cuando se recibe la señal de vídeo 4K con el menú [POSICIÓN] → [ASPECTO] configurado como [COMPLETO]

# **Ejecución del ajuste automático**

- **1)** Pulse **▲▼** para seleccionar [AUTO AJUSTE].
- **2) Pulse el botón <ENTER>.**
	- f Aparece la pantalla **[AUTO AJUSTE]**.
- **3) Pulse** as **para seleccionar [EJECUTAR], y pulse el botón <ENTER>.**
	- El ajuste automático se ejecuta.

## **Nota**

f El ajuste automático también puede ejecutarse pulsando el botón <AUTO SETUP> del mando a distancia.

# **[CONFIG. ENTRADA SECUNDARIA]**

Ajuste la función de reserva que cambia la señal a la señal de entrada de reserva de la forma más fluida posible cuando se interrumpa la señal de entrada.

- **1)** Pulse ▲▼ para seleccionar [CONFIG. ENTRADA SECUNDARIA].
- **2) Pulse el botón <ENTER>.**
	- **Aparece la pantalla [CONFIG. ENTRADA SECUNDARIA].**
- **3)** Pulse ▲▼ para seleccionar [MODO ENTRADA SECUNDARIA].
- **4) Pulse el botón <ENTER>.**
	- **Aparece la pantalla [MODO ENTRADA SECUNDARIA].**
- **5)** Pulse ▲▼ para seleccionar la combinación de la entrada y pulse el botón <ENTER>.

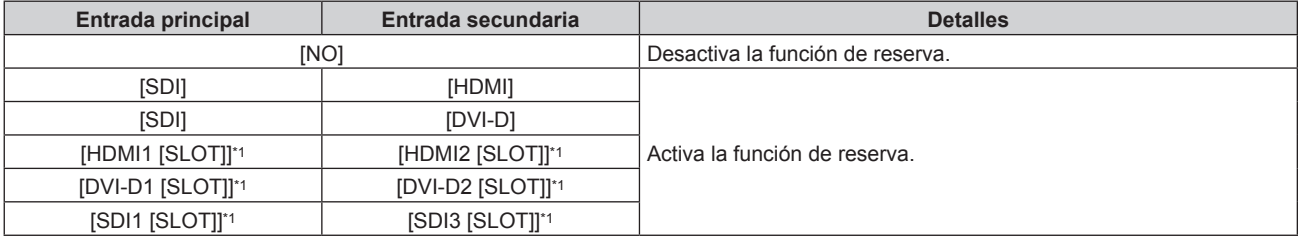

\*1 Aparece cuando la tarjeta de interfaz opcional equipada con la correspondiente entrada está instalada en la <SLOT>.

#### **6) Pulse el botón <MENU>.**

f Aparece la pantalla **[CONFIG. ENTRADA SECUNDARIA]**.

# **7)** Pulse ▲▼ para seleccionar [CAMBIO AUTOMÁTICO].

f Cuando [MODO ENTRADA SECUNDARIA] está establecido en [NO], [CAMBIO AUTOMÁTICO] no puede seleccionarse.

#### 8) Pulse  $\blacklozenge$  para cambiar el elemento.

• Los elementos cambiarán cada vez que pulse el botón.

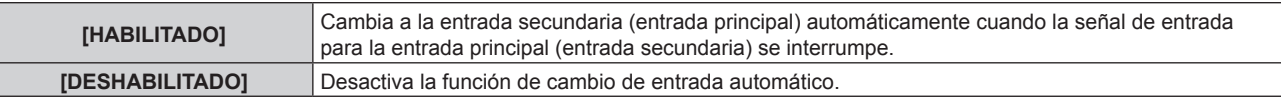

#### **Nota**

f El elemento de ajuste [CONFIG. ENTRADA SECUNDARIA] es común con el siguiente elemento de menú.

f La función de reserva se activa cuando la opción [MODO ENTRADA SECUNDARIA] se configura con algún ajuste que no sea [NO] y se reciba la misma señal en la entrada principal y la entrada secundaria.

g El menú [SETUP PROYECTOR] → [AJUSTE SIN SEÑAL] → [CONFIG. ENTRADA SECUNDARIA]

- f Para cambiar a la señal de entrada de reserva mediante la función de reserva, asegúrese de que se cumplen las tres condiciones siguientes para utilizar la función.
	- Ajuste [MODO ENTRADA SECUNDARIA] en cualquier valor distinto de [NO].
	- Se recibe la misma señal en las entradas principal y secundaria.
	- g Muestre la imagen de la entrada principal o de la entrada secundaria.
- f Si se cambia la entrada a una entrada diferente de la principal o la secundaria cuando la función de reserva está lista para utilizarse, la función de reserva deja de estar disponible. Para cambiar de nuevo a la señal de entrada de reserva mediante la función de reserva, cambie a la entrada principal o secundaria.
- f Cuando la opción [MODO ENTRADA SECUNDARIA] se configura con un valor que no sea [NO], la combinación de esa entrada se reproduce en la [ENTRADA PRINCIPAL] y [ENTRADA SECUNDARIA] de la pantalla **[CONFIG. ENTRADA SECUNDARIA]** .
- · [ESTADO ENTRADA SECUNDARIA] se muestra en la guía de entradas (→ página 167) y la pantalla **[ESTADO]** (→ páginas 99, 207) cuando [MODO ENTRADA SECUNDARIA] está ajustado en un valor distinto de [NO].

Cuando la señal puede cambiarse a la señal de entrada de reserva mediante la función de reserva, aparece [ACTIVA] en el valor [ESTADO ENTRADA SECUNDARIA]. Cuando no es posible, aparece [INACTIVA].

La entrada secundaria será la entrada de reserva cuando [ESTADO ENTRADA SECUNDARIA] muestre [ACTIVA] mientras se reproduce la imagen procedente de la entrada principal.

La entrada principal será la entrada de reserva cuando [ESTADO ENTRADA SECUNDARIA] muestre [ACTIVA] mientras se reproduce la imagen procedente de la entrada secundaria.

- f Cuando [MODO ENTRADA SECUNDARIA] se configura con un valor que no sea [NO], la entrada se cambia sin problemas entre la entrada principal y la secundaria mientras es posible cambiar a la señal de entrada de reserva.
- f Cuando [CAMBIO AUTOMÁTICO] está configurado como [HABILITADO], y [ESTADO ENTRADA SECUNDARIA] se muestra como [ACTIVA], la señal cambia a la entrada de reserva si se interrumpe la señal de entrada.
- f Cuando [CAMBIO AUTOMÁTICO] está configurado como [HABILITADO], el valor de [ESTADO ENTRADA SECUNDARIA] cambiará a [INACTIVA] si la señal de entrada se interrumpe y cambia automáticamente a la entrada de reserva. En este caso, no es posible cambiar a la señal de entrada de reserva hasta que se restablezca la señal de entrada original. Si la entrada se ha cambiado automáticamente a la entrada de reserva, es posible cambiar a la señal de entrada de reserva cuando la señal original se haya restablecido. En este caso, se mantiene la entrada actual.
- f Cuando el ajuste [CONEXIÓN SDI] para la entrada principal y la entrada secundaria se configura como [AUTO], el ajuste [MODO ENTRADA SECUNDARIA] para esa combinación no puede seleccionarse. Cuando los [CONEXIÓN SDI] para la entrada principal y la entrada secundaria no coinciden, el ajuste [MODO ENTRADA SECUNDARIA] para esa combinación no puede seleccionarse. Configure igual los ajustes conforme a la señal y, a continuación, introduzca la misma señal en la entrada principal y la entrada secundaria. El menú [OPCION DISPLAY]  $\rightarrow$  [SLOT IN]  $\rightarrow$  [CONEXIÓN SDI]
- f Los valores de ajuste de entrada principal se aplican a los valores del ajuste de la imagen tales como el menú [IMAGEN] → [MODO DE IMAGEN], [GAMMA], y [TEMPERATURA COLOR].
- f Cuando la combinación de entradas en [MODO ENTRADA SECUNDARIA] es entrada estándar equipada con SDI y entrada HDMI o entrada estándar equipada con SDI y entrada DVI‑D, la función de reserva se activa solo para la combinación siguiente de señales.

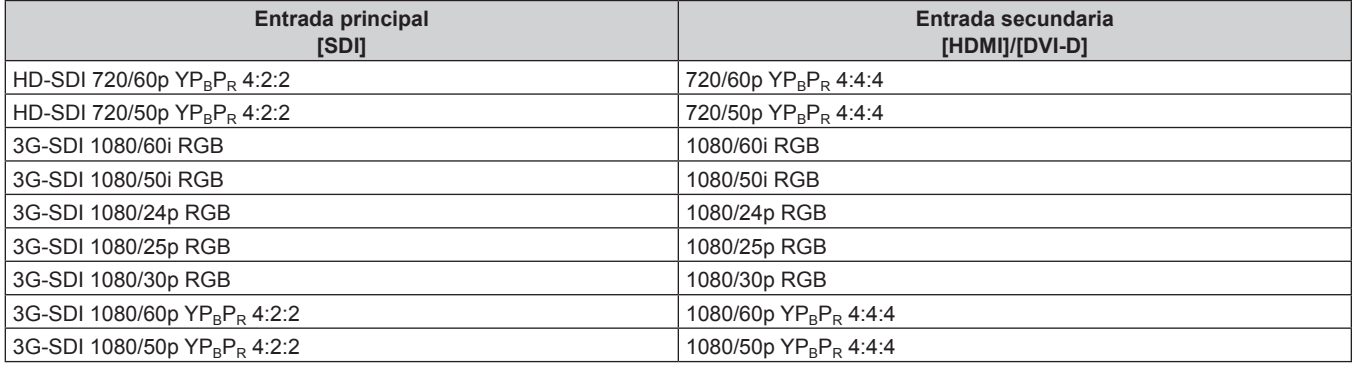

# **[HDMI IN]**

Configure esta opción según la señal de vídeo recibida en el terminal <HDMI IN>.

# **Configuración de [NIVEL DE SEÑAL] en [HDMI IN]**

**1)** Pulse **AV** para seleccionar [HDMI IN].

## **2) Pulse el botón <ENTER>.**

- f Aparece la pantalla **[HDMI IN]**.
- **3)** Pulse ▲▼ para seleccionar [NIVEL DE SEÑAL].

#### **4) Pulse ◀▶ para cambiar el elemento.**

f Los elementos cambiarán cada vez que pulse el botón.

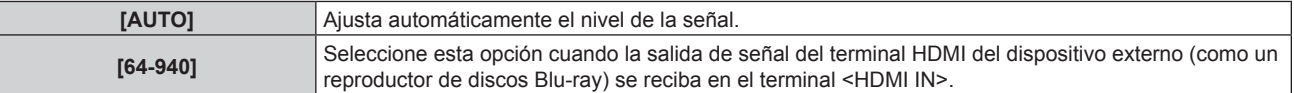
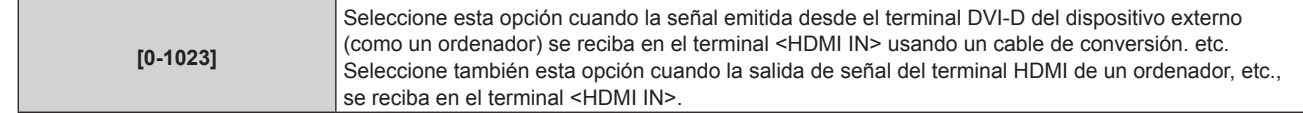

- f La configuración óptima varía dependiendo de la configuración de la salida del dispositivo externo conectado. Consulte el manual de instrucciones del dispositivo externo en relación con la salida del dispositivo externo.
- f Aparece el nivel de señal HDMI correspondiente a 30 bits de entrada.

## **Configuración de [SELECCIÓN AUTOMÁTICA GAMMA] en [HDMI IN]**

Configure esta opción cuando el modo gamma se va a ajustar automáticamente según la información de InfoFrame añadida en la señal de vídeo.

- **1)** Pulse **AV** para seleccionar [HDMI IN].
- **2) Pulse el botón <ENTER>.**
	- Aparece la pantalla **[HDMI IN]**.
- 3) Pulse ▲▼ para seleccionar [SELECCIÓN AUTOMÁTICA GAMMA].

#### 4) Pulse  $\blacklozenge$  para cambiar el elemento.

f Los elementos cambiarán cada vez que pulse el botón.

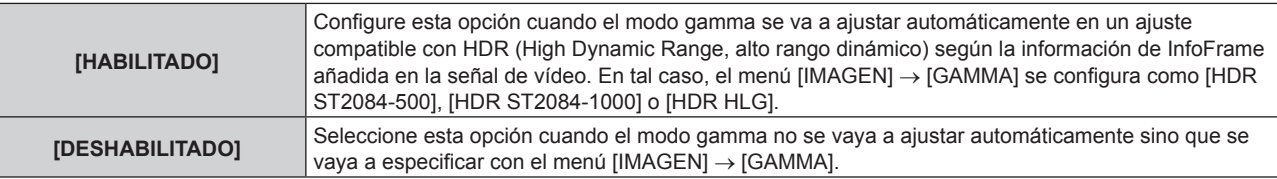

#### **Nota**

f Incluso si [SELECCIÓN AUTOMÁTICA GAMMA] se configura como [HABILITADO], cuando la información necesaria para la compatibilidad con HDR (High Dynamic Range, alto rango dinámico) no se incluye en la información de InfoFrame añadida en la señal de vídeo reproducida, el modo gamma no se ajusta automáticamente y se aplica la configuración del menú [IMAGEN] → [GAMMA].

# **Configuración de [SELEC. AUTOM. ESP. DE COLOR] en [HDMI IN]**

Configure esta opción cuando el espacio de color se va a ajustar automáticamente según la información de InfoFrame añadida en la señal de vídeo.

## **1)** Pulse **▲▼** para seleccionar [HDMI IN].

- **2) Pulse el botón <ENTER>.**
	- f Aparece la pantalla **[HDMI IN]**.

#### **3)** Pulse ▲▼ para seleccionar [SELEC. AUTOM. ESP. DE COLOR].

#### **4) Pulse ◀▶ para cambiar el elemento.**

f Los elementos cambiarán cada vez que pulse el botón.

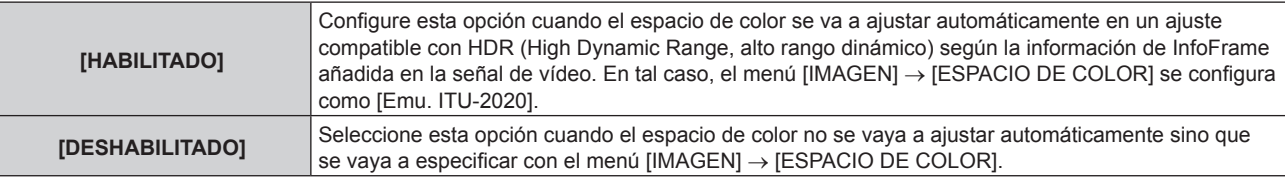

#### **Nota**

f Incluso si [SELEC. AUTOM. ESP. DE COLOR] se configura como [HABILITADO], cuando la información necesaria para la compatibilidad con HDR (High Dynamic Range, alto rango dinámico) no se incluye en la información de InfoFrame añadida en la señal de vídeo reproducida, el espacio de color no se ajusta automáticamente y se aplica la configuración del menú [IMAGEN] → [ESPACIO DE COLOR].

# **Configuración de [SELECCIÓN DE EDID] en [HDMI IN]**

## **1)** Pulse **A**▼ para seleccionar [HDMI IN].

- **2) Pulse el botón <ENTER>.**
	- f Aparece la pantalla **[HDMI IN]**.

## **3)** Pulse ▲▼ para seleccionar [SELECCIÓN DE EDID].

## **4) Pulse ◆ para cambiar el elemento.**

• Los elementos cambiarán cada vez que pulse el botón.

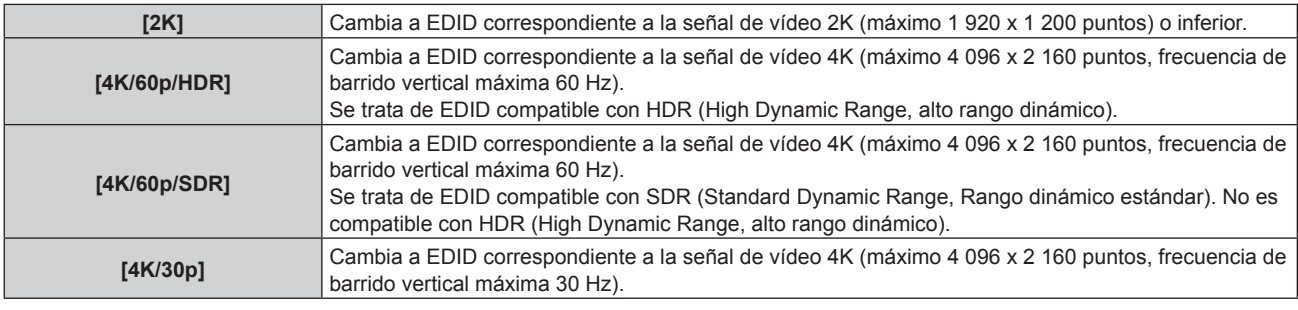

#### **Nota**

- f Cambie el ajuste a [4K/30p] si no se proyecta la imagen correcta cuando la [SELECCIÓN DE EDID] se configura como [4K/60p/HDR] o [4K/60p/SDR], y la señal de vídeo de entrada es 4K.
- f Cambie el ajuste a [2K] si no se proyecta la imagen correctamente cuando la [SELECCIÓN DE EDID] este configurada como [4K/60p/ HDR], [4K/60p/SDR] o [4K/30p], y la señal de vídeo de entrada sea 2K o una resolución inferior.
- f Para obtener más información de la señal descrita en EDID de [4K/60p/HDR], [4K/60p/SDR], [4K/30p] o [2K], consulte "Lista de señales compatibles con conectar y reproducir" ( $\Rightarrow$  página 329).

# **Configuración de [MODO EDID] en [HDMI IN]**

- **1)** Pulse **A**▼ para seleccionar [HDMI IN].
- **2) Pulse el botón <ENTER>.**
	- f Aparece la pantalla **[HDMI IN]**.
- **3)** Pulse ▲▼ para seleccionar [MODO EDID].
- **4) Pulse el botón <ENTER>.**
	- f Aparece la pantalla **[MODO EDID HDMI]**.

## **5)** Pulse  $\blacklozenge$  para cambiar el elemento.

• Los elementos cambiarán cada vez que pulse el botón.

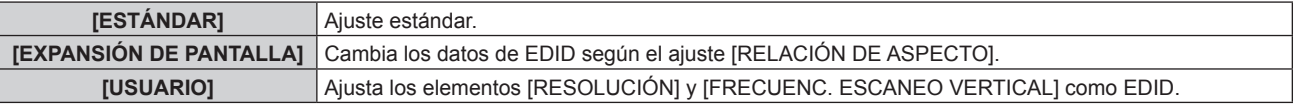

f Vaya al paso **10)** cuando se seleccione [ESTÁNDAR] o [EXPANSIÓN DE PANTALLA].

## **6) Pulse el botón <ENTER>.**

f Aparece la pantalla **[RESOLUCIÓN]**.

## **7)** Pulse **AV4▶** para seleccionar [RESOLUCIÓN].

f Seleccione [1024x768p], [1280x720p], [1280x800p], [1280x1024p], [1366x768p], [1400x1050p], [1440x900p], [1600x900p], [1600x1200p], [1680x1050p], [1920x1080p], [1920x1080i], [1920x1200p] o [3840x2400p].

## **8) Pulse el botón <ENTER>.**

**• Aparece la pantalla [FRECUENC. ESCANEO VERTICAL].** 

# 9) Pulse  $\blacklozenge$  para seleccionar [FRECUENC. ESCANEO VERTICAL].

f Seleccione [60Hz], [50Hz] o [30Hz] cuando se seleccione [3840x2400p] para [RESOLUCIÓN].

# 146 - ESPAÑOL

- f Seleccione [120Hz], [60Hz], [50Hz], [30Hz], [25Hz] o [24Hz] cuando se seleccione [1920x1080p] para [RESOLUCIÓN].
- f Seleccione [60Hz], [50Hz] o [48Hz] cuando se seleccione [1920x1080i] para [RESOLUCIÓN].
- f Seleccione [60Hz] o [50Hz] cuando seleccione algún ajuste que no sea uno de los siguientes para **IRESOLUCIÓNI.** 
	- g [3840x2400p], [1920x1080p], [1920x1080i]

#### **10) Pulse el botón <ENTER>.**

• Se visualiza la pantalla de confirmación.

## **11) Pulse** qw **para seleccionar [EJECUTAR], y pulse el botón <ENTER>.**

#### **Nota**

- f Los ajustes de las opciones [RESOLUCIÓN] y [FRECUENC. ESCANEO VERTICAL] se muestran en [ESTADO EDID].
- f Es posible que también deba indicar la resolución y los ajustes de frecuencia de barrido vertical en su ordenador o dispositivo de vídeo.
- f Tras configurar los ajustes, podría ser necesario apagar la alimentación y volverla a encender en el ordenador, el dispositivo de vídeo o el proyector que se esté usando.
- f Una señal podría no emitirse con la resolución y la frecuencia de barrido vertical que se ha configurado, según el ordenador o el dispositivo de vídeo.

# **[DVI-D IN]**

Configure esta opción según la señal de vídeo recibida en el terminal <DVI-D IN>.

## **Configuración de [NIVEL DE SEÑAL] en [DVI-D IN]**

- **1)** Pulse **▲▼** para seleccionar [DVI-D IN].
- **2) Pulse el botón <ENTER>.**
	- f Aparece la pantalla **[DVI-D IN]**.
- **3)** Pulse ▲▼ para seleccionar [NIVEL DE SEÑAL].

#### **4) Pulse ◀▶ para cambiar el elemento.**

f Los elementos cambiarán cada vez que pulse el botón.

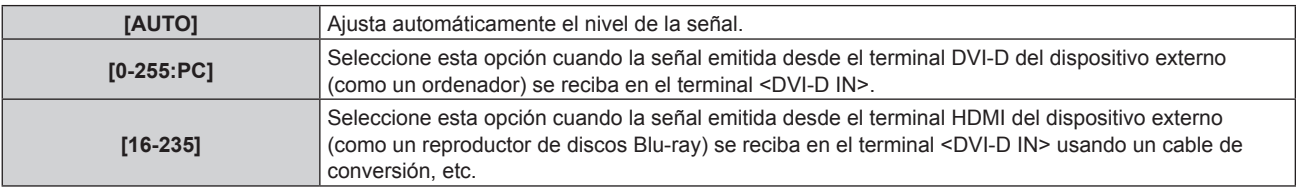

#### **Nota**

f La configuración óptima varía dependiendo de la configuración de la salida del dispositivo externo conectado. Consulte el manual de instrucciones del dispositivo externo en relación con la salida del dispositivo externo.

# **Configuración de [SELECCIÓN DE EDID] en [DVI-D IN]**

- **1)** Pulse **A**▼ para seleccionar [DVI-D IN].
- **2) Pulse el botón <ENTER>.**
	- f Aparece la pantalla **[DVI-D IN]**.

## **3)** Pulse ▲▼ para seleccionar [SELECCIÓN DE EDID].

#### 4) Pulse  $\blacklozenge$  para cambiar el elemento.

f Los elementos cambiarán cada vez que pulse el botón.

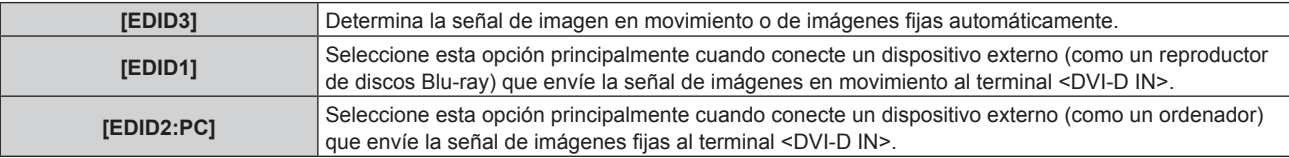

• Los datos para conectar y reproducir cambiarán al cambiar el aiuste. Consulte "Lista de señales compatibles" ( $\rightarrow$  página 327) para utilizar una resolución que sea compatible con la opción de conectar y reproducir.

# **Configuración de [MODO EDID] en [DVI-D IN]**

- **1)** Pulse **▲▼** para seleccionar [DVI-D IN].
- **2) Pulse el botón <ENTER>.**
	- f Aparece la pantalla **[DVI-D IN]**.
- **3)** Pulse ▲▼ para seleccionar [MODO EDID].

#### **4) Pulse el botón <ENTER>.**

f Aparece la pantalla **[MODO EDID DVI-D]**.

#### **5) Pulse**  $\blacklozenge$  **para cambiar [MODO EDID].**

f Los elementos cambiarán cada vez que pulse el botón.

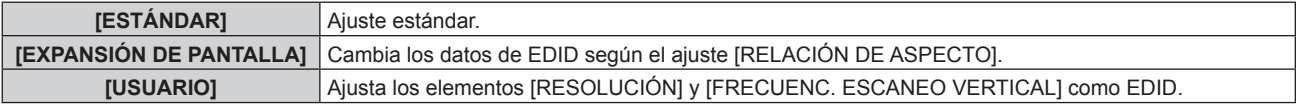

f Vaya al paso **10)** cuando se seleccione [ESTÁNDAR] o [EXPANSIÓN DE PANTALLA].

#### **6) Pulse el botón <ENTER>.**

f Aparece la pantalla **[RESOLUCIÓN]**.

## 7) Pulse  $\blacktriangle \blacktriangledown \blacktriangle \blacktriangledown$  para seleccionar [RESOLUCIÓN].

f Seleccione [1024x768p], [1280x720p], [1280x800p], [1280x1024p], [1366x768p], [1400x1050p], [1440x900p], [1600x900p], [1600x1200p], [1680x1050p], [1920x1080p], [1920x1080i] o [1920x1200p].

## **8) Pulse el botón <ENTER>.**

**• Aparece la pantalla [FRECUENC. ESCANEO VERTICAL].** 

## 9) **Pulse**  $\blacklozenge$  **para seleccionar [FRECUENC. ESCANEO VERTICAL].**

- f Seleccione [60Hz], [50Hz], [30Hz], [25Hz] o [24Hz] cuando se seleccione [1920x1080p] para [RESOLUCIÓN].
- f Seleccione [60Hz], [50Hz] o [48Hz] cuando se seleccione [1920x1080i] para [RESOLUCIÓN].
- f Seleccione [60Hz] o [50Hz] cuando seleccione algún ajuste que no sea uno de los siguientes para [RESOLUCIÓN].
	- g [1920x1080p], [1920x1080i]

#### **10) Pulse el botón <ENTER>.**

• Se visualiza la pantalla de confirmación.

## 11) Pulse  $\blacklozenge$  para seleccionar [EJECUTAR], y pulse el botón <ENTER>.

#### **Nota**

- f Los ajustes de las opciones [RESOLUCIÓN] y [FRECUENC. ESCANEO VERTICAL] se muestran en [ESTADO EDID].
- f Es posible que también deba indicar la resolución y los ajustes de frecuencia de barrido vertical en su ordenador o dispositivo de vídeo.
- f Tras configurar los ajustes, podría ser necesario apagar la alimentación y volverla a encender en el ordenador, el dispositivo de vídeo o el proyector que se esté usando.
- f Una señal podría no emitirse con la resolución y la frecuencia de barrido vertical que se ha configurado, según el ordenador o el dispositivo de vídeo.

# **[SDI IN]**

Configure esta opción según la señal recibida en el terminal <SDI IN>.

## **Configuración de [RESOLUCIÓN] en [SDI IN]**

**1)** Pulse **△▼** para seleccionar [SDI IN].

- **2) Pulse el botón <ENTER>. • Aparece la pantalla [SDI IN].**
- 3) Pulse **▲▼** para seleccionar [RESOLUCIÓN], y pulse el botón <ENTER>. f Aparece la pantalla **[RESOLUCIÓN]**.
- **4)** Pulse ▲▼ para seleccionar un elemento, y pulse el botón <ENTER>.
	- f Seleccione [AUTO], [1280x720p], [1920x1080i], [1920x1080p], [1920x1080sF] o [2048x1080p].

## **Configuración de [MAPEO DE SEÑAL 3G-SDI] en [SDI IN]**

- **1)** Pulse **A**▼ para seleccionar [SDI IN].
- **2) Pulse el botón <ENTER>.**

f Aparece la pantalla **[SDI IN]**.

**3)** Pulse ▲▼ para seleccionar [MAPEO DE SEÑAL 3G-SDI].

#### **4) Pulse ◀▶ para cambiar el elemento.**

f Los elementos cambiarán cada vez que pulse el botón.

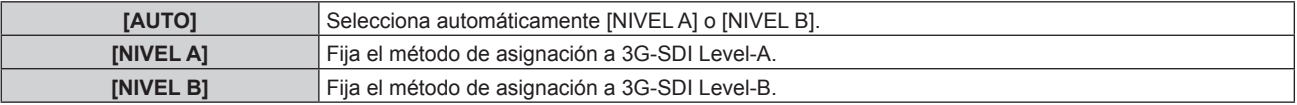

#### **Nota**

● No funciona cuando se recibe la señal HD-SDI.

#### **Configuración de [SELECTOR DEL SISTEMA] en [SDI IN]**

- **1) Pulse ▲▼ para seleccionar [SDI IN].**
- **2) Pulse el botón <ENTER>.**

• Aparece la pantalla **[SDI IN]**.

**3)** Pulse ▲▼ para seleccionar [SELECTOR DEL SISTEMA].

#### **4) Pulse ◀▶ para cambiar el elemento.**

f Los elementos cambiarán cada vez que pulse el botón.

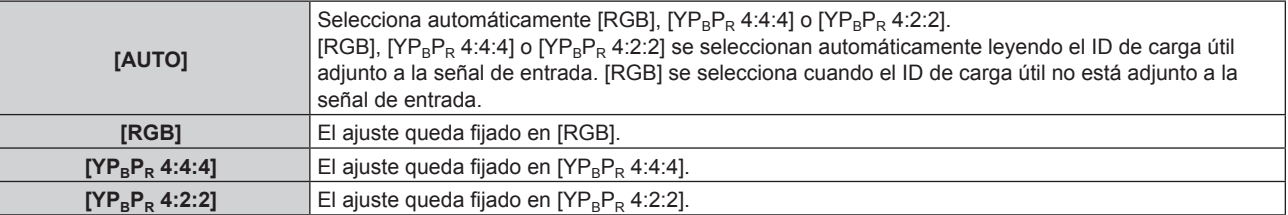

## **Configuración de [PROFUNDIDAD DE BIT] en [SDI IN]**

- **1)** Pulse **▲▼** para seleccionar [SDI IN].
- **2) Pulse el botón <ENTER>.**
	- f Aparece la pantalla **[SDI IN]**.

## **3)** Pulse ▲▼ para seleccionar [PROFUNDIDAD DE BIT].

#### 4) Pulse  $\blacklozenge$  para cambiar el elemento.

f Los elementos cambiarán cada vez que pulse el botón.

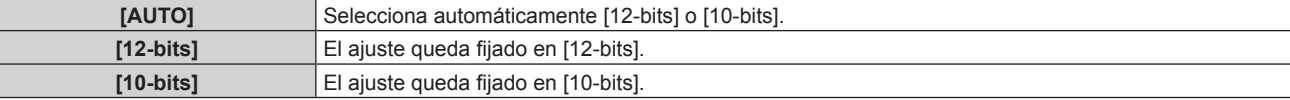

# **Configuración de [NIVEL DE SEÑAL] en [SDI IN]**

## **1)** Pulse **A**▼ para seleccionar [SDI IN].

- **2) Pulse el botón <ENTER>. • Aparece la pantalla [SDI IN].**
- **3)** Pulse ▲▼ para seleccionar [NIVEL DE SEÑAL].

## **4) Pulse ◀▶ para cambiar el elemento.**

f Los elementos cambiarán cada vez que pulse el botón.

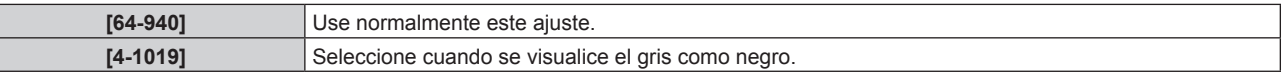

# **[DIGITAL LINK IN]**

Ì

Configure esta opción según la señal de vídeo recibida en el terminal <DIGITAL LINK>.

## **Configuración de [NIVEL DE SEÑAL] de [DIGITAL LINK IN]**

- **1)** Pulse ▲▼ para seleccionar [DIGITAL LINK IN].
- **2) Pulse el botón <ENTER>.**
	- **Aparece la pantalla <b>[DIGITAL LINK IN]**.
- 3) Pulse ▲▼ para seleccionar [NIVEL DE SEÑAL].
- **4) Pulse ◀▶ para cambiar el elemento.** 
	- f Los elementos cambiarán cada vez que pulse el botón.

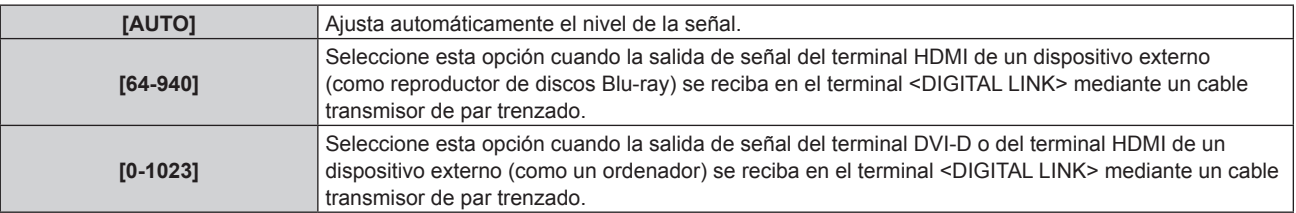

#### **Nota**

- f La configuración óptima varía dependiendo de la configuración de la salida del dispositivo externo conectado. Consulte el manual de instrucciones del dispositivo externo en relación con la salida del dispositivo externo.
- f Aparece el nivel de señal correspondiente a 30 bits de entrada.

# **Configuración de [SELECCIÓN AUTOMÁTICA GAMMA] de [DIGITAL LINK IN]**

Configure esta opción cuando el modo gamma se va a ajustar automáticamente según la información de InfoFrame añadida en la señal de vídeo.

- **1)** Pulse ▲▼ para seleccionar [DIGITAL LINK IN].
- **2) Pulse el botón <ENTER>.**
	- **Aparece la pantalla [DIGITAL LINK IN].**

## 3) Pulse ▲▼ para seleccionar [SELECCIÓN AUTOMÁTICA GAMMA].

#### 4) Pulse  $\blacklozenge$  para cambiar el elemento.

f Los elementos cambiarán cada vez que pulse el botón.

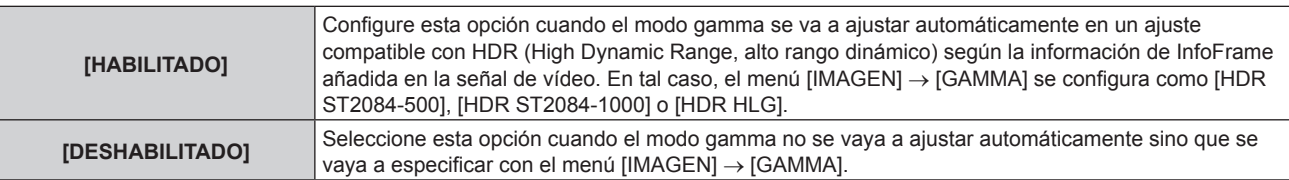

f Incluso si [SELECCIÓN AUTOMÁTICA GAMMA] se configura como [HABILITADO], cuando la información necesaria para la compatibilidad con HDR (High Dynamic Range, alto rango dinámico) no se incluye en la información de InfoFrame añadida en la señal de vídeo reproducida, el modo gamma no se ajusta automáticamente y se aplica la configuración del menú [IMAGEN] → [GAMMA].

# **Configuración de [SELEC. AUTOM. ESP. DE COLOR] de [DIGITAL LINK IN]**

Configure esta opción cuando el espacio de color se va a ajustar automáticamente según la información de InfoFrame añadida en la señal de vídeo.

## **1)** Pulse **▲▼** para seleccionar [DIGITAL LINK IN].

#### **2) Pulse el botón <ENTER>.**

- **Aparece la pantalla [DIGITAL LINK IN].**
- **3)** Pulse ▲▼ para seleccionar [SELEC. AUTOM. ESP. DE COLOR].

#### **4) Pulse ◀▶ para cambiar el elemento.**

• Los elementos cambiarán cada vez que pulse el botón.

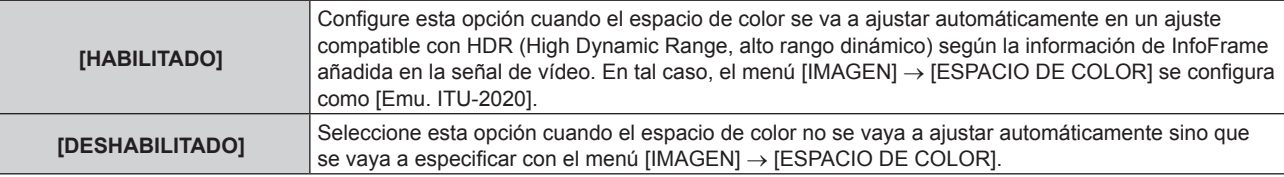

#### **Nota**

f Incluso si [SELEC. AUTOM. ESP. DE COLOR] se configura como [HABILITADO], cuando la información necesaria para la compatibilidad con HDR (High Dynamic Range, alto rango dinámico) no se incluye en la información de InfoFrame añadida en la señal de vídeo reproducida, el espacio de color no se ajusta automáticamente y se aplica la configuración del menú [IMAGEN] → [ESPACIO DE COLOR].

## **Configuración de [SELECCIÓN DE EDID] de [DIGITAL LINK IN]**

## **1)** Pulse ▲▼ para seleccionar [DIGITAL LINK IN].

## **2) Pulse el botón <ENTER>.**

- **Aparece la pantalla <b>[DIGITAL LINK IN]**.
- **3)** Pulse ▲▼ para seleccionar [SELECCIÓN DE EDID].

## **4) Pulse ◀▶ para cambiar el elemento.**

• Los elementos cambiarán cada vez que pulse el botón.

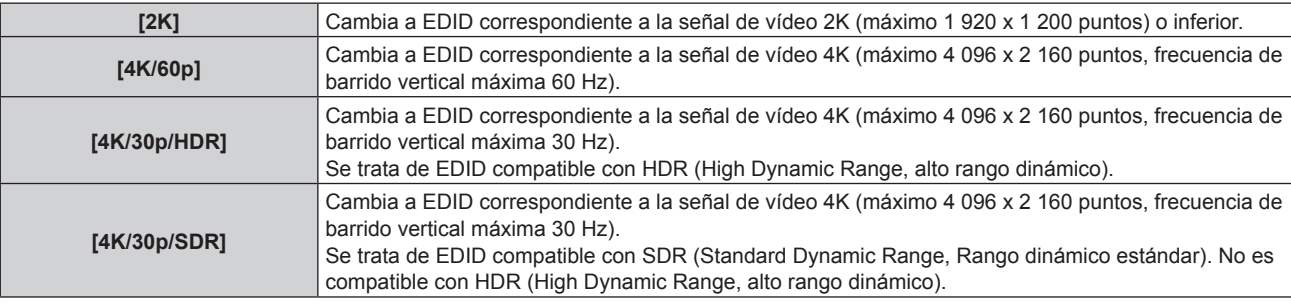

#### **Nota**

- f Cambie el ajuste a [4K/30p/HDR] o [4K/30p/SDR] si no se proyecta la imagen correctamente cuando la [SELECCIÓN DE EDID] esté configurada como [4K/60p] y la señal de vídeo de entrada sea 4K.
- f Cambie el ajuste a [2K] si no se proyecta la imagen correctamente cuando la [SELECCIÓN DE EDID] este configurada como [4K/60p], [4K/30p/HDR] o [4K/30p/SDR], y la señal de vídeo de entrada sea 2K o una resolución inferior.
- f Para obtener más información de la señal descrita en EDID de [4K/60p], [4K/30p/HDR], [4K/30p/SDR] o [2K], consulte "Lista de señales compatibles con conectar y reproducir" (+ página 329).

# **Configuración de [MODO EDID] de [DIGITAL LINK IN]**

**1)** Pulse **▲▼** para seleccionar [DIGITAL LINK IN].

- **2) Pulse el botón <ENTER>. • Aparece la pantalla <b>[DIGITAL LINK IN]**.
- **3)** Pulse **▲▼** para seleccionar [MODO EDID].
- **4) Pulse el botón <ENTER>.**
	- **Aparece la pantalla [MODO EDID DIGITAL LINK].**
- **5)** Pulse  $\blacklozenge$  para cambiar el elemento.
	- f Los elementos cambiarán cada vez que pulse el botón.

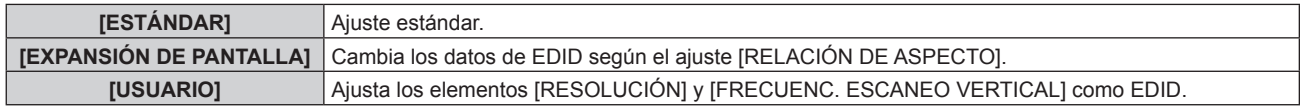

f Vaya al paso **10)** cuando se seleccione [ESTÁNDAR] o [EXPANSIÓN DE PANTALLA].

## **6) Pulse el botón <ENTER>.**

f Aparece la pantalla **[RESOLUCIÓN]**.

# 7) Pulse  $\blacktriangle \blacktriangledown \blacktriangle \blacktriangledown$  para seleccionar [RESOLUCIÓN].

f Seleccione [1024x768p], [1280x720p], [1280x800p], [1280x1024p], [1366x768p], [1400x1050p], [1440x900p], [1600x900p], [1600x1200p], [1680x1050p], [1920x1080p], [1920x1080i], [1920x1200p] o [3840x2400p].

## **8) Pulse el botón <ENTER>.**

f Aparece la pantalla **[FRECUENC. ESCANEO VERTICAL]**.

# **9)** Pulse  $\blacklozenge$  para seleccionar [FRECUENC. ESCANEO VERTICAL].

- f El ajuste se establece en [30Hz] cuando se ha seleccionado [3840x2400p] para [RESOLUCIÓN].
- f Seleccione [120Hz], [60Hz], [50Hz], [30Hz], [25Hz] o [24Hz] cuando se seleccione [1920x1080p] para [RESOLUCIÓN].
- f Seleccione [60Hz], [50Hz] o [48Hz] cuando se seleccione [1920x1080i] para [RESOLUCIÓN].
- f Seleccione [60Hz] o [50Hz] cuando seleccione algún ajuste que no sea uno de los siguientes para [RESOLUCIÓN].
	- g [3840x2400p], [1920x1080p], [1920x1080i]

## **10) Pulse el botón <ENTER>.**

· Se visualiza la pantalla de confirmación.

# **11) Pulse** qw **para seleccionar [EJECUTAR], y pulse el botón <ENTER>.**

#### **Nota**

- f Los ajustes de las opciones [RESOLUCIÓN] y [FRECUENC. ESCANEO VERTICAL] se muestran en [ESTADO EDID].
- f Es posible que también deba indicar la resolución y los ajustes de frecuencia de barrido vertical en su ordenador o dispositivo de vídeo.
- f Tras configurar los ajustes, podría ser necesario apagar la alimentación y volverla a encender en el ordenador, el dispositivo de vídeo o el proyector que se esté usando.
- f Una señal podría no emitirse con la resolución y la frecuencia de barrido vertical que se ha configurado, según el ordenador o el dispositivo de vídeo.

# **[SLOT IN]**

Configure esta opción según la señal recibida en el terminal de entrada de la tarjeta de interfaz opcional cuando esta tarjeta esté instalada en la ranura.

El contenido que puede configurarse varía según la tarjeta de interfaz instalada. No puede configurarse si no hay ninguna tarjeta de interfaz instalada en la ranura.

## **Cuando la Tarjeta de interfaz para entrada HDMI 2 opcional (Núm. de modelo: ET-MDNHM10) está instalada**

## **Configuración de [NIVEL DE SEÑAL] en [SLOT IN] (entrada HDMI)**

**1)** Pulse **A**▼ para seleccionar [SLOT IN].

- **2) Pulse el botón <ENTER>.**
	- **Aparece la pantalla <b>[SLOT IN]**.
- **3)** Pulse ▲▼ para seleccionar [HDMI1] o [HDMI2], y pulse el botón <ENTER>.

f Aparece la pantalla **[HDMI1]** o la pantalla **[HDMI2]**.

**4)** Pulse ▲▼ para seleccionar [NIVEL DE SEÑAL].

#### **5)** Pulse  $\blacklozenge$  para cambiar el elemento.

f Los elementos cambiarán cada vez que pulse el botón.

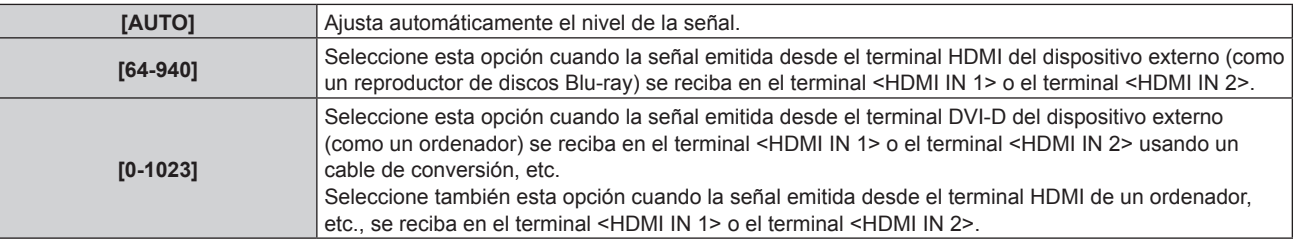

#### **Nota**

f La configuración óptima varía dependiendo de la configuración de la salida del dispositivo externo conectado. Consulte el manual de instrucciones del dispositivo externo en relación con la salida del dispositivo externo.

f El nivel de señal HDMI se muestra por 30 bits de entrada.

#### **Configuración de [SELECCIÓN AUTOMÁTICA GAMMA] en [SLOT IN] (entrada HDMI)**

Configure esta opción cuando el modo gamma se va a ajustar automáticamente según la información de InfoFrame añadida en la señal de vídeo.

- **1)** Pulse **A**▼ para seleccionar [SLOT IN].
- **2) Pulse el botón <ENTER>.**
	- Aparece la pantalla **[SLOT IN]**.
- 3) Pulse ▲▼ para seleccionar [HDMI1] o [HDMI2], y pulse el botón <ENTER>.

f Aparece la pantalla **[HDMI1]** o la pantalla **[HDMI2]**.

#### **4)** Pulse ▲▼ para seleccionar [SELECCIÓN AUTOMÁTICA GAMMA].

#### **5)** Pulse  $\blacklozenge$  para cambiar el elemento.

f Los elementos cambiarán cada vez que pulse el botón.

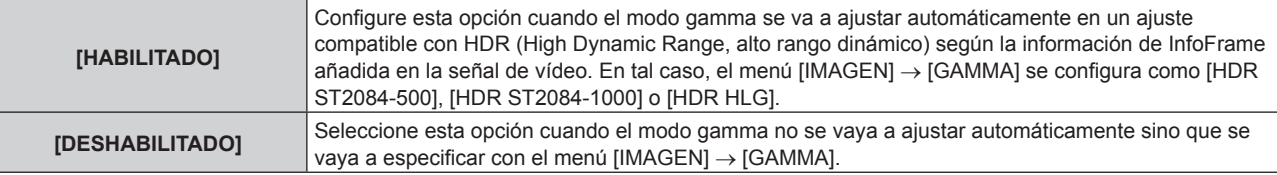

#### **Nota**

f Incluso si [SELECCIÓN AUTOMÁTICA GAMMA] se configura como [HABILITADO], cuando la información necesaria para la compatibilidad con HDR (High Dynamic Range, alto rango dinámico) no se incluye en la información de InfoFrame añadida en la señal de vídeo reproducida, el modo gamma no se ajusta automáticamente y se aplica la configuración del menú [IMAGEN] → [GAMMA].

## **Configuración de [SELEC. AUTOM. ESP. DE COLOR] en [SLOT IN] (entrada HDMI)**

Configure esta opción cuando el espacio de color se va a ajustar automáticamente según la información de InfoFrame añadida en la señal de vídeo.

#### **1)** Pulse **A**▼ para seleccionar [SLOT IN].

#### **2) Pulse el botón <ENTER>.**

**• Aparece la pantalla <b>[SLOT IN]**.

- **3)** Pulse ▲▼ para seleccionar [HDMI1] o [HDMI2], y pulse el botón <ENTER>.
	- f Aparece la pantalla **[HDMI1]** o la pantalla **[HDMI2]**.

## **4)** Pulse ▲▼ para seleccionar [SELEC. AUTOM. ESP. DE COLOR].

#### **5)** Pulse  $\blacklozenge$  para cambiar el elemento.

f Los elementos cambiarán cada vez que pulse el botón.

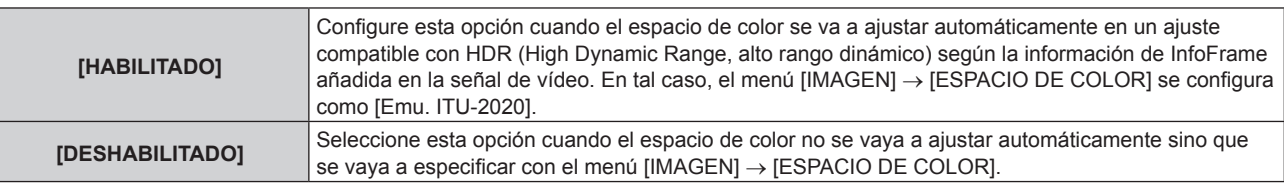

#### **Nota**

f Incluso si [SELEC. AUTOM. ESP. DE COLOR] se configura como [HABILITADO], cuando la información necesaria para la compatibilidad con HDR (High Dynamic Range, alto rango dinámico) no se incluye en la información de InfoFrame añadida en la señal de vídeo reproducida, el espacio de color no se ajusta automáticamente y se aplica la configuración del menú [IMAGEN] → [ESPACIO DE COLOR].

## **Configuración de [SELECCIÓN DE EDID] en [SLOT IN] (entrada HDMI)**

- **1)** Pulse **△▼** para seleccionar [SLOT IN].
- **2) Pulse el botón <ENTER>.**
	- Aparece la pantalla **[SLOT IN]**.
- **3)** Pulse ▲▼ para seleccionar [HDMI1] o [HDMI2], y pulse el botón <ENTER>.
	- f Aparece la pantalla **[HDMI1]** o la pantalla **[HDMI2]**.
- **4)** Pulse ▲▼ para seleccionar [SELECCIÓN DE EDID].

## **5)** Pulse  $\blacklozenge$  para cambiar el elemento.

• Los elementos cambiarán cada vez que pulse el botón.

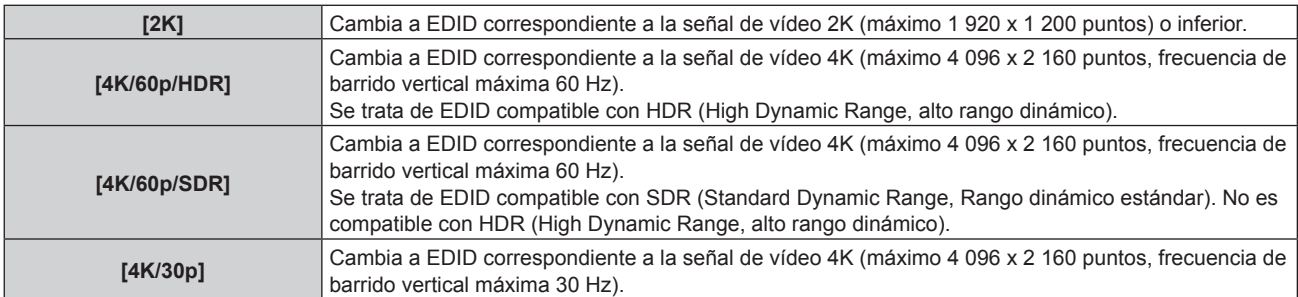

#### **Nota**

- f Cambie el ajuste a [4K/30p] si no se proyecta la imagen correcta cuando la [SELECCIÓN DE EDID] se configura como [4K/60p/HDR] o [4K/60p/SDR], y la señal de vídeo de entrada es 4K.
- f Cambie el ajuste a [2K] si no se proyecta la imagen correctamente cuando la [SELECCIÓN DE EDID] este configurada como [4K/60p/ HDR], [4K/60p/SDR] o [4K/30p], y la señal de vídeo de entrada sea 2K o una resolución inferior.

f Para obtener más información de la señal descrita en EDID de [4K/60p/HDR], [4K/60p/SDR], [4K/30p] o [2K], consulte "Lista de señales compatibles con conectar y reproducir" ( $\Rightarrow$  página 329).

## **Configuración de [MODO EDID] en [SLOT IN] (entrada HDMI)**

**1)** Pulse **A**▼ para seleccionar [SLOT IN].

## **2) Pulse el botón <ENTER>.**

• Aparece la pantalla **[SLOT IN]**.

- 3) Pulse ▲▼ para seleccionar [HDMI1] o [HDMI2], y pulse el botón <ENTER>. f Aparece la pantalla **[HDMI1]** o la pantalla **[HDMI2]**.
- **4)** Pulse **A**▼ para seleccionar [MODO EDID].

## **5) Pulse el botón <ENTER>.**

f Aparece la pantalla **[MODO EDID HDMI]**.

## **6) Pulse** qw **para cambiar el elemento.**

• Los elementos cambiarán cada vez que pulse el botón.

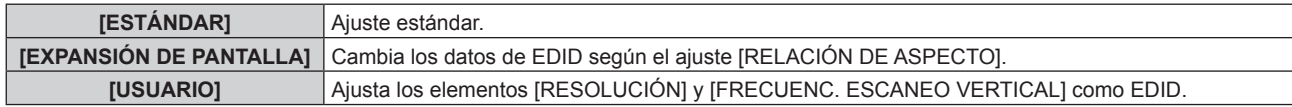

f Vaya al paso **11)** cuando se seleccione [ESTÁNDAR] o [EXPANSIÓN DE PANTALLA].

#### **7) Pulse el botón <ENTER>.**

f Aparece la pantalla **[RESOLUCIÓN]**.

## 8) Pulse  $\blacktriangle \blacktriangledown \blacktriangle \blacktriangledown$  para seleccionar [RESOLUCIÓN].

f Seleccione [1024x768p], [1280x720p], [1280x800p], [1280x1024p], [1366x768p], [1400x1050p], [1440x900p], [1600x900p], [1600x1200p], [1680x1050p], [1920x1080p], [1920x1080i], [1920x1200p] o [3840x2400p].

## **9) Pulse el botón <ENTER>.**

f Aparece la pantalla **[FRECUENC. ESCANEO VERTICAL]**.

## 10) **Pulse 4D** para seleccionar **[FRECUENC. ESCANEO VERTICAL]**.

- f Seleccione [60Hz], [50Hz] o [30Hz] cuando se seleccione [3840x2400p] para [RESOLUCIÓN].
- f Seleccione [120Hz], [60Hz], [50Hz], [30Hz], [25Hz] o [24Hz] cuando se seleccione [1920x1080p] para [RESOLUCIÓN].
- f Seleccione [60Hz], [50Hz] o [48Hz] cuando se seleccione [1920x1080i] para [RESOLUCIÓN].
- f Seleccione [60Hz] o [50Hz] cuando seleccione algún ajuste que no sea uno de los siguientes para [RESOLUCIÓN].
	- g [3840x2400p], [1920x1080p], [1920x1080i]

#### **11) Pulse el botón <ENTER>.**

• Se visualiza la pantalla de confirmación.

## **12) Pulse** qw **para seleccionar [EJECUTAR], y pulse el botón <ENTER>.**

#### **Nota**

- f Los ajustes de las opciones [RESOLUCIÓN] y [FRECUENC. ESCANEO VERTICAL] se muestran en [ESTADO EDID].
- f Es posible que también deba indicar la resolución y los ajustes de frecuencia de barrido vertical en su ordenador o dispositivo de vídeo. f Tras configurar los ajustes, podría ser necesario apagar la alimentación y volverla a encender en el ordenador, el dispositivo de vídeo o el proyector que se esté usando.
- f Una señal podría no emitirse con la resolución y la frecuencia de barrido vertical que se ha configurado, según el ordenador o el dispositivo de vídeo.

## **Cuando la Tarjeta de interfaz para entrada DVI-D 2 opcional (Núm. de modelo: ET-MDNDV10) está instalada**

## **Configuración de [NIVEL DE SEÑAL] en [SLOT IN] (entrada DVI‑D)**

- **1)** Pulse **A**▼ para seleccionar [SLOT IN].
- **2) Pulse el botón <ENTER>.**
	- Aparece la pantalla **[SLOT IN]**.
- **3) Pulse** as **para seleccionar [DVI-D1] o [DVI-D2], y pulse el botón <ENTER>.** f Aparece la pantalla **[DVI-D1]** o la pantalla **[DVI-D2]**.
- **4)** Pulse ▲▼ para seleccionar [NIVEL DE SEÑAL].
- **5) Pulse ◀▶ para cambiar el elemento.**

f Los elementos cambiarán cada vez que pulse el botón.

**[AUTO]** Ajusta automáticamente el nivel de la señal.

## **Capítulo 4 Ajustes — Menú [OPCION DISPLAY]**

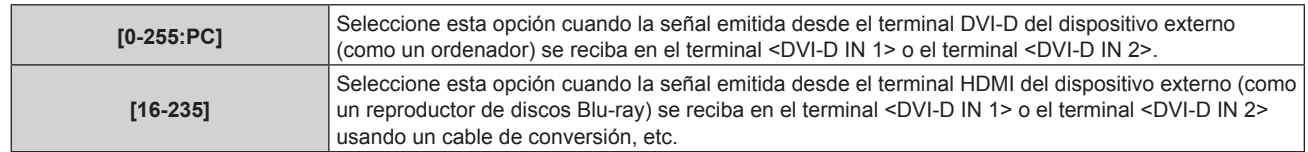

#### **Nota**

f La configuración óptima varía dependiendo de la configuración de la salida del dispositivo externo conectado. Consulte el manual de instrucciones del dispositivo externo en relación con la salida del dispositivo externo.

## **Configuración de [SELECCIÓN DE EDID] en [SLOT IN] (entrada DVI‑D)**

- **1)** Pulse **A**▼ para seleccionar [SLOT IN].
- **2) Pulse el botón <ENTER>.**
	- **Aparece la pantalla [SLOT IN].**
- **3) Pulse** as **para seleccionar [DVI-D1] o [DVI-D2], y pulse el botón <ENTER>.** f Aparece la pantalla **[DVI-D1]** o la pantalla **[DVI-D2]**.
- **4)** Pulse ▲▼ para seleccionar [SELECCIÓN DE EDID].

#### **5)** Pulse  $\blacklozenge$  para cambiar el elemento.

f Los elementos cambiarán cada vez que pulse el botón.

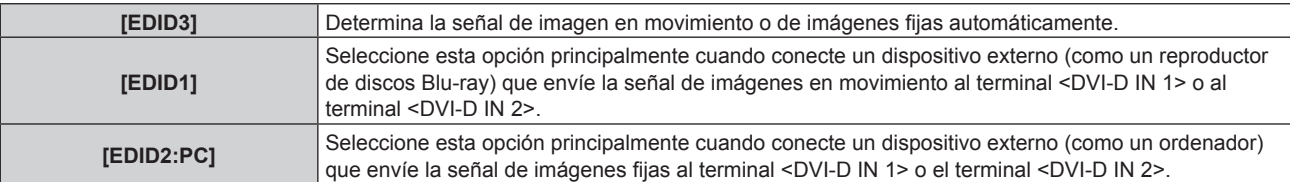

#### **Nota**

• Los datos para conectar y reproducir cambiarán al cambiar el ajuste. Consulte "Lista de señales compatibles" (→ página 327) para utilizar una resolución que sea compatible con la opción de conectar y reproducir.

## **Configuración de [MODO EDID] en [SLOT IN] (entrada DVI‑D)**

**1)** Pulse **AV** para seleccionar [SLOT IN].

#### **2) Pulse el botón <ENTER>.**

- Aparece la pantalla **[SLOT IN]**.
- **3)** Pulse ▲▼ para seleccionar [DVI-D1] o [DVI-D2], y pulse el botón <ENTER>. f Aparece la pantalla **[DVI-D1]** o la pantalla **[DVI-D2]**.

## **4)** Pulse **▲▼** para seleccionar [MODO EDID].

#### **5) Pulse el botón <ENTER>.**

f Aparece la pantalla **[MODO EDID DVI-D]**.

## **6) Pulse ◀▶ para cambiar a [MODO EDID].**

f Los elementos cambiarán cada vez que pulse el botón.

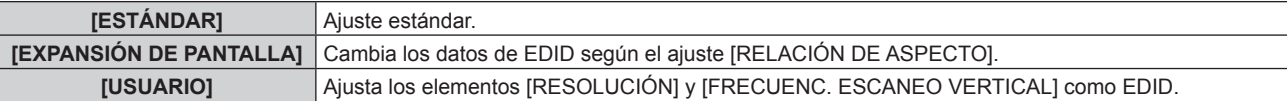

f Vaya al paso **11)** cuando se seleccione [ESTÁNDAR] o [EXPANSIÓN DE PANTALLA].

#### **7) Pulse el botón <ENTER>.**

f Aparece la pantalla **[RESOLUCIÓN]**.

## 8) Pulse  $\blacktriangle \blacktriangledown \blacktriangle \blacktriangledown$  para seleccionar [RESOLUCIÓN].

f Seleccione [1024x768p], [1280x720p], [1280x800p], [1280x1024p], [1366x768p], [1400x1050p], [1440x900p], [1600x900p], [1600x1200p], [1680x1050p], [1920x1080p], [1920x1080i] o [1920x1200p].

## **9) Pulse el botón <ENTER>.**

f Aparece la pantalla **[FRECUENC. ESCANEO VERTICAL]**.

## 10) **Pulse**  $\blacklozenge$  **para seleccionar [FRECUENC. ESCANEO VERTICAL].**

- f Seleccione [60Hz], [50Hz], [30Hz], [25Hz] o [24Hz] cuando se seleccione [1920x1080p] para [RESOLUCIÓN].
- Seleccione [60Hz], [50Hz] o [48Hz] cuando se seleccione [1920x1080i] para [RESOLUCIÓN].
- f Seleccione [60Hz] o [50Hz] cuando seleccione algún ajuste que no sea uno de los siguientes para [RESOLUCIÓN].

g [1920x1080p], [1920x1080i]

## **11) Pulse el botón <ENTER>.**

f Se visualiza la pantalla de confirmación.

## **12) Pulse** qw **para seleccionar [EJECUTAR], y pulse el botón <ENTER>.**

## **Nota**

f Los ajustes de las opciones [RESOLUCIÓN] y [FRECUENC. ESCANEO VERTICAL] se muestran en [ESTADO EDID].

f Es posible que también deba indicar la resolución y los ajustes de frecuencia de barrido vertical en su ordenador o dispositivo de vídeo.

- f Tras configurar los ajustes, podría ser necesario apagar la alimentación y volverla a encender en el ordenador, el dispositivo de vídeo o el proyector que se esté usando.
- f Una señal podría no emitirse con la resolución y la frecuencia de barrido vertical que se ha configurado, según el ordenador o el dispositivo de vídeo.

## **Cuando la Tarjeta de interfaz para entrada DisplayPort 2 opcional (Núm. de modelo: ET-MDNDP10) está instalada**

# **Configuración de [NIVEL DE SEÑAL] en [SLOT IN] (entrada DisplayPort)**

## **1)** Pulse **A**▼ para seleccionar [SLOT IN].

## **2) Pulse el botón <ENTER>.**

- **Aparece la pantalla [SLOT IN].**
- **3) Pulse** as **para seleccionar [DisplayPort1] o [DisplayPort2], y pulse el botón <ENTER>.** f Aparece la pantalla **[DisplayPort1]** o la pantalla **[DisplayPort2]**.

## **4)** Pulse **▲▼** para seleccionar [NIVEL DE SEÑAL].

## **5) Pulse ◀▶ para cambiar el elemento.**

f Los elementos cambiarán cada vez que pulse el botón.

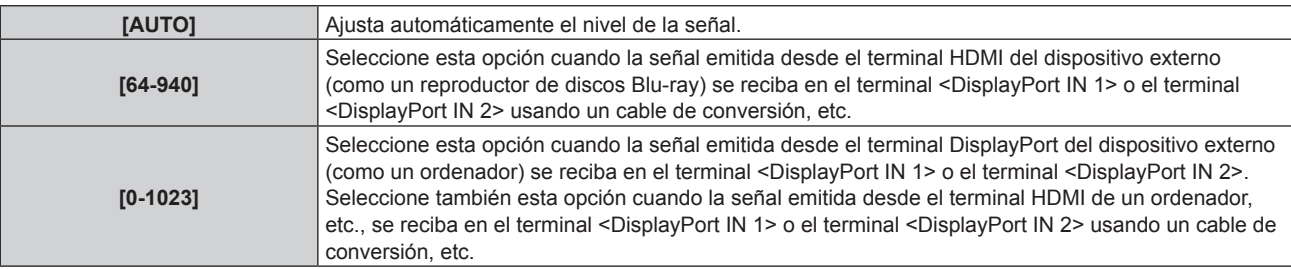

#### **Nota**

f La configuración óptima varía dependiendo de la configuración de la salida del dispositivo externo conectado. Consulte el manual de instrucciones del dispositivo externo en relación con la salida del dispositivo externo.

## **Configuración de [SELECCIÓN AUTOMÁTICA GAMMA] en [SLOT IN] (entrada DisplayPort)**

Configure esta opción cuando el modo gamma se va a ajustar automáticamente según la información de InfoFrame añadida en la señal de vídeo.

- **1)** Pulse **AV** para seleccionar [SLOT IN].
- **2) Pulse el botón <ENTER>.**
	- Aparece la pantalla **[SLOT IN]**.
- **3) Pulse** as **para seleccionar [DisplayPort1] o [DisplayPort2], y pulse el botón <ENTER>.** f Aparece la pantalla **[DisplayPort1]** o la pantalla **[DisplayPort2]**.

## **4)** Pulse ▲▼ para seleccionar [SELECCIÓN AUTOMÁTICA GAMMA].

## **5)** Pulse ◆ para cambiar el elemento.

f Los elementos cambiarán cada vez que pulse el botón.

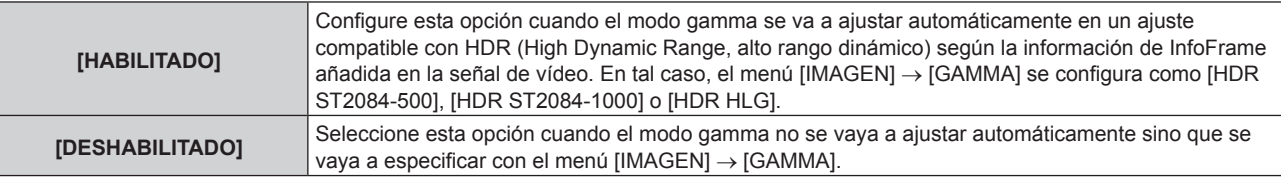

#### **Nota**

f Incluso si [SELECCIÓN AUTOMÁTICA GAMMA] se configura como [HABILITADO], cuando la información necesaria para la compatibilidad con HDR (High Dynamic Range, alto rango dinámico) no se incluye en la información de InfoFrame añadida en la señal de vídeo reproducida, el modo gamma no se ajusta automáticamente y se aplica la configuración del menú [IMAGEN] → [GAMMA].

## **Configuración de [SELEC. AUTOM. ESP. DE COLOR] en [SLOT IN] (entrada DisplayPort)**

Configure esta opción cuando el espacio de color se va a ajustar automáticamente según la información de InfoFrame añadida en la señal de vídeo.

## **1)** Pulse **▲▼** para seleccionar [SLOT IN].

## **2) Pulse el botón <ENTER>.**

- Aparece la pantalla **[SLOT IN]**.
- **3) Pulse** as **para seleccionar [DisplayPort1] o [DisplayPort2], y pulse el botón <ENTER>.** f Aparece la pantalla **[DisplayPort1]** o la pantalla **[DisplayPort2]**.

## **4)** Pulse ▲▼ para seleccionar [SELEC. AUTOM. ESP. DE COLOR].

**5)** Pulse  $\blacklozenge$  para cambiar el elemento.

f Los elementos cambiarán cada vez que pulse el botón.

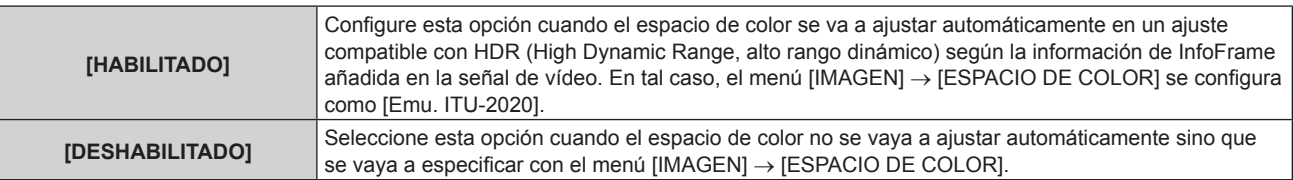

# **Nota**

f Incluso si [SELEC. AUTOM. ESP. DE COLOR] se configura como [HABILITADO], cuando la información necesaria para la compatibilidad con HDR (High Dynamic Range, alto rango dinámico) no se incluye en la información de InfoFrame añadida en la señal de vídeo reproducida, el espacio de color no se ajusta automáticamente y se aplica la configuración del menú [IMAGEN] → [ESPACIO DE COLOR].

# **Configuración de [SELECCIÓN DE EDID] en [SLOT IN] (entrada DisplayPort)**

# **1)** Pulse **▲▼** para seleccionar [SLOT IN].

# **2) Pulse el botón <ENTER>.**

**• Aparece la pantalla [SLOT IN].** 

- **3) Pulse** as **para seleccionar [DisplayPort1] o [DisplayPort2], y pulse el botón <ENTER>.** f Aparece la pantalla **[DisplayPort1]** o la pantalla **[DisplayPort2]**.
- **4)** Pulse **A**▼ para seleccionar [SELECCIÓN DE EDID].
- **5) Pulse** qw **para cambiar el elemento.**
	- f Los elementos cambiarán cada vez que pulse el botón.

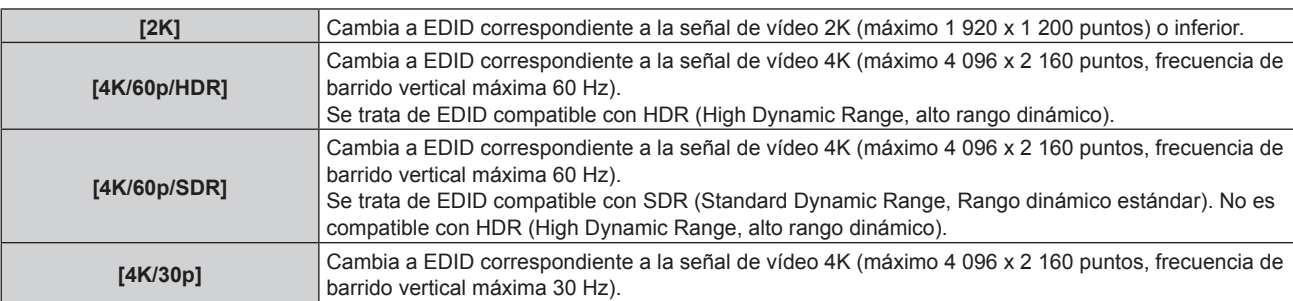

f Cambie el ajuste a [4K/30p] si no se proyecta la imagen correcta cuando la [SELECCIÓN DE EDID] se configura como [4K/60p/HDR] o [4K/60p/SDR], y la señal de vídeo de entrada es 4K.

- f Cambie el ajuste a [2K] si no se proyecta la imagen correctamente cuando la [SELECCIÓN DE EDID] este configurada como [4K/60p/ HDR], [4K/60p/SDR] o [4K/30p], y la señal de vídeo de entrada sea 2K o una resolución inferior.
- f Para obtener más información de la señal descrita en EDID de [4K/60p/HDR], [4K/60p/SDR], [4K/30p] o [2K], consulte "Lista de señales DisplayPort compatibles" (→ página 331).

#### **Configuración de [MODO EDID] en [SLOT IN] (entrada DisplayPort)**

## **1)** Pulse ▲▼ para seleccionar [SLOT IN].

- **2) Pulse el botón <ENTER>.**
	- Aparece la pantalla **[SLOT IN]**.
- **3) Pulse** as **para seleccionar [DisplayPort1] o [DisplayPort2], y pulse el botón <ENTER>.** f Aparece la pantalla **[DisplayPort1]** o la pantalla **[DisplayPort2]**.
- **4)** Pulse **A**▼ para seleccionar [MODO EDID].
- **5) Pulse el botón <ENTER>.**
	- f Aparece la pantalla **[MODO EDID DisplayPort]**.

## **6)** Pulse ◆ para cambiar el elemento.

f Los elementos cambiarán cada vez que pulse el botón.

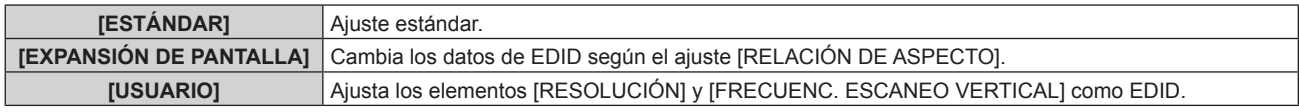

f Vaya al paso **11)** cuando se seleccione [ESTÁNDAR] o [EXPANSIÓN DE PANTALLA].

## **7) Pulse el botón <ENTER>.**

f Aparece la pantalla **[RESOLUCIÓN]**.

## 8) **Pulse**  $\triangle \blacktriangledown$  $\blacklozenge$  **para seleccionar [RESOLUCIÓN].**

f Seleccione [1024x768p], [1280x720p], [1280x800p], [1400x1050p], [1600x900p], [1600x1200p], [1920x1080p], [1920x1200p] o [3840x2400p].

## **9) Pulse el botón <ENTER>.**

**• Aparece la pantalla [FRECUENC. ESCANEO VERTICAL].** 

## **10) Pulse** qw **para seleccionar [FRECUENC. ESCANEO VERTICAL].**

- f Seleccione [60Hz], [50Hz] o [30Hz] cuando se seleccione [3840x2400p] para [RESOLUCIÓN].
- f Seleccione [120Hz], [60Hz], [50Hz], [30Hz], [25Hz] o [24Hz] cuando se seleccione [1920x1080p] para [RESOLUCIÓN].

f Seleccione [60Hz] o [50Hz] cuando seleccione algún ajuste que no sea uno de los siguientes para [RESOLUCIÓN].

g [3840x2400p], [1920x1080p]

#### **11) Pulse el botón <ENTER>.**

• Se visualiza la pantalla de confirmación.

## **12) Pulse** qw **para seleccionar [EJECUTAR], y pulse el botón <ENTER>.**

#### **Nota**

- f Los ajustes de las opciones [RESOLUCIÓN] y [FRECUENC. ESCANEO VERTICAL] se muestran en [ESTADO EDID].
- f Es posible que también deba indicar la resolución y los ajustes de frecuencia de barrido vertical en su ordenador o dispositivo de vídeo. f Tras configurar los ajustes, podría ser necesario apagar la alimentación y volverla a encender en el ordenador, el dispositivo de vídeo o el
- proyector que se esté usando. f Una señal podría no emitirse con la resolución y la frecuencia de barrido vertical que se ha configurado, según el ordenador o el dispositivo de vídeo.

# **Cuando la Tarjeta de interfaz para 12G-SDI opcional (Núm. de modelo: ET-MDN12G10) está instalada**

#### **Configuración de [MODO SDI] en [SLOT IN] (entrada SDI)**

Cambie la entrada/salida del terminal <SDI 2 IN/1 OUT> y del terminal <SDI 4 IN/3 OUT>.

- **1)** Pulse **AV** para seleccionar [SLOT IN].
- **2) Pulse el botón <ENTER>.**
	- Aparece la pantalla **[SLOT IN]**.
- **3)** Pulse ▲▼ para seleccionar [MODO SDI].

#### **4) Pulse ◀▶ para cambiar el elemento.**

f Los elementos cambiarán cada vez que pulse el botón.

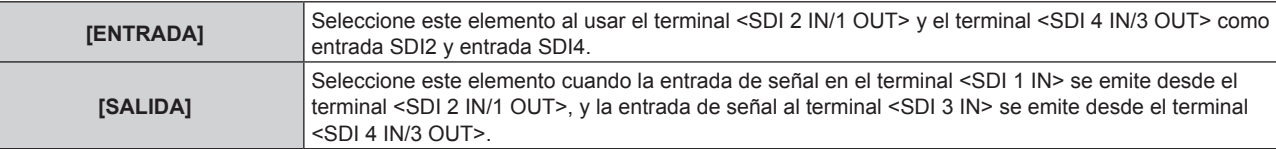

#### **Nota**

- f Los terminales <SDI 2 IN/1 OUT> y <SDI 4 IN/3 OUT> no admiten la entrada de la señal 6G‑SDI ni de la señal 12G‑SDI.
- f Los terminales <SDI 2 IN/1 OUT> y <SDI 4 IN/3 OUT> son compatibles con salida de las señales HD‑SDI, 3G‑SDI, 6G‑SDI y 12G‑SDI.
- f Cuando el proyector está en modo en espera, no se emite ninguna señal desde el terminal <SDI 2 IN/1 OUT> ni el terminal <SDI 4 IN/3
- $OUIT$

# **Configuración de [CONEXIÓN SDI] en [SLOT IN] (entrada SDI)**

# **1)** Pulse **A**▼ para seleccionar [SLOT IN].

- **2) Pulse el botón <ENTER>.**
	- Aparece la pantalla **[SLOT IN]**.
- **3) Pulse** as **para seleccionar [CONEXIÓN SDI], y pulse el botón <ENTER>.**
	- f Aparece la pantalla **[CONEXIÓN SDI]**.

# **4)** Pulse **A**▼ para seleccionar el ajuste.

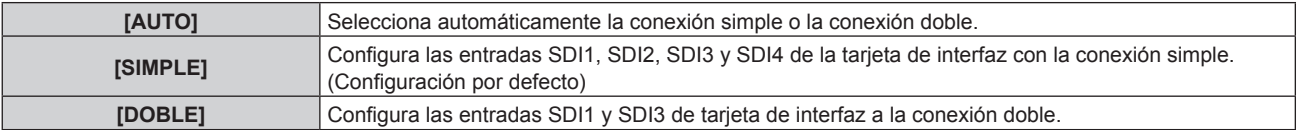

## **5) Pulse el botón <ENTER>.**

- f La conexión simple es un ajuste para reproducir una imagen con una señal de entrada. La conexión doble es un ajuste para reproducir una imagen con dos señales de entrada.
- f Cuando el menú [SETUP PROYECTOR] → [AJUSTE SIN SEÑAL] → [CONFIG. ENTRADA SECUNDARIA] → [MODO ENTRADA SECUNDARIA] se configura como la combinación para usar la entrada SDI, el ajuste [CONEXIÓN SDI] no puede cambiarse.
- f Cuando [CONEXIÓN SDI] se configura como [AUTO], utilice el mismo formato para la señal que se recibirá en los terminales <SDI 1 IN>/<SDI 2 IN/1 OUT>/<SDI 3 IN>/<SDI 4 IN/3 OUT>. Si se recibe diferente señal de formato en incluso un terminal, es posible que la imagen actualmente mostrada no se proyecte correctamente.
- f La opción [MAPEO DE SEÑAL SDI] y [MAPEO DE SEÑAL 3G-SDI] no pueden configurarse si [CONEXIÓN SDI] se ha configurado en [AUTO].
- **El contenido se reproduce en [AJUSTES DE LA CONEXIÓN SDI].**

## **Configuración de [RESOLUCIÓN] en [SLOT IN] (entrada SDI)**

- **1)** Pulse **A**▼ para seleccionar [SLOT IN].
- **2) Pulse el botón <ENTER>.**
	- Aparece la pantalla **[SLOT IN]**.
- 3) Pulse ▲▼ para seleccionar [AJUSTES DE CONEXIÓN SIMPLE] o [AJUSTES DE CONEXIÓN DOBLE], **y pulse el botón <ENTER>.**
	- f Aparece la pantalla **[AJUSTES DE CONEXIÓN SIMPLE]** o la pantalla **[AJUSTES DE CONEXIÓN DOBLE]**.
	- f Vaya al paso **5)** cuando seleccione [AJUSTES DE CONEXIÓN DOBLE].
- **4) Pulse** as **para seleccionar [SDI1], [SDI2], [SDI3] o [SDI4], y pulse el botón <ENTER>.**
	- f Aparece la pantalla **[AJUSTES DE CONEXIÓN SIMPLE]** para el elemento seleccionado.
- **5)** Pulse **AV** para seleccionar [RESOLUCIÓN], y pulse el botón <ENTER>.
	- f Aparece la pantalla **[RESOLUCIÓN]**.
- **6)** Pulse ▲▼ para seleccionar un elemento, y pulse el botón <ENTER>.
	- f Seleccione [AUTO], [1280x720p], [1920x1080i], [1920x1080p], [1920x1080sF], [2048x1080p], [3840x2160p] o [4096x2160p] cuando la entrada SDI1 o SDI3 esté seleccionada para [AJUSTES DE CONEXIÓN SIMPLE].
	- f Seleccione [AUTO], [1280x720p], [1920x1080i], [1920x1080p], [1920x1080sF] o [2048x1080p] si se selecciona la entrada SDI2 o SDI4 para [AJUSTES DE CONEXIÓN SIMPLE].
	- f Seleccione [AUTO], [1920x1080p], [2048x1080p], [3840x2160p] o [4096x2160p] cuando la opción seleccionada sea [AJUSTES DE CONEXIÓN DOBLE].

#### **Configuración de [MAPEO DE SEÑAL SDI] en [SLOT IN] (entrada SDI)**

Configure el método de asignación para la entrada SDI1 y SDI3.

## **1)** Pulse **A**▼ para seleccionar [SLOT IN].

- **2) Pulse el botón <ENTER>.**
	- **Aparece la pantalla <b>[SLOT IN]**.
- 3) Pulse ▲▼ para seleccionar [AJUSTES DE CONEXIÓN SIMPLE] o [AJUSTES DE CONEXIÓN DOBLE], **y pulse el botón <ENTER>.**
	- f Aparece la pantalla **[AJUSTES DE CONEXIÓN SIMPLE]** o la pantalla **[AJUSTES DE CONEXIÓN DOBLE]**.
	- f Vaya al paso **5)** cuando seleccione [AJUSTES DE CONEXIÓN DOBLE].
- **4)** Pulse **▲▼** para seleccionar [SDI1] o [SDI3], y pulse el botón <ENTER>.
	- f Aparece la pantalla **[AJUSTES DE CONEXIÓN SIMPLE]** para el elemento seleccionado.
- **5)** Pulse ▲▼ para seleccionar [MAPEO DE SEÑAL SDI].
- **6) Pulse ◀▶ para cambiar el elemento.** 
	- Los elementos cambiarán cada vez que pulse el botón.

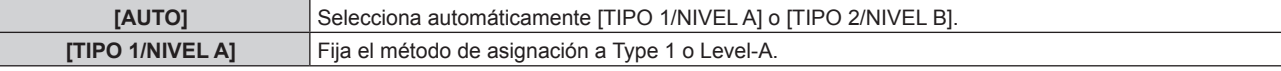

**[TIPO 2/NIVEL B]** Fija el método de asignación a Type 2 o Level-B.

#### **Nota**

- No funciona cuando se recibe la señal HD-SDI.
- f La opción [MAPEO DE SEÑAL SDI] no puede configurarse si para [CONEXIÓN SDI] se ha seleccionado [AUTO].

#### **Configuración de [MAPEO DE SEÑAL 3G-SDI] en [SLOT IN] (entrada SDI)**

Configure el método de asignación para la entrada SDI2 y SDI4.

#### **1)** Pulse **A**▼ para seleccionar [SLOT IN].

- **2) Pulse el botón <ENTER>.**
	- Aparece la pantalla **[SLOT IN]**.
- **3) Pulse** as **para seleccionar [AJUSTES DE CONEXIÓN SIMPLE], y pulse el botón <ENTER>.** f Aparece la pantalla **[AJUSTES DE CONEXIÓN SIMPLE]**.
- **4) Pulse ▲▼** para seleccionar [SDI2] o [SDI4], y pulse el botón <ENTER>.
	- f Aparece la pantalla **[AJUSTES DE CONEXIÓN SIMPLE]** para el elemento seleccionado.
- **5)** Pulse ▲▼ para seleccionar [MAPEO DE SEÑAL 3G-SDI].

#### **6) Pulse ◀▶ para cambiar el elemento.**

f Los elementos cambiarán cada vez que pulse el botón.

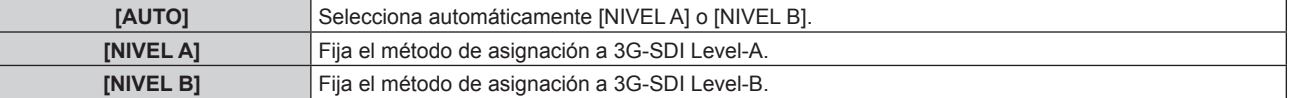

#### **Nota**

 $\bullet$  No funciona cuando se recibe la señal HD-SDI.

f La opción [MAPEO DE SEÑAL 3G-SDI] no puede configurarse si para [CONEXIÓN SDI] se ha seleccionado [AUTO].

#### **Configuración de [SELECTOR DEL SISTEMA] en [SLOT IN] (entrada SDI)**

- **1)** Pulse **▲▼** para seleccionar [SLOT IN].
- **2) Pulse el botón <ENTER>.**
	- Aparece la pantalla **[SLOT IN]**.
- 3) Pulse ▲▼ para seleccionar [AJUSTES DE CONEXIÓN SIMPLE] o [AJUSTES DE CONEXIÓN DOBLE], **y pulse el botón <ENTER>.**
	- f Aparece la pantalla **[AJUSTES DE CONEXIÓN SIMPLE]** o la pantalla **[AJUSTES DE CONEXIÓN DOBLE]**.
	- f Vaya al paso **5)** cuando seleccione [AJUSTES DE CONEXIÓN DOBLE].
- **4) Pulse** as **para seleccionar [SDI1], [SDI2], [SDI3] o [SDI4], y pulse el botón <ENTER>.**
	- f Aparece la pantalla **[AJUSTES DE CONEXIÓN SIMPLE]** para el elemento seleccionado.
- **5)** Pulse ▲▼ para seleccionar [SELECTOR DEL SISTEMA].
- **6) Pulse ◀▶ para cambiar el elemento.**

• Los elementos cambiarán cada vez que pulse el botón.

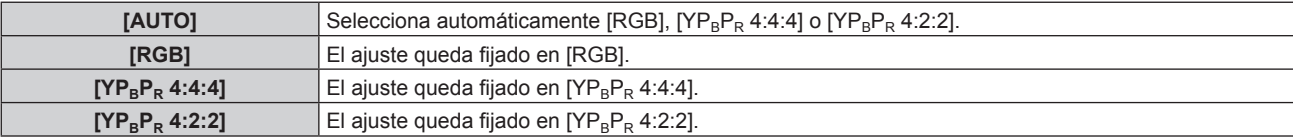

#### **Configuración de [PROFUNDIDAD DE BIT] en [SLOT IN] (entrada SDI)**

#### **1)** Pulse **A**▼ para seleccionar [SLOT IN].

- **2) Pulse el botón <ENTER>.**
	- **Aparece la pantalla <b>[SLOT IN]**.
- 3) Pulse ▲▼ para seleccionar [AJUSTES DE CONEXIÓN SIMPLE] o [AJUSTES DE CONEXIÓN DOBLE], **y pulse el botón <ENTER>.**
	- f Aparece la pantalla **[AJUSTES DE CONEXIÓN SIMPLE]** o la pantalla **[AJUSTES DE CONEXIÓN DOBLE]**.
	- f Vaya al paso **5)** cuando seleccione [AJUSTES DE CONEXIÓN DOBLE].
- **4) Pulse** as **para seleccionar [SDI1], [SDI2], [SDI3] o [SDI4], y pulse el botón <ENTER>.** f Aparece la pantalla **[AJUSTES DE CONEXIÓN SIMPLE]** para el elemento seleccionado.
- **5)** Pulse ▲▼ para seleccionar [PROFUNDIDAD DE BIT].

#### **6) Pulse ◀▶ para cambiar el elemento.**

• Los elementos cambiarán cada vez que pulse el botón.

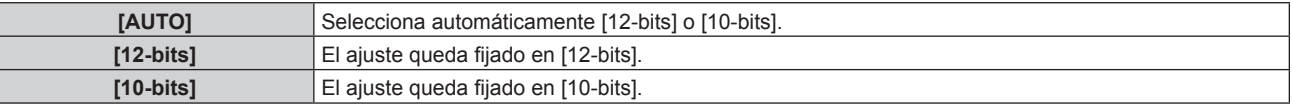

## **Configuración de [NIVEL DE SEÑAL] en [SLOT IN] (entrada SDI)**

- **1)** Pulse **A**▼ para seleccionar [SLOT IN].
- **2) Pulse el botón <ENTER>.**
	- Aparece la pantalla **[SLOT IN]**.
- 3) Pulse ▲▼ para seleccionar [AJUSTES DE CONEXIÓN SIMPLE] o [AJUSTES DE CONEXIÓN DOBLE], **y pulse el botón <ENTER>.**
	- f Aparece la pantalla **[AJUSTES DE CONEXIÓN SIMPLE]** o la pantalla **[AJUSTES DE CONEXIÓN DOBLE]**.
	- f Vaya al paso **5)** cuando seleccione [AJUSTES DE CONEXIÓN DOBLE].
- **4) Pulse** as **para seleccionar [SDI1], [SDI2], [SDI3] o [SDI4], y pulse el botón <ENTER>.** f Aparece la pantalla **[AJUSTES DE CONEXIÓN SIMPLE]** para el elemento seleccionado.
- **5)** Pulse ▲▼ para seleccionar [NIVEL DE SEÑAL].
- **6) Pulse** qw **para cambiar el elemento.**

F

f Los elementos cambiarán cada vez que pulse el botón.

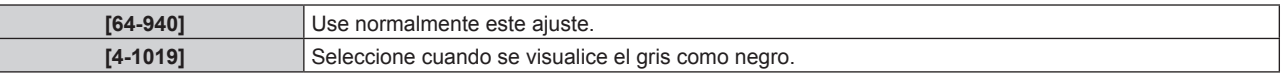

## **Cuando la Tarjeta de interfaz para 12G-SDI Optical opcional (Núm. de modelo: ET-MDNFB10) está instalada**

Configure este elemento según la señales de entrada y salida cuando se instale esta tarjeta de interfaz en la ranura.

#### **Configuración de [SDI OPT 1/2 OUT] en [SLOT IN] (entrada OPT)**

Configure si se emitirá o no la señal desde el terminal <SDI OPT 1/2 OUT>.

- **1)** Pulse **A**▼ para seleccionar [SLOT IN].
- **2) Pulse el botón <ENTER>.**
	- **Aparece la pantalla <b>[SLOT IN]**.
- **3)** Pulse ▲▼ para seleccionar [SDI OPT 1/2 OUT].
- **4) Pulse ◀▶ para cambiar el elemento.** 
	- Los elementos cambiarán cada vez que pulse el botón.

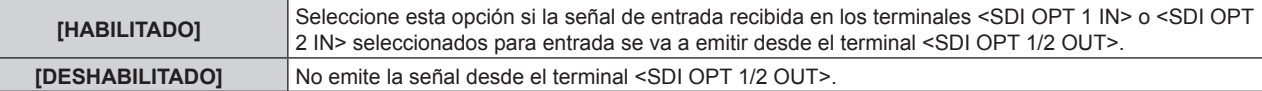

## **Configuración de [RESOLUCIÓN] en [SLOT IN] (entrada OPT)**

- **1)** Pulse **A**▼ para seleccionar [SLOT IN].
- **2) Pulse el botón <ENTER>.**
	- **Aparece la pantalla [SLOT IN].**
- 3) Pulse ▲▼ para seleccionar [SDI OPT1] o [SDI OPT2], y pulse el botón <ENTER>. f Aparece la pantalla de configuración detallada para el elemento seleccionado.
- **4)** Pulse ▲▼ para seleccionar [RESOLUCIÓN], y pulse el botón <ENTER>. f Aparece la pantalla **[RESOLUCIÓN]**.
- **5)** Pulse ▲▼ para seleccionar un elemento, y pulse el botón <ENTER>.

f Seleccione [AUTO], [1280x720p], [1920x1080i], [1920x1080p], [1920x1080sF], [2048x1080p], [3840x2160p] o [4096x2160p].

**Configuración de [MAPEO DE SEÑAL SDI] en [SLOT IN] (entrada OPT)**

- **1)** Pulse **▲▼** para seleccionar [SLOT IN].
- **2) Pulse el botón <ENTER>.**
	- **Aparece la pantalla [SLOT IN].**
- **3) Pulse** as **para seleccionar [SDI OPT1] o [SDI OPT2], y pulse el botón <ENTER>.**

f Aparece la pantalla de configuración detallada para el elemento seleccionado.

- **4)** Pulse ▲▼ para seleccionar [MAPEO DE SEÑAL SDI].
- **5)** Pulse  $\blacklozenge$  para cambiar el elemento.

f Los elementos cambiarán cada vez que pulse el botón.

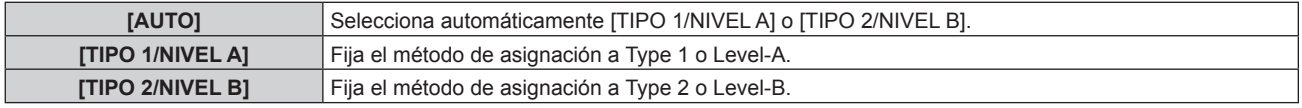

#### **Nota**

 $\bullet$  No funciona cuando se recibe la señal HD-SDI.

**Configuración de [SELECTOR DEL SISTEMA] en [SLOT IN] (entrada OPT)**

- **1)** Pulse **A**▼ para seleccionar [SLOT IN].
- **2) Pulse el botón <ENTER>.**
	- **Aparece la pantalla [SLOT IN].**
- 3) Pulse ▲▼ para seleccionar [SDI OPT1] o [SDI OPT2], y pulse el botón <ENTER>.

f Aparece la pantalla de configuración detallada para el elemento seleccionado.

#### **4)** Pulse ▲▼ para seleccionar [SELECTOR DEL SISTEMA].

#### **5)** Pulse  $\blacklozenge$  para cambiar el elemento.

f Los elementos cambiarán cada vez que pulse el botón.

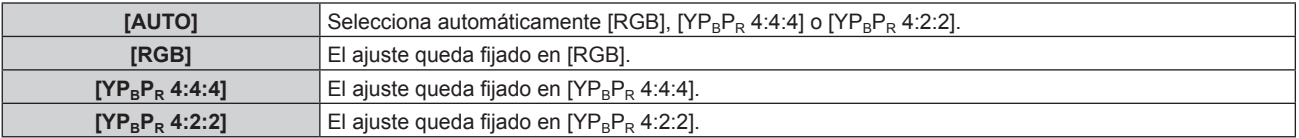

## **Configuración de [PROFUNDIDAD DE BIT] en [SLOT IN] (entrada OPT)**

- **1)** Pulse **▲▼** para seleccionar [SLOT IN].
- **2) Pulse el botón <ENTER>.**
	- Aparece la pantalla **[SLOT IN]**.
- 3) Pulse ▲▼ para seleccionar [SDI OPT1] o [SDI OPT2], y pulse el botón <ENTER>. f Aparece la pantalla de configuración detallada para el elemento seleccionado.

#### **4) Pulse ▲▼** para seleccionar [PROFUNDIDAD DE BIT].

#### **5)** Pulse  $\blacklozenge$  para cambiar el elemento.

f Los elementos cambiarán cada vez que pulse el botón.

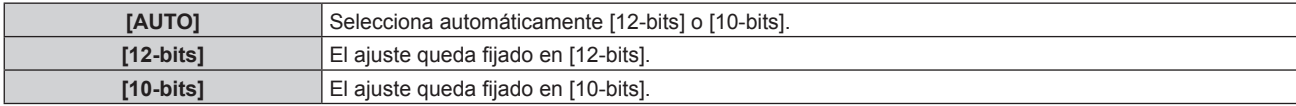

#### **Configuración de [NIVEL DE SEÑAL] en [SLOT IN] (entrada OPT)**

#### **1)** Pulse **AV** para seleccionar [SLOT IN].

- **2) Pulse el botón <ENTER>.**
	- Aparece la pantalla **[SLOT IN]**.
- **3) Pulse** as **para seleccionar [SDI OPT1] o [SDI OPT2], y pulse el botón <ENTER>.** f Aparece la pantalla de configuración detallada para el elemento seleccionado.
- **4)** Pulse ▲▼ para seleccionar [NIVEL DE SEÑAL].

#### **5)** Pulse  $\blacklozenge$  para cambiar el elemento.

f Los elementos cambiarán cada vez que pulse el botón.

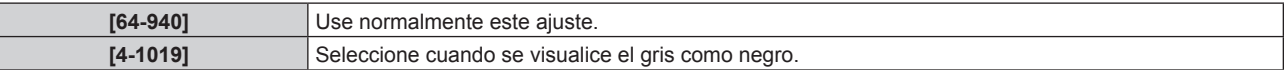

# **[MENU EN PANTALLA]**

Ajuste el menú en pantalla.

## **Ajuste [POSICIÓN DE OSD]**

Ajuste la posición de la pantalla de menú (OSD).

#### 1) Pulse  $\blacktriangle \blacktriangledown$  para seleccionar [MENU EN PANTALLA].

#### **2) Pulse el botón <ENTER>.**

- **Aparece la pantalla [MENU EN PANTALLA].**
- **3)** Pulse ▲▼ para seleccionar [POSICIÓN DE OSD].
- 4) Pulse  $\blacklozenge$  para cambiar el elemento.
	- f Los elementos cambiarán cada vez que pulse el botón.

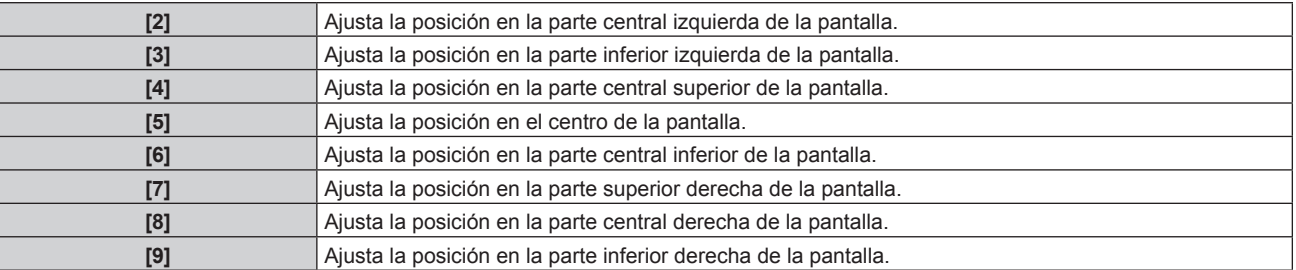

**[1]** Ajusta la posición en la parte superior izquierda de la pantalla.

## **Ajuste de [ROTACIÓN OSD]**

Ajuste la orientación la pantalla de menú (OSD).

## 1) Pulse  $\triangle \blacktriangledown$  para seleccionar [MENU EN PANTALLA].

#### **2) Pulse el botón <ENTER>.**

**• Aparece la pantalla [MENU EN PANTALLA].** 

#### **3)** Pulse ▲▼ para seleccionar [ROTACIÓN OSD].

#### **4) Pulse ◀▶ para cambiar el elemento.**

f Los elementos cambiarán cada vez que pulse el botón.

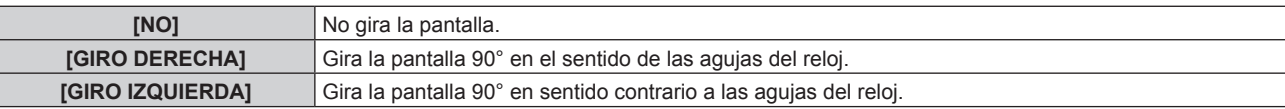

## **Ajuste [OSD COLOR]**

Ajuste el color de la pantalla de menú (OSD).

- 1) Pulse  $\blacktriangle \blacktriangledown$  para seleccionar [MENU EN PANTALLA].
- **2) Pulse el botón <ENTER>.**
	- **Aparece la pantalla [MENU EN PANTALLA].**
- **3)** Pulse ▲▼ para seleccionar [OSD COLOR].

#### 4) Pulse  $\blacklozenge$  para cambiar el elemento.

f Los elementos cambiarán cada vez que pulse el botón.

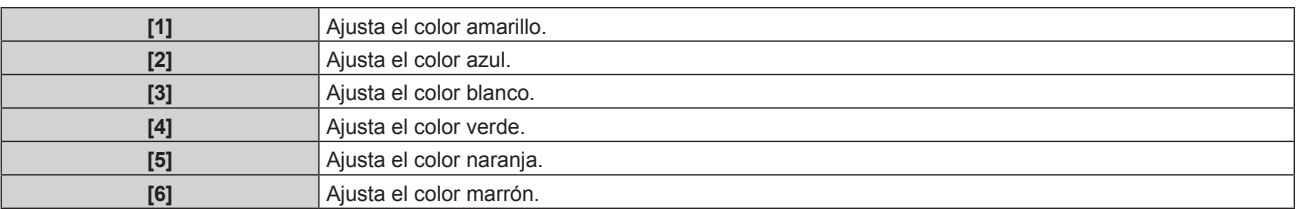

## **Ajuste [OSD MEMORIA]**

Ajuste el mantenimiento de la posición del cursor en la pantalla de menú (OSD).

#### **1)** Pulse ▲▼ para seleccionar [MENU EN PANTALLA].

#### **2) Pulse el botón <ENTER>.**

- **Aparece la pantalla [MENU EN PANTALLA].**
- **3) Pulse ▲▼ para seleccionar [OSD MEMORIA].**

#### **4) Pulse ◀▶ para cambiar el elemento.**

f Los elementos cambiarán cada vez que pulse el botón.

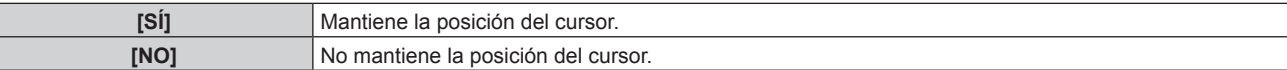

#### **Nota**

• La posición del cursor no se mantiene incluso si [OSD MEMORIA] se ajusta en [SÍ].

## **Ajuste [GUIA ENTRADA]**

Configure si mostrar la guía de entradas en la posición ajustada en [POSICIÓN DE OSD]. La guía de entrada es una pantalla que muestra información como el nombre del terminal de entrada seleccionado actualmente, el nombre de la señal, el número de la memoria y [ESTADO ENTRADA SECUNDARIA].

**1)** Pulse ▲▼ para seleccionar [MENU EN PANTALLA].

#### **2) Pulse el botón <ENTER>.**

f Aparece la pantalla **[MENU EN PANTALLA]**.

**3) Pulse ▲▼** para seleccionar [GUIA ENTRADA].

#### **4) Pulse ◆ para cambiar el elemento.**

f Los elementos cambiarán cada vez que pulse el botón.

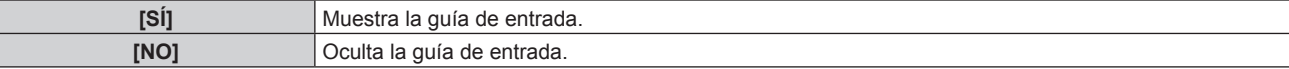

## **Ajuste [MENSAJE DE ALARMA]**

Decida si desea que se visualice/oculte el mensaje de advertencia.

- **1)** Pulse ▲▼ para seleccionar [MENU EN PANTALLA].
- **2) Pulse el botón <ENTER>.**
	- f Aparece la pantalla **[MENU EN PANTALLA]**.
- **3)** Pulse ▲▼ para seleccionar [MENSAJE DE ALARMA].

#### **4) Pulse ◀▶ para cambiar el elemento.**

• Los elementos cambiarán cada vez que pulse el botón.

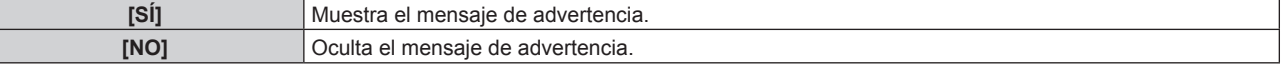

#### **Nota**

 $\mathbf{L}$ 

• Si se configura [NO], el mensaje de advertencia no se visualizará en la imagen proyectada incluso si se detecta una condición de advertencia como [ADVERTENCIA DE TEMPERATURA] mientras se usa el proyector. Además, no se mostrará el siguiente mensaje de cuenta atrás: el mensaje hasta que la alimentación se apaga después de ejecutar la función de desconexión sin señal; el mensaje hasta que la fuente luminosa se apaga después de ejecutar la función de apagado de luces en ausencia de señal

# **[MODO MENÚ]**

Configure el modo de visualización de la pantalla de menú (OSD).

#### **1)** Pulse **▲▼** para seleccionar [MODO MENÚ].

#### **2) Pulse ◀▶ para cambiar el elemento.**

f Los elementos cambiarán cada vez que pulse el botón.

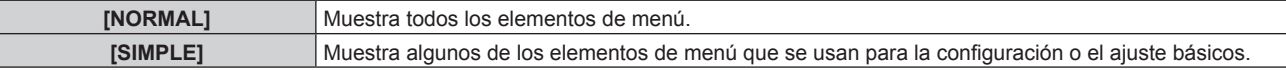

#### **Nota**

• Para los elementos de menú que se muestran cuando se configura [SIMPLE], consulte "Menú principal" (+ página 103), "Sub-menú"  $($  página 104).

# **[COLOR FONDO]**

Ajuste la visualización de la pantalla cuando no se recibe ninguna señal.

## **1)** Pulse ▲▼ para seleccionar [COLOR FONDO].

#### **2) Pulse ◀▶ para cambiar el elemento.**

f Los elementos cambiarán cada vez que pulse el botón.

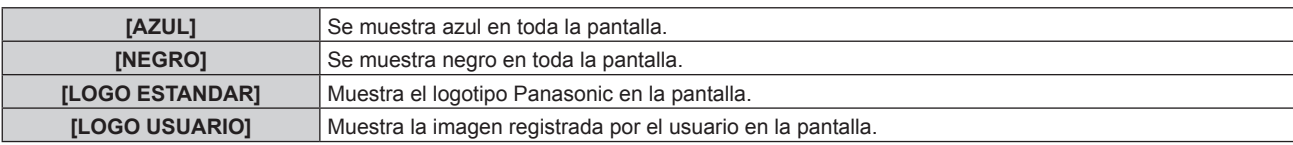

#### **Nota**

f El elemento de ajuste [COLOR FONDO] es común con el siguiente elemento de menú.

g El menú [SETUP PROYECTOR] → [AJUSTE SIN SEÑAL] → [COLOR FONDO]

f Para crear y registrar la imagen [LOGO USUARIO], use "Logo Transfer Software". El software se puede descargar del sitio web (https:// panasonic.net/cns/projector/).

Al transferir logotipos a través del dispositivo compatible con la salida DIGITAL LINK opcional (Núm. de modelo: ET‑YFB100G, ET‑YFB200G), el ajuste para "NO SIGNAL SLEEP" del dispositivo compatible con la salida DIGITAL LINK debe configurarse como "OFF" para evitar interrumpir la comunicación.

# **[LOGO INICIAL]**

Ajuste la visualización del logotipo cuando se encienda la alimentación.

#### **1)** Pulse ▲▼ para seleccionar [LOGO INICIAL].

#### **2) Pulse ◀▶ para cambiar el elemento.**

f Los elementos cambiarán cada vez que pulse el botón.

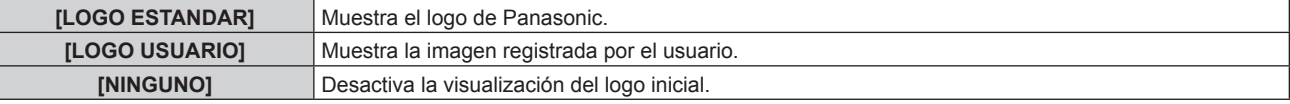

#### **Nota**

- f Al seleccionar [LOGO USUARIO], la visualización del logo inicial se mantendrá durante aproximadamente 15 segundos.
- f Para crear y registrar la imagen [LOGO USUARIO], use "Logo Transfer Software". El software se puede descargar del sitio web (https:// panasonic.net/cns/projector/).

Al transferir logotipos a través del dispositivo compatible con la salida DIGITAL LINK opcional (Núm. de modelo: ET‑YFB100G, ET‑YFB200G), el ajuste para "NO SIGNAL SLEEP" del dispositivo compatible con la salida DIGITAL LINK debe configurarse como "OFF" para evitar interrumpir la comunicación.

# **[UNIFORMIDAD]**

Corrija la irregularidad del brillo y color de toda la imagen.

## **Ajuste [GRADIENTE DE CORRECCION]**

La corrección se realiza en las direcciones vertical y horizontal para lograr la uniformidad cuando se produce irregularidad en una dirección en toda la imagen.

**1)** Pulse ▲▼ para seleccionar [UNIFORMIDAD].

#### **2) Pulse el botón <ENTER>.**

- **Aparece la pantalla <b>[UNIFORMIDAD]**.
- 3) **Pulse ▲▼** para seleccionar [BLANCO], [ROJO], [VERDE] o [AZUL].
- **4) Pulse ◀▶ para ajustar el nivel.**

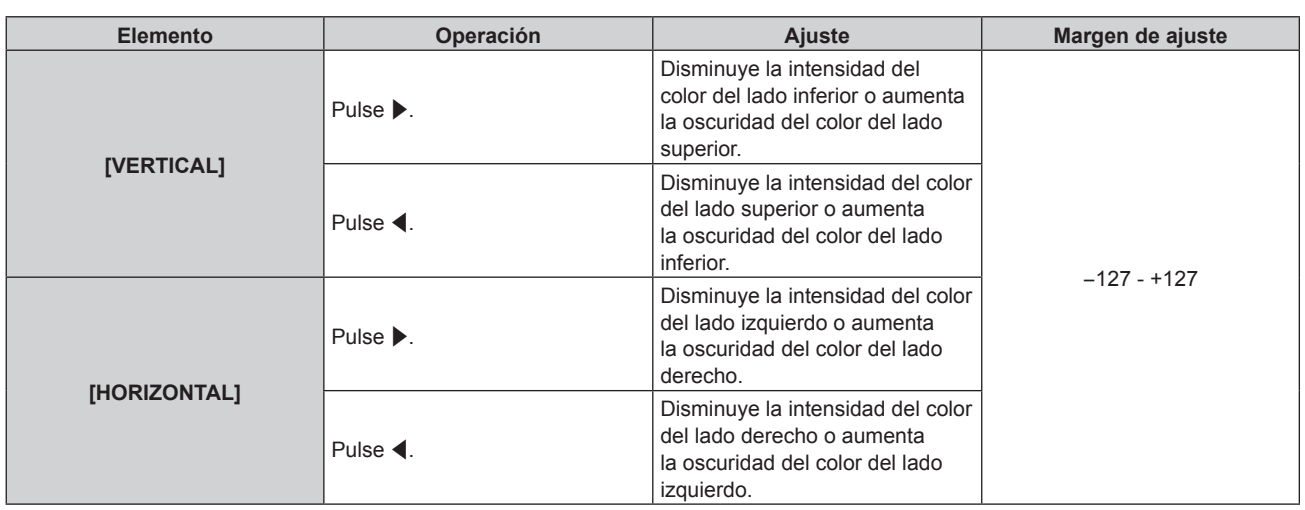

# **Ajuste [CORRECCIÓN FLEXIBLE]**

Corrija la irregularidad del brillo tópico y la irregularidad del color tópico usando el valor de corrección del proyector.

- **1)** Pulse ▲▼ para seleccionar [UNIFORMIDAD].
- **2) Pulse el botón <ENTER>.**
	- f Aparece la pantalla **[UNIFORMIDAD]**.
- **3)** Pulse ▲▼ para seleccionar [CORRECCIÓN FLEXIBLE].

## **4) Pulse ◀▶ para cambiar el elemento.**

f Los elementos cambiarán cada vez que pulse el botón.

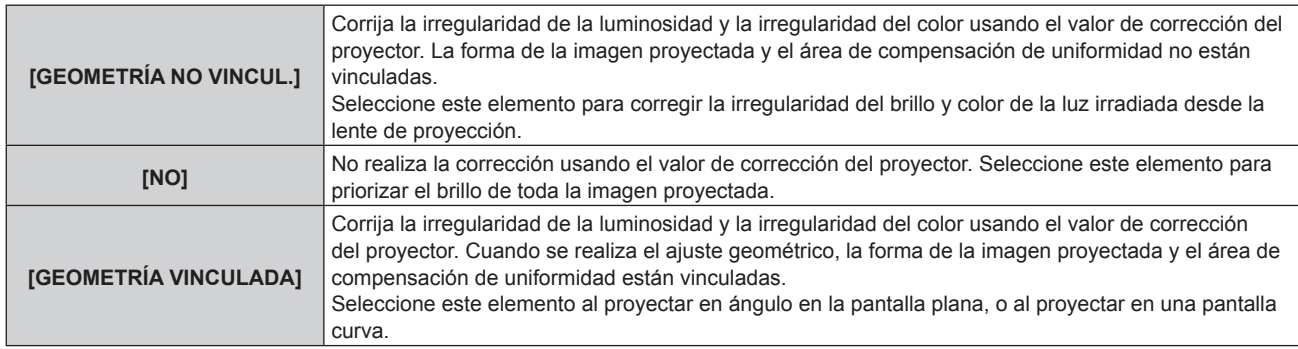

f Si se selecciona una opción distinta de [NO], vaya al paso **5)**.

# **5) Pulse ▲▼ para seleccionar [MODO].**

## **6) Pulse ◀▶ para cambiar el elemento.**

f Los elementos cambiarán cada vez que pulse el botón.

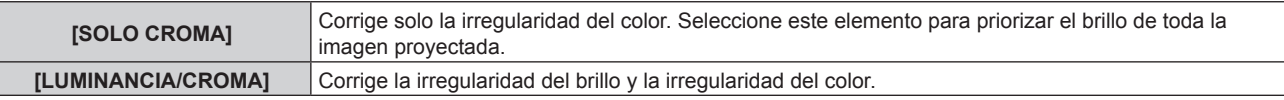

#### **Nota**

- f Cuando se seleccione [GEOMETRÍA VINCULADA], configure el método de proyección, realice el ajuste geométrico y, a continuación, corrija la uniformidad.
- f El valor de corrección del proyector se puede cambiar usando el "Geometric & Setup Management Software".
- "Geometric & Setup Management Software" puede descargarse del sitio web (https://panasonic.net/cns/projector/pass/). Para poder realizar la descarga, deberá registrarse e iniciar sesión en PASS.

# **[AJUSTES DE OBTURADOR]**

La operación de la función del obturador está seleccionada.

# **Ajuste de [OBTURADOR MECÁNICO]**

- **1)** Pulse ▲▼ para seleccionar [AJUSTES DE OBTURADOR].
- **2) Pulse el botón <ENTER>.**
- f Aparece la pantalla **[AJUSTES DE OBTURADOR]**.
- **3)** Pulse ▲▼ para seleccionar **[OBTURADOR MECÁNICO]**.
- **4) Pulse** qw **para cambiar el elemento.**

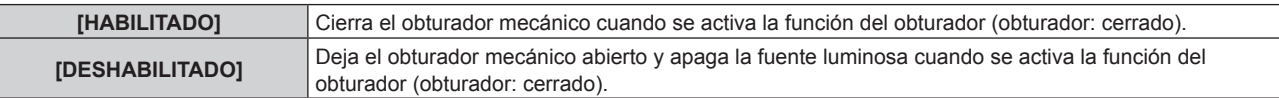

#### **Nota**

- f Al cerrar el obturador mecánico, se puede evitar el error de funcionamiento del chip DLP provocado por el rayo láser de alta potencia que entra en la superficie de la lente de proyección. Para cerrar el obturador mecánico, ajuste [OBTURADOR MECÁNICO] en [HABILITADO] y, a continuación, active la función del obturador (obturador: cerrado).
- Si [OBTURADOR MECÁNICO] está ajustado en [HABILITADO], tardará aproximadamente 0,5 segundos en cambiar a la función del obturador activada (obturador: cerrado) a la función del obturador desactivada (obturador: abierto).
- f Incluso si [OBTURADOR MECÁNICO] se configura como [DESHABILITADO], el proyector cambiará al estado en espera con el obturador mecánico cerrado cuando [APAGADO] se configure como [CERRADO] y la alimentación se apague.
- f Es posible que la fuente luminosa se oscurezca durante el calentamiento si se utiliza la función del obturador cuando la temperatura ambiental de operación es de 0 °C (32 °F) si [OBTURADOR MECÁNICO] está ajustado en [DESHABILITADO].

## **Ajuste de [APAGADO GRADUAL ACTIVADO] o [APAGADO GRADUAL DESACTIVADO]**

Ajuste el tiempo del fundido de entrada o de salida de la imagen cuando se utiliza la función del obturador.

- **1)** Pulse ▲▼ para seleccionar [AJUSTES DE OBTURADOR].
- **2) Pulse el botón <ENTER>.**
	- f Aparece la pantalla **[AJUSTES DE OBTURADOR]**.
- 3) Pulse ▲▼ para seleccionar [APAGADO GRADUAL ACTIVADO] o [APAGADO GRADUAL **DESACTIVADO].**
- **4) Pulse ◀▶ para cambiar el elemento.**

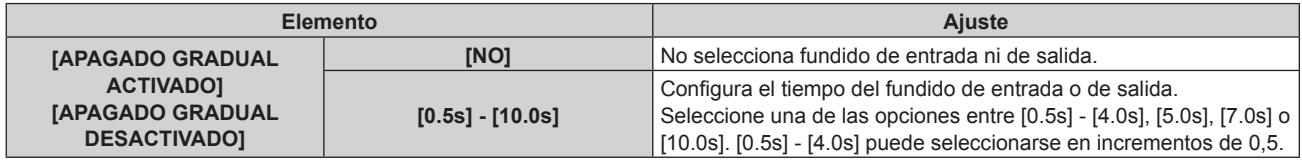

#### **Nota**

f Pulse el botón <SHUTTER> en el mando a distancia o en el panel de control durante el fundido de entrada o fundido de salida para cancelar la operación de fundido.

## **Ajuste de [INICIO]**

Active/desactive automáticamente la función de obturador (obturador: cerrado/abierto) cuando se conecte la alimentación.

- **1)** Pulse ▲▼ para seleccionar [AJUSTES DE OBTURADOR].
- **2) Pulse el botón <ENTER>.**
	- f Aparece la pantalla **[AJUSTES DE OBTURADOR]**.
- **3)** Pulse ▲▼ para seleccionar [INICIO].
- **4)** Pulse ◀▶ para cambiar el elemento.

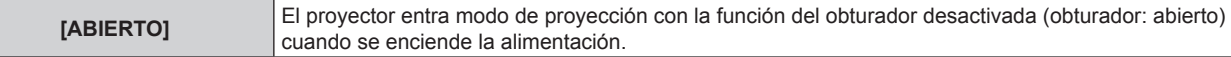

# 170 - ESPAÑOL

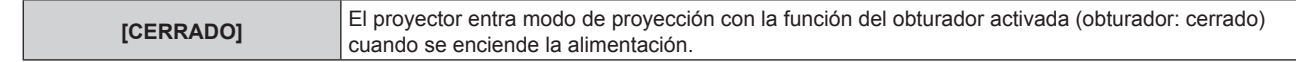

## **Ajuste de [APAGADO]**

Permite ajustar la apertura/cierre automáticos del obturador mecánico cuando se apague la alimentación.

- **1)** Pulse ▲▼ para seleccionar [AJUSTES DE OBTURADOR].
- **2) Pulse el botón <ENTER>.**
	- f Aparece la pantalla **[AJUSTES DE OBTURADOR]**.
- **3) Pulse ▲▼ para seleccionar [APAGADO].**
- **4) Pulse ◀▶ para cambiar el ajuste.**

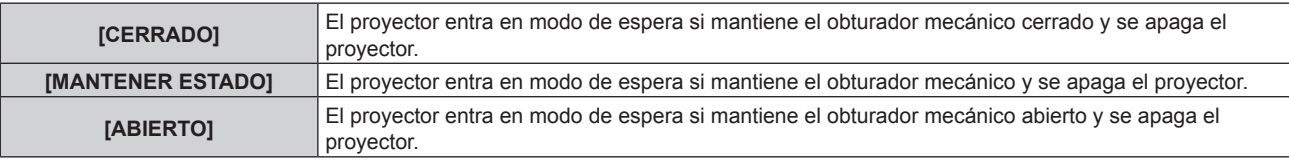

#### **Nota**

f Incluso si [OBTURADOR MECÁNICO] se configura como [DESHABILITADO], el proyector cambiará al estado en espera con el obturador mecánico cerrado cuando [APAGADO] se configure como [CERRADO] y la alimentación se apague.

#### **Configuración de la función de sincronización de obturador**

La función de sincronización de obturador permite sincronizar el obturador del proyector especificado con el resto de proyectores, y el efecto que usa la función de obturador; también pueden sincronizarse el fundido de entrada y el fundido de salida.

Para usar la función de sincronización de obturador, debe conectar los proyectores previstos para la sincronización en una configuración cerrada con conexión de cadena de margarita usando el terminal <MULTI PROJECTOR SYNC IN> y el terminal <MULTI PROJECTOR SYNC OUT>. Para obtener más información sobre cómo conectar los proyectores, consulte "Ejemplo de conexión al usar la función de sincronización de contraste/ sincronización de obturador" ( $\Rightarrow$  página 68).

- **1)** Pulse ▲▼ para seleccionar [AJUSTES DE OBTURADOR].
- **2) Pulse el botón <ENTER>.**
	- f Aparece la pantalla **[AJUSTES DE OBTURADOR]**.
- **3)** Pulse ▲▼ para seleccionar [MULTI PROJECTOR SYNC].
- **4) Pulse el botón <ENTER>.**
	- f Aparece la pantalla **[MULTI PROJECTOR SYNC]**.
- **5) Pulse ▲▼ para seleccionar [MODO].**
- **6) Pulse ◀▶ para cambiar el elemento.**

f Los elementos cambiarán cada vez que pulse el botón.

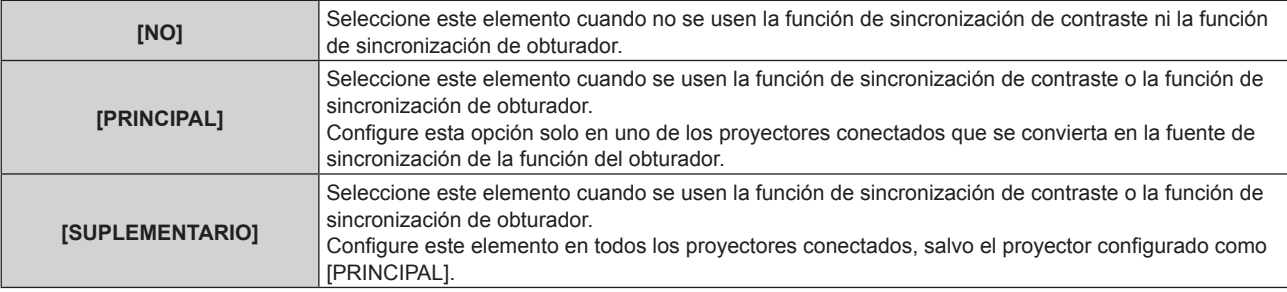

f Cuando se seleccione otro valor distinto de [NO], el resultado del diagnóstico se muestra en [ESTADO DE LINK], para indicar si todos los proyectores, incluidos los previstos para la sincronización, están correctamente conectados, y si [MODO] se ha configurado correctamente.

## **Capítulo 4 Ajustes — Menú [OPCION DISPLAY]**

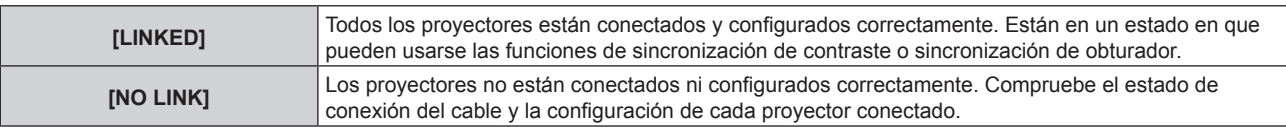

## **7)** Pulse ▲▼ para seleccionar [SINCRONIZACIÓN DE OBTURADOR].

#### 8) Pulse  $\blacklozenge$  para cambiar el elemento.

• Los elementos cambiarán cada vez que pulse el botón.

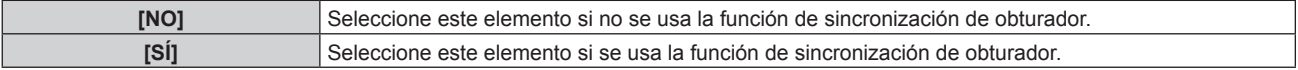

#### **Nota**

- f El elemento de ajuste [MULTI PROJECTOR SYNC] es común con el siguiente elemento de menú.
- $=$  El menú [SETUP PROYECTOR]  $\rightarrow$  [MULTI PROJECTOR SYNC]
- Para obtener información sobre la función de sincronización de contraste, consulte el menú [SETUP PROYECTOR] → [MULTI PROJECTOR SYNC] (→ página 203).
- $\bullet$  La función de sincronización de obturador se ejecutará cuando se cumplan las siguientes condiciones.
	- g Todos los proyectores que se van a conectar forman una configuración cerrada con conexión de cadena de margarita. (Máximo de 64 proyectores)
	- El ajuste [MODO] se configura como [PRINCIPAL] en solo un proyector conectado, y en el resto de proyectores, el ajuste [MODO] se configura como [SUPLEMENTARIO].
	- g El ajuste [SINCRONIZACIÓN DE OBTURADOR] se configura como [SÍ] en los proyectores que van a realizar la sincronización de obturador.
- f El ajuste [SINCRONIZACIÓN DE OBTURADOR] se puede configurar como [NO] para los proyectores conectados, pero que no se van a sincronizar.
- f La función de sincronización de obturador se realizará según el ajuste del menú [OPCION DISPLAY] → [AJUSTES DE OBTURADOR] del proyector que tenga el ajuste [MODO] configurado como [PRINCIPAL].
- $\bullet$  La función del obturador mecánico no se incluye en la función de sincronización del obturador.
- f Si la señal recibida en cada proyector conectado no está sincronizada, la sincronización del obturador entre los proyectores puede variar hasta 1 cuadro mientras se usa la función de sincronización de obturador.
- f La función de obturador del proyector con el ajuste [MODO] configurado como [SUPLEMENTARIO] puede ejecutarse por separado. La función de obturador en este momento se realizará según cómo se haya configurado el menú [OPCION DISPLAY] → [AJUSTES DE OBTURADOR] en ese proyector.
- Se desactivan los siguientes ajustes y la función de sincronización del contraste y la función de sincronización del obturador no se pueden utilizar cuando el menú [AJUSTES 3D] → [AJUSTE SINCRONISMO 3D] está configurado en una opción que no sea [NO].
	- g El menú [IMAGEN] → [CONTRASTE DINÁMICO] → [USUARIO] → [MULTI PROJECTOR SYNC]
	- g El menú [OPCION DISPLAY] → [AJUSTES DE OBTURADOR] → [MULTI PROJECTOR SYNC]
	- g El menú [SETUP PROYECTOR] → [MULTI PROJECTOR SYNC]

# **[CONGELADO]**

Sitúe en pausa temporalmente la imagen proyectada independientemente de la reproducción del equipo externo.

## **1)** Pulse **▲▼** para seleccionar [CONGELADO].

#### **2) Pulse el botón <ENTER>.**

f Pulse el botón <MENU> para anular la opción.

## **Nota**

f Cuando el vídeo está en pausa, aparece [CONGELADO] en la pantalla.

# **[MONITOR FORMA ONDA]**

Utilice las señales de entrada de un dispositivo externo conectado para visualizarlas en forma de onda. Verifique si el nivel de la señal de salida de vídeo (luminancia) se encuentra dentro del rango recomendado para el proyector y realice el ajuste.

1) Pulse  $\triangle \blacktriangledown$  para seleccionar [MONITOR FORMA ONDA].

#### **2)** Pulse ◀▶ para cambiar el elemento.

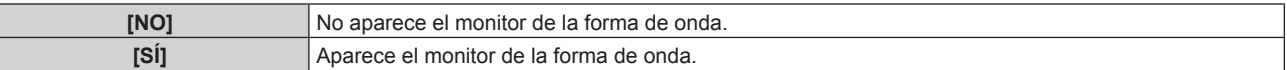

## **3) Pulse dos veces el botón <MENU> para borrar.**

# 172 - ESPAÑOL

- **4) Pulse ▲▼** para seleccionar cualquier línea horizontal.
- **5) Pulse el botón <ENTER> para cambiar la línea seleccionada a la luminancia, el rojo, el verde o el azul.**
	- f Los elementos de la línea seleccionada cambian cada vez que se pulsa el botón <ENTER> solo cuando aparece el monitor de forma de onda.

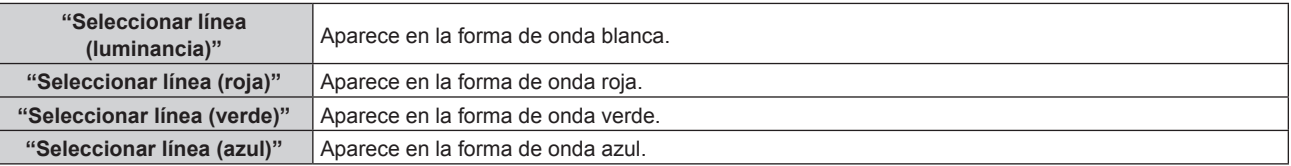

- $\bullet$  El ajuste también puede realizarse desde el menú [SETUP PROYECTOR]  $\rightarrow$  [BOTÓN DE FUNCIÓN].
- f El monitor de forma de onda no se visualiza cuando está oculto (apagado) el menú en pantalla.

## **Ajuste de la forma de onda**

Proyecte la señal de ajuste de luminancia de un disco de prueba comercial (0 % (0 IRE o 7,5 IRE) – 100 % (100 IRE)) y realice el ajuste.

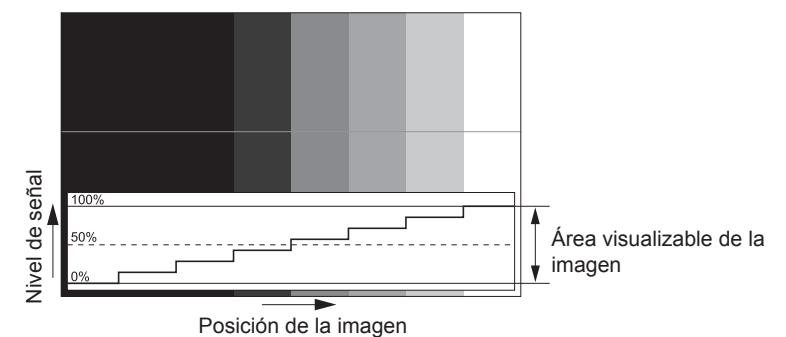

**1) Seleccione "Seleccionar línea (luminancia)" en el monitor de forma de onda.**

## **2) Ajuste el nivel de negro.**

- f Ajuste el nivel de negro 0 % de la señal de vídeo a la posición 0 % del monitor de forma de onda usando el menú [IMAGEN]  $\rightarrow$  [BRILLO].
- **3) Ajuste el nivel de blancos.**
	- f Ajuste el nivel de blanco 100 % de la señal de vídeo a la posición 100 % del monitor de forma de onda usando el menú [IMAGEN] → [CONTRASTE].

# **Ajuste del rojo, el verde y el azul**

- **1)** Ajuste [TEMPERATURA COLOR] en [USUARIO1] o [USUARIO2] (→ página 109).
- **2) Seleccione "Seleccionar línea (rojo)" en el monitor de forma de onda.**
- **3) Ajuste las áreas rojas oscuras.**
	- Use [ROJO] en [BALANCE DE BLANCO BAJO] para ajustar el nivel de negro 0 % de la señal de vídeo en la posición 0 % del monitor de forma de onda.
- **4) Ajuste las áreas rojas brillantes.**
	- Use [ROJO] en [BALANCE DE BLANCOS ALTO] para ajustar el nivel de blanco 100 % de la señal de vídeo en la posición 100 % del monitor de forma de onda.

## **5) Use el procedimiento para [ROJO] para ajustar [VERDE] y [AZUL].**

**Nota**

f Confirme que el ajuste [NIVEL DE SEÑAL] de la señal de entrada es correcto antes de ajustar el nivel de negro.

Compruebe que el ajuste [NIVEL DE SEÑAL] en el siguiente menú se corresponde con la entrada.

 $-$  El menú [OPCION DISPLAY]  $\rightarrow$  [DIGITAL LINK IN]  $\rightarrow$  [NIVEL DE SEÑAL]

g [NIVEL DE SEÑAL] en el menú [OPCION DISPLAY] → [SLOT IN] → [AJUSTES DE CONEXIÓN SIMPLE]/[AJUSTES DE CONEXIÓN DOBLE]

# **[NIVEL DE COLORES RGB]**

Es posible eliminar cada componente de color rojo, verde y azul.

- 1) Pulse  $\blacktriangle \blacktriangledown$  para seleccionar [NIVEL DE COLORES RGB].
- **2) Pulse el botón <ENTER>.**
	- f Aparece la pantalla **[NIVEL DE COLORES RGB]**.
- **3)** Pulse ▲▼ para seleccionar [ROJO], [VERDE] o [AZUL].
- **4) Pulse ◀▶ para cambiar el elemento.**

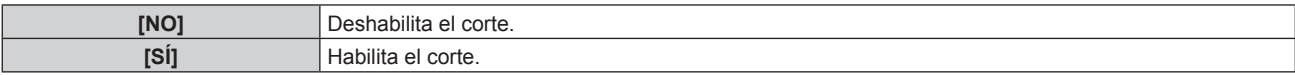

**Nota**

f Cuando se cambia la entrada o una señal, el ajuste de corte regresa al ajuste original (desactivado).

# **Menú [SETUP PROYECTOR]**

**En la pantalla de menú, seleccione [SETUP PROYECTOR] en el menú principal y seleccione un elemento del submenú.**

Consulte "Navegación a través del menú" (→ página 102) para obtener más información acerca del uso **de la pantalla de menú.**

# **[ID DEL PROYECTOR]**

El proyector tiene una función de ajuste de número de ID que se puede usar al utilizar varios proyectores en paralelo para permitir el control simultáneo, o independiente, por medio de un único mando a distancia.

#### **1)** Pulse ▲▼ para seleccionar [ID DEL PROYECTOR].

#### **2) Pulse ◀▶ para cambiar el elemento.**

• Los elementos cambiarán cada vez que pulse el botón.

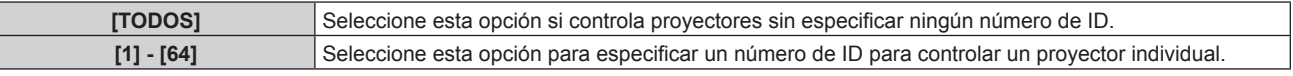

#### **Nota**

- f Para especificar un número de ID para el control individual, el número de ID de un mando a distancia debe coincidir con el número de ID del proyector.
- f Cuando el número de ID esté establecido en [TODOS], el proyector podrá controlarse independientemente del número de ID especificado por el mando a distancia o el ordenador.
- Si se usan varios proyectores en paralelo y tienen sus ID establecidos en [TODOS], no se podrán controlar por separado desde proyectores que tengan otros números de ID.
- · Consulte "Ajuste del número de ID del mando a distancia" (→ página 99) para obtener información acerca de cómo establecer el número de ID en el mando a distancia.

# **[MÉTODO DE PROYECCIÓN]**

Seleccione el método de proyección teniendo en cuenta la instalación del proyector. Cambie la configuración [FRONTAL/RETRO] cuando la visualización de la pantalla esté invertida. Cambie la configuración [MESA/TECHO] cuando la visualización de la pantalla esté bocabajo.

# **Ajuste [FRONTAL/RETRO]**

**1)** Pulse ▲▼ para seleccionar [MÉTODO DE PROYECCIÓN].

## **2) Pulse el botón <ENTER>.**

- f Aparece la pantalla **[MÉTODO DE PROYECCIÓN]**.
- **3)** Pulse ▲▼ para seleccionar [FRONTAL/RETRO].
- **4) Pulse ◀▶ para cambiar el elemento.** 
	- f Los elementos cambiarán cada vez que pulse el botón.

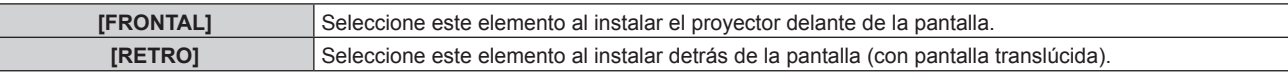

## **Ajuste [MESA/TECHO]**

- **1)** Pulse ▲▼ para seleccionar [MÉTODO DE PROYECCIÓN].
- **2) Pulse el botón <ENTER>.**
	- f Aparece la pantalla **[MÉTODO DE PROYECCIÓN]**.
- 3) **Pulse ▲▼ para seleccionar [MESA/TECHO].**
- **4) Pulse ◀▶ para cambiar el elemento.** 
	- Los elementos cambiarán cada vez que pulse el botón.

**Capítulo 4 Ajustes — Menú [SETUP PROYECTOR]**

| <b>IAUTO1</b> | Detecta automáticamente la altitud del proyector con el sensor de ángulo integrado.<br>Ajuste [AUTO] normalmente.                                                                               |
|---------------|----------------------------------------------------------------------------------------------------|
| <b>IMESA1</b> | Seleccione este elemento al instalar el proyector en un escritorio, etc.                                                                                                    |
| [TECHO]       | Seleccione esta opción al instalar el proyector con la superficie superior del proyector boca abajo tal<br>como cuando el montaje es en el techo.<br>La imagen proyectada se invierte bocabajo. |

· Consulte "Sensor de ángulo" (→ página 43) para obtener más detalles del margen de altitud de instalación que puede detectarse con el sensor de ángulo integrado.

# **[LENTE]**

Configure y accione la lente de proyección.

# **[TIPO DE LENTE]**

Si el proyector se usa por primera vez o cuando se sustituye la lente de proyección, confirme la configuración [TIPO DE LENTE]. Cambie el ajuste si el tipo es diferente al de la lente de proyección instalada en el proyector. Si la información de [TIPO DE LENTE] está escrita en la EEPROM (Electrically Erasable Programmable Read-Only Memory) integrada en la lente de proyección, esa información se adquiere automáticamente como el valor de configuración del proyector cuando el proyector se enciende.

#### **1)** Pulse **A**▼ para seleccionar [LENTE].

#### **2) Pulse el botón <ENTER>.**

f Se muestra la pantalla **[LENTE]**, donde podrá confirmar la configuración actual de [TIPO DE LENTE].

f Para cambiar la configuración, vaya al paso **3)**.

#### **3)** Pulse ▲▼ para seleccionar [TIPO DE LENTE].

#### **4) Pulse el botón <ENTER>.**

f Aparece la pantalla **[TIPO DE LENTE]**.

#### **5)** Pulse ▲▼ para seleccionar un elemento.

f Seleccione el tipo de lente de proyección instalado en el proyector.

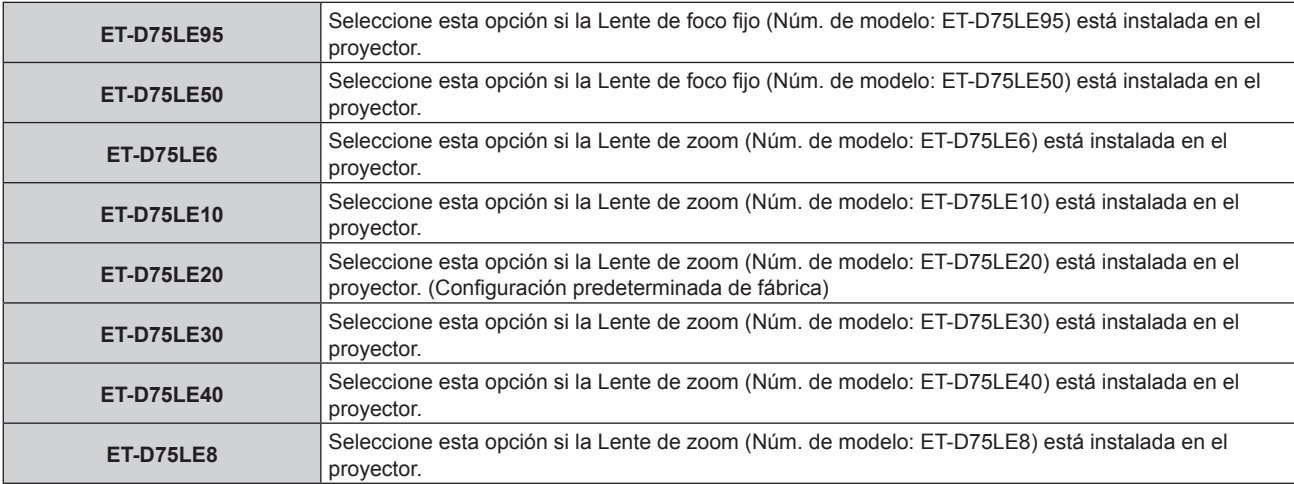

#### **6) Pulse el botón <ENTER>.**

# **Nota**

- f Si se instala una lente de proyección equipada con EEPROM, la configuración [TIPO DE LENTE] se escribe en la EEPROM de la lente de proyección. Si se instala una lente de proyección sin EEPROM integrada, la configuración [TIPO DE LENTE] se guarda en el proyector como datos del usuario.
- f Si la unidad de motor CC estándar instalada en la Lente de zoom (Núm. de modelo: ET‑D75LE6, ET‑D75LE8, ET‑D75LE10, ET‑D75LE20, ET-D75LE30, ET-D75LE40, etc.) se sustituye por la unidad de motor paso a paso usando el Kit de motor paso a paso (Núm. de modelo: ET-D75MKS10), el [TIPO DE LENTE] se configura como [SIN SELECCIONAR] cuando se usa por primera vez. Al seleccionar el tipo de lente de proyección y pulsar el botón <ENTER>, la información seleccionada de [TIPO DE LENTE] se escribe en la EEPROM instalada en la unidad de motor paso a paso.

## **Capítulo 4 Ajustes — Menú [SETUP PROYECTOR]**

- f La [POSICIÓN INICIAL DE LA LENTE], el [OPTIMIZADOR DE ENFOQUE ACTIVO] y la [CALIBRACIÓN DE LENTES] no pueden ejecutarse si el [TIPO DE LENTE] se configura como [SIN SELECCIONAR].
- f La [POSICIÓN INICIAL DE LA LENTE], el [OPTIMIZADOR DE ENFOQUE ACTIVO] y la [CALIBRACIÓN DE LENTES] no funcionarán correctamente si el [TIPO DE LENTE] se configura mal.
- f Cando hay instalada una lente de proyección equipada con EEPROM, el valor [TIPO DE LENTE] no se restablecerá con el ajuste predeterminado de fábrica si se inicializa con uno de estos métodos.
- g Cuando se inicializa al seleccionar el menú [SETUP PROYECTOR] → [INICIALIZAR] → [REINICIO A VALORES DE FÁBRICA]
- g Cuando se inicializa al configurar el menú [SETUP PROYECTOR] → [INICIALIZAR] → [AJUSTES DE USUARIO] → [OTRO AJUSTE DE USUARIO] como [INICIALIZAR]

# **[AJUSTE DE LA INFORMACIÓN DE LA LENTE]**

#### **Confirmación de la información de la lente de proyección**

## **1)** Pulse ▲▼ para seleccionar [LENTE].

- **2) Pulse el botón <ENTER>.**
	- f Aparece la pantalla **[LENTE]**.

## **3)** Pulse ▲▼ para seleccionar [AJUSTE DE LA INFORMACIÓN DE LA LENTE].

#### **4) Pulse el botón <ENTER>.**

## f Aparece la pantalla **[AJUSTE DE LA INFORMACIÓN DE LA LENTE]**.

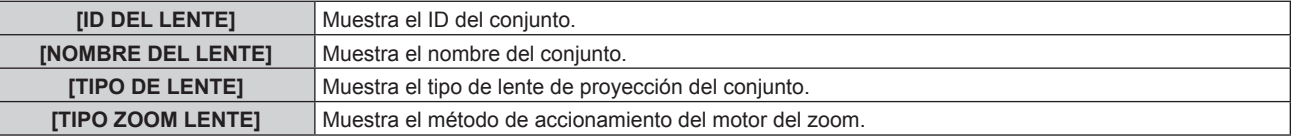

#### **Nota**

f [AJUSTE DE LA INFORMACIÓN DE LA LENTE] no aparece si hay instalada una lente de proyección sin EEPROM integrada.

#### **Configuración del ID de la lente de proyección**

Escriba la información de identificación exclusiva de la lente de proyección en la EEPROM integrada en la lente de proyección. Configure el ID si es necesario.

- **1)** Pulse ▲▼ para seleccionar [LENTE].
- **2) Pulse el botón <ENTER>.**
	- f Aparece la pantalla **[LENTE]**.
- **3)** Pulse ▲▼ para seleccionar [AJUSTE DE LA INFORMACIÓN DE LA LENTE].
- **4) Pulse el botón <ENTER>.**
	- f Aparece la pantalla **[AJUSTE DE LA INFORMACIÓN DE LA LENTE]**.
- **5)** Pulse ▲▼ para seleccionar [ID DEL LENTE].
- **6) Pulse** qw **para cambiar el elemento.**

• Los elementos cambiarán cada vez que pulse el botón.

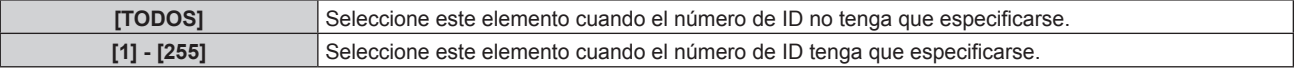

#### **Nota**

f [AJUSTE DE LA INFORMACIÓN DE LA LENTE] no aparece si hay instalada una lente de proyección sin EEPROM integrada.

f Si la unidad de motor CC estándar instalada en la Lente de zoom (Núm. de modelo: ET‑D75LE6, ET‑D75LE8, ET‑D75LE10, ET‑D75LE20, ET-D75LE30, ET-D75LE40, etc.) se sustituye por la unidad de motor paso a paso usando el Kit de motor paso a paso (Núm. de modelo:

ET-D75MKS10), la información de [ID DEL LENTE] se escribe en la EEPROM integrada en la unidad de motor paso a paso cada vez que se cambia el elemento [ID DEL LENTE]. f El valor [ID DEL LENTE] no se restablecerá con el ajuste predeterminado de fábrica si se inicializa con uno de estos métodos.

- g Cuando se inicializa al seleccionar el menú [SETUP PROYECTOR] → [INICIALIZAR] → [REINICIO A VALORES DE FÁBRICA]
- g Cuando se inicializa al configurar el menú [SETUP PROYECTOR] → [INICIALIZAR] → [AJUSTES DE USUARIO] → [OTRO AJUSTE DE USUARIO] como [INICIALIZAR]

#### **Configuración del nombre de la lente de proyección**

En la EEPROM integrada en la lente de proyección puede escribirse un nombre para identificar la lente de proyección concreta. Configure el nombre si procede.

- **1)** Pulse **▲▼** para seleccionar [LENTE].
- **2) Pulse el botón <ENTER>.**
	- f Aparece la pantalla **[LENTE]**.
- **3)** Pulse ▲▼ para seleccionar [AJUSTE DE LA INFORMACIÓN DE LA LENTE].
- **4) Pulse el botón <ENTER>.**
	- f Aparece la pantalla **[AJUSTE DE LA INFORMACIÓN DE LA LENTE]**.
- **5)** Pulse **▲▼** para seleccionar [NOMBRE DEL LENTE].
- **6) Pulse el botón <ENTER>.**
	- f Aparece la pantalla **[INTRODUCCIÓN DEL NOMBRE DEL LENTE]**.
- **7)** Pulse **AV P** para seleccionar el carácter y pulse el botón <ENTER> para introducir el carácter.
- 8) Pulse **▲▼◀▶** para seleccionar [OK], y pulse el botón <ENTER>.
	- f El nombre de la lente de proyección se cambia.

#### **Nota**

- f [AJUSTE DE LA INFORMACIÓN DE LA LENTE] no aparece si hay instalada una lente de proyección sin EEPROM integrada.
- f El nombre predeterminado de fábrica es [LENS01].
- f Si la unidad de motor CC estándar instalada en la Lente de zoom (Núm. de modelo: ET‑D75LE6, ET‑D75LE8, ET‑D75LE10, ET‑D75LE20, ET-D75LE30, ET-D75LE40, etc.) se sustituye por la unidad de motor paso a paso usando el Kit de motor paso a paso (Núm. de modelo: ET‑D75MKS10), la información de [NOMBRE DEL LENTE] se escribe en la EEPROM integrada en la unidad de motor paso a paso.
- f El valor [NOMBRE DEL LENTE] no se restablecerá con el ajuste predeterminado de fábrica si se inicializa con uno de estos métodos.
- g Cuando se inicializa al seleccionar el menú [SETUP PROYECTOR] → [INICIALIZAR] → [REINICIO A VALORES DE FÁBRICA]
- g Cuando se inicializa al configurar el menú [SETUP PROYECTOR] → [INICIALIZAR] → [AJUSTES DE USUARIO] → [OTRO AJUSTE DE USUARIO] como [INICIALIZAR]

# **[MEMORIA LENTE]**

La posición ajustada de la lente (posición vertical, posición horizontal, posición del enfoque y posición del zoom) puede guardarse y cargarse.

#### **Guardar la posición de la lente**

- **1) Pulse ▲▼ para seleccionar [LENTE].**
- **2) Pulse el botón <ENTER>.**
	- f Aparece la pantalla **[LENTE]**.
- **3)** Pulse ▲▼ para seleccionar [MEMORIA LENTE].
- **4) Pulse el botón <ENTER>.**
	- f Aparece la pantalla **[MEMORIA LENTE]**.
- **5)** Pulse ▲▼ para seleccionar [GURARDAR MEMORIA LENTE].

#### **6) Pulse el botón <ENTER>.**

- f Aparece la pantalla **[GURARDAR MEMORIA LENTE]**.
- Si la memoria de la lente ya se ha guardado, el nombre de la memoria de la lente guardada y su información de la posición de la lente ([POSICION VERTICAL]/[POSICION HORIZAONTAL]/[POSICION ENFOQUE]/[POSICION ZOOM]) se muestran en la pantalla **[GURARDAR MEMORIA LENTE]**.

## **7)** Pulse ▲▼ para seleccionar el elemento que desea guardar y pulse el botón <ENTER>.

- · Se visualiza la pantalla de confirmación.
- La información de la posición de la lente ([POSICION VERTICAL]/[POSICION HORIZAONTAL]/[POSICION ENFOQUE]/[POSICION ZOOM]) aparece en la pantalla de confirmación.
- 8) Pulse  $\blacklozenge$  para seleccionar [EJECUTAR], y pulse el botón <ENTER>. **• Aparece la pantalla [ENTRADA NOMBRE MEMORIA].**
- **9)** Pulse  $\blacktriangle \blacktriangledown \blacktriangle \blacktriangleright$  para seleccionar el texto y pulse el botón <ENTER> para introducir el texto.
- 10) Tras introducir el nombre, pulse **AV < > >** para seleccionar [OK], y pulse el botón <ENTER>.
	- f Al guardarse la memoria de la lente, se vuelve a la pantalla **[GURARDAR MEMORIA LENTE]**.
	- Si pulsa  $\blacktriangle \blacktriangledown \blacktriangle \blacktriangleright$  para seleccionar [CANCEL] y, a continuación, pulsa el botón <ENTER>, la memoria de la lente no se guardará.
	- $\bullet$  Si pulsa  $\blacktriangle \blacktriangledown \blacktriangle \blacktriangleright$  para seleccionar [DEFAULT] y pulsa el botón <ENTER>, el nombre introducido no se registrará y se utilizará el nombre predeterminado.
	- f Si selecciona [OK] sin introducir ningún carácter y pulsa el botón <ENTER>, el nombre predeterminado será utilizado.

- La información del valor numérico de la posición del zoom aparece sólo en los casos siguientes.
	- g Si la unidad de motor CC estándar instalada en la Lente de zoom (Núm. de modelo: ET‑D75LE6, ET‑D75LE8, ET‑D75LE10, ET‑D75LE20, ET‑D75LE30, ET‑D75LE40, etc.) se sustituye por la unidad de motor paso a paso usando el Kit de motor paso a paso (Núm. de modelo: ET‑D75MKS10)
	- g Cuando la Lente de zoom con motor paso a paso (Núm. de modelo: ET‑D3LEW60, ET‑D3LET80, ET‑D3LEW10, ET‑D3LES20, etc.) está instalada

## **Carga de la posición de la lente**

#### **1)** Pulse ▲▼ para seleccionar [LENTE].

- **2) Pulse el botón <ENTER>.**
	- f Aparece la pantalla **[LENTE]**.
- **3)** Pulse ▲▼ para seleccionar [MEMORIA LENTE].
- **4) Pulse el botón <ENTER>.**
	- f Aparece la pantalla **[MEMORIA LENTE]**.
- **5)** Pulse ▲▼ para seleccionar [CARGA MEMORIA LENTE].

#### **6) Pulse el botón <ENTER>.**

- f Aparece la pantalla **[CARGA MEMORIA LENTE]**.
- f El nombre de la memoria de la lente guardada y su información de posición de la lente ([POSICION VERTICAL]/[POSICION HORIZAONTAL]/[POSICION ENFOQUE]/[POSICION ZOOM]) aparecen en la pantalla **[CARGA MEMORIA LENTE]**.

#### **7)** Pulse ▲▼ para seleccionar el elemento que desee cargar, y pulse el botón <ENTER>.

• Se visualiza la pantalla de confirmación.

## 8) Pulse  $\blacklozenge$  para seleccionar [EJECUTAR], y pulse el botón <ENTER>.

• La lente se moverá automáticamente a la posición de la lente (posición vertical, posición horizontal, posición del enfoque y posición del zoom) de la memoria de la lente cargada.

#### **Nota**

- f No se garantiza que la memoria de la lente se reproduzca al 100 %. Reajuste el enfoque, el zoom y el desplazamiento de la lente después de cargar la memoria de la lente si procede.
- f Si la lente de proyección se sustituye, ejecute el menú [SETUP PROYECTOR] → [LENTE] → [CALIBRACIÓN DE LENTES], reajuste el enfoque, el zoom y el desplazamiento de la lente, y vuelva a guardar la memoria de la lente.
- f La memoria de la lente para la posición del zoom no se activará si se usa una lente de proyección sin función de zoom.
- $\bullet$  La información del valor numérico de la posición del zoom aparece sólo en los casos siguientes.
	- g Si la unidad de motor CC estándar instalada en la Lente de zoom (Núm. de modelo: ET‑D75LE6, ET‑D75LE8, ET‑D75LE10, ET‑D75LE20, ET‑D75LE30, ET‑D75LE40, etc.) se sustituye por la unidad de motor paso a paso usando el Kit de motor paso a paso (Núm. de modelo: ET‑D75MKS10)
- g Cuando la Lente de zoom con motor paso a paso (Núm. de modelo: ET‑D3LEW60, ET‑D3LET80, ET‑D3LEW10, ET‑D3LES20, etc.) está instalada
- f La memoria de la lente guardada se carga en orden cada vez que se pulsa el botón <FUNCTION> cuando la acción [CARGA MEMORIA LENTE] se asigna al botón <FUNCTION>.

#### **Supresión de una memoria de la lente**

- **1) Pulse ▲▼ para seleccionar [LENTE].**
- **2) Pulse el botón <ENTER>.**
	- Aparece la pantalla **[LENTE]**.
- **3)** Pulse ▲▼ para seleccionar [MEMORIA LENTE].
- **4) Pulse el botón <ENTER>.** f Aparece la pantalla **[MEMORIA LENTE]**.
- **5)** Pulse ▲▼ para seleccionar [EDITAR MEMORIA LENTE].
- **6) Pulse el botón <ENTER>.**
	- f Aparece la pantalla **[EDITAR MEMORIA LENTE]**.
- **7)** Pulse ▲▼ para seleccionar **[BORRAR MEMORIA LENTE].**
- **8) Pulse el botón <ENTER>.**
	- f Aparece la pantalla **[BORRAR MEMORIA LENTE]**.
	- f El nombre de la memoria de la lente guardada y su información de posición de la lente ([POSICION VERTICAL]/[POSICION HORIZAONTAL]/[POSICION ENFOQUE]/[POSICION ZOOM]) aparecen en la pantalla **[BORRAR MEMORIA LENTE]**.
- **9)** Pulse **▲▼** para seleccionar el elemento que se va a eliminar y pulse el botón <ENTER>.
	- Se visualiza la pantalla de confirmación.

## **10) Pulse** qw **para seleccionar [EJECUTAR], y pulse el botón <ENTER>.**

#### **Nota**

- La información del valor numérico de la posición del zoom aparece sólo en los casos siguientes.
- g Si la unidad de motor CC estándar instalada en la Lente de zoom (Núm. de modelo: ET‑D75LE6, ET‑D75LE8, ET‑D75LE10, ET-D75LE20, ET-D75LE30, ET-D75LE40, etc.) se sustituye por la unidad de motor paso a paso usando el Kit de motor paso a paso (Núm. de modelo: ET‑D75MKS10)
- g Cuando la Lente de zoom con motor paso a paso (Núm. de modelo: ET‑D3LEW60, ET‑D3LET80, ET‑D3LEW10, ET‑D3LES20, etc.) está instalada

#### **Cambio del nombre de la memoria de la lente**

- **1) Pulse ▲▼ para seleccionar [LENTE].**
- **2) Pulse el botón <ENTER>.**
	- Aparece la pantalla **[LENTE]**.
- **3)** Pulse ▲▼ para seleccionar [MEMORIA LENTE].
- **4) Pulse el botón <ENTER>.**
	- f Aparece la pantalla **[MEMORIA LENTE]**.
- **5)** Pulse ▲▼ para seleccionar [EDITAR MEMORIA LENTE].
- **6) Pulse el botón <ENTER>.**
	- f Aparece la pantalla **[EDITAR MEMORIA LENTE]**.
- 7) Pulse  $\blacktriangle \blacktriangledown$  para seleccionar [CAMBIAR NOMBRE MEMORIA].
- **8) Pulse el botón <ENTER>.**
	- **Aparece la pantalla [CAMBIAR NOMBRE MEMORIA].**
	- f El nombre de la memoria de la lente guardada y su información de posición de la lente ([POSICION VERTICAL]/[POSICION HORIZAONTAL]/[POSICION ENFOQUE]/[POSICION ZOOM]) aparecen en la pantalla **[CAMBIAR NOMBRE MEMORIA]**.
- **9)** Pulse ▲▼ para seleccionar el nombre que se va a cambiar y pulse el botón <ENTER>.
	- **Aparece la pantalla <b>[ENTRADA NOMBRE MEMORIA**].
- **10)** Pulse **AV ◆** para seleccionar el texto y pulse el botón <ENTER> para introducir el texto.
- 11) Tras cambiar el nombre, pulse  $\blacktriangle \blacktriangledown \blacktriangle \blacktriangleright$  para seleccionar [OK], y pulse el botón <ENTER>.
	- **•** Al guardarse la memoria de la lente, se vuelve a la pantalla **[CAMBIAR NOMBRE MEMORIA]**.
		- $\bullet$  Si pulsa  $\blacktriangle \blacktriangledown \blacktriangle \blacktriangledown$  para seleccionar [CANCEL] y a continuación pulsa el botón <ENTER>, el nombre modificado no se registrará.
	- Si pulsa  $\blacktriangle \blacktriangledown \blacktriangle \blacktriangleright$  para seleccionar [DEFAULT] y pulsa el botón <ENTER>, el nombre modificado no se registrará y se utilizará el nombre predeterminado.
	- Si selecciona [OK] sin introducir ningún carácter y pulsa el botón <ENTER>, el nombre predeterminado será utilizado.

#### **Nota**

- La información del valor numérico de la posición del zoom aparece sólo en los casos siguientes.
	- g Si la unidad de motor CC estándar instalada en la Lente de zoom (Núm. de modelo: ET‑D75LE6, ET‑D75LE8, ET‑D75LE10, ET-D75LE20, ET-D75LE30, ET-D75LE40, etc.) se sustituye por la unidad de motor paso a paso usando el Kit de motor paso a paso (Núm. de modelo: ET‑D75MKS10)
	- g Cuando la Lente de zoom con motor paso a paso (Núm. de modelo: ET‑D3LEW60, ET‑D3LET80, ET‑D3LEW10, ET‑D3LES20, etc.) está instalada

## **[POSICIÓN INICIAL DE LA LENTE]**

Realice el siguiente procedimiento para mover la lente de proyección a la posición inicial.

**1)** Pulse **A**▼ para seleccionar [LENTE].

#### **2) Pulse el botón <ENTER>.**

- f Aparece la pantalla **[LENTE]**.
- **3)** Pulse ▲▼ para seleccionar [POSICIÓN INICIAL DE LA LENTE].

#### **4) Pulse el botón <ENTER>.**

- Se visualiza la pantalla de confirmación.
- **5) Pulse** qw **para seleccionar [EJECUTAR], y pulse el botón <ENTER>.**
	- f Aparece [EN PROGRESIÓN] en la pantalla **[POSICIÓN INICIAL]**, y la lente de proyección se mueve a la posición de origen.

#### **Nota**

- f La [POSICIÓN INICIAL DE LA LENTE] no se puede ejecutar si el menú [SETUP PROYECTOR] → [LENTE] → [TIPO DE LENTE] se configura como [SIN SELECCIONAR].
- f La [POSICIÓN INICIAL DE LA LENTE] sólo puede ejecutarse pulsando el botón <DEFAULT> del mando a distancia con la pantalla de ajuste de desplazamiento de la lente visualizada.
- f La posición inicial varía según el tipo de lente de proyección. Consulte los detalles en "Rango de desplazamiento de la lente"  $(\Rightarrow$  página 92).

## **[OPTIMIZADOR DE ENFOQUE ACTIVO]**

Active/desactive la función de optimizador de enfoque activo. El desplazamiento en el enfoque provocado por el cambio del brillo de imagen puede reducirse activando esta función. También reducirá el desplazamiento de enfoque justo antes de activar la función del obturador (obturador: cerrado) y después de desactivar la función del obturador (obturador: abierto).

- **1)** Pulse ▲▼ para seleccionar [LENTE].
- **2) Pulse el botón <ENTER>.**
	- f Aparece la pantalla **[LENTE]**.
- **3)** Pulse ▲▼ para seleccionar [OPTIMIZADOR DE ENFOQUE ACTIVO].
- **4) Pulse el botón <ENTER>.**
	- f Aparece la pantalla **[OPTIMIZADOR DE ENFOQUE ACTIVO]**.
- **5)** Pulse ▲▼ para seleccionar [ENFOQUE ACTIVO].
- **6) Pulse ◀▶ para cambiar el elemento.** 
	- Los elementos cambiarán cada vez que pulse el botón.

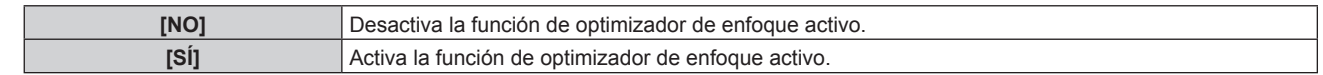

### **Nota**

- f El [ENFOQUE ACTIVO] no se puede ajustar si el menú [SETUP PROYECTOR] → [LENTE] → [TIPO DE LENTE] está configurado como [SIN SELECCIONAR].
- f Cuando esta función se configura como [SÍ], el ajuste del enfoque (ajuste de la posición de enfoque de la lente) se realiza automáticamente cuando el brillo de la imagen cambia. Tenga esto en cuenta especialmente al crear una configuración multipantalla con varios proyectores, como usar la función de difuminar bordes configurando el menú [MENÚ AVANZADO] → [BORDES ZONA BLENDING].
- La posición de la imagen proyectada puede cambiar ligeramente debido a la cantidad de ajuste del enfoque.
- La imagen proyectada puede ondularse ligeramente durante el ajuste del enfoque.
- f Cuando esta función se configura como [SÍ], el sonido del motor de ajuste de enfoque podría oírse cuando cambie el brillo de la imagen.
- f Cuando esta función se configura como [SÍ], el estado de configuración de [OPTIMIZADOR DE ENFOQUE ACTIVO] ([SÍ]) se muestra en la pantalla de ajuste de enfoque.
- f La función de optimizador de enfoque activo se ejecuta dentro del rango de ajuste de enfoque. Podría no ejecutarse correctamente si se usa cerca del valor límite para el ajuste de enfoque.
- f La función de optimizador de enfoque activo podría no ejecutarse correctamente si está instalado el Montaje de lente fija opcional (Núm. de modelo: ET‑PLF10, ET‑PLF20). No presione el cierre de fijación de la lente del montaje de lente fija demasiado fuerte contra la lente de proyección.
- f El valor del parámetro utilizado por la función de optimizador de enfoque activo se muestra como [COMPENSAC. ENFOQUE BRILLANTE] y [COMPENSACIÓN ENFOQUE OSCURO].
- f El parámetro para [COMPENSAC. ENFOQUE BRILLANTE] y [COMPENSACIÓN ENFOQUE OSCURO] será el valor predeterminado de fábrica configurado para cada tipo de lente de proyección en los casos siguientes.
	- g Cuando no se ejecuta el menú [SETUP PROYECTOR] → [LENTE] → [OPTIMIZADOR DE ENFOQUE ACTIVO] → [CONFIGUR. COMPENSACIÓN ENFOQUE] → [ASISTENTE DE CONFIGURACIÓN]
	- g Cuando se ejecuta el menú [SETUP PROYECTOR] → [LENTE] → [OPTIMIZADOR DE ENFOQUE ACTIVO] → [CONFIGUR. COMPENSACIÓN ENFOQUE]  $\rightarrow$  [INICIALIZAR]
	- g Cuando se pulsa el botón <DEFAULT> con el ajuste [COMPENSAC. ENFOQUE BRILLANTE] o [COMPENSACIÓN ENFOQUE OSCURO] seleccionados
- f Para reducir el desplazamiento en el enfoque provocado por el cambio en el brillo de la imagen, configure [COMPENSAC. ENFOQUE BRILLANTE] y [COMPENSACIÓN ENFOQUE OSCURO] conforme a las instrucciones del [ASISTENTE DE CONFIGURACIÓN]. Para obtener más información, consulte "Realización de la configuración simplificada usando la imagen de prueba interna" (+ página 182), "Realización de la configuración simplificada con la imagen de entrada externa" (→ página 184).
- f El ajuste [ENFOQUE ACTIVO] se configura como [NO] cuando el proyector se inicializa mediante uno de estos métodos.
- g Cuando se inicializa al seleccionar el menú [SETUP PROYECTOR] → [INICIALIZAR] → [REINICIO A VALORES DE FÁBRICA] g Cuando se inicializa al configurar el menú [SETUP PROYECTOR] → [INICIALIZAR] → [AJUSTES DE USUARIO] → [OTRO AJUSTE DE
- USUARIO] como [INICIALIZAR]

## **Realización de la configuración simplificada usando la imagen de prueba interna**

Configure los parámetros para [COMPENSAC. ENFOQUE BRILLANTE] y [COMPENSACIÓN ENFOQUE OSCURO] con la imagen de prueba integrada en el proyector siguiendo las instrucciones del [ASISTENTE DE CONFIGURACIÓN].

- **1) Pulse ▲▼ para seleccionar [LENTE].**
- **2) Pulse el botón <ENTER>.**
	- f Aparece la pantalla **[LENTE]**.
- **3)** Pulse ▲▼ para seleccionar [OPTIMIZADOR DE ENFOQUE ACTIVO].
- **4) Pulse el botón <ENTER>.**

f Aparece la pantalla **[OPTIMIZADOR DE ENFOQUE ACTIVO]**.

- **5)** Pulse ▲▼ para seleccionar [CONFIGUR. COMPENSACIÓN ENFOQUE].
- **6) Pulse el botón <ENTER>.**
	- f Aparece la pantalla **[CONFIGUR. COMPENSACIÓN ENFOQUE]**.
- **7)** Pulse ▲▼ para seleccionar [ASISTENTE DE CONFIGURACIÓN].
- **8) Pulse el botón <ENTER>.**
	- f Si el menú [SETUP PROYECTOR] → [SALIDA DE LA LUZ] se configura como [100.0%], se proyecta la imagen de prueba de enfoque interna con un nivel de señal aproximado del 50 %, y se muestra la pantalla **[ASISTENTE DE CONFIGURACIÓN]** (página 1/8). Vaya al paso **10)**.
	- Si el menú [SETUP PROYECTOR]  $\rightarrow$  [SALIDA DE LA LUZ] se configura con un valor inferior al [100.0%], aparece la pantalla de confirmación. Vaya al paso **9)**.

## 9) Pulse  $\blacklozenge$  para seleccionar [SIGUIENTE], y pulse el botón <ENTER>.

- Incluso si el menú [SETUP PROYECTOR] → [SALIDA DE LA LUZ] se configura con un valor inferior a [100.0%], el proyector funcionará con el ajuste [100.0%] mientras se está ejecutando el [ASISTENTE DE CONFIGURACIÓN]. Cuando el [ASISTENTE DE CONFIGURACIÓN] finaliza, volverá al valor de ajuste original de [SALIDA DE LA LUZ].
- Después de confirmar el mensaje de confirmación, pulse  $\blacklozenge$  para seleccionar [SIGUIENTE], y pulse el botón <ENTER>. Se proyecta la imagen de prueba de enfoque interna con un nivel de señal aproximado del 50 %, y aparece la pantalla **[ASISTENTE DE CONFIGURACIÓN]** (página 1/8).
- Para cancelar la configuración del [ASISTENTE DE CONFIGURACIÓN], pulse <>>>
para seleccionar [ABANDONAR] y pulse el botón <ENTER>. El [ASISTENTE DE CONFIGURACIÓN] se cancela, y aparece la pantalla **[CONFIGUR. COMPENSACIÓN ENFOQUE]**.

## **10) Espere a que [Tiempo de espera] llegue a [0s].**

- Espere hasta que se estabilice el enfoque.
- f Cuando [Tiempo de espera] llegue a [0s], aparece el mensaje [Esperar...], y puede seleccionarse [SIGUIENTE].

## 11) Pulse  $\blacklozenge$  para seleccionar [SIGUIENTE], y pulse el botón <ENTER>.

- f Aparece la pantalla **[ASISTENTE DE CONFIGURACIÓN]** (página 2/8).
- f Volverá a la pantalla anterior al seleccionar [ATRÁS] y pulsar el botón <ENTER>.
- 12) Pulse  $\blacktriangle \blacktriangledown \blacktriangle \blacktriangleright$  para seleccionar [POSICION ENFOQUE].
- 13) Pulse el botón  $\blacklozenge$  para ajustar el enfoque.
- **14)** Pulse **AV ◆** para seleccionar [SIGUIENTE], y pulse el botón <ENTER>. f Aparece la pantalla **[ASISTENTE DE CONFIGURACIÓN]** (página 3/8).

## **15)** Pulse **AV∢→** para seleccionar [PATRÓN DE PRUEBA].

## 16) Pulse <**D** para seleccionar [INTERNO].

f Los elementos cambiarán cada vez que pulse el botón.

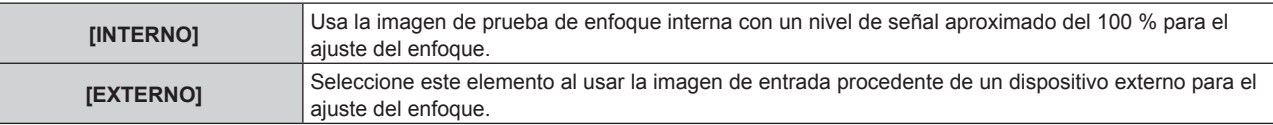

## **17)** Pulse **AV ◆** para seleccionar [SIGUIENTE], y pulse el botón <ENTER>.

- f Aparece la pantalla **[ASISTENTE DE CONFIGURACIÓN]** (página 4/8).
- f Volverá a la pantalla anterior al seleccionar [ATRÁS] y pulsar el botón <ENTER>.

## **18) Espere a que [Tiempo de espera] llegue a [0s].**

- f Espere hasta que se estabilice el enfoque.
- f Cuando [Tiempo de espera] llegue a [0s], aparece el mensaje [Esperar...], y puede seleccionarse [SIGUIENTE].

## **19) Pulse** qw **para seleccionar [SIGUIENTE], y pulse el botón <ENTER>.**

- f Aparece la pantalla **[ASISTENTE DE CONFIGURACIÓN]** (página 5/8).
- f Volverá a la pantalla anterior al seleccionar [ATRÁS] y pulsar el botón <ENTER>.
- **20)** Pulse **AV∢** para seleccionar [POSICION ENFOQUE].
- 21) Pulse el botón <>>
para ajustar el enfoque.

## **22)** Pulse **AV∢** para seleccionar [SIGUIENTE], y pulse el botón <ENTER>.

f Aparece la pantalla **[ASISTENTE DE CONFIGURACIÓN]** (página 6/8).

**23)** Pulse ▲▼◀▶ para seleccionar [PATRÓN DE PRUEBA].

## **24) Pulse** qw **para seleccionar [INTERNO].**

f Los elementos cambiarán cada vez que pulse el botón.

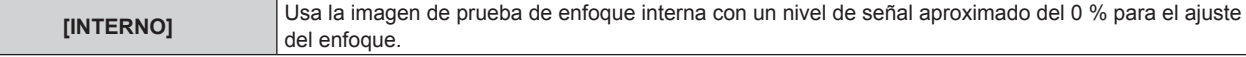

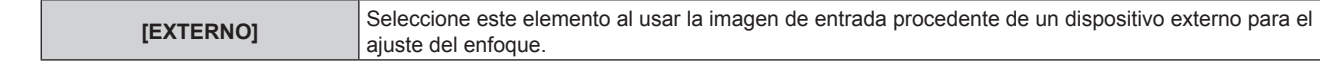

## **25)** Pulse **AV∢** para seleccionar [SIGUIENTE], y pulse el botón <ENTER>.

- f Aparece la pantalla **[ASISTENTE DE CONFIGURACIÓN]** (página 7/8).
- f Volverá a la pantalla anterior al seleccionar [ATRÁS] y pulsar el botón <ENTER>.

## **26) Espere a que [Tiempo de espera] llegue a [0s].**

- f Espere hasta que se estabilice el enfoque.
- f Cuando [Tiempo de espera] llegue a [0s], aparece el mensaje [Esperar...], y puede seleccionarse [SIGUIENTE].

## **27) Pulse** qw **para seleccionar [SIGUIENTE], y pulse el botón <ENTER>.**

- f Aparece la pantalla **[ASISTENTE DE CONFIGURACIÓN]** (página 8/8).
- f Volverá a la pantalla anterior al seleccionar [ATRÁS] y pulsar el botón <ENTER>.

## **28)** Pulse ▲▼◀▶ para seleccionar [POSICION ENFOQUE].

**29)** Pulse el botón ◀▶ para ajustar el enfoque.

## 30) Pulse **AV < > > para seleccionar [GUARDAR]**, y pulse el botón <ENTER>.

• El [ASISTENTE DE CONFIGURACIÓN] finaliza, y los parámetros para [COMPENSAC. ENFOQUE BRILLANTE] y [COMPENSACIÓN ENFOQUE OSCURO] se actualizan.

## **Nota**

- Cuando los parámetros para [COMPENSAC. ENFOQUE BRILLANTE] y [COMPENSACIÓN ENFOQUE OSCURO] se configuran ejecutando el [ASISTENTE DE CONFIGURACIÓN], el menú [SETUP PROYECTOR] → [LENTE] → [OPTIMIZADOR DE ENFOQUE ACTIVO] → [ENFOQUE ACTIVO] se configura como [SÍ].
- f Cuando [COMPENSAC. ENFOQUE BRILLANTE] y [COMPENSACIÓN ENFOQUE OSCURO] se configuran siguiendo las instrucciones del [ASISTENTE DE CONFIGURACIÓN] con alimentación de 100 V CA a 120 V CA, use el proyector con alimentación de 100 V CA a 120 V CA. Si el suministro de energía se cambia entre 200 V CA y 240 V CA, restablezca los ajustes usando el [ASISTENTE DE CONFIGURACIÓN].

## **Realización de la configuración simplificada con la imagen de entrada externa**

Introduzca las imágenes fijas de ajuste de enfoque desde el dispositivo externo conectado al proyector y configure los parámetros para [COMPENSAC. ENFOQUE BRILLANTE] y [COMPENSACIÓN ENFOQUE OSCURO] siguiendo las instrucciones del [ASISTENTE DE CONFIGURACIÓN].

- **1) Cambie a la entrada para ver la imagen de ajuste del enfoque.**
- **2) Pulse ▲▼ para seleccionar [LENTE].**
- **3) Pulse el botón <ENTER>.**
	- f Aparece la pantalla **[LENTE]**.
- **4)** Pulse ▲▼ para seleccionar [OPTIMIZADOR DE ENFOQUE ACTIVO].
- **5) Pulse el botón <ENTER>.**

f Aparece la pantalla **[OPTIMIZADOR DE ENFOQUE ACTIVO]**.

**6)** Pulse ▲▼ para seleccionar [CONFIGUR. COMPENSACIÓN ENFOQUE].

## **7) Pulse el botón <ENTER>.**

- f Aparece la pantalla **[CONFIGUR. COMPENSACIÓN ENFOQUE]**.
- **8)** Pulse ▲▼ para seleccionar [ASISTENTE DE CONFIGURACIÓN].
- **9) Pulse el botón <ENTER>.**
	- $\bullet$  Si el menú [SETUP PROYECTOR]  $\rightarrow$  [SALIDA DE LA LUZ] se configura como [100.0%], se proyecta la imagen de prueba de enfoque interna con un nivel de señal aproximado del 50 %, y se muestra la pantalla **[ASISTENTE DE CONFIGURACIÓN]** (página 1/8). Vaya al paso **11)**.
	- $\bullet$  Si el menú [SETUP PROYECTOR]  $\rightarrow$  [SALIDA DE LA LUZ] se configura con un valor inferior al [100.0%], aparece la pantalla de confirmación. Vaya al paso **10)**.

## **10) Pulse** qw **para seleccionar [SIGUIENTE], y pulse el botón <ENTER>.**

- Incluso si el menú [SETUP PROYECTOR] → [SALIDA DE LA LUZ] se configura con un valor inferior a [100.0%], el proyector funcionará con el ajuste [100.0%] mientras se está ejecutando el [ASISTENTE DE CONFIGURACIÓN]. Cuando el [ASISTENTE DE CONFIGURACIÓN] finaliza, volverá al valor de ajuste original de [SALIDA DE LA LUZ].
- Después de confirmar el mensaje de confirmación, pulse  $\blacklozenge$  para seleccionar [SIGUIENTE], y pulse el botón <ENTER>. Se proyecta la imagen de prueba de enfoque interna con un nivel de señal aproximado del 50 %, y aparece la pantalla **[ASISTENTE DE CONFIGURACIÓN]** (página 1/8).
- Para cancelar la configuración del [ASISTENTE DE CONFIGURACIÓN], pulse <>>>
para seleccionar [ABANDONAR] y pulse el botón <ENTER>. El [ASISTENTE DE CONFIGURACIÓN] se cancela, y aparece la pantalla **[CONFIGUR. COMPENSACIÓN ENFOQUE]**.

## **11) Espere a que [Tiempo de espera] llegue a [0s].**

- f Espere hasta que se estabilice el enfoque.
- f Cuando [Tiempo de espera] llegue a [0s], aparece el mensaje [Esperar...], y puede seleccionarse [SIGUIENTE].

## 12) Pulse  $\blacklozenge$  para seleccionar [SIGUIENTE], y pulse el botón <ENTER>.

- f Aparece la pantalla **[ASISTENTE DE CONFIGURACIÓN]** (página 2/8).
- f Volverá a la pantalla anterior al seleccionar [ATRÁS] y pulsar el botón <ENTER>.
- 13) Pulse  $\blacktriangle \blacktriangledown \blacktriangle \blacktriangleright$  para seleccionar [POSICION ENFOQUE].
- 14) Pulse el botón <**D** para ajustar el enfoque.
- **15)** Pulse **AV ◆** para seleccionar [SIGUIENTE], y pulse el botón <ENTER>. f Aparece la pantalla **[ASISTENTE DE CONFIGURACIÓN]** (página 3/8).
- **16)** Pulse **AV∢→** para seleccionar [PATRÓN DE PRUEBA].

## 17) **Pulse <>>
<b>Algebra** para seleccionar [EXTERNO].

f Los elementos cambiarán cada vez que pulse el botón.

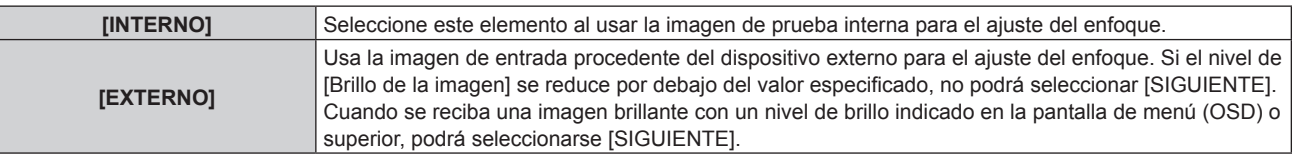

## **18)** Pulse **AV ◆** para seleccionar [SIGUIENTE], y pulse el botón <ENTER>.

- f Aparece la pantalla **[ASISTENTE DE CONFIGURACIÓN]** (página 4/8).
- f Volverá a la pantalla anterior al seleccionar [ATRÁS] y pulsar el botón <ENTER>.

## **19) Espere a que [Tiempo de espera] llegue a [0s].**

- Espere hasta que se estabilice el enfoque.
- f Cuando [Tiempo de espera] llegue a [0s], aparece el mensaje [Esperar...], y puede seleccionarse [SIGUIENTE].

## **20) Pulse** qw **para seleccionar [SIGUIENTE], y pulse el botón <ENTER>.**

- f Aparece la pantalla **[ASISTENTE DE CONFIGURACIÓN]** (página 5/8).
- f Volverá a la pantalla anterior al seleccionar [ATRÁS] y pulsar el botón <ENTER>.

## 21) **Pulse**  $\blacktriangle \blacktriangledown \blacktriangle \blacktriangleright$  **para seleccionar [POSICION ENFOQUE].**

- 22) Pulse el botón  $\blacklozenge$  para ajustar el enfoque.
- **23)** Pulse ▲▼◀▶ para seleccionar [SIGUIENTE], y pulse el botón <ENTER>. f Aparece la pantalla **[ASISTENTE DE CONFIGURACIÓN]** (página 6/8).
- **24)** Pulse **AV ◆** para seleccionar [PATRÓN DE PRUEBA].

## **25) Pulse** qw **para seleccionar [EXTERNO].**

f Los elementos cambiarán cada vez que pulse el botón.

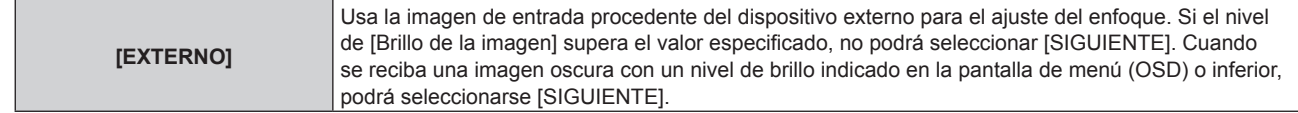

## **26)** Pulse **AV∢** para seleccionar [SIGUIENTE], y pulse el botón <ENTER>.

- f Aparece la pantalla **[ASISTENTE DE CONFIGURACIÓN]** (página 7/8).
- f Volverá a la pantalla anterior al seleccionar [ATRÁS] y pulsar el botón <ENTER>.

## **27) Espere a que [Tiempo de espera] llegue a [0s].**

- Espere hasta que se estabilice el enfoque.
- f Cuando [Tiempo de espera] llegue a [0s], aparece el mensaje [Esperar...], y puede seleccionarse [SIGUIENTE].

## **28) Pulse** qw **para seleccionar [SIGUIENTE], y pulse el botón <ENTER>.**

- f Aparece la pantalla **[ASISTENTE DE CONFIGURACIÓN]** (página 8/8).
- f Volverá a la pantalla anterior al seleccionar [ATRÁS] y pulsar el botón <ENTER>.

## 29) Pulse  $\blacktriangle \blacktriangledown \blacktriangle \blacktriangleright$  para seleccionar [POSICION ENFOQUE].

30) Pulse el botón  $\blacklozenge$  para ajustar el enfoque.

## **31)** Pulse **AV ◆** para seleccionar [GUARDAR], y pulse el botón <ENTER>.

• El [ASISTENTE DE CONFIGURACIÓN] finaliza, y los parámetros para [COMPENSAC. ENFOQUE BRILLANTE] y [COMPENSACIÓN ENFOQUE OSCURO] se actualizan.

#### **Nota**

- f Cuando los parámetros para [COMPENSAC. ENFOQUE BRILLANTE] y [COMPENSACIÓN ENFOQUE OSCURO] se configuran ejecutando el [ASISTENTE DE CONFIGURACIÓN], el menú [SETUP PROYECTOR] → [LENTE] → [OPTIMIZADOR DE ENFOQUE ACTIVO] → [ENFOQUE ACTIVO] se configura como [SÍ].
- f Cuando [COMPENSAC. ENFOQUE BRILLANTE] y [COMPENSACIÓN ENFOQUE OSCURO] se configuran siguiendo las instrucciones del [ASISTENTE DE CONFIGURACIÓN] con alimentación de 100 V CA a 120 V CA, use el proyector con alimentación de 100 V CA a 120 V CA. Si el suministro de energía se cambia entre 200 V CA y 240 V CA, restablezca los ajustes usando el [ASISTENTE DE CONFIGURACIÓN].

#### **Configuración directa del parámetro**

Si se usa la lente de proyección cuando ya se conoce el parámetro óptimo para el momento en el que se combina con el proyector, los parámetros [COMPENSAC. ENFOQUE BRILLANTE] y [COMPENSACIÓN ENFOQUE OSCURO] pueden configurarse por separado sin ejecutar el [ASISTENTE DE CONFIGURACIÓN].

- **1)** Pulse ▲▼ para seleccionar [LENTE].
- **2) Pulse el botón <ENTER>.**
	- f Aparece la pantalla **[LENTE]**.
- **3)** Pulse ▲▼ para seleccionar [OPTIMIZADOR DE ENFOQUE ACTIVO].
- **4) Pulse el botón <ENTER>.**

f Aparece la pantalla **[OPTIMIZADOR DE ENFOQUE ACTIVO]**.

- **5)** Pulse ▲▼ para seleccionar [CONFIGUR. COMPENSACIÓN ENFOQUE].
- **6) Pulse el botón <ENTER>.**
	- f Aparece la pantalla **[CONFIGUR. COMPENSACIÓN ENFOQUE]**.
- **7)** Pulse ▲▼ para seleccionar [COMPENSAC. ENFOQUE BRILLANTE] o [COMPENSACIÓN ENFOQUE **OSCURO].**
- 8) Pulse  $\blacklozenge$  para configurar el parámetro.

#### **Visualización de la imagen de prueba**

Aparece la imagen de prueba de enfoque interna usada con el [ASISTENTE DE CONFIGURACIÓN].

**1) Pulse ▲▼ para seleccionar [LENTE].** 

- **2) Pulse el botón <ENTER>.** f Aparece la pantalla **[LENTE]**.
- **3)** Pulse ▲▼ para seleccionar [OPTIMIZADOR DE ENFOQUE ACTIVO].
- **4) Pulse el botón <ENTER>.**
	- f Aparece la pantalla **[OPTIMIZADOR DE ENFOQUE ACTIVO]**.
- **5)** Pulse ▲▼ para seleccionar [CONFIGUR. COMPENSACIÓN ENFOQUE].

## **6) Pulse el botón <ENTER>.**

f Aparece la pantalla **[CONFIGUR. COMPENSACIÓN ENFOQUE]**.

- **7)** Pulse ▲▼ para seleccionar [PATRÓN DE PRUEBA].
- 8) Pulse  $\blacklozenge$  para seleccionar un elemento.
	- f Los elementos cambiarán cada vez que pulse el botón.

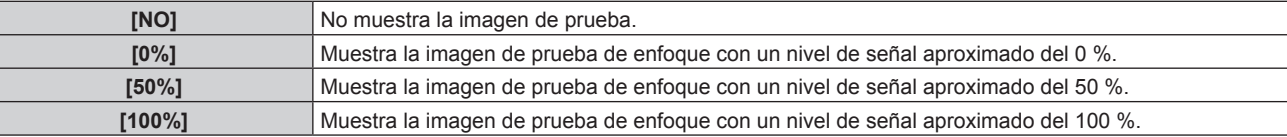

#### **Inicialización del parámetro**

Restaure la configuración predeterminada de fábrica de todos los parámetros para [COMPENSAC. ENFOQUE BRILLANTE] y [COMPENSACIÓN ENFOQUE OSCURO] guardados por cada ajuste del menú [SETUP  $PROYECTOR$ ]  $\rightarrow$  [LENTE]  $\rightarrow$  [TIPO DE LENTE].

- **1)** Pulse **A**▼ para seleccionar [LENTE].
- **2) Pulse el botón <ENTER>.**
	- f Aparece la pantalla **[LENTE]**.
- 3) Pulse ▲▼ para seleccionar [OPTIMIZADOR DE ENFOQUE ACTIVO].
- **4) Pulse el botón <ENTER>.**

f Aparece la pantalla **[OPTIMIZADOR DE ENFOQUE ACTIVO]**.

- **5)** Pulse ▲▼ para seleccionar [CONFIGUR. COMPENSACIÓN ENFOQUE].
- **6) Pulse el botón <ENTER>.**
	- f Aparece la pantalla **[CONFIGUR. COMPENSACIÓN ENFOQUE]**.
- **7)** Pulse ▲▼ para seleccionar [INICIALIZAR], y pulse el botón <ENTER>.
	- Se visualiza la pantalla de confirmación.
- **8) Pulse** qw **para seleccionar [EJECUTAR], y pulse el botón <ENTER>.**

## **[CALIBRACIÓN DE LENTES]**

Detecte el valor límite de ajuste de la lente, y realice la calibración en el rango de ajuste. Ejecute la calibración de la lente después de instalar la lente de proyección.

## **Lente de zoom con motor CC, lente de foco fijo**

Esta sección describe el procedimiento de funcionamiento cuando está instalada la Lente de zoom (Núm. de modelo: ET‑D75LE6, ET‑D75LE8, ET‑D75LE10, ET‑D75LE20, ET‑D75LE30, ET‑D75LE40, etc.) en la que el motor de CC no se ha sustituido por la unidad de motor paso a paso, o cuando está instalada la Lente de foco fijo (Núm. de modelo: ET‑D3LEW50, ET‑D75LE50, ET‑D75LE95, ET‑D3LEF70, etc.) sin función de zoom. Consulte "Lente de zoom con el motor paso a paso" (→ página 188) cuando esté instalada una lente de proyección con motor paso a paso.

**1)** Pulse **A**▼ para seleccionar [LENTE].

- **2) Pulse el botón <ENTER>.**
	- f Aparece la pantalla **[LENTE]**.
- **3)** Pulse ▲▼ para seleccionar [CALIBRACIÓN DE LENTES].
- **4) Pulse el botón <ENTER>.**
	- f Se visualiza la pantalla de confirmación.
- **5) Pulse** qw **para seleccionar [EJECUTAR], y pulse el botón <ENTER>.**
	- f Se inicia la calibración de la lente. Ejecuta las calibraciones para el desplazamiento de la lente, el enfoque y el zoom cuando esté instalada la Lente de zoom. Realice las calibraciones para el desplazamiento de la lente y el enfoque cuando esté instalada la Lente de foco fijo.
	- f Después de completar la calibración en el rango del ajuste, la lente de proyección se moverá a la posición inicial.
	- Para cancelar, seleccione [ABANDONAR].

## **Nota**

- f La [CALIBRACIÓN DE LENTES] no se puede ejecutar si el menú [SETUP PROYECTOR] → [LENTE] → [TIPO DE LENTE] se configura como [SIN SELECCIONAR].
- f Durante la calibración de la lente, se visualiza [EN PROGRESIÓN] en el menú. La operación no se puede cancelar durante la calibración.
- f [FINAL.ANORMAL.] se muestra cuando la calibración de la lente no se realiza correctamente.
- f La posición de origen del montador de lentes y la posición inicial de la lente de proyección se actualizan automáticamente cuando se realiza la calibración del desplazamiento de la lente. La posición inicial es una posición de origen del desplazamiento de la lente (posición vertical y horizontal de la lente) calculada a partir del resultado de la calibración. No es la misma que la posición central de la imagen óptica.
- f La posición inicial varía según el tipo de lente de proyección. Consulte los detalles en "Rango de desplazamiento de la lente"  $(\Rightarrow$  página 92).

## **Lente de zoom con el motor paso a paso**

Esta sección describe el procedimiento de funcionamiento cuando la unidad de motor CC instalada en la Lente de zoom (Núm. de modelo: ET‑D75LE6, ET‑D75LE8, ET‑D75LE10, ET‑D75LE20, ET‑D75LE30, ET‑D75LE40, etc.) se sustituye por la unidad de motor paso a paso usando el Kit de motor paso a paso (Núm. de modelo: ET‑D75MKS10), o cuando está instalada la Lente de zoom con el motor paso a paso (Núm. de modelo: ET‑D3LEW60, ET‑D3LET80, ET‑D3LEW10, ET‑D3LES20, etc.).

## **1)** Pulse **A**▼ para seleccionar [LENTE].

- **2) Pulse el botón <ENTER>.**
	- f Aparece la pantalla **[LENTE]**.
- **3)** Pulse ▲▼ para seleccionar [CALIBRACIÓN DE LENTES].

## **4) Pulse el botón <ENTER>.**

- f Aparece la pantalla **[CALIBRACIÓN DE LENTES]**.
- **5)** Pulse **A**▼ para seleccionar un elemento.

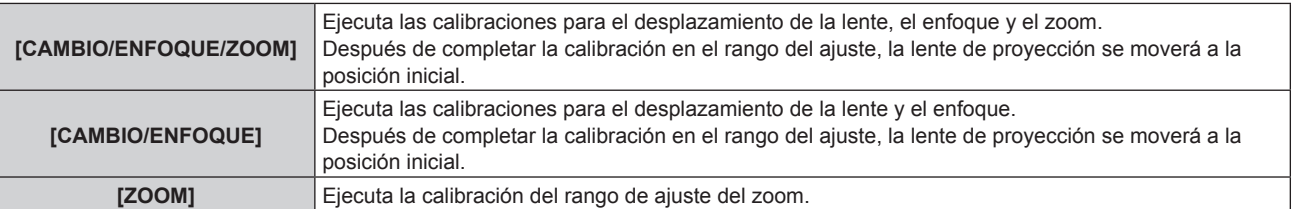

## **6) Pulse el botón <ENTER>.**

• Se visualiza la pantalla de confirmación.

## **7) Pulse** qw **para seleccionar [EJECUTAR], y pulse el botón <ENTER>.**

- Se inicia la calibración de la lente.
- Para cancelar, seleccione [ABANDONAR].

#### **Nota**

f La [CALIBRACIÓN DE LENTES] no se puede ejecutar si el menú [SETUP PROYECTOR] → [LENTE] → [TIPO DE LENTE] se configura como [SIN SELECCIONAR].

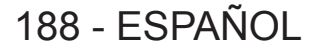

- f Durante la calibración de la lente, se visualiza [EN PROGRESIÓN] en el menú. La operación no se puede cancelar durante la calibración.
- f [FINAL.ANORMAL.] se muestra cuando la calibración de la lente no se realiza correctamente.
- f La posición de origen del montador de lentes y la posición inicial de la lente de proyección se actualizan automáticamente cuando se realiza la calibración del desplazamiento de la lente. La posición inicial es una posición de origen del desplazamiento de la lente (posición vertical y horizontal de la lente) calculada a partir del resultado de la calibración. No es la misma que la posición central de la imagen óptica.
- f La posición inicial varía según el tipo de lente de proyección. Consulte los detalles en "Rango de desplazamiento de la lente"  $($  página 92).

## **[AJUSTE OPERACIÓN]**

Ajuste el método de funcionamiento del proyector.

Los ajustes se reflejan cuando ya está ajustado "Ajuste inicial (configuración de funcionamiento)" (+ página 75) en la pantalla **[CONFIGURACIÓN INICIAL]**.

Si modifica los ajustes mientras utiliza el proyector, el tiempo hasta que la luminosidad disminuya podría reducirse a la mitad o la luminosidad podría ser menor.

## **Ajuste de [MODO OPERACIÓN]**

**1)** Pulse ▲▼ para seleccionar [AJUSTE OPERACIÓN].

#### **2) Pulse el botón <ENTER>.**

f Aparece la pantalla **[AJUSTE OPERACIÓN]**.

## **3)** Pulse ▲▼ para seleccionar [MODO OPERACIÓN].

#### **4) Pulse ◀▶ para cambiar el elemento.**

f Los elementos cambiarán cada vez que pulse el botón.

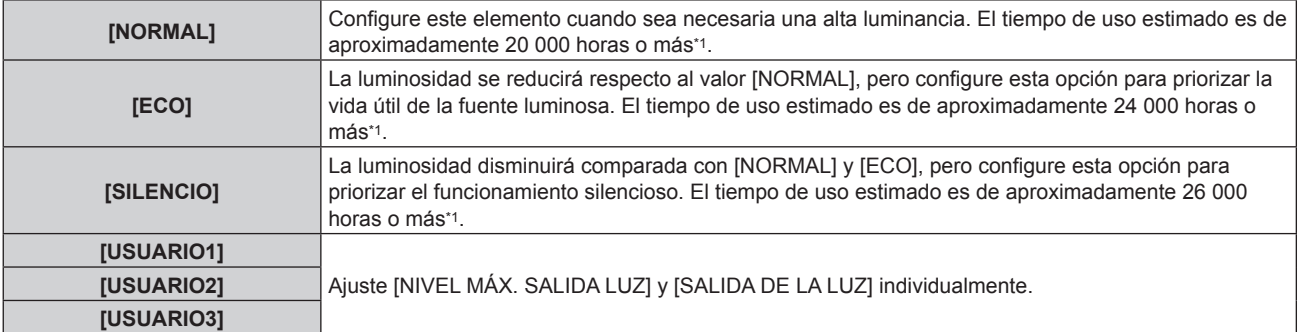

\*1 El tiempo de uso estimado es el tiempo hasta que la luminosidad disminuye aproximadamente a la mitad respecto al tiempo de entrega, cuando el proyector se usa con el menú [IMAGEN] → [CONTRASTE DINÁMICO] configurado como [3] y en un entorno donde se produzcan acumulaciones de polvo de 0,15 mg/m3. El valor de tiempo de uso es solo una estimación, y no puede considerarse un intervalo garantizado.

#### **5)** Pulse ▲▼ para seleccionar [APLICAR].

#### **6) Pulse el botón <ENTER>.**

• Se visualiza la pantalla de confirmación.

## **7) Pulse** qw **para seleccionar [EJECUTAR], y pulse el botón <ENTER>.**

#### **Nota**

f Si el tiempo de uso consolidado del proyector supera las 20 000 horas, podría ser necesario sustituir los componentes del interior del proyector. El tiempo de uso consolidado se puede confirmar en la pantalla **[ESTADO]**. Consulte el menú [SETUP PROYECTOR] → [ESTADO] para obtener más información.

## **Ajuste de [NIVEL MÁX. SALIDA LUZ]**

Ajuste el nivel máximo para corregir el brillo de la pantalla en función de los cambios en el brillo de la fuente luminosa.

**1)** Pulse ▲▼ para seleccionar [AJUSTE OPERACIÓN].

#### **2) Pulse el botón <ENTER>.**

- f Aparece la pantalla **[AJUSTE OPERACIÓN]**.
- **3)** Pulse ▲▼ para seleccionar [NIVEL MÁX. SALIDA LUZ].

#### 4) Pulse  $\blacklozenge$  para ajustar.

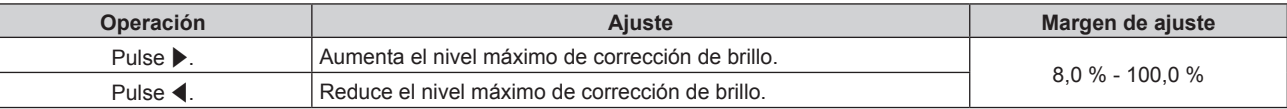

#### **5)** Pulse ▲▼ para seleccionar [APLICAR].

#### **6) Pulse el botón <ENTER>.**

• Se visualiza la pantalla de confirmación.

## 7) Pulse  $\blacklozenge$  para seleccionar [EJECUTAR], y pulse el botón <ENTER>.

#### **Nota**

- f El [NIVEL MÁX. SALIDA LUZ] no puede ajustarse si para [MODO OPERACIÓN] se ha seleccionado [NORMAL], [ECO] o [SILENCIO].
- f El brillo se corrige con este ajuste cuando el menú [SETUP PROYECTOR] → [CONTROL DE BRILLO] → [AJUSTES CONTROL DE BRILLO] → [MODO CONSTANTE] se configura como [AUTO] o [PC].

## **Ajuste de [SALIDA DE LA LUZ]**

Ajuste el brillo de la fuente luminosa.

El ajuste de [SALIDA DE LA LUZ] se sincroniza con el menú [SETUP PROYECTOR] → [SALIDA DE LA LUZ]. El ajuste más reciente se refleja en las dos opciones.

## **1)** Pulse ▲▼ para seleccionar [AJUSTE OPERACIÓN].

- **2) Pulse el botón <ENTER>.**
	- f Aparece la pantalla **[AJUSTE OPERACIÓN]**.
- **3)** Pulse ▲▼ para seleccionar [SALIDA DE LA LUZ].
- 4) Pulse  $\blacklozenge$  para ajustar.

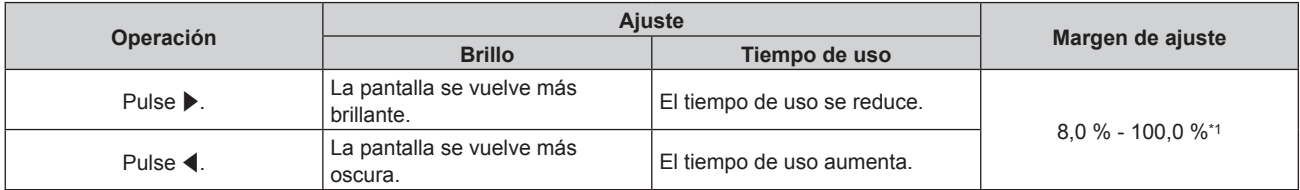

\*1 El límite superior del rango del ajuste es el valor configurado en el menú [SETUP PROYECTOR] → [AJUSTE OPERACIÓN] → [NIVEL MÁX. SALIDA LUZ].

## **5)** Pulse ▲▼ para seleccionar [APLICAR].

#### **6) Pulse el botón <ENTER>.**

• Se visualiza la pantalla de confirmación.

## **7) Pulse** qw **para seleccionar [EJECUTAR], y pulse el botón <ENTER>.**

## **Nota**

f [SALIDA DE LA LUZ] se puede ajustar individualmente para cada opción de ajuste de [MODO OPERACIÓN].

• La uniformidad del brillo entre varias pantallas puede mantenerse ajustando la [SALIDA DE LA LUZ] de cada proyector cuando se configurar un sistema multipantalla combinando las imágenes proyectadas procedentes de varios proyectores.

## **Relación entre la luminosidad y el tiempo de uso**

Puede utilizar el proyector con la luminosidad y el tiempo de uso que desee combinando los ajustes de [NIVEL MÁX. SALIDA LUZ], [SALIDA DE LA LUZ] y [MODO CONSTANTE] en [AJUSTES CONTROL DE BRILLO]. La relación entre el ajuste [SALIDA DE LA LUZ], la luminosidad y el tiempo de uso estimado es la siguiente. Realice la configuración inicial en función de la luminosidad que desee obtener en la imagen proyectada y el tiempo de uso.

Los valores de luminosidad y tiempo de uso son solo una estimación, y el gráfico que indica la relación solo se ofrece a modo de ejemplo. Por tanto, no se puede considerar que representen un intervalo garantizado.

## ■ Cuando [MODO CONSTANTE] se establece en [NO]

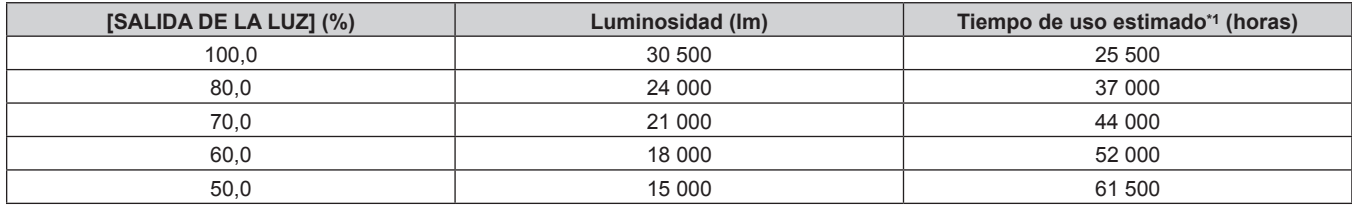

\*1 El tiempo de uso estimado es el tiempo hasta que la luminosidad disminuye aproximadamente a la mitad respecto al tiempo de entrega, cuando el proyector se usa con el menú [IMAGEN] → [CONTRASTE DINÁMICO] configurado como [3] y en un entorno donde se produzcan acumulaciones de polvo de 0,15 mg/m3.

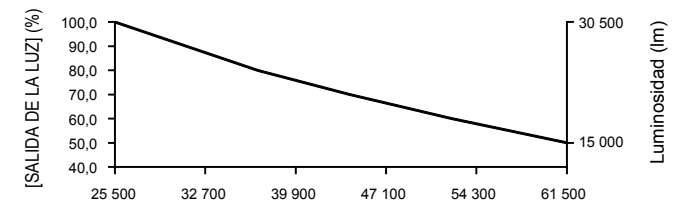

Tiempo de uso estimado (horas)

## ■ Cuando [MODO CONSTANTE] se establece en [AUTO] o [PC]

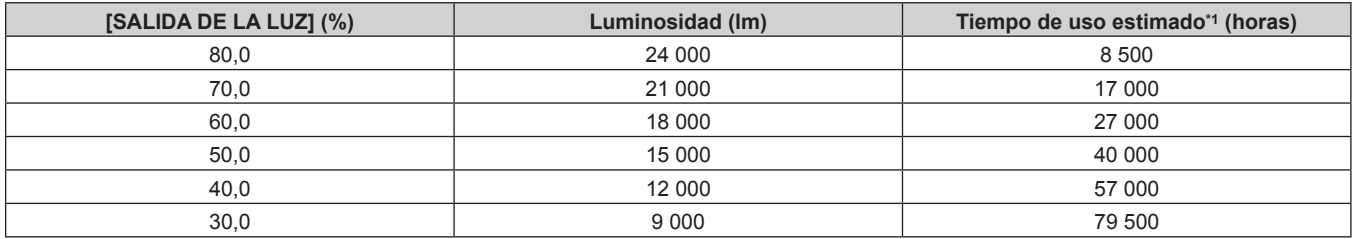

\*1 El tiempo de uso estimado es el tiempo que la luminosidad se mantiene constante cuando el proyector se usa con el menú [IMAGEN] → [CONTRASTE DINÁMICO] configurado como [3] y en un entorno donde se produzcan acumulaciones de polvo de 0,15 mg/m3. La luminosidad irá disminuyendo poco a poco tras superarse este tiempo.

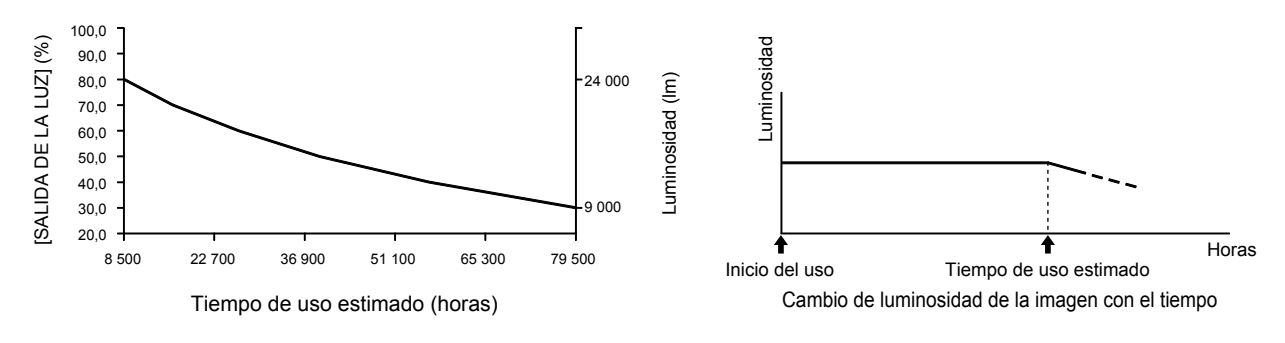

#### **Nota**

- f En función de la influencia de las características de cada fuente luminosa, las condiciones de utilización, el entorno de instalación, etc, es posible que el tiempo de uso sea inferior a la estimación.
- f Si el tiempo de uso consolidado del proyector supera las 20 000 horas, podría ser necesario sustituir los componentes del interior del proyector. El tiempo de uso consolidado se puede confirmar en la pantalla **[ESTADO]**. Consulte el menú [SETUP PROYECTOR] → [ESTADO] para obtener más información.

## **[SALIDA DE LA LUZ]**

Ajuste el brillo de la fuente luminosa.

El ajuste se aplica cuando ya está configurado con "Ajuste inicial (configuración de funcionamiento)" (**→** página 75) en la pantalla **[CONFIGURACIÓN INICIAL]** o con el menú [SETUP PROYECTOR] → [AJUSTE OPERACIÓN]. El ajuste [SALIDA DE LA LUZ] se sincroniza con el menú [SETUP PROYECTOR] → [AJUSTE OPERACIÓN] → [SALIDA DE LA LUZ]. El ajuste más reciente se refleja en las dos opciones.

## **1)** Pulse ▲▼ para seleccionar [SALIDA DE LA LUZ].

#### 2) Pulse  $\blacklozenge$  para ajustar.

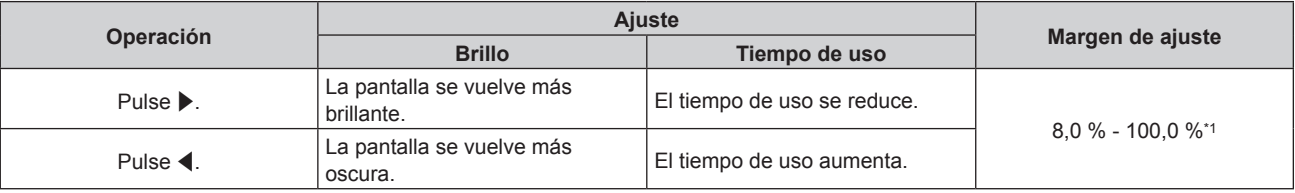

\*1 El límite superior del rango del ajuste es el valor configurado en el menú [SETUP PROYECTOR] → [AJUSTE OPERACIÓN] → [NIVEL MÁX. SALIDA LUZ].

#### **Nota**

- f [SALIDA DE LA LUZ] se puede ajustar individualmente para cada opción de ajuste de [MODO OPERACIÓN].
- f La uniformidad del brillo entre varias pantallas puede mantenerse ajustando la [SALIDA DE LA LUZ] de cada proyector cuando se configurar un sistema multipantalla combinando las imágenes proyectadas procedentes de varios proyectores.

## **[CONTROL DE BRILLO]**

El proyector incorpora un sensor de brillo interno para medir el brillo y el color de la fuente luminosa, así como una función de control de luminosidad que corrige el brillo y el balance de blancos de la imagen proyectada teniendo en cuenta los cambios en el brillo y el color de fuente luminosa.

En entornos con varias pantallas combinadas con varios proyectores, esta función permite reducir los cambios en el brillo y el balance de blancos general de las distintas pantallas debido al deterioro de la fuente luminosa, así como eliminar la variación en el brillo y el balance de blancos para mantener la uniformidad.

Para sincronizar la función de control de luminosidad de varios proyectores, configure el mismo ajuste en la cuenta del administrador (nombre de usuario y contraseña) de todos los proyectores enlazados.

## **Ajuste [AJUSTES CONTROL DE BRILLO]**

Ajuste el funcionamiento de la función de control de luminosidad.

- 1) Pulse  $\triangle \blacktriangledown$  para seleccionar [CONTROL DE BRILLO].
- **2) Pulse el botón <ENTER>.**
	- f Aparece la pantalla **[CONTROL DE BRILLO]**.
- **3)** Pulse ▲▼ para seleccionar [AJUSTES CONTROL DE BRILLO].

#### **4) Pulse el botón <ENTER>.**

**• Aparece la pantalla [AJUSTES CONTROL DE BRILLO].** 

**5)** Pulse ▲▼ para seleccionar [MODO CONSTANTE].

#### **6) Pulse ◀▶ para cambiar el elemento.**

f Los elementos cambiarán cada vez que pulse el botón.

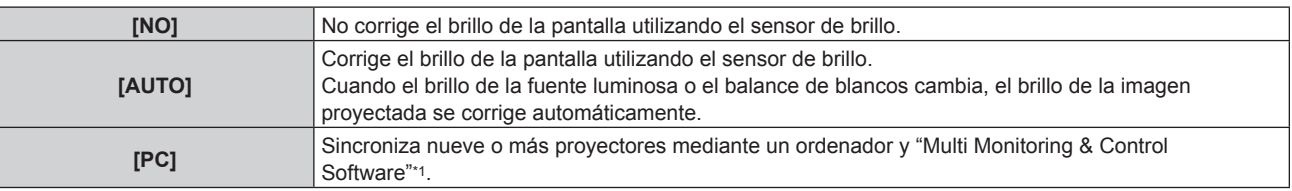

\*1 "Multi Monitoring & Control Software" puede descargarse del sitio web (https://panasonic.net/cns/projector/).

• Vaya al paso **9)** cuando seleccione [PC].

## **7)** Pulse ▲▼ para seleccionar [LINK].

## 192 - ESPAÑOL

### 8) Pulse  $\blacklozenge$  para cambiar el elemento.

f Los elementos cambiarán cada vez que pulse el botón.

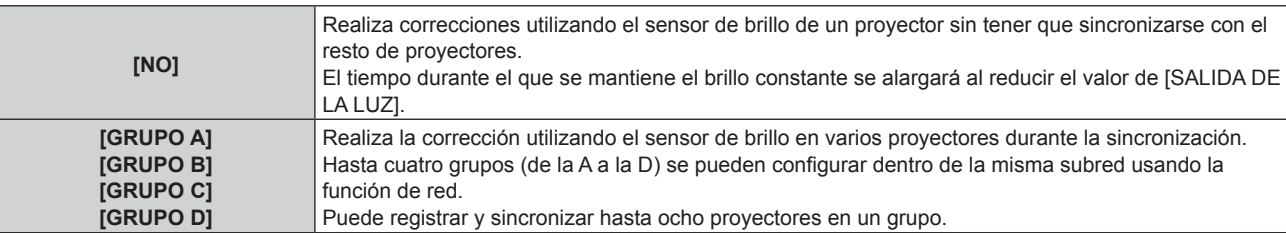

### **9)** Pulse ▲▼ para seleccionar [APLICAR].

#### **10) Pulse el botón <ENTER>.**

- f Cuando [MODO CONSTANTE] en [AJUSTES CONTROL DE BRILLO] está ajustado en una opción diferente de [NO], el brillo y el balance de blancos de la fuente luminosa de ese momento cuando se pulsa el botón <ENTER> se registran como brillo y balance de blancos estándar.
- f Si se presiona el botón <ENTER> y [LINK] se establece de [GRUPO A] a [GRUPO D], el nombre del grupo se visualiza en las pantallas de los proyectores configurados en el mismo grupo.

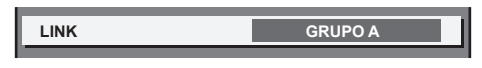

#### **Nota**

- f Cuando [MODO CONSTANTE] se configura como [AUTO] o [PC], mantenga la función de obturador desactivada (obturador: abierto) durante al menos dos minutos, ya que el sensor de luminosidad se calibra después de que se haya completado la configuración de [AJUSTES CONTROL DE BRILLO].
- f Si el proyector está funcionando con [MODO CONSTANTE] configurado como [AUTO] o [PC], el brillo y el color de la fuente luminosa no se estabilizan hasta aproximadamente ocho minutos después de encenderse la fuente luminosa. Por tanto, el brillo y el color de la fuente luminosa se medirán automáticamente tras unos ocho minutos después de encenderse la fuente luminosa.
- f Cuando el proyector funciona con [MODO CONSTANTE] configurado como [AUTO], y [LINK] configurado como [NO], el brillo se corregirá hasta que alcance el valor configurado en [NIVEL MÁX. SALIDA LUZ].
- f La variación del brillo puede aumentar debido al polvo que se acumula en la lente, la pantalla o el interior el proyector, dependiendo del entorno donde el proyector esté instalado.
- f Si la variación del brillo ha aumentado debido al envejecimiento de la fuente luminosa, o si ha sustituido la fuente luminosa, vuelva a ajustar el control de luminosidad.

## **Visualización de [ESTADO DE CONTROL DE BRILLO]**

Muestre el estado del control de brillo.

- **1)** Pulse ▲▼ para seleccionar [CONTROL DE BRILLO].
- **2) Pulse el botón <ENTER>.**
	- f Aparece la pantalla **[CONTROL DE BRILLO]**.
- 3) Pulse ▲▼ para seleccionar [ESTADO DE CONTROL DE BRILLO].

#### **4) Pulse el botón <ENTER>.**

f Aparece la pantalla **[ESTADO DE CONTROL DE BRILLO]**.

## **Pantalla de ejemplo de [ESTADO DE CONTROL DE BRILLO]**

#### **Cuando [MODO CONSTANTE] se establece en [NO]**

La pantalla muestra el estado que indica que el control de brillo está desactivado.

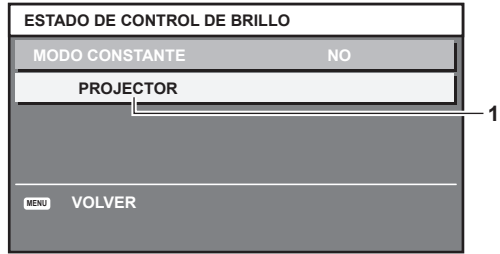

## **Cuando [MODO CONSTANTE] se configura como [AUTO], y [LINK] se configura como [NO]**

La pantalla muestra el estado del control de luminosidad en un proyector.

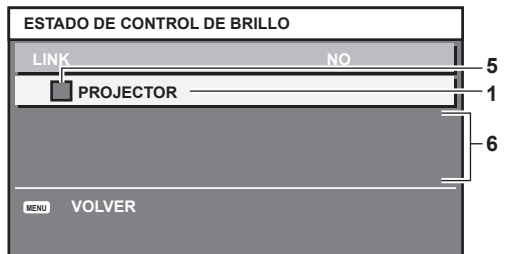

## **Cuando [MODO CONSTANTE] se configura como [AUTO], y [LINK] se configura como [GRUPO A] a [GRUPO D]**

La pantalla muestra el estado del control de brillo de los proyectores sincronizados (hasta ocho unidades), incluyendo el proyector que se controla a través del menú en pantalla.

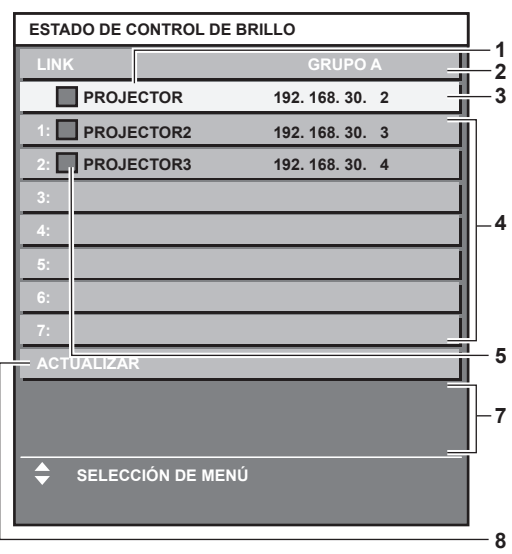

## **Cuando [MODO CONSTANTE] se establece en [PC]**

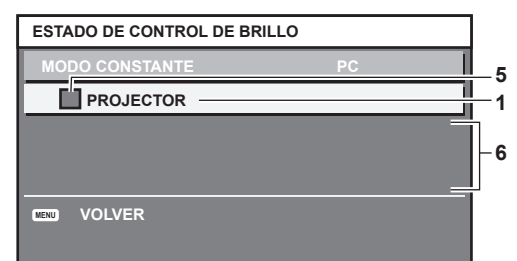

**1 Introduzca el nombre del proyector.**

- **2 Introduzca el grupo sincronizado.**
- **3 Introduzca la dirección IP del proyector.**
- **4 Introduzca los nombres y las direcciones IP de los proyectores del mismo grupo detectado en la red.**

## 194 - ESPAÑOL

#### **5 Introduzca el estatus por color.** Verde: se permite corregir el brillo.

Amarillo: se permite una pequeña corrección del brillo. Rojo: error del control de brillo.

#### **6 Visualización de los mensajes de error detallados.**

**7 Mensajes de error.**

Cuando aparece el mensaje [FALLO AL APLICAR CONTROL DE BRILLO A ALGUNOS PROYECTORES], significa que la sincronización con el proyector que se muestra en rojo ha fallado.

Pulse ▲▼ para seleccionar el provector que se muestra en rojo y pulse el botón <ENTER> para ver los detalles del error.

#### **8 Actualización a la información de estado más reciente.**

#### ■ Detalles del error

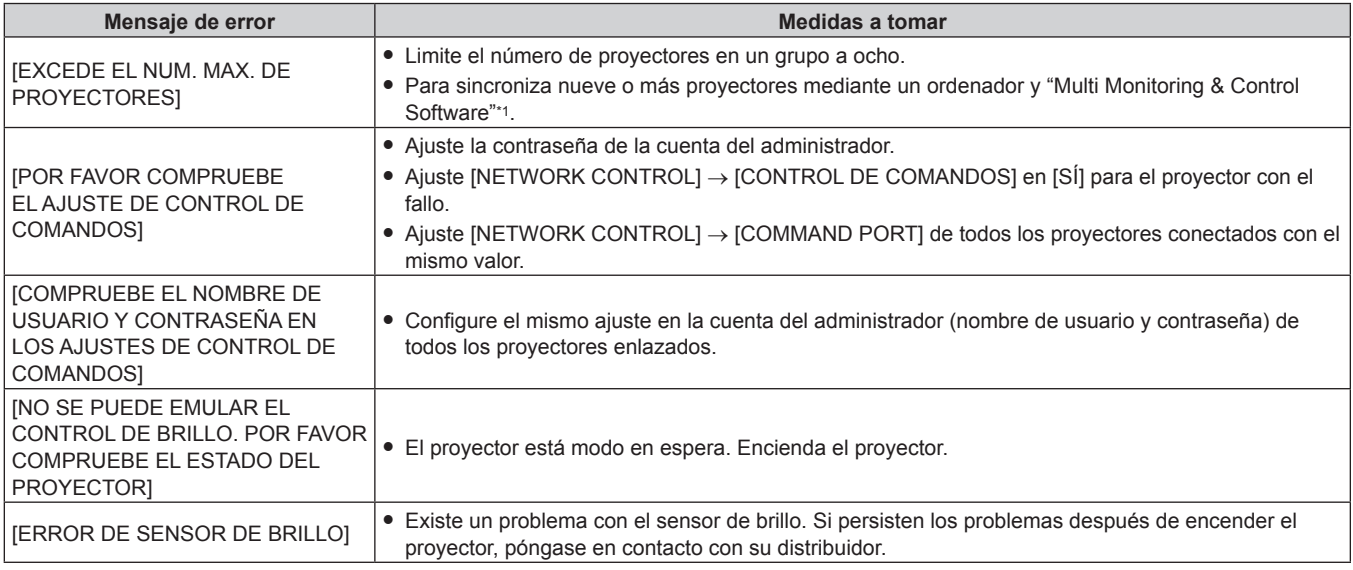

\*1 "Multi Monitoring & Control Software" puede descargarse del sitio web (https://panasonic.net/cns/projector/).

#### **Nota**

• Si los proyectores sincronizados no se visualizan en la lista, compruebe lo siguiente:

- ¿Hay dispositivos con la misma dirección IP en la red?

- ¿Los cables LAN están conectados correctamente? (+ página 240)
- $-$  ¿Son las subredes de los proyectores las mismas?
- g ¿Se ha aplicado la misma configuración de [LINK] al grupo?
- · Consulte [NOMBRE PROYECTOR] (→ página 229) o "Página [Network config]" (→ página 257) para obtener información acerca de cómo cambiar el nombre del proyector.

### **Ejemplo del procedimiento de ajuste del control de brillo**

Los pasos ejemplifican un ajuste para enlazar el brillo de ocho proyectores conectados en una red.

- **1) Conecte todos los proyectores al concentrador de conmutación usando los cables LAN. (**x **página 240)**
- **2) Encienda todos los proyectores e inicie la proyección.**
- **3) Establezca [MODO CONSTANTE] de [AJUSTES CONTROL DE BRILLO] en [NO], seleccione [APLICAR] y, a continuación, pulse el botón <ENTER>.**
- **4) Sitúe la opción [MODO OPERACIÓN] de cada proyector en el mismo ajuste. (**x **página 189)**
- **5) Establezca [MÁSCARA DE SUBRED] en [DIRECCIÓN IP] en cada proyector.**
	- f Para poder comunicarse a través de la red, establezca el mismo valor de [MÁSCARA DE SUBRED] para todos los proyectores y establezca un valor diferente en la [DIRECCIÓN IP] de cada proyector.
- **6) Espere por lo menos ocho minutos después de comenzar la proyección hasta que el brillo de la fuente luminosa se estabilice.**
- **7) Ajuste todos los elementos en el menú [IMAGEN] de todos los proyectores en los mismos valores.**
- **8) Ajuste [ECUALIZACIÓN DE COLORES] para hacer coincidir los colores.**
- **9) Visualice el modelo de prueba interno "todo el blanco" en todos los proyectores.**
- **10) Ajuste [SALIDA DE LA LUZ] en 100 % o el valor máximo que pueda ajustarse en todos los proyectores.**
	- f En función de los ajustes de [MODO OPERACIÓN], es posible que [SALIDA DE LA LUZ] no pueda ajustarse en 100 %.
- **11) Ajuste el nivel [SALIDA DE LA LUZ] del proyector con menos brillo en 90 % o 10 % menos que el valor máximo que pueda ajustarse.**
- **12) Ajuste la [SALIDA DE LA LUZ] de cada proyector.**
	- f Ajuste la [SALIDA DE LA LUZ] de los demás proyectores de modo que el brillo sea el mismo que en el proyector con menos brillo.
- **13) Establezca [MODO CONSTANTE], en el menú [AJUSTES CONTROL DE BRILLO], en [AUTO] y [LINK] en [GRUPO A] en todos los proyectores.**
- **14) Seleccione [APLICAR], en el menú [AJUSTES CONTROL DE BRILLO], y pulse el botón <ENTER> en todos los proyectores.**
	- Comienza el control de brillo.

#### **Nota**

- f El brillo se corrige automáticamente siempre que la fuente luminosa se encienda al encender o apagar el proyector, etc.
- f Si la variación del brillo ha aumentado debido al envejecimiento de la fuente luminosa, o si ha sustituido la fuente luminosa, vuelva a ajustar el control de luminosidad.

## **[AJUSTE SIN SEÑAL]**

Configure la operación de la función cuando no se reciba señal de entrada.

## **[CONFIG. ENTRADA SECUNDARIA]**

Ajuste la función de reserva que cambia la señal a la señal de entrada de reserva de la forma más fluida posible cuando se interrumpa la señal de entrada.

- **1)** Pulse ▲▼ para seleccionar [AJUSTE SIN SEÑAL].
- **2) Pulse el botón <ENTER>.**
	- f Aparece la pantalla **[AJUSTE SIN SEÑAL]**.
- **3)** Pulse ▲▼ para seleccionar [CONFIG. ENTRADA SECUNDARIA].
- **4) Pulse el botón <ENTER>.**

f Aparece la pantalla **[CONFIG. ENTRADA SECUNDARIA]**.

- **5) Pulse ▲▼ para seleccionar [MODO ENTRADA SECUNDARIA].**
- **6) Pulse el botón <ENTER>.**
	- f Aparece la pantalla **[MODO ENTRADA SECUNDARIA]**.
- **7)** Pulse ▲▼ para seleccionar la combinación de la entrada y pulse el botón <ENTER>.

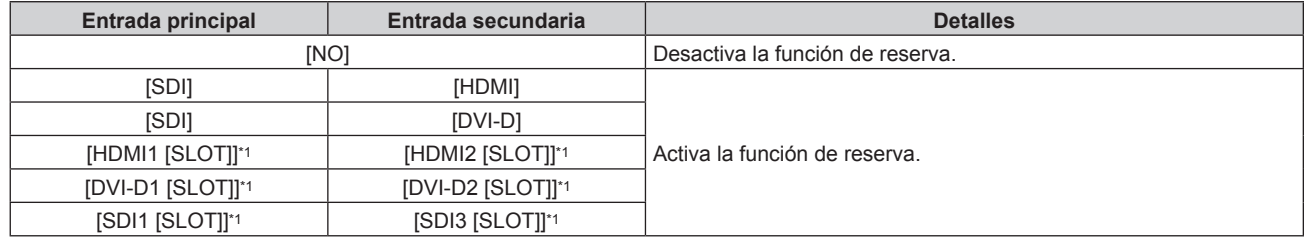

\*1 Aparece cuando la tarjeta de interfaz opcional equipada con la correspondiente entrada está instalada en la <SLOT>.

#### **8) Pulse el botón <MENU>.**

f Aparece la pantalla **[CONFIG. ENTRADA SECUNDARIA]**.

## **9)** Pulse ▲▼ para seleccionar [CAMBIO AUTOMÁTICO].

f Cuando [MODO ENTRADA SECUNDARIA] está establecido en [NO], [CAMBIO AUTOMÁTICO] no puede seleccionarse.

## 10) Pulse  $\blacklozenge$  para cambiar el elemento.

f Los elementos cambiarán cada vez que pulse el botón.

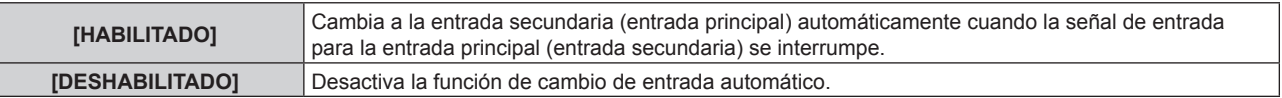

#### **Nota**

- f El elemento de ajuste [CONFIG. ENTRADA SECUNDARIA] es común con el siguiente elemento de menú.
- g El menú [OPCION DISPLAY] → [CONFIG. ENTRADA SECUNDARIA]
- f La función de reserva se activa cuando la opción [MODO ENTRADA SECUNDARIA] se configura con algún ajuste que no sea [NO] y se reciba la misma señal en la entrada principal y la entrada secundaria.
- f Para cambiar a la señal de entrada de reserva mediante la función de reserva, asegúrese de que se cumplen las tres condiciones siguientes para utilizar la función.
	- Ajuste [MODO ENTRADA SECUNDARIA] en cualquier valor distinto de [NO].
	- Se recibe la misma señal en las entradas principal y secundaria.
	- Muestre la imagen de la entrada principal o de la entrada secundaria.
- f Si se cambia la entrada a una entrada diferente de la principal o la secundaria cuando la función de reserva está lista para utilizarse, la función de reserva deja de estar disponible. Para cambiar de nuevo a la señal de entrada de reserva mediante la función de reserva, cambie a la entrada principal o secundaria.
- f Cuando la opción [MODO ENTRADA SECUNDARIA] se configura con un valor que no sea [NO], la combinación de esa entrada se reproduce en la [ENTRADA PRINCIPAL] y [ENTRADA SECUNDARIA] de la pantalla **[CONFIG. ENTRADA SECUNDARIA]** .
- · [ESTADO ENTRADA SECUNDARIA] se muestra en la guía de entrada (→ página 167) y la pantalla **[ESTADO]** (→ páginas 99, 207) cuando [MODO ENTRADA SECUNDARIA] se configura en un valor distinto de [NO].

Cuando la señal puede cambiarse a la señal de entrada de reserva mediante la función de reserva, aparece [ACTIVA] en el valor [ESTADO ENTRADA SECUNDARIA]. Cuando no es posible, aparece [INACTIVA].

La entrada secundaria será la entrada de reserva cuando [ESTADO ENTRADA SECUNDARIA] muestre [ACTIVA] mientras se reproduce la imagen procedente de la entrada principal.

La entrada principal será la entrada de reserva cuando [ESTADO ENTRADA SECUNDARIA] muestre [ACTIVA] mientras se reproduce la imagen procedente de la entrada secundaria.

- f Cuando [MODO ENTRADA SECUNDARIA] se configura con un valor que no sea [NO], la entrada se cambia sin problemas entre la entrada principal y la secundaria mientras es posible cambiar a la señal de entrada de reserva.
- f Cuando [CAMBIO AUTOMÁTICO] está configurado como [HABILITADO], y [ESTADO ENTRADA SECUNDARIA] se muestra como [ACTIVA], la señal cambia a la entrada de reserva si se interrumpe la señal de entrada.
- f Cuando [CAMBIO AUTOMÁTICO] está configurado como [HABILITADO], el valor de [ESTADO ENTRADA SECUNDARIA] cambiará a [INACTIVA] si la señal de entrada se interrumpe y cambia automáticamente a la entrada de reserva. En este caso, no es posible cambiar a la señal de entrada de reserva hasta que se restablezca la señal de entrada original. Si la entrada se ha cambiado automáticamente a la entrada de reserva, es posible cambiar a la señal de entrada de reserva cuando la señal original se haya restablecido. En este caso, se mantiene la entrada actual.
- f Cuando el ajuste [CONEXIÓN SDI] para la entrada principal y la entrada secundaria se configura como [AUTO], el ajuste [MODO ENTRADA SECUNDARIA] para esa combinación no puede seleccionarse. Cuando los [CONEXIÓN SDI] para la entrada principal y la entrada secundaria no coinciden, el ajuste [MODO ENTRADA SECUNDARIA] para esa combinación no puede seleccionarse. Configure igual los ajustes conforme a la señal y, a continuación, introduzca la misma señal en la entrada principal y la entrada secundaria. g El menú [OPCION DISPLAY] → [SLOT IN] → [CONEXIÓN SDI]
- f Los valores de ajuste de entrada principal se aplican a los valores de ajuste de la imagen como el menú [IMAGEN] → [MODO DE IMAGEN], [GAMMA] y [TEMPERATURA COLOR].
- f Cuando la combinación de entradas en [MODO ENTRADA SECUNDARIA] es entrada estándar equipada con SDI y entrada HDMI o entrada estándar equipada con SDI y entrada DVI‑D, la función de reserva se activa solo para la combinación siguiente de señales.

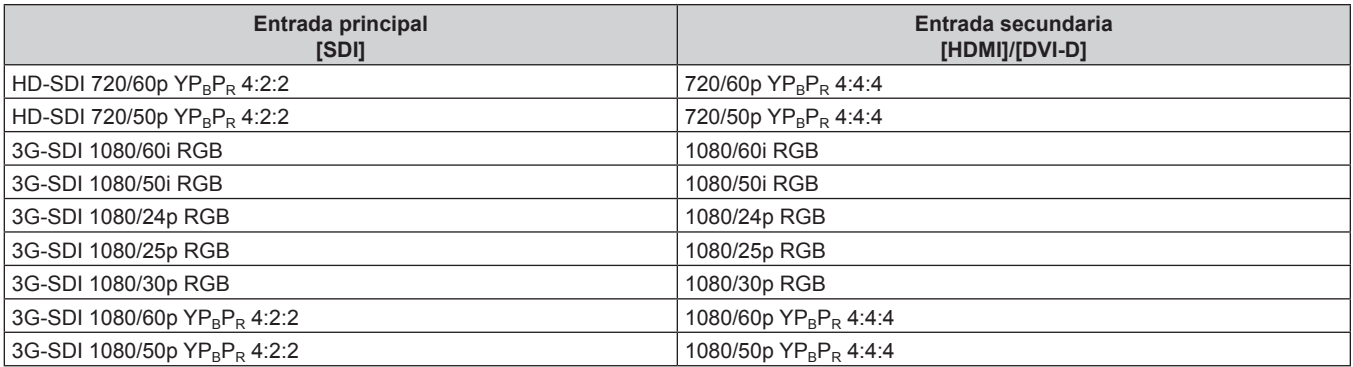

## **[ENTRADA SECUNDARIA]**

Ajuste la función de cambio a la entrada secundaria, que cambiará automáticamente a la entrada especificada cuando se interrumpa la señal de entrada de la imagen que se está proyectando.

**1)** Pulse ▲▼ para seleccionar [AJUSTE SIN SEÑAL].

- **2) Pulse el botón <ENTER>.** f Aparece la pantalla **[AJUSTE SIN SEÑAL]**.
- **3)** Pulse ▲▼ para seleccionar [ENTRADA SECUNDARIA].
- **4) Pulse el botón <ENTER>.**
	- f Aparece la pantalla **[ENTRADA SECUNDARIA]**.
- **5)** Pulse ▲▼ para seleccionar la entrada que se especificará como entrada de destino al cambiar y **pulse el botón <ENTER>.**

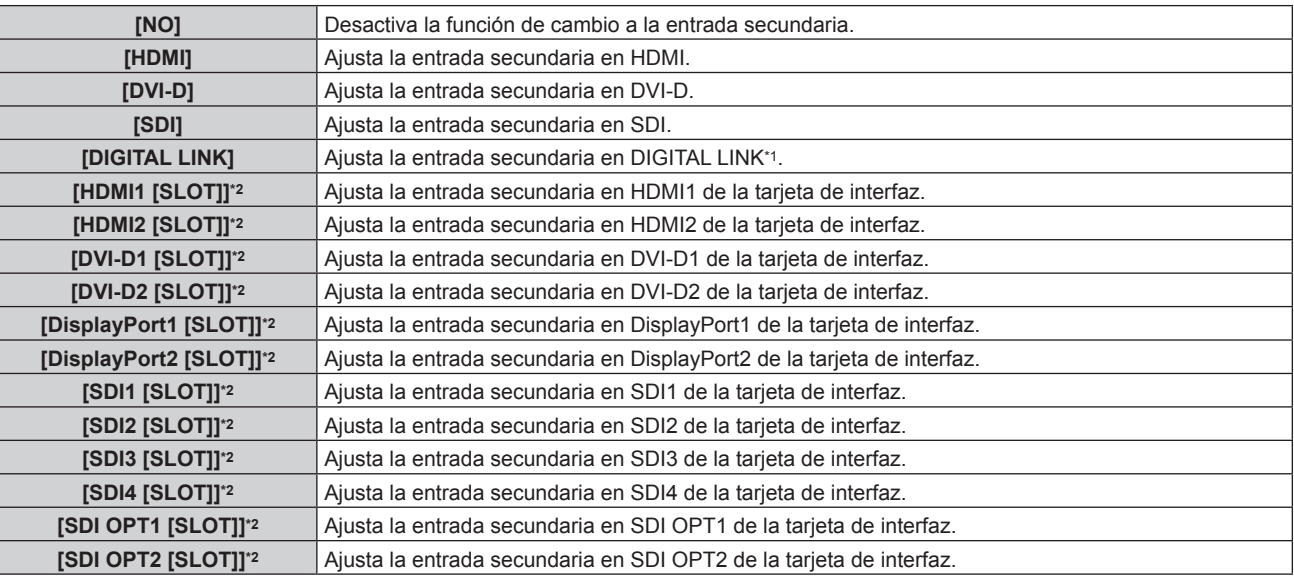

\*1 La entrada individual del cable transmisor de par trenzado o el dispositivo compatible con salida DIGITAL LINK no pueden especificarse.

\*2 Este ajuste puede seleccionarse cuando la tarjeta de interfaz opcional con la correspondiente entrada está instalada en la <SLOT>.

#### **Nota**

f Si el menú [SETUP PROYECTOR] → [AJUSTE SIN SEÑAL] → [CONFIG. ENTRADA SECUNDARIA] → [MODO ENTRADA SECUNDARIA] se configura en un ajuste distinto de [NO], la función de cambio a la entrada secundaria no funcionará incluso si [ENTRADA SECUNDARIA] se configura a algún valor que no sea [NO]. La función de cambio a la entrada de reserva tiene prioridad.

## **[COLOR FONDO]**

Ajuste la visualización de la pantalla cuando no se recibe ninguna señal.

- **1)** Pulse ▲▼ para seleccionar [AJUSTE SIN SEÑAL].
- **2) Pulse el botón <ENTER>.**
	- f Aparece la pantalla **[AJUSTE SIN SEÑAL]**.

#### **3)** Pulse ▲▼ para seleccionar [COLOR FONDO].

#### **4) Pulse ◀▶ para cambiar el elemento.**

f Los elementos cambiarán cada vez que pulse el botón.

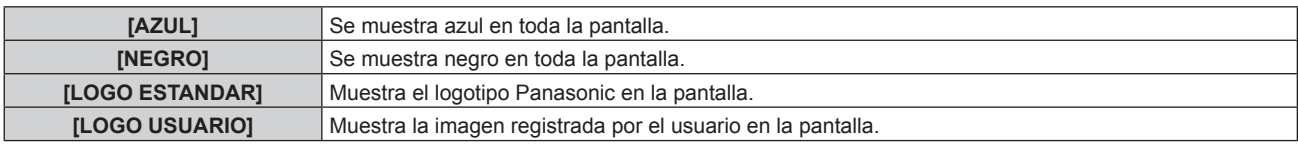

#### **Nota**

- f El elemento de ajuste [COLOR FONDO] es común con el siguiente elemento de menú.
- g El menú [OPCION DISPLAY] → [COLOR FONDO]
- f Para crear y registrar la imagen [LOGO USUARIO], use "Logo Transfer Software". El software se puede descargar del sitio web (https:// panasonic.net/cns/projector/).

Al transferir logotipos a través del dispositivo compatible con la salida DIGITAL LINK opcional (Núm. de modelo: ET‑YFB100G, ET‑YFB200G), el ajuste para "NO SIGNAL SLEEP" del dispositivo compatible con la salida DIGITAL LINK debe configurarse como "OFF" para evitar interrumpir la comunicación.

## **[APAGAR LUCES S/SEÑAL]**

Esta es una función que apaga automáticamente la fuente luminosa del proyector cuando no hay señal de entrada durante un período específico. Se puede ajustar la hora en la que se apaga la fuente luminosa.

- **1)** Pulse ▲▼ para seleccionar [AJUSTE SIN SEÑAL].
- **2) Pulse el botón <ENTER>.**
	- f Aparece la pantalla **[AJUSTE SIN SEÑAL]**.
- 3) **Pulse ▲▼ para seleccionar [APAGAR LUCES S/SEÑAL].**

#### **4) Pulse** qw **para cambiar el elemento.**

f Los elementos cambiarán cada vez que pulse el botón.

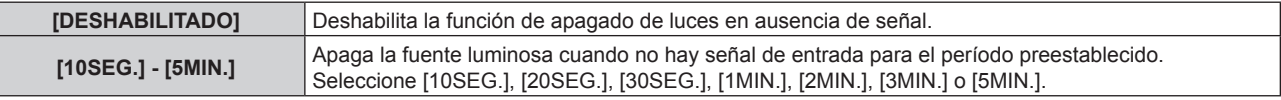

#### **Nota**

- f El ventilador se pondrá en marcha para enfriar el proyector cuando la función de apagado de luces en ausencia de señal está funcionando y la fuente luminosa está apagada. Además, el indicador de alimentación <ON (G)/STANDBY (R)> parpadeará lentamente en verde.
- Si [APAGAR LUCES S/SEÑAL] está ajustado en un valor distinto de [DESHABILITADO], las siguientes son las condiciones para volver a encender la fuente luminosa desde el estado en la que la fuente luminosa se apagó mediante esta función.
	- Cuando se recibe la señal
	- g Cuando en el menú en pantalla, como la pantalla de menú (OSD) o la guía de entrada, aparece un patrón de prueba o un mensaje de advertencia
	- Cuando se pulsa el botón de alimentación < | >
	- g Cuando se desactiva la función de obturador (obturador: abierto), por ejemplo, al pulsar el botón <SHUTTER>
- g Cuando la temperatura ambiental de operación está alrededor de 0 °C (32 °F) y la fuente luminosa se enciende debido al calentamiento  $\bullet$  La función de apagado de luces en ausencia de señal se desactiva en los siguientes casos.
- g Cuando [COLOR FONDO] se configura como [LOGO ESTANDAR] o [LOGO USUARIO], y el logotipo Panasonic o la imagen registrada por el usuario se visualizan en la imagen proyectada.

## **[APAGA SIN SEÑAL]**

Se trata de una función que activa automáticamente el modo en espera del proyector si no se recibe ninguna señal de entrada durante un período de tiempo determinado. Es posible configurar el tiempo que debe transcurrir para la activación del modo en espera.

- **1)** Pulse ▲▼ para seleccionar [AJUSTE SIN SEÑAL].
- **2) Pulse el botón <ENTER>.**
	- f Aparece la pantalla **[AJUSTE SIN SEÑAL]**.
- **3)** Pulse ▲▼ para seleccionar [APAGA SIN SEÑAL].
- **4) Pulse** qw **para cambiar el elemento.**
	- f Los elementos cambiarán cada vez que pulse el botón.

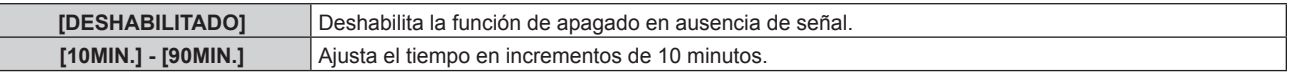

## **[ENCENDIDO INICIAL]**

Configure el método de arranque ajustando el interruptor <MAIN POWER> en <ON>.

#### 1) Pulse  $\triangle \blacktriangledown$  para seleccionar [ENCENDIDO INICIAL].

#### **2)** Pulse ◀▶ para cambiar el elemento.

f Los elementos cambiarán cada vez que pulse el botón.

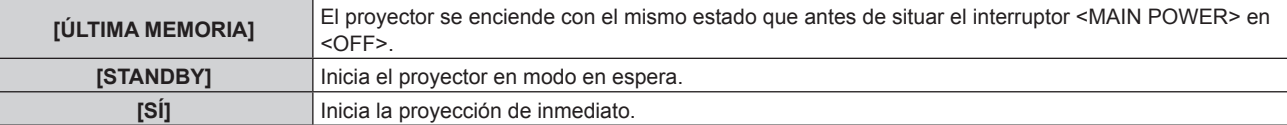

## **[ENTRADA DE INICIO]**

Configure la entrada que se utilizará cuando encienda el proyector para iniciar la proyección.

## **1)** Pulse ▲▼ para seleccionar [ENTRADA DE INICIO].

- **2) Pulse el botón <ENTER>.**
	- f Aparece la pantalla **[ENTRADA DE INICIO]**.

### **3)** Pulse **▲▼◆** para seleccionar la entrada, y pulse el botón <ENTER>.

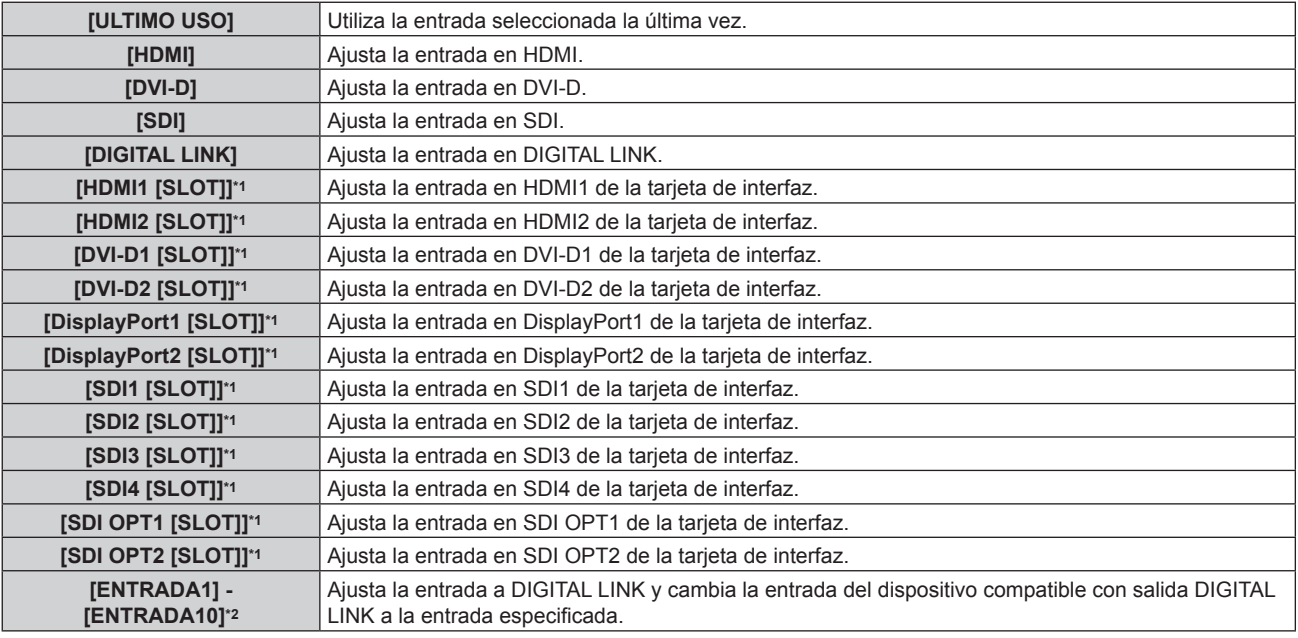

\*1 Este ajuste puede seleccionarse cuando la tarjeta de interfaz opcional con la correspondiente entrada está instalada en la <SLOT>.

\*2 Cuando el dispositivo compatible con salida DIGITAL LINK opcional (Núm. de modelo: ET‑YFB100G, ET‑YFB200G) se conecta al proyector, su nombre de entrada se refleja automáticamente de [ENTRADA1] a [ENTRADA10]. Cuando se selecciona un elemento que no refleja el nombre de entrada, se desactivará.

## **[FECHA Y HORA]**

Ajuste la zona horaria, la fecha y la hora del reloj integrado del proyector.

## **Determinación de la zona horaria**

- **1)** Pulse ▲▼ para seleccionar [FECHA Y HORA].
- **2) Pulse el botón <ENTER>.**
	- f Aparece la pantalla **[FECHA Y HORA]**.
- **3)** Pulse ▲▼ para seleccionar [ZONA HORARIA].
- **4) Pulse** qw **para modificar la selección de [ZONA HORARIA].**

## **Nota**

- f El ajuste [ZONA HORARIA] se restablece al valor predeterminado de fábrica cuando el proyector se inicializa mediante uno de estos métodos. Sin embargo, se mantendrán la fecha y la hora en función del ajuste de fecha y hora local (tiempo universal coordinado, UTC, Universal Time, Coordinated) sin necesidad de inicialización.
	- g Cuando se inicializa al seleccionar el menú [SETUP PROYECTOR] → [INICIALIZAR] → [REINICIO A VALORES DE FÁBRICA]
	- g Cuando se inicializa al configurar el menú [SETUP PROYECTOR] → [INICIALIZAR] → [AJUSTES DE USUARIO] → [OTRO AJUSTE DE USUARIO] como [INICIALIZAR]

## **Ajuste de la fecha y la hora manualmente**

- **1)** Pulse ▲▼ para seleccionar [FECHA Y HORA].
- **2) Pulse el botón <ENTER>.**
	- f Aparece la pantalla **[FECHA Y HORA]**.
- **3)** Pulse ▲▼ para seleccionar [AJUSTAR RELOJ].
- **4) Pulse el botón <ENTER>.**
	- f Aparece la pantalla **[AJUSTAR RELOJ]**.
- **5)** Pulse ▲▼ para seleccionar un elemento y pulse ◆▶ para ajustar la fecha y hora locales.
- **6) Pulse** as **para seleccionar [APLICAR] y pulse el botón <ENTER>.**
	- f El ajuste de la fecha y hora habrá finalizado.

#### **Nota**

#### **Ajuste de la fecha y la hora automáticamente**

Para ajustar la fecha y la hora automáticamente, el proyector debe conectarse a la red.

- **1)** Pulse ▲▼ para seleccionar [FECHA Y HORA].
- **2) Pulse el botón <ENTER>.**
	- f Aparece la pantalla **[FECHA Y HORA]**.
- **3)** Pulse ▲▼ para seleccionar [AJUSTAR RELOJ].
- **4) Pulse el botón <ENTER>.**
	- f Aparece la pantalla **[AJUSTAR RELOJ]**.
- **5)** Pulse ▲▼ para seleccionar [SINCRONIZACIÓN NTP] y pulse ◆ para cambiar la configuración a [SÍ].
- **6)** Pulse ▲▼ para seleccionar [APLICAR] y pulse el botón <ENTER>.
	- f El ajuste de la fecha y hora habrá finalizado.

#### **Nota**

- Si se produce un error en la sincronización con el servidor NTP justo después de configurar la [SINCRONIZACIÓN NTP] como [SÍ], la [SINCRONIZACIÓN NTP] volverá a [NO]. Si para [SINCRONIZACIÓN NTP] se selecciona [SÍ] cuando el servidor NTP no está ajustado, la [SINCRONIZACIÓN NTP] volverá a [NO].
- · Acceda al proyector a través de un navegador de Internet para ajustar el servidor NTP. Consulte "Página [Adjust clock]" (→ página 259) para obtener más información.

## **[HORARIO]**

Establezca el horario de ejecución de comandos para cada día de la semana.

#### **Activación/desactivación de la función de horario**

#### **1)** Pulse **A**▼ para seleccionar [HORARIO].

#### **2) Pulse ◀▶ para cambiar el elemento.**

f Los elementos cambiarán cada vez que pulse el botón.

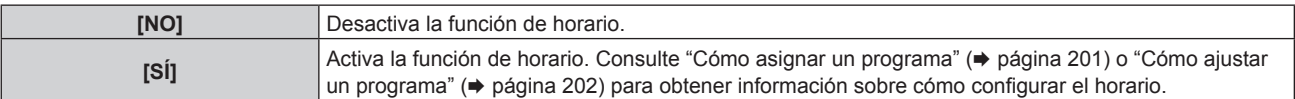

#### **Cómo asignar un programa**

- **1)** Pulse **▲▼** para seleccionar [HORARIO].
- **2) Pulse** qw **para seleccionar [SÍ] y pulse el botón <ENTER>.**
	- f Aparece la pantalla **[HORARIO]**.
- **3) Seleccione y asigne un programa a cada día de la semana.**
	- $\bullet$  Pulse  $\blacktriangle \blacktriangledown$  para seleccionar el día de la semana y pulse  $\blacktriangle \triangleright$  para seleccionar un número de programa.
	- f Puede fijar el programa de núm.1 al núm.7, "‑ ‑ ‑" indica que el número del programa no se ha fijado.

f Es necesario cambiar la batería del interior del proyector cuando la hora aparece mal justo después de corregirla. Póngase en contacto con su distribuidor.

## **Cómo ajustar un programa**

Puede configurar hasta 16 comandos para cada programa.

- **1)** Pulse ▲▼ para seleccionar [HORARIO].
- **2) Pulse** qw **para seleccionar [SÍ] y pulse el botón <ENTER>.** f Aparece la pantalla **[HORARIO]**.
- **3)** Pulse ▲▼ para seleccionar [EDITAR PROGRAMA].
- **4) Pulse** qw **para seleccionar un número de programa y pulse el botón <ENTER>.**
- **5)** Pulse ▲▼ para seleccionar un número de comando y pulse el botón <ENTER>. • Puede cambiar la página usando <
- **6) Pulse ▲▼◀▶** para seleccionar [HORA], y pulse el botón <ENTER>. f El proyector se sitúa en el modo de ajuste (la hora parpadea).
- **7)** Pulse ◆ para seleccionar "hora" o "minuto", y pulse ▲ ▼ o los botones numéricos (<0> <9>) para **fijar una hora. A continuación, pulse el botón <ENTER>.**
- 8) **Pulse**  $\triangle \blacktriangledown \triangle \triangledown$  para seleccionar [COMANDO].
- **9) Pulse el botón <ENTER>.**

**• Se visualiza la pantalla detallada de [COMANDO].** 

- **10)** Pulse ▲▼ para seleccionar un [COMANDO].
	- f En el caso de [COMANDO] con ajustes detallados, los elementos de los ajustes detallados cambiarán cada vez que pulse  $\blacklozenge$ .
	- Si selecciona [ENTRADA], pulse el botón <ENTER> y, después, pulse  $\blacktriangle \blacktriangledown \blacktriangle \blacktriangleright$  para seleccionar la entrada que desea ajustar.

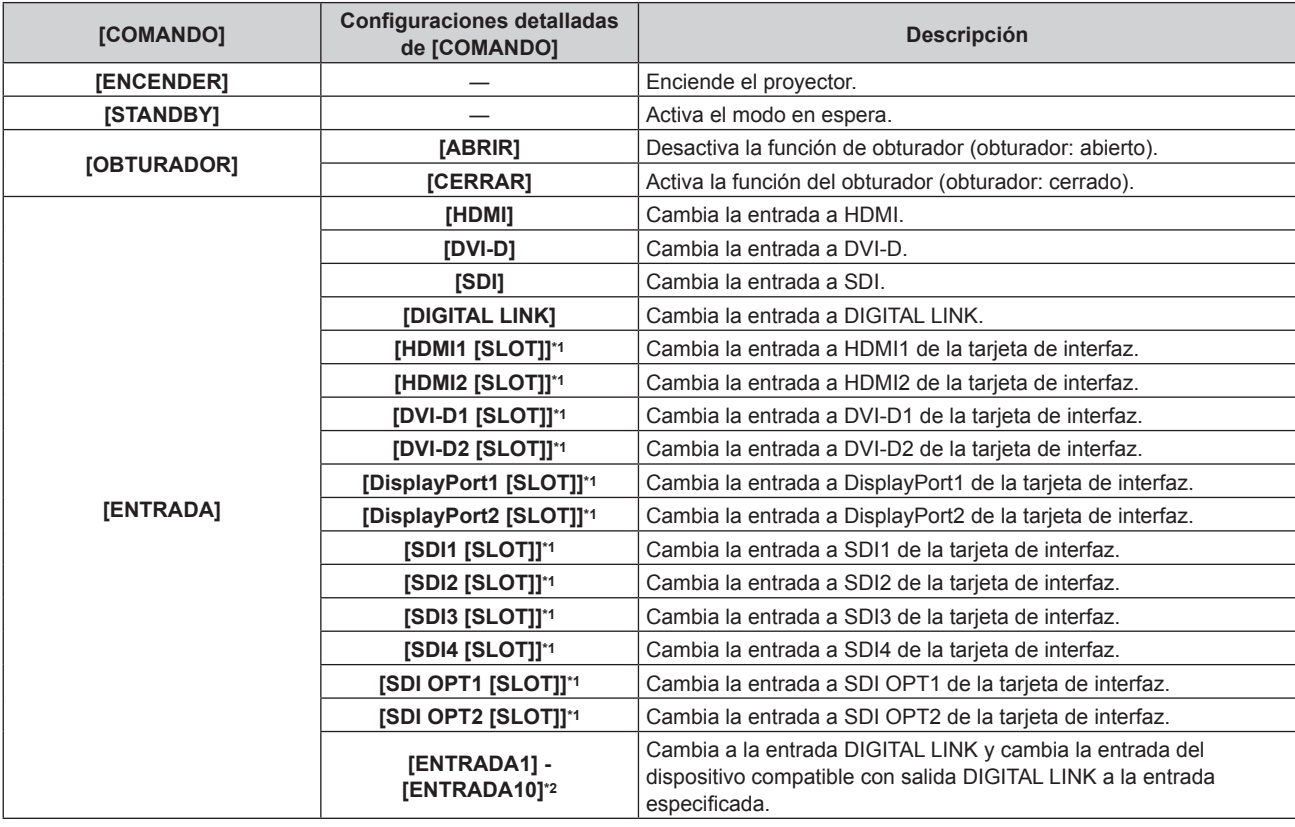

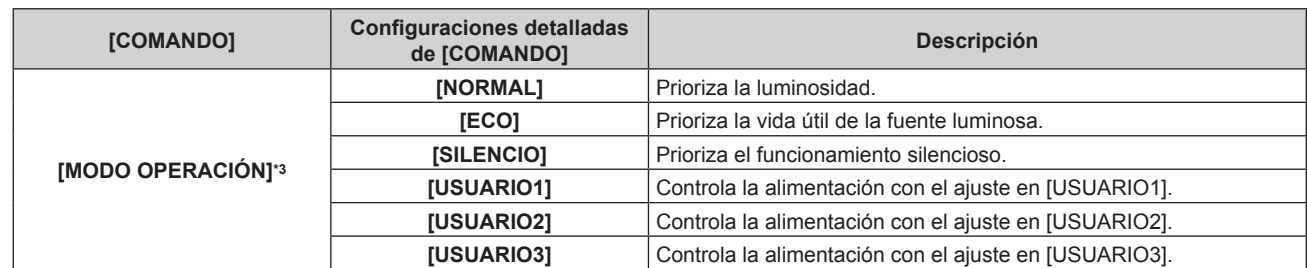

\*1 Este ajuste puede seleccionarse cuando la tarjeta de interfaz opcional con la correspondiente entrada está instalada en la <SLOT>.

\*2 Cuando el dispositivo compatible con salida DIGITAL LINK opcional (Núm. de modelo: ET‑YFB100G, ET‑YFB200G) se conecta al proyector, su nombre de entrada se refleja automáticamente de [ENTRADA1] a [ENTRADA10]. Cuando se selecciona un elemento que no refleja el nombre de entrada, se desactivará.

\*3 Si modifica los ajustes mientras utiliza el proyector, la luminancia podría disminuirse a la mitad antes del tiempo previsto o bien podría atenuarse.

#### **11) Pulse el botón <ENTER>.**

- El comando se fija y se visualiza  $\bullet$  en el lado izquierdo del comando seleccionado.
- f Después de fijar el comando, pulse el botón <MENU> para cerrar la pantalla de configuración detallada.

## **12)** Pulse **AV∢** para seleccionar [GUARDAR], y pulse el botón <ENTER>.

#### **Nota**

- f Para eliminar un comando previamente ajustado, pulse el botón <DEFAULT> en el mando a distancia en la pantalla del paso **5)**, o seleccione [ESTADO] en la pantalla del paso **6)** y pulse el botón <ENTER>.
- f Si se han establecido múltiples comandos para la misma hora, estos se ejecutarán en orden cronológico empezando desde el número de comando menor.
- El tiempo de aplicación será la hora local. (→ página 200)
- f Si una operación se ejecuta con el mando a distancia, con el panel de control del proyector o mediante comandos de control, antes de ejecutar el comando establecido en [HORARIO], puede que no se ejecute el comando establecido con esta función.

## **[MULTI PROJECTOR SYNC]**

Configure la función de sincronización de contraste y la función de sincronización de obturador.

La función de sincronización de contraste permite reproducir una pantalla combinada con balance de contraste compartiendo el nivel de luminosidad de la de señal de vídeo recibida en cada proyector al configurar una instalación multipantalla combinando las imágenes proyectadas procedentes de varios proyectores. La función de sincronización de obturador permite sincronizar el obturador del proyector especificado con el resto de proyectores, y el efecto que usa la función de obturador; también pueden sincronizarse el fundido de entrada y el fundido de salida.

Para usar la función de sincronización de contraste y la función de sincronización de obturador, debe conectar los proyectores previstos para la sincronización en una configuración cerrada con conexión de cadena de margarita usando el terminal <MULTI PROJECTOR SYNC IN> y el terminal <MULTI PROJECTOR SYNC OUT>. Para obtener más información sobre cómo conectar los proyectores, consulte "Ejemplo de conexión al usar la función de sincronización de contraste/sincronización de obturador" (→ página 68).

#### **Nota**

- f La función de sincronización de contraste y la función de sincronización de obturador se pueden usar simultáneamente.
- f La función del obturador mecánico no se incluye en la función de sincronización del obturador.
- f La función de sincronización del obturador podrá usarse incluso si hay distintos modelos entre los proyectores vinculados. Sin embargo, la función de sincronización no se podrá usar si entre los proyectores vinculados hay un proyector DLP con un chip DLP como el de la serie PT-RCQ10.
- f Las opciones del menú [SETUP PROYECTOR] → [MULTI PROJECTOR SYNC] son las mismas que las siguientes opciones de ajuste. g El menú [IMAGEN] → [CONTRASTE DINÁMICO] → [USUARIO] → [MULTI PROJECTOR SYNC]
- F El menú [OPCION DISPLAY] → [AJUSTES DE OBTURADOR] → [MULTI PROJECTOR SYNC]

## **Configuración de la función de sincronización de contraste**

- **1)** Pulse ▲▼ para seleccionar [MULTI PROJECTOR SYNC].
- **2) Pulse el botón <ENTER>.**
	- f Aparece la pantalla **[MULTI PROJECTOR SYNC]**.
- **3) Pulse ▲▼ para seleccionar [MODO].**
- **4) Pulse** qw **para cambiar el elemento.**
	- f Los elementos cambiarán cada vez que pulse el botón.

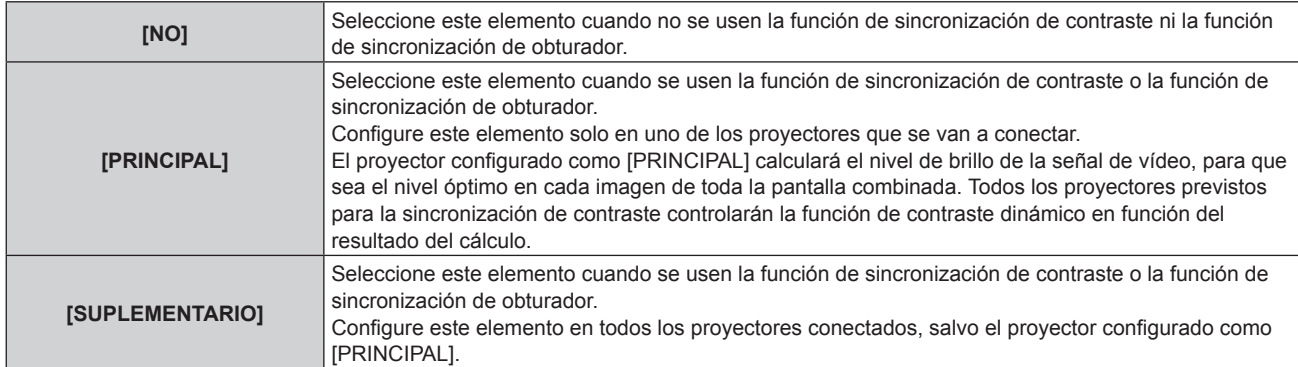

f Cuando se seleccione otro valor distinto de [NO], el resultado del diagnóstico se muestra en [ESTADO DE LINK], para indicar si todos los proyectores, incluidos los previstos para la sincronización, están correctamente conectados, y si [MODO] se ha configurado correctamente.

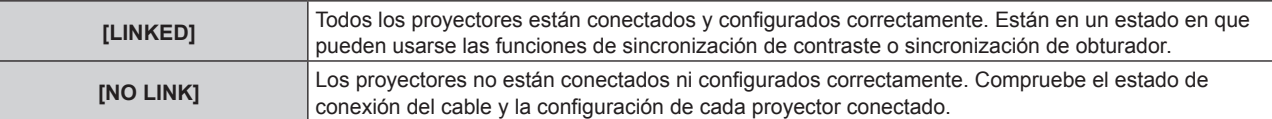

## **5)** Pulse ▲▼ para seleccionar [SINCRONIZACIÓN DE CONTRASTE].

#### **6) Pulse ◀▶ para cambiar el elemento.**

f Los elementos cambiarán cada vez que pulse el botón.

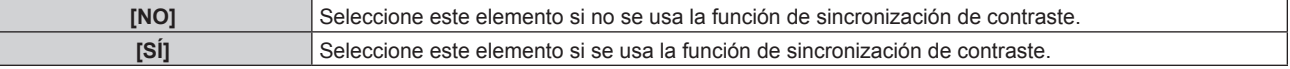

#### **Nota**

- $\bullet$  La función de sincronización de contraste se ejecutará cuando se cumplan las siguientes condiciones.
- g Todos los proyectores que se van a conectar forman una configuración cerrada con conexión de cadena de margarita. (Máximo de 64 proyectores)
- g El ajuste [MODO] se configura como [PRINCIPAL] en solo un proyector conectado, y en el resto de proyectores, el ajuste [MODO] se configura como [SUPLEMENTARIO].
- El ajuste [SINCRONIZACIÓN DE CONTRASTE] se configura como [SÍ] en los proyectores que van a realizar la sincronización de contraste.
- f El ajuste [SINCRONIZACIÓN DE CONTRASTE] se puede configurar como [NO] para los proyectores conectados, pero que no se van a sincronizar.

## **Configuración de la función de sincronización de obturador**

1) Pulse  $\blacktriangle \blacktriangledown$  para seleccionar [MULTI PROJECTOR SYNC].

## **2) Pulse el botón <ENTER>.**

- f Aparece la pantalla **[MULTI PROJECTOR SYNC]**.
- **3)** Pulse ▲▼ para seleccionar [MODO].
- **4) Pulse ◀▶ para cambiar el elemento.**

f Los elementos cambiarán cada vez que pulse el botón.

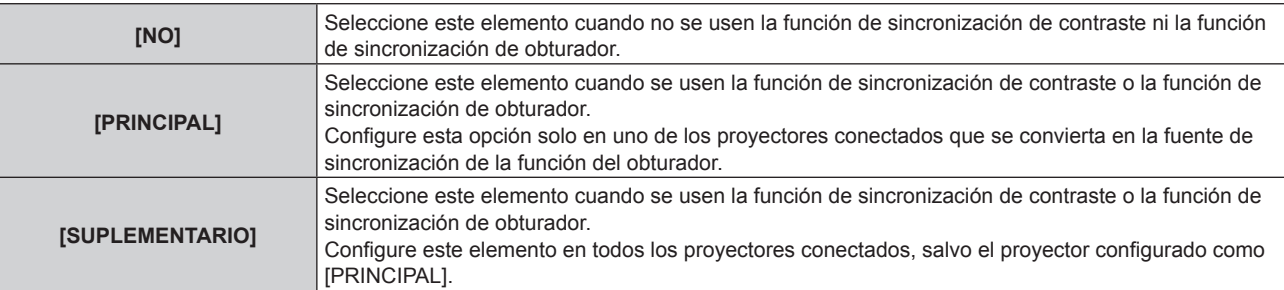

f Cuando se seleccione otro valor distinto de [NO], el resultado del diagnóstico se muestra en [ESTADO DE LINK], para indicar si todos los proyectores, incluidos los previstos para la sincronización, están correctamente conectados, y si [MODO] se ha configurado correctamente.

## 204 - ESPAÑOL

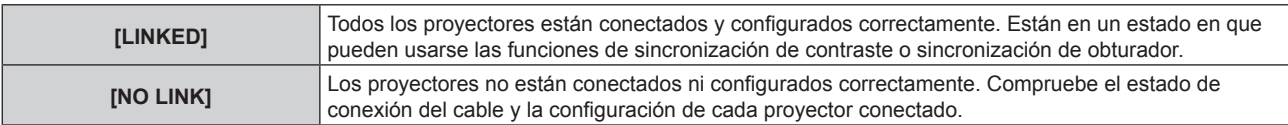

## **5)** Pulse ▲▼ para seleccionar [SINCRONIZACIÓN DE OBTURADOR].

#### **6) Pulse ◀▶ para cambiar el elemento.**

• Los elementos cambiarán cada vez que pulse el botón.

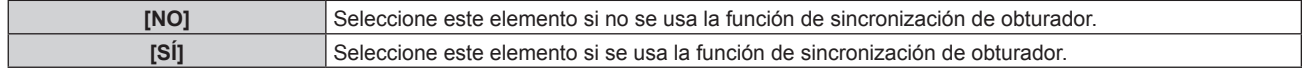

#### **Nota**

f La función de sincronización de obturador se ejecutará cuando se cumplan las siguientes condiciones.

- g Todos los proyectores que se van a conectar forman una configuración cerrada con conexión de cadena de margarita. (Máximo de 64 proyectores)
- g El ajuste [MODO] se configura como [PRINCIPAL] en solo un proyector conectado, y en el resto de proyectores, el ajuste [MODO] se configura como [SUPLEMENTARIO].
- g El ajuste [SINCRONIZACIÓN DE OBTURADOR] se configura como [SÍ] en los proyectores que van a realizar la sincronización de obturador.
- f El ajuste [SINCRONIZACIÓN DE OBTURADOR] se puede configurar como [NO] para los proyectores conectados, pero que no se van a sincronizar.
- f La función de sincronización de obturador se realizará según el ajuste del menú [OPCION DISPLAY] → [AJUSTES DE OBTURADOR] del proyector que tenga el ajuste [MODO] configurado como [PRINCIPAL].
- f Si la señal recibida en cada proyector conectado no está sincronizada, la sincronización del obturador entre los proyectores puede variar hasta 1 cuadro mientras se usa la función de sincronización de obturador.
- f La función de obturador del proyector con el ajuste [MODO] configurado como [SUPLEMENTARIO] puede ejecutarse por separado. La función de obturador en este momento se realizará según cómo se haya configurado el menú [OPCION DISPLAY] → [AJUSTES DE OBTURADOR] en ese proyector.

## **[RS-232C]**

Ajuste las condiciones de comunicación de los terminales <SERIAL IN>/<SERIAL OUT>. Para obtener más información sobre el método de conexión para la comunicación RS-232C, consulte "Terminal <SERIAL IN>/<SERIAL OUT>" (→ página 317).

## **Ajuste del estado de comunicación del terminal <SERIAL IN>**

- **1)** Pulse **A**▼ para seleccionar [RS-232C].
- **2) Pulse el botón <ENTER>.**
	- f Aparece la pantalla **[RS-232C]**.
- **3)** Pulse ▲▼ para seleccionar [SELECCIÓN DE ENTRADA].
- 4) Pulse  $\blacklozenge$  para cambiar el elemento.

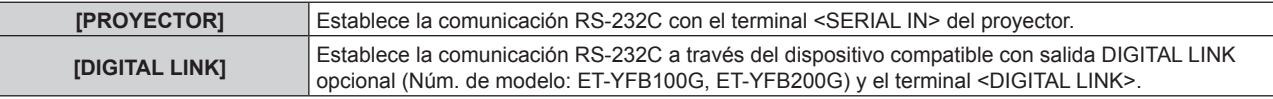

## **5)** Pulse ▲▼ para seleccionar [(EN.)VELOCIDAD TRANS.].

#### **6) Pulse ◀▶ para cambiar el elemento.**

f Los elementos cambiarán cada vez que pulse el botón.

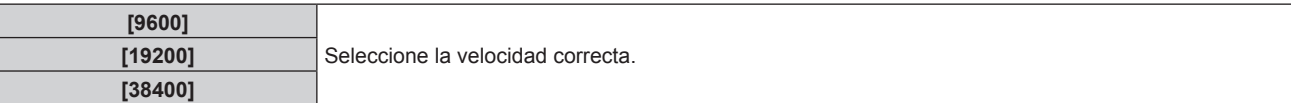

## **7)** Pulse ▲▼ para seleccionar [(EN.)PARIDAD].

#### 8) Pulse  $\blacklozenge$  para cambiar el elemento.

• Los elementos cambiarán cada vez que pulse el botón.

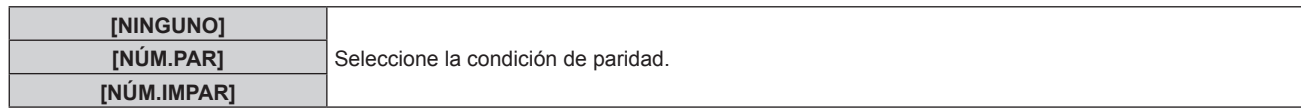

### **Ajuste del estado de comunicación del terminal <SERIAL OUT>**

**1)** Pulse ▲▼ para seleccionar [RS-232C].

## **2) Pulse el botón <ENTER>.**

- f Aparece la pantalla **[RS-232C]**.
- **3)** Pulse ▲▼ para seleccionar [(SAL.)VELOCIDAD TRANS.].

#### **4) Pulse ◀▶ para cambiar el elemento.**

f Los elementos cambiarán cada vez que pulse el botón.

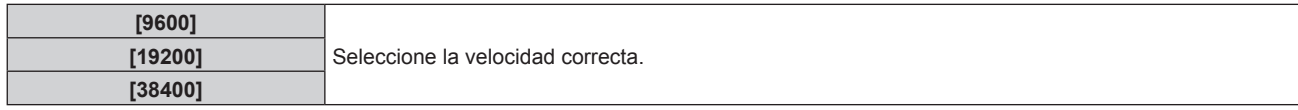

#### **5)** Pulse ▲▼ para seleccionar [(SAL.)PARIDAD].

#### **6) Pulse ◀▶ para cambiar el elemento.**

• Los elementos cambiarán cada vez que pulse el botón.

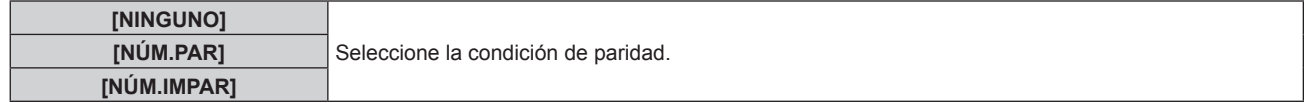

#### **Ajuste de la respuesta**

- **1)** Pulse **▲▼** para seleccionar [RS-232C].
- **2) Pulse el botón <ENTER>.**
	- f Aparece la pantalla **[RS-232C]**.
- **3)** Pulse ▲▼ para seleccionar [RESPUESTA (ID TODO)].
- **4) Pulse ◀▶ para cambiar el elemento.**

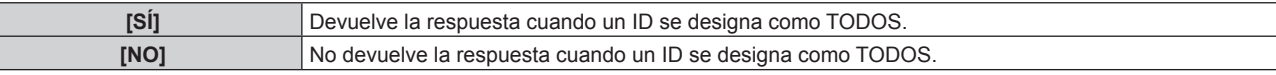

- **5)** Pulse ▲▼ para seleccionar [GRUPO].
- **6)** Pulse ◀▶ para cambiar el elemento.

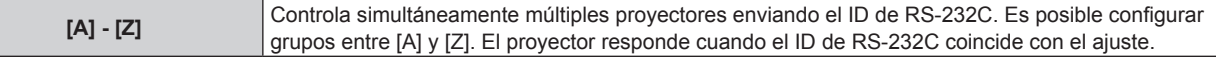

#### 7) Pulse  $\blacktriangle \blacktriangledown$  para seleccionar [RESPUESTA (ID GRUPO)].

#### 8) Pulse  $\blacklozenge$  para cambiar el elemento.

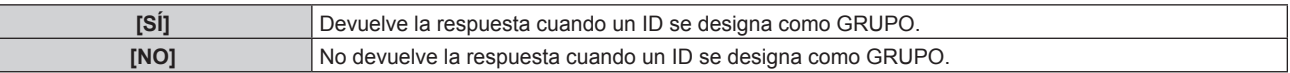

#### **Nota**

f Cuando [SELECCIÓN DE ENTRADA] se configura como [DIGITAL LINK], la comunicación con ese terminal serie solo está disponible cuando el dispositivo correspondiente (como el dispositivo compatible con la salida DIGITAL LINK opcional (Núm. de modelo: ET‑YFB100G, ET‑YFB200G)) se conecta al terminal <DIGITAL LINK>.

f Cuando la [SELECCIÓN DE ENTRADA] se configura como [DIGITAL LINK], la velocidad de comunicación para la entrada se fija en 9 600 bps y el valor de paridad se fija en "NINGUNO".

## **[REMOTE2 MODO]**

Puede ajustar el terminal <REMOTE 2 IN>.

### **1)** Pulse ▲▼ para seleccionar [REMOTE2 MODO].

#### **2) Pulse ◀▶ para cambiar el elemento.**

f Los elementos cambiarán cada vez que pulse el botón.

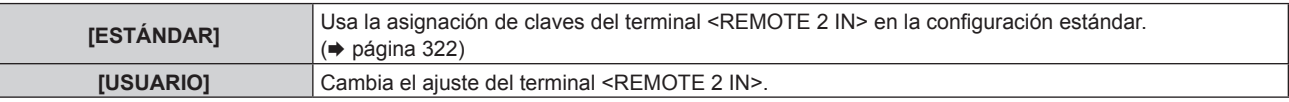

• Vaya al paso 3) cuando seleccione [USUARIO].

### **3) Pulse el botón <ENTER>.**

**4)** Pulse ▲▼ para seleccionar una opción entre [PIN2] y [PIN8] y pulse ◆ para cambiar la **configuración.**

## **[BOTÓN DE FUNCIÓN]**

Ajuste la función del botón <FUNCTION> del mando a distancia.

#### **1)** Pulse ▲▼ para seleccionar [BOTÓN DE FUNCIÓN].

#### **2) Pulse el botón <ENTER>.**

f Aparece la pantalla **[BOTÓN DE FUNCIÓN]**.

#### **3)** Pulse ▲▼ para seleccionar la función.

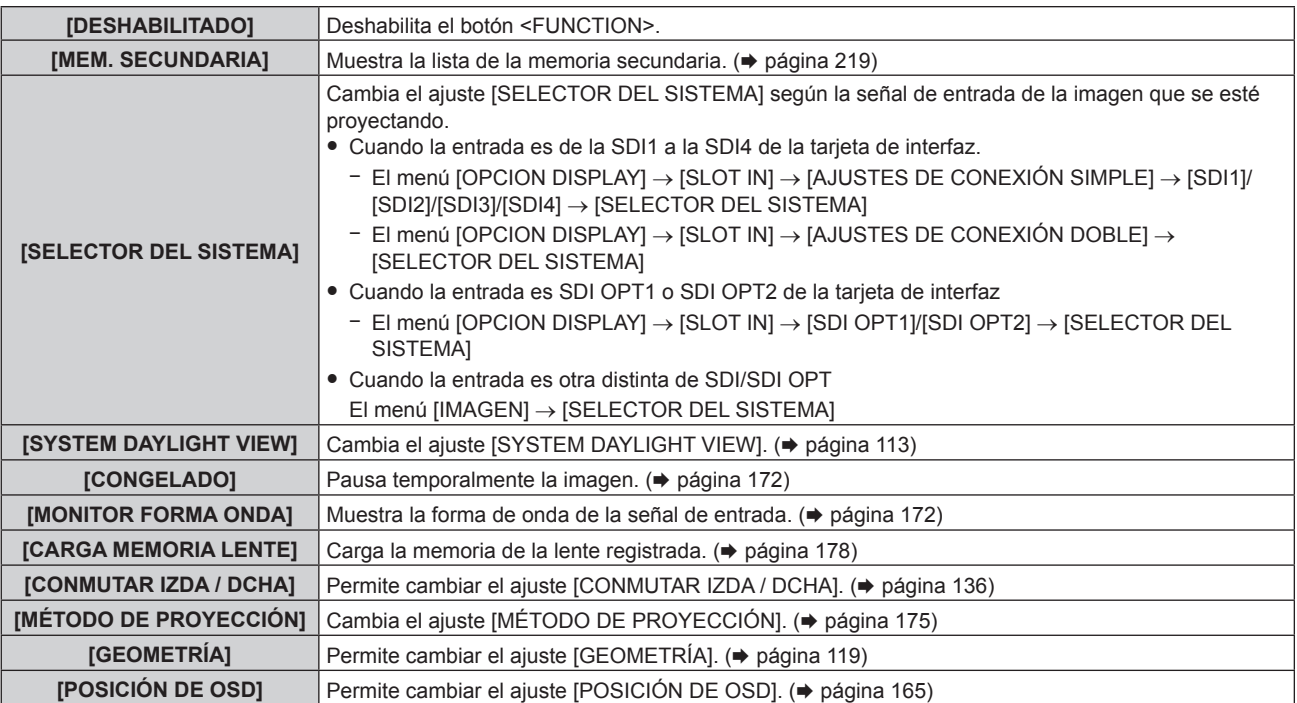

#### **4) Pulse el botón <ENTER>.**

## **Nota**

f La pantalla **[BOTÓN DE FUNCIÓN]** también puede visualizarse pulsando el botón <FUNCTION> del mando a distancia.

## **[ESTADO]**

Muestra el estado del proyector.

**1)** Pulse ▲▼ para seleccionar [ESTADO].

## **2) Pulse el botón <ENTER>.**

f Aparece la pantalla **[ESTADO]**.

## 3) **Pulse <>>>** para cambiar las páginas.

f La página cambiará cada vez que pulse el botón.

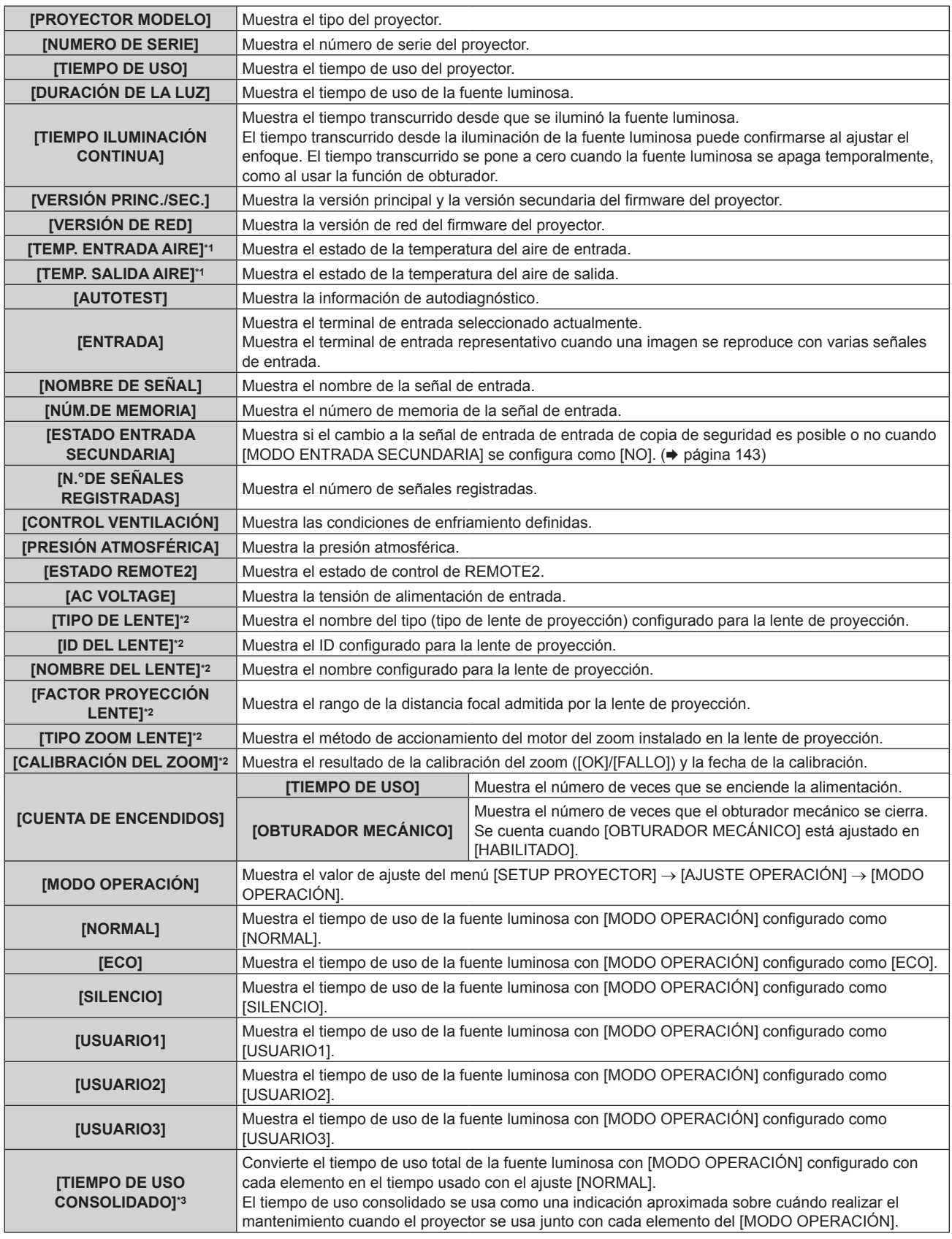

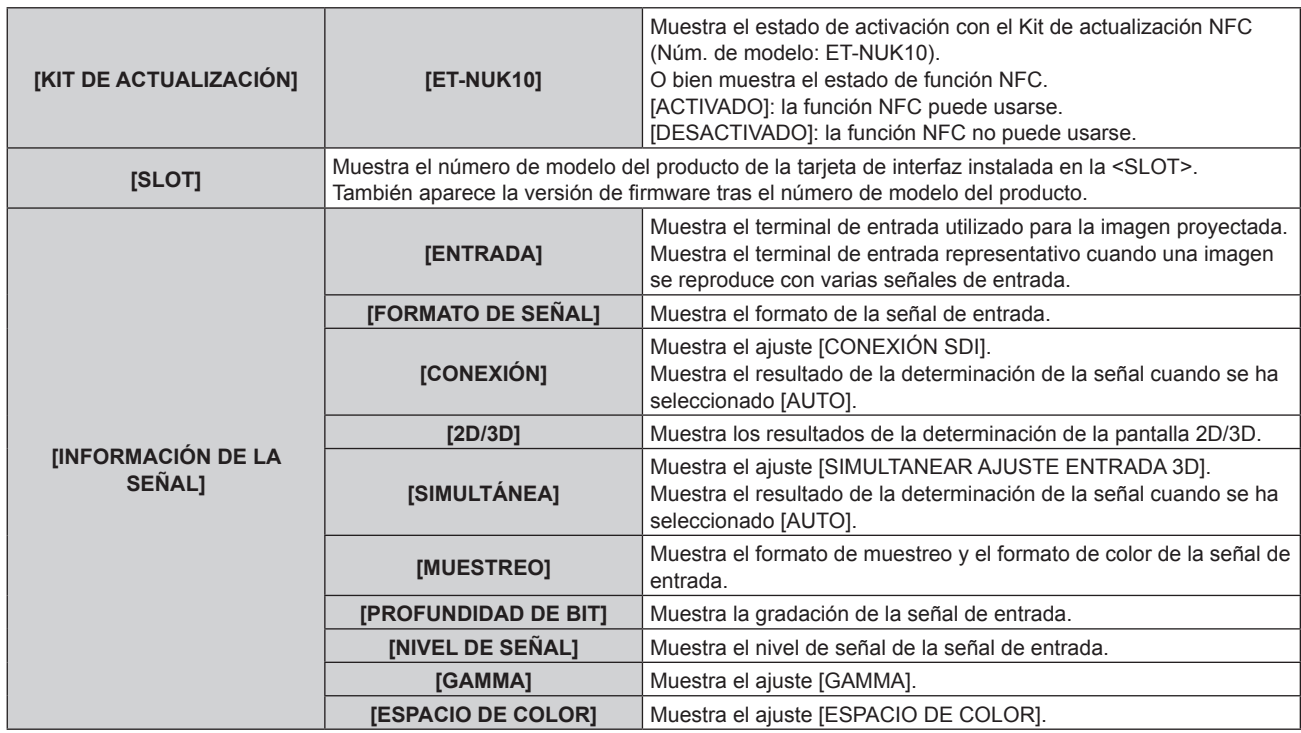

\*1 La temperatura se indica mediante el color del texto (verde/amarillo/rojo) y la barra de ajuste. El color de las indicaciones debe ser el verde para poder usar el proyector.

\*2 Solo se muestra cuando la unidad de motor CC estándar instalada en la Lente de zoom (Núm. de modelo: ET‑D75LE6, ET‑D75LE8, ET‑D75LE10, ET‑D75LE20, ET‑D75LE30, ET‑D75LE40) se sustituye por la unidad de motor paso a paso usando el Kit de motor paso a paso (Núm. de modelo: ET‑D75MKS10), o cuando se instala una lente de proyección con el motor paso a paso.

\*3 [TIEMPO DE USO CONSOLIDADO] puede obtenerse con la siguiente fórmula. Los valores obtenidos por las siguientes fórmulas del cálculo contienen un error leve.

#### **Fórmula de conversión para [TIEMPO DE USO CONSOLIDADO]**

**A** x 1,0 + **B** x 0,8

f **A**: tiempo de uso de la fuente luminosa con [MODO OPERACIÓN] configurado como [NORMAL], [SILENCIO], [USUARIO1], [USUARIO2] o [USUARIO3]

f **B**: tiempo de uso de la fuente luminosa con [MODO OPERACIÓN] configurado como [ECO]

## r **[INFORMACIÓN DETALLADA]**

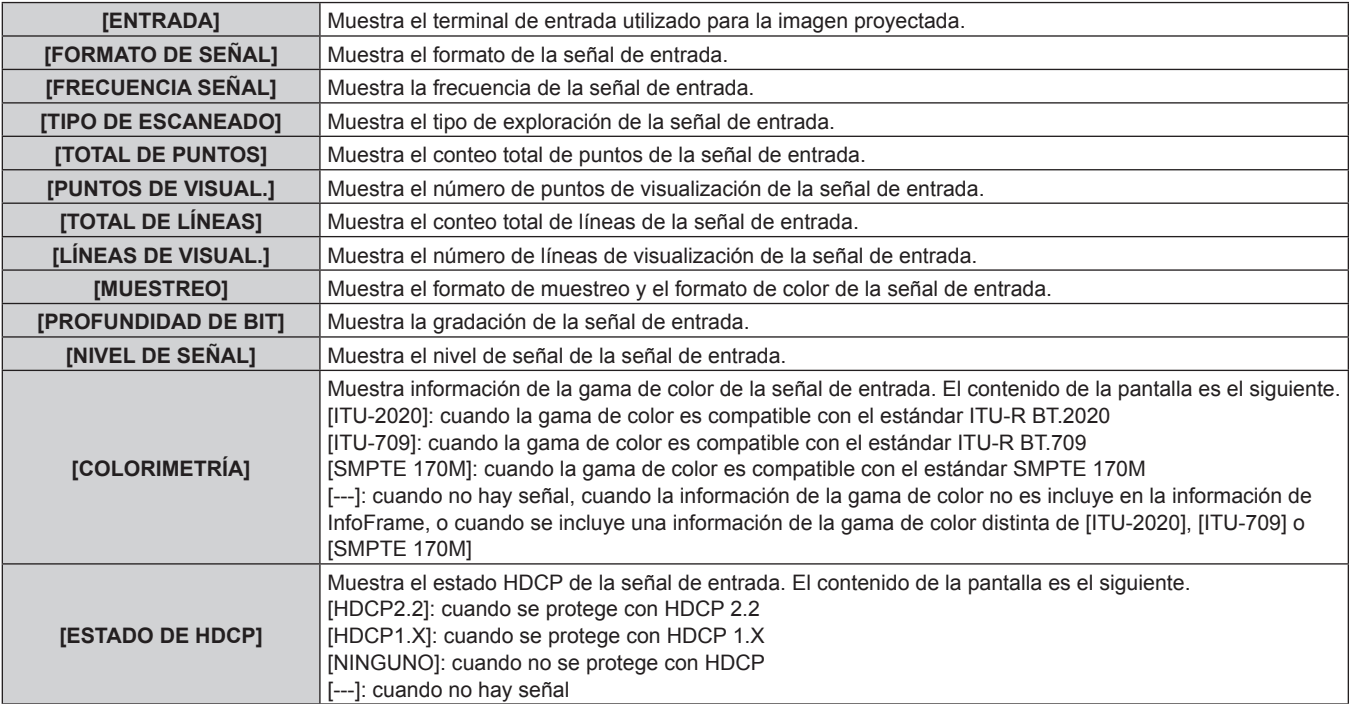

## r **[INFORMACIÓN DEL CONTENIDO]**

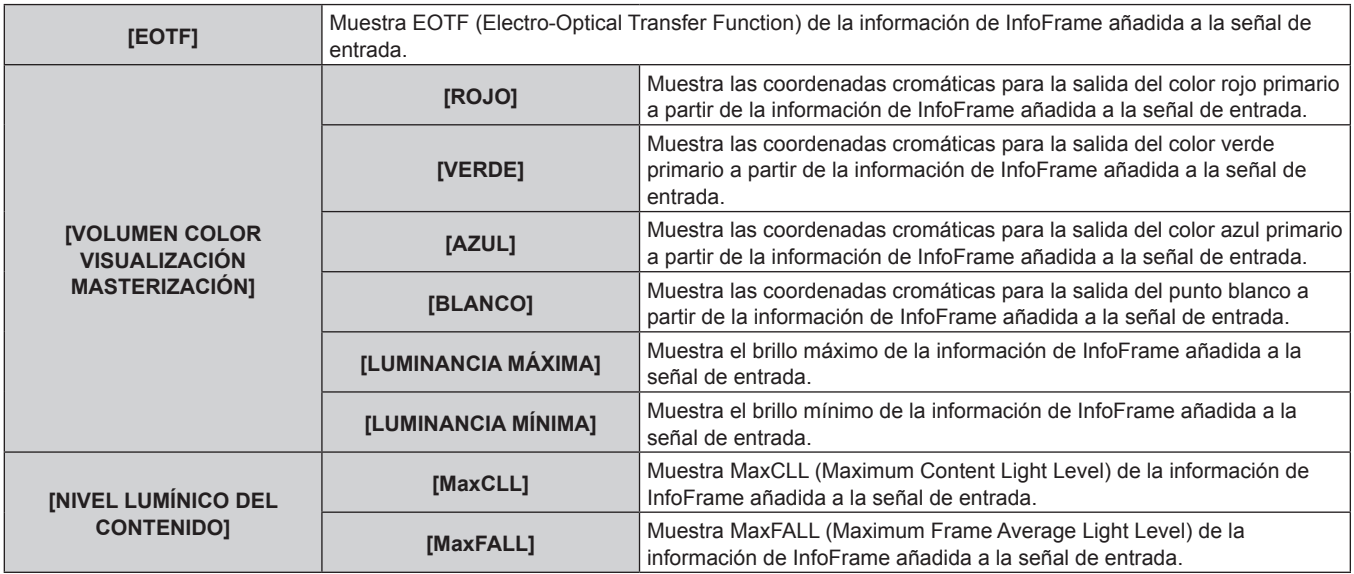

#### **Nota**

- f Si pulsa el botón <ENTER> mientras se visualiza [INFORMACIÓN DE LA SEÑAL] en la página 6/6 de la pantalla **[ESTADO]**, la pantalla **[INFORMACIÓN DETALLADA]** puede reproducirse para ver la información detallada de la señal de entrada. La información de las distintas señales de entrada puede reproducirse según la imagen proyectada. Pulse <>>> > para cambiar las páginas.
- f Con la pantalla **[INFORMACIÓN DETALLADA]** visualizada, pulse el botón <ENTER> para visualizar la pantalla **[INFORMACIÓN DEL CONTENIDO]**, y el contenido de la información de InfoFrame añadido a la señal de entrada podrá reproducirse.
- f Hay ajustes que pueden o no mostrarse en [INFORMACIÓN DE LA SEÑAL], [INFORMACIÓN DETALLADA] y [INFORMACIÓN DEL CONTENIDO] según la configuración o la señal de entrada.
- f Mientras se visualiza la pantalla **[ESTADO]**, pulse el botón <DEFAULT> para comprobar los detalles de la información de la temperatura de cada componente interno del proyector. Para obtener más información sobre el funcionamiento, consulte "Visualización de los detalles de la información de la temperatura"
- $\leftrightarrow$  página 210). f Si se ha producido algún error en el proyector, pulse el botón <DEFAULT> mientras se visualiza la pantalla **[ESTADO]** para comprobar los detalles de la información del error.
- · Para obtener más información sobre el contenido que aparece en [AUTOTEST], consulte "Pantalla de autodiagnóstico" (→ página 304).

#### **Visualización de los detalles de la información de la temperatura**

Es posible comprobar los detalles de la información de la temperatura de cada componente interno del proyector.

#### **1) Pulse el botón <DEFAULT> mientras se visualiza la pantalla [ESTADO].**

f Aparece la pantalla de selección.

#### 2) Pulse ▲▼ para seleccionar [INFORMACIÓN DE TEMPERATURA].

f Los elementos cambiarán cada vez que pulse el botón.

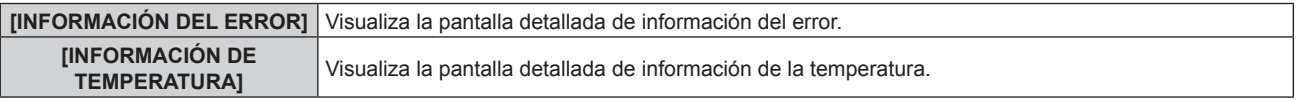

#### **3) Pulse el botón <ENTER>.**

f Se visualiza la pantalla detallada de información de la temperatura (solo en inglés).

#### **Nota**

f Seleccione [INFORMACIÓN DEL ERROR] en el paso **2)** para visualizar la pantalla detallada de la información del error (solo en inglés).

#### **Envío del contenido de estado por correo electrónico**

El contenido de estado puede enviarse a la dirección de correo electrónico (hasta dos direcciones) especificada en "Página [E-mail set up]" (→ página 267).

## **1) Pulse el botón <ENTER> con la página 1/6 a 5/6 de la pantalla [ESTADO] visualizada.**

f Aparece la pantalla de selección.

- **2)** Pulse ▲▼ para seleccionar [ENVIAR E-MAIL].
- **3) Pulse el botón <ENTER>.** f Aparece la pantalla **[SELECCIONAR DIRECCIÓN DE E-MAIL]**.
- **4)** Pulse **A**▼ para seleccionar el destino.
- **5) Pulse el botón <ENTER>.**
	- Se visualiza la pantalla de confirmación.
- **6) Pulse** qw **para seleccionar [EJECUTAR], y pulse el botón <ENTER>.**
	- El contenido de estado se envía.

## **Almacenamiento del contenido de estado en la memoria USB**

El contenido de estado puede guardarse en una memoria USB conectada al terminal <USB>.

- **1) Pulse el botón <ENTER> con la página 1/6 a 5/6 de la pantalla [ESTADO] visualizada.** f Aparece la pantalla de selección.
- **2)** Pulse ▲▼ para seleccionar [GUARDAR EN LA MEMORIA USB].
- **3) Pulse el botón <ENTER>.**
	- Se visualiza la pantalla de confirmación.
- **4) Pulse** qw **para seleccionar [EJECUTAR], y pulse el botón <ENTER>.**
	- El contenido de estado se guarda.

## **[AJUSTE DEL MONITOR DE INFORMACIÓN]**

Configure el monitor de información del panel de control.

Para conocer el funcionamiento del monitor de información, consulte "Uso de la función de monitor de información" ( $\Rightarrow$  página 277).

## **Configuración de la pantalla durante el estado normal**

Permite mostrar/ocultar el monitor de información cuando el dispositivo no esté en funcionamiento.

## **1)** Pulse ▲▼ para seleccionar [AJUSTE DEL MONITOR DE INFORMACIÓN].

## **2) Pulse el botón <ENTER>.**

- f Aparece la pantalla **[AJUSTE DEL MONITOR DE INFORMACIÓN]**.
- **3) Pulse ▲▼ para seleccionar [DEFAULT].**
- **4) Pulse ◀▶ para cambiar el elemento.** 
	- f Los elementos cambiarán cada vez que pulse el botón.

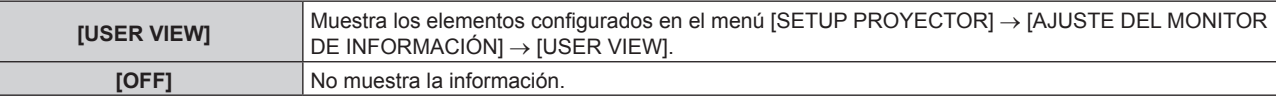

#### **Nota**

- f Incluso si [DEFAULT] se configura como [OFF], el contenido de un error o una advertencia se muestra automáticamente cuando se produce.
- f Este ajuste también puede configurarse con el monitor de información. Consulte los detalles en "Uso de la función de monitor de información" (→ página 277).

## **Configuración de la información en pantalla**

Configure los elementos que se mostrarán en el monitor de información cuando no el dispositivo no esté en funcionamiento.

- **1)** Pulse ▲▼ para seleccionar [AJUSTE DEL MONITOR DE INFORMACIÓN].
- **2) Pulse el botón <ENTER>.**
	- f Aparece la pantalla **[AJUSTE DEL MONITOR DE INFORMACIÓN]**.

**3)** Pulse ▲▼ para seleccionar [USER VIEW].

## **4) Pulse el botón <ENTER>.**

f Aparece la pantalla **[USER VIEW]**.

## **5)** Pulse **▲▼** para seleccionar un elemento.

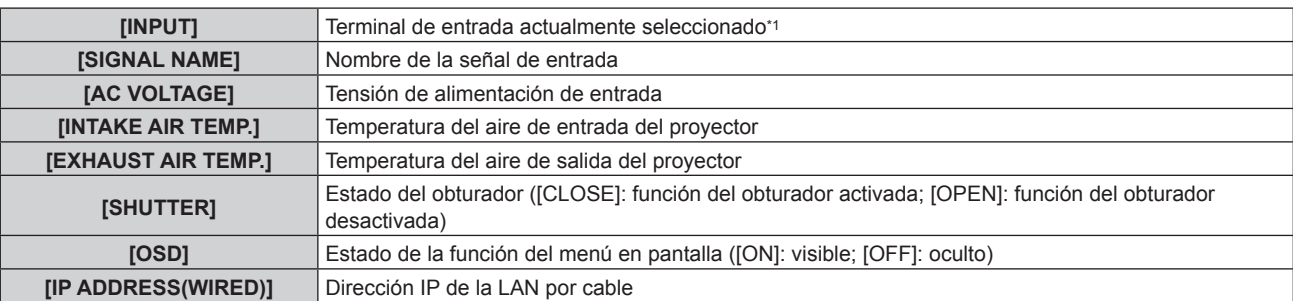

\*1 Se muestra el terminal de entrada representativo cuando una imagen se reproduce con varias señales de entrada.

#### **6) Pulse ◀▶ para cambiar al ajuste.**

f Los elementos cambiarán cada vez que pulse el botón.

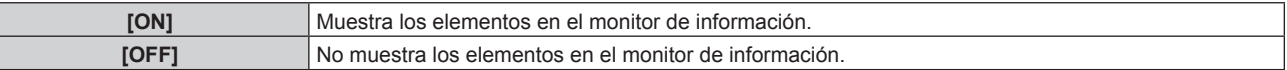

f Repita los pasos del **5)** al **6)** hasta que se configuren los elementos en pantalla que desee.

#### **Nota**

f Este ajuste también puede configurarse con el monitor de información. Consulte los detalles en "Uso de la función de monitor de información" (→ página 277).

## **Configuración de la dirección de visualización**

Configure la dirección con la que se visualizará el texto en el monitor de información.

## **1)** Pulse ▲▼ para seleccionar [AJUSTE DEL MONITOR DE INFORMACIÓN].

#### **2) Pulse el botón <ENTER>.**

f Aparece la pantalla **[AJUSTE DEL MONITOR DE INFORMACIÓN]**.

## **3)** Pulse ▲▼ para seleccionar [DIRECTION].

## **4) Pulse ◀▶ para cambiar el elemento.**

f Los elementos cambiarán cada vez que pulse el botón.

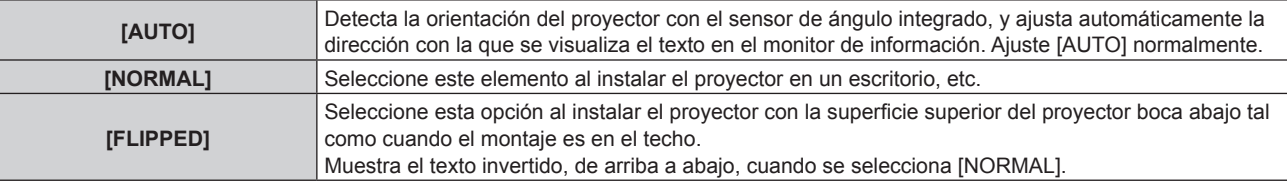

#### **Nota**

f Este ajuste también puede configurarse con el monitor de información. Consulte los detalles en "Uso de la función de monitor de información" (→ página 277).

## **Configuración de la luminosidad del monitor de información**

Configure la luminosidad del monitor de información.

## **1)** Pulse ▲▼ para seleccionar [AJUSTE DEL MONITOR DE INFORMACIÓN].

- **2) Pulse el botón <ENTER>.**
	- f Aparece la pantalla **[AJUSTE DEL MONITOR DE INFORMACIÓN]**.
- **3)** Pulse ▲▼ para seleccionar [BRIGHTNESS].

#### 4) Pulse  $\blacklozenge$  para ajustar el nivel.

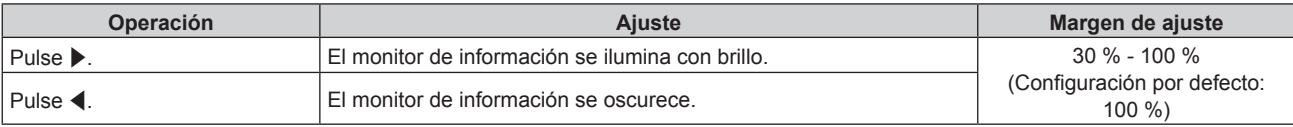

#### **Nota**

- f [BRIGHTNESS] se ajusta en incrementos de 10.
- f Este ajuste también puede configurarse con el monitor de información. Consulte los detalles en "Uso de la función de monitor de información" (→ página 277).

## **[CLONACIÓN DE DATOS]**

Realice el procedimiento de la función de clonación de datos. Los datos, como los valores de configuración y ajuste de un proyector, se pueden copiar a otros proyectores mediante LAN o utilizando una memoria USB. Para obtener más información sobre el funcionamiento, consulte "Uso de la función de clonación de datos"  $\Rightarrow$  página 287).

## **[GUARDAR DATOS USUARIO]**

Guarde los distintos valores de ajuste como copia de seguridad en la memoria integrada del proyector.

**1) Pulse ▲▼ para seleccionar [GUARDAR DATOS USUARIO].** 

#### **2) Pulse el botón <ENTER>.**

- **Aparece la pantalla <b>[CONTRASENA DE SEGURIDAD**].
- **3) Introduzca una contraseña de seguridad y pulse el botón <ENTER>.**
	- Se visualiza la pantalla de confirmación.
- **4) Pulse** qw **para seleccionar [EJECUTAR], y pulse el botón <ENTER>.**
	- [EN PROGRESIÓN] se visualiza cuando quardan los datos.

#### **Nota**

- f Los datos guardados al ejecutar [GUARDAR DATOS USUARIO] no incluyen el conjunto de datos con "Geometric & Setup Management Software".
- Los datos guardados al ejecutar [GUARDAR DATOS USUARIO] no se eliminan incluso si se ejecuta el menú [SETUP PROYECTOR] → [INICIALIZAR] → [REINICIO A VALORES DE FÁBRICA].

## **[CARGAR DATOS USUARIO]**

Cargue los distintos valores de ajuste guardados como copia de seguridad en la memoria integrada del proyector.

- 1) Pulse  $\blacktriangle$  **v** para seleccionar [CARGAR DATOS USUARIO].
- **2) Pulse el botón <ENTER>.**
	- f Aparece la pantalla **[CONTRASEÑA DE SEGURIDAD]**.
- **3) Introduzca una contraseña de seguridad y pulse el botón <ENTER>.**
	- Se visualiza la pantalla de confirmación.
- **4) Pulse** qw **para seleccionar [EJECUTAR], y pulse el botón <ENTER>.**

#### **Nota**

- f El proyector accede al modo en espera para reflejar los valores de ajuste al ejecutar [CARGAR DATOS USUARIO].
- f Los datos cargados desde [CARGAR DATOS USUARIO] no incluyen el conjunto de datos con "Geometric & Setup Management Software".

## **[INICIALIZAR]**

Restablezca la configuración predeterminada de fábrica de los diversos ajustes de datos de los usuarios.

- **1)** Pulse ▲▼ para seleccionar [INICIALIZAR].
- **2) Pulse el botón <ENTER>.**
	- f Aparece la pantalla **[CONTRASEÑA DE SEGURIDAD]**.
- **3) Introduzca una contraseña de seguridad y pulse el botón <ENTER>.** f Aparece la pantalla **[INICIALIZAR]**.
- **4)** Pulse ▲▼ para seleccionar el elemento que desee inicializar.

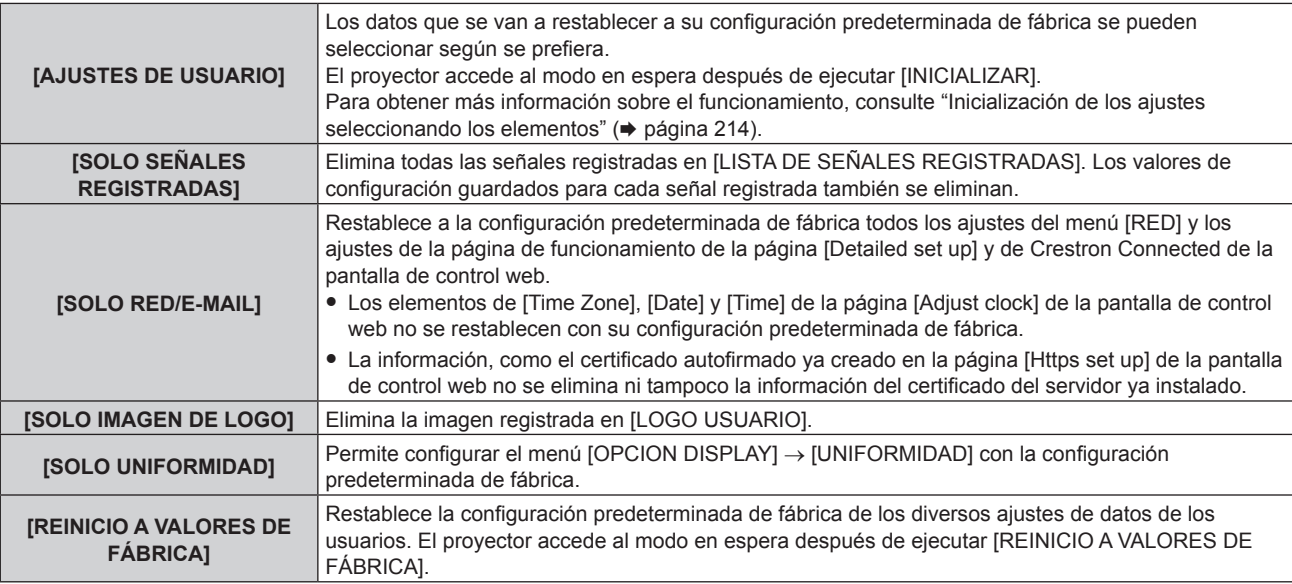

f Si se selecciona una opción distinta de [AJUSTES DE USUARIO], vaya al paso **5)**.

#### **5) Pulse el botón <ENTER>.**

- Se visualiza la pantalla de confirmación.
- **6) Pulse** qw **para seleccionar [EJECUTAR], y pulse el botón <ENTER>.**

#### **Nota**

- f La contraseña de seguridad es la contraseña configurada en el menú [SEGURIDAD] → [CAMBIO DE CONTRASEÑA DE SEGURIDAD]. Contraseña inicial del ajuste predeterminado de fábrica: AVV4ADV4
- f Para eliminar solo una parte de la señal registrada, realice el procedimiento descrito en "Eliminación de la señal registrada"  $($  página 217).
- f Para restablecer la configuración predeterminada de fábrica del ajuste [Time Zone] de la página [Adjust clock] de la pantalla de control web y el ajuste del [SETUP PROYECTOR] menú → [FECHA Y HORA] → [ZONA HORARIA], inicialice estos valores con uno de estos métodos. g Inicialización seleccionando el menú [SETUP PROYECTOR] → [INICIALIZAR] → [REINICIO A VALORES DE FÁBRICA]
	- g Inicialización con el menú [SETUP PROYECTOR] → [INICIALIZAR] → [AJUSTES DE USUARIO] → [OTRO AJUSTE DE USUARIO] configurado como [INICIALIZAR]
- f Además, tampoco se eliminan el certificado autofirmado ya creado en la página [Https set up] de la pantalla de control web ni la información del certificado del servidor ya instalado en la pantalla de control web.
- f Los siguientes ajustes no se restablecen con la configuración predeterminada de fábrica incluso si el proyector se inicializa seleccionando [REINICIO A VALORES DE FÁBRICA].
- g El menú [SETUP PROYECTOR] → [LENTE] → [AJUSTE DE LA INFORMACIÓN DE LA LENTE] → [ID DEL LENTE] y [NOMBRE DEL LENTE]
- g El menú [SETUP PROYECTOR] → [LENTE] → [OPTIMIZADOR DE ENFOQUE ACTIVO] → [COMPENSAC. ENFOQUE BRILLANTE] y [COMPENSACIÓN ENFOQUE OSCURO]
- f Para restablecer la configuración predeterminada de fábrica de los ajustes [COMPENSAC. ENFOQUE BRILLANTE] y [COMPENSACIÓN ENFOQUE OSCURO] en el menú [SETUP PROYECTOR] → [LENTE] → [OPTIMIZADOR DE ENFOQUE ACTIVO], ejecute el menú [SETUP PROYECTOR] → [LENTE] → [OPTIMIZADOR DE ENFOQUE ACTIVO] → [CONFIGUR. COMPENSACIÓN ENFOQUE] → [INICIALIZAR].
- f Si se inicializa seleccionando [REINICIO A VALORES DE FÁBRICA], la pantalla **[CONFIGURACIÓN INICIAL]** se muestra la próxima vez que se inicie la proyección.

## **Inicialización de los ajustes seleccionando los elementos**

- **1)** Pulse ▲▼ para seleccionar [INICIALIZAR].
- **2) Pulse el botón <ENTER>.**

f Aparece la pantalla **[CONTRASEÑA DE SEGURIDAD]**.

- **3) Introduzca una contraseña de seguridad y pulse el botón <ENTER>.**
	- f Aparece la pantalla **[INICIALIZAR]**.
- **4)** Pulse ▲▼ para seleccionar [AJUSTES DE USUARIO].

## **5) Pulse el botón <ENTER>.** f Aparece la pantalla **[AJUSTES DE USUARIO]**.

### **6)** Pulse **▲▼** para seleccionar un elemento.

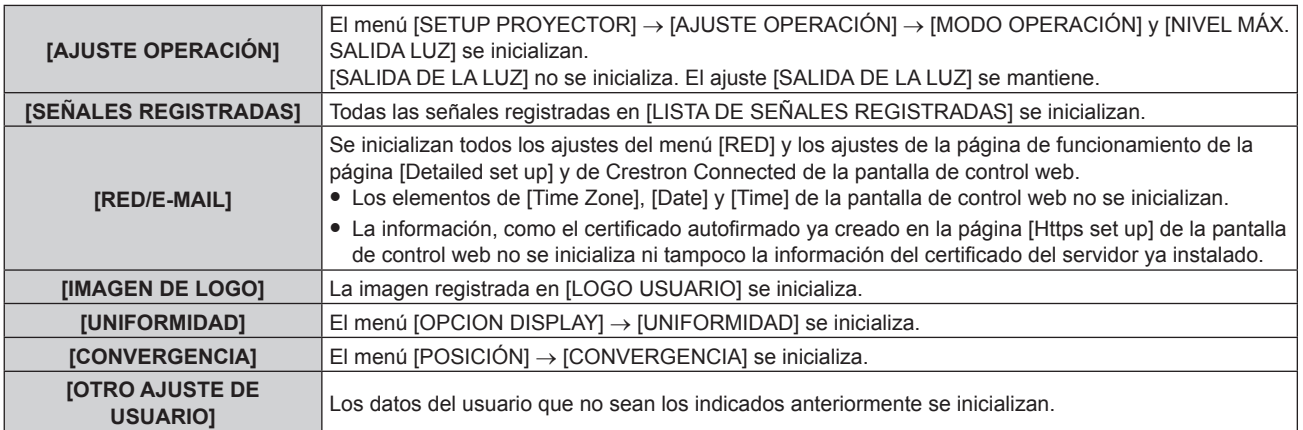

#### 7) Pulse  $\blacklozenge$  para cambiar al ajuste.

f Los elementos cambiarán cada vez que pulse el botón.

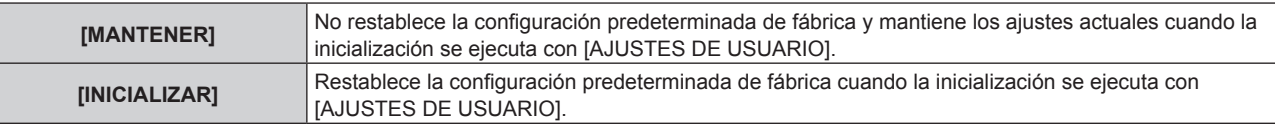

f Repita los pasos del **6)** al **7)** hasta que se configuren los elementos de inicialización que desee.

#### **8)** Pulse ▲▼ para seleccionar [INICIALIZAR].

#### **9) Pulse el botón <ENTER>.**

• Se visualiza la pantalla de confirmación.

## 10) Pulse  $\blacklozenge$  para seleccionar [EJECUTAR], y pulse el botón <ENTER>.

#### **Nota**

- f Para restablecer la configuración predeterminada de fábrica del menú [SETUP PROYECTOR] → [SALIDA DE LA LUZ], inicialícelo seleccionando [OTRO AJUSTE DE USUARIO].
- f Para restablecer la configuración predeterminada de fábrica del ajuste [Time Zone] de la página [Adjust clock] de la pantalla de control web y el ajuste del [SETUP PROYECTOR] menú → [FECHA Y HORA] → [ZONA HORARIA], inicialice estos valores con uno de estos métodos.
	- g Inicialización seleccionando el menú [SETUP PROYECTOR] → [INICIALIZAR] → [REINICIO A VALORES DE FÁBRICA]
	- g Inicialización con el menú [SETUP PROYECTOR] → [INICIALIZAR] → [AJUSTES DE USUARIO] → [OTRO AJUSTE DE USUARIO] configurado como [INICIALIZAR]

## **[ACTUALIZACIÓN DE FIRMWARE]**

Es posible reescribir el firmware usando una memoria USB.

Para obtener más información sobre el funcionamiento, consulte "Actualización del firmware con la memoria  $USB''$  ( $\Rightarrow$  página 296).

## **[CONTRASEÑA DE SERVICIO]**

Función usada por una persona de mantenimiento.

# **Menú [PATRÓN DE PRUEBA]**

**En la pantalla de menú, seleccione [PATRÓN DE PRUEBA] en el menú principal.** Consulte "Navegación a través del menú" (→ página 102) para obtener más información acerca del uso **de la pantalla de menú.**

## **[PATRÓN DE PRUEBA]**

Muestre el patrón de prueba integrado en el proyector.

El ajuste de la posición, tamaño y otros factores no se refleja en los patrones de prueba. Asegúrese de visualizar la señal de entrada antes de realizar varios ajustes.

## **1) Pulse** qw **para cambiar el elemento [PATRÓN DE PRUEBA].**

f Los elementos cambiarán cada vez que pulse el botón.

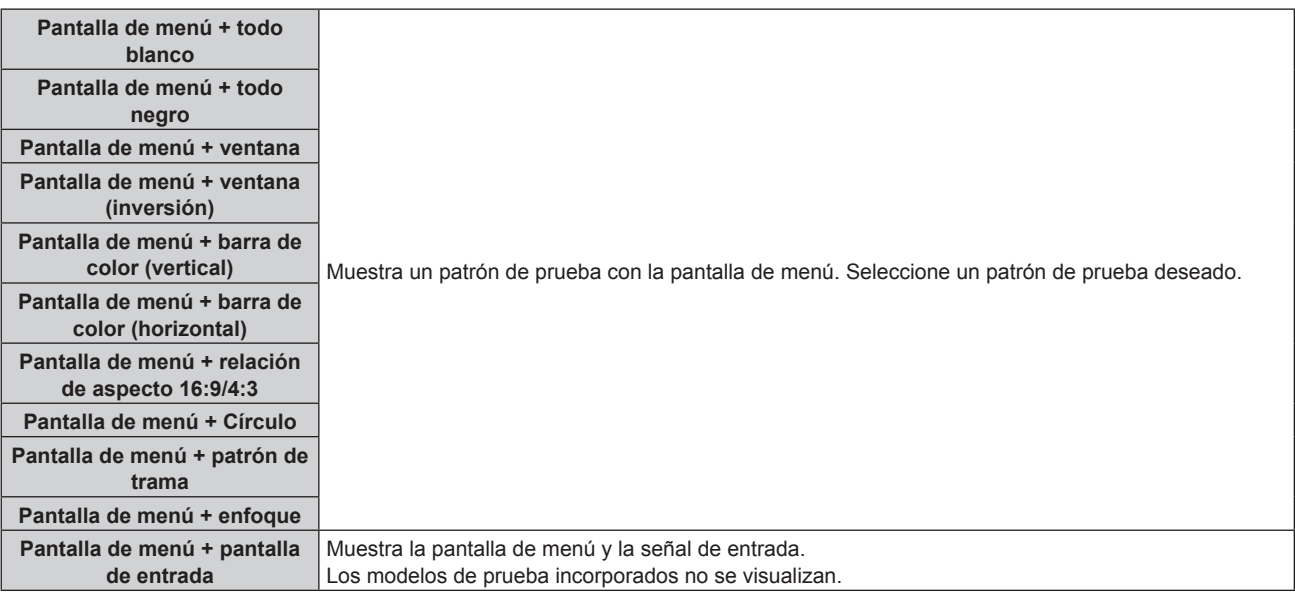

## **Nota**

- f Pulse el botón <ON SCREEN> en el mando a distancia cuando se visualice el patrón de prueba para ocultar la pantalla de menú.
- f Se recomienda realizar el ajuste del enfoque después de 30 minutos con la imagen de prueba de enfoque visualizada. Para usar la función de optimizador de enfoque activo, configure el menú [SETUP PROYECTOR] → [LENTE] → [OPTIMIZADOR DE ENFOQUE ACTIVO] → [ENFOQUE ACTIVO] en [SÍ] y, a continuación, ajuste el enfoque. (→ página 181)

## **Cambio del color del patrón de prueba del patrón de trama**

Cuando se visualice el patrón de prueba "Pantalla de menú + patrón de trama", el color podrá modificarse.

- **1) Pulse** qw **para seleccionar el patrón de prueba "Pantalla de menú + patrón de trama".**
- **2) Pulse el botón <ENTER>.**
	- f Aparece la pantalla **[PATRÓN DE PRUEBA DE COLOR]**.
- **3) Pulse ▲▼ para seleccionar un color y pulse el botón <ENTER>.** 
	- f El color del patrón de prueba del patrón de trama se cambia al color seleccionado.

**Nota**

 $\bullet$  Los ajustes del color del patrón de prueba regresan a [BLANCO] al apagar el proyector.

f Solo es posible modificar los colores de patrones de prueba en el caso de patrones de prueba de patrón de trama.
# **Menú [LISTA DE SEÑALES REGISTRADAS]**

**En la pantalla de menú, seleccione [LISTA DE SEÑALES REGISTRADAS] en el menú principal.** Consulte "Navegación a través del menú" (→ página 102) para obtener más información acerca del uso **de la pantalla de menú.**

 $\blacksquare$  Detalles de las señales registradas

**A1 (1-2) Número de memoria:**

**Número de memoria secundaria**

**Cuando hay registrada la señal de número de dirección (A1, A2, ... L7, L8)**

• Puede establecerse el nombre para cada memoria secundaria (+ página 219).

# **Registro de nuevas señales**

Después de recibir una nueva señal y de pulsar el botón <MENU> en el mando a distancia o en el panel de control, se procesa el registro y se visualiza la pantalla **[MENÚ PRINCIPAL]**.

f Aparecerá un icono de 3D a la derecha de la pantalla **[LISTA DE SEÑALES REGISTRADAS]** cuando se registre una señal como una señal 3D.

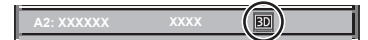

## **Nota**

- f En el proyector se pueden registrar hasta 96 señales, incluidas las memorias secundarias.
- f Hay 12 páginas (ocho memorias de la A a la L, con ocho memorias posibles en cada página) para los números de memoria y la señal se registra en el número más bajo disponible. Si no hay ningún número de memoria disponible, se sobrescribirá la señal más antigua.
- f El nombre que se registrará lo determina automáticamente la señal de entrada.
- · Si se está visualizando un menú, las señales nuevas serán registradas al instante conforme reciben.

# **Cambio de nombre de la señal registrada**

Es posible cambiar el nombre de las señales registradas.

- **1)** Pulse **AV∢** para seleccionar la señal cuyo nombre se modificará.
- **2) Pulse el botón <ENTER>.**
	- f Aparece la pantalla **[ESTADO DE SEÑALES REGISTRADAS]**.
	- f Aparecen el número de la memoria, la terminal de entrada, el nombre de la señal de entrada, la frecuencia, la polaridad de sincronización, etc.
	- f Pulse el botón <MENU> para volver a la pantalla **[LISTA DE SEÑALES REGISTRADAS]**.

## **3) Pulse el botón <ENTER>.**

- f Aparece la pantalla **[INFORMACION SEÑALES REGISTRADAS]**.
- **4) Pulse ▲▼** para seleccionar **[CAMBIAR NOMBRE DE SEÑAL].**
- **5) Pulse el botón <ENTER>.**
	- f Aparece la pantalla **[CAMBIAR NOMBRE DE SEÑAL]**.
- **6) Pulse** asqw **para seleccionar el texto y pulse el botón <ENTER> para introducir el texto.**
- 7) Después de cambiar el nombre, pulse **AV de** para seleccionar [OK] y pulse el botón <ENTER>. f Se realiza el registro y vuelve a aparecer la pantalla **[INFORMACION SEÑALES REGISTRADAS]**.
	- $\bullet$  Al pulsar  $\blacktriangle \blacktriangledown \blacktriangle \blacktriangleright$  para seleccionar [CANCEL] y pulsar el botón <ENTER>, el nombre modificado de la señal no se registrará y se utilizará un nombre de señal registrado automáticamente.

# **Eliminación de la señal registrada**

Es posible eliminar señales registradas.

**1)** Pulse **AV∢** para seleccionar la señal que desea eliminar.

- **2) Pulse el botón <DEFAULT> en el mando a distancia.**
	- f Aparece la pantalla **[BORRADO DE SEÑALES REGISTRADAS]**.
	- f Para cancelar la eliminación, pulse el botón <MENU> para regresar a la pantalla **[LISTA DE SEÑALES REGISTRADAS]**.
- **3) Pulse el botón <ENTER>.**
	- f La señal seleccionada se eliminará.

f También puede eliminar una señal registrada desde [BORRADO DE SEÑALES REGISTRADAS] en la pantalla **[INFORMACION SEÑALES REGISTRADAS]**.

# **Expansión del rango de bloqueo de señal**

- 1) Pulse  $\blacktriangle \blacktriangledown \blacktriangle \blacktriangledown$  para seleccionar la señal que desea ajustar.
- **2) Pulse el botón <ENTER>.** f Aparece la pantalla **[ESTADO DE SEÑALES REGISTRADAS]**.
- **3) Pulse el botón <ENTER>.**
	- f Aparece la pantalla **[INFORMACION SEÑALES REGISTRADAS]**.
- **4)** Pulse ▲▼ para seleccionar [RANGO DE BLOQUEO].

# **5)** Pulse  $\blacklozenge$  para cambiar el elemento.

• Los elementos cambiarán cada vez que pulse el botón.

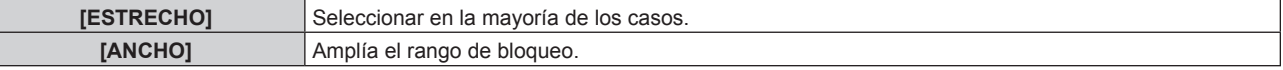

f Aparece un icono de expansión a la derecha de la pantalla **[LISTA DE SEÑALES REGISTRADAS]** cuando para [RANGO DE BLOQUEO] se selecciona [ANCHO].

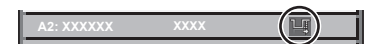

## **Nota**

- f Cambie el rango en el que se determinará la señal de entrada como la misma señal que la señal registrada.
- f Para dar prioridad a que una señal sea la misma que la señal ya registrada, configure esta función como [ANCHO]. Utilizar en casos como cuando la frecuencia de sincronización de una señal a introducir ha cambiado ligeramente, o cuando se registran listas de múltiples señales.
- f Esta función no puede configurarse para la señal SDI.
- f Cuando está seleccionada la opción [ANCHO], la imagen puede aparecer distorsionada porque una señal se reconoce como si fuera la misma aunque su frecuencia de sincronización varíe ligeramente.
- f Cuando una señal de entrada corresponde con varias señales ajustadas en [ANCHO], la prioridad se asigna a la señal registrada con un
- número de memoria alto. Ejemplo: una señal de entrada que corresponda a los números de la memoria A2, A4 y B1 se asignará como B1. • Al borrarse una señal de registro, los ajustes también son eliminados.
- f En un entorno en el que se reciben varios tipos de señales en el mismo terminal, a veces las señales no se determinan correctamente cuando los ajustes están establecidos en [ANCHO].

# **Protección de la señal registrada**

- 1) Pulse  $\triangle \blacktriangledown \triangle \blacktriangledown$  para seleccionar la señal que desea proteger.
- **2) Pulse el botón <ENTER>.**
	- f Aparece la pantalla **[ESTADO DE SEÑALES REGISTRADAS]**.
- **3) Pulse el botón <ENTER>.**
	- f Aparece la pantalla **[INFORMACION SEÑALES REGISTRADAS]**.
- **4) Pulse ▲▼ para seleccionar [BLOQUEAR].**
- **5)** Pulse  $\blacklozenge$  para cambiar el elemento.
	- f Los elementos cambiarán cada vez que pulse el botón.

**[NO]** La señal no está protegida.

# 218 - ESPAÑOL

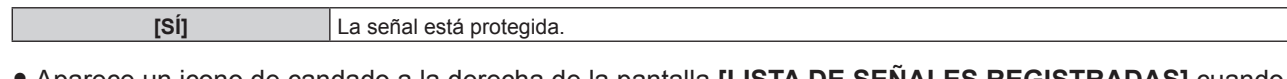

**•** Aparece un icono de candado a la derecha de la pantalla **[LISTA DE SENALES REGISTRADAS]** cuando para [BLOQUEAR] se selecciona [SÍ].

**A2: XXXXXX**

#### **Nota**

- f Al ajustar [BLOQUEAR] en [SÍ], no es posible eliminar la señal, ajustar la imagen ni realizar una configuración automática. Para realizar estas operaciones, ajuste [BLOQUEAR] a [NO].
- f Es posible registrar una señal en la memoria secundaria incluso si está protegida.
- f Incluso una señal protegida será borrada si se ejecuta [INICIALIZAR].

# **Mem. secundaria**

El proyector tiene una función de memoria secundaria que puede registrar múltiples datos de ajuste de imagen, aunque la frecuencia o el formato de la fuente de la señal de sincronización la reconozcan como la misma señal. Use esta función cuando necesite cambiar el aspecto o ajustar la calidad de imagen, como el balance de blancos, mientras usa la misma fuente de señales. La memoria secundaria incluye todos los datos que se pueden ajustar para cada señal, como la relación de aspecto de pantalla y los datos ajustados en el elemento [IMAGEN] (por ejemplo [CONTRASTE], [BRILLO]).

# **Registro en la memoria secundaria**

- **1)** En la pantalla normal (cuando no se visualiza ningún menú), pulse  $\blacklozenge$ .
	- f Se visualiza la pantalla de registro de la memoria secundaria si aún no se ha registrado la memoria secundaria. Vaya al paso **3)**.
	- f Aparece una lista de memorias secundarias registradas en la señal recibida en ese momento.
	- El botón <FUNCTION> del mando a distancia puede usarse en lugar del botón <>>
	cuando se selecciona [MEM. SECUNDARIA] en el menú [SETUP PROYECTOR] → [BOTÓN DE FUNCIÓN].
- 2) Pulse **AV ◆** para seleccionar el número de memoria secundaria que se va a registrar en [LISTADO **SUB MEMORIA].**

## **3) Pulse el botón <ENTER>.**

- f Aparece la pantalla **[CAMBIAR NOMBRE DE SEÑAL]**.
- **4) Pulse ▲▼◆ para seleccionar [OK], y pulse el botón <ENTER>.** 
	- f Para cambiar el nombre de la señal registrada, siga el procedimiento descrito en los pasos **6)** y **7)** en "Cambio de nombre de la señal registrada" (→ página 217).

## **Cambio a la memoria secundaria**

- **1) En la pantalla normal (cuando no se visualiza ningún menú), pulse**  $\blacklozenge$ **.** f Aparece una lista de memorias secundarias registradas en la señal recibida en ese momento.
- **2)** Pulse **AV∢** para seleccionar la señal que se va a cambiar en [LISTADO SUB MEMORIA].
- **3) Pulse el botón <ENTER>.**
	- f Ello cambia a la señal seleccionada en el paso **2)**.

## **Eliminación de la memoria secundaria**

- **1) En la pantalla normal (cuando no se visualiza ningún menú), pulse**  $\blacklozenge$ **.** 
	- f Aparece la pantalla **[LISTADO SUB MEMORIA]**.
- 2) Pulse **▲▼◀▶** para seleccionar la memoria secundaria que desea eliminar y pulse el botón **<DEFAULT> en el mando a distancia.**
	- f Aparece la pantalla **[BORRADO DE SEÑALES REGISTRADAS]**.
	- f Para cancelar la eliminación, pulse el botón <MENU> para regresar a la pantalla **[LISTADO SUB MEMORIA]**.

# **3) Pulse el botón <ENTER>.**

f Se eliminará la memoria secundaria seleccionada.

# **Menú [SEGURIDAD]**

**En la pantalla de menú, seleccione [SEGURIDAD] en el menú principal y seleccione un elemento del submenú.**

#### Consulte "Navegación a través del menú" (→ página 102) para obtener más información acerca del uso **de la pantalla de menú.**

• Cuando se usa por primera vez el proyector

Contraseña inicial: pulse AVV4AVV4 en orden y pulse el botón <ENTER>.

#### **Atención**

- f Cuando seleccione el menú [SEGURIDAD] y pulse el botón <ENTER>, se le pedirá que introduzca una contraseña. Introduzca la contraseña preestablecida y, después, continúe con las operaciones del menú [SEGURIDAD].
- f Cuando se ha cambiado la contraseña previamente, introduzca la contraseña cambiada y pulse el botón <ENTER>.

#### **Nota**

- La contraseña introducida se visualiza con \* en la pantalla.
- f Se muestra un mensaje de error en la pantalla cuando la contraseña introducida es incorrecta. Vuelva a introducir la contraseña correcta.

# **[CONTRASEÑA DE SEGURIDAD]**

Puede acceder a la pantalla **[CONTRASEÑA DE SEGURIDAD]** al encender el equipo con el interruptor <MAIN POWER> en la posición <OFF>. Si la contraseña introducida es incorrecta, las operaciones estarán restringidas al botón de modo en espera < $\phi$ >, el botón <SHUTTER> y los botones <LENS> (<FOCUS>, <ZOOM>, <SHIFT>).

## **1)** Pulse ▲▼ para seleccionar [CONTRASEÑA DE SEGURIDAD].

#### **2) Pulse ◀▶ para cambiar el elemento.**

• Los elementos cambiarán cada vez que pulse el botón.

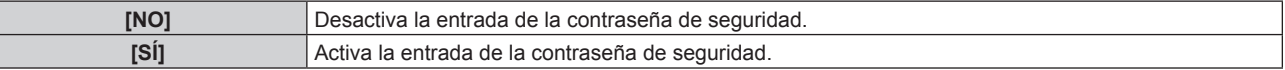

#### **Nota**

- f El ajuste [CONTRASEÑA DE SEGURIDAD] se configura en [NO] con la configuración predeterminada de fábrica o tras inicializarse con uno de estos métodos.
	- g Cuando se inicializa al seleccionar el menú [SETUP PROYECTOR] → [INICIALIZAR] → [REINICIO A VALORES DE FÁBRICA]
	- g Cuando se inicializa al configurar el menú [SETUP PROYECTOR] → [INICIALIZAR] → [AJUSTES DE USUARIO] → [OTRO AJUSTE DE USUARIO] como [INICIALIZAR]
- f Cambie la contraseña periódicamente por una que sea difícil de adivinar.
- f La contraseña de seguridad se activa después de establecer [CONTRASEÑA DE SEGURIDAD] en [SÍ] y de colocar el interruptor <MAIN POWER> en <OFF>.

# **[CAMBIO DE CONTRASEÑA DE SEGURIDAD]**

Cambie la contraseña de seguridad.

- **1)** Pulse ▲▼ para seleccionar [CAMBIO DE CONTRASEÑA DE SEGURIDAD].
- **2) Pulse el botón <ENTER>.**
	- f Aparece la pantalla **[CAMBIO DE CONTRASEÑA DE SEGURIDAD]**.
- 3) Pulse **AV ♦ y** los botones numéricos (<0> <9>) para ajustar la contraseña.

• Se pueden establecer hasta ocho operaciones de botón.

- **4) Pulse el botón <ENTER>.**
- **5) Vuelva a introducir la contraseña para confirmarla.**
- **6) Pulse el botón <ENTER>.**

# **Nota**

f La contraseña introducida se visualiza con \* en la pantalla.

f Si se utilizan valores numéricos en la contraseña de seguridad, es necesario inicializarla en caso de perder el mando a distancia. Póngase en contacto con su distribuidor para obtener más información sobre el método de inicialización.

# **[CONTROL DE INICIO DE DISPOSITIVO]**

Active/desactive las operaciones con botones en el panel de control y en el mando a distancia.

- **1)** Pulse ▲▼ para seleccionar [CONTROL DE INICIO DE DISPOSITIVO].
- **2) Pulse el botón <ENTER>.**
	- f Aparece la pantalla **[CONTROL DE INICIO DE DISPOSITIVO]**.
- **3)** Pulse ▲▼ para seleccionar [PANEL DE CONTROL] o [MANDO A DISTANCIA].

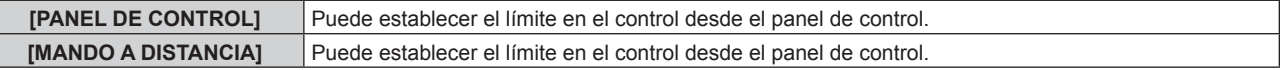

## **4) Pulse el botón <ENTER>.**

Γ

- f Aparece la pantalla **[PANEL DE CONTROL]** o la pantalla **[MANDO A DISTANCIA]**.
- **5)** Pulse ▲▼ para seleccionar [PANEL DE CONTROL] o [MANDO A DISTANCIA].

## **6) Pulse ◀▶ para cambiar el elemento.**

f Puede establecer la restricción de funcionamiento desde el panel de control o el mando a distancia.

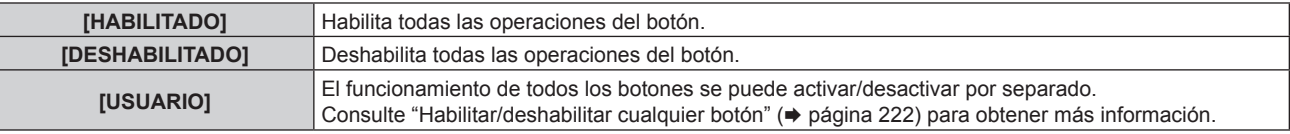

**7)** Pulse ▲▼ para seleccionar [APLICAR], y pulse el botón <ENTER>.

• Se visualiza la pantalla de confirmación.

**8) Pulse** qw **para seleccionar [EJECUTAR], y pulse el botón <ENTER>.**

## **Habilitar/deshabilitar cualquier botón**

- **1)** Pulse ▲▼ para seleccionar [CONTROL DE INICIO DE DISPOSITIVO].
- **2) Pulse el botón <ENTER>.**

f Aparece la pantalla **[CONTROL DE INICIO DE DISPOSITIVO]**.

- **3)** Pulse ▲▼ para seleccionar [PANEL DE CONTROL] o [MANDO A DISTANCIA].
- **4) Pulse el botón <ENTER>.**

f Aparece la pantalla **[PANEL DE CONTROL]** o la pantalla **[MANDO A DISTANCIA]**.

- **5)** Pulse ▲▼ para seleccionar [PANEL DE CONTROL] o [MANDO A DISTANCIA].
- **6) Pulse 4 para cambiar [USUARIO].**

## **7)** Pulse ▲▼ para seleccionar el botón que desea ajustar.

 $\bullet$  Si se selecciona [TECLA SELECCIÓN ENTRADA], pulse el botón <ENTER> y pulse  $\blacktriangle \blacktriangledown$  para seleccionar el botón que desea ajustar.

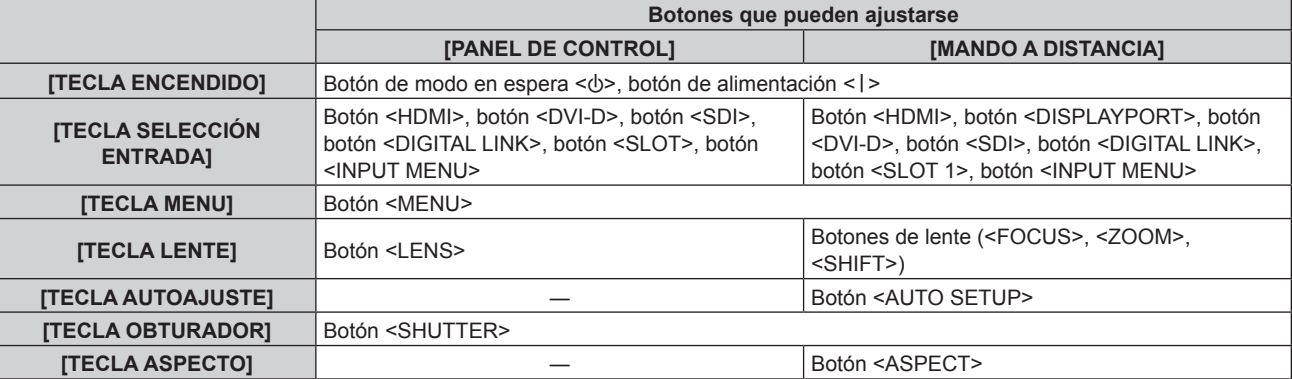

# 222 - ESPAÑOL

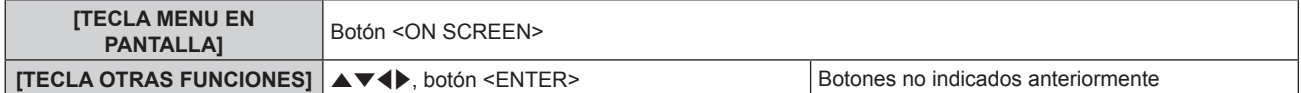

#### 8) Pulse  $\blacktriangleleft$  para cambiar el elemento.

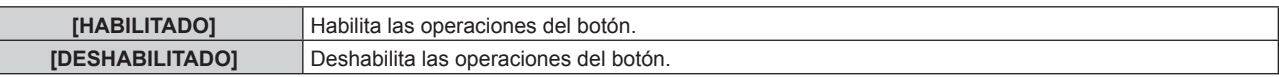

f Cuando la opción [TECLA SELECCIÓN ENTRADA] se selecciona en el paso **7)**, la configuración que puede ajustarse depende del botón seleccionado.

Consulte "Ajuste que puede configurarse con [TECLA SELECCIÓN ENTRADA]" ( $\Rightarrow$  página 223) para obtener más información.

Cuando se complete el cambio de la opción, pulse el botón <MENU> para volver a la pantalla **[PANEL DE CONTROL]** o la pantalla **[MANDO A DISTANCIA]**.

#### **9)** Pulse ▲▼ para seleccionar [APLICAR], y pulse el botón <ENTER>.

• Se visualiza la pantalla de confirmación.

## **10) Pulse** qw **para seleccionar [EJECUTAR], y pulse el botón <ENTER>.**

#### **Nota**

- f Al realizar una operación con un botón con el dispositivo ajustado en [DESHABILITADO], aparece la pantalla **[PASSWORD PARA CONTROL DEL EQUIPO]**.
- Ingrese la contraseña del dispositivo de control.
- f La pantalla **[PASSWORD PARA CONTROL DEL EQUIPO]** desaparecerá cuando no se realicen operaciones durante unos 10 segundos.
- · Si las operaciones de [PANEL DE CONTROL] y [MANDO A DISTANCIA] se establecen en [DESHABILITADO], el proyector no se puede apagar (no se puede acceder al modo en espera).
- f Cuando se haya completado el ajuste, desaparecerá la pantalla de menú. Para realizar otras operaciones, pulse el botón <MENU> para visualizar el menú principal.
- f Incluso si se deshabilitan las operaciones con botones en el mando a distancia, las operaciones de los botones <ID SET> y <ID ALL> del mando a distancia siguen funcionando.

## **Ajuste que puede configurarse con [TECLA SELECCIÓN ENTRADA]**

Cuando la opción [TECLA SELECCIÓN ENTRADA] se ha seleccionado en el paso **7)** de "Habilitar/deshabilitar cualquier botón" ( $\Rightarrow$  página 222), el ajuste que puede seleccionarse varía en función del botón que se va a pulsar.

El ajuste que puede seleccionarse cuando se pulsa cada botón es el siguiente.

# **TECLA HDMI**

Las opciones [HDMI1 [SLOT]] y [HDMI2 [SLOT]] pueden seleccionarse cuando la Tarjeta de interfaz para entrada HDMI 2 opcional (Núm. de modelo: ET‑MDNHM10) está instalada en la <SLOT>.

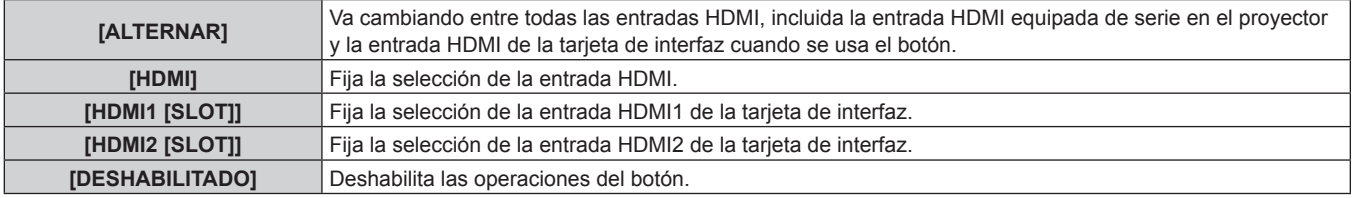

# **FITECLA DISPLAYPORT]**

Las opciones [DisplayPort1 [SLOT]] y [DisplayPort2 [SLOT]] pueden seleccionarse cuando la Tarjeta de interfaz para entrada DisplayPort 2 opcional (Núm. de modelo: ET‑MDNDP10) está instalada en la <SLOT>.

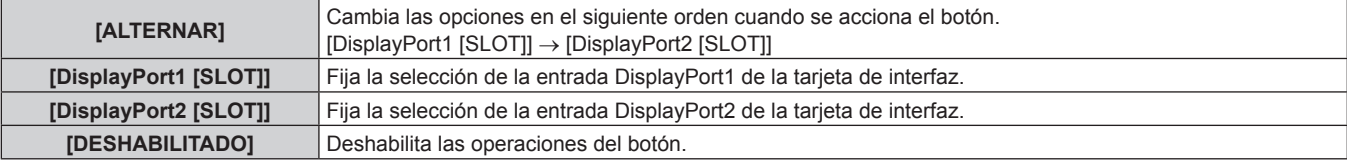

# **TECLA DVI-D]**

Las opciones [DVI-D1 [SLOT]] y [DVI-D2 [SLOT]] pueden seleccionarse cuando la Tarjeta de interfaz para entrada DVI-D 2 opcional (Núm. de modelo: ET‑MDNDV10) está instalada en la <SLOT>.

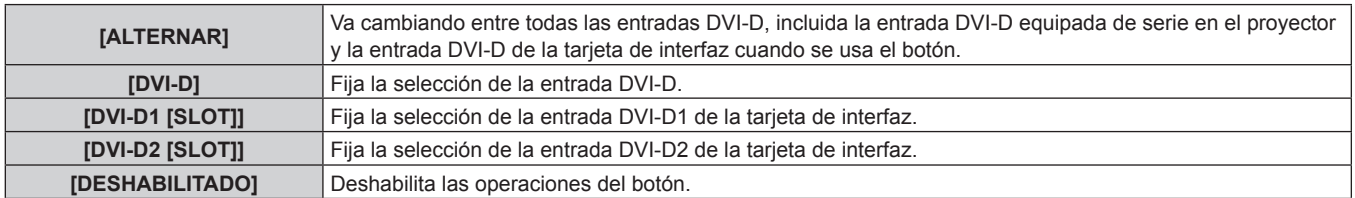

# **TECLA SDI]**

Los elementos de [SDI1 [SLOT]] a [SDI4 [SLOT]] pueden seleccionarse si la Tarjeta de interfaz para 12G-SDI opcional (Núm. de modelo: ET‑MDN12G10) está instalada en <SLOT>.

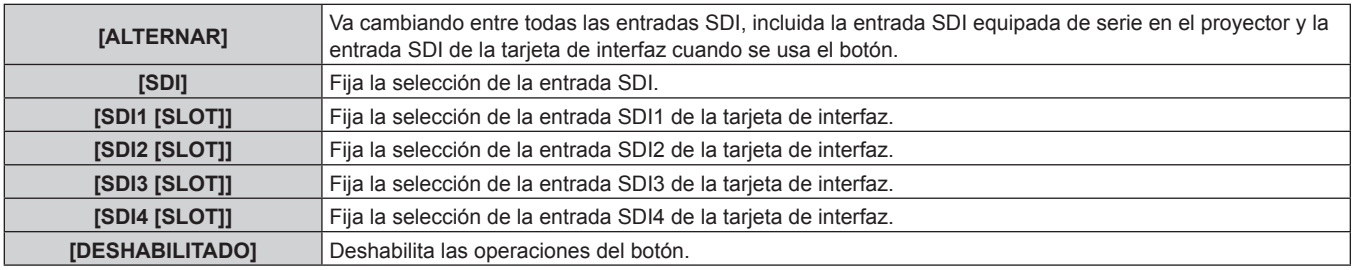

# **TECLA SLOTE**

Las opciones [HDMI1 [SLOT]] y [HDMI2 [SLOT]] pueden seleccionarse cuando la Tarjeta de interfaz para entrada HDMI 2 opcional (Núm. de modelo: ET‑MDNHM10) está instalada en la <SLOT>.

Las opciones [DisplayPort1 [SLOT]] y [DisplayPort2 [SLOT]] pueden seleccionarse cuando la Tarjeta de interfaz para entrada DisplayPort 2 opcional (Núm. de modelo: ET‑MDNDP10) está instalada en la <SLOT>.

Las opciones [DVI-D1 [SLOT]] y [DVI-D2 [SLOT]] pueden seleccionarse cuando la Tarjeta de interfaz para entrada DVI-D 2 opcional (Núm. de modelo: ET‑MDNDV10) está instalada en la <SLOT>.

Los elementos de [SDI1 [SLOT]] a [SDI4 [SLOT]] pueden seleccionarse si la Tarjeta de interfaz para 12G-SDI opcional (Núm. de modelo: ET‑MDN12G10) está instalada en <SLOT>.

Las opciones [SDI OPT1 [SLOT]] y [SDI OPT2 [SLOT]] pueden seleccionarse cuando la Tarjeta de interfaz para 12G-SDI Optical opcional (Núm. de modelo: ET‑MDNFB10) está instalada en la <SLOT>.

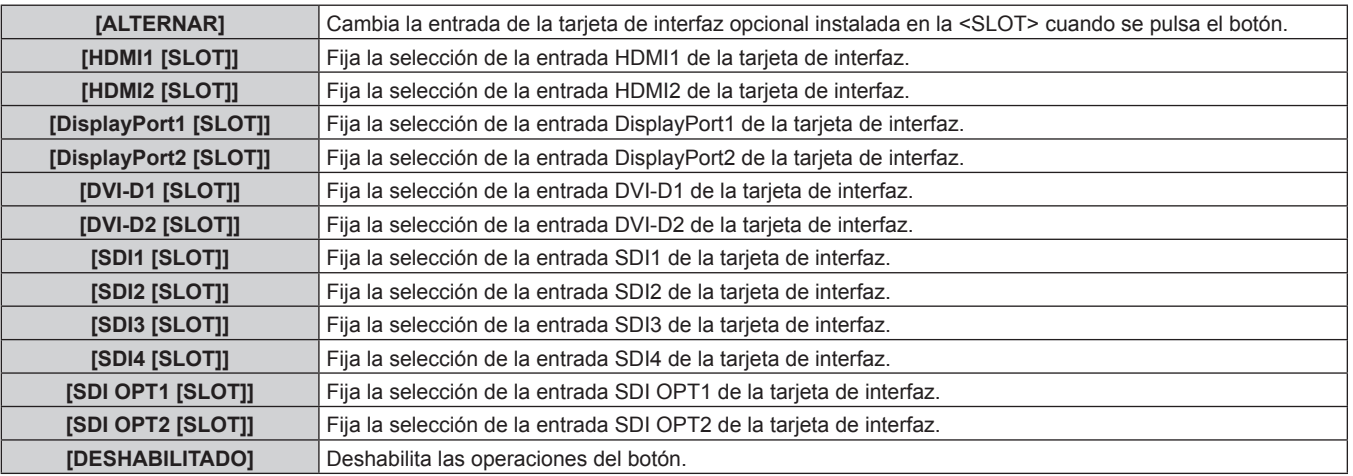

# **[CAMBIO PASSWORD CONTROL DEL EQUIPO]**

Puede modificar la contraseña del dispositivo de control.

- **1)** Pulse ▲▼ para seleccionar [CAMBIO PASSWORD CONTROL DEL EQUIPO].
- **2) Pulse el botón <ENTER>.**
	- f Aparece la pantalla **[CAMBIO PASSWORD CONTROL DEL EQUIPO]**.
- **3) Pulse** asqw **para seleccionar el texto y pulse el botón <ENTER> para introducir el texto.**
- 224 ESPAÑOL

# **4)** Pulse **AV ◆** para seleccionar [OK] y pulse el botón <ENTER>.

· Para cancelar, seleccione [CANCEL].

#### **Atención**

- f La contraseña inicial es "AAAA" conforme a la configuración predeterminada de fábrica o tras inicializarse con uno de estos métodos.
	- g Cuando se inicializa al seleccionar el menú [SETUP PROYECTOR] → [INICIALIZAR] → [REINICIO A VALORES DE FÁBRICA] g Cuando se inicializa al configurar el menú [SETUP PROYECTOR] → [INICIALIZAR] → [AJUSTES DE USUARIO] → [OTRO AJUSTE DE
	- USUARIO] como [INICIALIZAR]
- f Cambie la contraseña periódicamente por una que sea difícil de adivinar.
- f Para inicializar su contraseña, consulte a su distribuidor.

# **Menú [RED]**

**En la pantalla de menú, seleccione [RED] en el menú principal y seleccione un elemento del submenú.** Consulte "Navegación a través del menú" (→ página 102) para obtener más información acerca del uso **de la pantalla de menú.**

# **[TIPO ETHERNET]**

Configure la ruta de transmisión de la señal Ethernet.

- **1)** Pulse ▲▼ para seleccionar [TIPO ETHERNET].
- **2) Pulse el botón <ENTER>.**
	- f Aparece la pantalla **[TIPO ETHERNET]**.
- **3)** Pulse ▲▼ para seleccionar un elemento.

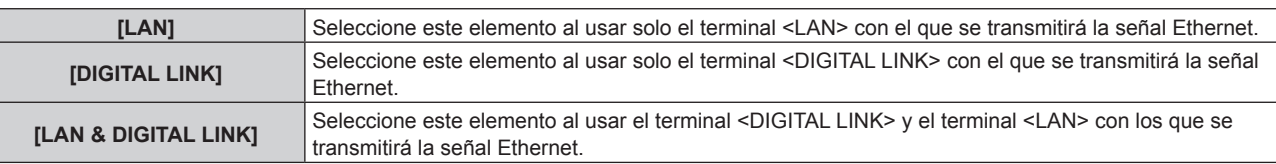

# **4) Pulse el botón <ENTER>.**

## **Nota**

- Cuando [TIPO ETHERNET] se configura como [LAN], las señales de control serie y Ethernet no pueden transmitirse a través del dispositivo compatible con salida DIGITAL LINK (Núm. de modelo: ET‑YFB100G, ET‑YFB200G) opcional conectado al terminal <DIGITAL LINK>.
- f Los terminales <DIGITAL LINK> y <LAN> se conectan dentro del proyector cuando [TIPO ETHERNET] se configura como [LAN & DIGITAL LINK]. No conecte los terminales <DIGITAL LINK> y <LAN> directamente mediante un cable LAN. Configure el sistema de modo que no se conecte a la misma red mediante los periféricos, como el concentrador ni el cable transmisor de par trenzado.

# **[DIGITAL LINK]**

Realice la configuración y utilice DIGITAL LINK.

# **[MODO DIGITAL LINK]**

Cambie el método de comunicación del terminal <DIGITAL LINK> del proyector.

- **1)** Pulse ▲▼ para seleccionar [DIGITAL LINK].
- **2) Pulse el botón <ENTER>.**
	- **Aparece la pantalla <b>[DIGITAL LINK]**.
- **3)** Pulse ▲▼ para seleccionar [MODO DIGITAL LINK].

## **4) Pulse** qw **para cambiar el elemento.**

f Los elementos cambiarán cada vez que pulse el botón.

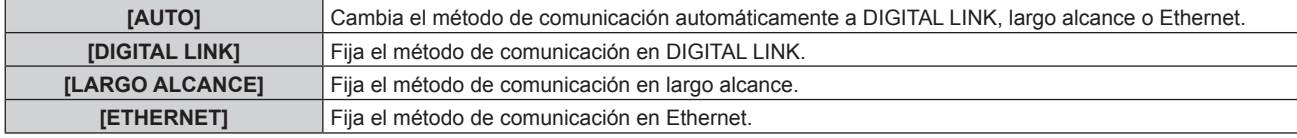

# ■ Modos de comunicación posibles

- $\checkmark$ : comunicación posible
- ―: comunicación imposible

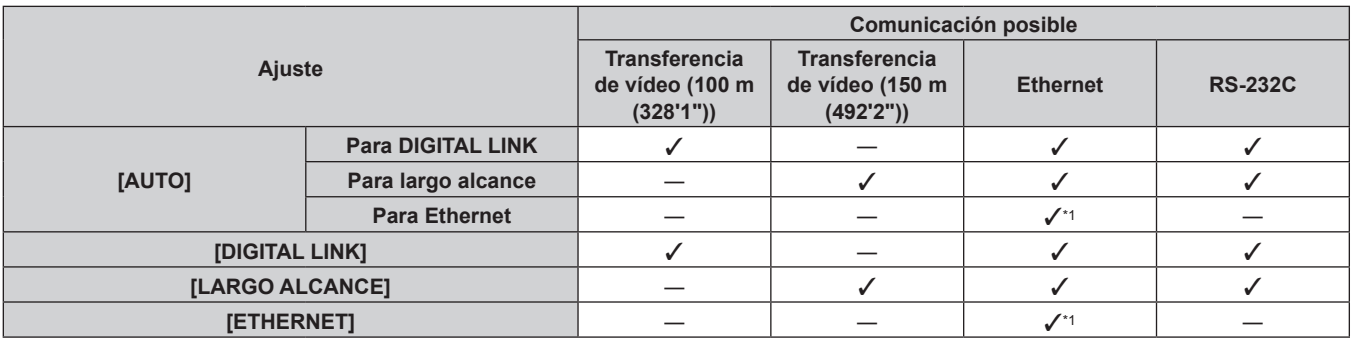

\*1 La comunicación a través de un cable transmisor de par trenzado no está disponible. Conecte el proyector con la red directamente.

#### **Nota**

- f Para la señal con resolución máxima de 1 920 x 1 200 puntos, la distancia de transmisión máxima es 100 m (328'1") cuando se conecta con el método de comunicación DIGITAL LINK. Para señales con resolución superior a 1 920 x 1 200 puntos, la distancia de transmisión máxima será 50 m (164'1").
- f La distancia de transmisión máxima cuando se conecta con el método de comunicación de largo alcance es 150 m (492'2"). En tal caso, la señal que el proyector puede recibir es de un máximo de 1080/60p (1 920 x 1 080 puntos, frecuencia del reloj de puntos 148,5 MHz).
- f Si el método de comunicación del cable transmisor de par trenzado se configura como largo alcance, el proyector se conectará con el método de comunicación de largo alcance cuando [MODO DIGITAL LINK] sea [AUTO]. Para conectarse con el opcional Conmutador de DIGITAL LINK (Núm. de modelo: ET‑YFB200G) mediante el método de comunicación de largo alcance, configure [MODO DIGITAL LINK] como [LARGO ALCANCE].
- f No se conectará correctamente si el cable transmisor de par trenzado no es compatible con el método de comunicación de largo alcance incluso si [MODO DIGITAL LINK] se configura como [LARGO ALCANCE].

# **[ESTADO DIGITAL LINK]**

Visualice el entorno de conexión DIGITAL LINK.

## **1)** Pulse ▲▼ para seleccionar [DIGITAL LINK].

**2) Pulse el botón <ENTER>.**

f Aparece la pantalla **[DIGITAL LINK]**.

## **3)** Pulse ▲▼ para seleccionar [ESTADO DIGITAL LINK].

## **4) Pulse el botón <ENTER>.**

f Aparece la pantalla **[ESTADO DIGITAL LINK]**.

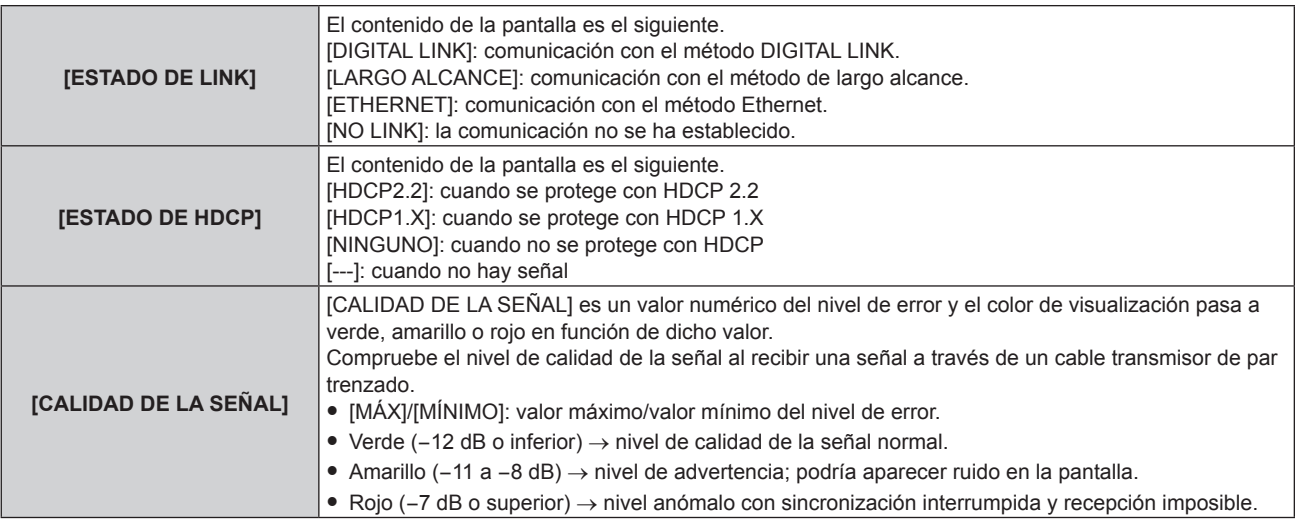

# **[MENÚ DIGITAL LINK]**

Cuando el dispositivo compatible con salida DIGITAL LINK opcional (Núm. de modelo: ET‑YFB100G, ET‑YFB200G) se conecta al terminal <DIGITAL LINK>, se muestra el menú principal del dispositivo compatible con salida DIGITAL LINK conectado. Consulte las Instrucciones de operación del dispositivo compatible con salida DIGITAL LINK para obtener más información.

#### **Nota**

- f [MENÚ DIGITAL LINK] no puede ser seleccionado cuando [EXTRON XTP] está configurado como [SÍ].
- f Las indicaciones de funcionamiento del botón "RETURN" se muestran en la pantalla de menú de Caja de interfaz digital y Conmutador de DIGITAL LINK. El proyector no tiene el botón "RETURN", pero las mismas operaciones pueden realizarse con el botón <MENU>.

# **[EXTRON XTP]**

Configure la conexión del "transmisor XTP" de Extron Electronics.

- **1)** Pulse ▲▼ para seleccionar [DIGITAL LINK].
- **2) Pulse el botón <ENTER>.**
	- f Aparece la pantalla **[DIGITAL LINK]**.
- **3)** Pulse ▲▼ para seleccionar [EXTRON XTP].

#### **4) Pulse ◀▶ para cambiar el elemento.**

f Los elementos cambiarán cada vez que pulse el botón.

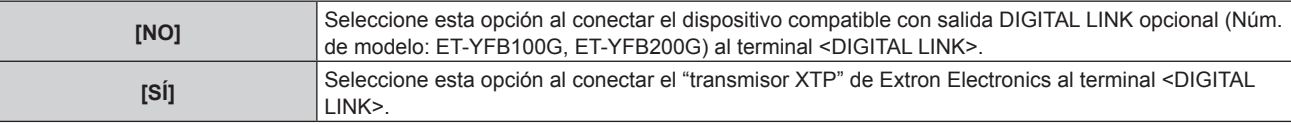

#### **Nota**

f Para obtener más información "transmisor XTP", visite el sitio web de Extron Electronics.

URL http://www.extron.com/

# **[LAN CON CABLE]**

Configure la conexión para usar la LAN con cable.

- **1)** Pulse ▲▼ para seleccionar [LAN CON CABLE].
- **2) Pulse el botón <ENTER>.**
	- f Aparece la pantalla **[LAN CON CABLE]**.
- 3) Pulse ▲▼ para seleccionar un elemento y cambie los ajustes de acuerdo con las instrucciones de **operación del menú.**

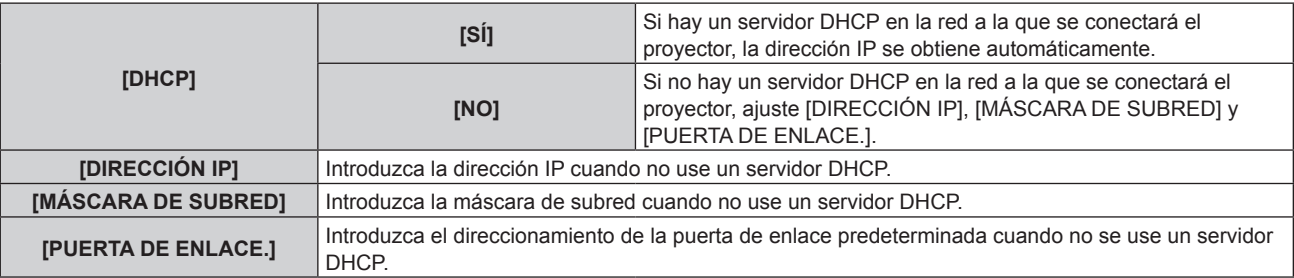

## **4)** Pulse ▲▼ para seleccionar [GUARDAR] y pulse el botón <ENTER>.

• Se visualiza la pantalla de confirmación.

## **5) Pulse** qw **para seleccionar [EJECUTAR], y pulse el botón <ENTER>.**

#### **Nota**

- f Cuando se ajusta [AJUSTE Art-Net] en [SÍ(2.X.X.X)] o [SÍ(10.X.X.X)], no se puede seleccionar [LAN CON CABLE].
- f La configuración de red es la misma para el terminal <LAN> y el terminal <DIGITAL LINK>.

# 228 - ESPAÑOL

<sup>•</sup> Al usar un servidor DHCP, confirme que el servidor DHCP esté en ejecución.

f Consulte a su administrador de red en relación con la dirección IP, máscara de subred y puerta de enlace predeterminada.

• La LAN con cable y la LAN inalámbrica no se pueden utilizar en el mismo segmento.

# **[LAN INALÁMBRICA]**

Configure el método de conexión de la LAN inalámbrica y de sus detalles.

f Para usar la función de LAN inalámbrica con el proyector, deberá instalar el Módulo inalámbrico opcional (Núm. de modelo: Serie AJ‑WM50) en el terminal <USB>.

## **1)** Pulse ▲▼ para seleccionar [LAN INALÁMBRICA].

#### **2) Pulse ◀▶ para cambiar el elemento.**

• Los elementos cambiarán cada vez que pulse el botón.

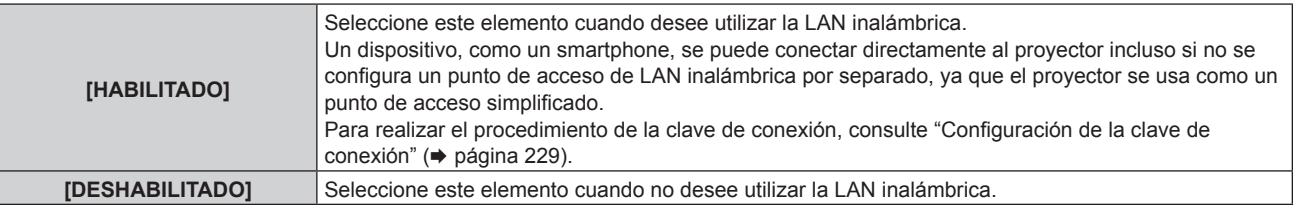

#### **Nota**

f [LAN INALÁMBRICA] no puede configurarse si no hay ningún Módulo inalámbrico opcional (Núm. de modelo: Serie AJ‑WM50) conectado al terminal <USB>.

f El número máximo de dispositivos que se pueden conectar al proyector de forma simultánea a través de la LAN inalámbrica es de 4 dispositivos.

## **Configuración de la clave de conexión**

- **1)** Pulse ▲▼ para seleccionar [LAN INALÁMBRICA].
- **2) Pulse** qw **para seleccionar [HABILITADO].**
- **3) Pulse el botón <ENTER>.** f Aparece la pantalla **[LAN INALÁMBRICA]**.
- **4) Pulse ▲▼ para seleccionar [CLAVE].**
- **5) Pulse el botón <ENTER>.**
	- Aparece la pantalla **[CLAVE]**.
- **6)** Pulse **AV P** para seleccionar el texto, y pulse el botón <ENTER> para introducir el texto.

f La cadena de caracteres que se puede registrar como clave de conexión es la siguiente. - Entre 8 y 15 caracteres alfanuméricos de byte único.

- **7)** Tras introducir la clave de conexión, pulse ▲▼◀▶ para seleccionar [OK], y pulse el botón <ENTER>.
- 8) Pulse ▲▼ para seleccionar [GUARDAR], y pulse el botón <ENTER>. f Se visualiza la pantalla de confirmación.
- **9) Pulse** qw **para seleccionar [EJECUTAR], y pulse el botón <ENTER>.**

# **Nota**

f La clave de conexión predeterminada de fábrica es "spjcxxxx". xxxx es el número de cuatro dígitos asignado a cada producto.

# **[NOMBRE PROYECTOR]**

Cambie el nombre del proyector. Introduzca el nombre de host si es necesario al utilizar un servidor DHCP.

- **1)** Pulse ▲▼ para seleccionar [NOMBRE PROYECTOR].
- **2) Pulse el botón <ENTER>.**
	- f Aparece la pantalla **[CAMBIAR NOMBRE DE PROYECTOR]**.
- **3) Pulse** asqw **para seleccionar el texto, y pulse el botón <ENTER> para introducir el texto.**
	- Puede introducir un máximo de 12 caracteres.
- **4)** Tras introducir el nombre del proyector, pulse  $\blacktriangle \blacktriangledown \blacktriangle \blacktriangleright$  para seleccionar [OK], y pulse el botón **<ENTER>.**
	- Para cancelar, seleccione [CANCEL].

f El nombre del proyector predeterminado de fábrica es "NAMExxxx". xxxx es el número de cuatro dígitos asignado a cada producto.

# **[ESTADO DE RED]**

Visualice la información de red del proyector.

**1)** Pulse ▲▼ para seleccionar [ESTADO DE RED].

## **2) Pulse el botón <ENTER>.**

f Aparece la pantalla **[ESTADO DE RED]**.

# **3) Pulse** qw **para cambiar la pantalla de visualización.**

f La página cambiará cada vez que pulse el botón. [LAN CON CABLE] (página 1/3), [LAN INALÁMBRICA] (página 2/3), [LAN INALÁMBRICA] (página 3/3)

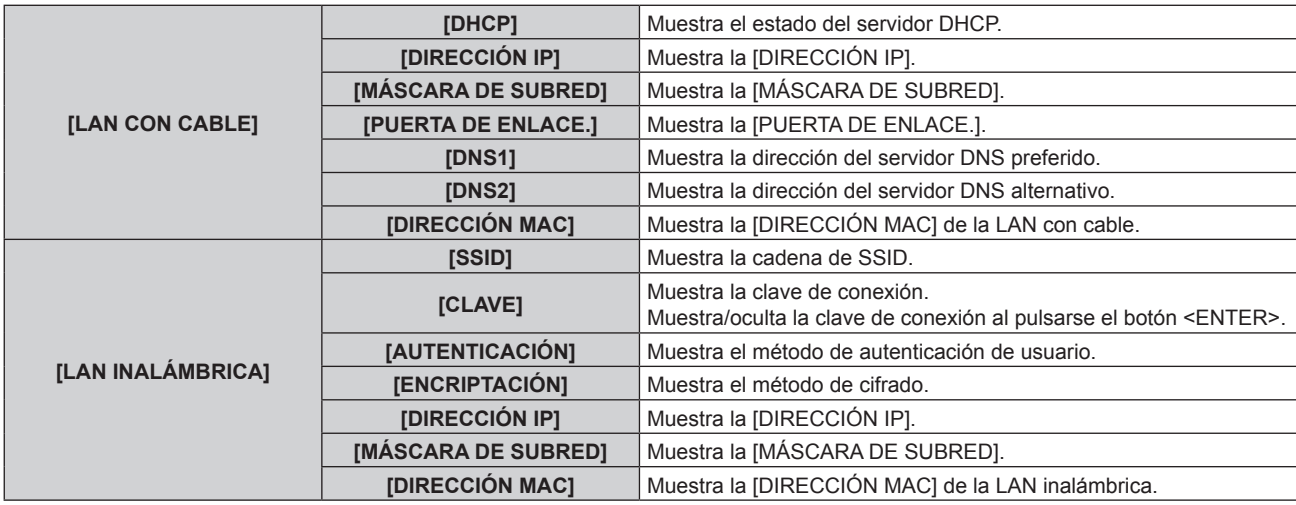

#### **Nota**

f La página [LAN INALÁMBRICA] de la pantalla **[ESTADO DE RED]** no se visualiza en los siguientes casos.

- g Cuando no hay ningún Módulo inalámbrico opcional (Núm. de modelo: Serie AJ‑WM50) conectado al terminal <USB>
- g Cuando el menú [RED] → [LAN INALÁMBRICA] se configura como [DESHABILITADO]
- f Un código QR, que permite establecer más fácilmente la conexión con un smartphone, se muestra en [LAN INALÁMBRICA] (página 2/3). Para conectar directamente un smartphone al proyector con el código QR, consulte "Uso del código QR" (→ página 243).

# **[AJUSTE NFC]**

Configure la función NFC cuando se use el software de aplicación "Smart Projector Control", que realiza la configuración y el ajuste del proyector.

## **1)** Pulse ▲▼ para seleccionar [AJUSTE NFC].

- **2) Pulse el botón <ENTER>.**
	- f Aparece la pantalla **[AJUSTE NFC]**.
- **3)** Pulse ▲▼ para seleccionar un elemento, y pulse el botón <ENTER>.

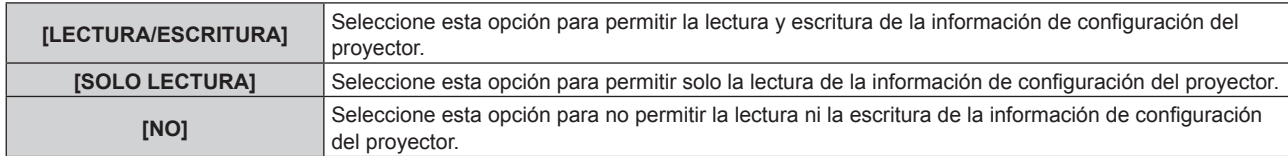

f [AJUSTE NFC] no puede configurarse si la función NFC del proyector está desactivada.

El Kit de actualización NFC opcional (Núm. de modelo: ET‑NUK10) puede usarse para activar la función NFC del proyector. Tenga en cuenta que hay algunos modelos que se entregan con la función NFC activada, y que hay algunos países o regiones en los que no se puede aplicar el Kit de actualización NFC.

Para saber si la función NFC está disponible en el país o la región en los que ha comprado el producto, visite el sitio web (https://panasonic. net/cns/projector/) o consulte a su distribuidor.

- El ajuste [AJUSTE NFC] es válido para "Smart Projector Control" versión 2.2.0 o posterior.
- f Para obtener más información sobre "Smart Projector Control", visite el sitio web (https://panasonic.net/cns/projector/).

# **[CUENTA DEL ADMINISTRADOR]**

Defina el nombre de usuario y la contraseña de la cuenta del administrador.

# **[POLÍTICA DE CONTRASEÑAS]**

Muestra una política sobre la contraseña de la cuenta del administrador.

- **1) Pulse ▲▼ para seleccionar [CUENTA DEL ADMINISTRADOR].**
- **2) Pulse el botón <ENTER>.**
	- **Aparece la pantalla <b>[CUENTA DEL ADMINISTRADOR**].
- **3) Pulse** as **para seleccionar [POLÍTICA DE CONTRASEÑAS], y pulse el botón <ENTER>.**
	- f Aparece la pantalla **[POLÍTICA DE CONTRASEÑAS]**.

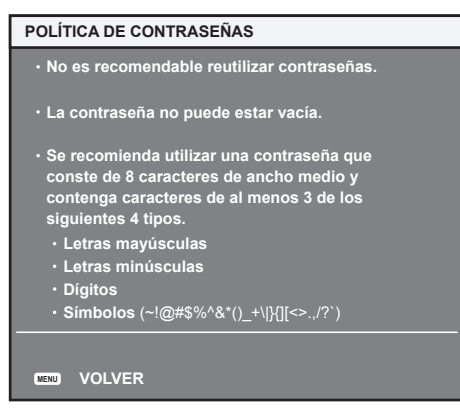

## **Configuración de la cuenta del administrador por primera vez**

Defina el nombre de usuario y la contraseña con derechos de administrador.

- **1)** Pulse ▲▼ para seleccionar [CUENTA DEL ADMINISTRADOR].
- **2) Pulse el botón <ENTER>.**
	- **Aparece la pantalla <b>[CUENTA DEL ADMINISTRADOR**].
- **3) Pulse** as **para seleccionar [NOMBRE], y pulse el botón <ENTER>.**
	- f Aparece la pantalla **[NOMBRE]**.
	- f El ajuste predeterminado de fábrica del nombre de usuario de la cuenta del administrador es "dispadmin".
- **4)** Pulse **AV P** para seleccionar el texto, y pulse el botón <ENTER> para introducir el texto. • Puede introducir un máximo de 16 caracteres.
- **5)** Tras introducir el nombre, pulse  $\blacktriangle \blacktriangledown \blacktriangle \blacktriangleright$  para seleccionar [OK] y pulse el botón <ENTER>. **• Aparece la pantalla [CUENTA DEL ADMINISTRADOR].**
- **6) Pulse ▲▼** para seleccionar [CONTRASEÑA], y pulse el botón <ENTER>.
	- f Aparece la pantalla **[CONTRASEÑA]**.
- **7)** Pulse **AV P** para seleccionar el texto, y pulse el botón <ENTER> para introducir el texto.
	- Puede introducir un máximo de 16 caracteres.
	- La contraseña no puede estar en blanco.
- 8) Tras introducir la contraseña, pulse ▲▼◀▶ para seleccionar [OK] y pulse el botón <ENTER>. **• Aparece la pantalla <b>[CUENTA DEL ADMINISTRADOR]**.
- **9)** Pulse ▲▼ para seleccionar [CONFIRME LA CONTRASEÑA], y pulse el botón <ENTER>. f Aparece la pantalla **[CONTRASEÑA]**.
- **10) Introduzca la contraseña introducida en el paso 7).**
- **11)** Tras introducir la contraseña, pulse ▲▼◀▶ para seleccionar [OK] y pulse el botón <ENTER>. **• Aparece la pantalla [CUENTA DEL ADMINISTRADOR].**
- **12)** Pulse **AV** para seleccionar [GUARDAR], y pulse el botón <ENTER>.
	- Se visualiza la pantalla de confirmación.

## 13) Pulse  $\blacklozenge$  para seleccionar [EJECUTAR], y pulse el botón <ENTER>.

#### **Nota**

- f Para obtener información sobre las limitaciones en la cadena de caracteres que pueden utilizarse como contraseña, consulte "[POLÍTICA DE CONTRASEÑAS]" (→ página 79).
- f Si no se ha definido una contraseña para la cuenta del administrador (en blanco) no puede utilizarse la función de red del proyector. Si utiliza la función de control web o el control de comunicación vía LAN (lo que incluye las operaciones del software de la aplicación), defina una contraseña.
- f Puede cambiar el nombre de usuario y la contraseña de la cuenta de usuario estándar sin derechos de administrador en la "Página [Set up password] (si el acceso se realiza con una cuenta del administrador)" ( $\Rightarrow$  página 272) de la pantalla de control web.

#### **Cambio de la contraseña de la cuenta del administrador**

Modifique el nombre de usuario y la contraseña de la cuenta con derechos de administrador.

- **1)** Pulse ▲▼ para seleccionar [CUENTA DEL ADMINISTRADOR].
- **2) Pulse el botón <ENTER>.**
	- **Aparece la pantalla [CUENTA DEL ADMINISTRADOR].**
- **3)** Pulse ▲▼ para seleccionar [NOMBRE] en [ACTUAL], y pulse el botón <ENTER>. f Aparece la pantalla **[NOMBRE]**.
- **4)** Pulse **AV ◆** para seleccionar el texto, y pulse el botón <ENTER> para introducir el texto.  $\bullet$  Introduzca el nombre de usuario actual.
- **5)** Tras introducir el nombre, pulse  $\blacktriangle \blacktriangledown \blacktriangle \blacktriangleright$  para seleccionar [OK] y pulse el botón <ENTER>. **• Aparece la pantalla <b>[CUENTA DEL ADMINISTRADOR]**.
- **6) Pulse** as **para seleccionar [CONTRASEÑA] en [ACTUAL], y pulse el botón <ENTER>.** f Aparece la pantalla **[CONTRASEÑA]**.
- **7)** Pulse **AV P** para seleccionar el texto, y pulse el botón <ENTER> para introducir el texto.  $\bullet$  Introduzca la contraseña actual.
- **8)** Tras introducir la contraseña, pulse ▲▼◀▶ para seleccionar [OK] y pulse el botón <ENTER>. **• Aparece la pantalla <b>[CUENTA DEL ADMINISTRADOR**].
- **9)** Pulse ▲▼ para seleccionar [NOMBRE] en [NUEVO/A], y pulse el botón <ENTER>. • Aparece la pantalla **[NOMBRE]**.
- **10)** Pulse **AV P** para seleccionar el texto, y pulse el botón <ENTER> para introducir el texto.  $\bullet$  Introduzca el nuevo nombre de usuario.
	- Si no modifica el nombre de usuario, introduzca el nombre de usuario actual.
- **11)** Tras introducir el nombre, pulse **AV d** para seleccionar [OK] y pulse el botón <ENTER>. **• Aparece la pantalla [CUENTA DEL ADMINISTRADOR].**
- **12)** Pulse ▲▼ para seleccionar [CONTRASEÑA] en [NUEVO/A], y pulse el botón <ENTER>. f Aparece la pantalla **[CONTRASEÑA]**.
- **13)** Pulse **AV ◆** para seleccionar el texto, y pulse el botón <ENTER> para introducir el texto.  $\bullet$  Introduzca la nueva contraseña.

# 232 - ESPAÑOL

- Puede introducir un máximo de 16 caracteres.
- f Si no modifica la contraseña, introduzca la contraseña actual.
- **14)** Tras introducir la contraseña, pulse ▲▼◆ para seleccionar [OK] y pulse el botón <ENTER>. **• Aparece la pantalla [CUENTA DEL ADMINISTRADOR].**
- **15)** Pulse ▲▼ para seleccionar [CONFIRME LA CONTRASEÑA] en [NUEVO/A], y pulse el botón **<ENTER>.**
	- f Aparece la pantalla **[CONTRASEÑA]**.
- **16) Introduzca la contraseña introducida en el paso 13).**
- **17)** Tras introducir la contraseña, pulse ▲▼◆ para seleccionar [OK] y pulse el botón <ENTER>. **• Aparece la pantalla <b>[CUENTA DEL ADMINISTRADOR]**.
- **18)** Pulse ▲▼ para seleccionar [GUARDAR], y pulse el botón <ENTER>.
	- Se visualiza la pantalla de confirmación.
- **19) Pulse** qw **para seleccionar [EJECUTAR], y pulse el botón <ENTER>.**

- f Para obtener información sobre las limitaciones en la cadena de caracteres que pueden utilizarse como contraseña, consulte "[POLÍTICA DE CONTRASEÑAS]" (→ página 79).
- f Puede cambiar el nombre de usuario y la contraseña de la cuenta del administrador en la "Página [Set up password] (si el acceso se realiza con una cuenta del administrador)" ( $\Rightarrow$  página 272) de la pantalla de control web.
- f Puede cambiar el nombre de usuario y la contraseña de la cuenta de usuario estándar sin derechos de administrador en la "Página [Set up password] (si el acceso se realiza con una cuenta del administrador)" ( $\Rightarrow$  página 272) de la pantalla de control web.

# **[SEGURIDAD DE RED]**

Realice el ajuste para proteger el proyector de un ataque externo o uso indebido a través de LAN.

# **[PROTECCIÓN DE COMANDOS]**

Realice el ajuste de autenticación de la conexión al usar la función de control de comando.

**1)** Pulse ▲▼ para seleccionar [SEGURIDAD DE RED].

#### **2) Pulse el botón <ENTER>.**

- f Aparece la pantalla **[SEGURIDAD DE RED]**.
- **3) Pulse** qw **para cambiar el ajuste [PROTECCIÓN DE COMANDOS].**

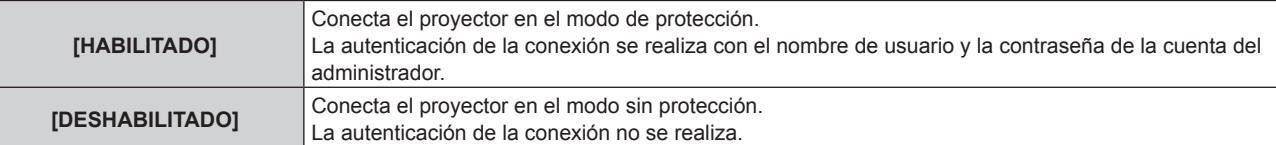

- f Se muestra la pantalla de confirmación cuando se cambia el ajuste.
- **4) Pulse** qw **para seleccionar [EJECUTAR], y pulse el botón <ENTER>.**
	- f Aparece la pantalla **[PROTECCIÓN DE COMANDOS]**.
- **5)** Pulse  $\triangle \blacktriangledown \blacktriangle \blacktriangleright$  para seleccionar [NOMBRE], y pulse el botón <ENTER>.
	- Aparece la pantalla **[NOMBRE]**.
- 6) Pulse **AV para seleccionar el texto, y pulse el botón <ENTER> para introducir el texto.** 
	- $\bullet$  Introduzca el nombre de usuario de la cuenta del administrador
- **7)** Tras introducir el nombre, pulse **a**▼◆ para seleccionar [OK] y pulse el botón <ENTER>. f Aparece la pantalla **[PROTECCIÓN DE COMANDOS]**.
- **8)** Pulse ▲▼ para seleccionar [CONTRASEÑA], y pulse el botón <ENTER>. f Aparece la pantalla **[CONTRASEÑA]**.
- **9)** Pulse **AV P** para seleccionar el texto, y pulse el botón <ENTER> para introducir el texto.  $\bullet$  Introduzca la contraseña de la cuenta del administrador.
- **10)** Tras introducir la contraseña, pulse ▲▼◀▶ para seleccionar [OK] y pulse el botón <ENTER>. f Aparece la pantalla **[PROTECCIÓN DE COMANDOS]**.
- **11)** Pulse  $\blacktriangle \blacktriangledown \blacktriangle \blacktriangleright$  para seleccionar [EJECUTAR], y pulse el botón <ENTER>.

- f Cuando [PROTECCIÓN DE COMANDOS] se configura como [DESHABILITADO], el proyector queda vulnerable frente a las amenazas de la red porque la autenticación de la conexión no se llevará a cabo. Use esta función si entiende los riesgos asociados.
- f Si no se ha definido una contraseña para la cuenta del administrador (en blanco), [PROTECCIÓN DE COMANDOS] no puede configurarse.
- · Para saber cómo actualizar la función de control de comando, consulte "Comandos de control mediante LAN" (→ página 314).

# **[NETWORK CONTROL]**

Defina los controles del proyector a través de la red.

- f Para usar la función de red con el proyector, es necesario definir la contraseña de la cuenta del administrador.  $(\Rightarrow$  página 232)
- **1)** Pulse ▲▼ para seleccionar [NETWORK CONTROL].
- **2) Pulse el botón <ENTER>.**
	- **Aparece la pantalla <b>[NETWORK CONTROL]**.
- **3)** Pulse ▲▼ para seleccionar un elemento y pulse ◆▶ para cambiar el ajuste.

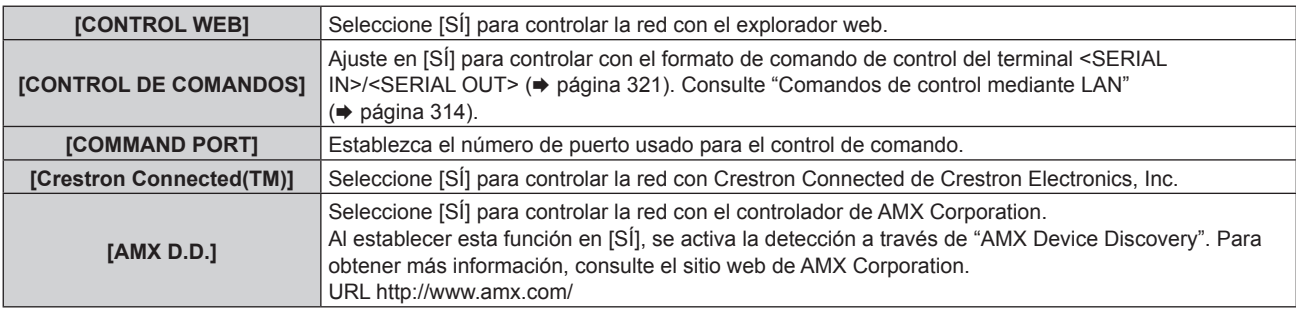

- **4)** Pulse ▲▼ para seleccionar [GUARDAR] y pulse el botón <ENTER>.
	- Se visualiza la pantalla de confirmación.
- **5) Pulse** qw **para seleccionar [EJECUTAR], y pulse el botón <ENTER>.**

#### **Nota**

f Si no se ha definido una contraseña para la cuenta del administrador (en blanco) no puede utilizarse la función de red del proyector. Si utiliza la función de control web o el control de comunicación vía LAN (lo que incluye las operaciones del software de la aplicación), defina una contraseña.

# **[PJLink]**

Configure la función PJLink, que controla y supervisa el proyector utilizando el protocolo PJLink.

f Para usar la función PJLink con el proyector, es necesario definir la contraseña de la cuenta del administrador.  $($   $\blacktriangleright$  página 232)

#### **Nota**

f Si no se ha definido una contraseña para la cuenta del administrador (en blanco) no puede utilizarse la función de red del proyector. Si utiliza la función de control web o el control de comunicación vía LAN (lo que incluye las operaciones del software de la aplicación), defina una contraseña.

# **[CONTRASEÑA DE PJLink]**

Defina la contraseña de autenticación necesaria para conectar con el proyector.

- **1)** Pulse ▲▼ para seleccionar [PJLink].
- **2) Pulse el botón <ENTER>.**
	- f Aparece la pantalla **[PJLink]**.
- **3) Pulse** as **para seleccionar [CONTRASEÑA DE PJLink], y pulse el botón <ENTER>.** f Aparece la pantalla **[CONTRASEÑA DE PJLink]**.

# 234 - ESPAÑOL

- **4) Pulse** as **para seleccionar [CONTRASEÑA] en [ACTUAL], y pulse el botón <ENTER>.** f Aparece la pantalla **[CONTRASEÑA]**.
- **5)** Pulse **AV P** para seleccionar el texto, y pulse el botón <ENTER> para introducir el texto.  $\bullet$  Introduzca la contraseña de PJLink actual.

f De forma predeterminada, la contraseña está en blanco.

- **6)** Tras introducir la contraseña, pulse ▲▼◀▶ para seleccionar [OK] y pulse el botón <ENTER>. f Aparece la pantalla **[CONTRASEÑA DE PJLink]**.
- **7)** Pulse ▲▼ para seleccionar [CONTRASEÑA] en [NUEVO/A], y pulse el botón <ENTER>. f Aparece la pantalla **[CONTRASEÑA]**.
- 8) Pulse **AV ◆** para seleccionar el texto, y pulse el botón <ENTER> para introducir el texto.  $\bullet$  Introduzca la nueva contraseña.
	- Puede introducir un máximo de 32 símbolos alfanuméricos.
- **9)** Tras introducir la contraseña, pulse  $\blacktriangle \blacktriangledown \blacktriangle \blacktriangleright$  para seleccionar [OK] y pulse el botón <ENTER>. f Aparece la pantalla **[CONTRASEÑA DE PJLink]**.
- 10) Pulse ▲▼ para seleccionar [CONFIRME LA CONTRASEÑA], y pulse el botón <ENTER>. f Aparece la pantalla **[CONTRASEÑA]**.
- **11) Introduzca la contraseña introducida en el paso 8).**
- **12)** Tras introducir la contraseña, pulse ▲▼◀▶ para seleccionar [OK] y pulse el botón <ENTER>. f Aparece la pantalla **[CONTRASEÑA DE PJLink]**.
- **13)** Pulse ▲▼ para seleccionar [GUARDAR], y pulse el botón <ENTER>.
	- Se visualiza la pantalla de confirmación.
- **14) Pulse** qw **para seleccionar [EJECUTAR], y pulse el botón <ENTER>.**

#### **Nota**

f Puede cambiar la contraseña de PJLink en la "Página [Set up password] (si el acceso se realiza con una cuenta del administrador)"  $\Leftrightarrow$  página 272) de la pantalla de control web.

## **[PJLink CONTROL]**

Active/desactive la función de control utilizando el protocolo PJLink.

- **1)** Pulse ▲▼ para seleccionar [PJLink].
- **2) Pulse el botón <ENTER>.**
	- f Aparece la pantalla **[PJLink]**.
- **3)** Pulse ▲▼ para seleccionar [PJLink CONTROL].
- **4) Pulse** qw **para cambiar el elemento.**

• Los elementos cambiarán cada vez que pulse el botón.

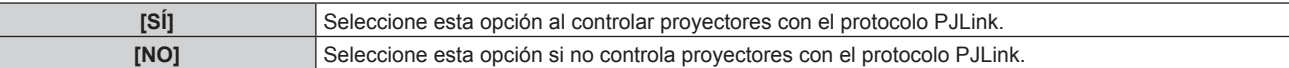

## **[NOTIFICACIÓN PJLink]**

Active/desactive la función de notificación de PJLink.

- **1)** Pulse **A**▼ para seleccionar [PJLink].
- **2) Pulse el botón <ENTER>.**
	- f Aparece la pantalla **[PJLink]**.
- **3)** Pulse ▲▼ para seleccionar [NOTIFICACIÓN PJLink].

#### **4)** Pulse ◀▶ para cambiar el elemento.

f Los elementos cambiarán cada vez que pulse el botón.

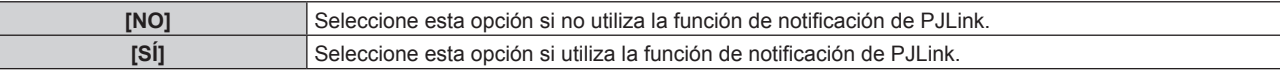

• Vaya al paso 5) cuando seleccione [SÍ].

# **5)** Pulse ▲▼ para seleccionar [DIR. IP NOTIFICADA 1] o [DIR. IP NOTIFICADA 2].

f Introduzca la dirección IP del ordenador al que se notificará el estado del proyector.

# **[Art-Net]**

Configure la función Art-Net.

f Para usar la función Art-Net con el proyector, es necesario definir la contraseña de la cuenta del administrador.  $(\Rightarrow$  página 232)

#### **Nota**

f Si no se ha definido una contraseña para la cuenta del administrador (en blanco) no puede utilizarse la función de red del proyector. Si utiliza la función de control web o el control de comunicación vía LAN (lo que incluye las operaciones del software de la aplicación), defina una contraseña.

# **[AJUSTE Art-Net]**

Realice los ajustes para usar la función Art-Net.

- **1)** Pulse **A**▼ para seleccionar [Art-Net].
- **2) Pulse el botón <ENTER>.**
	- f Aparece la pantalla **[Art-Net]**.
- **3)** Pulse ▲▼ para seleccionar [AJUSTE Art-Net].

#### **4) Pulse ◀▶ para cambiar el elemento.**

f Los elementos cambiarán cada vez que pulse el botón.

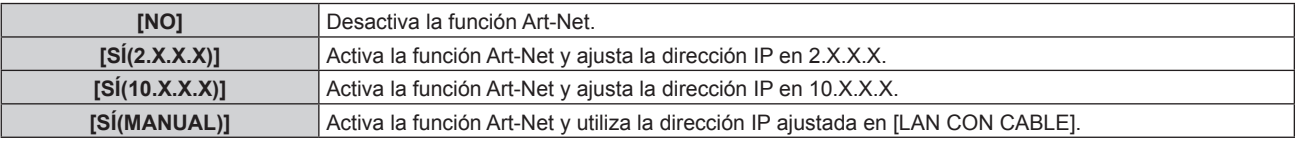

f Si se selecciona una opción distinta de [NO], vaya al paso **5)**.

#### **5) Pulse el botón <ENTER>.**

f Aparece la pantalla **[AJUSTE Art-Net]**.

#### **6)** Pulse  $\blacktriangle \blacktriangledown$  para seleccionar un elemento, y pulse  $\blacktriangle \blacktriangleright$  para cambiar el ajuste.

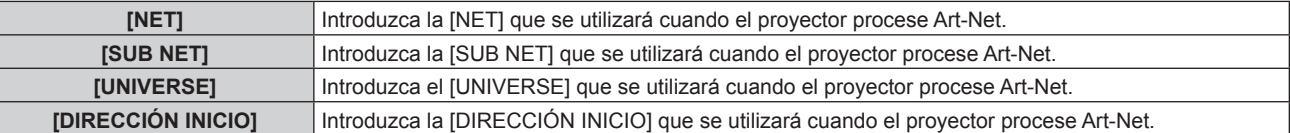

**7)** Pulse ▲▼ para seleccionar [GUARDAR] y pulse el botón <ENTER>.

• Se visualiza la pantalla de confirmación.

#### 8) Pulse  $\blacklozenge$  para seleccionar [EJECUTAR], y pulse el botón <ENTER>.

# **Nota**

• Si se selecciona [SÍ(2.X.X.X)] o [SÍ(10.X.X.X)], la dirección IP se calcula y se ajusta automáticamente.

# **[AJUSTES CANAL Art-Net]**

Fije la asignación del canal. Realice los ajustes para usar la función Art-Net.

Para las definiciones del canal usadas para controlar el proyector con la función Art-Net, consulte "Uso de la función Art-Net" (→ página 309).

# 236 - ESPAÑOL

#### **1)** Pulse ▲▼ para seleccionar [Art-Net].

#### **2) Pulse el botón <ENTER>.**

f Aparece la pantalla **[Art-Net]**.

#### **3)** Pulse ▲▼ para seleccionar [AJUSTES CANAL Art-Net].

#### **4) Pulse ◆ para cambiar el elemento.**

f Los elementos cambiarán cada vez que pulse el botón.

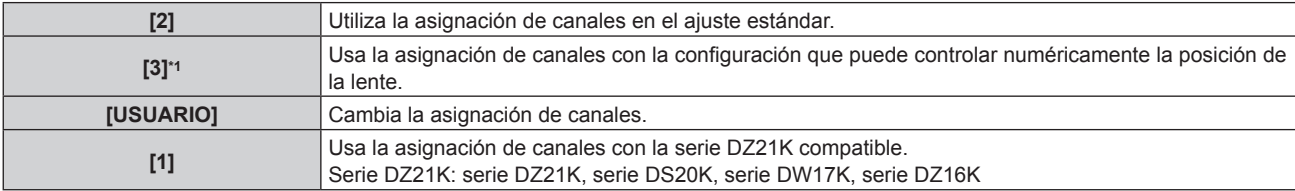

\*1 Este elemento se puede seleccionar en el siguiente caso.

Cuando la unidad de motor CC estándar instalada en la Lente de zoom (Núm. de modelo: ET‑D75LE6, ET‑D75LE8, ET‑D75LE10, ET‑D75LE20, ET‑D75LE30, ET‑D75LE40) se sustituye por la unidad de motor paso a paso usando el Kit de motor paso a paso (Núm. de modelo: ET‑D75MKS10), o cuando se instala una lente de proyección con el motor paso a paso.

- f Si se selecciona una opción distinta de [USUARIO], vaya al paso **6)**. La función asignada al canal se muestra pulsando el botón <ENTER>.
- Vaya al paso 5) cuando seleccione [USUARIO].

#### **5) Pulse el botón <ENTER>.**

f Aparece la pantalla **[AJUSTES CANAL Art-Net]**.

#### **6)** Pulse ▲▼ para seleccionar el canal que se va a fijar, y pulse ◆ para cambiar el elemento.

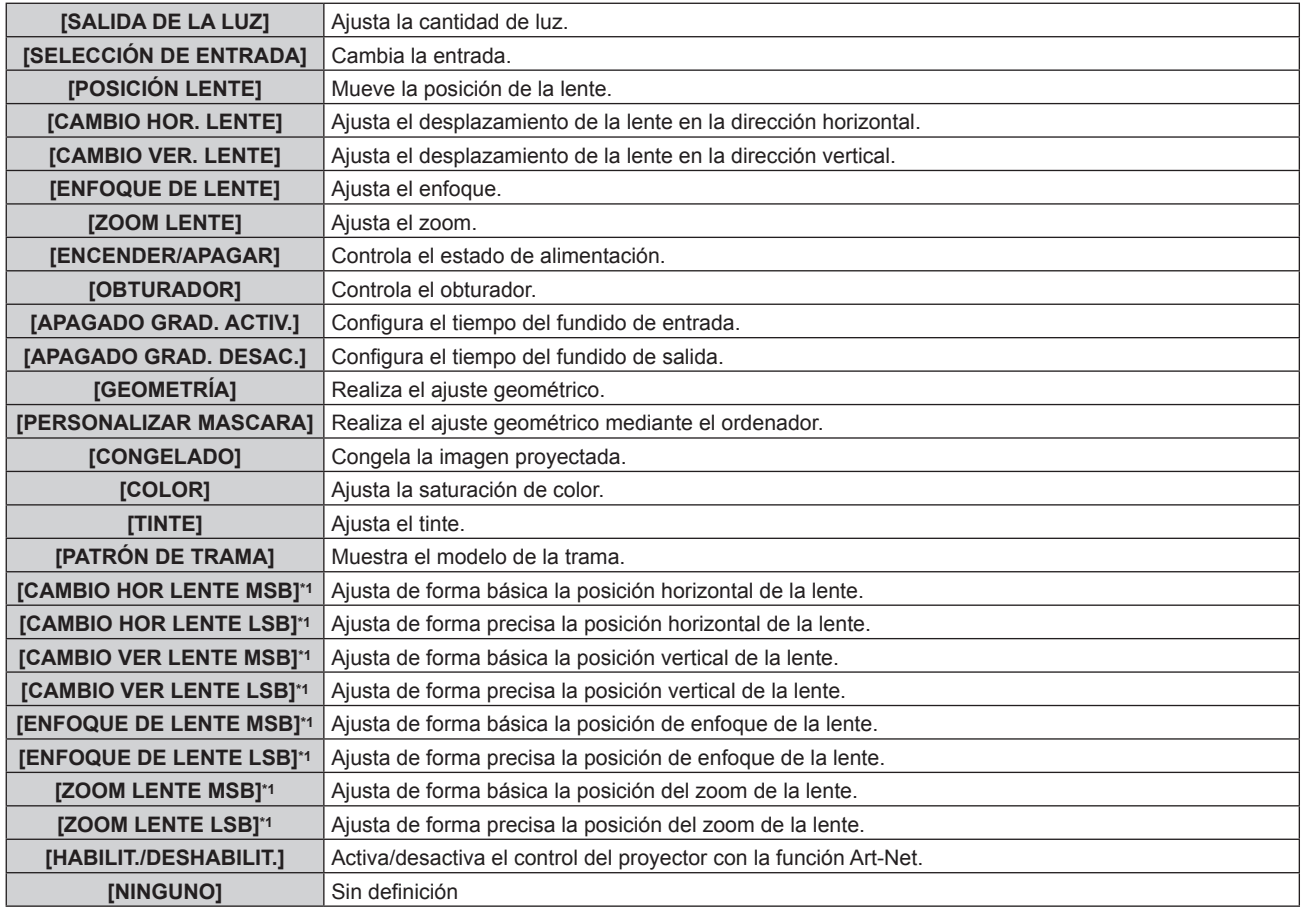

\*1 Estos elementos se pueden seleccionar en los casos siguientes. Cuando la unidad de motor CC estándar instalada en la Lente de zoom (Núm. de modelo: ET‑D75LE6, ET‑D75LE8, ET‑D75LE10, ET-D75LE20, ET-D75LE30, ET-D75LE40) se sustituye por la unidad de motor paso a paso usando el Kit de motor paso a paso (Núm. de modelo: ET‑D75MKS10), o cuando se instala una lente de proyección con el motor paso a paso.

 $\bullet$  El ajuste también se puede realizar pulsando  $\blacktriangle \blacktriangledown$  para seleccionar el canal, pulsando el botón <ENTER> para ver la lista de opciones, pulsando  $\blacktriangle \blacktriangledown \blacktriangle \blacktriangledown$  para seleccionar la opción y pulsando el botón <ENTER>.

• El mismo elemento no se puede configurar para varios canales, salvo por [NINGUNO].

- f Asigne cada elemento de [CAMBIO HOR LENTE MSB], [CAMBIO VER LENTE MSB], [ENFOQUE DE LENTE MSB] y [ZOOM LENTE MSB] a un canal junto con [CAMBIO HOR LENTE LSB], [CAMBIO VER LENTE LSB], [ENFOQUE DE LENTE LSB] y [ZOOM LENTE LSB]. No pueden usarse si se asignan a un canal por sí mismos.
- f Asigne cada elemento de [CAMBIO HOR LENTE LSB], [CAMBIO VER LENTE LSB], [ENFOQUE DE LENTE LSB] y [ZOOM LENTE LSB] a un canal junto con [CAMBIO HOR LENTE MSB], [CAMBIO VER LENTE MSB], [ENFOQUE DE LENTE MSB] y [ZOOM LENTE MSB]. No pueden usarse si se asignan a un canal por sí mismos.
- **MSB: Most Significant Byte (Byte más significativo)**
- f **LSB: L**east **S**ignificant **B**yte (Byte menos significativo)

# **[ESTADO DE Art-Net]**

Muestra el contenido de control asignado a cada canal y los datos recibidos de ese canal.

- **1)** Pulse ▲▼ para seleccionar [Art-Net].
- **2) Pulse el botón <ENTER>.**

f Aparece la pantalla **[Art-Net]**.

- **3)** Pulse ▲▼ para seleccionar [ESTADO DE Art-Net].
- **4) Pulse el botón <ENTER>.**
	- f Aparece la pantalla **[ESTADO DE Art-Net]**.

# **Capítulo 5 Operaciones**

Este capítulo describe cómo usar cada función.

# **Conexión de red**

El proyector está equipado con la función de red, y es posible lo siguiente conectándose a un ordenador.

# **• Control web**

Es posible realizar la configuración, el ajuste y el estado de visualización del proyector accediendo al proyector desde un ordenador.

Consulte "Función de control web" (→ página 246) para obtener más información.

# **• Smart Projector Control**

Puede usarse el software de aplicación "Smart Projector Control", para activar la configuración y el ajuste del proyector conectado mediante LAN usando un dispositivo de smartphone o una tableta.

Para obtener más información, visite el sitio web (https://panasonic.net/cns/projector/).

# **• Multi Monitoring & Control Software**

"Multi Monitoring & Control Software", una aplicación de software para supervisar y controlar varios dispositivos de visualización (proyector o pantalla plana) conectados a Intranet.

También se puede usar el software de complemento "Software de Alerta Precoz", que supervisa el estado de los dispositivos de pantalla y sus periféricos en una Intranet, e informa de cualquier anomalía de los equipos y detecta las señales de los posibles problemas.

Para obtener más información, visite el sitio web (https://panasonic.net/cns/projector/).

# f **PJLink**

El estado o el funcionamiento del proyector se pueden consultar desde un ordenador mediante el protocolo PJLink.

Consulte "Uso de la función PJLink" (→ página 307) para obtener más información.

# **• Art-Net**

La configuración del proyector se puede realizar con el controlador DMX o el software de aplicación usando el protocolo Art-Net.

Consulte "Uso de la función Art-Net" (→ página 309) para obtener más información.

# **• Comandos de control**

El estado o el funcionamiento del proyector se pueden consultar desde un ordenador mediante los comandos de control.

Consulte "Comandos de control mediante LAN" ( $\Rightarrow$  página 314) para obtener más información.

**Nota**

· Para usar la función de red con el proyector, es necesario definir la contraseña de la cuenta del administrador. (→ página 232) Si no se ha definido una contraseña para la cuenta del administrador (en blanco) no puede utilizarse la función de red del proyector. Si utiliza la función de control web o el control de comunicación vía LAN (lo que incluye las operaciones del software de la aplicación), defina una contraseña.

# **Conexión a través de una LAN con cable**

Este proyector puede recibir la señal Ethernet del cable transmisor de par trenzado a través del cable LAN.

# **Ejemplo de una conexión de red general**

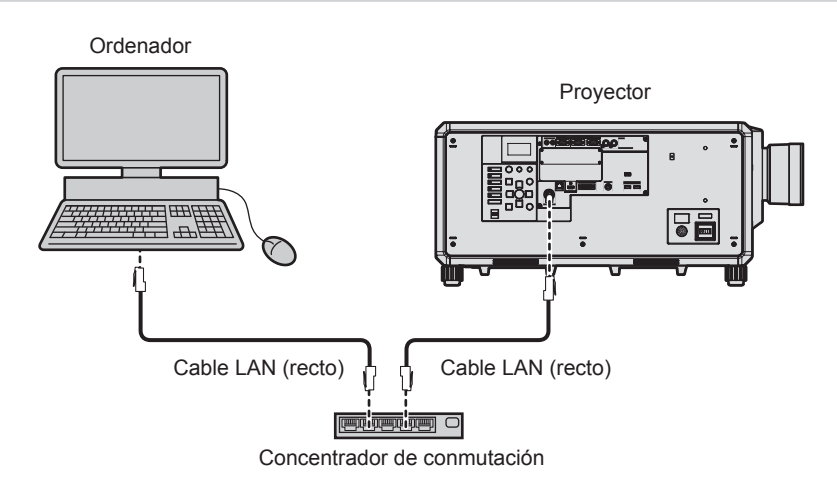

## **Atención**

• Si se conecta un cable LAN directamente al proyector, la conexión de red debe realizarse en interiores.

# 240 - ESPAÑOL

- f Se necesita un cable LAN para usar la función de red.
- Use un cable LAN directo o cruzado compatible con CAT5 o superior. El cable directo o cruzado, o ambos cables, se pueden usar según la configuración del sistema. Consulte al administrador de su red. El proyector determinará el tipo del cable (directo o cruzado) automáticamente.
- Utilice un cable LAN de 100 m (328'1") o de una longitud inferior.

#### **Ejemplo de conexiones de red a través de un cable transmisor de par trenzado**

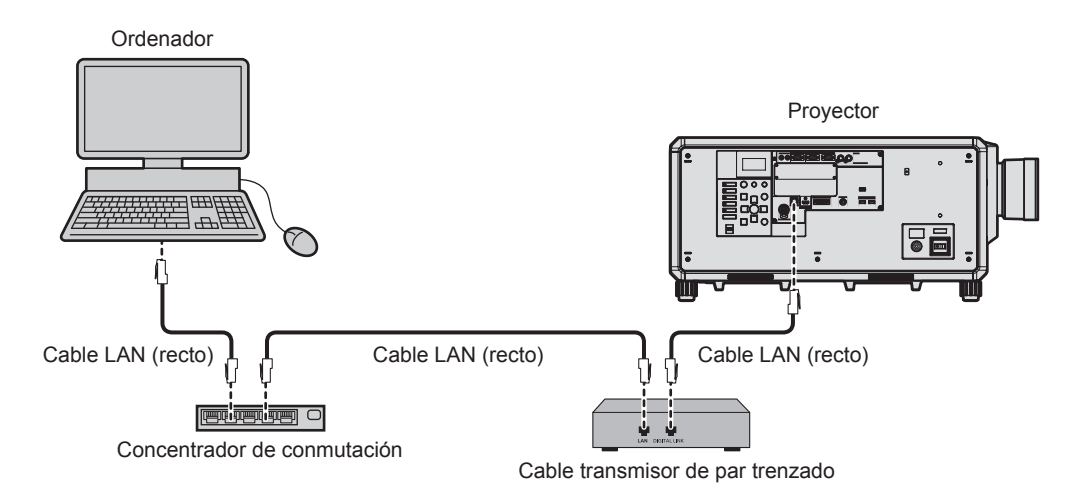

#### **Atención**

f Si se conecta un cable LAN directamente al proyector, la conexión de red debe realizarse en interiores.

#### **Nota**

f Para el cable LAN entre el cable transmisor de par trenzado y el proyector, utilice un cable que cumpla con los siguientes requisitos:

- Compatible con CAT5e o estándares superiores
- Blindado (conectores incluidos)
- Conexión directa
- Monofilar
- g El diámetro del núcleo del cable es igual o superior a AWG24 (AWG24, AWG23, etc.)
- f La distancia de transmisión máxima entre el cable transmisor de par trenzado y el proyector es 100 m (328'1") para la señal con resolución máxima de 1 920 x 1 200 puntos. Para señales con resolución superior a 1 920 x 1 200 puntos, la distancia de transmisión máxima será 50 m (164'1"). Es posible transmitir hasta 150 m (492'2") si el cable transmisor de par trenzado admite el método de comunicación de largo alcance. Sin embargo, la señal que el proyector puede recibir es solo de hasta 1080/60p (1 920 x 1 080 puntos, la frecuencia del reloj de puntos 148,5 MHz) para el método de comunicación de largo alcance. Si estas distancia son mayores, pueden producirse distorsiones en la imagen y problemas con la comunicación LAN.
- f Al realizar el cableado entre un cable transmisor de par trenzado y el proyector, compruebe que las características de cada cable son compatibles con CAT5e o superior con herramientas como un tester de cables o un verificador de cables. Si utiliza un conector de relé, realice la comprobación incluyendo este conector.
- No utilice un concentrador entre un cable transmisor de par trenzado y el proyector.
- f Para transmitir las señales de control serie y Ethernet con el terminal <DIGITAL LINK>, configure el menú [RED] → [TIPO ETHERNET] como [DIGITAL LINK] o [LAN & DIGITAL LINK].
- f Para transmitir la señal Ethernet con el terminal <LAN>, configure el menú [RED] → [TIPO ETHERNET] como [LAN] o [LAN & DIGITAL LINK].
- f Los terminales <DIGITAL LINK> y <LAN> se conectan dentro del proyector cuando el menú [RED] → [TIPO ETHERNET] se configura como [LAN & DIGITAL LINK]. No conecte los terminales <DIGITAL LINK> y <LAN> directamente mediante un cable LAN. Configure el sistema de modo que no se conecte a la misma red mediante los periféricos, como el concentrador ni el cable transmisor de par trenzado.
- No tire de los cables con fuerza. No los doble ni los retuerza innecesariamente.
- f Para reducir el ruido, estire los cables que se conectan entre el cable transmisor de par trenzado y el proyector; procure que no queden enrollados.
- Mantenga los cables que unen el cable transmisor de par trenzado y el proyector alejados de otros cables, sobre todo de los cables de alimentación.
- Al instalar varios cables, colóquelos uno al lado del otro con una mínima distancia de separación, pero sin atarlos.
- f Tras realizar el cableado, vaya al menú [RED] → [DIGITAL LINK] → [ESTADO DIGITAL LINK] y confirme que el valor de [CALIDAD DE LA SEÑAL] aparece en verde, lo que indica una calidad normal.
- f Para obtener información acerca de los cables transmisores de par trenzado de otros fabricantes que se pueden utilizar con el proyector, visite el sitio web (https://panasonic.net/cns/projector/). Tenga en cuenta que la validación de los dispositivos de otros fabricantes se ha realizado según los puntos especificados por Panasonic Connect Co., Ltd. y no todas las funciones se han validado. En caso de problemas de funcionamiento o rendimiento provocados por dispositivos de otros fabricantes, póngase en contacto directamente con ellos.

# **Configuración del proyector**

**1) Conecte el proyector a un ordenador mediante un cable LAN.**

- **2) Encienda la alimentación del proyector.**
- **3) Pulse el botón <MENU> para abrir el menú [RED] desde el menú principal.** f Aparece la pantalla **[RED]**.
- **4) Pulse ▲▼ para seleccionar [LAN CON CABLE], y pulse el botón <ENTER>.** f Aparece la pantalla **[LAN CON CABLE]**.
- **5) Realice la configuración de [LAN CON CABLE].**
	- Consulte [LAN CON CABLE] (→ página 228) para obtener más información.

• Para conectar a una red existente, consulte antes al administrador de su red.

## ■ Configuración por defecto

f La siguiente configuración corresponde a la de los ajustes predeterminados de fábrica.

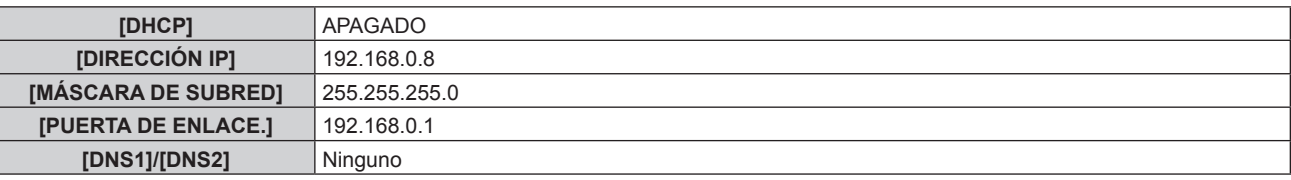

## **Funcionamiento del ordenador**

#### **1) Encienda la alimentación del ordenador.**

- **2) Configure la red con las instrucciones que le indique el administrador de su red.**
	- El funcionamiento del ordenador es posible configurando los ajustes de red del ordenador de la siguiente forma si el proyector tiene los ajustes predeterminados de fábrica.

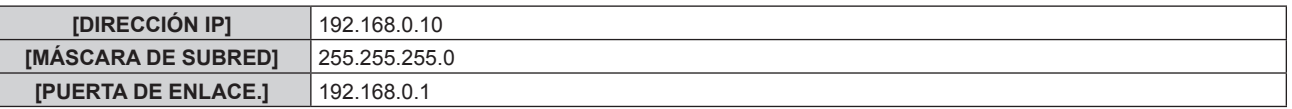

# **Conexión mediante LAN inalámbrica**

Para usar la función de LAN inalámbrica con el proyector, deberá instalar el Módulo inalámbrico opcional (Núm. de modelo: Serie AJ‑WM50) en el terminal <USB>.

## **Ejemplo de conexión**

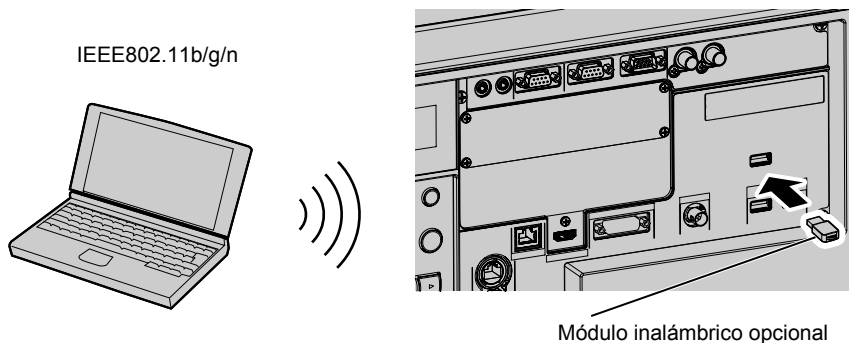

(Núm. de modelo: Serie AJ-WM50)

## **Preparación y confirmación del proyector**

- **1) Inserte el Módulo inalámbrico opcional (Núm. de modelo: Serie AJ-WM50) hasta el fondo en el terminal <USB>.**
- **2) Encienda el proyector.**
- **3) Pulse el botón <MENU> para abrir el menú [RED] desde el menú principal.** f Aparece la pantalla **[RED]**.
- **4)** Pulse ▲▼ para seleccionar [LAN INALÁMBRICA].
- **5) Pulse** qw **para configurar [HABILITADO].**
	- Consulte los detalles en [LAN INALÁMBRICA] (→ página 229).
- **6) Pulse** as **para seleccionar [ESTADO DE RED], y pulse el botón <ENTER>.** f Aparece la pantalla **[ESTADO DE RED]**.
- **7) Pulse** qw **para ver [LAN INALÁMBRICA] (página 2/3).**
	- Confirme [SSID] y [CLAVE].

- f [LAN INALÁMBRICA] no puede configurarse si no hay ningún Módulo inalámbrico opcional (Núm. de modelo: Serie AJ‑WM50) conectado al terminal <USB>.
- f Conecte el módulo inalámbrico al terminal <USB> directamente, sin usar ningún cable USB ni concentrador USB.
- f El indicador del módulo inalámbrico parpadea en azul cuando la alimentación principal del proyector está encendida.
- f Si el indicador del módulo inalámbrico no parpadea incluso con el proyector encendido, vuelva a insertar el módulo inalámbrico en el terminal <USB>.

#### **Funcionamiento del ordenador**

- **1) Encienda el equipo.**
- **2) Realice la configuración de red.**
	- f Realice la configuración de red en el ordenador siguiendo las instrucciones del administrador de red, para que pueda conectarse al proyector.
- **3) Conecte el módulo inalámbrico el proyector mediante LAN inalámbrica.**
	- f Al conectar, confirme el ajuste de [LAN INALÁMBRICA] que aparece en la pantalla **[ESTADO DE RED]** del proyector

## **Uso del código QR**

Se puede conectar un smartphone al proyector a través de la LAN inalámbrica con solo leer con la cámara del smartphone el código QR que el proyector visualiza.

## $\blacksquare$  Dispositivos compatibles

iPhone: iOS 11 o posterior Dispositivos Android: Android 6.0 o posterior

#### **Nota**

f Para conocer los dispositivos con funcionamiento validado con este proyector, visite el sitio web (https://panasonic.net/cns/projector/). Tenga en cuenta que la validación de los dispositivos de otros fabricantes se ha realizado según los puntos especificados por Panasonic Connect Co., Ltd. y no todas las funciones se han validado. En caso de problemas de funcionamiento o rendimiento provocados por dispositivos de otros fabricantes, póngase en contacto directamente con ellos.

f Se requieren un dispositivo compatible con la lectura de códigos QR y un software de aplicación de la cámara compatible con la lectura de códigos QR.

# ■ Visualización del código QR en el OSD

A continuación se detalla el funcionamiento del proyector al realizar la lectura del código QR visualizado en el menú en pantalla (OSD).

- **1) Pulse el botón <MENU> para abrir el menú [RED] desde el menú principal.** f Aparece la pantalla **[RED]**.
- 2) Pulse ▲▼ para seleccionar [ESTADO DE RED], y pulse el botón <ENTER>. f Aparece la pantalla **[ESTADO DE RED]**.
- **3) Pulse** qw **para cambiar la pantalla visualizada y mostrar [LAN INALÁMBRICA] (página 2/3).** • Se visualiza el código QR.

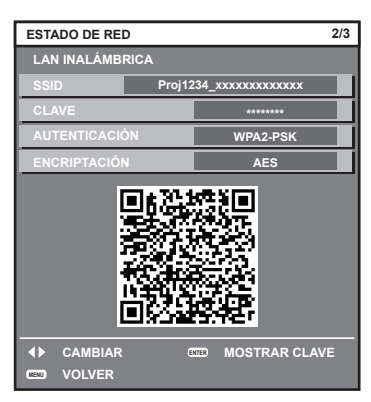

## **Nota**

f Para usar la función de LAN inalámbrica con el proyector, deberá instalar el Módulo inalámbrico opcional (Núm. de modelo: Serie AJ-WM50) en el terminal <USB>.

# ■ Visualización del código QR en el monitor de información

A continuación se detalla el funcionamiento del proyector al realizar la lectura del código QR visualizado en el monitor de información del panel de control.

- **1) Pulse el botón <INFO> del panel de control.** f Aparece la pantalla del menú superior.
- **2)** Pulse ▲▼ para seleccionar [STATUS].
- **3) Pulse el botón <ENTER>.**
	- f Aparece el elemento del submenú.
- **4) Pulse ▲▼ para seleccionar [NETWORK].**
- **5) Pulse el botón <ENTER>.**
	- f Aparece el elemento de selección de red.
- **6)** Pulse ▲▼ para seleccionar [WIRELESS LAN].
- **7) Pulse el botón <ENTER>.**
	- f Aparece el elemento detallado.
- **8)** Pulse ▲▼ para cambiar la opción y visualizar el código QR.

## **Nota**

f La opción del menú [STATUS] → [NETWORK] → [WIRELESS LAN] no se visualiza en los siguientes casos.

g Cuando no hay ningún Módulo inalámbrico opcional (Núm. de modelo: Serie AJ‑WM50) conectado al terminal <USB>.

g Cuando el menú [SETUP] → [NETWORK] → [WIRELESS LAN] se configura como [DISABLE]

## **Funcionamiento de un smartphone**

- **1) Inicie el software de aplicación de la cámara compatible con la lectura de un código QR.**
- **2) Con la cámara, lea el código QR visualizado en el OSD o el monitor de información.**

# **3) Pulse en la notificación que aparece en la pantalla del smartphone.**

- f Pulse "Unirse" o "Conectar" si aparece un mensaje para confirmar la conexión.
- f El smartphone se conectará al proyector mediante la LAN inalámbrica.

# **Función de control web**

La siguiente función es posible desde un ordenador usando la función de control web.

- Configuración y ajuste del proyector
- · Visualización del estado del proyector
- f Envío de un mensaje de correo electrónico cuando existe un problema con el proyector

El proyector es compatible con "Crestron Connected" y también pueden utilizarse las siguientes aplicaciones de software de Crestron Electronics, Inc.

- RoomView Express
- Crestron Fusion

#### **Nota**

- f Se requiere la comunicación con un servidor de correo electrónico para usar la función de correo electrónico. Confirme antes que se pueda usar el correo electrónico.
- f "Crestron Connected" es un sistema de Crestron Electronics, Inc. que administra y controla de forma colectiva los dispositivos de varios sistemas conectados a una red a través de un ordenador.
- f Para obtener más información de "Crestron Connected", visite el sitio web de Crestron Electronics, Inc. (sólo inglés.) URL https://www.crestron.com/ Descargue "RoomView Express" del sitio web de Crestron Electronics, Inc. (sólo inglés.)

URL https://www.crestron.com/resources/get-roomview

# **Ordenador que puede usarse para la configuración**

Para usar la función de control web, se necesario un navegador web. En primer lugar, confirme que el navegador web puede utilizarse.

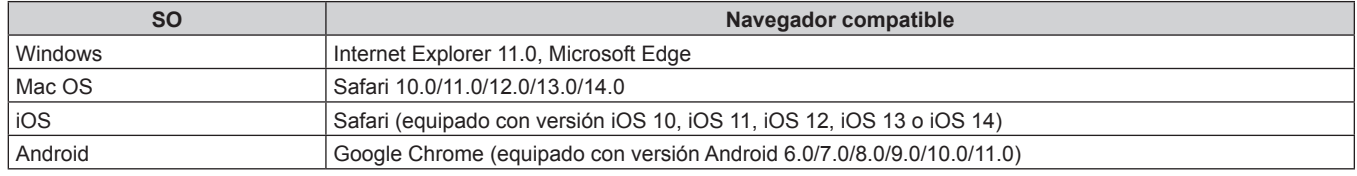

# **Acceso desde el explorador web**

**1) Abra el explorador web en el ordenador.**

#### **2) Introduzca la dirección IP del proyector en el campo de entrada de URL del explorador web.**

- Si ya hay un nombre de usuario y una contraseña definidos para la cuenta del administrador en la pantalla de ajuste inicial (→ página 79) o en el menú [RED] → [CUENTA DEL ADMINISTRADOR] (x página 231), vaya al paso **7)**.
- · Si no se ha definido la cuenta del administrador, aparece la página [Set up password].

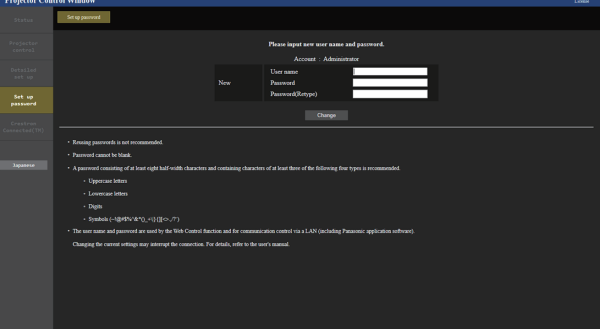

- **3) En [User name], introduzca el nombre de usuario utilizado como cuenta del administrador.**
	- f El ajuste predeterminado de fábrica del nombre de usuario de la cuenta del administrador es "dispadmin".
- **4) En [Password], introduzca la contraseña definida para la cuenta del administrador.**
	- La contraseña no puede estar en blanco.
	- Se recomienda una contraseña formada por un mínimo de ocho caracteres de media anchura.
	- f Se recomienda una contraseña formada por un mínimo de tres de los cuatro siguientes tipos de caracteres.
		- Letras mayúsculas
		- Letras minúsculas

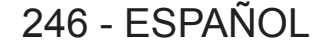

- Dígitos
- $=$  Símbolos (~!@#\$%^&\*() +\|}{|[<>.,/?`)

#### **5) En [Password(Retype)], introduzca la contraseña introducida en el paso 4).**

- **6) Haga clic en [Change].**
	- f El ajuste de la cuenta del administrador habrá finalizado.
- **7) Introduzca el nombre de usuario y la contraseña en la pantalla de inicio de sesión.**

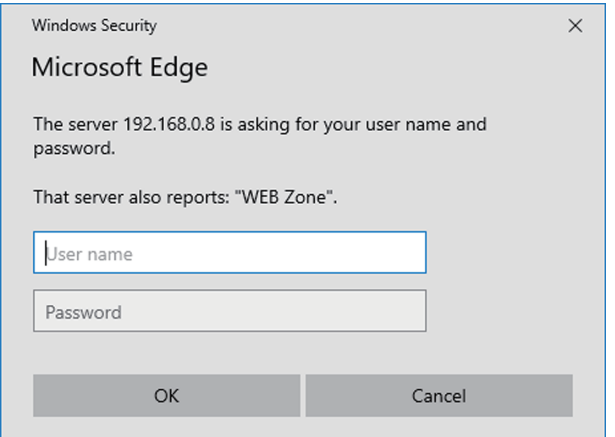

- f Introduzca el nombre de usuario y la contraseña de una cuenta con derechos de administrador o el nombre de usuario y la contraseña de una cuenta de usuario estándar sin derechos de administrador.
- Tras iniciar sesión con la cuenta del administrador, defina el nombre de usuario y la contraseña de la cuenta de usuario estándar usando la página [Set up password]. Consulte los detalles en "Página [Set up password] (si el acceso se realiza con una cuenta del administrador)" (→ página 272).

#### **8) Haga clic en OK.**

#### **Atención**

f La pantalla de introducción del nombre de usuario y la contraseña podría estar oculta por otra ventana que ya esté abierta. En tal caso, minimice la ventana que está delante para ver la pantalla de introducción.

#### **Nota**

- f Si usa un navegador web para controlar el proyector, configure el menú [RED] → [NETWORK CONTROL] → [CONTROL WEB] como [SÍ].
- f No realice la configuración ni controle simultáneamente abriendo varios exploradores web. No ajuste ni controle el proyector desde varios ordenadores.
- f El acceso se bloqueará durante unos minutos cuando se introduzca una contraseña incorrecta tres veces consecutivamente.
- f Algunos elementos de la página de ajuste del proyector utilizan la función JavaScript del navegador web. El control correcto podría no ser posible si el navegador web no está configurado para usar esta función.
- Si la pantalla del control web no aparece, consulte a su administrador de red.
- f Cuando se actualiza la pantalla del control web, la pantalla puede quedar en blanco durante un instante, pero esto no representa un problema de funcionamiento.
- f Haga clic en [License] en la esquina superior derecha de la página [Set up password] para abrir la página de descarga de la licencia de software de código abierto.
- Captura de pantalla de un ordenador
- El tamaño o la visualización de la pantalla podrían ser diferentes a los de este manual según el SO o el navegador web, o el tipo de ordenador que se esté usando.

## **Derechos para cada cuenta**

La cuenta del administrador le permite usar todas las funciones. La cuenta de usuario estándar solo permite utilizar determinadas funciones. Seleccione la cuenta según el propósito.

Si una función tiene el símbolo  $\checkmark$  en la columna de administrador/usuario estándar, significa que esa función se puede usar con esa cuenta.

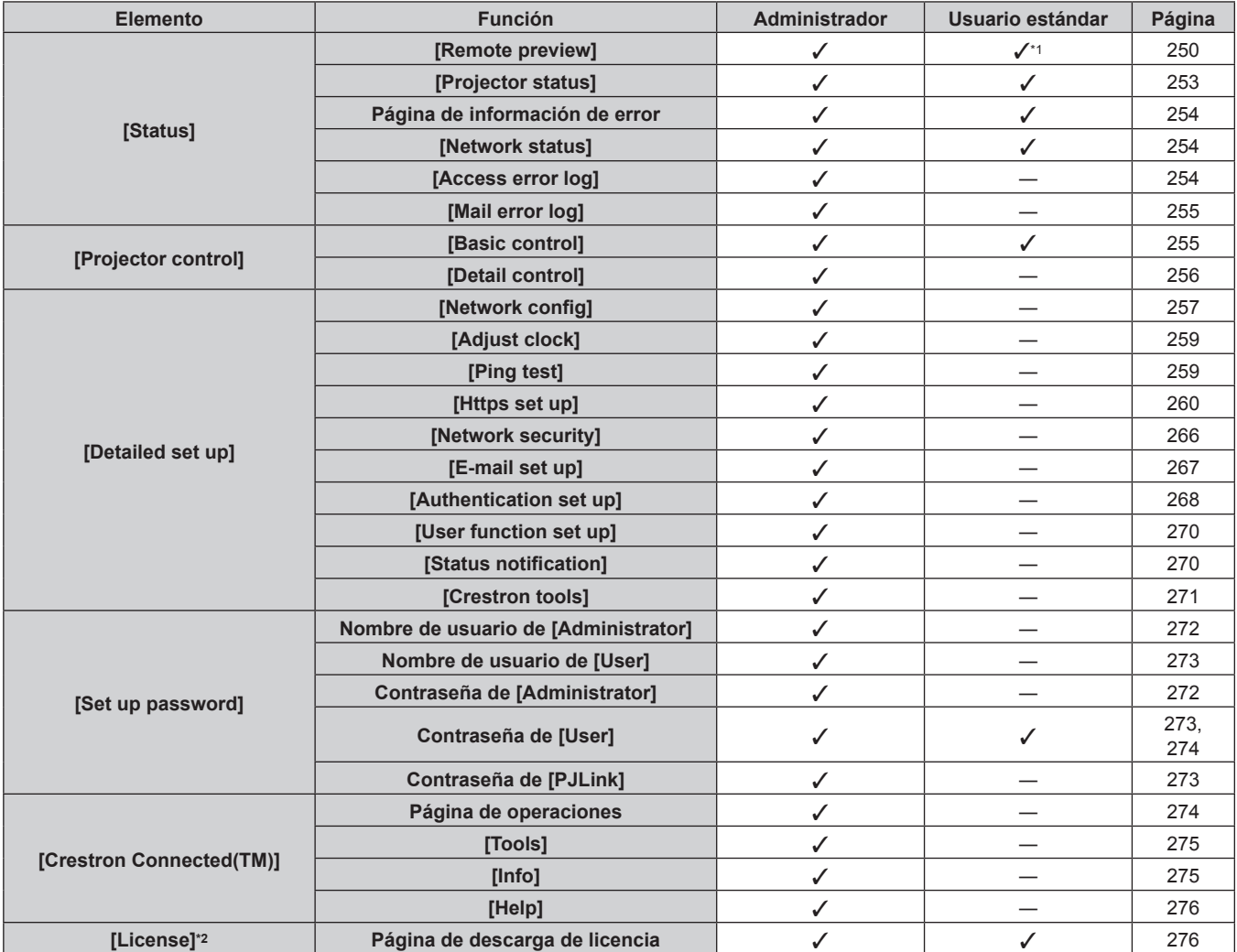

\*1 Solo disponible cuando [Detailed set up] → [User function set up] → [Remote preview] se configura como [ENABLE]. Cuando se configura [Invalid], la página [Remote preview] no puede mostrarse ni usarse con una cuenta de usuario estándar.

\*2 Incluso si no hay configurada ninguna cuenta del administrador, la licencia se puede descargar desde la página [Set up password] que se muestra al acceder al proyector.

## **Descripciones de los elementos**

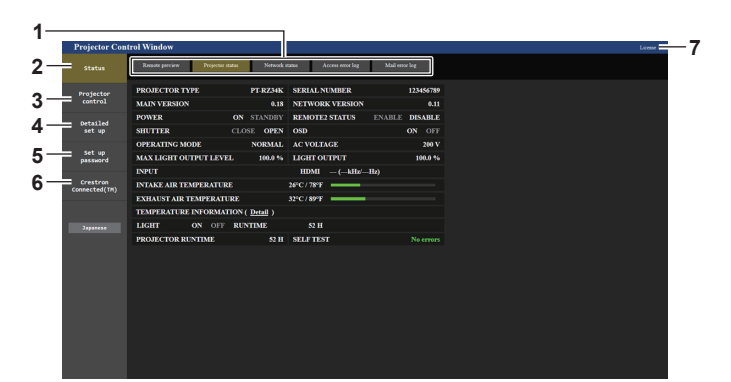

#### **1 Pestaña de la página**

Cambia de página haciendo clic en ella.

#### **2 [Status]**

El estado del proyector se visualiza haciendo clic en este elemento.

#### **3 [Projector control]**

La página [Projector control] se visualiza haciendo clic en este elemento.

#### **4 [Detailed set up]**

La página [Detailed set up] se visualiza haciendo clic en este elemento.

#### **5 [Set up password]**

La página [Set up password] se visualiza haciendo clic en este elemento.

#### **6 [Crestron Connected(TM)]**

Aparece la página de operaciones de Crestron Connected haciendo clic en este elemento.

#### **7 [License]**

La página de descarga de la licencia de software de código abierto se visualiza al hacer clic en esta opción.

# **Página [Remote preview]**

La imagen emitida desde el proyector solo puede verse en la pantalla de control web. Haga clic en [Status]  $\rightarrow$  [Remote preview].

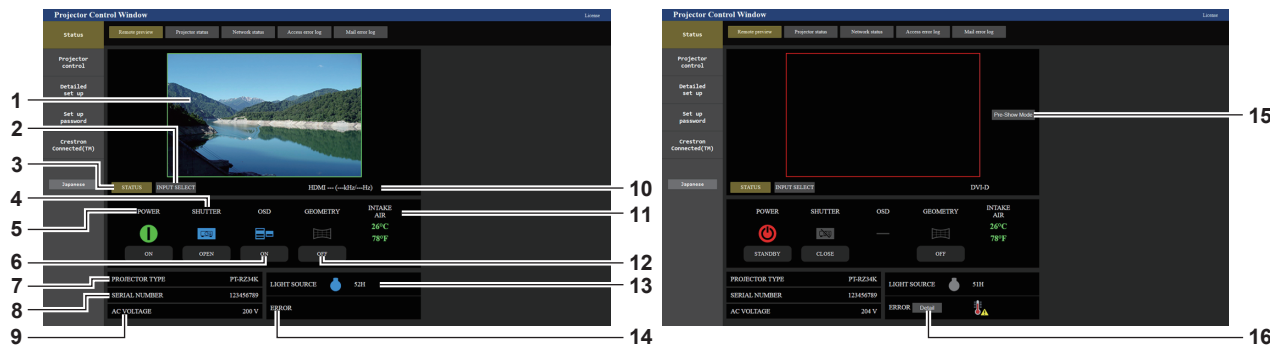

#### **1 Ventana de vista previa**

Básicamente muestra la imagen emitida equivalente a la imagen proyectada desde el proyector.

El color del borde exterior de la ventana de vista previa indica el estado de proyección del proyector.

**Rojo:** la imagen no se proyecta desde el proyector.

**verde:** la imagen se proyecta desde el proyector.

#### **2 [INPUT SELECT]**

Muestra el menú de funcionamiento para el cambio de entrada. Consulte los detalles en "Cambio de la entrada"  $($  página 252).

#### **3 [STATUS]**

Muestra el estado del proyector.

#### **4 [SHUTTER]**

Muestra el estado del obturador.

#### **5 [POWER]**

Muestra el estado de la fuente de alimentación.

**6 [OSD]**

Cambia el estado de la función de visualización de menú en pantalla.

#### **7 [PROJECTOR TYPE]** Muestra el tipo del proyector.

#### **8 [SERIAL NUMBER]**

Muestra el número de serie del proyector.

#### **9 [AC VOLTAGE]**

Muestra la tensión de alimentación de entrada.

#### **Nota**

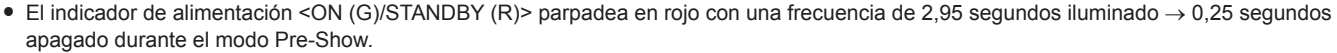

- f Además de los elementos de ajuste de la pantalla del menú [SETUP PROYECTOR] → [AJUSTE DEL MONITOR DE INFORMACIÓN] → [USER VIEW], se muestra el texto de "Pre-Show Mode" en el monitor de información del proyector durante el modo Pre-Show.
- f El tiempo de uso en [TIEMPO DE USO] continúa incrementándose incluso si el proyector está en estado en espera estando en el modo Pre-Show.
- f Para este proyector, la imagen de salida desde el proyector se puede visualizar en la ventana de vista previa de forma simplificada incluso si [Detailed set up] → [Https set up] → [Connection] se configura como [HTTPS]. Sin embargo, podría no visualizarse según el navegador web abierto si se usa el certificado de autofirma como certificado de seguridad que debe utilizarse para la comunicación HTPPS.

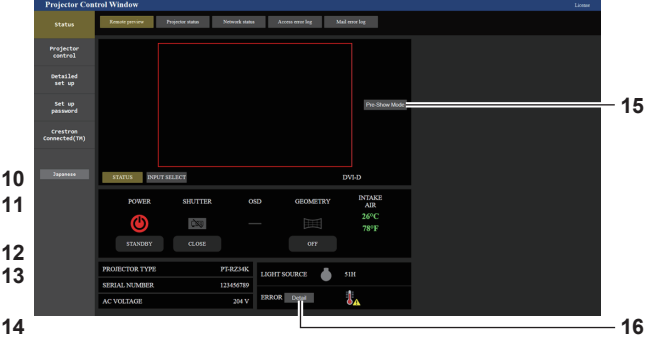

#### **10 Información de la señal**

Muestra la información de la señal de la entrada seleccionada.

- **11 [INTAKE AIR]** Muestra el estado de la temperatura del aire de entrada.
- **12 [GEOMETRY]** Muestra la configuración del menú [POSICIÓN] → [GEOMETRÍA].

#### **13 [LIGHT SOURCE]**

Muestra el estado de iluminación (icono) y el tiempo de uso de la fuente luminosa.

#### **14 [ERROR]**

Muestra que se ha producido un estado de error/advertencia con un icono.

Estará en blanco si no se ha producido ningún error/ advertencia.

#### **15 [Pre-Show Mode]**

Cambia al modo Pre-Show. En el modo Pre-Show, la imagen emitida del proyector puede visualizarse sin proyectar incluso con el proyector en estado en

espera. [Pre-Show Mode] no se muestra en el modo de proyección.

#### **16 [Detail]**

Se muestra un botón cuando se produce un error/advertencia. Haga clic "Página de información de error" (+ página 254) para ver la información.

# $\blacksquare$  **Icono de pantalla de estado**

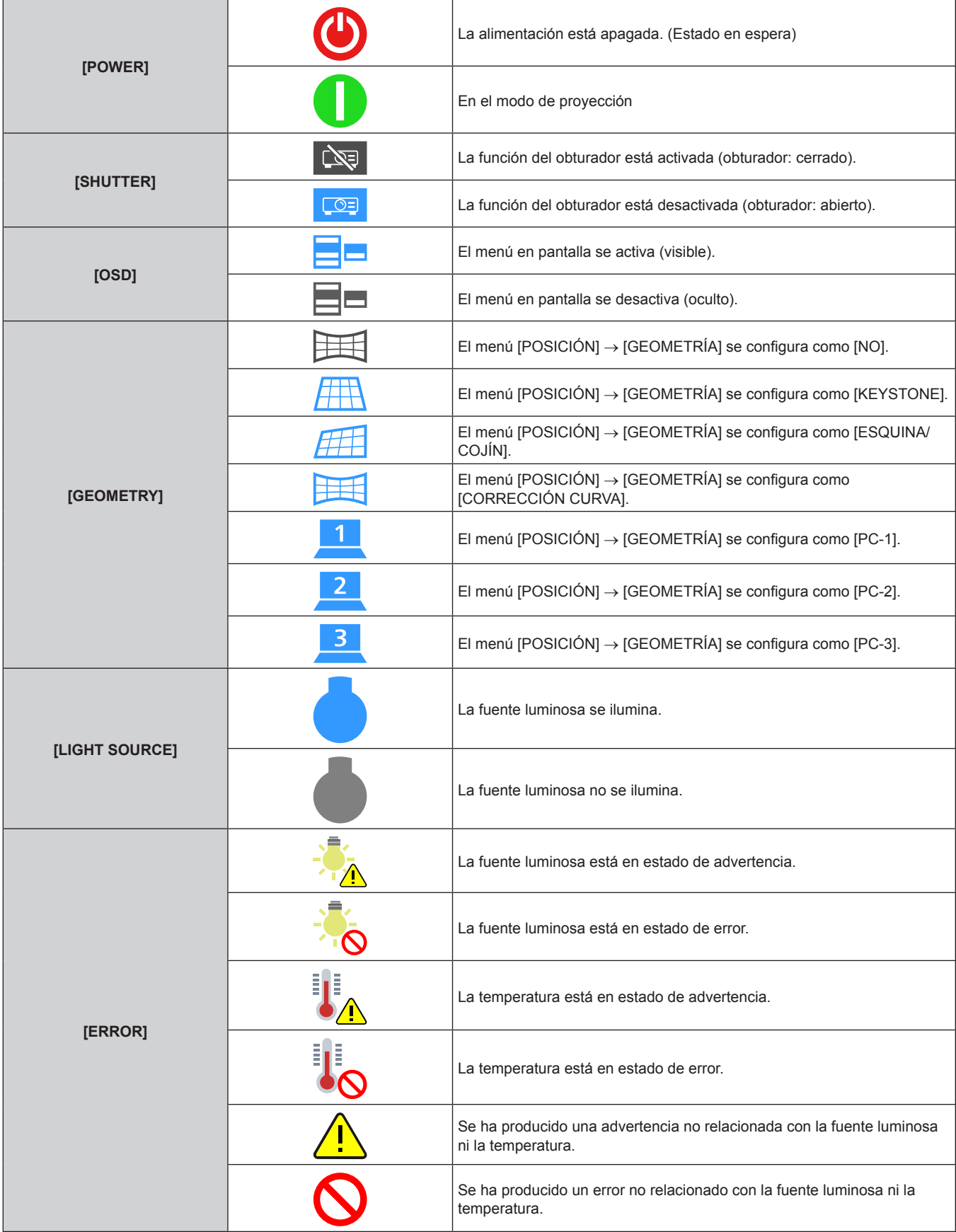

# **Cambio de la entrada**

Haga clic en [INPUT SELECT] en la página [Remote preview].

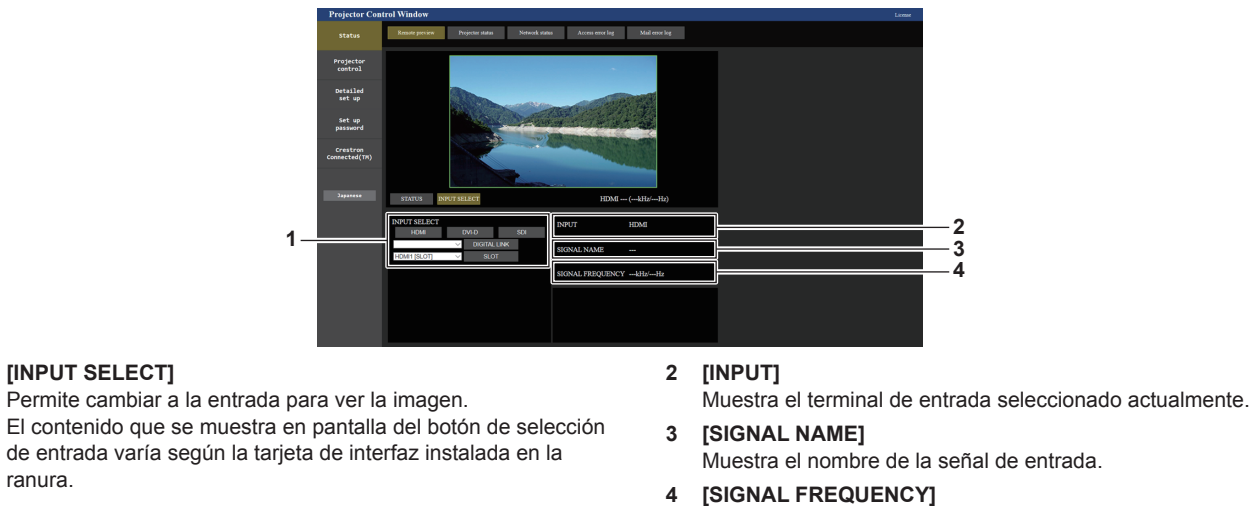

Muestra la frecuencia de la señal de entrada.

#### **Nota**

**1 [INPUT SELECT]**

ranura.

f Vea la imagen de entrada en el modo Pre-Show y encienda la alimentación en [Projector control] → página [Basic control]/página [Detail control] si no hay ningún problema para iniciar la proyección.
# **Página [Projector status]**

Haga clic en [Status] → [Projector status].

Muestre el estado del proyector para los siguientes elementos.

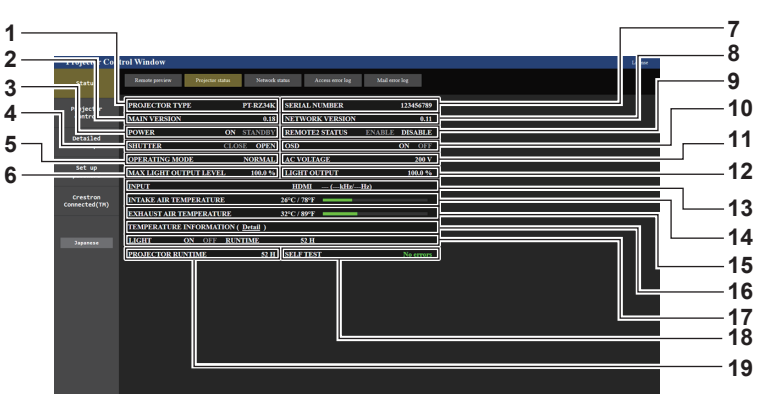

- **1 [PROJECTOR TYPE]**
- Muestra el tipo del proyector.
- **2 [MAIN VERSION]**
- Muestra la versión principal del firmware del proyector.
- **3 [POWER]**
	- Muestra el estado de la fuente de alimentación.
- **4 [SHUTTER]**

Muestra el estado del obturador. ([CLOSE]: Función del obturador activada; [OPEN]: Función del obturador desactivada)

**5 [OPERATING MODE]**

Muestra el estado del ajuste de [MODO OPERACIÓN].

- **6 [MAX LIGHT OUTPUT LEVEL]** Muestra el estado del ajuste de [NIVEL MÁX. SALIDA LUZ].
- **7 [SERIAL NUMBER]**
	- Muestra el número de serie del proyector.
- **8 [NETWORK VERSION]**

Muestra la versión de red del firmware del proyector.

**9 [REMOTE2 STATUS]**

Muestra el estado de control del terminal <REMOTE 2 IN>.

**10 [OSD]**

Muestra el estado de función de visualización de menú en pantalla. ([ON]: Visible; [OFF]: Oculta)

**11 [AC VOLTAGE]**

Muestra la tensión de alimentación de entrada.

- **12 [LIGHT OUTPUT]**
- Muestra el estado del ajuste de [SALIDA DE LA LUZ]. **13 [INPUT]**
- Muestra el estado de la entrada seleccionada.
- **14 [INTAKE AIR TEMPERATURE]** Muestra el estado de la temperatura de aire de entrada del proyector.
- **15 [EXHAUST AIR TEMPERATURE]** Muestra el estado de la temperatura de aire de salida del proyector.
- **16 [TEMPERATURE INFORMATION]** Haga clic en [Detail] para ver el estado de la temperatura de cada componente del proyector.
- **17 [LIGHT]** Muestra el estado de iluminación y el tiempo de uso de la fuente luminosa.
- **18 [SELF TEST]** Muestra la información de autodiagnóstico.
- **19 [PROJECTOR RUNTIME]** Muestra el tiempo de ejecución del proyector.

# **Página de información de error**

Cuando aparece [Error (Detail)] o [Warning (Detail)] en el campo [SELF TEST] de la pantalla **[Projector status]**, haga clic para ver el contenido del error/la advertencia.

f El proyector puede entrar en modo en espera para protegerse dependiendo del contenido del error.

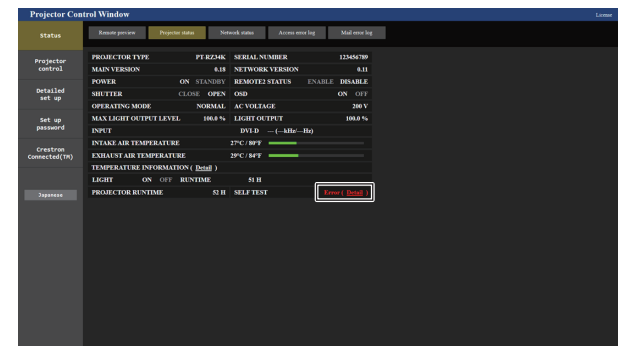

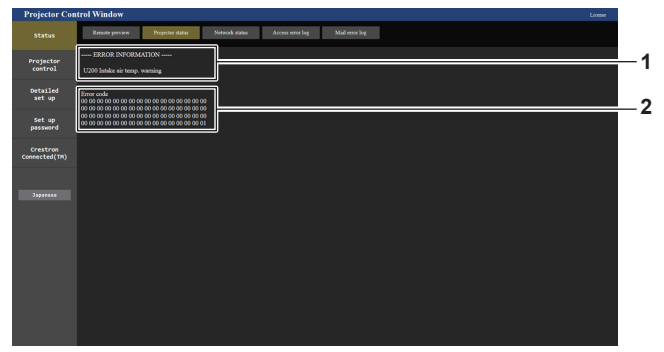

**1 Pantalla de información de error** Muestra los símbolos y el contenido alfanuméricos de los errores/advertencias que ocurren. Consulte "Pantalla de autodiagnóstico" (→ página 304) para los detalles de la pantalla.

#### **2 Código de error**

# **Página [Network status]**

Haga clic en [Status] → [Network status].

Se visualiza el estado de la configuración de la red actual.

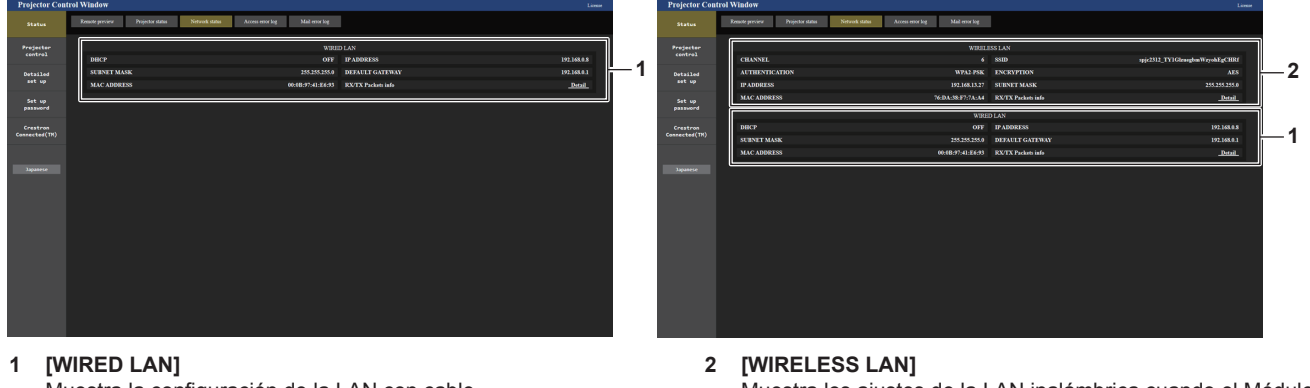

Muestra la configuración de la LAN con cable.

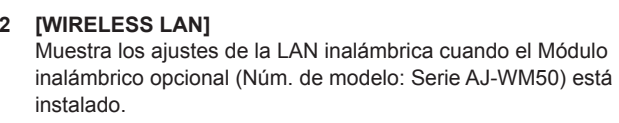

# **Página [Access error log]**

Haga clic en [Status]  $\rightarrow$  [Access error log].

Se visualiza el registro de errores en el servidor web, como por ejemplo el acceso a páginas que no existen o el acceso con nombres de usuario o contraseñas no autorizados.

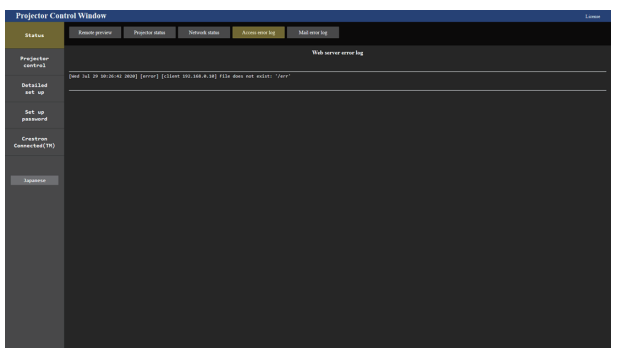

# **Página [Mail error log]**

Haga clic en [Status]  $\rightarrow$  [Mail error log].

El registro de errores del correo electrónico se visualiza si no pueden enviarse correos electrónicos periódicos.

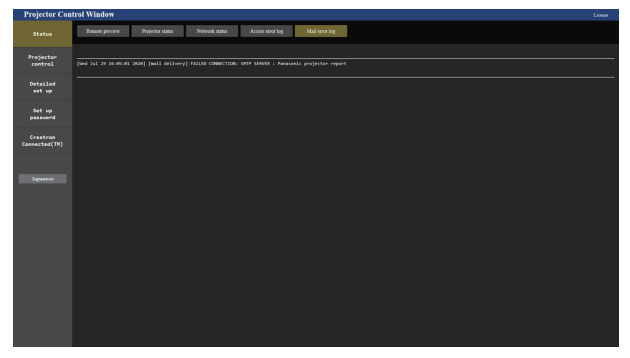

#### **Nota**

- f [Access error log] y [Mail error log] mostrarán los últimos miles de accesos/solicitudes. Es posible que no pueda mostrarse toda la información si se realizan al mismo tiempo muchos accesos/solicitudes.
- f Las entradas más antiguas del [Access error log] y [Mail error log] se eliminan cuando se supera una determinada cantidad.
- Consulte [Access error log] y [Mail error log] periódicamente.

# **Página [Basic control]**

Haga clic en [Projector control]  $\rightarrow$  [Basic control].

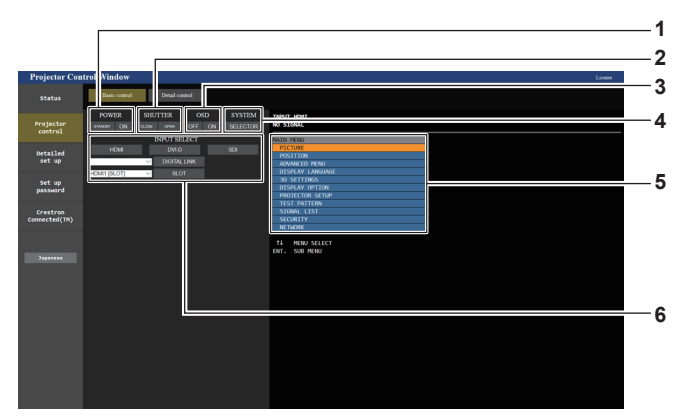

## **1 [POWER]**

Apaga/enciende la alimentación.

**2 [SHUTTER]**

Cambia el estado del obturador. ([CLOSE]: Función del obturador activada; [OPEN]: Función del obturador desactivada)

**3 [OSD]**

Cambia el estado de la función de visualización de menú en pantalla. ([OFF]: Oculta; [ON]: Visible)

#### **4 [SYSTEM]**

Cambia el método del sistema.

**5 Visualización de menú en pantalla del proyector** Muestra los mismos elementos mostrados en el menú en pantalla del proyector. Puede controlar o cambiar las configuraciones de los menús. Se visualiza incluso si la función de visualización de menú en pantalla está desactivada (ocultar).

#### **6 [INPUT SELECT]**

Cambia la entrada de la imagen al proyector. El contenido que se muestra en pantalla del botón de selección de entrada varía según la tarjeta de interfaz opcional instalada en la ranura.

# **Página [Detail control]**

Haga clic en [Projector control]  $\rightarrow$  [Detail control].

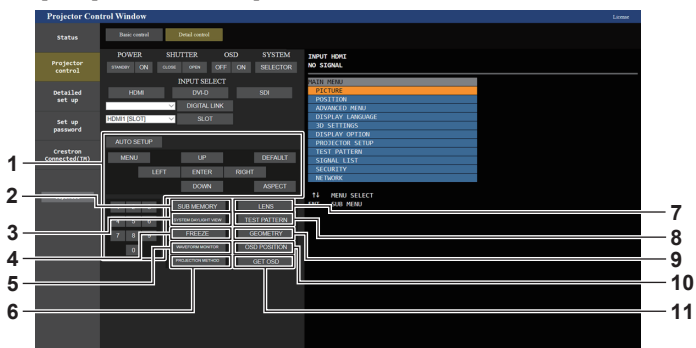

#### **1 Control del proyector**

El proyector se controla pulsando los botones del mismo modo que los botones del mando a distancia. Después del control, se actualiza el menú en pantalla del proyector en la derecha de la página del control.

**2 [SUB MEMORY]**

Cambia la memoria secundaria.

- **3 [SYSTEM DAYLIGHT VIEW]** Cambia a los ajustes de la vista en luz de día del sistema.
- **4 [FREEZE]**
- Pausa temporalmente la imagen.
- **5 [WAVEFORM MONITOR]** Muestra la forma de onda de la señal de entrada.
- **6 [PROJECTION METHOD]** Cambia el ajuste del método de proyección.
- **7 [LENS]**
	- Muestra la página [LENS].

#### **8 [TEST PATTERN]**

Muestra el patrón de prueba. Haga clic en el patrón de prueba para visualizar la imagen proyectada de los patrones mostrados a la derecha de la página de control.

La pantalla del patrón de prueba desaparece si se hace clic en [Exit].

- **9 [GEOMETRY]**
- Cambia a la configuración del ajuste geométrico.

#### **10 [OSD POSITION]**

Cambia a la configuración de la posición del menú en pantalla.

#### **11 [GET OSD]**

Actualiza la visualización de menú en pantalla del proyector a la derecha de la página de control.

# **Página [LENS]**

Haga clic en [Projector control] → [Detail control] → [LENS].

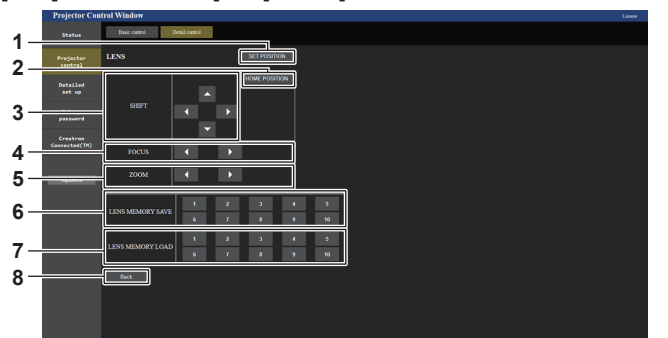

#### **1 [SET POSITION]**

Aparece la página de ajuste de posición de la lente.

#### **2 [HOME POSITION]**

Mueve la lente de proyección a la posición inicial.

**3 [SHIFT]**

Haga el clic en  $\blacktriangle \blacktriangledown \blacktriangle \blacktriangleright$  para ajustar el desplazamiento de la lente (posición vertical y posición horizontal).

El ajuste puede ser realizado más rápidamente manteniendo pulsado el botón durante aproximadamente tres segundos o más tiempo.

**4 [FOCUS]**

Haga clic en  $\blacklozenge$  para ajustar el enfoque.

El ajuste puede realizarse más rápidamente manteniendo pulsado el botón durante unos seis segundos o más.

#### **5 [ZOOM]**

Haga el clic en  $\blacklozenge$  para ajustar el zoom.

#### **6 [LENS MEMORY SAVE]**

Guarda la posición actual de la lente (posición vertical, posición horizontal, posición del enfoque y posición del zoom). Haga el clic en el número de la memoria de la lente que desea guardar.

#### **7 [LENS MEMORY LOAD]**

Carga la posición de la lente (posición vertical, posición horizontal, posición del enfoque y posición del zoom). Haga clic en el número de la memoria de la lente que desea cargar.

#### **8 [Back]**

Vuelve a la página [Detail control].

# **Página de ajuste de posición de la lente**

Haga clic en [Projector control] → [Detail control] → [LENS] → [SET POSITION].

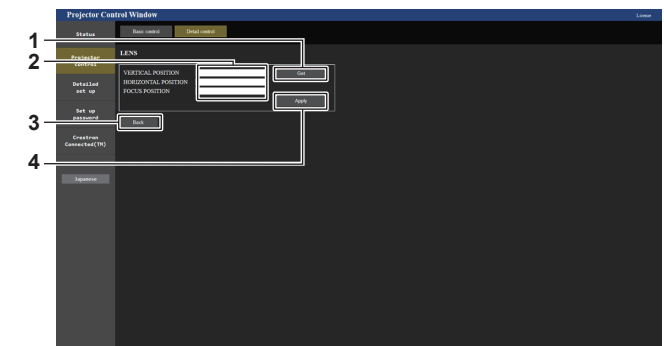

#### **1 [Get]**

Adquiere la posición actual de la lente y muestra los valores adquiridos en el campo de información de posición de la lente.

- **2 Campo de información de posición de la lente** Introduzca la posición de la lente (posición vertical, posición horizontal, posición del enfoque y posición del zoom).
- **3 [Back]** Vuelve a la página [LENS].

**4 [Apply]** Mueve a la posición de la lente mostrada en el campo de información de posición de la lente.

#### **Nota**

- f La posición del zoom aparece en el campo de información de posición de la lente sólo en los casos siguientes.
- g Cuando la unidad de motor CC estándar instalada en la Lente de zoom (Núm. de modelo: ET‑D75LE6, ET‑D75LE8, ET‑D75LE10, ET‑D75LE20, ET‑D75LE30, ET‑D75LE40) se sustituye por la unidad de motor paso a paso usando el Kit de motor paso a paso (Núm. de modelo: ET‑D75MKS10), o cuando se instala una lente de proyección con el motor paso a paso.

# **Página [Network config]**

Haga clic en [Detailed set up]  $\rightarrow$  [Network config].

# **1) Haga clic en [Network config].**

f Haga clic en [Network config] para visualizar la pantalla **[CAUTION!]**.

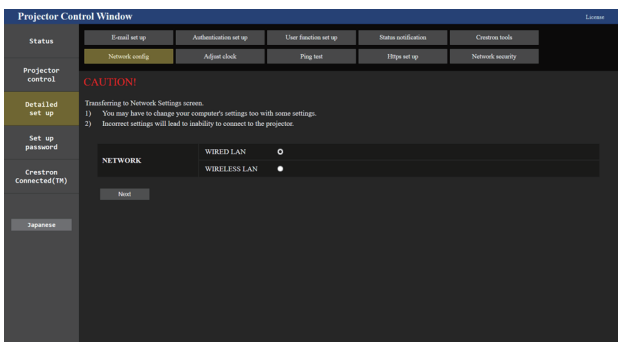

# **2) Seleccione este elemento para cambiar el ajuste.**

f El ajuste [WIRELESS LAN] solo podrá seleccionarse si el Módulo inalámbrico (opcional) (Núm. de modelo: Serie AJ‑WM50) está instalado.

## **3) Haga clic en [Next].**

• Se muestran los ajustes actuales.

- **4) Haga clic en [Change].**
	- f Aparece la pantalla de cambio de ajuste.

# **Para la conexión LAN por cable**

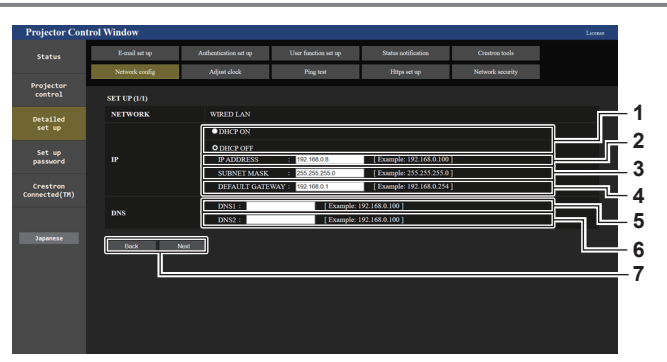

#### **1 [DHCP ON], [DHCP OFF]**

Para activar la función de cliente DHCP, seleccione [DHCP ON].

#### **2 [IP ADDRESS]**

Introduzca la dirección IP cuando no use un servidor DHCP.

**3 [SUBNET MASK]** Introduzca la máscara de subred cuando no use un servidor DHCP.

# **4 [DEFAULT GATEWAY]**

Introduzca la dirección de puerta de enlace predeterminada cuando no use un servidor DHCP.

#### **5 [DNS1]**

Introduzca la dirección del servidor DNS1. Caracteres permitidos para la entrada de la dirección del servidor DNS1 (principal): Números (de 0 a 9), punto (.) (Ejemplo: 192.168.0.253)

#### **6 [DNS2]**

Introduzca la dirección del servidor DNS2. Caracteres permitidos para la entrada de la dirección del servidor DNS2 (secundaria): Números (de 0 a 9), punto (.) (Ejemplo: 192.168.0.254)

**7 [Back], [Next]**

Haga clic en [Back] para volver a la pantalla original. Haga clic en [Next] para mostrar la pantalla de confirmación de configuración. Haga clic en [Submit] para actualizar la configuración.

#### **Nota**

- f Cuando use las funciones "Adelante" y "Atrás" de su explorador, puede aparecer un mensaje de aviso con el mensaje "La página ha caducado". En dicho caso, haga clic en [Network config] otra vez puesto que no se garantizará la siguiente operación.
- Si cambia los ajustes de la LAN mientras está conectado a la LAN, puede desconectarse la conexión.

## **Para la conexión LAN inalámbrica**

(Disponible solo si el módulo inalámbrico está instalado en el proyector)

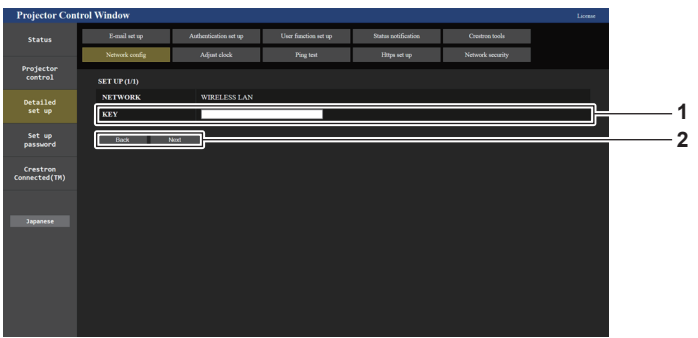

#### **1 [KEY]**

Configure la clave de conexión. Introduzca entre 8 y 15 caracteres alfanuméricos de byte único.

#### **2 [Back], [Next]**

Haga clic en [Back] para volver a la pantalla original. Haga clic en [Next] para mostrar la pantalla de confirmación de configuración. Haga clic en [Submit] para actualizar la configuración.

# **Página [Adjust clock]**

Haga clic en [Detailed set up]  $\rightarrow$  [Adjust clock].

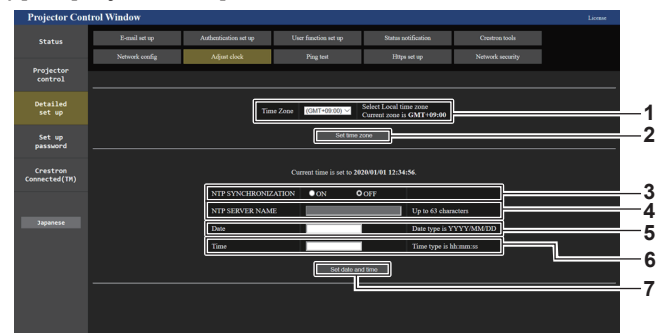

#### **1 [Time Zone]**

Permite seleccionar la zona horaria.

- **2 [Set time zone]** Actualiza el ajuste de la zona horaria.
- **3 [NTP SYNCHRONIZATION]** Configure como [ON] al ajustar la fecha y el tiempo automáticamente.
- **4 [NTP SERVER NAME]**

Introduzca la dirección IP o el nombre del servidor NTP cuando haya configurado el ajuste de la fecha y hora de modo manual. (Para introducir el nombre del servidor, el servidor DNS debe estar configurado).

**5 [Date]**

Introduzca la fecha que se va a cambiar cuando [NTP SYNCHRONIZATION] se configura como [OFF].

**6 [Time]**

Introduzca la hora que se va a cambiar cuando [NTP SYNCHRONIZATION] se configura como [OFF].

**7 [Set date and time]** Actualiza los ajustes de la fecha y de la hora.

#### **Nota**

f Es necesario cambiar la batería del interior del proyector cuando la hora aparece mal justo después de corregirla. Póngase en contacto con su distribuidor.

# **Página [Ping test]**

Compruebe si la red está conectada al servidor de correo electrónico, al servidor POP, al servidor DNS, etc. Haga clic en [Detailed set up]  $\rightarrow$  [Ping test].

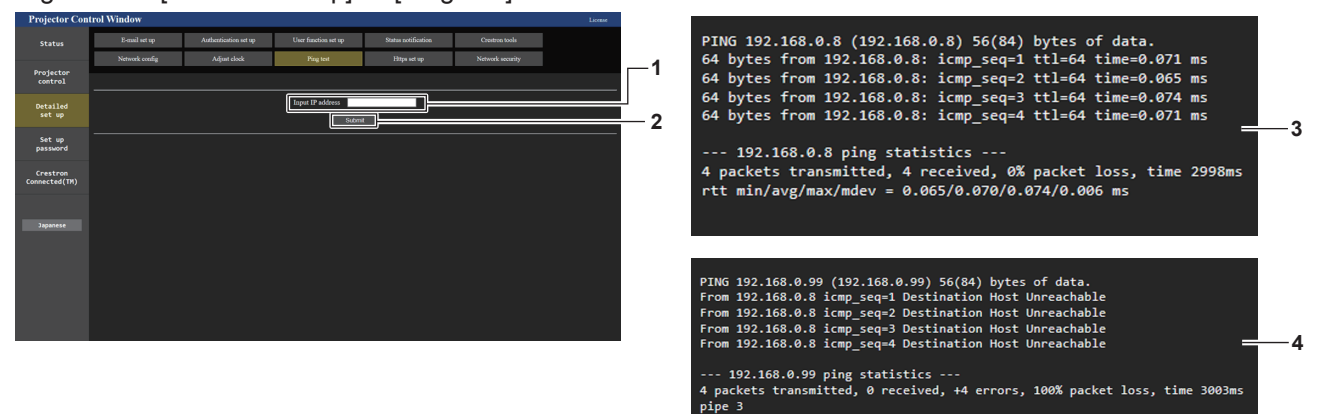

#### **1 [Input IP address]**

Introduzca la dirección IP del servidor que desea probar.

**2 [Submit]**

Ejecuta la prueba de conexión.

- **3 Ejemplo de pantalla cuando se ha establecido la conexión correctamente**
- **4 Ejemplo de pantalla cuando ha fallado la conexión**

# **Página [Https set up]**

Configure esta página si se va a usar la comunicación HTTPS (Hypertext Transfer Protocol Secure) cifrada con el protocolo SSL/TLS entre el ordenador y el proyector mientras se usa la función de control web. Para realizar la comunicación HTTPS, es necesario instalar el certificado de autenticación en el proyector.

Haga clic en [Detailed set up]  $\rightarrow$  [Https set up].

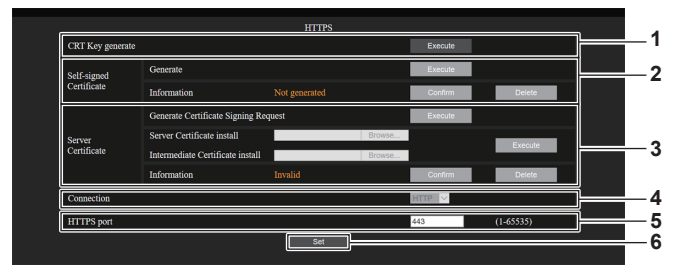

#### **1 [CRT Key generate]**

Genera la clave CRT (Certificate).

La página para generar la clave CRT se muestra haciendo clic en [Execute].

Consulte los detalles en "Generación de la clave CRT"  $($  página 261).

## **2 [Self-signed Certificate]**

## **[Generate]:**

El proyector genera el certificado autofirmado.

La página para generar el certificado autofirmado se muestra haciendo clic en [Execute].

Consulte los detalles en "Generación del certificado autofirmado" (→ página 265).

# **[Information]:**

Muestra el estado del certificado autofirmado.

**• [Not generated]:** el certificado autofirmado no se genera. f **[(nombre de host)]:** el certificado autofirmado se genera y es válido.

Se muestra el nombre de host registrado en el certificado autofirmado.

f **[Invalid (Reason: Server Certificate installed)]:** el certificado del servidor es válido, por lo que el certificado autofirmado no es válido.

La información del certificado autofirmado generado se muestra haciendo clic en [Confirm].

El certificado autofirmado generado puede eliminarse haciendo clic en [Delete].

Consulte los detalles en "Confirmación de la información del certificado autofirmado" (→ página 266).

#### **3 [Server Certificate]**

#### **[Generate Certificate Signing Request]:**

Genera la solicitud de firma (Certificate Signing Request). La página para generar la solicitud de firma se muestra haciendo clic en [Execute].

Consulte los detalles en "Generación de la solicitud de firma"  $\Rightarrow$  página 263).

# **[Server Certificate install]/[Intermediate Certificate install]:**

Instala el certificado del servidor y el certificado intermedio. El certificado se instala en el proyector especificando el archivo de certificado y haciendo clic en [Execute].

Consulte los detalles en "Instalación del certificado"

#### $\leftrightarrow$  página 264). **[Information]:**

Muestra el estado del certificado del servidor.

- f **[Invalid]:** el certificado del servidor no está instalado. O, la clave CRT actual es distinta a la clave CRT usada para solicitar el certificado del servidor instalado.
- f **[(nombre de host)]:** el certificado del servidor está instalado y es válido.

Se muestra el nombre de host registrado en el certificado del servidor.

f **[Expired]:** el período de validez del certificado del servidor ha caducado.

El nombre de host registrado en el certificado del servidor se muestra cuando se ha instalado el certificado del servidor y es válido.

La información del certificado del servidor instalado se muestra haciendo clic en [Confirm].

El certificado del servidor instalado y el certificado intermedio pueden eliminarse haciendo clic en [Delete].

Consulte los detalles en "Confirmación de la información del certificado del servidor" (+ página 264).

#### **4 [Connection]**

- Defina el método de conexión al proyector.
- f **[HTTP]:** usa la comunicación HTTP. (Configuración por defecto)
- **[HTTPS]:** usa la comunicación HTTPS.

## **5 [HTTPS port]**

Define el número de puerto que se usará con la comunicación **HTTPS** 

Número de puerto admisible: 1 a 65535 Configuración por defecto: 443

#### **6 [Set]**

Activa el ajuste.

## **Nota**

- f Cuando el ajuste [Connection] se cambia de [HTTPS] a [HTTP], la pantalla podría no visualizarse si se realizan la operación o la actualización de la pantalla de control web. En tal caso, borre la caché del navegador web.
- La página [Crestron Connected(TM)] no puede usarse si para [Connection] se ha seleccionado [HTTPS].
- f El procedimiento de instalación del certificado podría no servir según el ordenador o navegador web que se use.

# ■ Flujo de la configuración

El flujo de la configuración es distinto según el certificado que se vaya a usar, como el certificado de seguridad usado para la comunicación HTTPS, ya se al certificado del servidor o el certificado autofirmado.

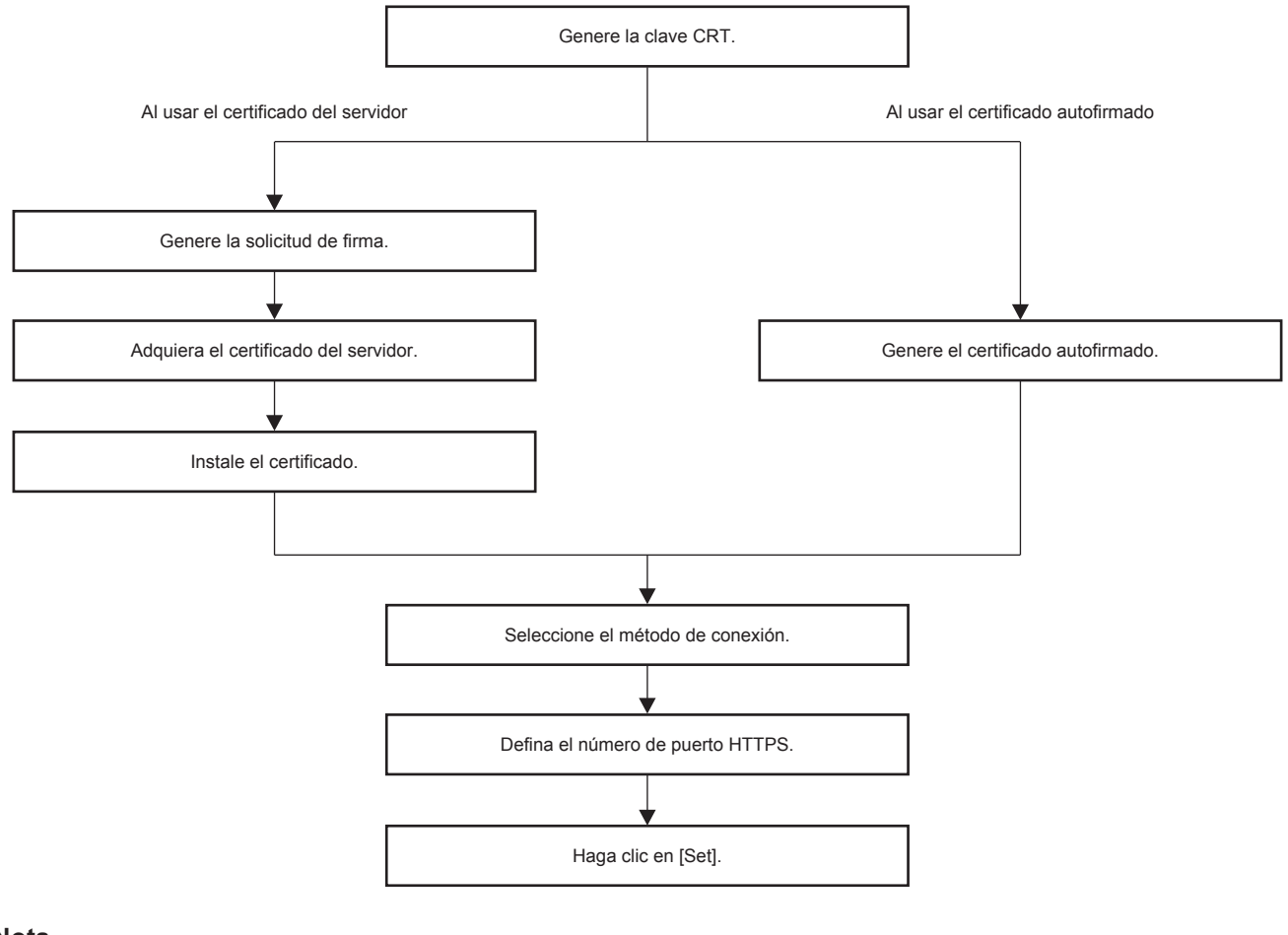

#### **Nota**

f Al usar el certificado del servidor, hay que solicitar a la entidad de certificación que emita el certificado del servidor que se usará entre el cliente y la entidad de certificación. Para el método de solicitud, etc., consulte a la entidad de certificación.

#### **Generación de la clave CRT**

Genere la clave CRT usada para el cifrado con el método e cifrado de clave pública RSA (Rivest-Shamir-Adleman cryptosystem). La clave CRT es un tipo de clave privada.

# **1) Haga clic en [Https set up]** → **[CRT Key generate]** → **[Execute].**

• Se muestra la página para generar la clave CRT.

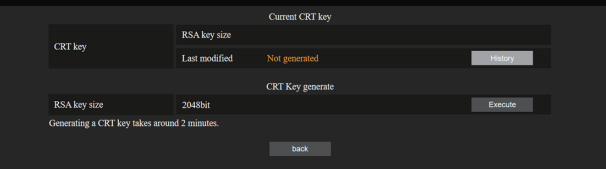

## **2) Haga clic en [Execute].**

f Al generar la clave CRT por primera vez, aparece el siguiente mensaje una vez generada la CRT. Vaya al paso **4)**.

"Clave CRT - Generada"

• Al generar la clave CRT por segunda o más veces, aparece el siguiente mensaje.

"Se generará la clave CRT. Al actualizar la clave CRT, el certificado del servidor correspondiente con la clave CRT actual dejará de estar disponible. ¿Continuar?"

# **3) Haga clic en [OK].**

• La clave CRT se generará y aparecerá el siguiente mensaje. "Clave CRT - Generada"

# **4) Haga clic en [OK].**

• Al volver a hacer clic en [Https set up]  $\rightarrow$  [CRT Key generate]  $\rightarrow$  [Execute] puede confirmar la duración de la clave y la hora y fecha de la generación de la clave CRT actual con el valor de [RSA key size] y [Last modified] de [Current CRT key] en la fila superior de la página de generación de la clave CRT.

## **Nota**

- Se muestra [Not generated] en [Last modified] para indicar que la clave CRT no se ha generado.
- f [RSA key size] se fija en [2048bit]. El certificado del servidor podría no emitirse según la organización de certificación a la que deba solicitarse si la longitud de la clave es de 2048 bits.
- La generación de la clave CRT podría tardar unos dos minutos.
- f Cuando la clave CRT se actualice, solicite el certificado del servidor o vuelva a generar el certificado autofirmado usando esa clave CRT. Es necesario un certificado vinculado a la clave CRT.
- f La información de la clave CRT generada anteriormente se guarda, incluso si la clave CRT se actualiza. Para volver a la clave CRT anterior, consulte "Cancelación de la actualización de la clave CRT" (+ página 262).

#### **Cancelación de la actualización de la clave CRT**

Puede volver a la clave CRT generada anteriormente solo una vez, incluso si la clave CRT se actualiza.

# **1) Haga clic en [Https set up]** → **[CRT Key generate]** → **[Execute].**

• Se muestra la página para generar la clave CRT.

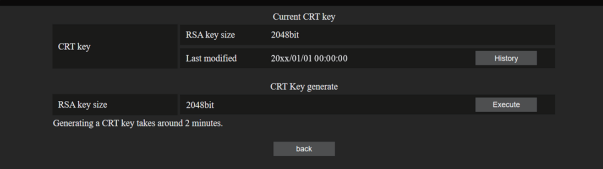

## **2) Haga clic en [History].**

• Se muestra el siguiente contenido.

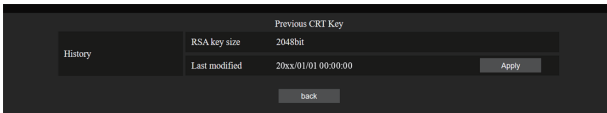

**3) Confirme [RSA key size] y [Last modified] de la clave CRT para restaurarla.**

## **4) Haga clic en [Apply].**

• Aparece el siguiente mensaje de confirmación.

"La clave CRT anterior se cargará. Genere el certificado autofirmado o instale el certificado del servidor correspondiente a la clave CRT. ¿Desea continuar?"

## **5) Haga clic en [OK].**

• La clave CRT generada anteriormente se refleja como la clave CRT actual.

# **Nota**

f Cuando se vuelve a la clave CRT generada anteriormente, hay que vincular un certificado a esa clave CRT.

# **Generación de la solicitud de firma**

Al usar el certificado del servidor emitido por la entidad de certificación como certificado de seguridad usado para la comunicación HTTPS, genere una solicitud de firma necesaria para solicitar la emisión a la entidad de certificación. Genere la solicitud de firma tras generar la clave CRT.

- **1) Haga clic en [Https set up]** → **[Generate Certificate Signing Request]** → **[Execute].**
	- f Se muestra la página para generar la solicitud de firma.

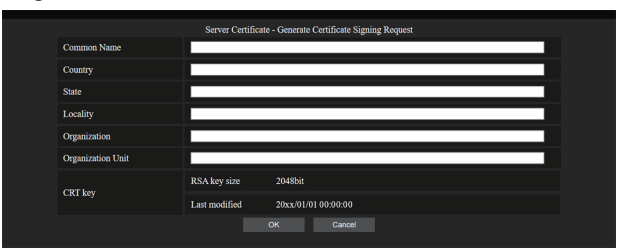

# **2) Introduzca la información necesaria para la solicitud.**

f Los detalles de cada elemento son los siguientes. Introduzca la información conforme a los requisitos de la entidad de certificación a la que se está solicitando.

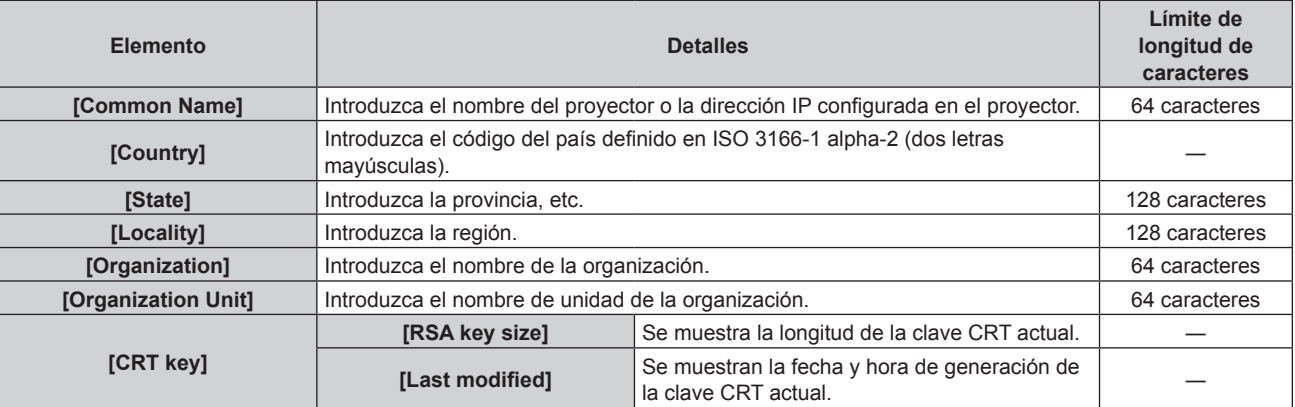

# **3) Haga clic en [OK].**

f Se genera el archivo de solicitud de firma. Introduzca un nombre de archivo y guarde el archivo en la carpeta que desee.

## **4) Introduzca un nombre de archivo y haga clic en [Guardar].**

• El archivo para la solicitud de firma se guarda en la carpeta especificada.

## **Nota**

- Los caracteres que se pueden introducir son los siguientes.
	- Números de un byte: 0 9
	- Letras de un byte: A Z, a z
- $\overline{\phantom{a}}$  Símbolos de un byte:  $\overline{\phantom{a}}$ ,  $\overline{\phantom{a}}$ ,  $\overline{\phantom{a}}$  / ()
- $\bullet$  La solicitud de firma generada por el proyector tiene como formato PEM (extensión de archivo: pem).
- f Solicite la emisión del certificado del servidor a la entidad de certificación usando el archivo de solicitud de firma guardado (formato PEM).

# **Instalación del certificado**

Instale en el proyector el certificado del servidor y el certificado intermedio emitidos por la entidad de certificación.

- **1) Haga clic en [Https set up]** → **[Server Certificate install]** → **[Examinar].**
	- f Aparece un cuadro de diálogo para seleccionar el archivo.
- **2) Seleccione el archivo del certificado del servidor y haga clic en [Abrir].**
	- f Si el certificado intermedio lo ha emitido una entidad de certificación junto con el certificado del servidor, continúe en el paso **3)**.
	- f Si la entidad de certificación solo ha emitido el certificado del servidor, continúe en el paso **5)**.
- **3) Haga clic en [Examinar] en [Intermediate Certificate install].**
	- f Aparece un cuadro de diálogo para seleccionar el archivo.
- **4) Seleccione el archivo del certificado intermedio y haga clic en [Abrir].**
- **5) Haga clic en [Execute].**
	- f El certificado del servidor y el certificado intermedio se instalan en el proyector.

# **6) Haga clic en [OK].**

**Nota**

f Para confirmar la información del certificado del servidor instalado, consulte "Confirmación de la información del certificado del servidor"  $(\Rightarrow$  página 264).

# **Confirmación de la información del certificado del servidor**

Confirme la información del certificado del servidor instalado en el proyector.

# **1) Haga clic en [Https set up]** → **[Server Certificate]** → **[Information]** → **[Confirm].**

f Se muestra a información del certificado del servidor instalado. Los detalles de cada elemento son los siguientes.

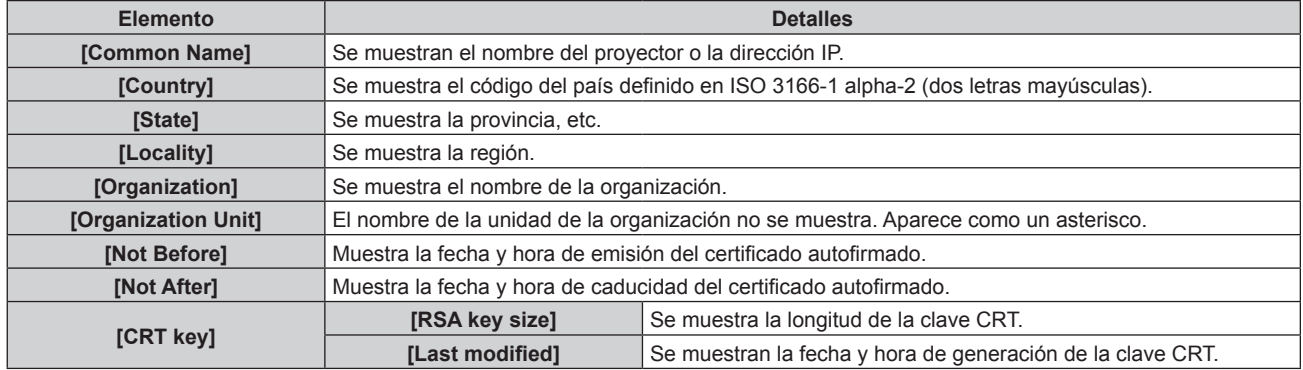

## **Nota**

f El certificado del servidor instalado y el certificado intermedio pueden eliminarse haciendo clic en [Https set up] → [Server Certificate] → [Delete].

Sin embargo, no puede eliminarse cuando [Connection] se configura como [HTTPS]. Elimínelo tras cambiar la configuración para establecer la comunicación HTTP.

Para eliminar el certificado del servidor centro del período de validez, confirme que el archivo del certificado utilizado para la instalación está disponible. Será necesario para volver a instalar el certificado del servidor.

# **Generación del certificado autofirmado**

Si el certificado del servidor emitido por la entidad de certificación no se usa como el certificado de seguridad para la comunicación HTTPS, es posible usar el certificado autofirmado generado en el proyector. Genere el certificado autofirmado tras generar la clave CRT.

- **1) Haga clic en [Https set up]** → **[Self-signed Certificate]** → **[Generate]** → **[Execute].**
	- f La página para generar el certificado autofirmado se muestra.

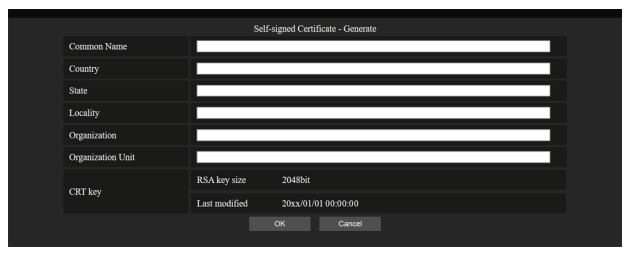

# **2) Introduzca la información necesaria para la generación.**

 $\bullet$  Los detalles de cada elemento son los siguientes.

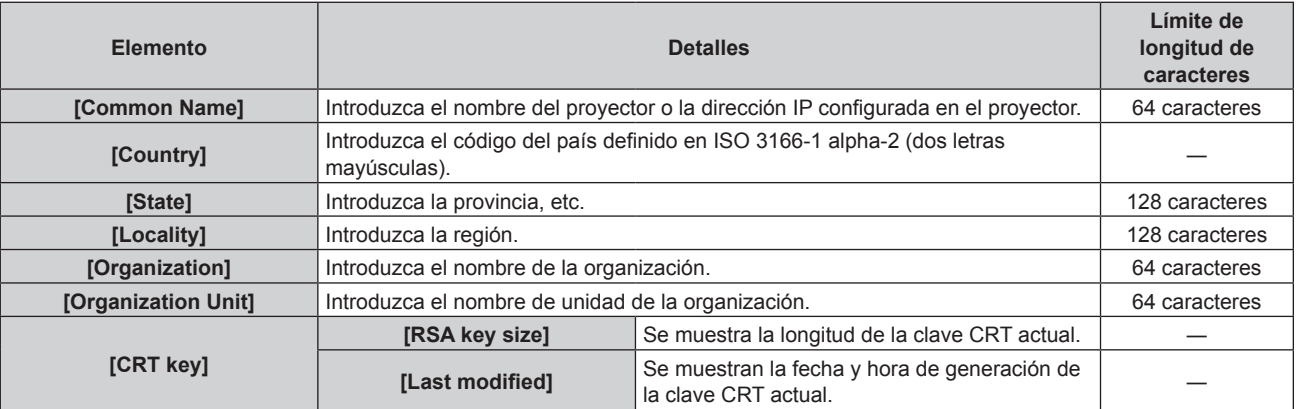

# **3) Haga clic en [OK].**

f Se genera el certificado autofirmado.

# **Nota**

- $\bullet$  Los caracteres que se pueden introducir son los siguientes.
	- Números de un byte: 0 9
	- Letras de un byte: A Z, a z
	- $=$  Símbolos de un byte:  $+$  / ( )

# **Confirmación de la información del certificado autofirmado**

Confirme la información del certificado autofirmado generado por el proyector.

# **1) Haga clic en [Https set up]** → **[Self-signed Certificate]** → **[Information]** → **[Confirm].**

• Se muestra la información del certificado autofirmado generado. Los detalles de cada elemento son los siguientes.

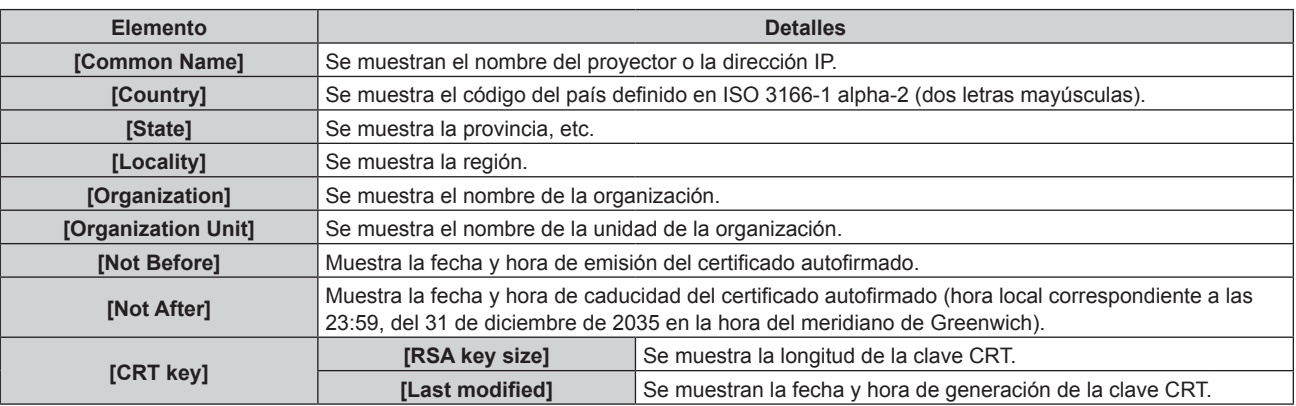

## **Nota**

• El certificado autofirmado generado puede eliminarse haciendo clic en [Https set up] → [Self-signed Certificate] → [Delete]. Sin embargo, no puede eliminarse cuando [Connection] se configura como [HTTPS]. Elimínelo tras cambiar la configuración para establecer la comunicación HTTP.

# **Página [Network security]**

Realice el ajuste para proteger el proyector de un ataque externo o uso indebido a través de LAN. Haga clic en [Detailed set up]  $\rightarrow$  [Network security].

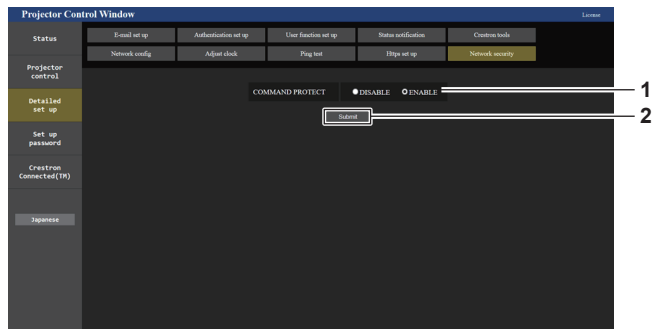

## **1 [COMMAND PROTECT]**

Realiza el ajuste de autenticación de la conexión al usar la función de control de comando.

# **[DISABLE]:**

Conecta el proyector en el modo sin protección. La autenticación de la conexión no se realiza. **[ENABLE]:** 

Conecta el proyector en el modo de protección. La autenticación de la conexión se realiza con el nombre de usuario y la contraseña de la cuenta del administrador.

# **2 [Submit]**

Actualiza los ajustes.

Se muestra la pantalla de confirmación cuando se hace clic en [Submit] con [DISABLE] seleccionado para [COMMAND PROTECT]. Para actualizar el ajuste, haga clic en [OK] en la pantalla de confirmación.

### **Nota**

- f Cuando [COMMAND PROTECT] se configura como [DISABLE], el proyector queda vulnerable frente a las amenazas de la red porque la autenticación de la conexión no se llevará a cabo. Use esta función si entiende los riesgos asociados.
- · Para saber cómo actualizar la función de control de comando, consulte "Comandos de control mediante LAN" (→ página 314).

# **Página [E-mail set up]**

Envíe un correo a las direcciones de correo predeterminadas (un máximo de dos) cuando se produce un problema.

Haga clic en [Detailed set up]  $\rightarrow$  [E-mail set up].

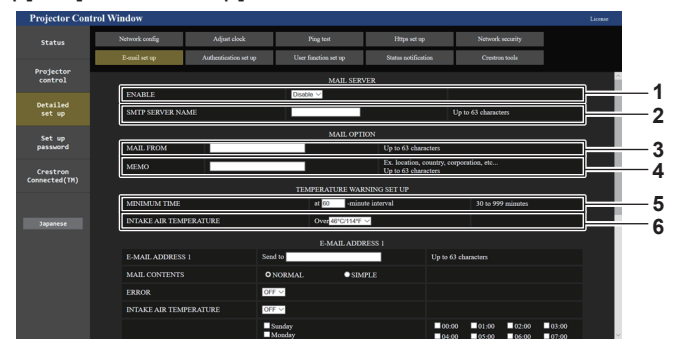

#### **1 [ENABLE]**

Seleccione [ENABLE] para usar la función de correo electrónico.

#### **2 [SMTP SERVER NAME]**

Introduzca la dirección IP o el nombre del servidor de correo electrónico (SMTP). (Para introducir el nombre del servidor, el servidor DNS debe estar configurado).

#### **3 [MAIL FROM]**

Introduzca la dirección de correo electrónico del proyector. (Hasta 63 caracteres de un solo byte)

# Projecto<br>control **7** Detaile<br>est un Set up **8**

#### **7 [E-MAIL ADDRESS 1], [E-MAIL ADDRESS 2]**

Introduzca la dirección de correo electrónico a la que se enviará el correo. Deje [E-MAIL ADDRESS 2] en blanco cuando no se usen dos direcciones de correo electrónico.

#### **4 [MEMO]**

Introduzca información como la ubicación del proyector que notifica el remitente del correo electrónico. (Hasta 63 caracteres de un solo byte)

#### **5 [MINIMUM TIME]**

Cambie el intervalo mínimo para el correo de advertencia de temperatura. El valor predeterminado es de 60 minutos. En este caso, no se enviará otro correo electrónico durante 60 minutos después de enviar el correo de advertencia de temperatura incluso si alcanza la temperatura de advertencia.

#### **6 [INTAKE AIR TEMPERATURE]**

Cambie el ajuste de temperatura del correo de advertencia de temperatura. Se envía un correo de advertencia de temperatura cuando la temperatura supera este valor.

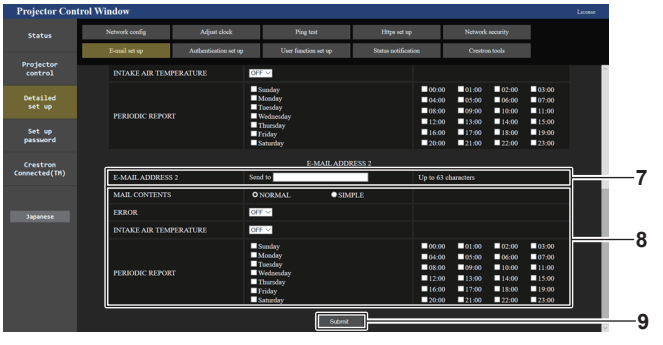

#### **8 Configuración de las condiciones para enviar un correo electrónico**

Seleccione las condiciones para enviar un correo electrónico. **[MAIL CONTENTS]:** 

#### Seleccione [NORMAL] o [SIMPLE].

- f **[NORMAL]:** seleccione esta opción al enviar información detallada, incluido el estado del proyector.
- f **[SIMPLE]:** seleccione esta opción al enviar información básica mínima, como información de un error.

#### **[ERROR]:**

Envíe un mensaje de correo electrónico cuando aparezca un error en el autodiagnóstico.

#### **[INTAKE AIR TEMPERATURE]:**

Envíe un mensaje de correo electrónico cuando la temperatura de entrada de aire alcance el valor establecido en el campo superior.

#### **[PERIODIC REPORT]:**

Coloque una marca de selección aquí para enviar un correo electrónico periódicamente.

Se enviará un correo electrónico el día y la hora con la marca de selección.

#### **9 [Submit]**

Actualiza los ajustes y envía los detalles por correo electrónico.

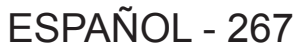

# **Página [Authentication set up]**

Configure los elementos de autenticación cuando las autenticaciones POP o SMTP son necesarias para enviar un correo electrónico.

Haga clic en [Detailed set up]  $\rightarrow$  [Authentication set up].

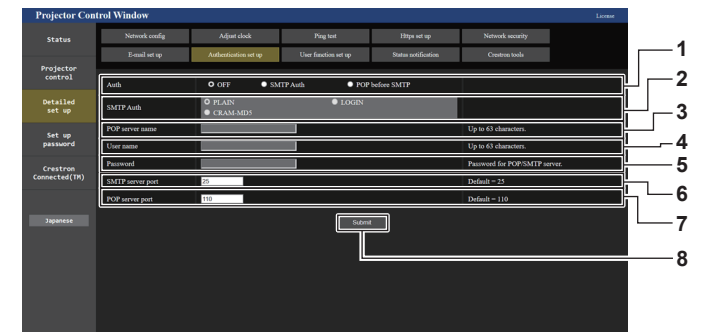

#### **1 [Auth]**

Seleccione el método de autenticación especificado por su proveedor de servicio de Internet.

#### **2 [SMTP Auth]**

Debe ajustarse cuando se ha seleccionado la autenticación SMTP.

#### **3 [POP server name]**

Introduzca el nombre del servidor POP. Caracteres permitidos: Alfanuméricos(A - Z, a - z, 0 - 9) Signo menos (-) y punto (.)

**4 [User name]**

Introduzca el nombre de usuario del servidor POP o del servidor SMTP.

- **5 [Password]** Introduzca la contraseña del servidor POP o del servidor SMTP. **6 [SMTP server port]**
- Introduzca el número de puerto del servidor SMTP. (Normalmente 25)
- **7 [POP server port]** Introduzca el número de puerto del servidor POP. (Normalmente 110)

# **8 [Submit]**

Actualice los ajustes.

# **Contenido del correo electrónico enviado**

## **Ejemplo del correo electrónico enviado cuando se ha configurado la función de correo electrónico**

Se envía el siguiente correo electrónico cuando se han configurado los ajustes de correo electrónico. f Ejemplo: cuando [MAIL CONTENTS] se configura como [SIMPLE] en la página [E-mail set up]

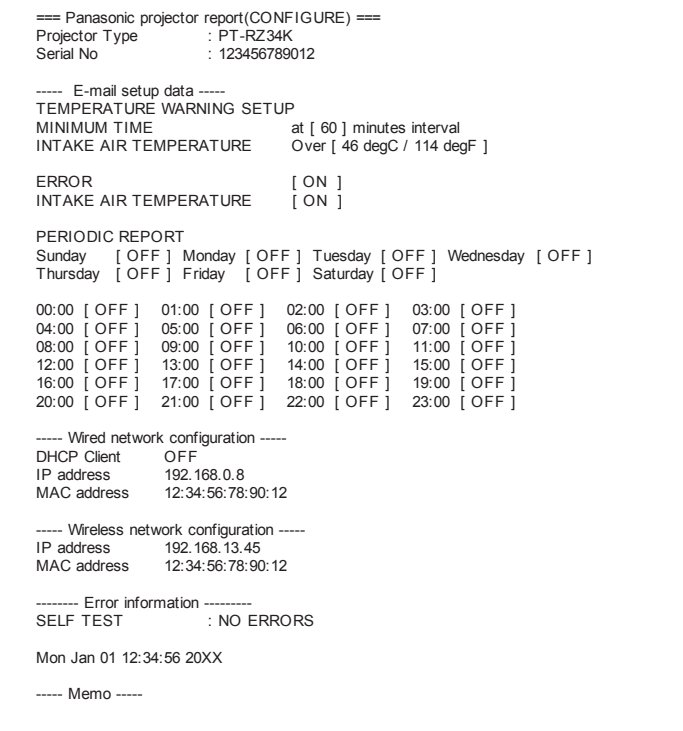

## **Ejemplo de correo electrónico enviado por un error**

Se envía el siguiente mensaje de correo electrónico cuando ocurre un error. • Ejemplo: cuando [MAIL CONTENTS] se configura como [SIMPLE] en la página [E-mail set up]

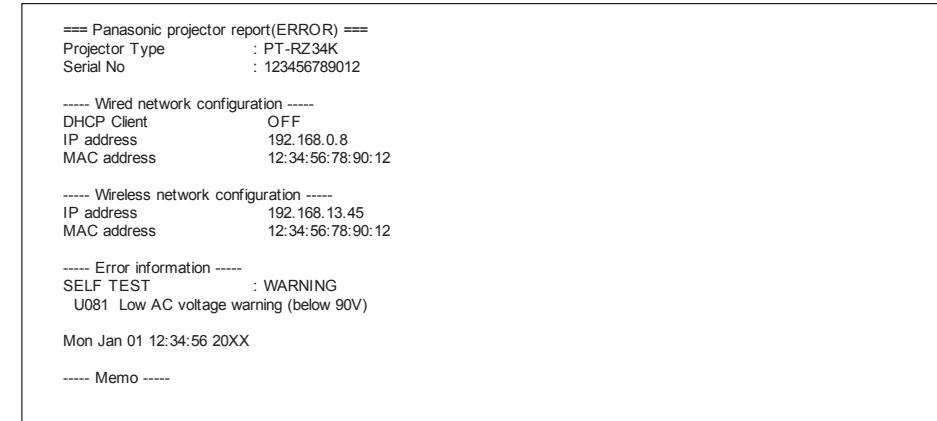

# **Página [User function set up]**

Limite las funciones en función de los derechos de usuario. Haga clic en [Detailed set up]  $\rightarrow$  [User function set up].

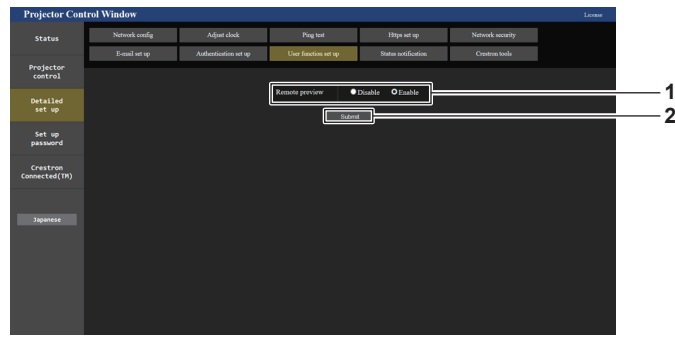

#### **1 [Remote preview]**

Para desactivar la función de vista previa remota con los derechos de usuario, configure [Disable].

#### **2 [Submit]** Actualiza los ajustes.

# **Página [Status notification]**

Ajuste la función de notificación push. Se envía una notificación push de la información actualizada al software de aplicación vinculado al proyector, como "Multi Monitoring & Control Software", cuando se produce un cambio de estado, por ejemplo, un error en el proyector.

Haga clic en [Detailed set up]  $\rightarrow$  [Status notification].

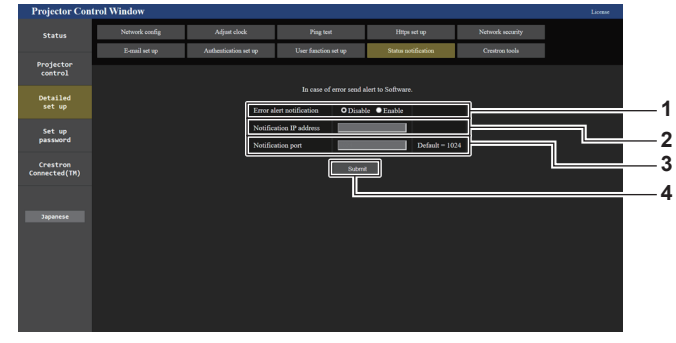

- **1 [Error alert notification]** Configure como [ENABLE] para usar la función de notificación push.
- **2 [Notification IP address]** Introduzca la dirección IP del destino de notificación.
- **3 [Notification port]**

Introduzca el número de puerto del destino de notificación.

**4 [Submit]** Actualiza los ajustes.

# **Página [Crestron tools]**

Especifique la información necesaria para conectar el sistema de control Crestron al proyector.

La página [Crestron Connected(TM)] no se visualiza si Adobe® Flash® Player no está instalado en el ordenador o si el explorador usado no es compatible con Flash. En tal caso, ajuste [Control System] en esta página. Haga clic en [Detailed set up]  $\rightarrow$  [Crestron tools].

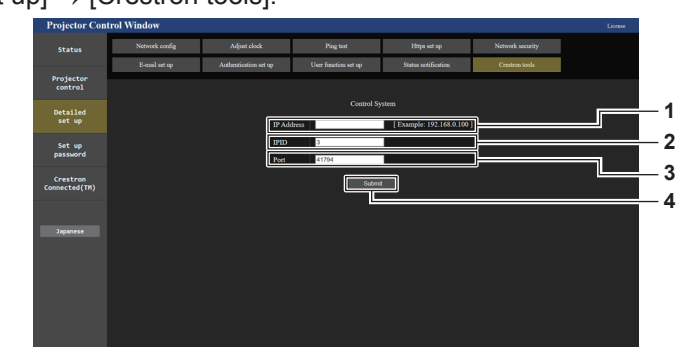

#### **1 [IP Address]**

Permite configurar la dirección IP del sistema de control.

## **2 [IPID]**

Permite configurar el IPID del sistema de control.

**3 [Port]**

Permite configurar el número de puerto del sistema de control.

**4 [Submit]** Actualiza los ajustes.

# **Página [Set up password] (si el acceso se realiza con una cuenta del administrador)**

Haga clic en [Set up password].

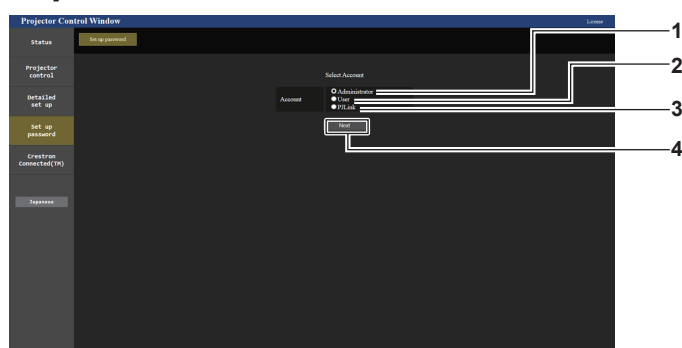

#### **1 [Administrator]**

Seleccione este elemento al cambiar la configuración de la cuenta del administrador.

# **3 [PJLink]**

Seleccione este elemento al cambiar la configuración de la cuenta de PJLink.

- **4 [Next]**
	- Muestra la pantalla para cambiar el ajuste de la contraseña.

#### **2 [User]**

Seleccione este elemento al cambiar la configuración de la cuenta de usuario estándar.

# **[Administrator]**

Defina el nombre de usuario y la contraseña de la cuenta del administrador.

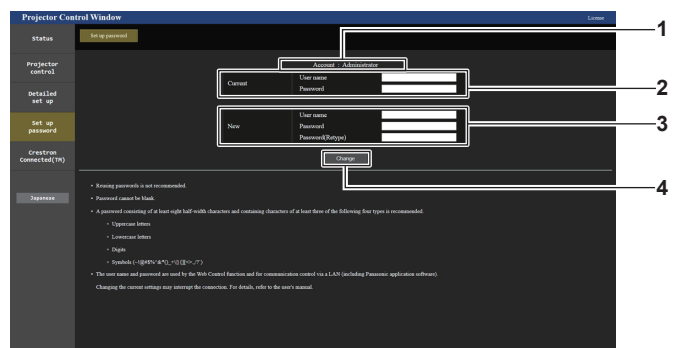

#### **1 [Account]**

Muestra la cuenta que se va a modificar.

**2 [Current]**

**[User name]:**  Introduzca el nombre de usuario antes del cambio. **[Password]:** 

Introduzca la contraseña actual.

**3 [New]**

**[User name]:**  Introduzca el nuevo nombre de usuario deseado. (Hasta 16 caracteres de un solo byte) **[Password]:**  Introduzca la nueva contraseña deseada. (Hasta 16 caracteres de un solo byte) **[Password(Retype)]:**  Vuelva a introducir la nueva contraseña deseada.

**4 [Change]**

Determina el cambio de la contraseña.

#### **Nota**

f Para cambiar la configuración de la cuenta del administrador, es necesario introducir [User name] y [Password] en [Current].

f Si el proyector ya está registrado en el software de aplicación (como "Multi Monitoring & Control Software" y "Smart Projector Control") que usa el control de comunicación por LAN, la comunicación con el proyector no será posible si se cambian un nombre de usuario o una contraseña para [Administrator]. Si se cambian un nombre de usuario o una contraseña para [Administrator], actualice la información de registro del software de aplicación que se esté usando.

# **[User]**

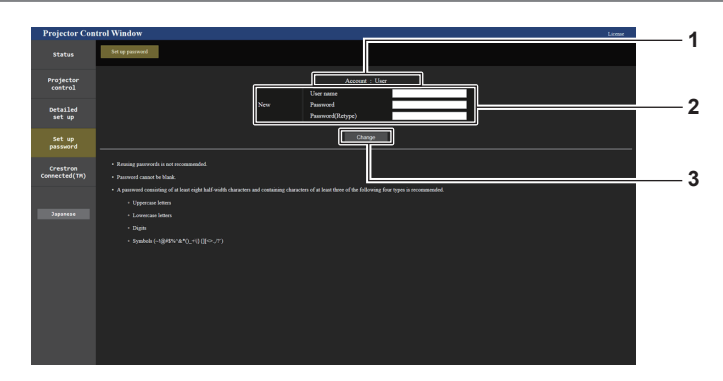

# **1 [Account]**

Muestra la cuenta que se va a modificar.

## **2 [New]**

## **[User name]:**

Introduzca el nuevo nombre de usuario deseado. (Hasta 16 caracteres de un solo byte) **[Password]:**  Introduzca la nueva contraseña deseada. (Hasta 16 caracteres de un solo byte) **[Password(Retype)]:**  Vuelva a introducir la nueva contraseña deseada.

# **[PJLink]**

Modifique el nombre de usuario y la contraseña de la cuenta de PJLink.

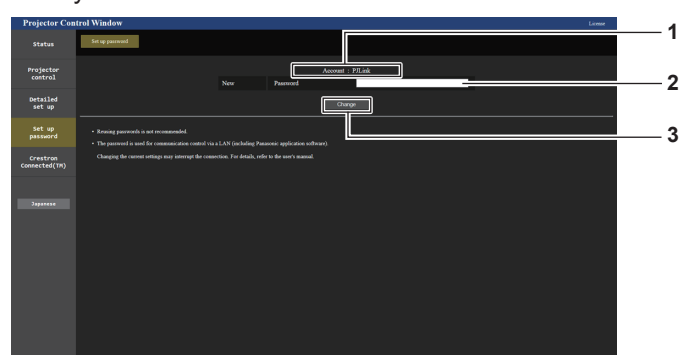

#### **1 [Account]**

Muestra la cuenta que se va a modificar.

# **2 [New]**

**[Password]:**

Introduzca la nueva contraseña deseada. (Hasta 32 caracteres de media anchura)

**3 [Change]** Determina el cambio de la contraseña.

# **3 [Change]**

Determina el cambio de la contraseña.

# **[Set up password] (si el acceso se produce con una cuenta de usuario estándar)**

Modifique el nombre de usuario y la contraseña de la cuenta de usuario estándar.

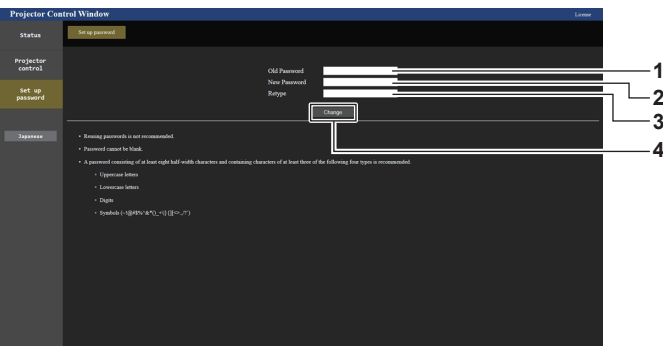

**1 [Old Password]** Introduzca la contraseña actual.

**2 [New Password]**

de un solo byte)

**3 [Retype]**

Vuelva a introducir la nueva contraseña deseada.

Introduzca la nueva contraseña deseada. (Hasta 16 caracteres **4 [Change]** Determina el cambio de la contraseña.

# **Página [Crestron Connected(TM)]**

El proyector se puede supervisar/controlar con Crestron Connected.

Es necesario acceder con una cuenta del administrador para usar la pantalla Crestron Connected desde la pantalla de control web. ([Crestron Connected(TM)] no se visualiza en la pantalla de control web con la cuenta de usuario estándar).

La página de operaciones de Crestron Connected se visualiza haciendo clic en [Crestron Connected(TM)]. No se visualiza si no está instalado Adobe® Flash® Player en el ordenador usado o si el explorador usado no es compatible con Flash. En ese caso, haga clic en [Back] en la página de operaciones para regresar a la página anterior.

# **Nota**

- f Cuando se usa Microsoft Edge como navegador web, la página [Crestron Connected(TM)] podría no funcionar según su versión. Si el navegador web se bloquea cuando se hace clic en [Crestron Connected(TM)], use "Windows Update" para instalar el programa de actualización.
- f La página [Crestron Connected(TM)] no puede usarse cuando [Detailed set up] → [Https set up] → [Connection] se configura como [HTTPS].

## **Página de operaciones**

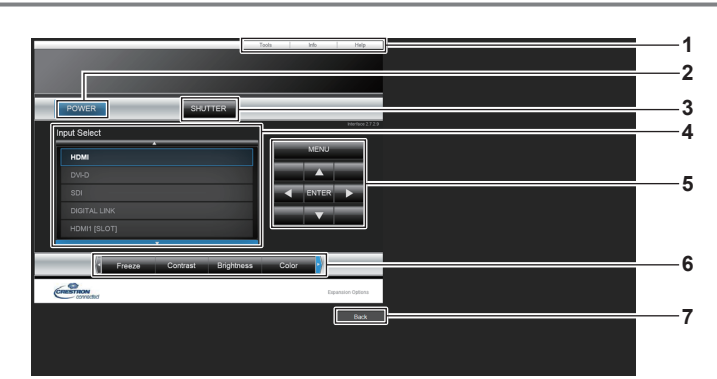

## **1 [Tools], [Info], [Help]**

Pestañas para seleccionar el ajuste, la información o la página de ayuda del proyector.

#### **2 [POWER]**

Apaga/enciende la alimentación.

#### **3 [SHUTTER]**

Cambia el estado del obturador. ([CLOSE]: Función del obturador activada; [OPEN]: Función del obturador desactivada)

#### **4 [Input Select]**

Controla la selección de la entrada. No disponible cuando está apagada la alimentación del proyector.

- **5 Botones de control de la pantalla de menú** Permiten navegar por la pantalla del menú.
- **6 Ajuste de la calidad de imagen/congelación** Controla los elementos relacionados con la calidad de imagen/ congelación.
- **7 [Back]** Vuelve a la página anterior.

274 - ESPAÑOL

# **Página [Tools]**

Haga clic en [Tools] en la página de operaciones.

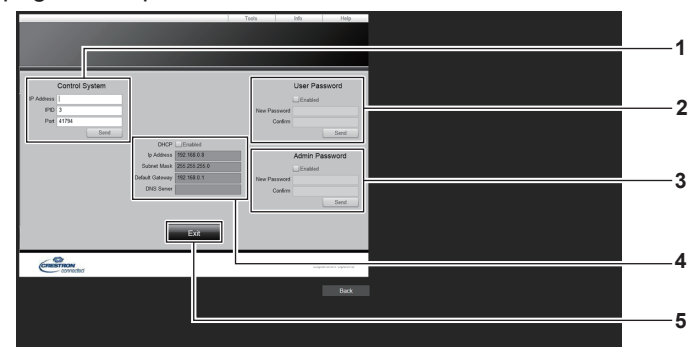

#### **1 [Control System]**

Establece la información necesaria para la comunicación con el controlador conectado al proyector.

#### **2 [User Password]**

Establezca la contraseña de la cuenta de usuario estándar para la página de operaciones de Crestron Connected.

**3 [Admin Password]**

Establezca la contraseña de la cuenta del administrador para la página de operaciones de Crestron Connected.

**4 Estado de red**

Muestra la configuración de la LAN por cable. **[DHCP]** Muestra el ajuste actual. **[Ip Address]** Muestra el ajuste actual.

**[Subnet Mask]** Muestra el ajuste actual. **[Default Gateway]** Muestra el ajuste actual. **[DNS Server]**

- Muestra el ajuste actual.
- **5 [Exit]**
- Vuelve a la página de operaciones.

# **Página [Info]**

Haga clic en [Info] en la página de operaciones.

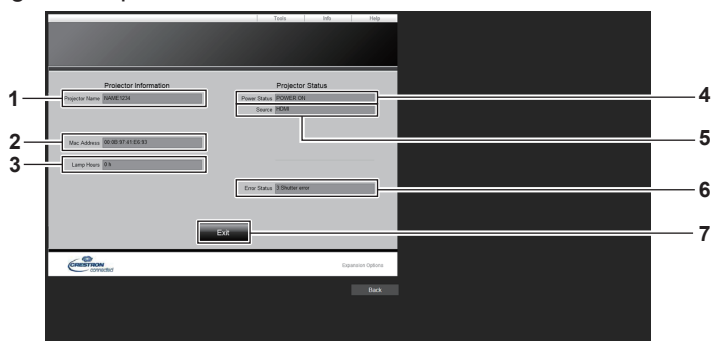

- **1 [Projector Name]** Muestra el nombre del proyector.
- **2 [Mac Address]**
	- Muestra la dirección MAC.
- **3 [Lamp Hours]** Muestra el tiempo de uso de la fuente luminosa.
- **4 [Power Status]**

Muestra el estado de la fuente de alimentación.

**5 [Source]**

Muestra la entrada seleccionada.

- **6 [Error Status]**
	- Muestra el estado de error.
- **7 [Exit]**

Vuelve a la página de operaciones.

# **Página [Help]**

Haga clic en [Help] en la página de operaciones. Se visualiza la ventana [Help Desk].

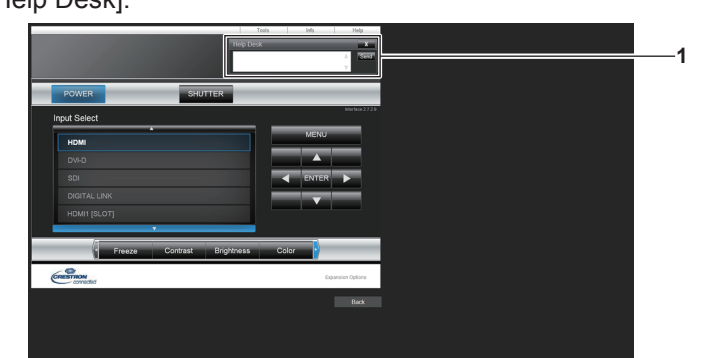

#### **1 [Help Desk]**

Se puede enviar/recibir un mensaje si el administrador usa Crestron Connected.

# **Página de descarga de licencia**

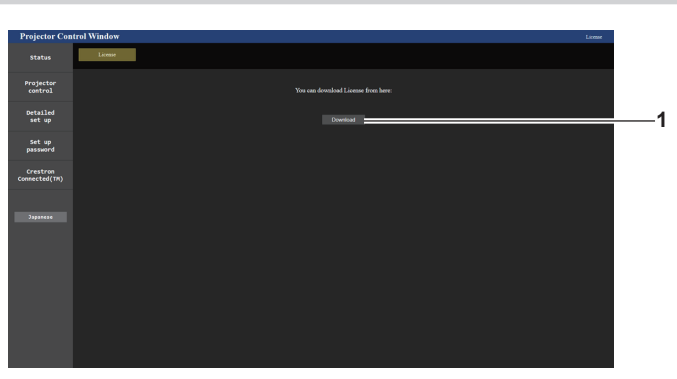

#### **1 [Download]**

La licencia para el software de código abierto usado en el proyector se descarga haciendo clic en este elemento. Especifique el destino para guardar y descargue la licencia.

#### **Nota**

f La licencia proporcionada es un archivo de texto, y se guarda en el firmware del proyector con el archivo comprimido de formato zip. Nombre de archivo: License.zip

# **Uso de la función de monitor de información**

El estado del proyector puede consultarse en el monitor de información del panel de control.

# **Modo de pantalla**

El monitor de información se clasifica en estos cuatro modos.

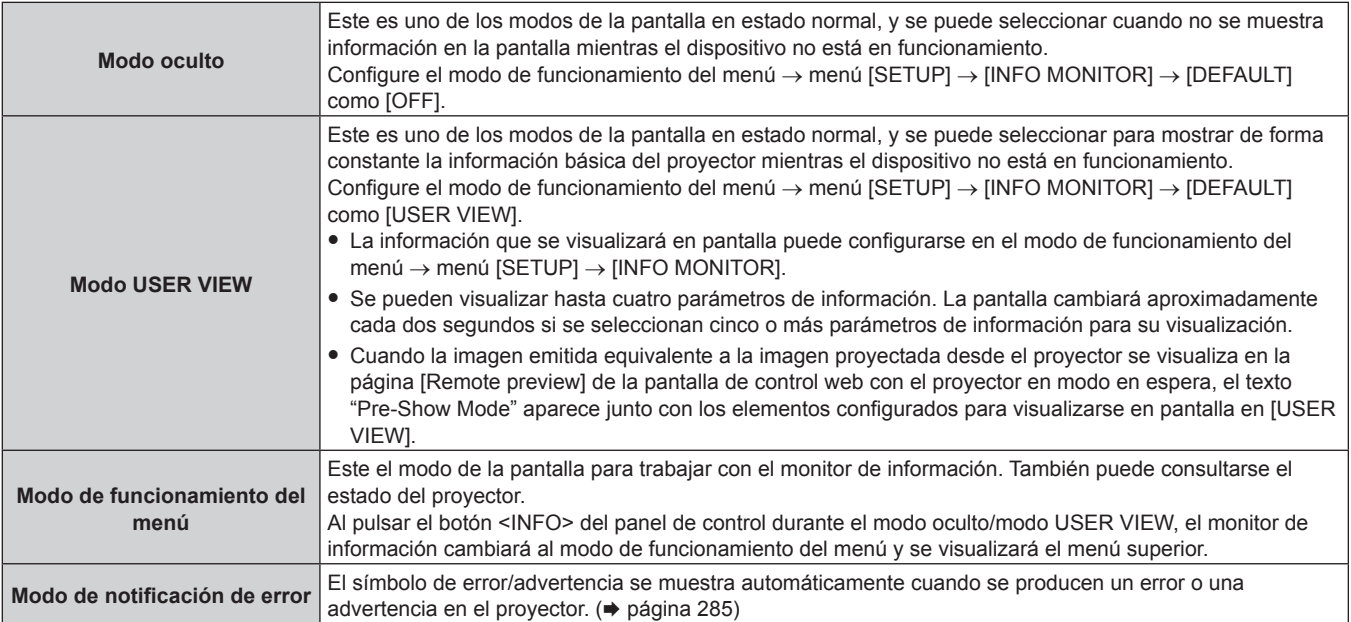

# **Nota**

f Si hay un error o una advertencia en el proyector, el monitor de información pasará al modo oculto/modo USER VIEW cuando se encienda la alimentación principal del proyector y cuando el proyector cambie al estado en espera.

# **Menú superior**

Al pulsar el botón <INFO> del panel de control con el monitor de información en el modo oculto/modo USER VIEW, el monitor de información cambiará al modo de funcionamiento del menú y se visualizará el menú superior. El menú superior incluye los siguientes elementos.

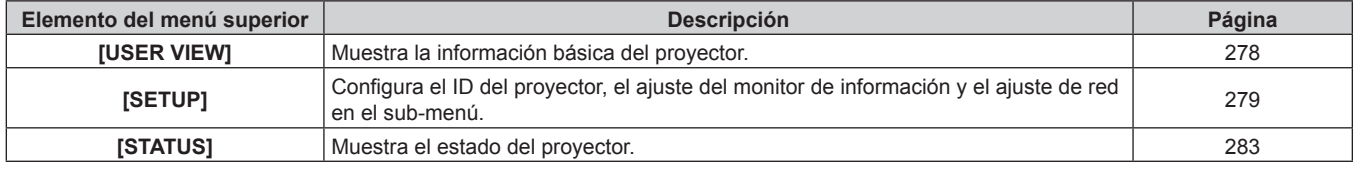

## **Nota**

f La información puede visualizarse o los ajustes pueden configurarse incluso si el proyector está en modo en espera.

# **Sub-menú**

Pulse ▲▼ para seleccionar [SETUP] en el menú superior, y pulse el botón <ENTER> para visualizar el submenú.

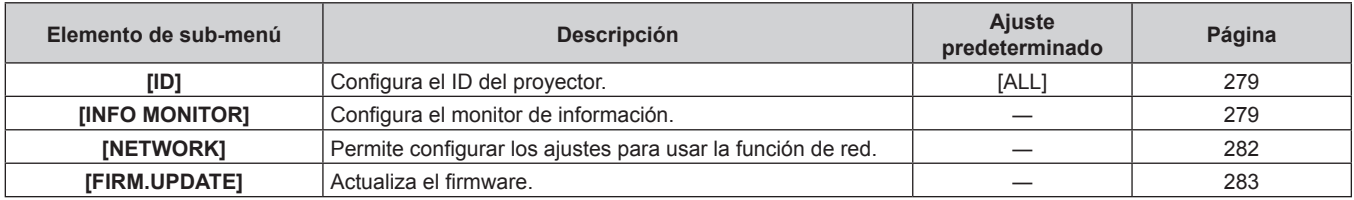

**Nota**

f Salvo por algunas operaciones de entrada en el estado en espera, no es posible el funcionamiento con el mando a distancia.

# **Procedimiento de funcionamiento básico en el modo de funcionamiento del menú**

- **1) Pulse el botón <INFO> del panel de control.**
	- Aparece la pantalla del menú superior.

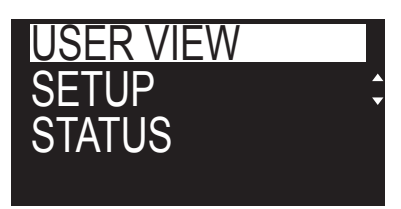

**2)** Pulse **△▼** para seleccionar un elemento del menú superior.  $\bullet$  El elemento seleccionado se muestra invertido.

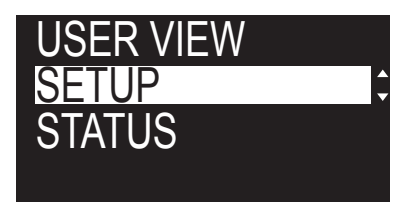

# **3) Pulse el botón <ENTER>.**

• Se visualiza el sub-menú del menú superior seleccionado.

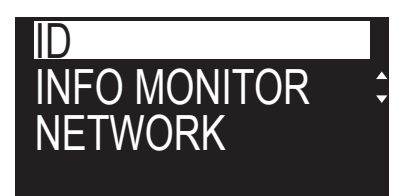

- **4)** Pulse ▲▼ para seleccionar un elemento del sub-menú, y pulse el botón <ENTER>.
	- f Aparece la pantalla de configuración.
- **5)** Pulse  $\blacktriangleleft$  para cambiar al ajuste.

# **Nota**

- f Al pulsar el botón <INFO> mientras se está visualizando el modo de funcionamiento del menú, volverá a la pantalla anterior.
- f El monitor de información cambiará al modo oculto/modo USER VIEW automáticamente si no se realiza ninguna operación durante unos 60 segundos durante el modo de funcionamiento del menú. Al pulsar el botón <INFO> del panel de control, se vuelve a la pantalla del modo de funcionamiento del menú original.

# **Menú [USER VIEW]**

Configure el monitor de información en el modo de funcionamiento del menú pulsando el botón <INFO> del panel de control.

Para saber cómo funciona el menú, consulte "Procedimiento de funcionamiento básico en el modo de funcionamiento del menú" (→ página 278).

# **[USER VIEW]**

Muestre la información básica del proyector.

- **1)** Pulse ▲▼ para seleccionar [USER VIEW].
- **2) Pulse el botón <ENTER>.**

• Se muestra la información.

**3) Pulse ▲▼ para cambiar las páginas.** 

f La página cambiará cada vez que pulse el botón.

**[INPUT]** Terminal de entrada actualmente seleccionado\*1

# 278 - ESPAÑOL

# **Capítulo 5 Operaciones — Uso de la función de monitor de información**

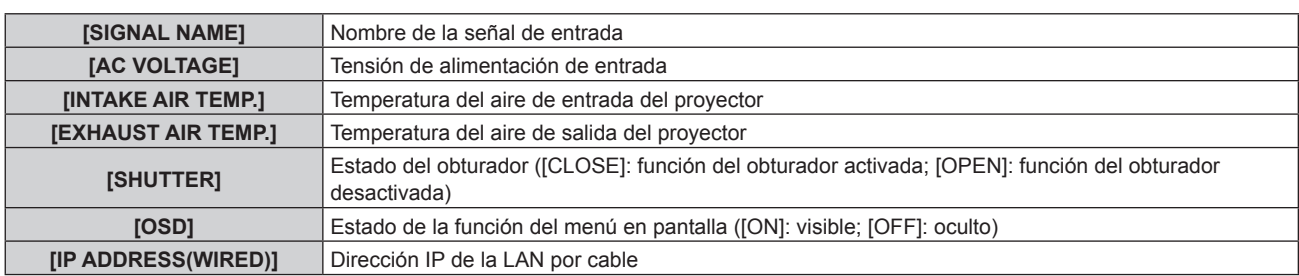

\*1 Se muestra el terminal de entrada representativo cuando una imagen se reproduce con varias señales de entrada.

# **Menú [SETUP]**

Configure el monitor de información en el modo de funcionamiento del menú pulsando el botón <INFO> del panel de control.

Para saber cómo funciona el menú, consulte "Procedimiento de funcionamiento básico en el modo de funcionamiento del menú" (→ página 278).

# **[ID]**

El proyector tiene una función de ajuste de número de ID que se puede usar al utilizar varios proyectores en paralelo para permitir el control simultáneo, o independiente, por medio de un único mando a distancia.

# **1) Pulse ▲▼ para seleccionar [SETUP].**

# **2) Pulse el botón <ENTER>.**

- f Aparece el elemento del submenú.
- **3) Pulse ▲▼ para seleccionar [ID].**
- **4) Pulse el botón <ENTER>.**
	- Se muestra la configuración [PROJECTOR ID].
- **5) Pulse el botón <ENTER>.**
	- La configuración puede cambiarse.
- **6) Pulse** qw **para cambiar el elemento de configuración.**
	- f Los elementos cambiarán cada vez que pulse el botón.

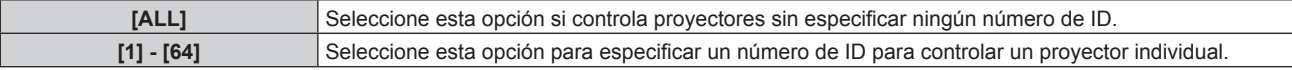

## **Nota**

- f Este elemento de configuración es común con el siguiente elemento de menú en pantalla.
- $=$  El menú [SETUP PROYECTOR]  $\rightarrow$  [ID DEL PROYECTOR]
- f Para especificar un número de ID para el control individual, el número de ID de un mando a distancia debe coincidir con el número de ID del proyector.
- f Cuando el número de ID esté establecido en [ALL], el proyector podrá controlarse independientemente del número de ID especificado por el mando a distancia o el ordenador.
- f Si se usan varios proyectores en paralelo y tienen sus ID establecidos en [ALL], no se podrán controlar por separado desde proyectores que tengan otros números de ID.
- · Consulte "Ajuste del número de ID del mando a distancia" (→ página 99) para obtener información acerca de cómo establecer el número de ID en el mando a distancia.

# **[INFO MONITOR]**

Configure el monitor de información.

# r **Configuración de la pantalla durante el estado normal**

Permite mostrar/ocultar el monitor de información cuando el dispositivo no esté en funcionamiento.

## **1)** Pulse **A**▼ para seleccionar [SETUP].

## **2) Pulse el botón <ENTER>.**

- f Aparece el elemento del submenú.
- **3)** Pulse ▲▼ para seleccionar [INFO MONITOR].

f Aparece el elemento de configuración detallado.

# **5)** Pulse ▲▼ para seleccionar [DEFAULT].

• Se visualiza la configuración actual.

# **6) Pulse el botón <ENTER>.**

• La configuración puede cambiarse.

# 7) Pulse  $\blacklozenge$  para cambiar el elemento de configuración.

f Los elementos cambiarán cada vez que pulse el botón.

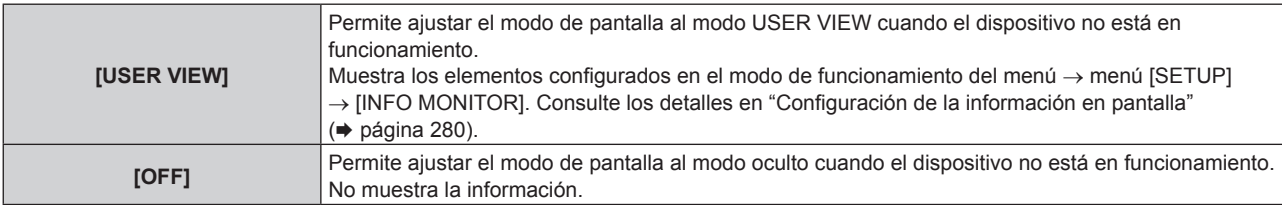

## **Nota**

f Este elemento de configuración es común con el siguiente elemento de menú en pantalla.

- F El menú [SETUP PROYECTOR] → [AJUSTE DEL MONITOR DE INFORMACIÓN] → [DEFAULT]
- f Incluso si [DEFAULT] se configura como [OFF], el contenido de un error o una advertencia se muestra automáticamente cuando se produce.

# r **Configuración de la información en pantalla**

Configure los elementos que se visualizarán durante el modo USER VIEW.

# **1) Pulse ▲▼ para seleccionar [SETUP].**

- **2) Pulse el botón <ENTER>.**
	- f Aparece el elemento del submenú.

# **3)** Pulse ▲▼ para seleccionar [INFO MONITOR].

# **4) Pulse el botón <ENTER>.**

f Aparece el elemento de configuración detallado.

## **5)** Pulse ▲▼ para seleccionar un elemento y cambiar su configuración.

• Se visualiza la configuración actual.

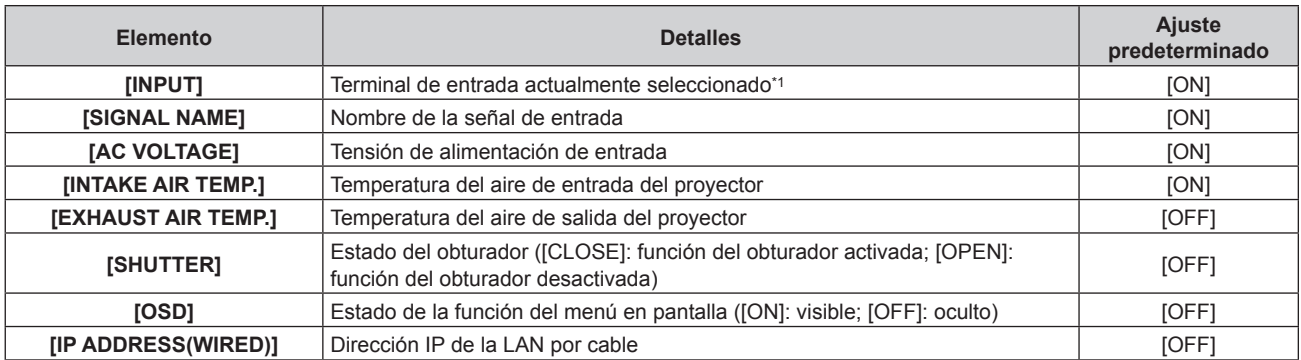

\*1 Se muestra el terminal de entrada representativo cuando una imagen se reproduce con varias señales de entrada.

## **6) Pulse el botón <ENTER>.**

• La configuración puede cambiarse.

## 7) Pulse  $\blacklozenge$  para cambiar al ajuste.

f Los elementos cambiarán cada vez que pulse el botón.

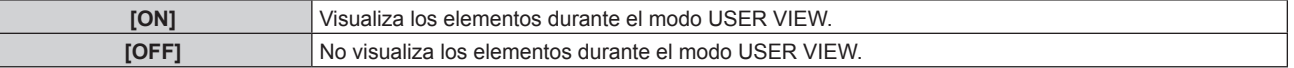

f Repita los pasos del **5)** al **7)** hasta que se configuren los elementos en pantalla que desee.

# 280 - ESPAÑOL

## **Nota**

f Este elemento de configuración es común con el siguiente elemento de menú en pantalla.

g El menú [SETUP PROYECTOR] → [AJUSTE DEL MONITOR DE INFORMACIÓN] → [USER VIEW]

# r **Configuración de la dirección de visualización**

Configure la dirección con la que se visualizará el texto en el monitor de información.

# **1) Pulse ▲▼ para seleccionar [SETUP].**

# **2) Pulse el botón <ENTER>.**

f Aparece el elemento del submenú.

# **3)** Pulse ▲▼ para seleccionar [INFO MONITOR].

# **4) Pulse el botón <ENTER>.**

f Aparece el elemento de configuración detallado.

# **5)** Pulse ▲▼ para seleccionar [DIRECTION].

## **6) Pulse el botón <ENTER>.**

• La configuración puede cambiarse.

# 7) Pulse  $\blacklozenge$  para cambiar al ajuste.

• Los elementos cambiarán cada vez que pulse el botón.

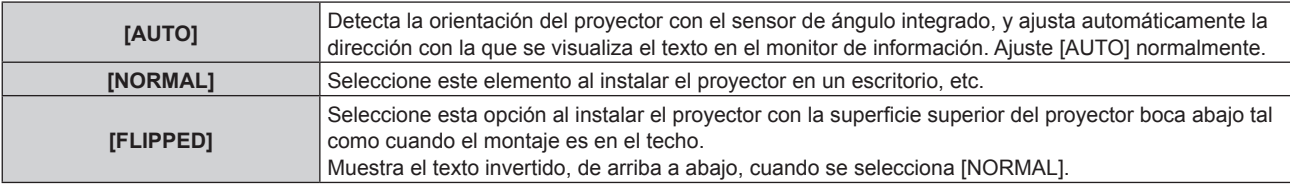

## **Nota**

f Este elemento de configuración es común con el siguiente elemento de menú en pantalla. g El menú [SETUP PROYECTOR] → [AJUSTE DEL MONITOR DE INFORMACIÓN] → [DIRECTION]

# r **Configuración de la luminosidad del monitor de información**

Configure la luminosidad del monitor de información.

# **1)** Pulse ▲▼ para seleccionar [SETUP].

## **2) Pulse el botón <ENTER>.**

f Aparece el elemento del submenú.

# **3)** Pulse ▲▼ para seleccionar [INFO MONITOR].

# **4) Pulse el botón <ENTER>.**

f Aparece el elemento de configuración detallado.

# **5)** Pulse ▲▼ para seleccionar [BRIGHTNESS].

## **6) Pulse el botón <ENTER>.**

• La configuración puede cambiarse.

7) Pulse  $\blacklozenge$  para ajustar el nivel.

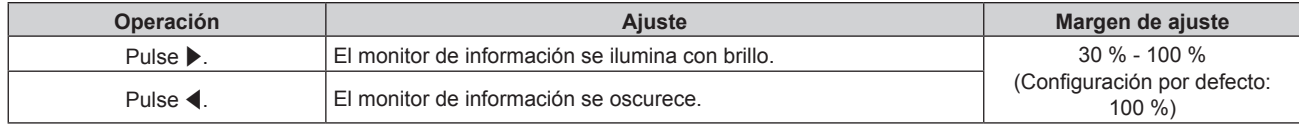

## **Nota**

• [BRIGHTNESS] se ajusta en incrementos de 10.

g El menú [SETUP PROYECTOR] → [AJUSTE DEL MONITOR DE INFORMACIÓN] → [BRIGHTNESS]

f Este elemento de configuración es común con el siguiente elemento de menú en pantalla.

# **[NETWORK]**

Configure los ajustes para usar la función de red.

# r **Configuración del método de adquisición de la dirección IP de LAN por cable**

**1)** Pulse ▲▼ para seleccionar [SETUP].

# **2) Pulse el botón <ENTER>.**

f Aparece el elemento del submenú.

# **3)** Pulse ▲▼ para seleccionar [NETWORK].

# **4) Pulse el botón <ENTER>.**

f Aparece el elemento de selección de red.

# **5)** Pulse ▲▼ para seleccionar [WIRED LAN].

## **6) Pulse el botón <ENTER>.**

f Aparece el elemento de configuración detallado.

# **7) Pulse ▲▼ para seleccionar [DHCP].**

· Se visualiza la configuración actual.

# **8) Pulse el botón <ENTER>.**

• La configuración puede cambiarse.

## 9) Pulse  $\blacklozenge$  para cambiar el elemento de configuración.

• Los elementos cambiarán cada vez que pulse el botón.

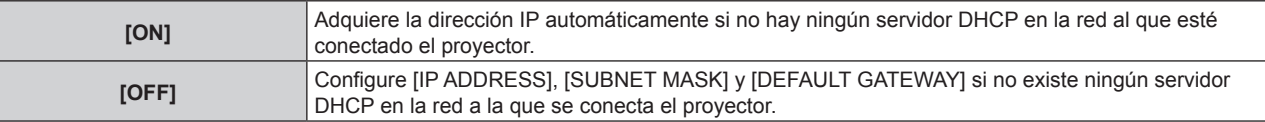

## **Nota**

f Este elemento de configuración es común con el siguiente elemento de menú en pantalla.

 $=$  El menú [RED]  $\rightarrow$  [LAN CON CABLE]  $\rightarrow$  [DHCP]

# r **Especificación de la dirección IP de la LAN por cable**

Configure la dirección IP, la máscara de subred y la pasarela predeterminada si no se usa ningún DHCP.

## **1)** Pulse ▲▼ para seleccionar [SETUP].

- **2) Pulse el botón <ENTER>.**
	- f Aparece el elemento del submenú.

# **3)** Pulse ▲▼ para seleccionar [NETWORK].

## **4) Pulse el botón <ENTER>.**

f Aparece el elemento de selección de red.

**5)** Pulse **▲▼** para seleccionar [WIRED LAN].

## **6) Pulse el botón <ENTER>.**

f Aparece el elemento de configuración detallado.

# **7)** Pulse ▲▼ para seleccionar [IP ADDRESS], [SUBNET MASK] o [DEFAULT GATEWAY].

• Se visualiza la configuración actual.

# **8) Pulse el botón <ENTER>.**

• La configuración puede cambiarse.

# 9) Pulse  $\triangle \blacktriangledown \triangle \blacktriangleright$  para introducir la dirección.

• Pulse  $\blacklozenge$  para seleccionar el número que se va a cambiar y pulse  $\blacktriangle \blacktriangledown$  para cambiar el número.

# 282 - ESPAÑOL

• El ajuste se aplica.

# **Nota**

- f Este elemento de configuración es común con el siguiente elemento de menú en pantalla.
- g El menú [RED] → [LAN CON CABLE] → [DIRECCIÓN IP]/[MÁSCARA DE SUBRED]/[PUERTA DE ENLACE.]
- f El número puede introducirse con los botones de número (<0> <9>) del mando a distancia cuando el proyector está en modo en espera.

# ■ Conexión mediante LAN inalámbrica

Configure la función de LAN inalámbrica.

f Para usar la función de LAN inalámbrica con el proyector, deberá instalar el Módulo inalámbrico opcional (Núm. de modelo: Serie AJ‑WM50) en el terminal <USB>.

# **1)** Pulse **▲▼** para seleccionar [SETUP].

# **2) Pulse el botón <ENTER>.**

f Aparece el elemento del submenú.

# **3)** Pulse ▲▼ para seleccionar [NETWORK].

# **4) Pulse el botón <ENTER>.**

f Aparece el elemento de selección de red.

# **5)** Pulse ▲▼ para seleccionar [WIRELESS LAN].

# **6) Pulse el botón <ENTER>.**

• Se visualiza la configuración actual.

# **7) Pulse de nuevo el botón <ENTER>.**

• La configuración puede cambiarse.

# 8) **Pulse 4** para cambiar a [ENABLE].

f Los elementos cambiarán cada vez que pulse el botón.

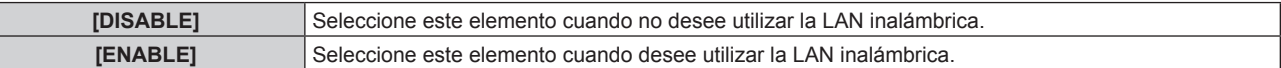

## **Nota**

- f [WIRELESS LAN] no puede configurarse si no hay ningún Módulo inalámbrico opcional (Núm. de modelo: Serie AJ‑WM50) instalado en el terminal <USB>.
- f Este elemento de configuración es común con el siguiente elemento de menú en pantalla.
	- El menú [RED] → [LAN INALÁMBRICA]

# **[FIRM.UPDATE]**

Es posible reescribir el firmware usando la memoria USB.

Para obtener más información sobre el funcionamiento, consulte "Actualización del firmware con la memoria  $USB''$  ( $\Rightarrow$  página 296).

# **Menú [STATUS]**

Muestra el estado del proyector.

## **1)** Pulse ▲▼ para seleccionar [STATUS].

## **2) Pulse el botón <ENTER>.**

f Aparece el elemento del submenú.

## **3)** Pulse **▲▼** para seleccionar un elemento.

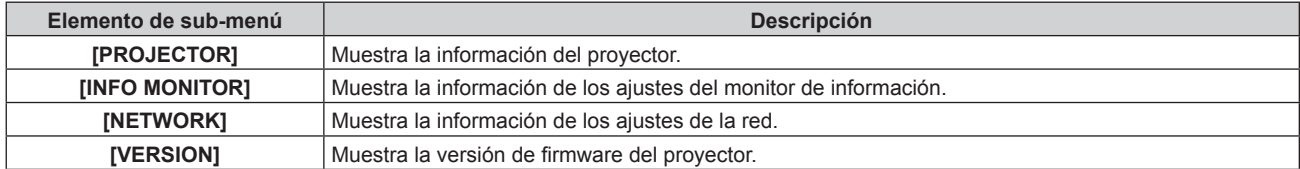

- f Aparece el elemento detallado.
- f El elemento de selección de red se muestra cuando se selecciona [NETWORK] en el paso **3)**. Vaya al paso **6)**.

# **5)** Pulse **▲▼** para cambiar el elemento.

f Los elementos en pantalla cambiarán cada vez que pulse el botón.

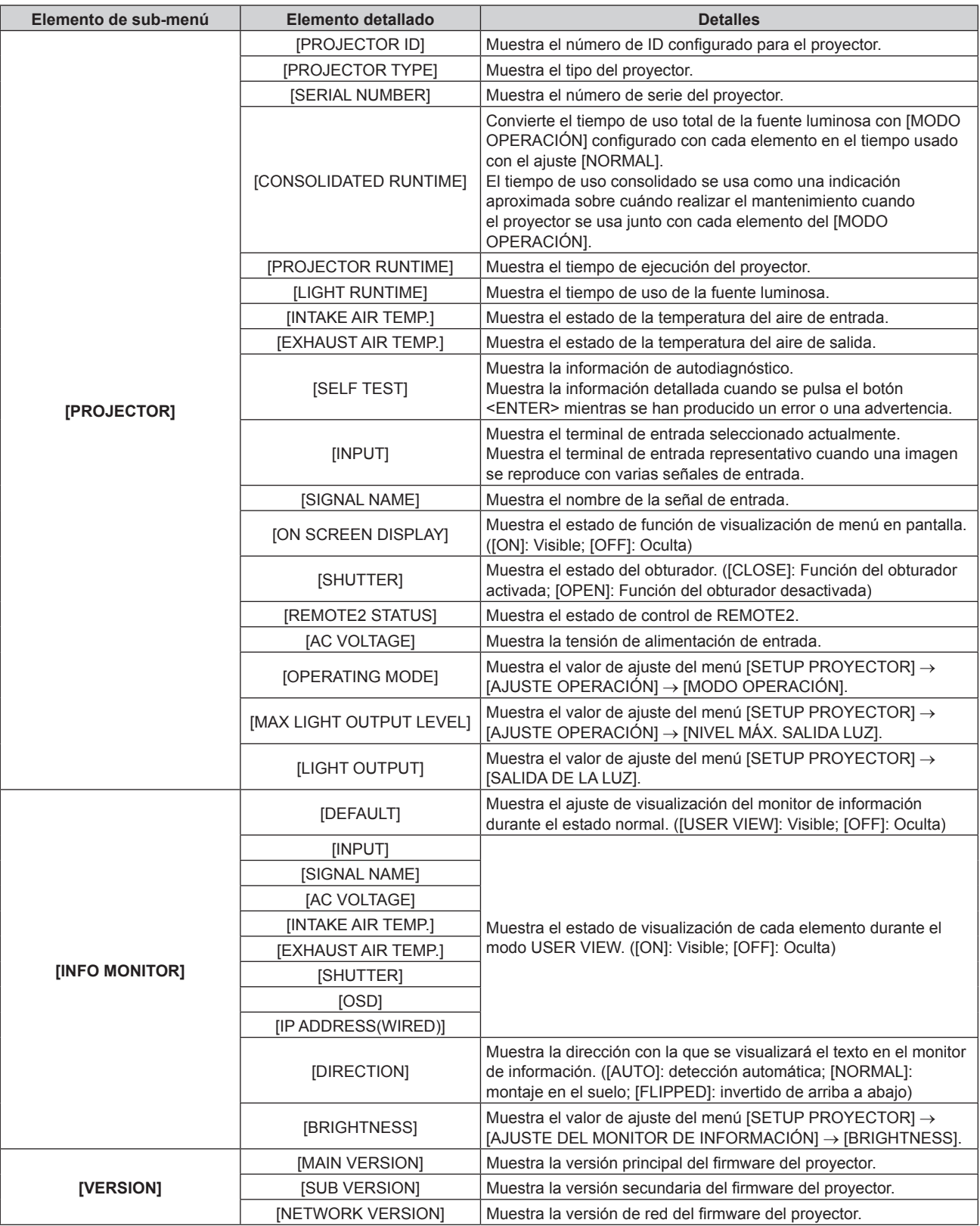

# **6)** Pulse **▲▼** para cambiar el elemento.

f Los elementos en pantalla cambiarán cada vez que pulse el botón.

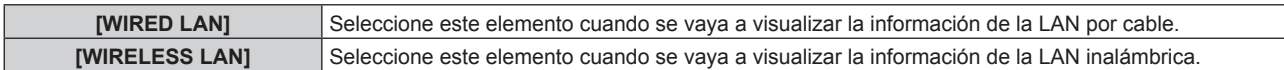

• Aparece el elemento detallado.

# **8)** Pulse **▲▼** para cambiar el elemento.

f Los elementos en pantalla cambiarán cada vez que pulse el botón.

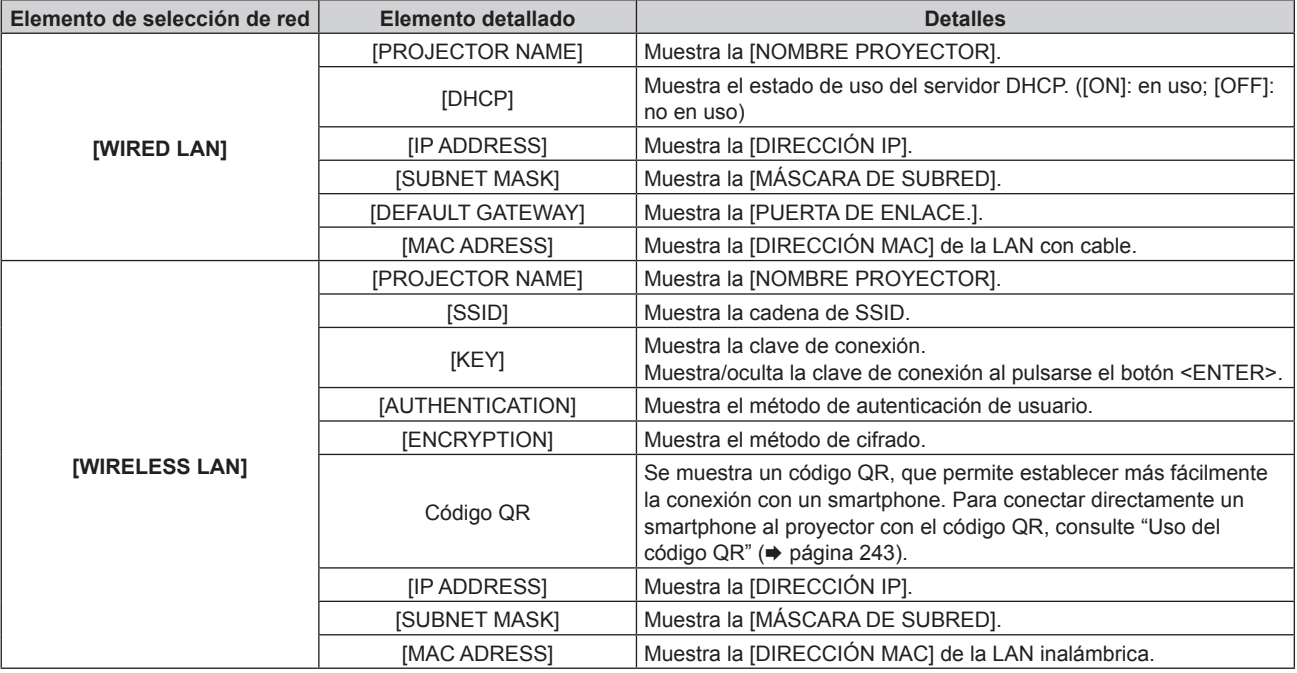

## **Nota**

f El elemento del menú [STATUS] → [NETWORK] → [WIRELESS LAN] no se visualiza en los siguientes casos.

g Cuando no hay ningún Módulo inalámbrico opcional (Núm. de modelo: Serie AJ‑WM50) conectado al terminal <USB>.

 $-$  Cuando el menú [SETUP] → [NETWORK] → [WIRELESS LAN] se configura como [DISABLE]

# **Modo de notificación de error**

El símbolo de error/advertencia se muestra en el monitor de información como información de autodiagnóstico cuando se producen un error o una advertencia en el proyector.

Para obtener información detallada del contenido de los símbolos de error/advertencia, consulte "Pantalla de autodiagnóstico" (→ página 304).

# **Procedimiento cuando se producen un error o una advertencia**

Esta sección explica un ejemplo de qué hacer cuando se detecta la advertencia de temperatura del aire de entrada en el autodiagnóstico.

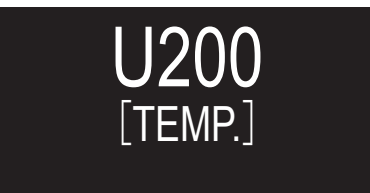

- **1) Pulse el botón <INFO> del panel de control.**
	- f Se muestra la pantalla del menú → [STATUS] → [PROJECTOR] → [SELF TEST] del modo de funcionamiento del menú.

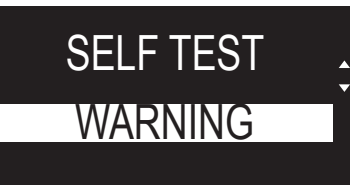

f La información de autodiagnóstico se muestra como el símbolo de error/advertencia.

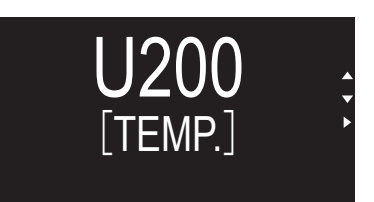

# **3) Pulse** w**.**

f Aparece la información detallada.

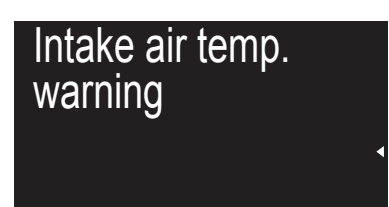

f Pulse el botón <INFO> del panel de control para volver a la pantalla [SELF TEST] en el paso **2)**.

# **Uso de la función de clonación de datos**

Realice el procedimiento de la función de clonación de datos. Los datos, como los valores de configuración y ajuste de un proyector, se pueden copiar a otros proyectores mediante LAN o utilizando una memoria USB.

# $\blacksquare$  Datos que no se pueden copiar

Los siguientes ajustes no pueden copiarse. Configúrelos en cada proyector.

- $\bullet$  El menú [SETUP PROYECTOR]  $\rightarrow$  [ID DEL PROYECTOR]
- f El menú [SETUP PROYECTOR] → [FECHA Y HORA] → [AJUSTAR RELOJ]
- $\bullet$  El menú [SETUP PROYECTOR]  $\rightarrow$  [CLONACIÓN DE DATOS]  $\rightarrow$  [LAN]  $\rightarrow$  [PROTECCIÓN CONTRA ESCRITURA]
- f El menú [SEGURIDAD] → [CONTRASEÑA DE SEGURIDAD]
- f El menú [SEGURIDAD] → [CONTROL DE INICIO DE DISPOSITIVO]
- $\bullet$  El menú [RED]  $\rightarrow$  [LAN CON CABLE]
- $\bullet$  El menú [RED]  $\rightarrow$  [LAN INALÁMBRICA]
- $\bullet$  El menú [RED]  $\rightarrow$  [NOMBRE PROYECTOR]
- El menú [RED] → [SEGURIDAD DE RED]
- Contraseña de seguridad
- Contraseña del dispositivo de control
- f La contraseña se establece en "Página [Set up password] (si el acceso se realiza con una cuenta del administrador)" ( $\Rightarrow$  página 272) de la pantalla de control web
- $\bullet$  Información de la clave CRT y del certificado autofirmado generado en "Página [Https set up]" (→ página 260) de la pantalla de control web, información del certificado del servidor instalado
- $\bullet$  "Página [Network security]" ( $\bullet$  página 266) en la pantalla de control web
- $\bullet$  "Página [E-mail set up]" ( $\bullet$  página 267) en la pantalla de control web
- $\bullet$  "Página [Authentication set up]" ( $\bullet$  página 268) en la pantalla de control web
- "Página [Crestron Connected(TM)]" (→ página 274) en la pantalla de control web
- $\bullet$  "Página [Crestron tools]" ( $\bullet$  página 271) en la pantalla de control web

# ■ Dispositivo admitido

- Se admiten las memorias USB disponibles en tiendas.
- Las memorias USB con función de seguridad no se admiten.
- Solo se pueden utilizar las tarietas formateadas en FAT16 o FAT32.
- Solo se admiten las unidades con partición única.

# **Nota**

f La función de clonado de datos no funciona en modelos de proyector distintos. Por ejemplo, es posible copiar los datos de un proyector PT‑RZ34K en otros proyectores PT‑RZ34K, pero no se pueden copiar en un proyector PT‑RQ35K. El clonado de los datos se limita al mismo modelo.

# **Copia de los datos a otro proyector a través de LAN**

En primer lugar, realice los ajustes siguientes en el proyector como destino de datos. Consulte los detalles en "Ajuste [PROTECCIÓN CONTRA ESCRITURA]" (→ página 288).

 $\bullet$  El menú [SETUP PROYECTOR]  $\to$  [CLONACIÓN DE DATOS]  $\to$  [LAN]  $\to$  [PROTECCIÓN CONTRA  $ESCRITURA] \rightarrow [NO]$ 

# **Nota**

- · Para usar la función de red con el proyector, es necesario definir la contraseña de la cuenta del administrador. (→ página 232) Si no se ha definido una contraseña para la cuenta del administrador (en blanco) no puede utilizarse la función de red del proyector. Para copiar los datos a través de LAN, establezca las contraseñas para el proyector de origen de la copia y el proyector de destino de la copia.
- **1) Conecte todos los proyectores al concentrador de conmutación usando los cables LAN. (**x **página 240)**
- **2) Encienda todos los proyectores.**
- **3)** Pulse ▲▼ para seleccionar [CLONACIÓN DE DATOS] en el proyector de origen de la copia.
- **4) Pulse el botón <ENTER>.**
	- **Aparece la pantalla [CONTRASENA DE SEGURIDAD].**
- **5) Introduzca una contraseña de seguridad y pulse el botón <ENTER>.** f Aparece la pantalla **[CLONACIÓN DE DATOS]**.
- **6) Pulse ▲▼ para seleccionar [LAN].**
- **7) Pulse el botón <ENTER>.**
	- **Aparece la pantalla [CLONACIÓN DE DATOS DE LAN].**
- 8) Pulse  $\blacktriangle \blacktriangledown$  para seleccionar [SELECCIONAR PROYECTOR].
- **9) Pulse el botón <ENTER>.**

• Los proyectores de la misma subred se visualizan como una lista.

- **10)** Pulse **AV** para seleccionar un proyector de destino para la copia.
- **11) Pulse el botón <ENTER>.**
	- f Para seleccionar varios proyectores, repita los pasos del **10)** al **11)**.
- **12) Pulse el botón <DEFAULT> en el mando a distancia.**
	- Se visualiza la pantalla de confirmación.
- **13) Pulse** qw **para seleccionar [EJECUTAR], y pulse el botón <ENTER>.**
	- Se iniciará la copia de datos entre los proyectores. Cuando la copia se completa, el resultado se muestra en la pantalla **[CLONACIÓN DE DATOS DE LAN]**. Los significados de las marcas que aparecen en la lista son los siguientes.
		- g Verde: la copia de datos se realizó con éxito.
		- Rojo: no se pudo realizar la copia de datos. Confirme la conexión del cable LAN y del estado de energía del proyector de destino de la copia.
	- f Los datos se copian en el proyector de destino de copia en el modo en espera. Si el proyector de destino de copia está en modo de proyección, se muestra el mensaje de solicitud de clonación de datos vía LAN y, a continuación, el proyector de destino cambia automáticamente al modo en espera para empezar a copiar los datos.
- **14) Encienda el proyector de destino de la copia.**
	- f El contenido copiado se refleja en el proyector.

# **Nota**

- f La contraseña de seguridad es la contraseña que se establece en el menú [SEGURIDAD] → [CAMBIO DE CONTRASEÑA DE **SEGURIDADI** 
	- Contraseña inicial de la configuración predeterminada de fábrica: ADV4ADV4
- f El indicador de la fuente luminosa <LIGHT> y el indicador de temperatura <TEMP> del proyector de destino de la copia parpadearán mientras se copian los datos. Confirme que el parpadeo de los indicadores se detiene y encienda el proyector.

# **Ajuste [PROTECCIÓN CONTRA ESCRITURA]**

Configure si permite o no la copia de datos a través de LAN.

- **1)** Pulse ▲▼ para seleccionar [CLONACIÓN DE DATOS] en el proyector de destino de la copia.
- **2) Pulse el botón <ENTER>.**
	- f Aparece la pantalla **[CONTRASEÑA DE SEGURIDAD]**.
- **3) Introduzca una contraseña de seguridad y pulse el botón <ENTER>.**
	- f Aparece la pantalla **[CLONACIÓN DE DATOS]**.
- **4) Pulse ▲▼ para seleccionar [LAN].**
- **5) Pulse el botón <ENTER>.**
	- **Aparece la pantalla [CLONACIÓN DE DATOS DE LAN].**
- **6)** Pulse ▲▼ para seleccionar [PROTECCIÓN CONTRA ESCRITURA].
- 7) Pulse  $\blacklozenge$  para cambiar el elemento.

f Los elementos cambiarán cada vez que pulse el botón.

**[NO]** Permite las operaciones de [CLONACIÓN DE DATOS] desde otro proyector mediante LAN.
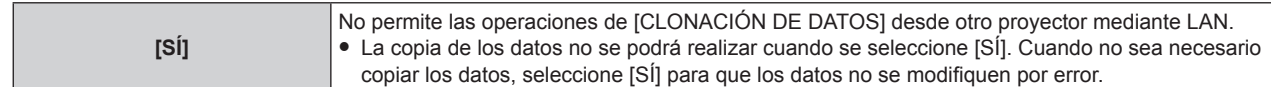

#### **Nota**

f La contraseña de seguridad es la contraseña que se establece en el menú [SEGURIDAD] → [CAMBIO DE CONTRASEÑA DE SEGURIDAD].

Contraseña inicial de la configuración predeterminada de fábrica: ADV4ADV4

## **Copia de los datos a otro proyector mediante USB**

#### **Copia de los datos del proyector a una memoria USB**

- **1) Inserte la memoria USB en el terminal <USB>.**
- **2)** Pulse ▲▼ para seleccionar [CLONACIÓN DE DATOS].
- **3) Pulse el botón <ENTER>.**
	- f Aparece la pantalla **[CONTRASEÑA DE SEGURIDAD]**.
- **4) Introduzca una contraseña de seguridad y pulse el botón <ENTER>.** f Aparece la pantalla **[CLONACIÓN DE DATOS]**.
- **5)** Pulse ▲▼ para seleccionar [MEMORIA USB].

#### **6) Pulse el botón <ENTER>.**

- **Aparece la pantalla [SELECCIONAR TIPO DE COPIA].**
- **7)** Pulse ▲▼ para seleccionar [PROYECTOR -> MEMORIA USB].

#### **8) Pulse el botón <ENTER>.**

- Se visualiza la pantalla de confirmación.
- **9) Pulse** qw **para seleccionar [EJECUTAR], y pulse el botón <ENTER>.**
	- Se inicia la copia de los datos a la memoria USB. [Copia de datos finalizada.] se visualiza cuando la copia de los datos se completa.

#### **10) Cuando se complete la copia de los datos, desconecte la memoria USB del terminal <USB>.**

#### **Nota**

- f La contraseña de seguridad es la contraseña que se establece en el menú [SEGURIDAD] → [CAMBIO DE CONTRASEÑA DE SEGURIDAD].
- Contraseña inicial de la configuración predeterminada de fábrica:  $\triangle \triangleright \blacktriangledown \blacktriangle \triangleright \blacktriangledown \blacktriangle$
- f Para saber qué memoria USB se puede usar con el proyector y cómo usar la memoria, consulte "Uso de la memoria USB"  $\leftrightarrow$  página 96).
- f Si se produce un error al guardar o leer datos de la memoria USB, se muestra un mensaje de error.

#### **Copia de datos de la memoria USB al proyector**

- **1) Inserte la memoria USB en el terminal <USB>.**
- **2)** Pulse ▲▼ para seleccionar [CLONACIÓN DE DATOS].
- **3) Pulse el botón <ENTER>.**
	- f Aparece la pantalla **[CONTRASEÑA DE SEGURIDAD]**.
- **4) Introduzca una contraseña de seguridad y pulse el botón <ENTER>.**
	- f Aparece la pantalla **[CLONACIÓN DE DATOS]**.
- **5)** Pulse ▲▼ para seleccionar [MEMORIA USB].
- **6) Pulse el botón <ENTER>.**
	- **Aparece la pantalla [SELECCIONAR TIPO DE COPIA].**
- **7) Pulse ▲▼ para seleccionar [MEMORIA USB -> PROYECTOR].**

#### **8) Pulse el botón <ENTER>.**

- f Se visualiza la pantalla de confirmación.
- 9) Pulse  $\blacklozenge$  para seleccionar [EJECUTAR], y pulse el botón <ENTER>.
	- f El proyector se pone automáticamente en modo en reposo y empieza a copiar datos de la memoria USB en el proyector.
- **10) Cuando se complete la copia de los datos, desconecte la memoria USB del terminal <USB>.**

#### **11) Encienda la alimentación del proyector.**

f El contenido copiado se refleja en el proyector.

#### **Nota**

- f La contraseña de seguridad es la contraseña que se establece en el menú [SEGURIDAD] → [CAMBIO DE CONTRASEÑA DE SEGURIDAD].
- Contraseña inicial de la configuración predeterminada de fábrica: AVV4ADV4
- f El indicador de la fuente luminosa <LIGHT> y el indicador de temperatura <TEMP> del proyector de destino de la copia parpadearán mientras se copian los datos. Confirme que el parpadeo de los indicadores se detiene y encienda el proyector.

# **Actualización de firmware**

El firmware del proyector se puede actualizar mediante conexión LAN o con una memoria USB.

Consulte en el sitio web (https://panasonic.net/cns/projector/pass/) la disponibilidad de actualizaciones de firmware. El cliente puede actualizar el firmware si se publica una versión más nueva de la versión actual. Es necesario registrarse e iniciar sesión en PASS\*1 para confirmar que hay una actualización disponible para el

firmware o para descargar el firmware,

\*1 PASS: Panasonic Professional Display and Projector Technical Support Website Para obtener más información, visite el sitio web (https://panasonic.net/cns/projector/pass/).

## **Firmware que puede actualizarse**

- Versión principal
- f Versión de red

#### ■ Cómo confirmar la versión de firmware

La versión de firmware actual puede confirmarse pulsando el botón <STATUS> del mando a distancia y abriendo la pantalla **[ESTADO]**.

La versión de firmware también se puede confirmar en el menú [SETUP PROYECTOR] → [ESTADO].

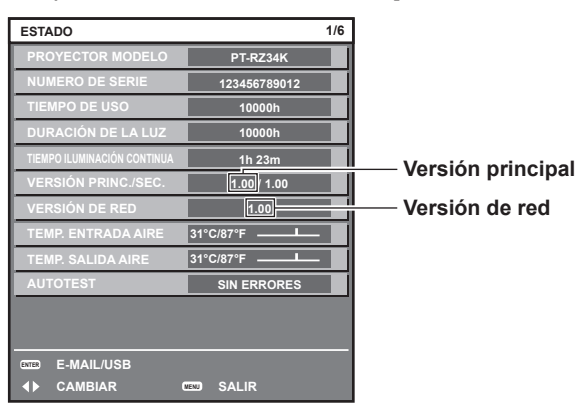

**Nota**

• Se requiere un cable LAN para conectar la red mediante la LAN por cable.

# **Actualización del firmware mediante LAN**

#### **Ejemplo de una conexión de red**

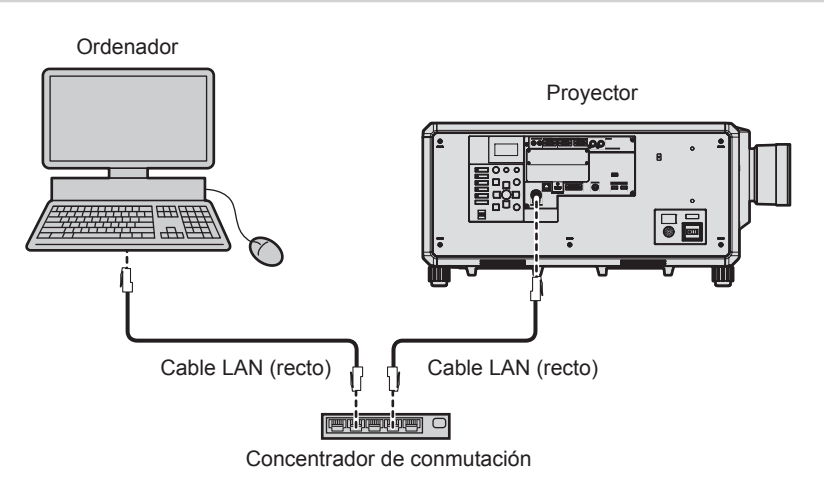

#### **Atención**

f Si se conecta un cable LAN directamente al proyector, la conexión de red debe realizarse en interiores.

#### **Nota**

- f Se requiere un cable LAN para conectar la red mediante la LAN por cable.
- f Conecte un cable LAN al terminal <LAN> o el terminal <DIGITAL LINK> del proyector.
- f Para conectar a la red usando el terminal <LAN>, configure el menú [RED] → [TIPO ETHERNET] como [LAN] o [LAN & DIGITAL LINK].
- f Para conectar a la red usando el terminal <DIGITAL LINK>, configure el menú [RED] → [TIPO ETHERNET] como [DIGITAL LINK] o [LAN & DIGITAL LINK].
- f Los terminales <DIGITAL LINK> y <LAN> se conectan dentro del proyector cuando el menú [RED] → [TIPO ETHERNET] se configura como [LAN & DIGITAL LINK]. No conecte los terminales <DIGITAL LINK> y <LAN> directamente mediante un cable LAN. Configure el sistema de modo que no se conecte a la misma red mediante los periféricos, como el concentrador ni el cable transmisor de par trenzado.
- f Use un cable LAN cruzado o directo compatible con CAT5 o superior para conectarlo al terminal <LAN>. El cable directo o cruzado, o ambos cables, se pueden usar según la configuración del sistema. Consulte al administrador de su red. El proyector determinará el tipo del cable (directo o cruzado) automáticamente.
- f Use un cable LAN de 100 m (328'1") o más corto para conectarlo al terminal <LAN>.
- f Para el cable LAN entre el cable transmisor de par trenzado y el proyector, utilice un cable que cumpla con los siguientes requisitos:
	- g Compatible con CAT5e o estándares superiores
	- Blindado (conectores incluidos) - Conexión directa
	- Monofilar
	- g El diámetro del núcleo del cable es igual o superior a AWG24 (AWG24, AWG23, etc.)
- f La distancia de transmisión máxima entre el cable transmisor de par trenzado y el proyector suele ser de 100 m (328'1"). Es posible
- transmitir hasta 150 m (492'2") si el cable transmisor de par trenzado admite el método de comunicación de largo alcance.
- No utilice un concentrador entre un cable transmisor de par trenzado y el proyector.

#### **Ordenador usado para actualizar el firmware**

Prepare un ordenador compatible con el siguiente sistema operativo y que incluya un terminal LAN.

- Microsoft Windows 10
	- Windows 10 Pro 32 bits/64 bits, Windows 10 32 bits/64 bits
- Microsoft Windows 8.1

Windows 8.1 Pro 32 bits/64 bits, Windows 8.1 32 bits/64 bits

#### **Nota**

- f El funcionamiento no se garantiza si se usa en un entorno que no se ajuste a las condiciones descritas en esta sección, o si se usa un ordenador ensamblado por el usuario.
- f Esto no garantía el funcionamiento en todos los ordenadores, incluso si se usan en un entorno que se ajuste a las condiciones descritas en esta sección.
- f La conexión con el proyector o la transferencia de los datos del firmware podrían fallar en los siguientes casos. Si se produce un error, cambie los ajustes del software o cambie los valores de [Opciones de energía] en Windows OS, y vuelva a intentar la actualización.
	- Si se instala un software de seguridad, como un firewall o el software de aplicación para el adaptador LAN
	- Si se ha iniciado o se está ejecutando otro software
	- Si el ordenador ha entrado en estado de reposo/pausa

#### **Adquisición del firmware**

Descargue la herramienta de actualización del firmware para este proyector (archivo comprimido en formato zip) desde el sitio web (https://panasonic.net/cns/projector/pass/).

• Nombre de archivo (ejemplo): FirmUpdateTool\_RZ34K\_101\_102.zip (Herramienta de actualización para PT‑RZ34K con la versión principal 1.01/versión de red 1.02)

#### **Confirmación de los ajustes del proyector**

Confirme los ajustes del proyector que se van a actualizar por adelantado.

- $\bullet$  El menú [RED]  $\rightarrow$  [NETWORK CONTROL]  $\rightarrow$  [COMMAND PORT]
- $\bullet$  El menú [RED]  $\rightarrow$  [ESTADO DE RED]  $\rightarrow$  [LAN CON CABLE]
	- [DHCP]
	- g [DIRECCIÓN IP]
	- g [MÁSCARA DE SUBRED]
	- [PUERTA DE ENLACE.]
- f [User name] y [Password] de la cuenta del administrador

#### **Confirmación de los ajustes del ordenador**

Confirme los ajustes de red del ordenador que se va a usar para actualizar y permita que se pueda conectar con el proyector para que la actualización se realice a través de la red.

#### **Actualización de firmware**

#### **1) Extraiga el archivo comprimido descargado del sitio web.**

f Se genera la herramienta de actualización de firmware (archivo ejecutable con formato exe). Nombre de archivo (ejemplo): FirmUpdateTool\_RZ34K\_101\_102.exe

292 - ESPAÑOL

- **2) Haga doble clic en el archivo ejecutable generado en la extracción.**
	- f La herramienta de actualización se inicia y aparece la pantalla de confirmación.

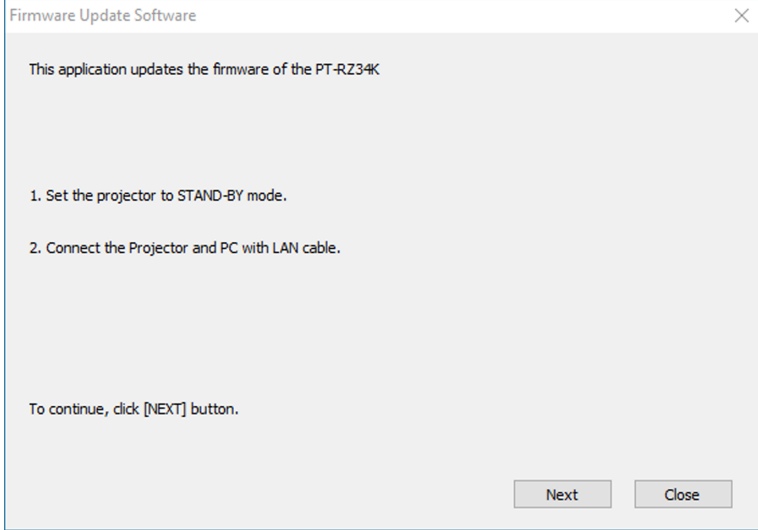

#### **3) Confirme el estado del proyector.**

f Confirme que el proyector que se va a actualizar está en modo en espera.

#### **4) Confirme el estado de conexión.**

f Confirme que el proyector que se va a instalar y el ordenador que se va a usar para la actualización están bien conectados a la LAN.

#### **5) Haga clic en [Next].**

- f Aparece la pantalla de acuerdo de licencia.
- $\bullet$  Confirme el contenido del acuerdo de licencia.

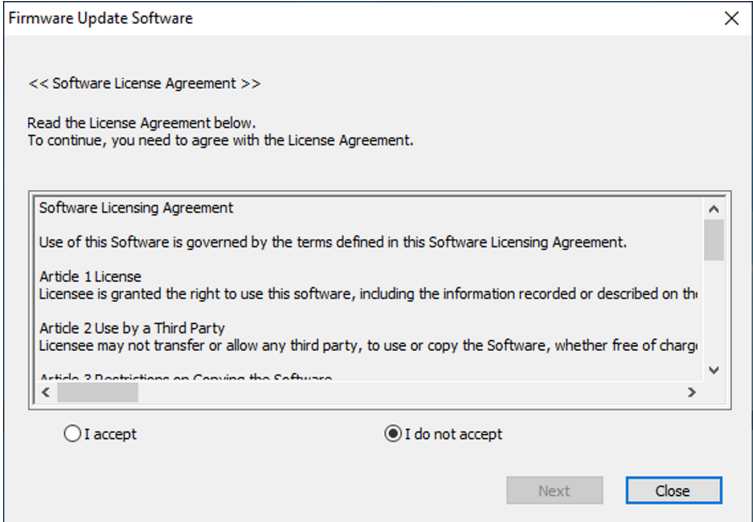

• La herramienta de actualización se cierra al hacer clic en [Close].

#### **6) Seleccione [I accept].**

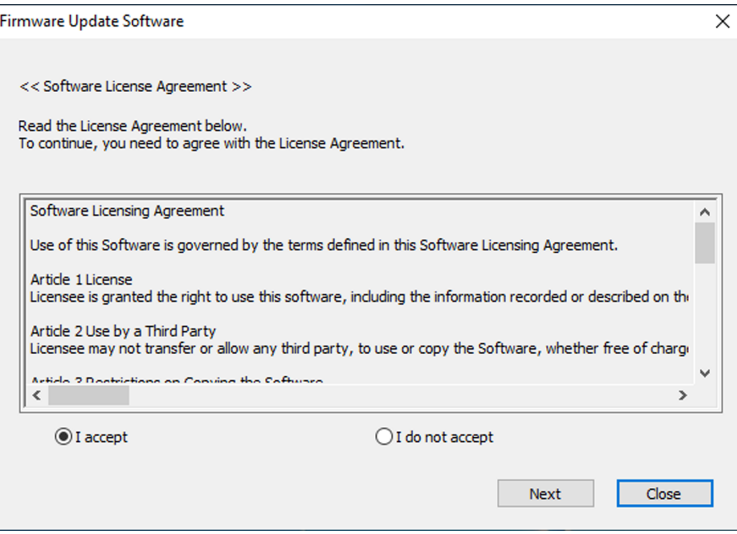

#### **7) Haga clic en [Next].**

f Aparece la pantalla de configuración de conexión.

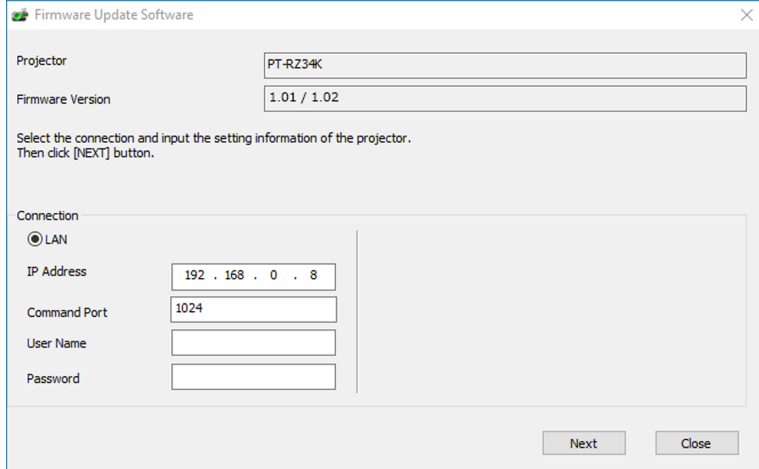

#### **8) Introduzca los detalles de configuración del proyector.**

f Introduzca los detalles configurados en el proyector que se va a actualizar.

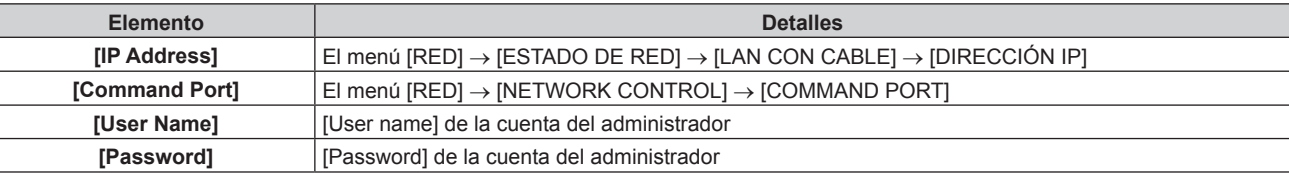

#### **9) Haga clic en [Next].**

f Aparece la pantalla de confirmación de actualización.

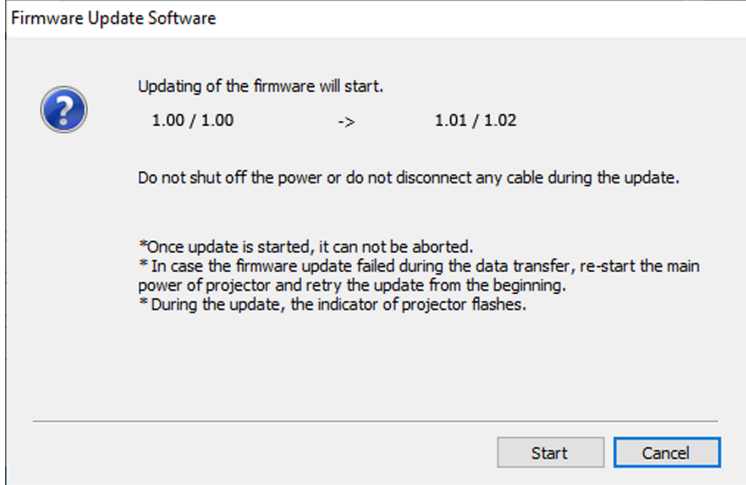

#### **10) Haga clic en [Start].**

- Se inicia la actualización.
- f El indicador de la fuentes luminosa <LIGHT> y el indicador de temperatura <TEMP> del proyector parpadean en rojo de forma alterna durante la actualización.
- El tiempo transcurrido y el progreso aproximado pueden consultarse en la pantalla de visualización de estado de la actualización. El tiempo necesario es de unos 20 minutos.

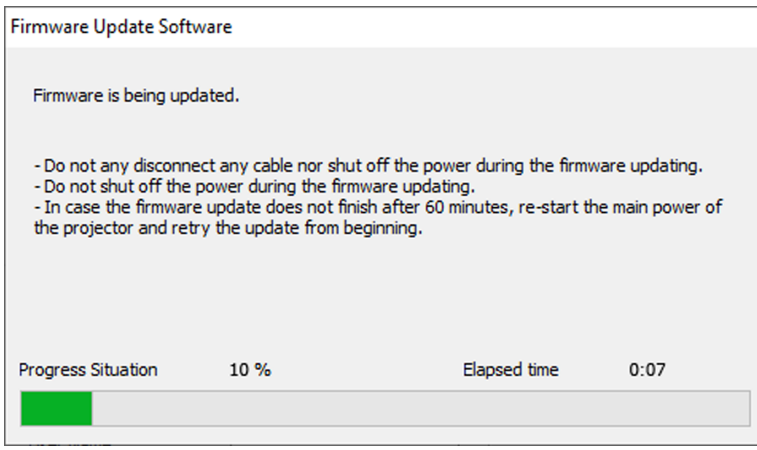

#### **11) Confirme que la actualización se finaliza.**

f Cuando la actualización se complete, se mostrará la pantalla de confirmación de finalización.

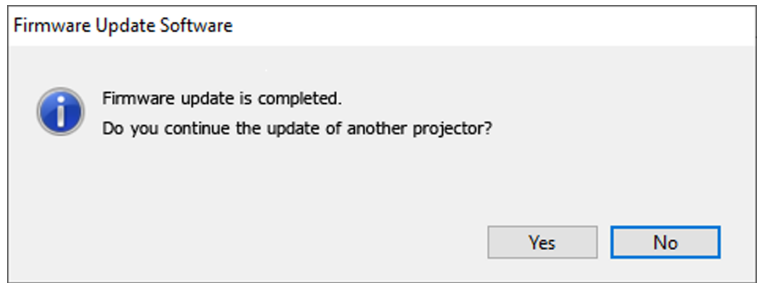

- f Para continuar y actualizar el firmware de otro proyector, haga clic en [Yes]. Aparece la pantalla de configuración de conexión del paso **7)**.
- f Para cerrar la herramienta de actualización, haga clic en [No].

#### **12) Confirme la versión de firmware.**

f Encienda la alimentación del proyector y confirme la versión de firmware en la pantalla **[ESTADO]**.

#### **Atención**

f Mientras se esté realizando la actualización, no apague la alimentación principal del proyector ni desconecte el cable LAN.

#### **Nota**

- f En los siguientes casos, apague el proyector y vuelva a encenderlo, y realice la actualización desde el principio.
	- Si la actualización no se finaliza transcurridos 60 o más minutos
	- Si la alimentación del proyector o del ordenador se ha desconectado por un corte de corriente eléctrica, etc., durante la actualización.

# **Actualización del firmware con la memoria USB**

#### **Dispositivo admitido**

- Se admiten las memorias USB disponibles en tiendas. Las memorias USB con función de seguridad no se admiten.
- Solo se pueden utilizar las tarjetas formateadas en FAT16 o FAT32.
- Solo se admiten las unidades con partición única.

#### **Adquisición del firmware**

Descargue los datos el firmware para este proyector (archivo comprimido en formato zip) desde el sitio web (https://panasonic.net/cns/projector/pass/).

- Nombre de archivo (ejemplo): RZ34K\_USER\_101\_102.zip
- (Datos de firmware para PT‑RZ34K con la versión principal 1.01/versión de red 1.02)

#### **Preparación de la memoria USB**

Prepare la memoria USB que se va a usar para la actualización.

#### **1) Extraiga el archivo comprimido descargado del sitio web.**

- Se generan los datos del firmware (archivo con formato rom). Nombre de archivo (ejemplo): RZ34K\_USER\_101\_102.rom
- **2) Guarde los datos del firmware generados al extraer el archivo en la memoria USB.**
	- f Guarde en el directorio raíz de la memoria USB formateada.

#### **Nota**

f Elimine el resto del contenido, salvo los datos del firmware que se van a usar para actualizar desde la memoria USB.

· Para saber cómo manipular la memoria USB, consulte "Uso de la memoria USB" (→ página 96).

#### **Funcionamiento del OSD para actualizar el firmware**

- **1) Inserte la memoria de USB que contiene los datos del firmware en el terminal <USB> del proyector.**
- **2) Encienda la alimentación del proyector.**
- **3) Pulse el botón <MENU> en el mando a distancia o en el panel de control.**
	- f Aparece la pantalla **[MENÚ PRINCIPAL]**.
- **4)** Pulse ▲▼ para seleccionar [SETUP PROYECTOR].
- **5) Pulse el botón <ENTER>.**
	- f Aparece la pantalla **[SETUP PROYECTOR]**.
- **6)** Pulse ▲▼ para seleccionar [ACTUALIZACIÓN DE FIRMWARE].
- **7) Pulse el botón <ENTER>.**
	- f Aparece la pantalla **[CONTRASEÑA DE SEGURIDAD]**.
- **8) Introduzca una contraseña de seguridad y pulse el botón <ENTER>.**
	- f Aparece la pantalla **[ACTUALIZACIÓN DE FIRMWARE]**.
- 9) Pulse  $\blacklozenge$  para seleccionar [EJECUTAR], y pulse el botón <ENTER>.
	- Se inicia la actualización.
	- f El proyector pasa al modo en espera cuando la actualización se inicia y el indicador de la fuente luminosa <LIGHT> y el indicador de temperatura <TEMP> parpadean en rojo de forma alterna.

#### **10) Confirme la versión de firmware.**

- f La actualización se ha finalizado cuando el indicador de la fuente luminosa <LIGHT> y el indicador de temperatura <TEMP> dejan de parpadear y se apagan.
- f Encienda la alimentación del proyector y confirme la versión de firmware en la pantalla **[ESTADO]**.

#### **Atención**

f No desconecte el suministro de energía principal del proyector mientras se está realizando la actualización.

#### **Nota**

- f En los siguientes casos, apague el proyector y vuelva a encenderlo, y realice la actualización desde el principio.
	- g Si la actualización no se finaliza transcurridos 60 o más minutos
- Si la alimentación del proyector se ha desconectado por un corte de corriente eléctrica, etc., durante la actualización.

#### **Funcionamiento del monitor de información para actualizar el firmware**

La reescritura del firmware puede realizarse usando el monitor de información incluso si el proyector está en el modo en espera.

- **1) Inserte la memoria USB que contiene los datos del firmware guardados en el terminal <USB> del proyector.**
- **2) Confirme que el proyector está en modo en espera.**
- **3) Pulse el botón <INFO> del panel de control.** f Aparece la pantalla del menú superior.
- **4)** Pulse **A**▼ para seleccionar [SETUP].
- **5) Pulse el botón <ENTER>.**
	- f Aparece el elemento del submenú.
- **6)** Pulse **A**▼ para seleccionar [FIRM.UPDATE].
- **7) Pulse el botón <ENTER>.**
	- f Se abre la pantalla de entrada de contraseña de seguridad.
- **8) Introduzca una contraseña de seguridad y pulse el botón <ENTER>.**
	- f Aparece la pantalla de confirmación de ejecución de la actualización del firmware.
	- La versión del firmware tras la actualización puede confirmarse pulsando > mientras se visualiza la pantalla de confirmación de ejecución.
		- $\neg$  Pulse  $\blacktriangle \blacktriangledown$  para cambiar la pantalla entre la versión principal y la versión de red.
		- g Pulse q mientras aparece la versión del firmware para volver a la pantalla de confirmación de ejecución.

#### **9) Pulse el botón <ENTER>.**

- Se inicia la actualización.
- f Se puede confirmar el progreso aproximado en el monitor de información cuando se inicia la actualización.
- f El indicador de la fuentes luminosa <LIGHT> y el indicador de temperatura <TEMP> parpadean en rojo de forma alterna durante la actualización.
- f La actualización se completa cuando aparece [FIRM.UPDATE COMPLETE] en el monitor de información.

#### **Atención**

f No desconecte el suministro de energía principal del proyector mientras se está realizando la actualización.

#### **Nota**

- Si la actualización no se finaliza transcurridos 60 o más minutos

f En los siguientes casos, apague el proyector y vuelva a encenderlo, y realice la actualización desde el principio.

<sup>-</sup> Si la alimentación del proyector se ha desconectado por un corte de corriente eléctrica, etc., durante la actualización.

# **Capítulo 6 Mantenimiento**

Este capítulo describe los métodos de inspección en caso de problemas, y los métodos de mantenimiento.

# **Indicadores de temperatura/fuente luminosa**

# **Cuando un indicador se enciende**

Si ocurre un problema en el interior del proyector, el indicador de la fuente luminosa <LIGHT> o el indicador de temperatura <TEMP> le informarán al iluminarse o parpadear en rojo. Compruebe el estado de los indicadores y tome las siguientes medidas.

#### **Atención**

f Al apagar el proyector para solucionar problemas, asegúrese de que está siguiendo el procedimiento explicado en "Apagado del proyector"  $\Leftrightarrow$  página 81).

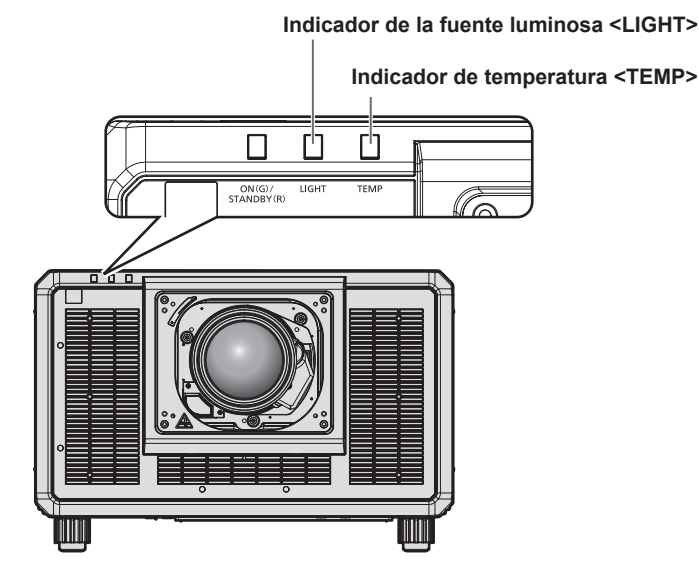

#### **Indicador de la fuente luminosa <LIGHT>**

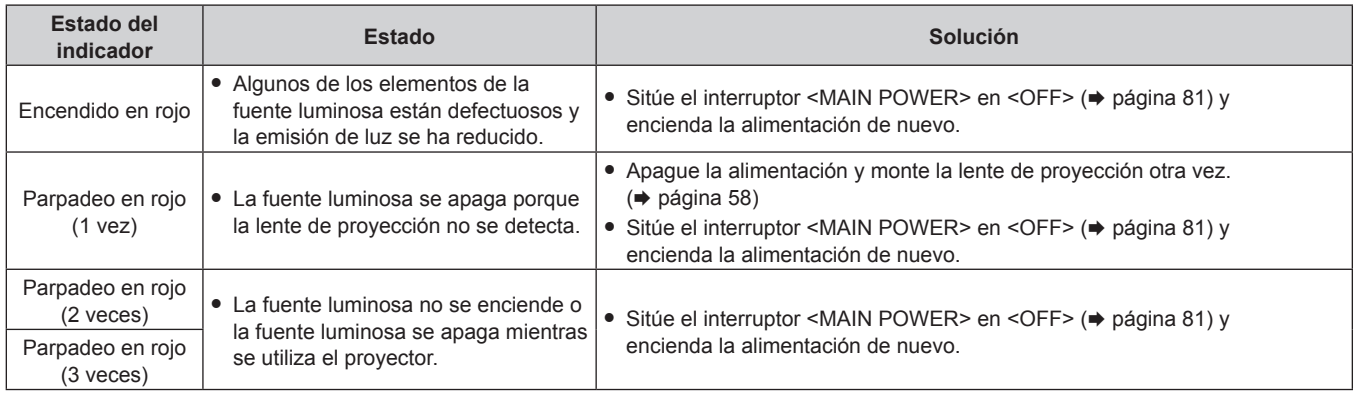

#### **Nota**

f Si el indicador de la fuente luminosa <LIGHT> continúa encendido e o parpadeando tras aplicar las medidas, ajuste el interruptor <MAIN POWER> en <OFF>, y pida a su distribuidor que repare la unidad.

f El indicador de la fuente luminosa <LIGHT> se enciende en verde si el proyector está en modo de proyección y no hay indicaciones de problemas al iluminarse o parpadear en rojo.

#### **Indicador de temperatura <TEMP>**

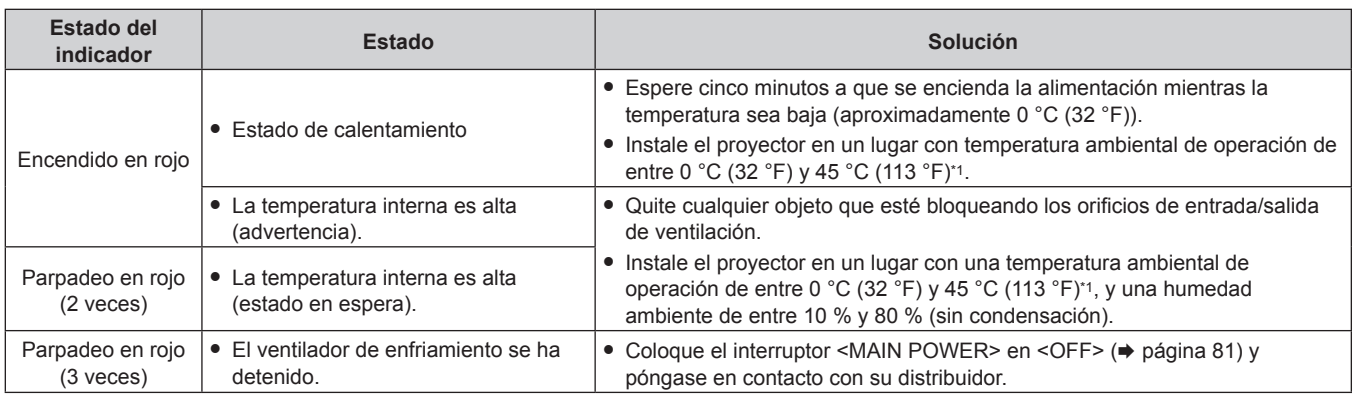

\*1 La temperatura ambiental de operación debe estar entre 0 °C (32 °F) y 40 °C (104 °F) si el proyector se utiliza en una altitud de entre 1 400 m (4 593') y 4 200 m (13 780') por encima del nivel del mar.

#### **Nota**

f Si el indicador de temperatura <TEMP> continúa encendido o parpadea después de aplicar estas medidas, pida a su distribuidor que repare la unidad.

# **Mantenimiento**

# **Antes del mantenimiento**

- f Asegúrese de apagar la alimentación antes de realizar el mantenimiento del proyector.
- Al apagar el proyector, asegúrese de seguir los procedimientos descritos en "Apagado del proyector"  $(\Rightarrow$  página 81).

# **Mantenimiento**

#### **Gabinete externo**

Limpie la suciedad y el polvo con un paño suave y seco.

- f Si la suciedad es persistente, moje el paño con agua y escúrralo completamente antes de limpiar. Seque el proyector con un paño seco.
- f No utilice benceno, diluyente, alcohol isopropilo ni otros disolventes o limpiadores domésticos. De lo contrario, podría dañar el gabinete externo.
- Al utilizar paños de limpieza tratados químicamente, siga las instrucciones descritas en sus envoltorios.

#### **Superficie delantera de la lente**

Limpie la suciedad y el polvo de la superficie delantera de la lente con un paño limpio y suave.

- f No use un paño que tenga mucha pelusa, polvo o contenga aceite/agua.
- $\bullet$  Como la lente es delicada, no aplique demasiada fuerza al limpiarla.

#### **Atención**

f La lente podría dañarse por el impacto con un objeto duro o al limpiar la superficie delantera de la lente aplicando una fuerza excesiva. Manipúlela con cuidado.

#### **Nota**

f El polvo puede acumularse alrededor del orificio de entrada de ventilación según las condiciones de funcionamiento y del entorno si se usa en un entorno con polvo excesivo. Esta circunstancia podría perjudicar la ventilación, la refrigeración y la disipación de calor en el interior del proyector y reducir el brillo.

# **Solución de problemas**

Revise los siguientes puntos. Para más detalles, consulte las páginas correspondientes.

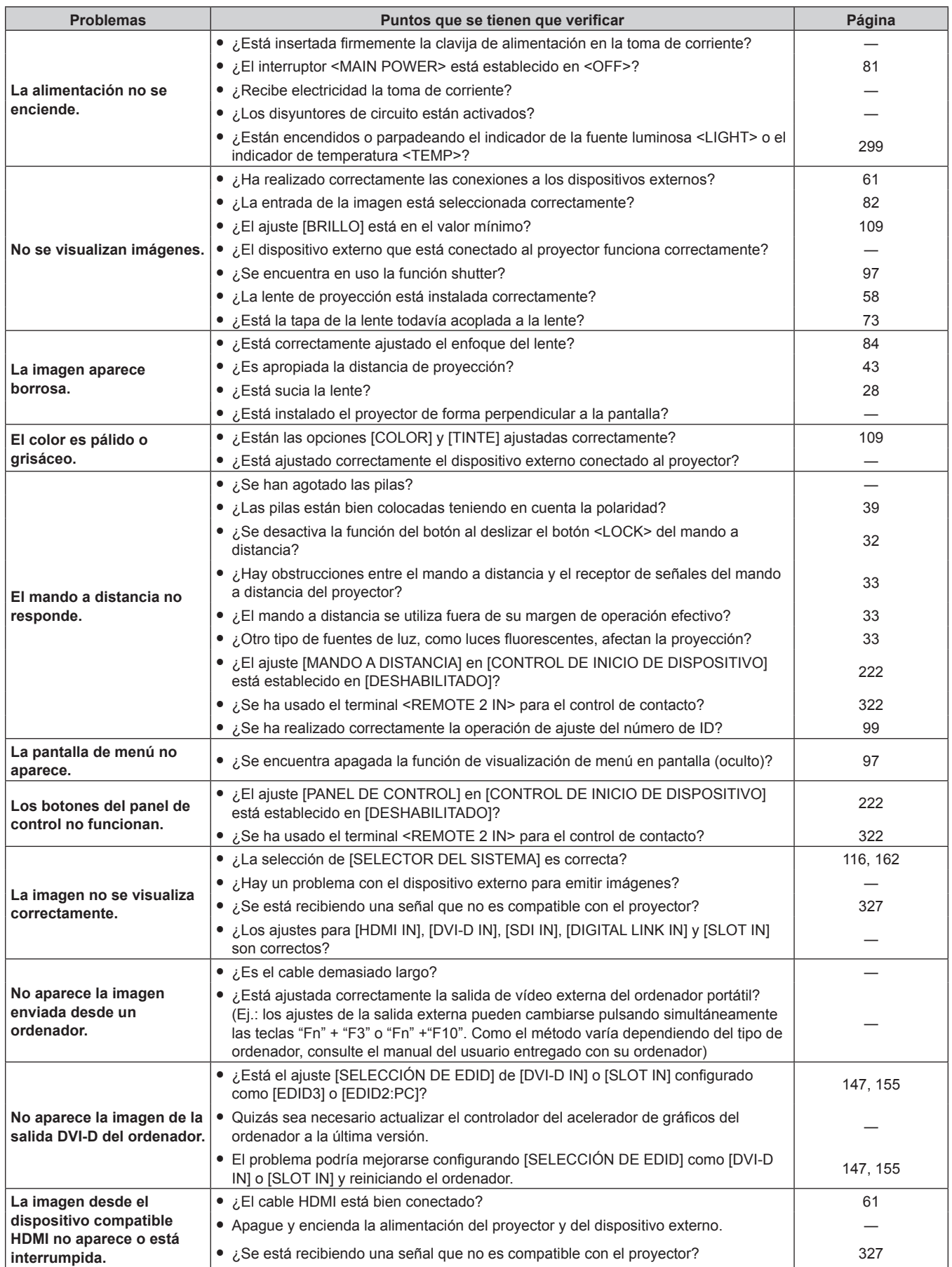

# **Capítulo 6 Mantenimiento — Solución de problemas**

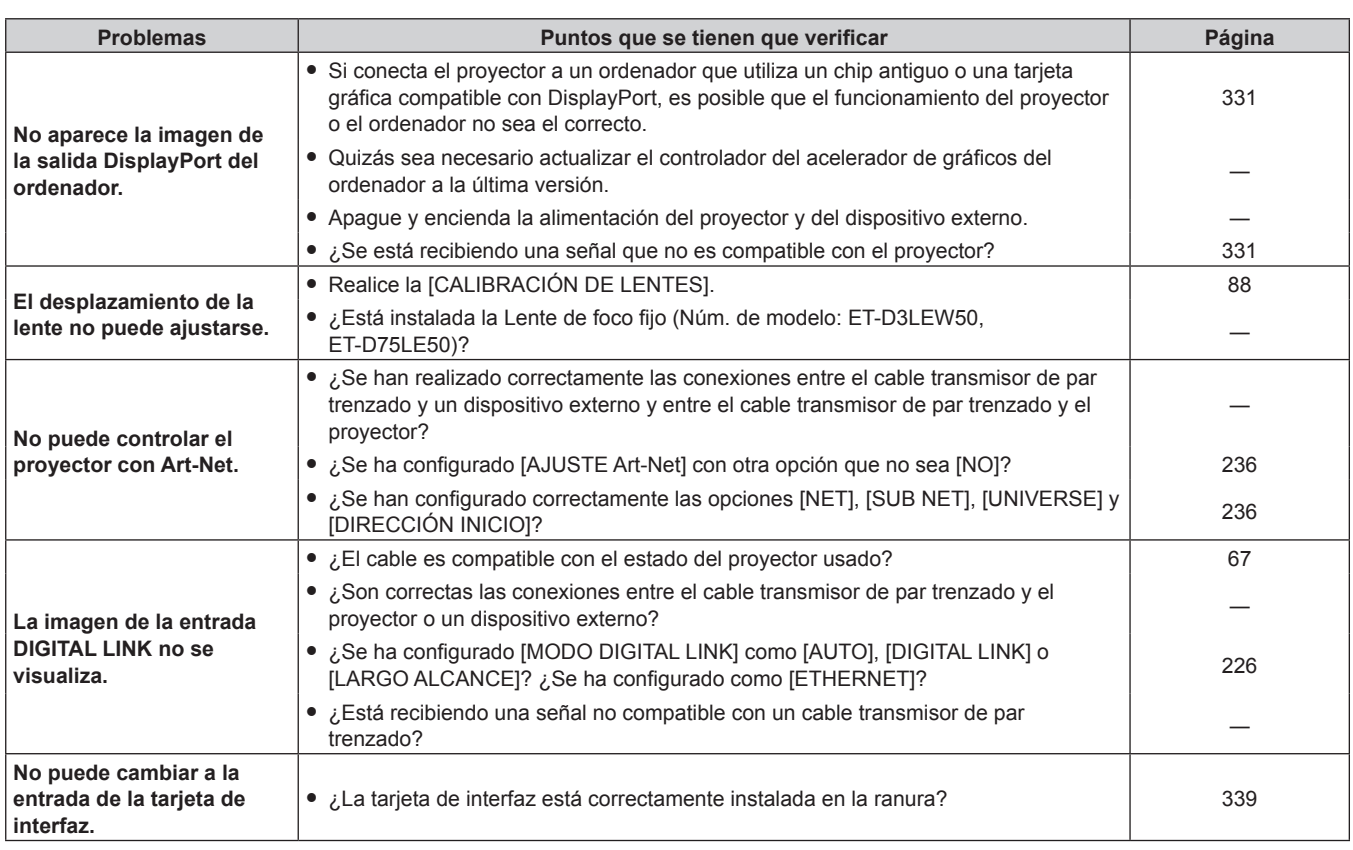

# **Atención**

f Si persisten los problemas después de verificar los puntos anteriores, póngase en contacto con su distribuidor.

# **Pantalla de autodiagnóstico**

Cuando se producen un error o una advertencia, el contenido se muestra automáticamente en el monitor de información, al lado del proyector.  $(\Rightarrow$  página 277)

La lista siguiente muestra el símbolo alfanumérico que aparece cuando se produce un error o una advertencia y sus detalles. Confirme "Número de acción" y tome la medida que se indica en "Advertencia y medida para el error" ( $\Rightarrow$  página 305).

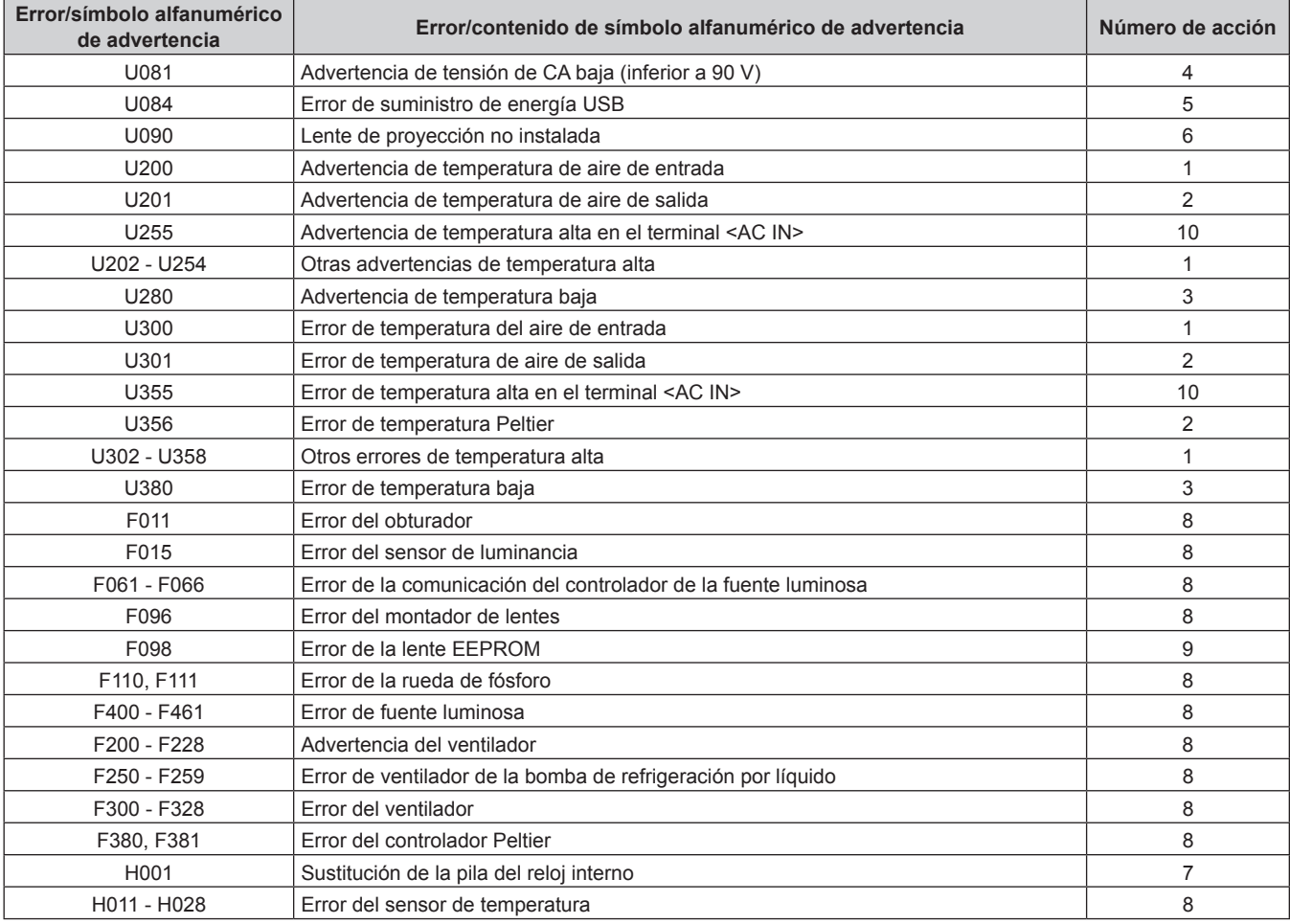

#### **Nota**

f El símbolo de error/advertencia visualizado puede ser distinto al defecto real.

f Para los errores y las advertencias que no se describen en la tabla, póngase en contacto con su distribuidor.

# ■ Advertencia y medida para el error

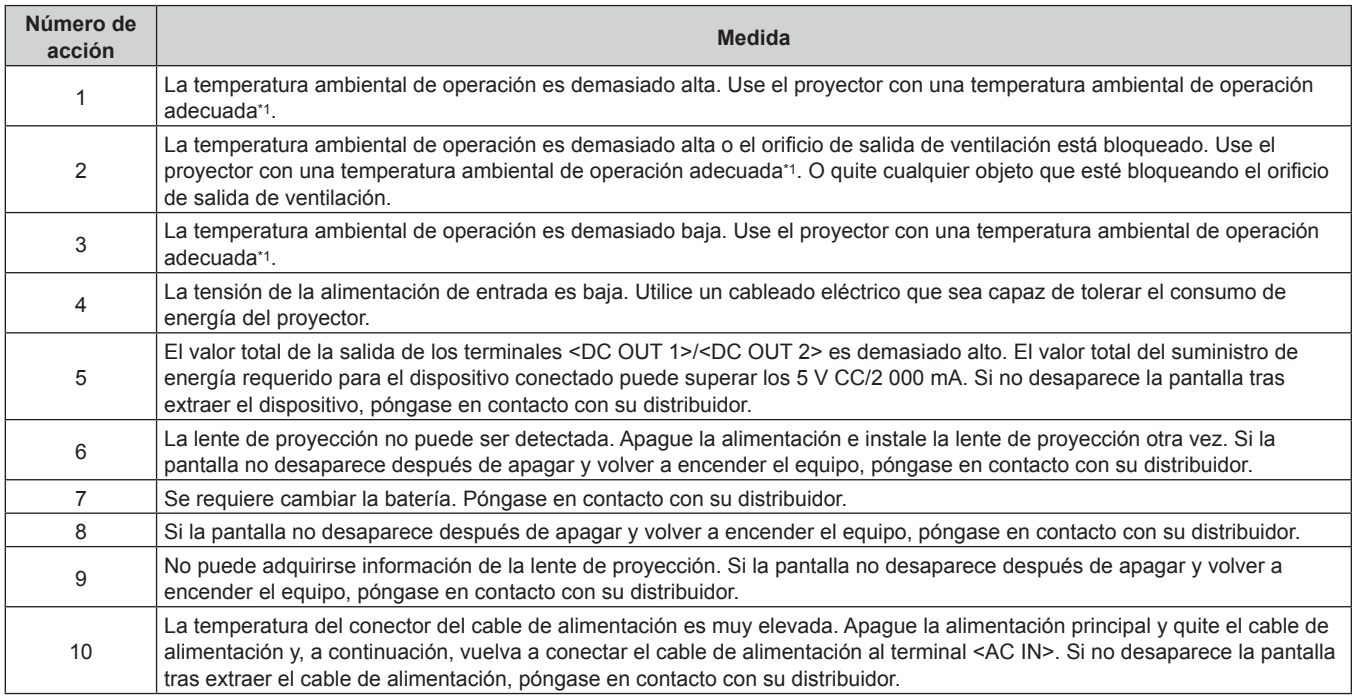

\*1 Consulte "Temperatura ambiental de operación" (+ página 324) para conocer la temperatura ambiental de operación del proyector.

# **Capítulo 7 Apéndice**

Este capítulo describe la especificación del proyector, cómo instalar la tarjeta de interfaz opcional, y el servicio posventa.

# **Información técnica**

# **Uso de la función PJLink**

La función de red de este proyector admite PJLink clase 1 y clase 2, y la configuración del proyector la consulta de estado del proyector se pueden realizar desde el ordenador usando el protocolo PJLink.

#### **Nota**

• Para usar la función PJLink con el proyector, es necesario definir la contraseña de la cuenta del administrador. (+ página 232)

#### **Comandos de PJLink**

A continuación se presenta una lista con los comandos PJLink permitidos por el proyector.

 $\bullet$  Los caracteres x en tablas son caracteres no específicos.

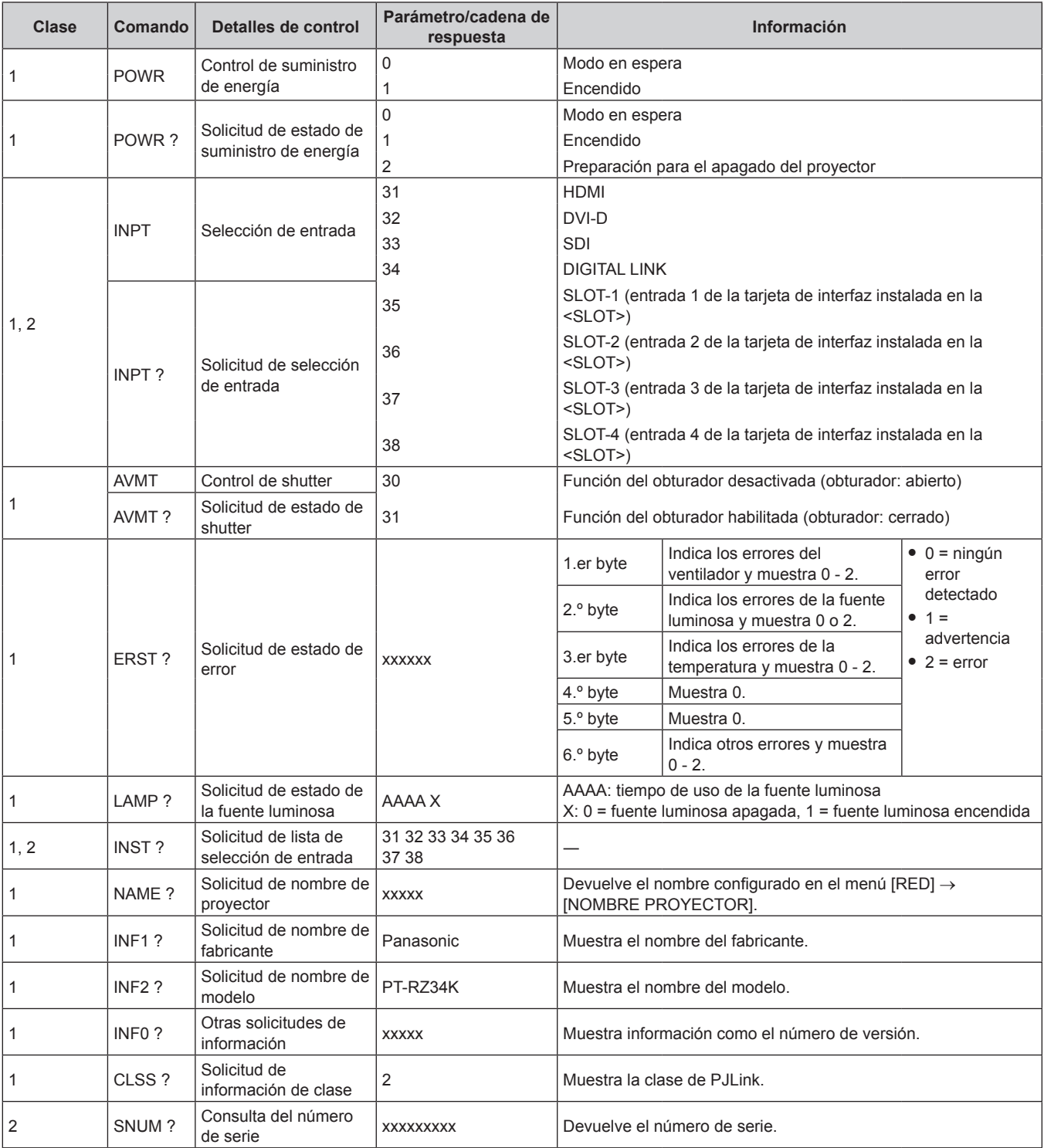

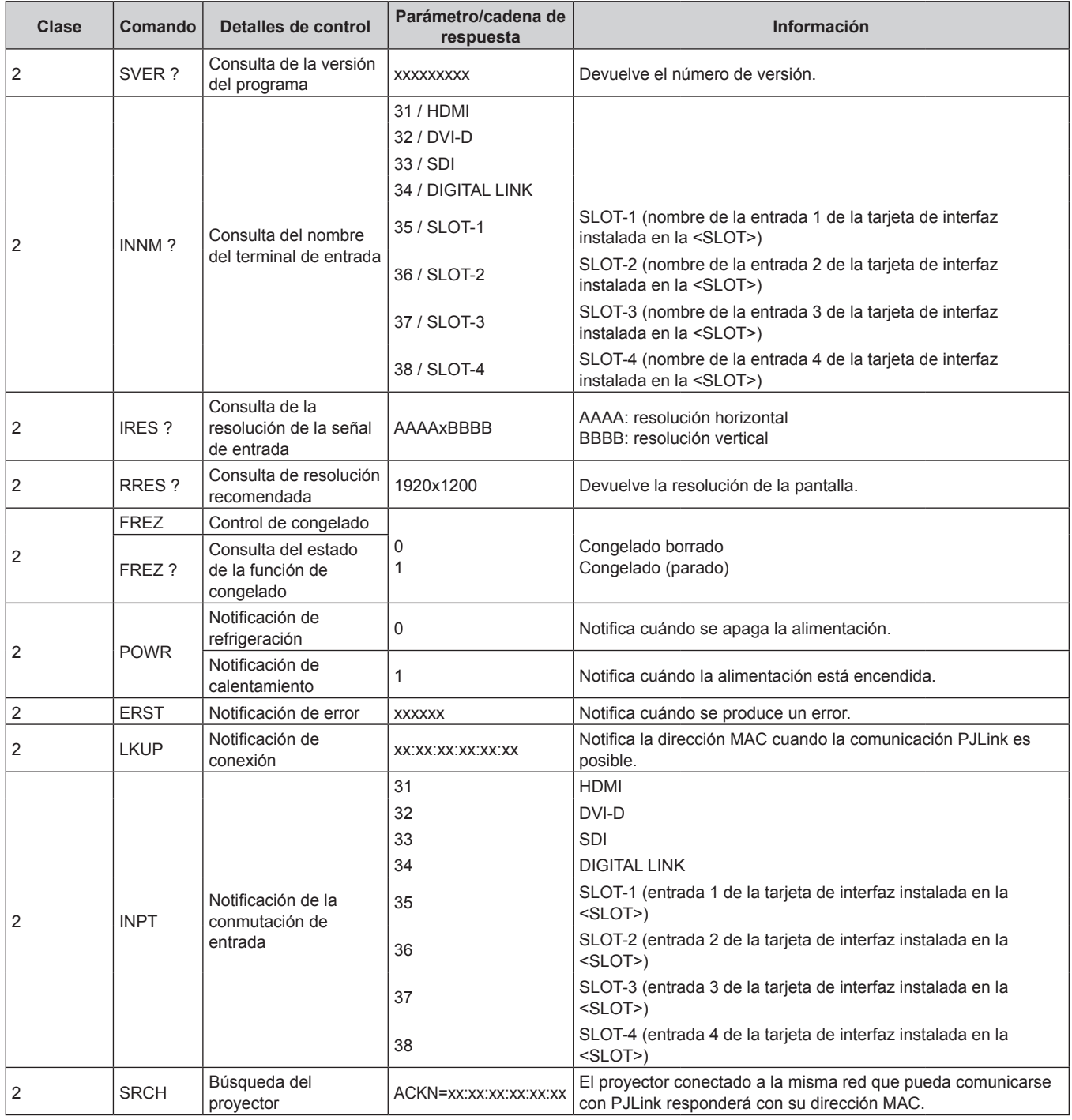

#### **Capítulo 7 Apéndice — Información técnica**

#### **Autenticación de seguridad de PJLink**

Es necesaria una contraseña de PJLink para el procedimiento de autenticación de seguridad para la comunicación del comando PJLink.

La contraseña de PJLink se puede configurar en el menú [RED] → [PJLink] → [CONTRASEÑA DE PJLink]

(→ página 234), o en "Página [Set up password] (si el acceso se realiza con una cuenta del administrador)"  $($  página 272) de la pantalla de control web.

Si comunica el comando PJLink sin procedimiento de autenticación, configure la contraseña de PJLink en blanco. De forma predeterminada, la contraseña de PJLink está en blanco.

• Para las especificaciones relacionadas con PJLink, visite el sitio web de "Japan Business Machine and Information System Industries Association".

URL http://pjlink.jbmia.or.jp/english/

# **Uso de la función Art-Net**

Como la función de red del proyector es compatible con la función Art-Net, puede controlar los ajustes del proyector con la aplicación de software y el controlador DMX usando el protocolo Art-Net.

#### **Nota**

· Para usar la función Art-Net con el proyector, es necesario definir la contraseña de la cuenta del administrador. (→ página 232)

#### **Definición del canal**

La tabla siguiente enumera las definiciones de canal usadas para controlar el proyector con la función Art-Net. Los ajustes de canal se pueden cambiar con el menú [RED] → [Art-Net] → [AJUSTES CANAL Art-Net]  $\Leftrightarrow$  página 236).

Los detalles del control asignado a cada canal corresponden a lo que se muestra en la siguiente tabla.

f La asignación de canales para [USUARIO] se realiza en la configuración predeterminada de fábrica. La asignación puede cambiarse.

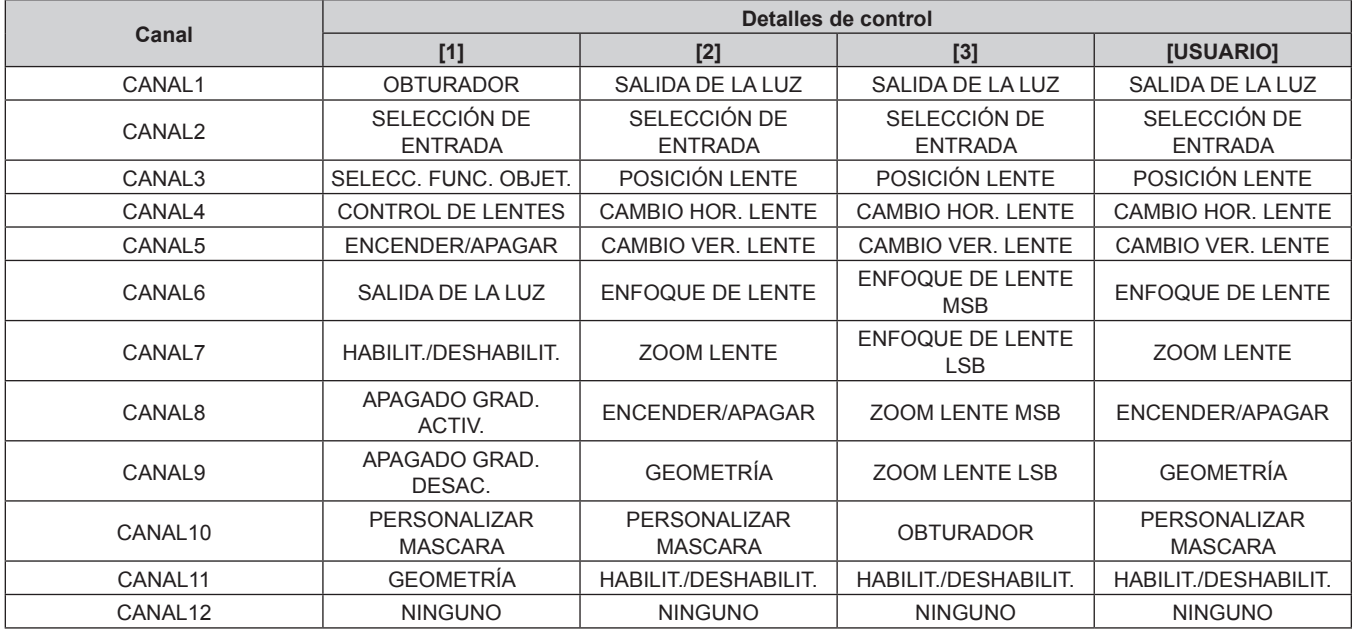

#### **Contenido que puede controlarse por cada configuración del canal Art-Net**

#### l: Puede controlarse

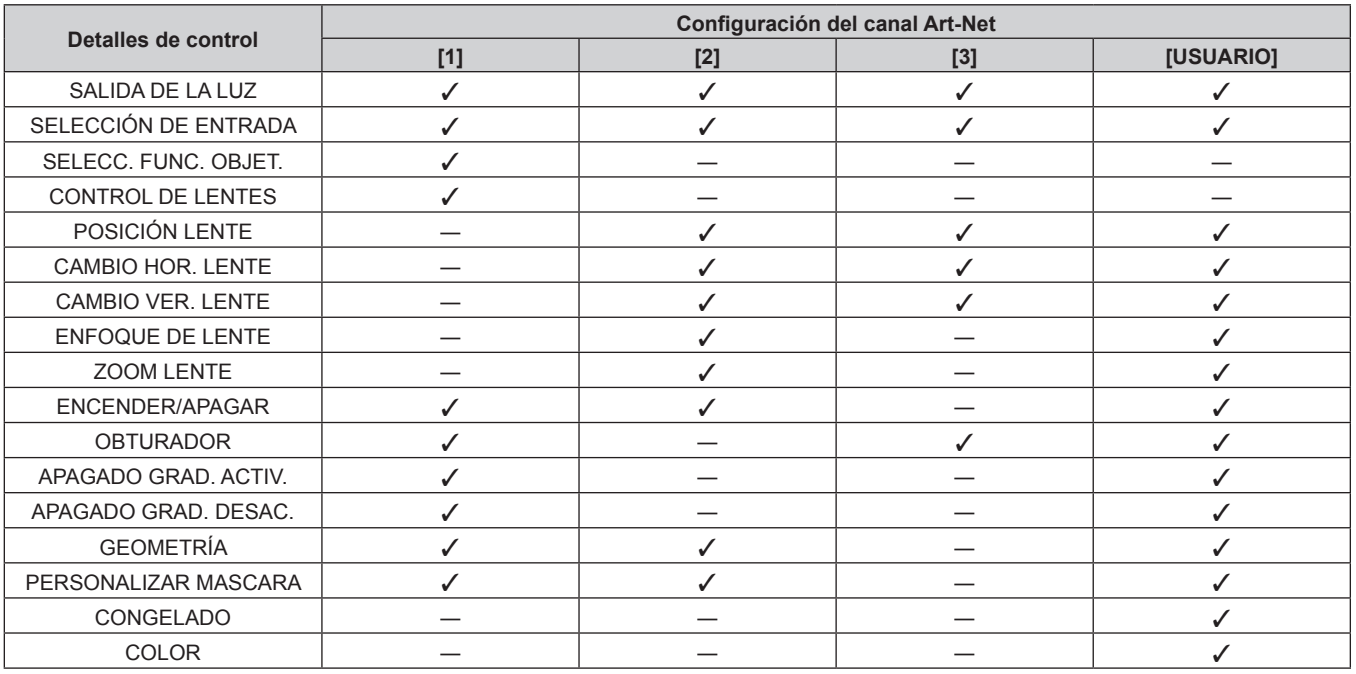

## **Capítulo 7 Apéndice — Información técnica**

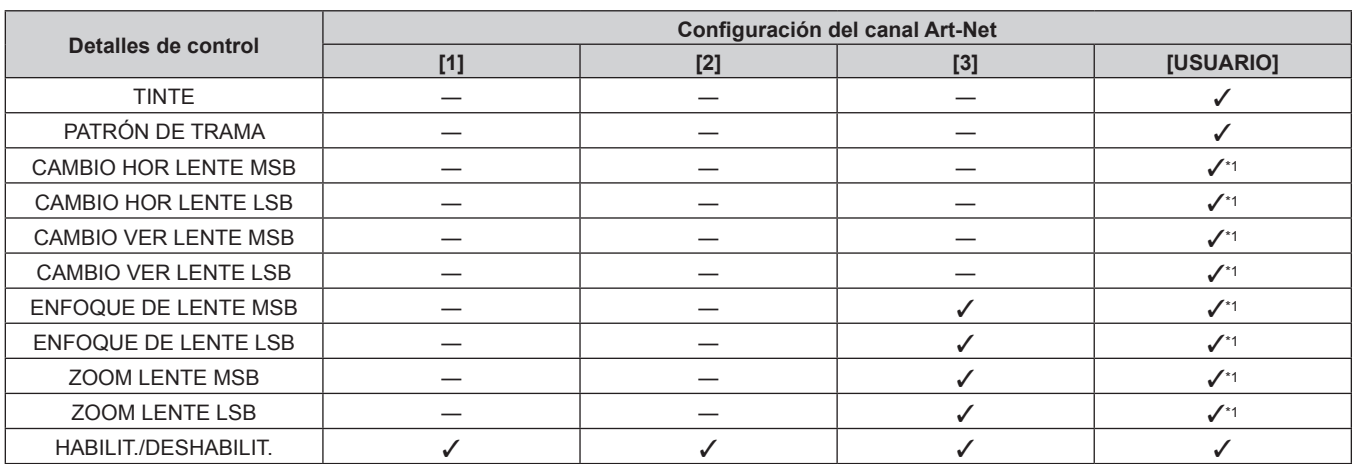

\*1 Estos elementos se pueden controlar en los casos siguientes.

Cuando la unidad de motor CC estándar instalada en la Lente de zoom (Núm. de modelo: ET‑D75LE6, ET‑D75LE8, ET‑D75LE10, ET‑D75LE20, ET‑D75LE30, ET‑D75LE40) se sustituye por la unidad de motor paso a paso usando el Kit de motor paso a paso (Núm. de modelo: ET‑D75MKS10), o cuando se instala una lente de proyección con el motor paso a paso.

#### **Detalles de control**

#### r **SALIDA DE LA LUZ**

Puede configurarse en 256 incrementos entre 100 % y 0 %.

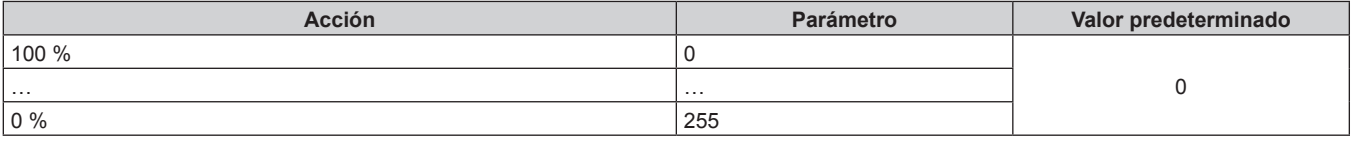

#### r **SELECCIÓN DE ENTRADA (cuando [AJUSTES CANAL Art-Net] está configurado como [1])**

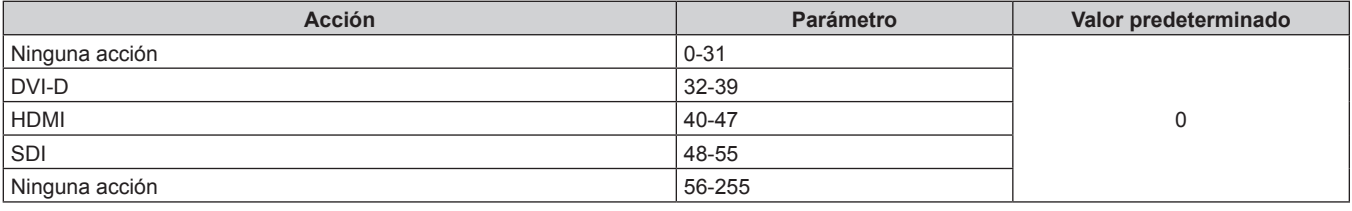

#### r **SELECCIÓN DE ENTRADA (cuando la opción [AJUSTES CANAL Art-Net] se configura con otro valor distinto de [1])**

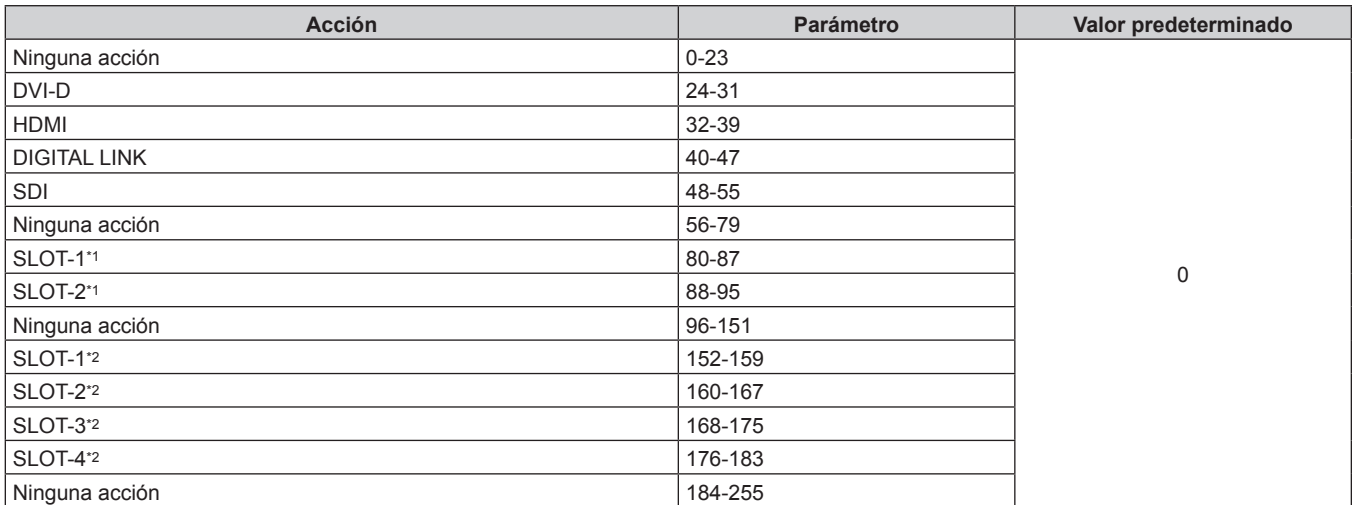

\*1 Cuando la tarjeta de interfaz equipada con dos entradas está instalada en la <SLOT>, la entrada cambia a la entrada especificada de la tarjeta de interfaz.

\*2 Cuando la tarjeta de interfaz equipada con cuatro entradas está instalada en la <SLOT>, la entrada cambia a la entrada especificada de la tarjeta de interfaz.

#### **R** SELECC. FUNC. OBJET.

Funciona junto con CONTROL DE LENTES.

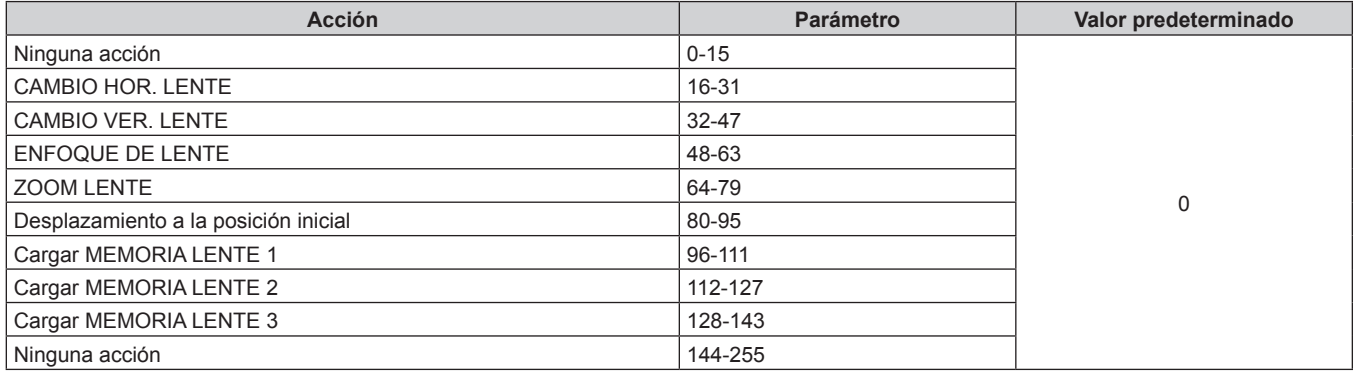

# r **CONTROL DE LENTES**

Funciona junto con SELECC. FUNC. OBJET.

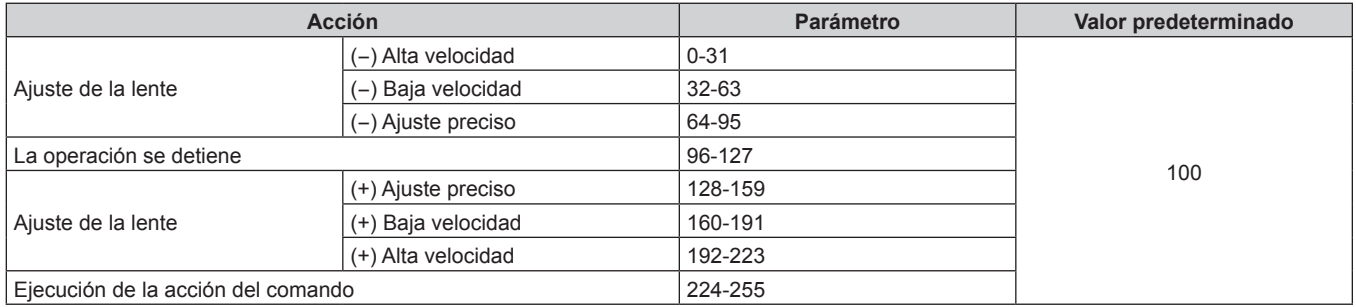

# **POSICIÓN LENTE**

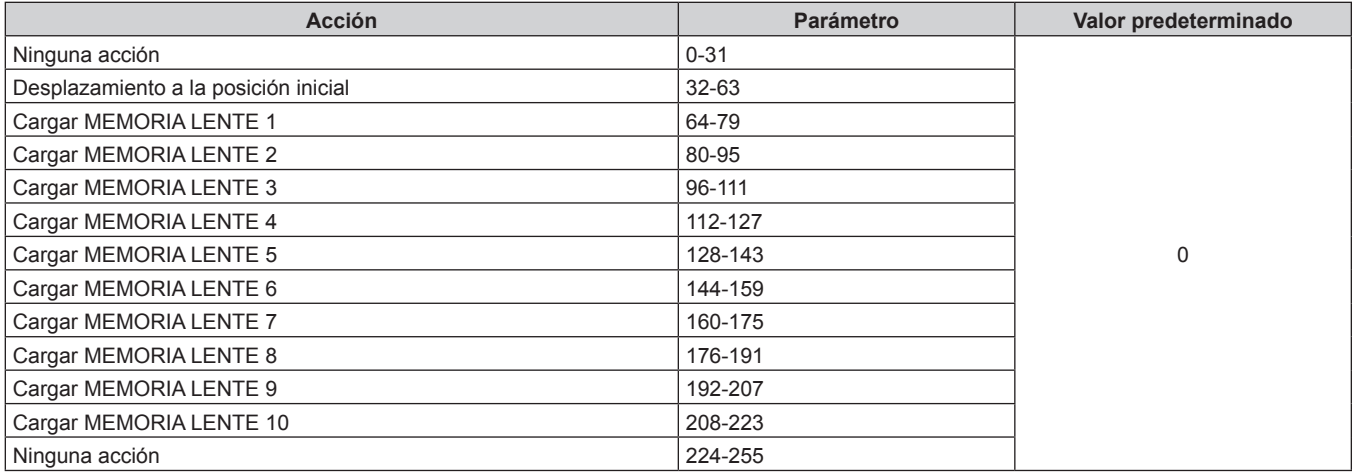

# r **CAMBIO HOR. LENTE, CAMBIO VER. LENTE, ENFOQUE DE LENTE, ZOOM LENTE**

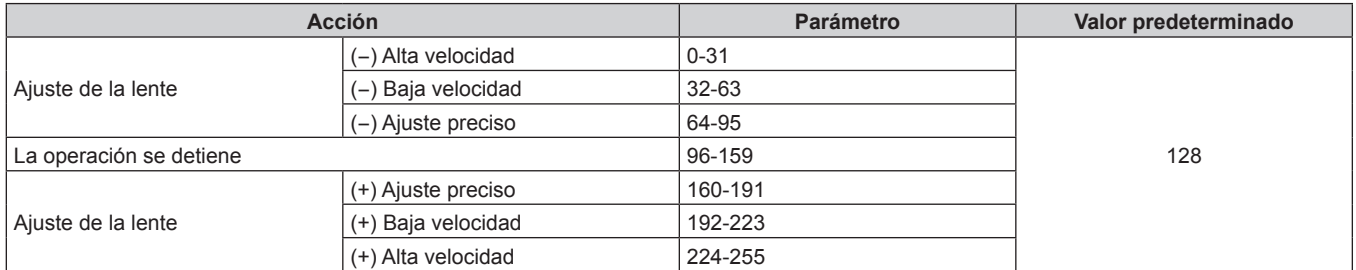

## r **ENCENDER/APAGAR**

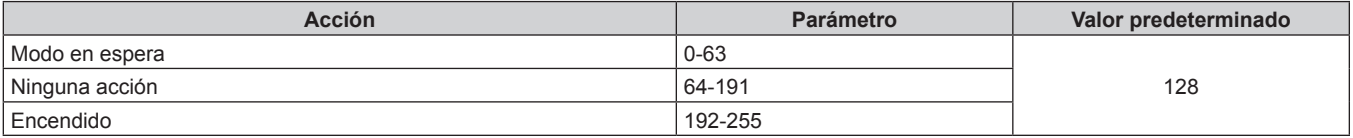

# ■ OBTURADOR

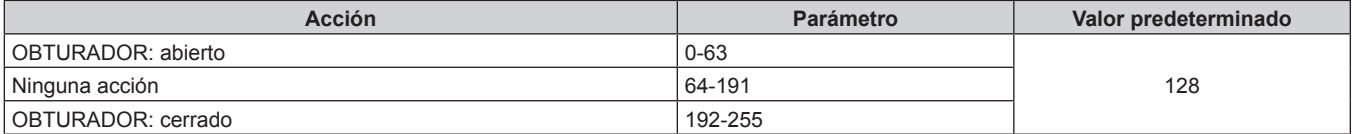

# r **APAGADO GRAD. ACTIV., APAGADO GRAD. DESAC.**

Funciona junto con OBTURADOR.

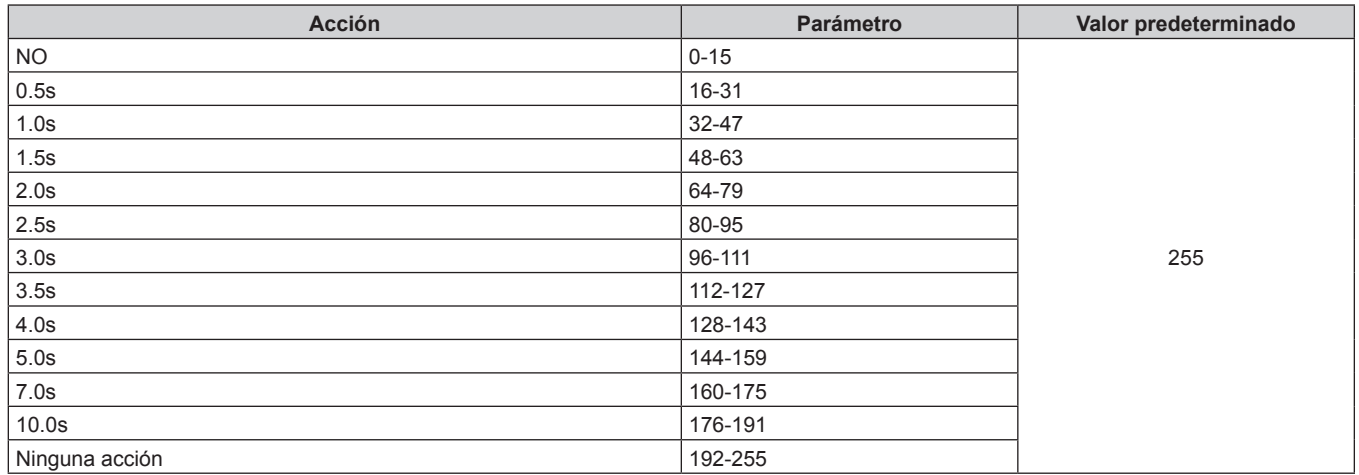

# r **GEOMETRÍA**

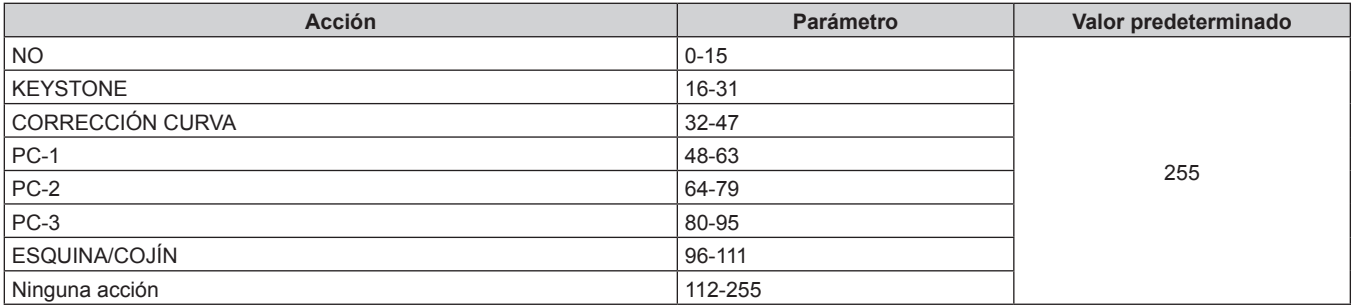

# **F PERSONALIZAR MASCARA**

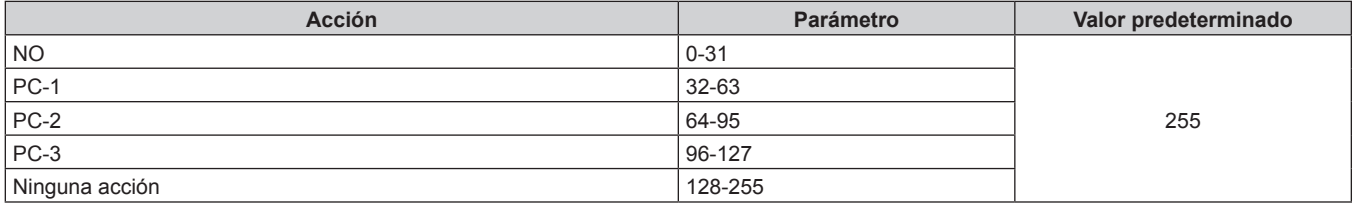

#### r **CONGELADO**

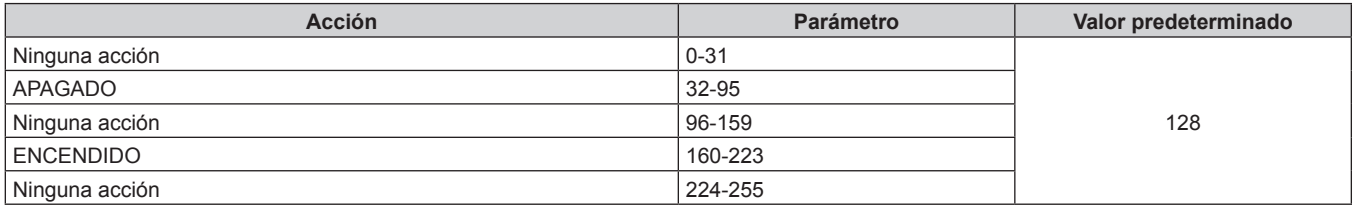

# $\blacksquare$  **COLOR, TINTE**

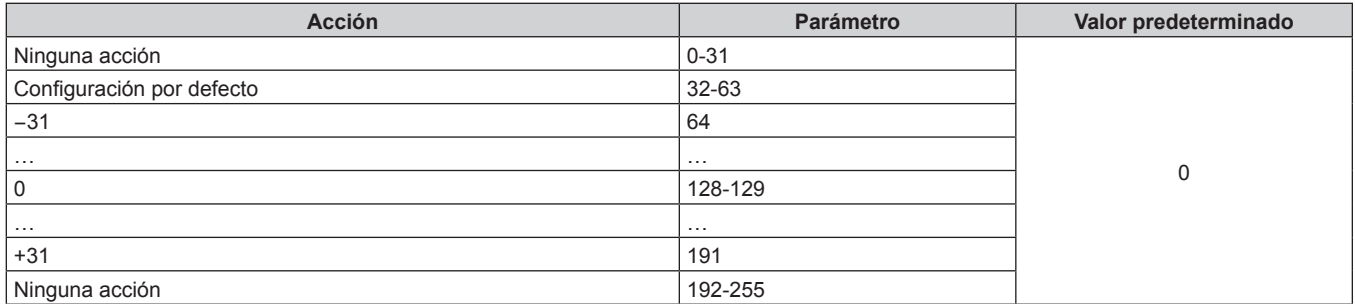

# **FATRÓN DE TRAMA**

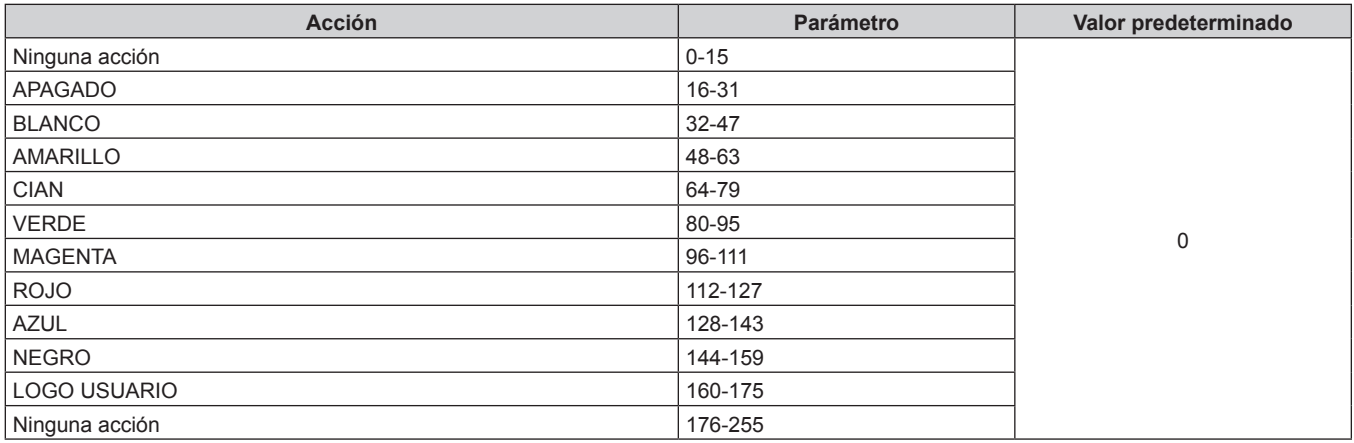

#### r **CAMBIO HOR LENTE MSB, CAMBIO VER LENTE MSB, ENFOQUE DE LENTE MSB, ZOOM LENTE MSB**

Accione CAMBIO HOR LENTE MSB junto con CAMBIO HOR LENTE LSB. Accione CAMBIO VER LENTE MSB junto con CAMBIO VER LENTE LSB. Accione ENFOQUE DE LENTE MSB junto con ENFOQUE DE LENTE LSB. Accione ZOOM LENTE MSB junto con ZOOM LENTE LSB.

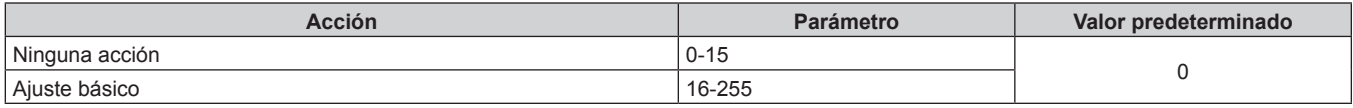

#### r **CAMBIO HOR LENTE LSB, CAMBIO VER LENTE LSB, ENFOQUE DE LENTE LSB, ZOOM LENTE LSB**

Accione CAMBIO HOR LENTE LSB junto con CAMBIO HOR LENTE MSB. Accione CAMBIO VER LENTE LSB junto con CAMBIO VER LENTE MSB. Accione ENFOQUE DE LENTE LSB junto con ENFOQUE DE LENTE MSB. Accione ZOOM LENTE LSB junto con ZOOM LENTE MSB.

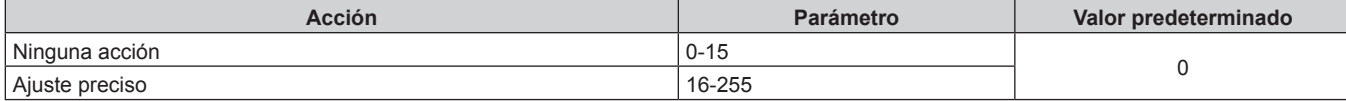

#### r **HABILIT./DESHABILIT.**

El funcionamiento de todos los canales no se acepta cuando se configura como "Desactivación".

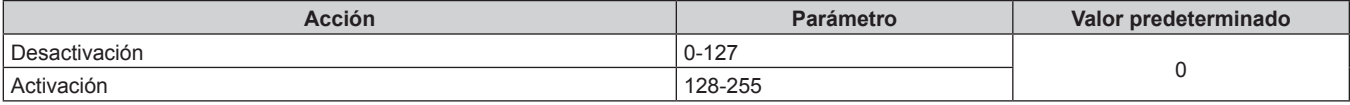

#### **Nota**

- f Si el proyector se controla con el mando a distancia o el panel de control, o a través de comandos de control mientras se controla el proyector con la función Art-Net, el ajuste del controlador DMX o la aplicación informática puede ser diferente del estado del proyector. Para reflejar los controles de todos los canales en el proyector, configure la opción "HABILIT./DESHABILIT." del canal 11 como "Desactivación" y después vuelva a "Activación".
- f Para crear y registrar la imagen LOGO USUARIO, use "Logo Transfer Software". El software se puede descargar del sitio web (https:// panasonic.net/cns/projector/).

#### **Comandos de control mediante LAN**

El proyector puede controlarse con el terminal <DIGITAL LINK> o el terminal <LAN> usando el formato de comando de control a través del terminal <SERIAL IN>.

Para ver ejemplos de los comandos disponibles, consulte "Comandos de control" ( $\Rightarrow$  página 321).

#### **Nota**

· Para enviar/recibir el comando vía LAN, es necesario definir la contraseña de la cuenta del administrador. (→ página 232)

#### **Cuando está conectado en modo de protección**

#### **Conexiones**

El siguiente es el método de conexión cuando el menú [RED] → [SEGURIDAD DE RED] → [PROTECCIÓN DE COMANDOS] está configurado como [HABILITADO].

**1) Obtenga la dirección IP y el número de puerto (valor inicial establecido = 1024) del proyector y solicite una conexión con el proyector.**

f Puede obtener tanto la dirección IP como el número de puerto en la pantalla de menú del proyector.

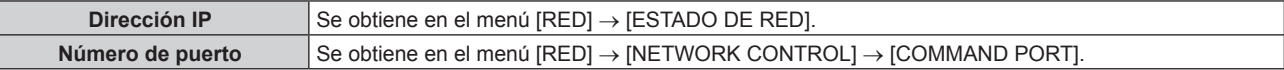

#### **2) Compruebe la respuesta del proyector.**

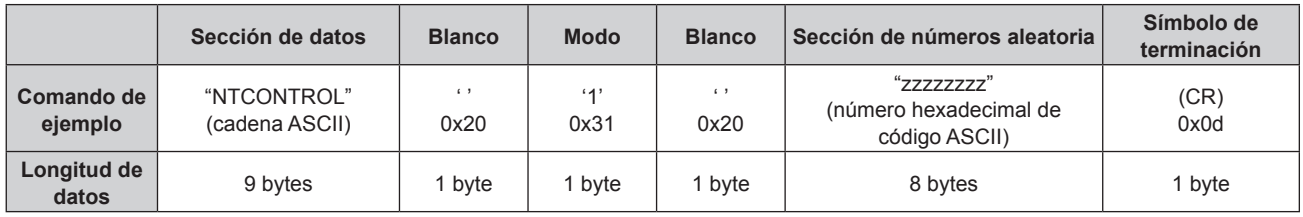

 $\bullet$  Modo: 1 = modo de protección

f Ejemplo: Respuesta durante el modo de protección (la sección de números aleatoria es un valor sin definir) "NTCONTROL 1 23181e1e" (CR)

#### **3) Genere un valor hash de 32 bytes a partir de los siguientes datos usando el algoritmo MD5.**

f "xxxxxx:yyyyy:zzzzzzzz"

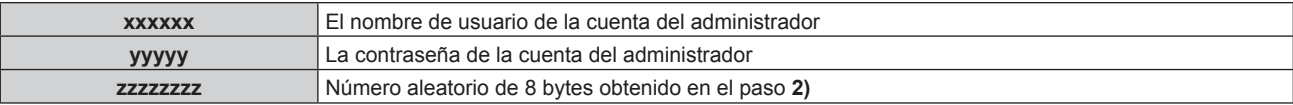

#### **Método de transmisión de comando**

Realice la transmisión usando los siguientes formatos de comando.

#### ■ Datos transmitidos

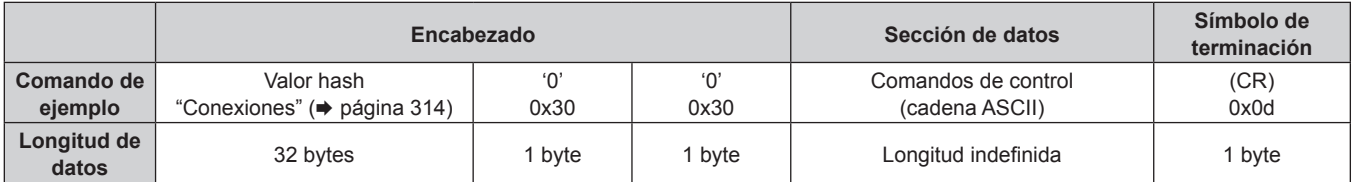

f Ejemplo: Transmisión del comando de adquisición del estado del suministro de energía (el valor hash se calcula a partir del nombre de usuario y la contraseña de la cuenta del administrador y el número aleatorio adquirido) "dbdd2dabd3d4d68c5dd970ec0c29fa6400QPW" (CR)

#### ■ Datos recibidos

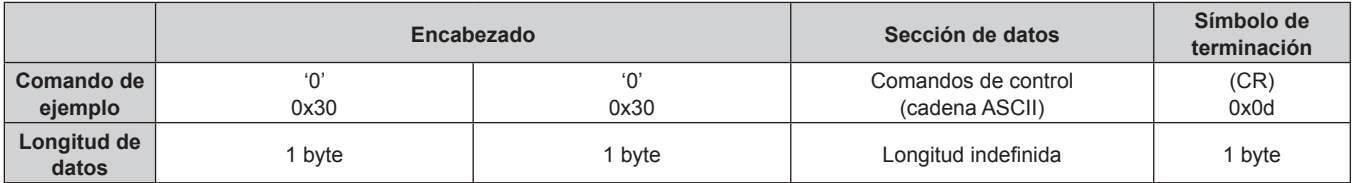

• Ejemplo: El proyector se enciende "00001" (CR)

#### ■ Respuesta de error

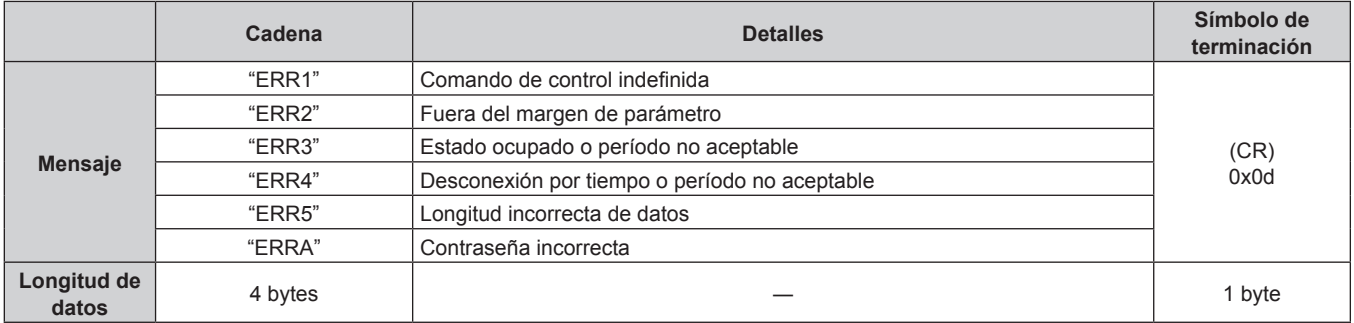

#### **Nota**

f El proyector desconectará automáticamente la conexión con la red justo después de enviar el comando. Esta es la especificación basada en la seguridad, para evitar el uso no autorizado de este producto por un tercero con malas intenciones. Para enviar comandos continuamente, ejecute la solicitud de conexión de red cada vez que se vaya a enviar el comando. Para obtener más información, consulte "Flujo de comunicación entre el servidor y el cliente" (x página 317).

#### **Cuando está conectado en modo sin protección**

#### **Conexiones**

El siguiente es el método de conexión cuando el menú [RED] → [SEGURIDAD DE RED] → [PROTECCIÓN DE COMANDOS] está configurado como [DESHABILITADO].

**1) Obtenga la dirección IP y el número de puerto (valor inicial establecido = 1024) del proyector y solicite una conexión con el proyector.**

f Puede obtener tanto la dirección IP como el número de puerto en la pantalla de menú del proyector.

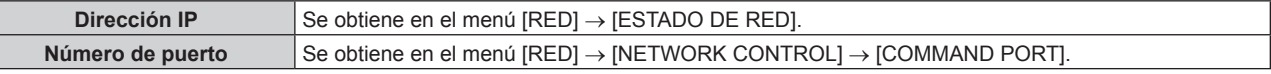

**2) Compruebe la respuesta del proyector.**

#### **Capítulo 7 Apéndice — Información técnica**

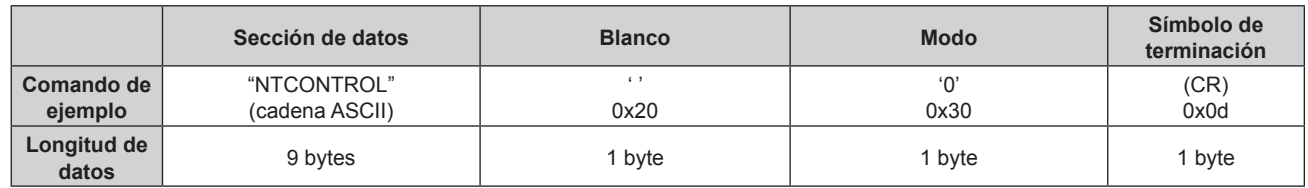

- $\bullet$  Modo: 0 = modo sin protección
- f Ejemplo: Respuesta durante el modo sin protección "NTCONTROL 0" (CR)

#### **Método de transmisión de comando**

Realice la transmisión usando los siguientes formatos de comando.

#### ■ Datos transmitidos

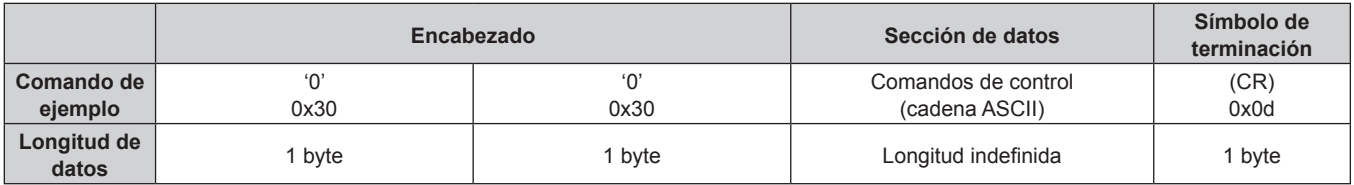

f Ejemplo: Transmisión del comando de adquisición del estado del suministro de energía "00QPW" (CR)

#### ■ Datos recibidos

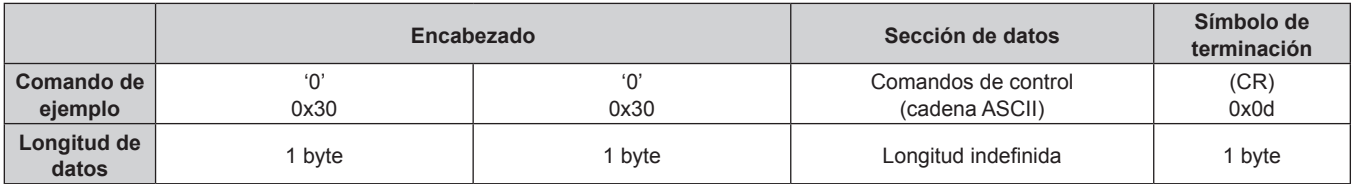

f Ejemplo: la proyección está en estado en espera "00000" (CR)

#### **Respuesta de error**

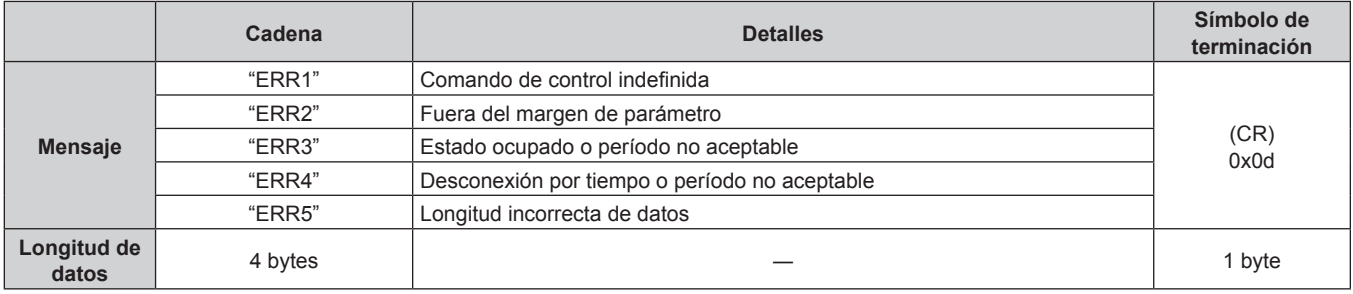

#### **Nota**

f El proyector desconectará automáticamente la conexión con la red justo después de enviar el comando. Esta es la especificación basada en la seguridad, para evitar el uso no autorizado de este producto por un tercero con malas intenciones. Para enviar comandos continuamente, ejecute la solicitud de conexión de red cada vez que se vaya a enviar el comando. Para obtener más información, consulte "Flujo de comunicación entre el servidor y el cliente" (x página 317).

#### **Flujo de comunicación entre el servidor y el cliente**

Para enviar/reciba un comando desde LAN, consulte el siguiente flujo de comunicación.

#### **Servidor**: proyector

**Cliente**: dispositivo de control, por ejemplo, un ordenador

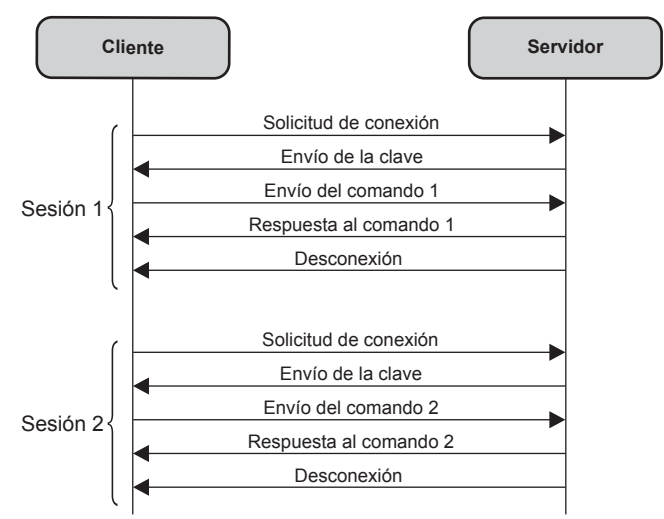

# **Terminal <SERIAL IN>/<SERIAL OUT>**

El terminal <SERIAL IN>/<SERIAL OUT> del proyector está en conformidad con RS‑232C de tal modo que el proyector se puede conectar y controlar desde un ordenador.

#### **Conexión**

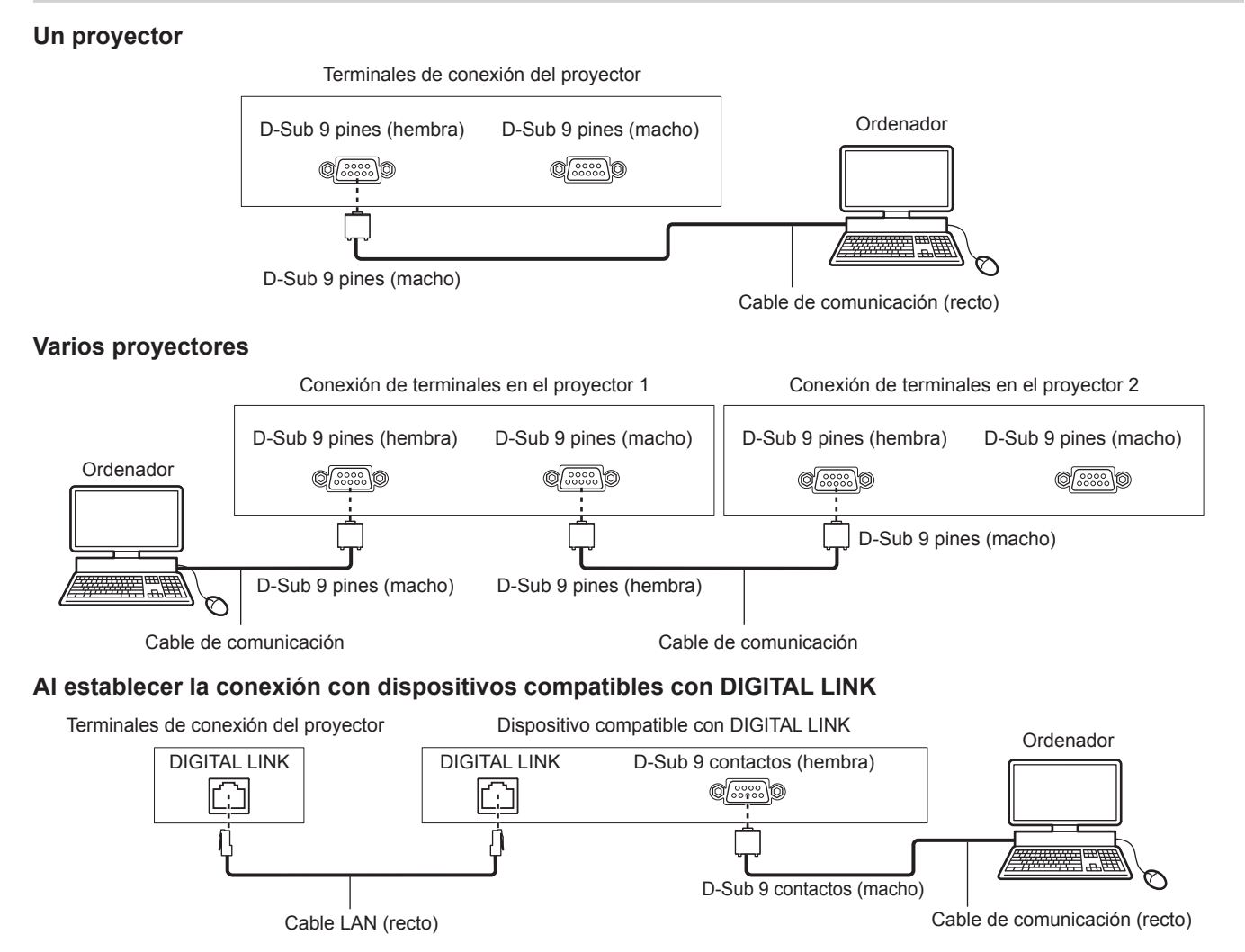

# ESPAÑOL - 317

#### **Nota**

· El destino de [RS-232C] (→ página 205) debe establecerse según el método de conexión.

#### **Asignaciones de claves y nombres de señales**

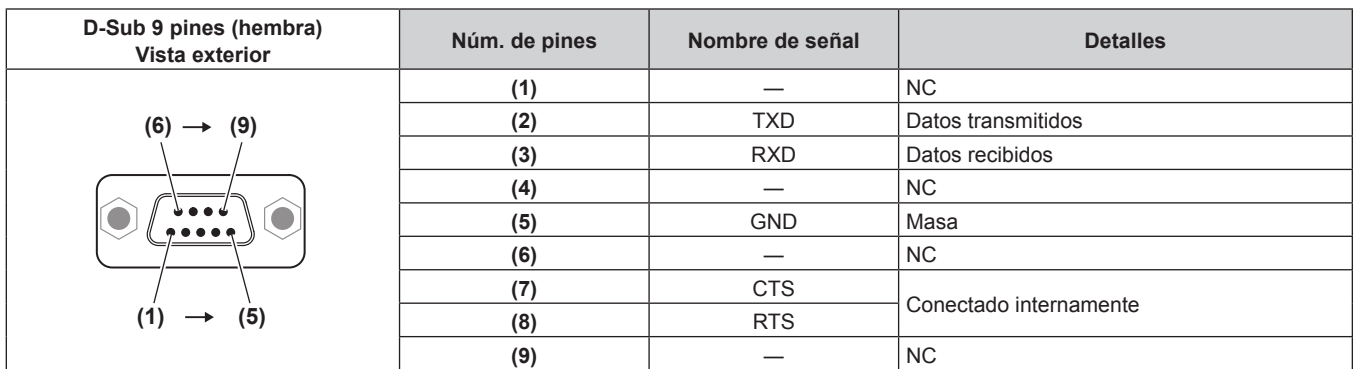

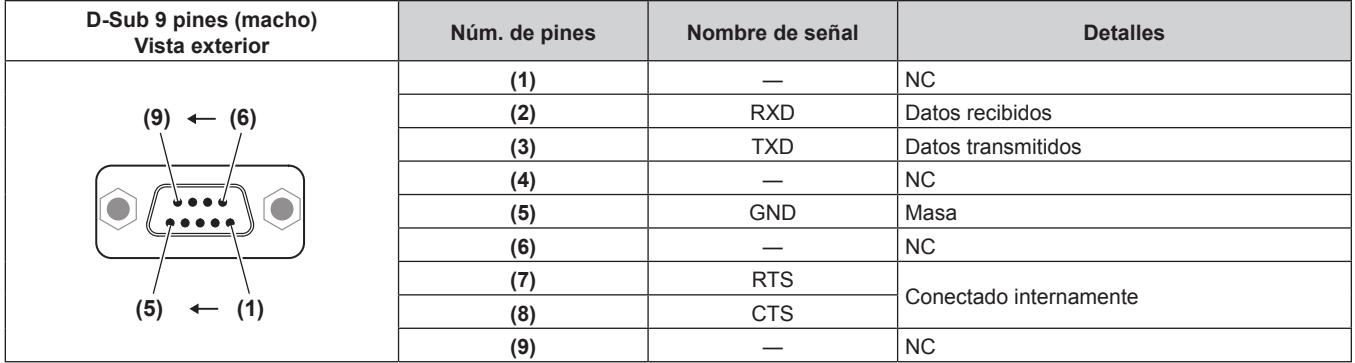

## **Condiciones de comunicación (ajustes predeterminados de fábrica)**

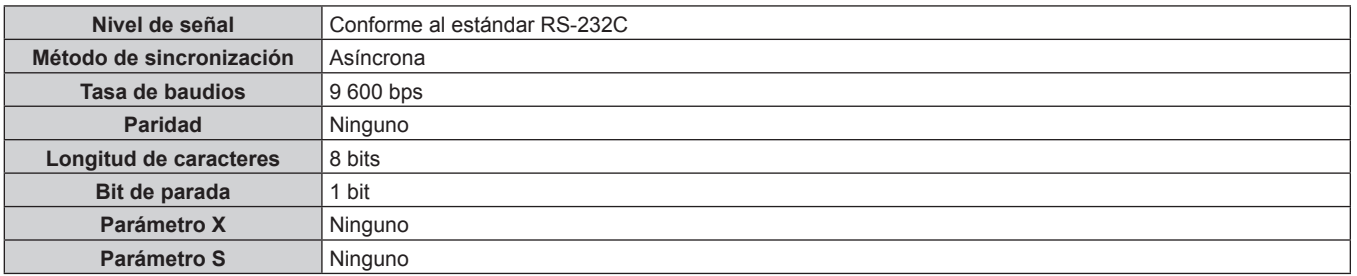

#### **Formato básico**

La transmisión desde un ordenador empieza con STX y, después, se envían el ID, el comando, el parámetro y ETX, en este orden. Agregue parámetros teniendo en cuenta los detalles de control.

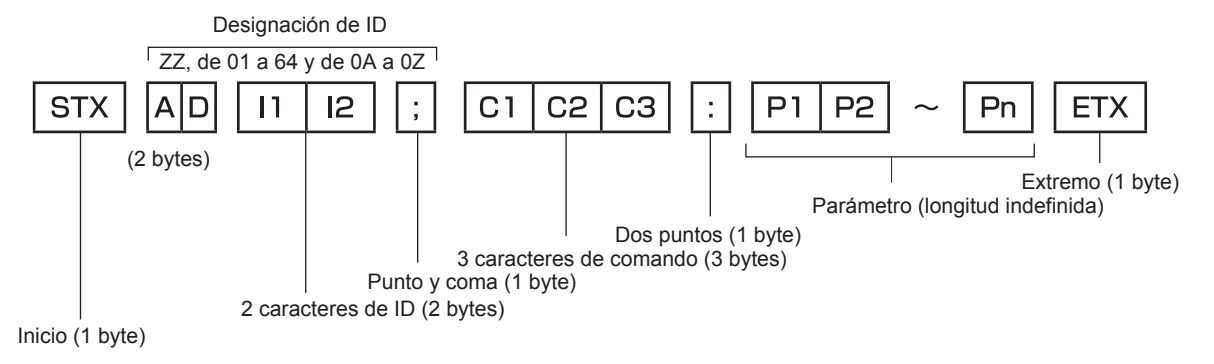

**Formato básico (con comandos secundarios)**

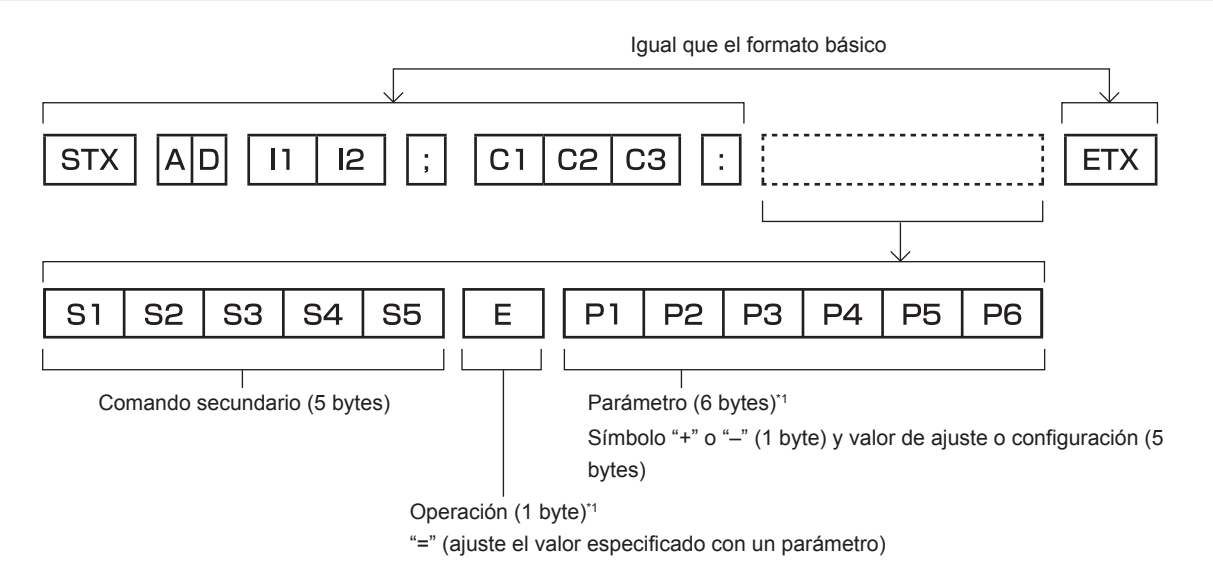

\*1 Al transmitir un comando que no necesita ningún parámetro, la operación (E) y el parámetro no son necesarios.

#### **Atención**

- f Si se envía un comando después de que la fuente luminosa empiece a iluminarse, puede existir un retraso en la respuesta o el comando podría no ejecutarse. Intente enviar o recibir cualquier comando después de 60 segundos.
- f Al transmitir múltiples comandos, asegúrese de esperar hasta que hayan transcurrido 0,5 segundos después de haber recibido la respuesta del proyector antes de enviar el siguiente comando. Al transmitir un comando que no requiere un parámetro, los dos puntos (:) no son necesarios.

#### **Nota**

- f Si no se puede ejecutar un comando, se envía la respuesta "ER401" del proyector al ordenador.
- f Si se envía un parámetro no válido, se envía la respuesta "ER402" del proyector al ordenador.
- f La transmisión de ID en RS‑232C es compatible con ZZ (TODOS) y de 01 a 64, así como los grupos de 0A a 0Z.
- f Si se envía un comando con un ID designado, se enviará una respuesta al ordenador solamente en los casos siguientes.
- g Cuando coincide con el ID del proyector
- El ID se designa como TODOS y para [RESPUESTA (ID TODO)] se selecciona [SÍ]
- El ID se designa como GRUPO y para [RESPUESTA (ID GRUPO)] se selecciona [SÍ]
- f STX y ETX son códigos de carácter. STX mostrado en hexadecimal es 02 y ETX mostrado en hexadecimal es 03.

#### **Al controlarse múltiples proyectores**

#### **Al controlarse todos los múltiples proyectores**

Al controlar múltiples proyectores juntos mediante RS-232C, realice los siguientes ajustes.

- **1) Ajuste un ID distinto para cada proyector.**
- **2) Ajuste [RESPUESTA (ID TODO)] en [SÍ] solamente en un proyector.**
- **3) Ajuste [RESPUESTA (ID TODO)] en [NO] en el resto de proyectores configurados en el paso 2).**

#### **Al controlarse todos los múltiples proyectores en unidad de grupo**

Al controlar múltiples proyectores en unidad de grupo mediante RS-232C, realice los siguientes ajustes.

- **1) Ajuste un ID distinto para cada proyector.**
- **2) Configure el mismo ajuste para [GRUPO] en cada grupo.**
- **3) Ajuste [RESPUESTA (ID GRUPO)] en [SÍ] solamente en un proyector.**
- **4) Ajuste [RESPUESTA (ID GRUPO)] en [NO] en el resto de proyectores configurados en el paso 3).**

#### **Nota**

- f La respuesta no se realiza correctamente si [RESPUESTA (ID TODO)] se configura como [SÍ] en dos o más proyectores.
- f Al ajustar múltiples proyectores, ajuste [RESPUESTA (ID GRUPO)] en [SÍ] solamente en un proyector de cada grupo. La respuesta no se realiza correctamente si [RESPUESTA (ID GRUPO)] se configura como [SÍ] en dos o más proyectores del mismo grupo.

#### **Especificación del cable**

#### **Cuando se conecta a un ordenador**

#### **Al conectarse múltiples proyectores**

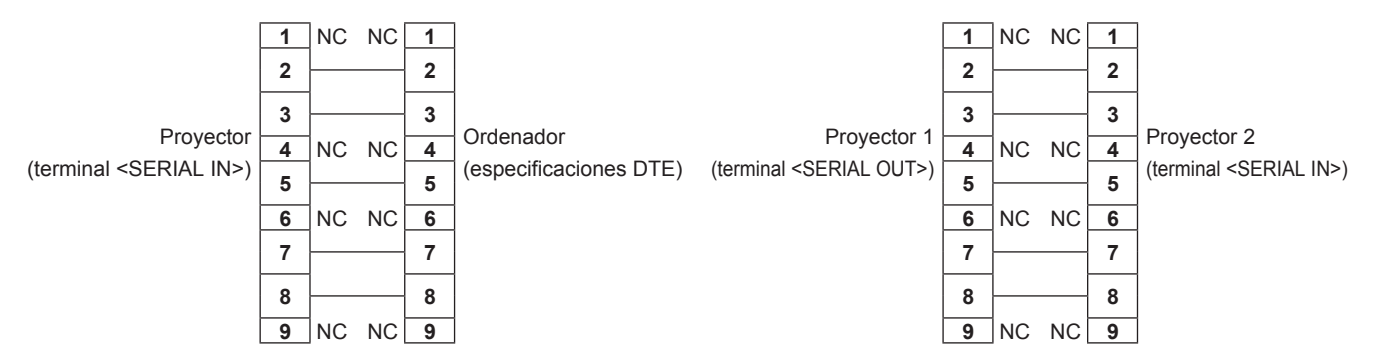

#### **Comandos de control**

La siguiente tabla muestra los comandos que se pueden usar para controlar el proyector usando un ordenador.

#### ■ Comando de control del proyector

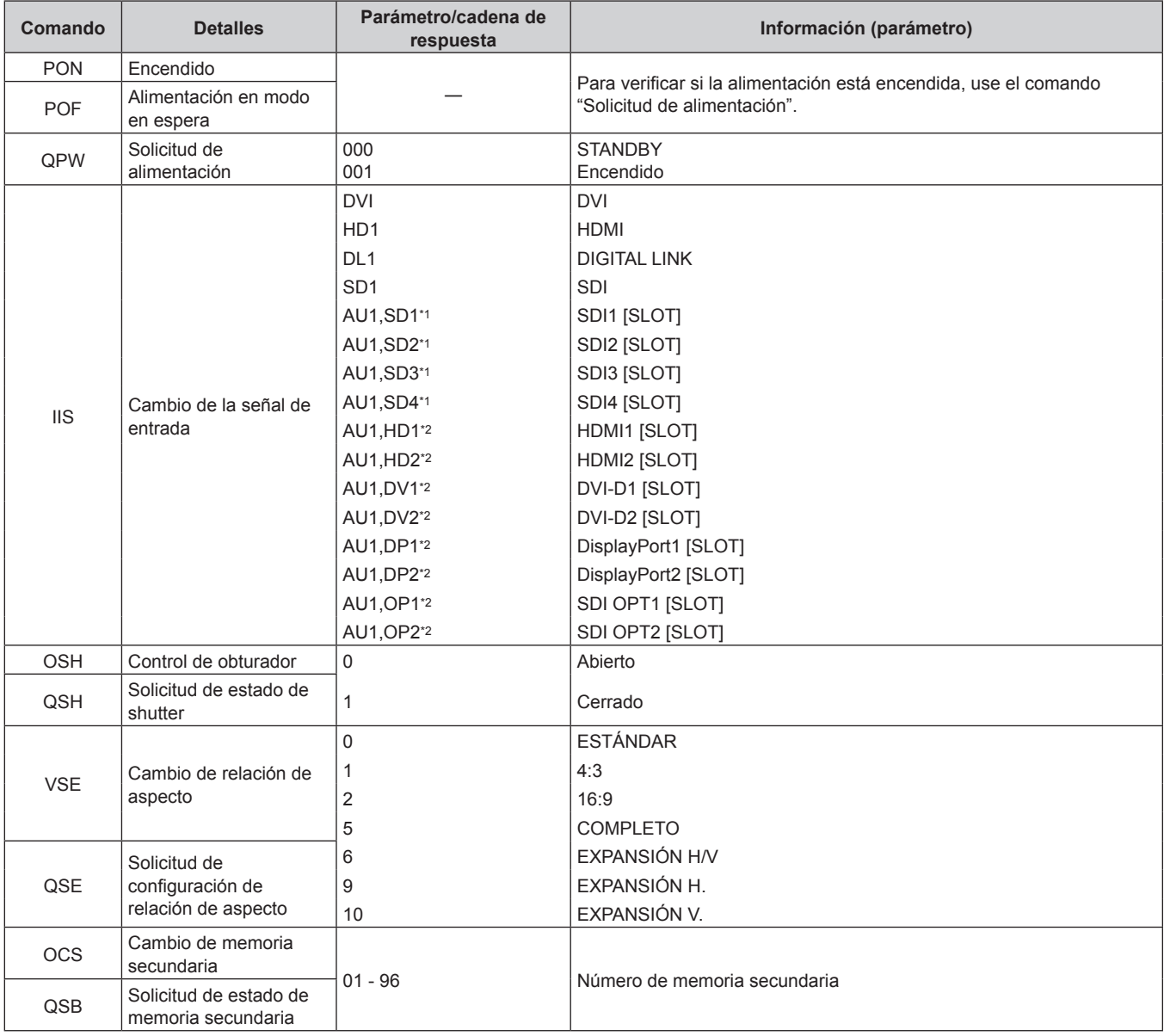

\*1 Se puede utilizar cuando la Tarjeta de interfaz para 12G-SDI opcional (Núm. de modelo: ET‑MDN12G10) está instalada en la <SLOT>.

\*2 Se puede utilizar cuando la tarjeta de interfaz opcional con la correspondiente entrada está instalada en la <SLOT>.

#### ■ Comandos de control de la lente

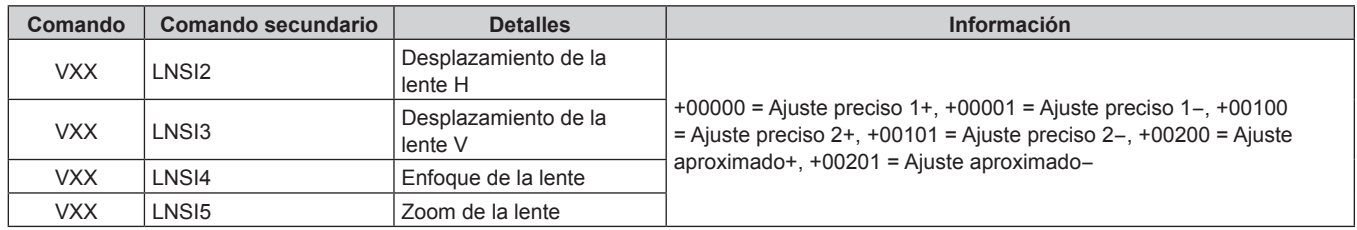

#### **Terminal <REMOTE 2 IN>**

Es posible controlar el proyector a distancia (por control mediante contacto) desde un panel de control localizado lejos del proyector donde hay cobertura para las señales del mando a distancia.

Utilice el terminal <REMOTE 2 IN> de los terminales de conexión del proyector para conectarlo en el panel de control.

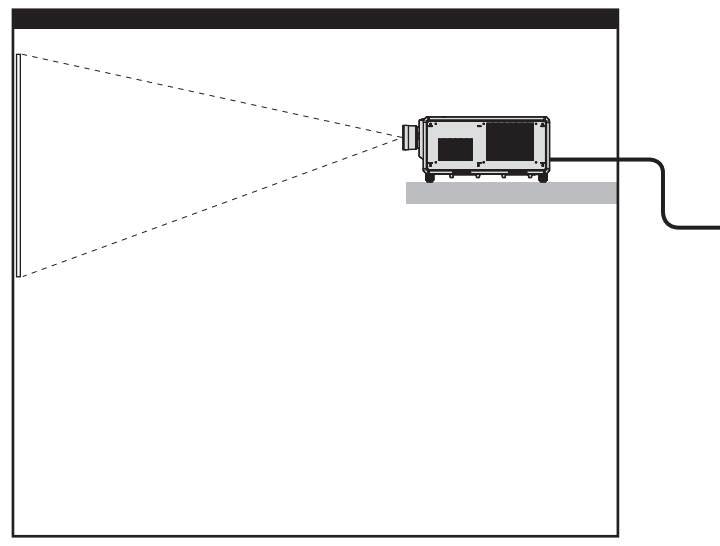

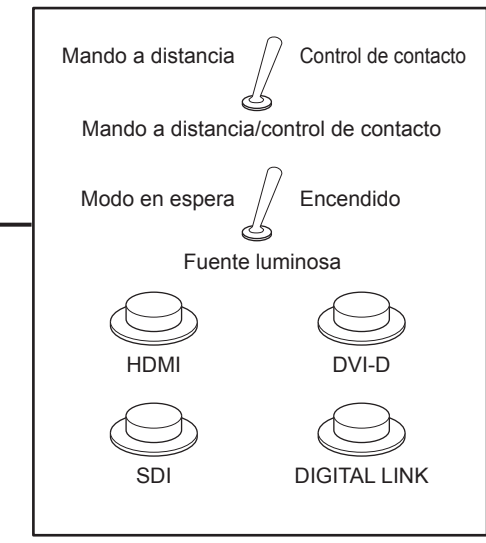

**Instalaciones en salas de reunión, etc. Tarjeta de mando a distancia en otra ubicación**

#### **Asignaciones de pines y nombres de señales**

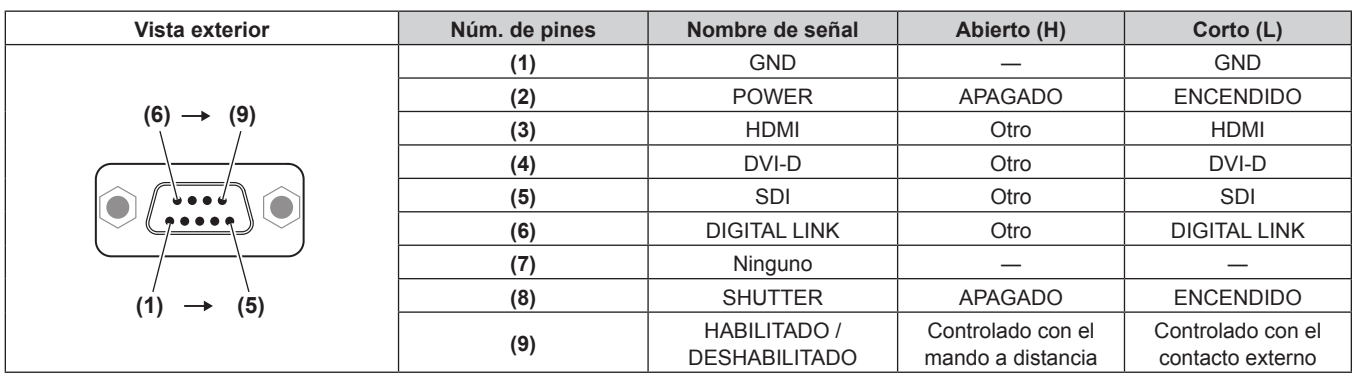

#### **Atención**

- f Durante el control, asegúrese de puentear los pines (1) y (9).
- f Cuando se puentean los pines (1) y (9), se deshabilitan los siguientes botones del panel de control y del mando a distancia. Los comandos de RS‑232C y las funciones de red asociadas a estas funciones también se deshabilitan.
- Botón de alimentación < | >, botón de modo en espera < (b>, botón <SHUTTER> f Cuando se puentean los pines (1) y (9), si se puentea cualquiera de los pines de (3) a (7) con el pin (1), se deshabilitan los siguientes botones del panel de control y del mando a distancia. Los comandos de RS-232C y las funciones de red asociadas a estas funciones también se deshabilitan.
- Botón de alimentación < | >, botón de modo en espera < (b>>, botón <HDMI>, botón <DISPLAYPORT>, botón <DVI-D>, botón <SDI>, botón <DIGITAL LINK>, botón <SLOT 1>, botón <SLOT>, botón <INPUT MENU>, botón <SHUTTER>

#### **Nota**

· Para cambiar la configuración de los contactos (2) a (8), configure [REMOTE2 MODO] como [USUARIO]. (→ página 207)

# **Especificaciones**

Las especificaciones del proyector son las siguientes.

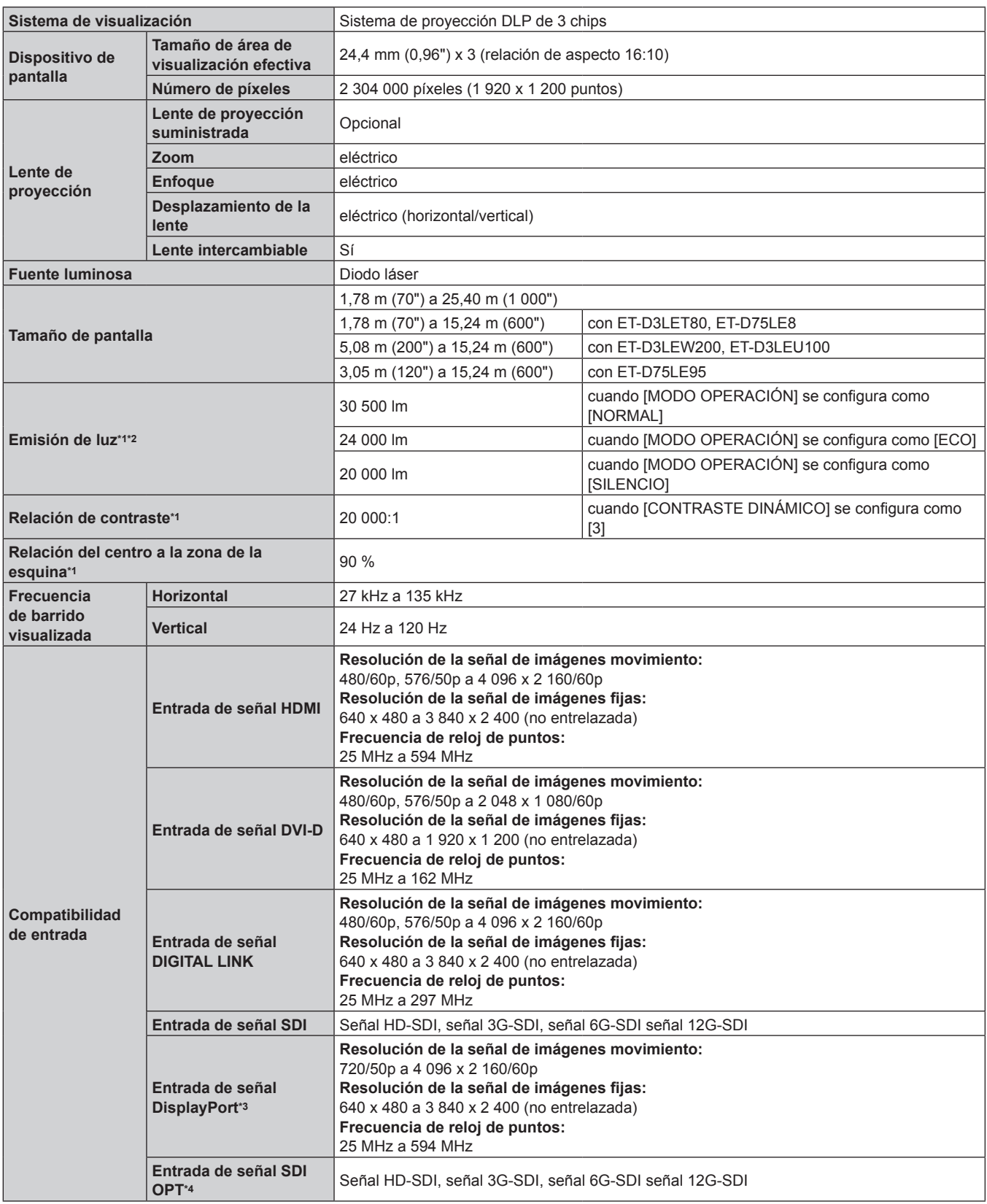

\*1 Las mediciones, las condiciones de medición y el método de notación cumplen las normas internacionales ISO/IEC 21118:2020.

\*2 Cuando se utiliza una lente de proyección distinta a ET‑D75LE95 con la tensión de suministro de energía de 200 V CA.

\*3 Se admite cuando la Tarjeta de interfaz para entrada DisplayPort 2 opcional (Núm. de modelo: ET‑MDNDP10) está instalada en la ranura.

\*4 Se admite cuando la Tarjeta de interfaz para 12G-SDI Optical opcional (Núm. de modelo: ET‑MDNFB10) está instalada en la ranura.

#### **Capítulo 7 Apéndice — Especificaciones**

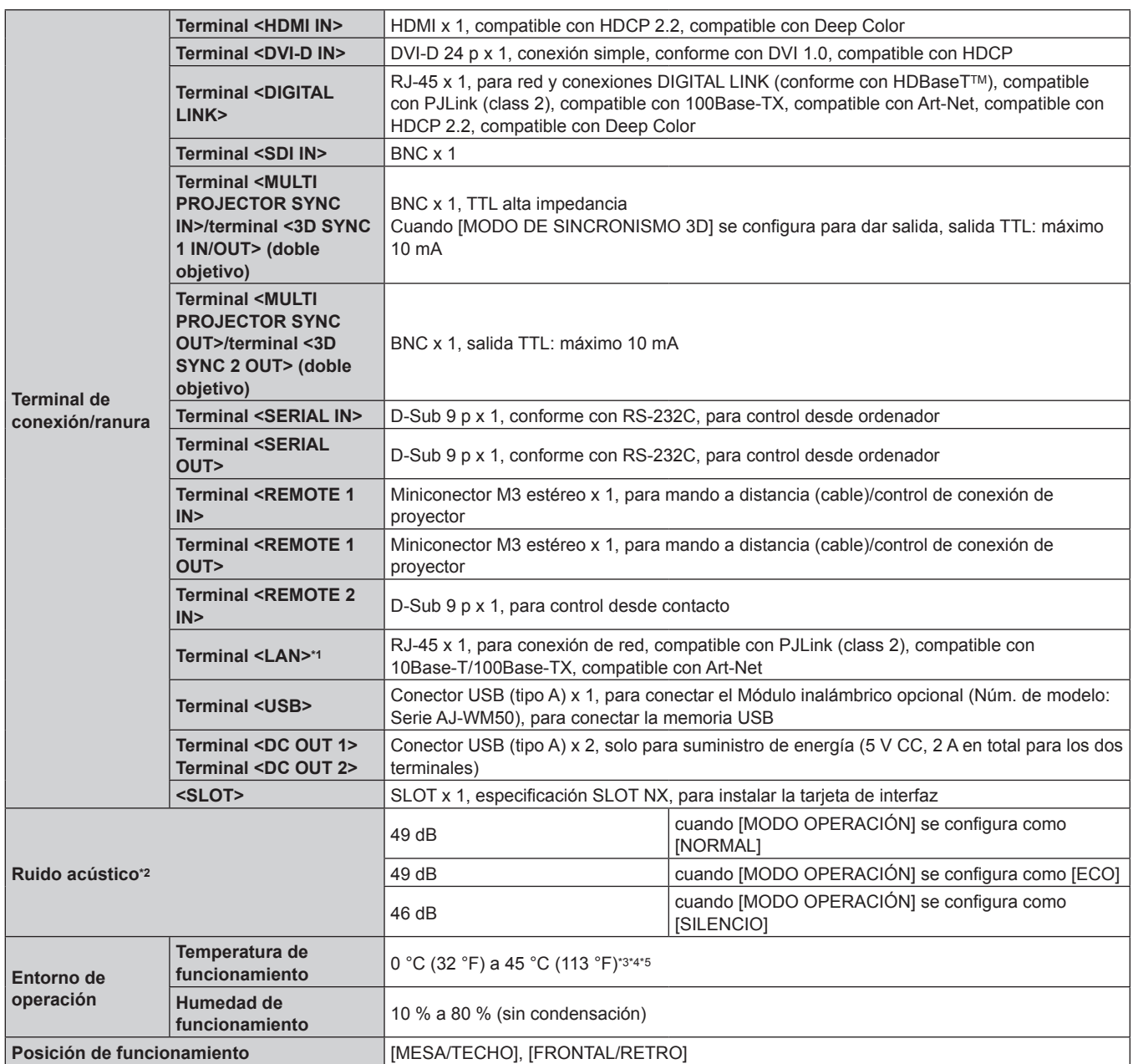

\*1 El terminal es compatible con el conector de cable serie etherCON® (NE8MX\*, NE8MC\*) de Neutrik.

\*2 Las mediciones, las condiciones de medición y el método de notación cumplen las normas internacionales ISO/IEC 21118:2020.

\*3 La temperatura ambiental de operación debe estar entre 0 °C (32 °F) y 40 °C (104 °F) si el proyector se utiliza en una altitud de entre 1 400 m (4 593') y 4 200 m (13 780') por encima del nivel del mar.

\*4 La temperatura ambiental de operación debe estar comprendida entre 0 °C (32 °F) y 40 °C (104 °F) cuando está instalada la Módulo inalámbrico opcional (Núm. de modelo: Serie AJ‑WM50).

\*5 Cuando el menú [SETUP PROYECTOR] → [AJUSTE OPERACIÓN] → [MODO OPERACIÓN] se configura como [NORMAL] o [ECO], y la temperatura ambiental de operación supera el siguiente valor, es posible que se reduzca la emisión de luz para proteger el proyector. f Al usar el proyector a una altitud inferior a 2 700 m (8 858') sobre el nivel del mar: 35 °C (95 °F)

f Al usar el proyector en una altitud entre 2 700 m (8 858') y 4 200 m (13 780') sobre el nivel del mar: 25 °C (77 °F)
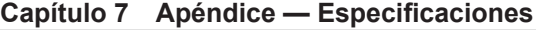

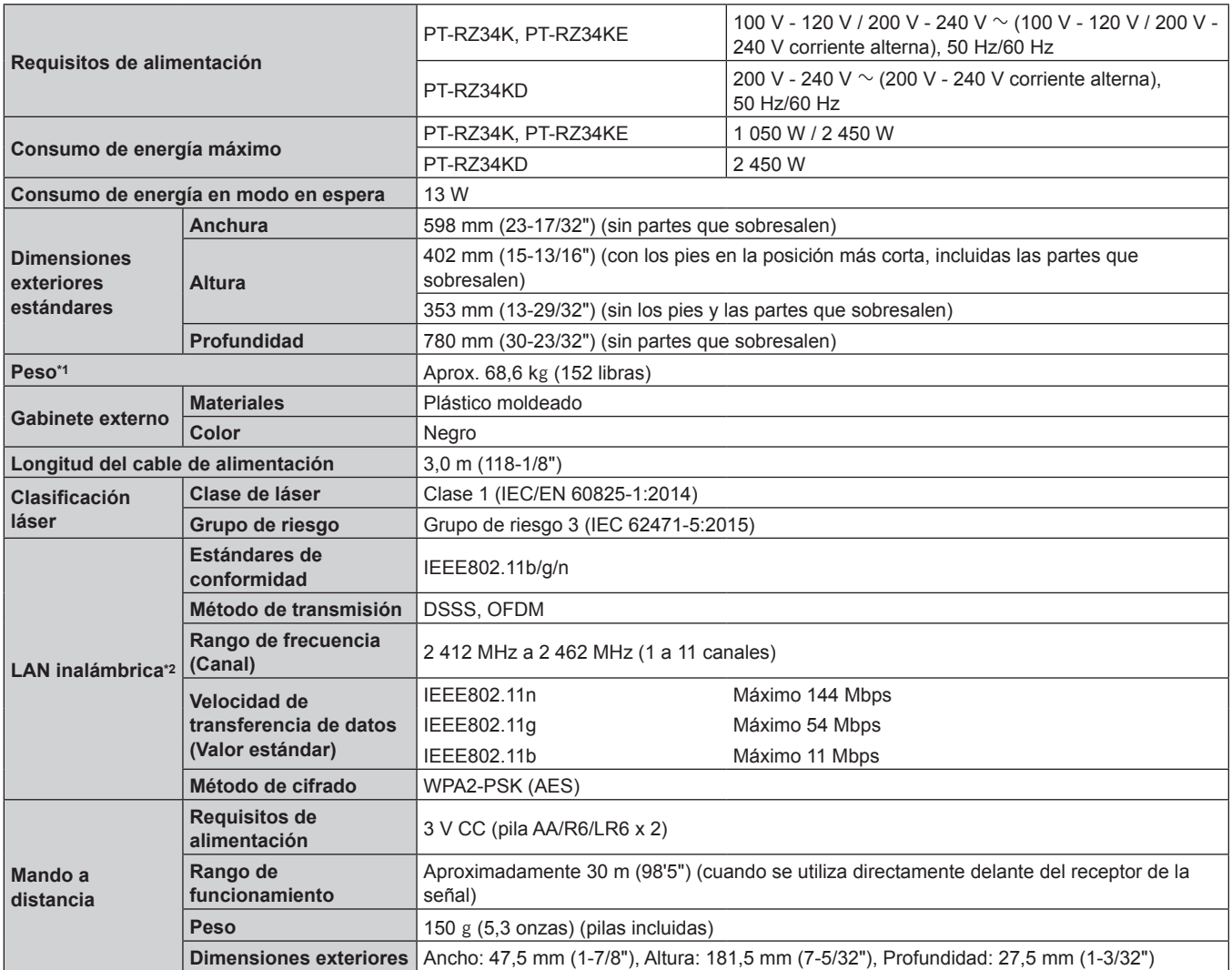

\*1 Valor medio. El peso varía en cada producto.

\*2 Para usar la función de LAN inalámbrica con el proyector, deberá instalar el Módulo inalámbrico opcional (Núm. de modelo: Serie AJ‑WM50).

#### **Nota**

f La emisión de luz se reducirá aproximadamente 1/3 al usar el proyector con una alimentación de entre 100 V CA y 120 V CA.

f Los números de modelo de los accesorios y los accesorios opcionales están sujetos a cambios sin previo aviso.

# **Dimensiones**

Unidad: mm

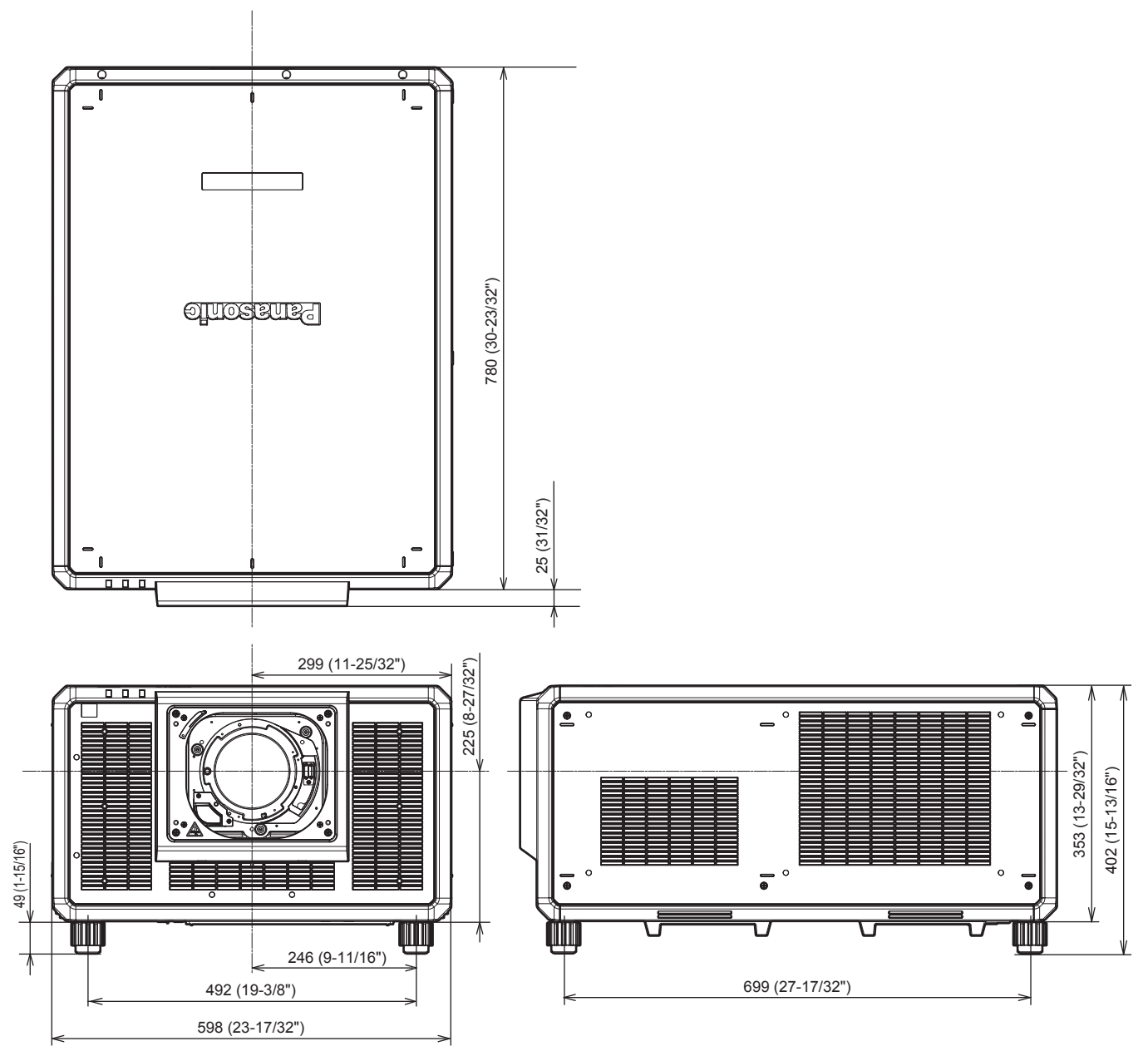

\* Las dimensiones reales pueden diferir dependiendo del producto.

# **Lista de señales compatibles**

La siguiente tabla especifica las señales de vídeo que el proyector puede proyectar.

Para obtener más información de la señal DisplayPort, consulte "Lista de señales DisplayPort compatibles"  $\Leftrightarrow$  página 331).

Para obtener más información de la señal SDI, consulte "Lista de señales compatibles SDI de conexión simple" (→ página 332), "Lista de señales compatibles SDI de conexión doble" (→ página 335).

Este proyector admite la señal con  $\checkmark$  de la columna de señales compatibles.

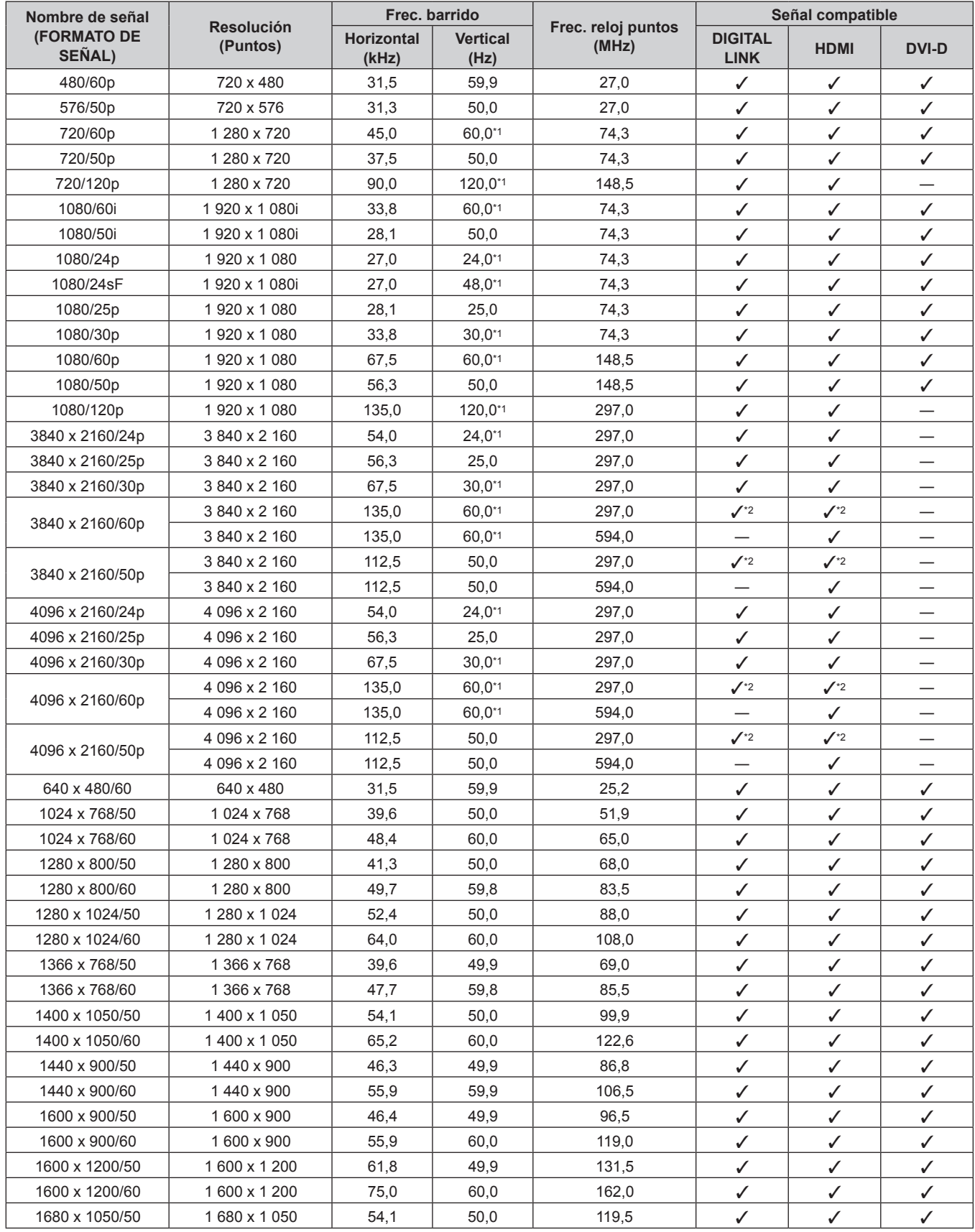

#### **Capítulo 7 Apéndice — Especificaciones**

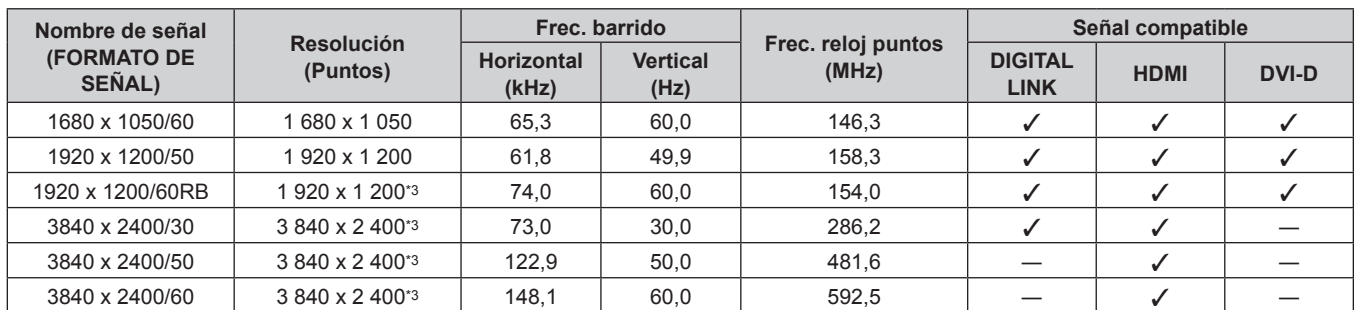

\*1 La señal con la frecuencia de barrido vertical 1/1,001x también se admite.

 $*2$  Solo formato YP<sub>B</sub>P<sub>R</sub> 4:2:0

\*3 Conforme al estándar VESA CVT-RB (Reduced Blanking)

#### **Nota**

f Una señal con una resolución distinta se convierte en el número de puntos de visualización. El número de puntos de visualización es el siguiente.

f La "i" al final de la resolución indica una señal entrelazada.

f Cuando se conectan señales entrelazadas, puede presentarse parpadeo en la imagen proyectada.

 $-1920 \times 1200$ 

#### **Lista de señales compatibles con conectar y reproducir**

La tabla siguiente especifica las señales de vídeo compatibles con conectar y reproducir.

La señal con √ de la columna de señales compatibles con conectar y reproducir se describe en EDID (datos de identificación de pantalla ampliados) del proyector. Para la señal sin  $\checkmark$  de la columna de señales compatibles con conectar y reproducir, la resolución quizá no pueda seleccionarse en el ordenador incluso si el proyector la admite.

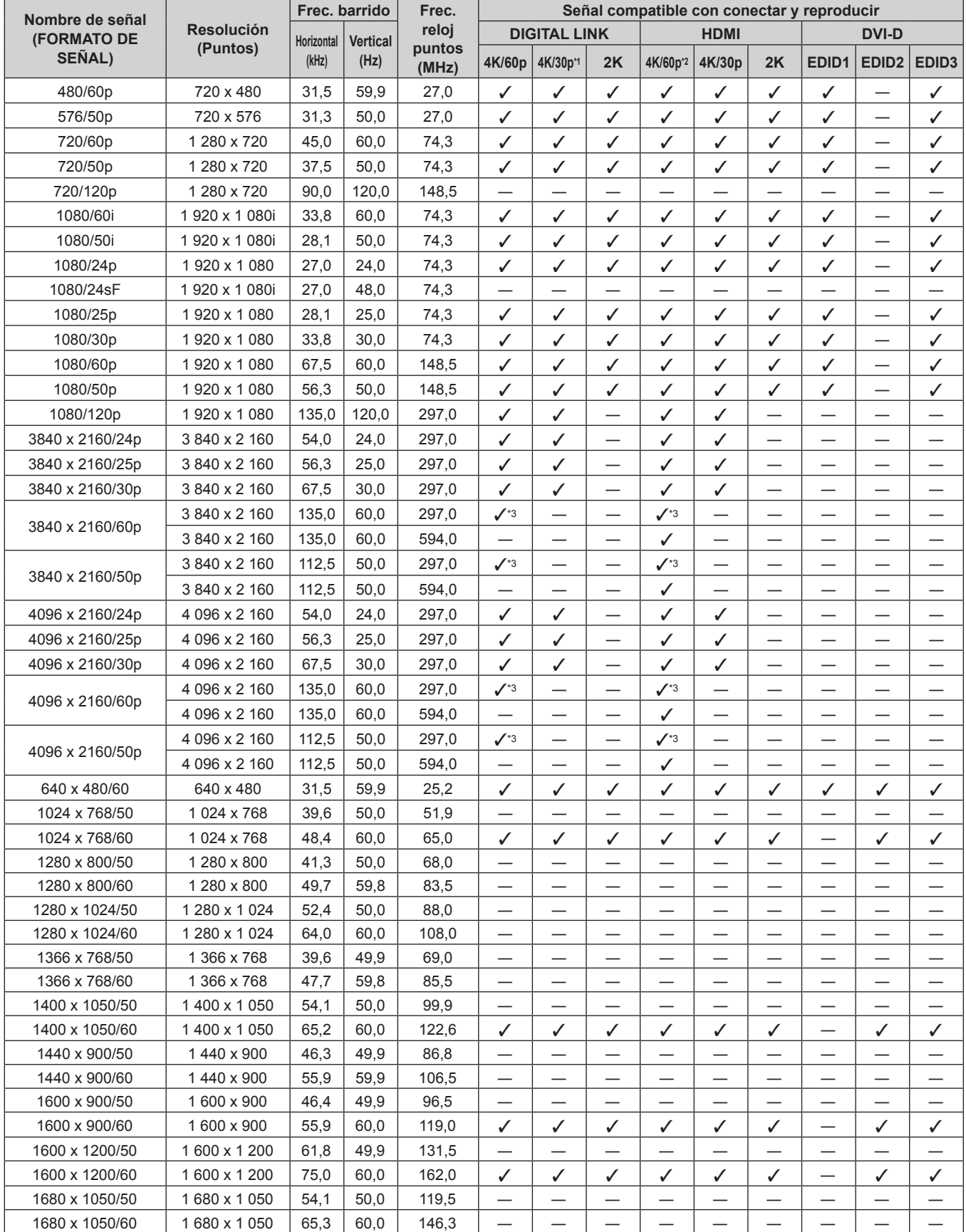

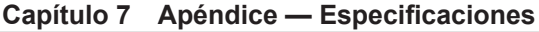

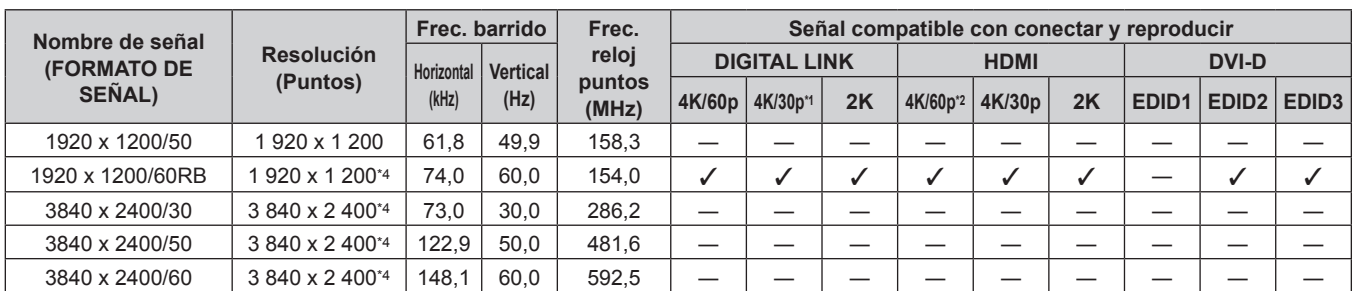

\*1 4K/30p indica 4K/30p/HDR y 4K/30p/SDR.

\*2 4K/60p indica 4K/60p/HDR y 4K/60p/SDR.

\*3 Solo formato  $YP_BP_R$  4:2:0

\*4 Conforme al estándar VESA CVT-RB (Reduced Blanking)

#### **Lista de señales DisplayPort compatibles**

La siguiente tabla especifica las señales DisplayPort que el proyector puede proyectar.

Se admite cuando la Tarjeta de interfaz para entrada DisplayPort 2 opcional (Núm. de modelo: ET‑MDNDP10) está instalada en la ranura.

La señal con √ de la columna de señales compatibles con conectar y reproducir se describe en EDID (datos de identificación de pantalla ampliados) del proyector. Para la señal sin√ de la columna de señales compatibles con conectar y reproducir, la resolución quizá no pueda seleccionarse en el ordenador incluso si el proyector la admite.

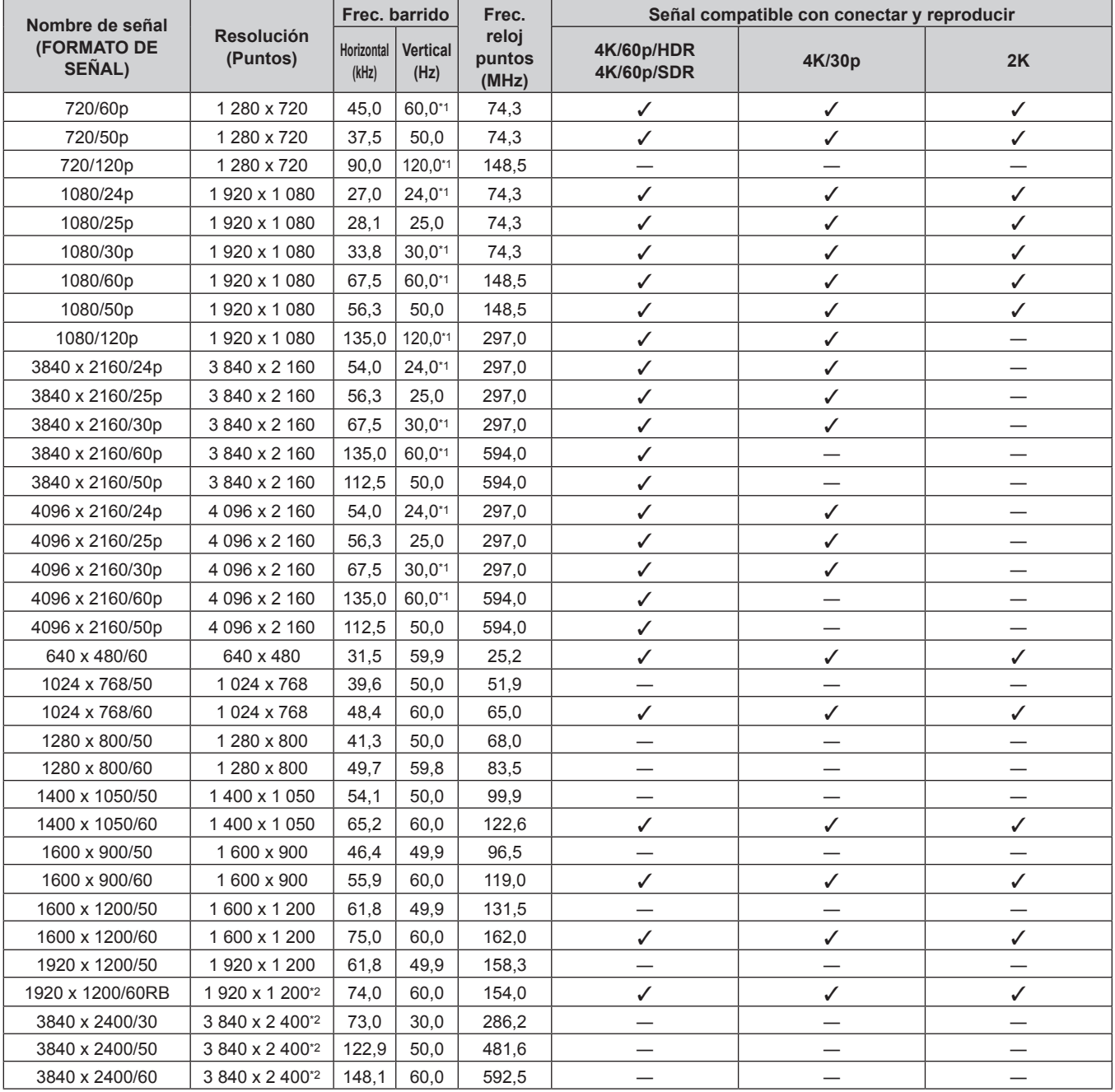

\*1 La señal con la frecuencia de barrido vertical 1/1,001x también se admite.

\*2 Conforme al estándar VESA CVT-RB (Reduced Blanking)

**Nota**

f Si conecta el proyector a un ordenador que utiliza un chip antiguo o una tarjeta gráfica compatible con DisplayPort, es posible que el funcionamiento del proyector o el ordenador no sea el correcto cuando el proyector recibe la señal de salida de DisplayPort en el ordenador. En estos casos, apague el proyector o el ordenador y vuelva a encenderlo.

Si el proyector recibe la señal de salida de DisplayPort, se recomienda utilizar un ordenador equipado con el chip o la tarjeta gráfica más reciente.

#### **Lista de señales compatibles SDI de conexión simple**

La siguiente tabla especifica las señales SDI de conexión simple que el proyector puede proyectar.

- f El contenido de la columna de la división 4K es el siguiente.
	- IL: Entrelazado (formato de transmisión de 2-Sample Interleave Division)

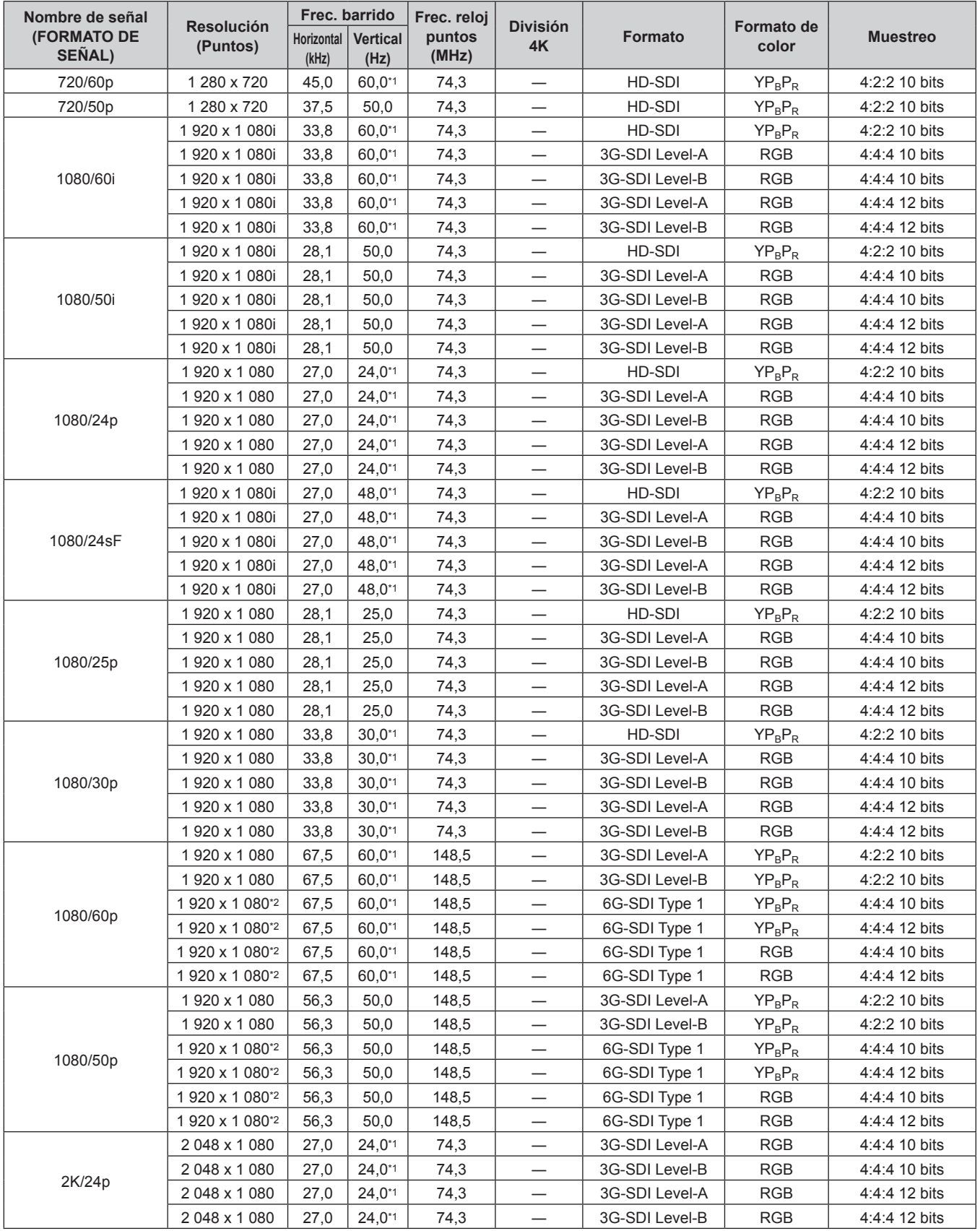

| Nombre de señal<br><b>(FORMATO DE</b><br>SEÑAL) | <b>Resolución</b><br>(Puntos) | <b>Horizontal</b><br>(kHz) | Frec. barrido<br><b>Vertical</b><br>(Hz) | Frec. reloj<br>puntos<br>(MHz) | <b>División</b><br>4K    | <b>Formato</b> | Formato de<br>color | <b>Muestreo</b> |  |
|-------------------------------------------------|-------------------------------|----------------------------|------------------------------------------|--------------------------------|--------------------------|----------------|---------------------|-----------------|--|
|                                                 | 2048 x 1080                   | 28,1                       | 25,0                                     | 74,3                           |                          | 3G-SDI Level-A | <b>RGB</b>          | 4:4:4 10 bits   |  |
|                                                 | 2048 x 1080                   | 28,1                       | 25,0                                     | 74,3                           |                          | 3G-SDI Level-B | <b>RGB</b>          | 4:4:4 10 bits   |  |
| 2K/25p                                          | 2048 x 1080                   | 28,1                       | 25,0                                     | 74,3                           |                          | 3G-SDI Level-A | <b>RGB</b>          | 4:4:4 12 bits   |  |
|                                                 | 2048 x 1080                   | 28,1                       | 25,0                                     | 74,3                           | $\overline{\phantom{0}}$ | 3G-SDI Level-B | <b>RGB</b>          | 4:4:4 12 bits   |  |
|                                                 | 2048 x 1080                   | 33,8                       | $30,0^{*1}$                              | 74,3                           | $\overline{\phantom{0}}$ | 3G-SDI Level-A | <b>RGB</b>          | 4:4:4 10 bits   |  |
| 2K/30p                                          | 2 048 x 1 080                 | 33,8                       | $30,0^{*}1$                              | 74,3                           | $\overline{\phantom{0}}$ | 3G-SDI Level-B | <b>RGB</b>          | 4:4:4 10 bits   |  |
|                                                 | 2 048 x 1 080                 | 33,8                       | $30,0^{*}1$                              | 74,3                           | —                        | 3G-SDI Level-A | <b>RGB</b>          | 4:4:4 12 bits   |  |
|                                                 | 2048 x 1080                   | 33,8                       | $30,0^{*}1$                              | 74,3                           |                          | 3G-SDI Level-B | <b>RGB</b>          | 4:4:4 12 bits   |  |
| 2K/48p                                          | 2048 x 1080                   | 54,0                       | 48,0*1                                   | 148,5                          | —                        | 3G-SDI Level-A | $YP_BP_R$           | 4:2:2 10 bits   |  |
|                                                 | 2048 x 1080                   | 54,0                       | 48,0*1                                   | 148,5                          | $\overline{\phantom{0}}$ | 3G-SDI Level-B | $YP_BP_R$           | 4:2:2 10 bits   |  |
|                                                 | 2048 x 1080                   | 67,5                       | 60,0*1                                   | 148,5                          |                          | 3G-SDI Level-A | $YP_BP_R$           | 4:2:2 10 bits   |  |
|                                                 | 2048 x 1080                   | 67,5                       | 60,0*1                                   | 148,5                          | $\overline{\phantom{0}}$ | 3G-SDI Level-B | $YP_BP_R$           | 4:2:2 10 bits   |  |
| 2K/60p                                          | 2 048 x 1 080 <sup>*2</sup>   | 67,5                       | $60,0^{*1}$                              | 148,5                          |                          | 6G-SDI Type 1  | $YP_BP_R$           | 4:4:4 10 bits   |  |
|                                                 | 2 048 x 1 080 <sup>*2</sup>   | 67,5                       | 60,0*1                                   | 148,5                          |                          | 6G-SDI Type 1  | $YP_BP_R$           | 4:4:4 12 bits   |  |
|                                                 | 2 048 x 1 080 <sup>*2</sup>   | 67,5                       | 60,0*1                                   | 148,5                          | $\overline{\phantom{0}}$ | 6G-SDI Type 1  | <b>RGB</b>          | 4:4:4 10 bits   |  |
|                                                 | 2048 x 1080*2                 | 67,5                       | 60,0*1                                   | 148,5                          |                          | 6G-SDI Type 1  | <b>RGB</b>          | 4:4:4 12 bits   |  |
|                                                 | 2048 x 1080                   | 56,3                       | 50,0                                     | 148,5                          |                          | 3G-SDI Level-A | $YP_BP_R$           | 4:2:2 10 bits   |  |
|                                                 | 2 048 x 1 080                 | 56,3                       | 50,0                                     | 148,5                          | —                        | 3G-SDI Level-B | $YP_BP_R$           | 4:2:2 10 bits   |  |
| 2K/50p                                          | 2 048 x 1 080*2               | 56,3                       | 50,0                                     | 148,5                          |                          | 6G-SDI Type 1  | $YP_BP_R$           | 4:4:4 10 bits   |  |
|                                                 | 2 048 x 1 080*2               | 56,3                       | 50,0                                     | 148,5                          | —                        | 6G-SDI Type 1  | $YP_BP_R$           | 4:4:4 12 bits   |  |
|                                                 | 2 048 x 1 080*2               | 56,3                       | 50,0                                     | 148,5                          | $\overline{\phantom{0}}$ | 6G-SDI Type 1  | <b>RGB</b>          | 4:4:4 10 bits   |  |
|                                                 | 2 048 x 1 080*2               | 56,3                       | 50,0                                     | 148,5                          |                          | 6G-SDI Type 1  | <b>RGB</b>          | 4:4:4 12 bits   |  |
|                                                 | 3 840 x 2 160*2               | 54,0                       | $24,0^{*1}$                              | 297,0                          | IL                       | 6G-SDI Type 2  | $YP_BP_R$           | 4:2:2 10 bits   |  |
|                                                 | 3 840 x 2 160 <sup>*2</sup>   | 54,0                       | $24,0^{*1}$                              | 297,0                          | IL                       | 12G-SDI Type 1 | $YP_BP_R$           | 4:2:2 12 bits   |  |
| 3840 x 2160/24p                                 | 3 840 x 2 160 <sup>*2</sup>   | 54,0                       | $24.0^{*}$                               | 297,0                          | IL                       | 12G-SDI Type 1 | $YP_BP_R$           | 4:4:4 10 bits   |  |
|                                                 | 3 840 x 2 160 <sup>*2</sup>   | 54,0                       | $24,0^{*}$                               | 297,0                          | IL                       | 12G-SDI Type 1 | $YP_BP_R$           | 4:4:4 12 bits   |  |
|                                                 | 3 840 x 2 160 <sup>2</sup>    | 54,0                       | $24,0^{*1}$                              | 297,0                          | IL                       | 12G-SDI Type 1 | <b>RGB</b>          | 4:4:4 10 bits   |  |
|                                                 | 3 840 x 2 160 <sup>2</sup>    | 54,0                       | $24,0^{*1}$                              | 297,0                          | IL                       | 12G-SDI Type 1 | <b>RGB</b>          | 4:4:4 12 bits   |  |
|                                                 | 3 840 x 2 160 <sup>2</sup>    | 56,3                       | 25,0                                     | 297,0                          | IL                       | 6G-SDI Type 2  | $YP_BP_R$           | 4:2:2 10 bits   |  |
|                                                 | 3 840 x 2 160*2               | 56,3                       | 25,0                                     | 297,0                          | IL                       | 12G-SDI Type 1 | $YP_BP_R$           | 4:2:2 12 bits   |  |
| 3840 x 2160/25p                                 | 3 840 x 2 160 <sup>*2</sup>   | 56,3                       | 25,0                                     | 297,0                          | IL                       | 12G-SDI Type 1 | $YP_BP_R$           | 4:4:4 10 bits   |  |
|                                                 | 3 840 x 2 160*2               | 56,3                       | 25,0                                     | 297,0                          | IL                       | 12G-SDI Type 1 | $YP_BP_R$           | 4:4:4 12 bits   |  |
|                                                 | 3 840 x 2 160 <sup>*2</sup>   | 56,3                       | 25,0                                     | 297,0                          | IL                       | 12G-SDI Type 1 | <b>RGB</b>          | 4:4:4 10 bits   |  |
|                                                 | 3 840 x 2 160 <sup>2</sup>    | 56,3                       | 25,0                                     | 297,0                          | IL                       | 12G-SDI Type 1 | <b>RGB</b>          | 4:4:4 12 bits   |  |
|                                                 | 3 840 x 2 160*2               | 67,5                       | $30,0^{*1}$                              | 297,0                          | IL                       | 6G-SDI Type 2  | $YP_BP_R$           | 4:2:2 10 bits   |  |
|                                                 | 3 840 x 2 160 <sup>2</sup>    | 67,5                       | $30,0^{*1}$                              | 297,0                          | IL                       | 12G-SDI Type 1 | $YP_BP_R$           | 4:2:2 12 bits   |  |
| 3840 x 2160/30p                                 | 3 840 x 2 160 <sup>2</sup>    | 67,5                       | $30,0^{*1}$                              | 297,0                          | IL                       | 12G-SDI Type 1 | $YP_BP_R$           | 4:4:4 10 bits   |  |
|                                                 | 3 840 x 2 160*2               | 67,5                       | $30,0^{*}1$                              | 297,0                          | IL                       | 12G-SDI Type 1 | $YP_BP_R$           | 4:4:4 12 bits   |  |
|                                                 | 3 840 x 2 160 <sup>*2</sup>   | 67,5                       | $30,0^{*1}$                              | 297,0                          | IL                       | 12G-SDI Type 1 | <b>RGB</b>          | 4:4:4 10 bits   |  |
|                                                 | 3 840 x 2 160*2               | 67,5                       | $30,0^{*1}$                              | 297,0                          | IL                       | 12G-SDI Type 1 | <b>RGB</b>          | 4:4:4 12 bits   |  |
| 3840 x 2160/60p                                 | 3 840 x 2 160 <sup>2</sup>    | 135,0                      | $60,0^{*1}$                              | 594,0                          | IL                       | 12G-SDI Type 1 | $YP_R P_R$          | 4:2:2 10 bits   |  |
| 3840 x 2160/50p                                 | 3 840 x 2 160 <sup>2</sup>    | 112,5                      | 50,0                                     | 594,0                          | IL                       | 12G-SDI Type 1 | $YP_BP_R$           | 4:2:2 10 bits   |  |
|                                                 | 4 096 x 2 160 <sup>2</sup>    | 54,0                       | $24,0^{*1}$                              | 297,0                          | IL                       | 6G-SDI Type 2  | $YP_BP_R$           | 4:2:2 10 bits   |  |
|                                                 | 4 096 x 2 160 <sup>*2</sup>   | 54,0                       | $24,0^{*1}$                              | 297,0                          | IL                       | 12G-SDI Type 1 | $YP_BP_R$           | 4:2:2 12 bits   |  |
| 4096 x 2160/24p                                 | 4 096 x 2 160 <sup>2</sup>    | 54,0                       | $24,0^{*1}$                              | 297,0                          | IL                       | 12G-SDI Type 1 | $YP_BP_R$           | 4:4:4 10 bits   |  |
|                                                 | 4 096 x 2 160 <sup>*2</sup>   | 54,0                       | $24,0^{*1}$                              | 297,0                          | IL                       | 12G-SDI Type 1 | $YP_BP_R$           | 4:4:4 12 bits   |  |
|                                                 | 4 096 x 2 160 <sup>*2</sup>   | 54,0                       | $24,0^{*1}$                              | 297,0                          | IL                       | 12G-SDI Type 1 | <b>RGB</b>          | 4:4:4 10 bits   |  |
|                                                 | 4 096 x 2 160*2               | 54,0                       | $24,0^{*1}$                              | 297,0                          | IL                       | 12G-SDI Type 1 | <b>RGB</b>          | 4:4:4 12 bits   |  |
|                                                 | 4 096 x 2 160*2               | 56,3                       | 25,0                                     | 297,0                          | IL                       | 6G-SDI Type 2  | $YP_BP_R$           | 4:2:2 10 bits   |  |
|                                                 | 4 096 x 2 160 <sup>*2</sup>   | 56,3                       | 25,0                                     | 297,0                          | IL                       | 12G-SDI Type 1 | $YP_BP_R$           | 4:2:2 12 bits   |  |
| 4096 x 2160/25p                                 | 4 096 x 2 160 <sup>*2</sup>   | 56,3                       | 25,0                                     | 297,0                          | IL                       | 12G-SDI Type 1 | $YP_BP_R$           | 4:4:4 10 bits   |  |
|                                                 | 4 096 x 2 160 <sup>*2</sup>   | 56,3                       | 25,0                                     | 297,0                          | IL                       | 12G-SDI Type 1 | $YP_BP_R$           | 4:4:4 12 bits   |  |
|                                                 | 4 096 x 2 160*2               | 56,3                       | 25,0                                     | 297,0                          | IL                       | 12G-SDI Type 1 | <b>RGB</b>          | 4:4:4 10 bits   |  |
|                                                 | 4 096 x 2 160*2               | 56,3                       | 25,0                                     | 297,0                          | IL                       | 12G-SDI Type 1 | <b>RGB</b>          | 4:4:4 12 bits   |  |

**Capítulo 7 Apéndice — Especificaciones**

| Nombre de señal                     |                               | Frec. barrido       |                         | Frec. reloj     | <b>División</b> |                |                            |                 |  |
|-------------------------------------|-------------------------------|---------------------|-------------------------|-----------------|-----------------|----------------|----------------------------|-----------------|--|
| <b>(FORMATO DE</b><br><b>SEÑAL)</b> | <b>Resolución</b><br>(Puntos) | Horizontal<br>(kHz) | <b>Vertical</b><br>(Hz) | puntos<br>(MHz) | 4K              | <b>Formato</b> | <b>Formato de</b><br>color | <b>Muestreo</b> |  |
| 4096 x 2160/30p                     | 4 096 x 2 160 <sup>*2</sup>   | 67.5                | $30,0^{*1}$             | 297,0           | IL              | 6G-SDI Type 2  | $YP_R P_R$                 | 4:2:2 10 bits   |  |
|                                     | 4 096 x 2 160 <sup>*2</sup>   | 67.5                | $30.0^{*}1$             | 297.0           | IL              | 12G-SDI Type 1 | $YP_R P_R$                 | 4:2:2 12 bits   |  |
|                                     | 4 096 x 2 160 <sup>*2</sup>   | 67.5                | $30,0^{*}1$             | 297,0           | IL              | 12G-SDI Type 1 | $YP_BP_R$                  | 4:4:4 10 bits   |  |
|                                     | 4 096 x 2 160 <sup>*2</sup>   | 67.5                | $30.0^{*}$              | 297,0           | IL              | 12G-SDI Type 1 | $YP_BP_R$                  | 4:4:4 12 bits   |  |
|                                     | 4 096 x 2 160 <sup>2</sup>    | 67.5                | $30.0^{*}1$             | 297,0           | IL              | 12G-SDI Type 1 | <b>RGB</b>                 | 4:4:4 10 bits   |  |
|                                     | 4 096 x 2 160 <sup>2</sup>    | 67.5                | $30.0^{*}1$             | 297,0           | IL              | 12G-SDI Type 1 | <b>RGB</b>                 | 4:4:4 12 bits   |  |
| 4096 x 2160/60p                     | 4 096 x 2 160 <sup>2</sup>    | 135.0               | 60.0*1                  | 594.0           | IL              | 12G-SDI Type 1 | $YP_R P_R$                 | 4:2:2 10 bits   |  |
| 4096 x 2160/50p                     | 4 096 x 2 160 <sup>2</sup>    | 112.5               | 50.0                    | 594.0           | IL              | 12G-SDI Type 1 | $YP_R P_R$                 | 4:2:2 10 bits   |  |

**Capítulo 7 Apéndice — Especificaciones**

\*1 La señal con la frecuencia de barrido vertical 1/1,001x también se admite.

\*2 Para la Tarjeta de interfaz para 12G-SDI opcional (Núm. de modelo: ET‑MDN12G10), solo son compatibles los terminales <SDI 1 IN> y <SDI 3 IN>.

#### **Lista de señales compatibles SDI de conexión doble**

La siguiente tabla especifica las señales SDI de conexión doble que el proyector puede proyectar. Se admite cuando la Tarjeta de interfaz para 12G-SDI opcional (Núm. de modelo: ET‑MDN12G10) está instalada en la ranura.

f El contenido de la columna de la división 4K es el siguiente.

- IL: Entrelazado (formato de transmisión de 2-Sample Interleave Division)

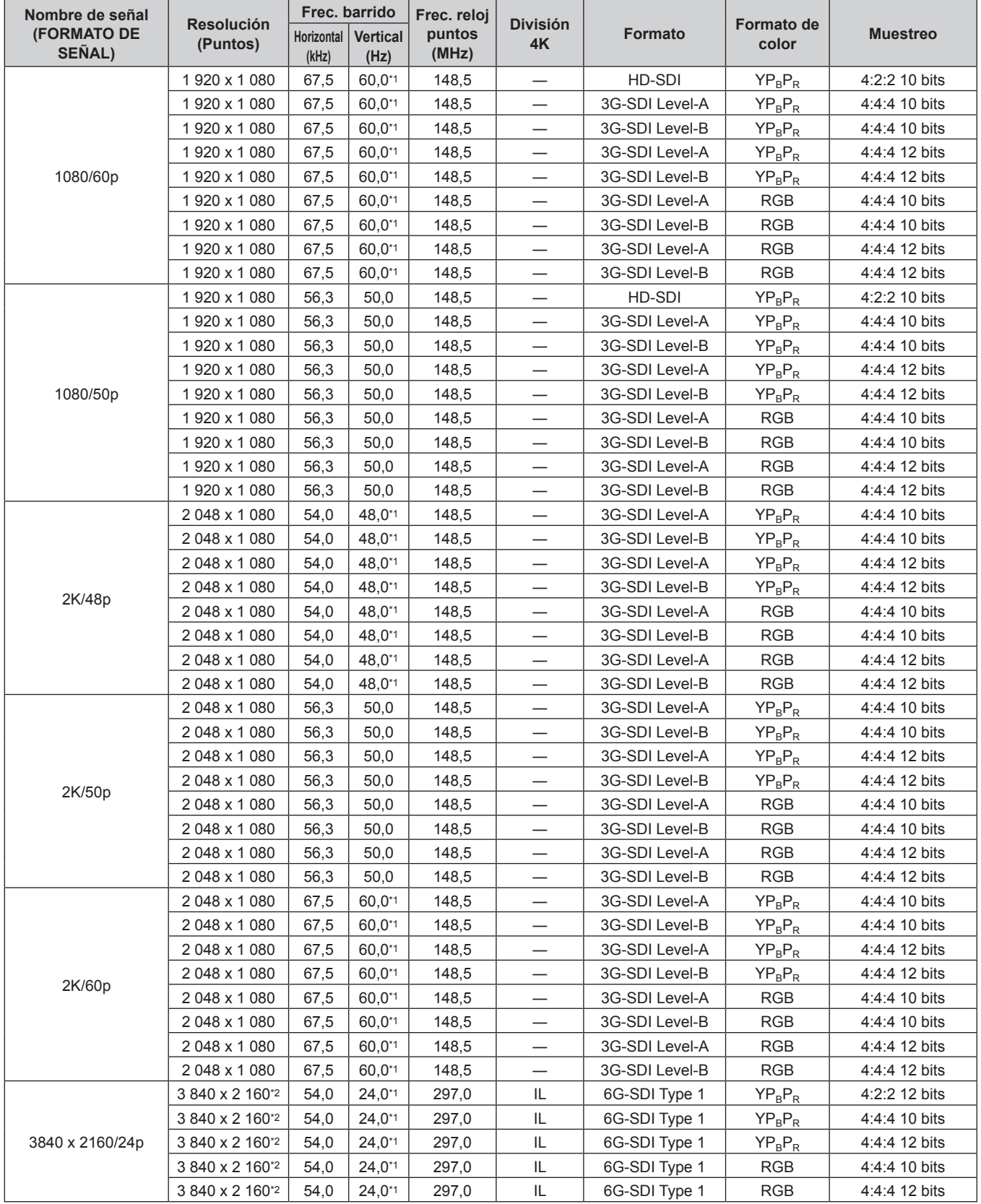

| Nombre de señal              |                               | Frec. barrido       |                         | Frec. reloj     | <b>División</b> |               |                     |                 |  |
|------------------------------|-------------------------------|---------------------|-------------------------|-----------------|-----------------|---------------|---------------------|-----------------|--|
| <b>(FORMATO DE</b><br>SEÑAL) | <b>Resolución</b><br>(Puntos) | Horizontal<br>(kHz) | <b>Vertical</b><br>(Hz) | puntos<br>(MHz) | 4K              | Formato       | Formato de<br>color | <b>Muestreo</b> |  |
|                              | 3 840 x 2 160*2               | 56,3                | 25,0                    | 297,0           | IL.             | 6G-SDI Type 1 | $YP_BP_R$           | 4:2:2 12 bits   |  |
|                              | 3 840 x 2 160*2               | 56,3                | 25,0                    | 297,0           | IL              | 6G-SDI Type 1 | $YP_BP_R$           | 4:4:4 10 bits   |  |
| 3840 x 2160/25p              | 3 840 x 2 160*2               | 56,3                | 25,0                    | 297,0           | IL.             | 6G-SDI Type 1 | $YP_BP_R$           | 4:4:4 12 bits   |  |
|                              | 3 840 x 2 160*2               | 56,3                | 25,0                    | 297,0           | IL.             | 6G-SDI Type 1 | <b>RGB</b>          | 4:4:4 10 bits   |  |
|                              | 3 840 x 2 160*2               | 56,3                | 25,0                    | 297,0           | IL              | 6G-SDI Type 1 | <b>RGB</b>          | 4:4:4 12 bits   |  |
|                              | 3 840 x 2 160*2               | 56,3                | $30,0^{*1}$             | 297,0           | IL.             | 6G-SDI Type 1 | $YP_BP_R$           | 4:2:2 12 bits   |  |
|                              | 3 840 x 2 160*2               | 56,3                | $30,0^{*1}$             | 297,0           | IL.             | 6G-SDI Type 1 | $YP_BP_R$           | 4:4:4 10 bits   |  |
| 3840 x 2160/30p              | 3 840 x 2 160*2               | 56,3                | $30,0^{*}1$             | 297,0           | IL              | 6G-SDI Type 1 | $YP_BP_R$           | 4:4:4 12 bits   |  |
|                              | 3 840 x 2 160*2               | 56,3                | $30,0^{*1}$             | 297,0           | IL.             | 6G-SDI Type 1 | <b>RGB</b>          | 4:4:4 10 bits   |  |
|                              | 3 840 x 2 160*2               | 56,3                | $30,0^{*1}$             | 297,0           | IL.             | 6G-SDI Type 1 | <b>RGB</b>          | 4:4:4 12 bits   |  |
| 3840 x 2160/60p              | 3 840 x 2 160*2               | 135,0               | 60,0*1                  | 594,0           | IL              | 6G-SDI Type 1 | $YP_BP_R$           | 4:2:2 10 bits   |  |
| 3840 x 2160/50p              | 3 840 x 2 160*2               | 112,5               | 50,0                    | 594,0           | IL              | 6G-SDI Type 1 | $YP_BP_R$           | 4:2:2 10 bits   |  |
|                              | 4 096 x 2 160*2               | 54,0                | $24.0^{*}1$             | 297,0           | IL.             | 6G-SDI Type 1 | $YP_R P_R$          | 4:2:2 12 bits   |  |
|                              | 4 096 x 2 160*2               | 54,0                | $24,0^{*1}$             | 297,0           | IL              | 6G-SDI Type 1 | $YP_R P_R$          | 4:4:4 10 bits   |  |
| 4096 x 2160/24p              | 4 096 x 2 160*2               | 54,0                | $24,0^{*1}$             | 297,0           | IL              | 6G-SDI Type 1 | $YP_R P_R$          | 4:4:4 12 bits   |  |
|                              | 4 096 x 2 160*2               | 54,0                | $24,0^{*1}$             | 297,0           | IL.             | 6G-SDI Type 1 | <b>RGB</b>          | 4:4:4 10 bits   |  |
|                              | 4 096 x 2 160*2               | 54,0                | $24,0^{*1}$             | 297,0           | IL              | 6G-SDI Type 1 | <b>RGB</b>          | 4:4:4 12 bits   |  |
|                              | 4 096 x 2 160*2               | 56,3                | 25,0                    | 297,0           | IL              | 6G-SDI Type 1 | $YP_RP_R$           | 4:2:2 12 bits   |  |
|                              | 4 096 x 2 160*2               | 56,3                | 25,0                    | 297,0           | IL              | 6G-SDI Type 1 | $YP_BP_R$           | 4:4:4 10 bits   |  |
| 4096 x 2160/25p              | 4 096 x 2 160*2               | 56,3                | 25,0                    | 297,0           | IL.             | 6G-SDI Type 1 | $YP_BP_R$           | 4:4:4 12 bits   |  |
|                              | 4 096 x 2 160*2               | 56,3                | 25,0                    | 297,0           | IL              | 6G-SDI Type 1 | <b>RGB</b>          | 4:4:4 10 bits   |  |
|                              | 4 096 x 2 160*2               | 56,3                | 25,0                    | 297,0           | IL              | 6G-SDI Type 1 | <b>RGB</b>          | 4:4:4 12 bits   |  |
|                              | 4 096 x 2 160*2               | 67,5                | $30.0^{*}1$             | 297,0           | IL              | 6G-SDI Type 1 | $YP_R P_R$          | 4:2:2 12 bits   |  |
|                              | 4 096 x 2 160*2               | 67,5                | $30,0^{*1}$             | 297,0           | IL              | 6G-SDI Type 1 | $YP_BP_R$           | 4:4:4 10 bits   |  |
| 4096 x 2160/30p              | 4 096 x 2 160 <sup>2</sup>    | 67,5                | $30.0^{*1}$             | 297,0           | IL.             | 6G-SDI Type 1 | $YP_BP_R$           | 4:4:4 12 bits   |  |
|                              | 4 096 x 2 160*2               | 67,5                | $30,0^{*}1$             | 297,0           | IL              | 6G-SDI Type 1 | <b>RGB</b>          | 4:4:4 10 bits   |  |
|                              | 4 096 x 2 160*2               | 67,5                | $30,0^{*1}$             | 297,0           | IL              | 6G-SDI Type 1 | <b>RGB</b>          | 4:4:4 12 bits   |  |
| 4096 x 2160/60p              | 4 096 x 2 160*2               | 135,0               | 60.0*1                  | 594,0           | IL.             | 6G-SDI Type 1 | $YP_BP_R$           | 4:2:2 10 bits   |  |
| 4096 x 2160/50p              | 4 096 x 2 160*2               | 112.5               | 50.0                    | 594,0           | IL              | 6G-SDI Type 1 | $YP_R P_R$          | 4:2:2 10 bits   |  |

**Capítulo 7 Apéndice — Especificaciones**

\*1 La señal con la frecuencia de barrido vertical 1/1,001x también se admite.

\*2 Solo la combinación del terminal <SDI 1 IN> y del terminal <SDI 3 IN> de la Tarjeta de interfaz para 12G-SDI opcional (Núm. de modelo: ET‑MDN12G10) es compatible.

#### **Lista de señales 3D compatibles**

La siguiente tabla especifica las señales de vídeo 3D compatibles que el proyector puede proyectar.

- f Las abreviaciones de los formatos de entrada y los formatos 3D de la tabla tienen los significados siguientes.
	- FP: formato de compresión de cuadro
	- SBS: formato lado a lado
	- TB: formato arriba y abajo
	- FS: formato secuencial de cuadro
	- H1-2: formato simultáneo de la entrada HDMI1 y HDMI2
	- g D1‑2: formato simultáneo de la entrada DVI-D1 y DVI-D2
	- g S1‑3: formato simultáneo de la entrada SDI1 y SDI3
	- DL/HDMI/DP: DIGITAL LINK/HDMI/DisplayPort

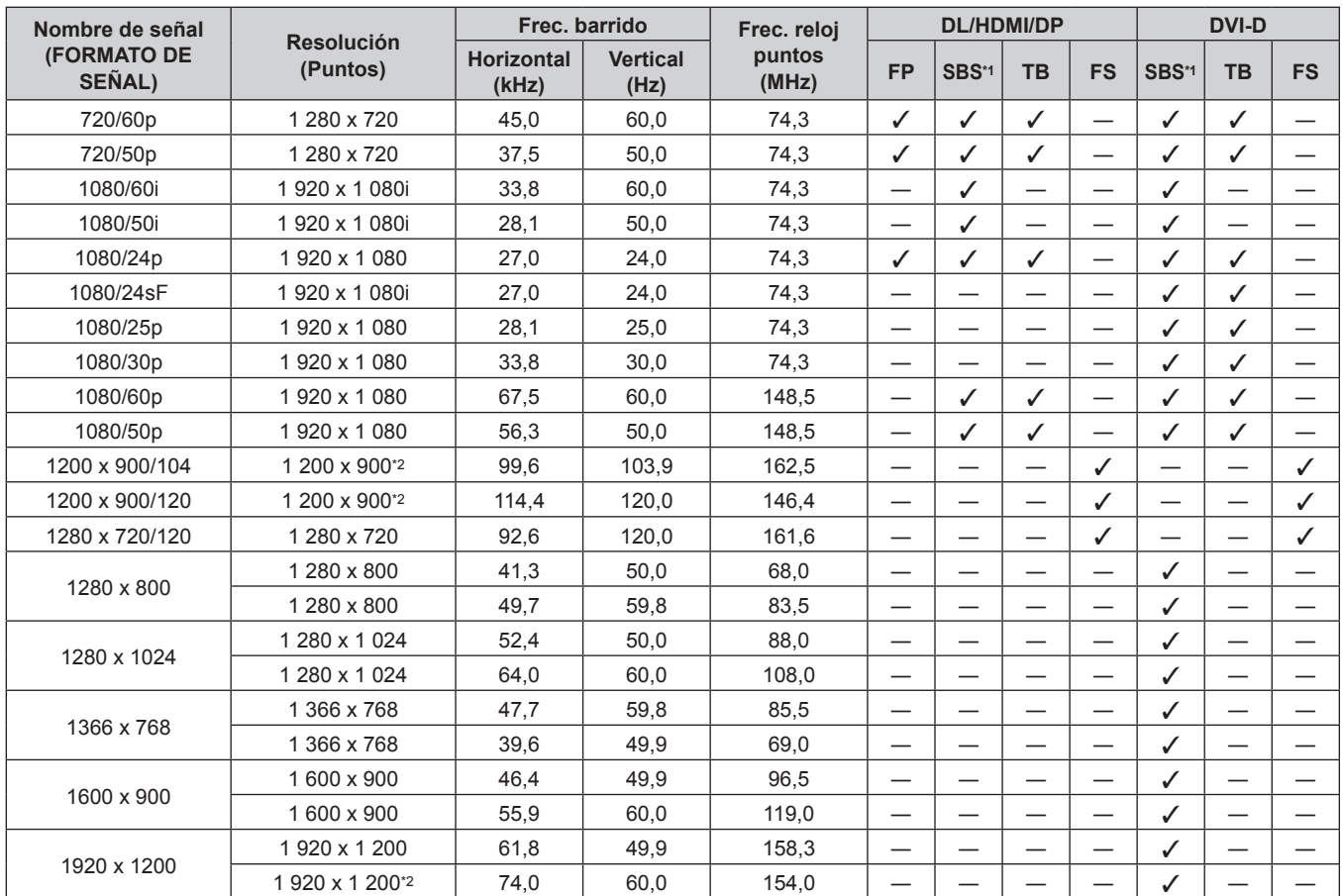

\*1 Compatible con la mitad.

\*2 Conforme al estándar VESA CVT-RB (Reduced Blanking)

| Nombre de señal              |                               | Frec. barrido              |                         |                             | <b>SDI</b>   |              |             |            |              |
|------------------------------|-------------------------------|----------------------------|-------------------------|-----------------------------|--------------|--------------|-------------|------------|--------------|
| <b>(FORMATO DE</b><br>SEÑAL) | <b>Resolución</b><br>(Puntos) | <b>Horizontal</b><br>(kHz) | <b>Vertical</b><br>(Hz) | Frec. reloj puntos<br>(MHz) | <b>SBS*4</b> | <b>TB</b>    | $H1-2^{*1}$ | $D1-2^{2}$ | $S1 - 3^{3}$ |
| 720/60p                      | 1 280 x 720                   | 45,0                       | 60,0                    | 74,3                        | ✓            | ✓            | J           | ✓          | ✓            |
| 720/50p                      | 1 280 x 720                   | 37,5                       | 50.0                    | 74,3                        | ✓            | ✓            | J           |            | ✓            |
| 1080/60i                     | 1920 x 1080i                  | 33,8                       | 60.0                    | 74,3                        | ✓            |              |             |            |              |
| 1080/50i                     | 1 920 x 1 080i                | 28,1                       | 50,0                    | 74,3                        | $\checkmark$ |              |             |            |              |
| 1080/24p                     | 1920 x 1080                   | 27,0                       | 24,0                    | 74,3                        | ✓            | ✓            | ✓           | ✓          | ✓            |
| 1080/24sF                    | 1920 x 1080i                  | 27,0                       | 24,0                    | 74,3                        | ✓            | ✓            |             |            | √            |
| 1080/25p                     | 1920 x 1080                   | 28,1                       | 25.0                    | 74,3                        | $\checkmark$ | ✓            | ✓           | J          | ✓            |
| 1080/30p                     | 1920 x 1080                   | 33,8                       | 30,0                    | 74,3                        | $\checkmark$ | ✓            |             |            | ✓            |
| 1080/60p                     | 1920 x 1080                   | 67,5                       | 60.0                    | 148.5                       | ✓            | $\checkmark$ | J           |            | ✓            |
| 1080/50p                     | 1920 x 1080                   | 56,3                       | 50,0                    | 148,5                       | ✓            | ✓            | ✓           |            | ✓            |
| 1920 x 1200                  | 1920 x 1200                   | 61,8                       | 49,9                    | 158.3                       |              |              |             |            |              |
|                              | 1920 x 1 200*5                | 74,0                       | 60,0                    | 154,0                       |              |              |             |            |              |

**Capítulo 7 Apéndice — Especificaciones**

\*1 Se admite cuando la Tarjeta de interfaz para entrada HDMI 2 opcional (Núm. de modelo: ET‑MDNHM10) está instalada en la ranura.

\*2 Se admite cuando la Tarjeta de interfaz para entrada DVI-D 2 opcional (Núm. de modelo: ET‑MDNDV10) está instalada en la ranura.

\*3 Se admite cuando la Tarjeta de interfaz para 12G-SDI opcional (Núm. de modelo: ET‑MDN12G10) está instalada en la ranura.

\*4 Compatible con la mitad.

\*5 Conforme al estándar VESA CVT-RB (Reduced Blanking)

# **Instalación de la tarjeta de interfaz (opcional)**

Este proyector cuenta con una ranura compatible con la especificación SLOT NX.

La entrada para HDMI, DVI‑D y SDI puede añadirse instalando la tarjeta de interfaz opcional en la ranura. Se recomienda encargar a un técnico profesional la instalación o el desmontaje de la tarjeta de interfaz opcional. Podría producirse un error de funcionamiento por la electricidad estática. Póngase en contacto con su distribuidor.

## **Antes instalar o extraer**

- f Apague siempre la alimentación del proyector antes de instalar o de extraer la tarjeta de interfaz.
- Realice siempre el procedimiento de "Apagado del proyector" ( $\Rightarrow$  página 81) cuando apague la alimentación.
- $\bullet$  No toque la sección del conector de la tarjeta de interfaz directamente con las manos.
- El componente se puede dañar por la electricidad estática.
- f Elimine la carga estática de su cuerpo tocando algún metal, etc., antes para evitar daños por electricidad estática.
- f Actúe con cuidado para no lesionarse al instalar o extraer la tarjeta de interfaz.
- g Podría lesionarse las manos al abrir la ranura vacía o el borde del soporte de la tarjeta de interfaz.
- Al instalar la tarjeta de interfaz a la ranura, insértela en el conector en línea recta y lentamente. - Podría no funcionar o causar errores de funcionamiento si no se instala correctamente.
- f La figura que ilustra la instalación y el desmontaje de la tarjeta de interfaz usa la Tarjeta de interfaz para 12G-SDI opcional (Núm. de modelo: ET‑MDN12G10) como ejemplo.

# **Cómo instalar la tarjeta de interfaz**

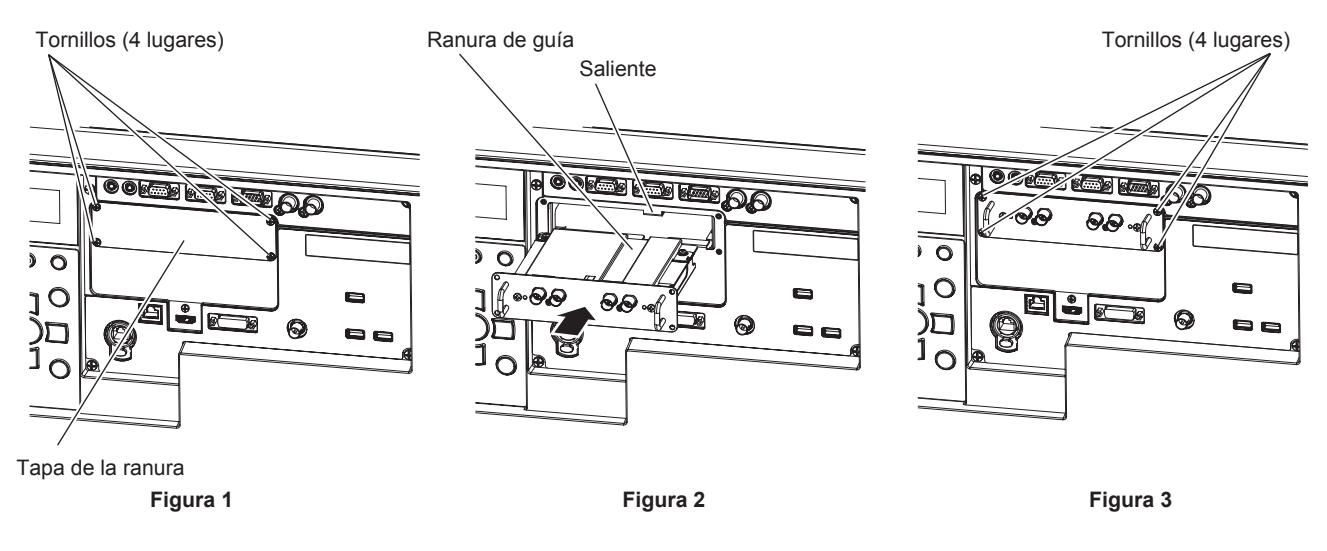

#### **1) Extraiga la tapa de la ranura. (Figura 1)**

- f Extraiga los cuatro tornillos que fijan la tapa de la ranura desenroscándolos hacia la izquierda con un destornillador Phillips. Los tornillos extraídos se usan para fijar la tarjeta de interfaz.
- f Al extraer el cuarto tornillo, sujete la tapa de la ranura con la mano para que no se caiga.
- f Para sustituir otra tarjeta de interfaz, quite la tarjeta de interfaz siguiendo el procedimiento descrito en "Cómo extraer la tarjeta de interfaz" (→ página 340).

#### **2) Instale la tarjeta de interfaz en el proyector. (Figura 2)**

f Inserte la ranura de guía de la tarjeta de interfaz alineada con el saliente de la ranura. Inserte el soporte con firmeza hasta el tope.

#### **3) Fije la tarjeta de interfaz. (Figura 3)**

f Apriete y fije con los cuatro tornillos extraídos en el paso **1)**.

#### **Atención**

f Cuando extraiga la tarjeta de interfaz que ya no necesita, guarde la tapa de la ranura de la que la ha extraído. Guárdela para poder usarla en el futuro.

## **Cómo extraer la tarjeta de interfaz**

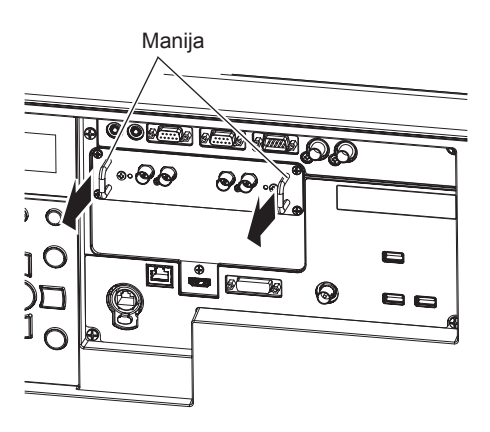

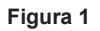

#### **1) Extraiga la tarjeta de interfaz. (Figura 1)**

- f Extraiga los cuatro tornillos que fijan la tarjeta de interfaz desenroscándolos hacia la izquierda con un destornillador Phillips. Los tornillos extraídos se usan para fijar la tapa de la ranura.
- f Sostenga la manija de la tarjeta de interfaz y extráigala lentamente.

#### **2) Instale la tapa de la ranura.**

- f Instale la tapa de la ranura que tenía guardada, y apriete y fíjela con los cuatro tornillos extraídos en el paso **1)**.
- f Para sustituir por otra tarjeta de interfaz, instale la tarjeta de interfaz siguiendo el procedimiento descrito en "Cómo instalar la tarjeta de interfaz" (→ página 339).

#### **Atención**

f Guarde la tarjeta de interfaz extraída dentro de una bolsa que evite la electricidad estática.

f Instale siempre la tapa de la ranura en la ranura vacía.

# **Índice**

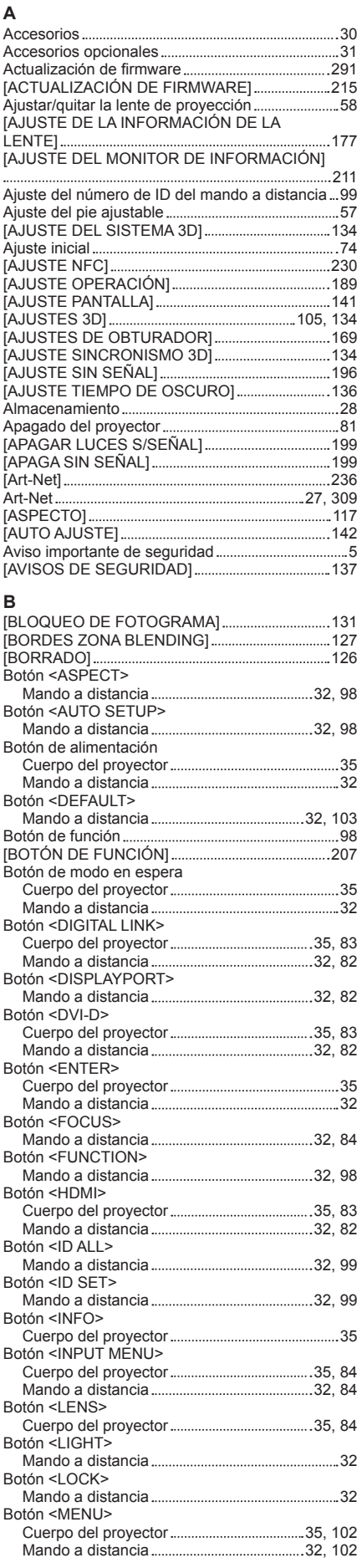

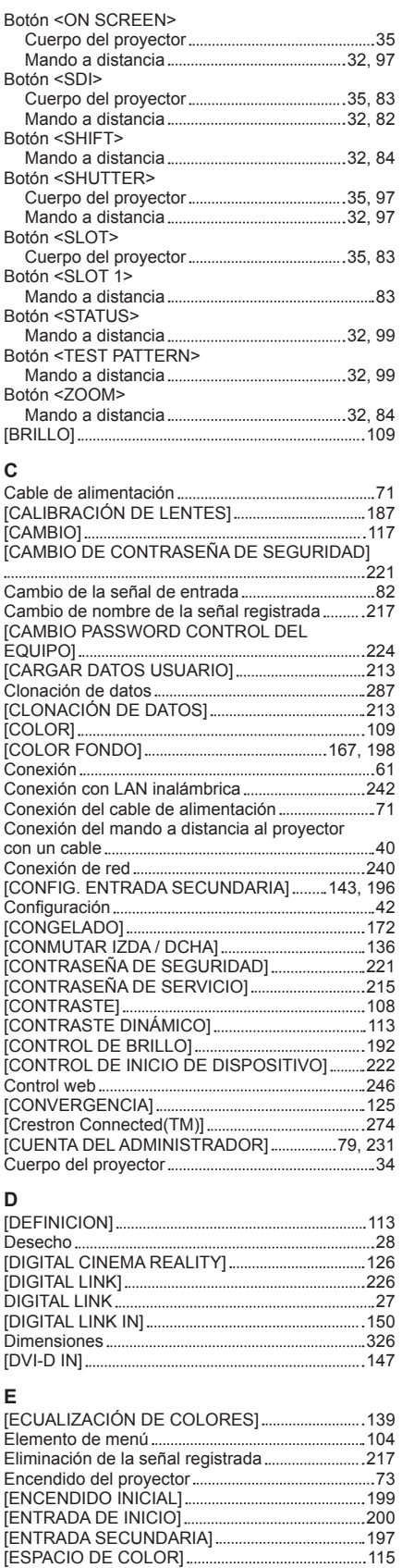

# Especificaciones 323 [ESTADO] 207 [ESTADO DE RED] 230 Expansión del rango de bloqueo de señal ......... 218 **N O P R**

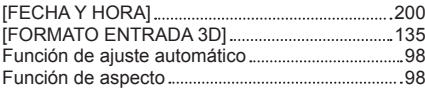

**F**

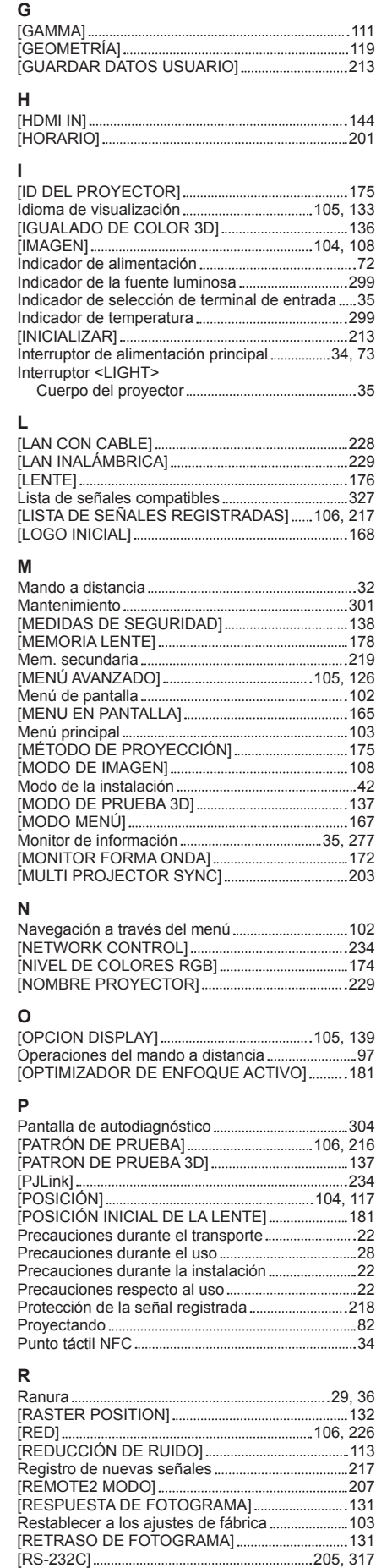

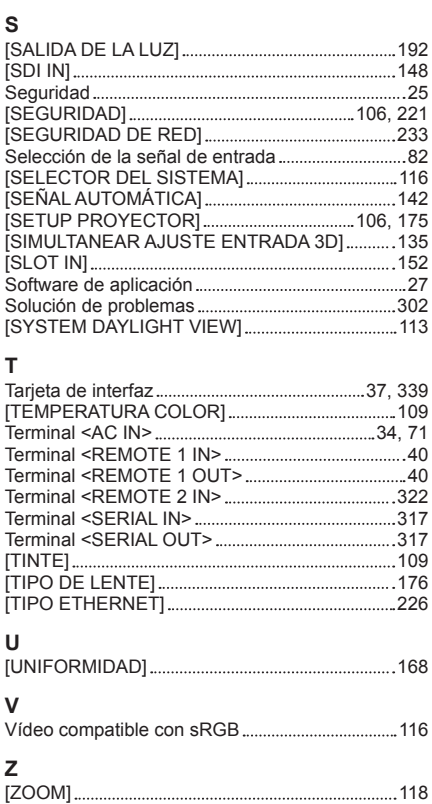

#### **Fabricado por:**

Panasonic Connect Co., Ltd. 4-1-62 Minoshima, Hakata-ku, Fukuoka 812-8531, Japón **Importador:** Panasonic Connect Europe GmbH **Representante Autorizado para la UE:** Panasonic Testing Centre Winsbergring 15, 22525 Hamburgo, Alemania

# **Eliminación de Aparatos Viejos y de Pilas y Baterías Solamente para la Unión Europea y países con sistemas de reciclado.**

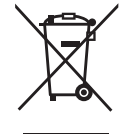

Estos símbolos en los productos, su embalaje o en los documentos que los acompañen significan que los productos eléctricos y electrónicos y pilas y baterías usadas no deben mezclarse con los residuos domésticos.

Para el adecuado tratamiento, recuperación y reciclaje de los productos viejos y pilas y baterías usadas llévelos a los puntos de recogida de acuerdo con su legislación nacional. En España, los usuarios están obligados a entregar las pilas en los correspondientes puntos de recogida. En cualquier caso, la entrega por los usuarios será sin coste alguno para éstos. El coste de la gestión medioambiental de los residuos de pilas y baterías está incluido en el precio de venta. Si los elimina correctamente ayudará a preservar valiosos recursos y evitará potenciales efectos negativos sobre la salud de las personas y sobre el medio ambiente.

Para más información sobre la recogida u reciclaje, por favor contacte con su ayuntamiento. Puede haber sanciones por una incorrecta eliminación de este residuo, de acuerdo con la legislación nacional.

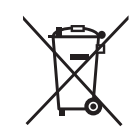

#### **Nota para el símbolo de pilas y baterías (símbolo debajo):**

Este símbolo puede usarse en combinación con el símbolo químico. En este caso, cumple con los requisitos de la Directiva del producto químico indicado.

# Panasonic Connect Co., Ltd.

Web Site : https://panasonic.net/cns/projector/ © Panasonic Connect Co., Ltd. 2022

## **Panasonic Connect North America**

Two Riverfront Plaza, Newark, NJ 07102 TEL: (877) 803 - 8492

#### **Panasonic Canada Inc.**

5770 Ambler Drive, Mississauga, Ontario L4W 2T3 TEL: (905) 624 - 5010